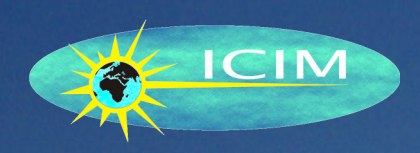

# Comptabilité

 $\lambda$ 

## Manuel de référence

ICIM Version 10.2

Edition du 9 décembre 2023

## **Table des matières**

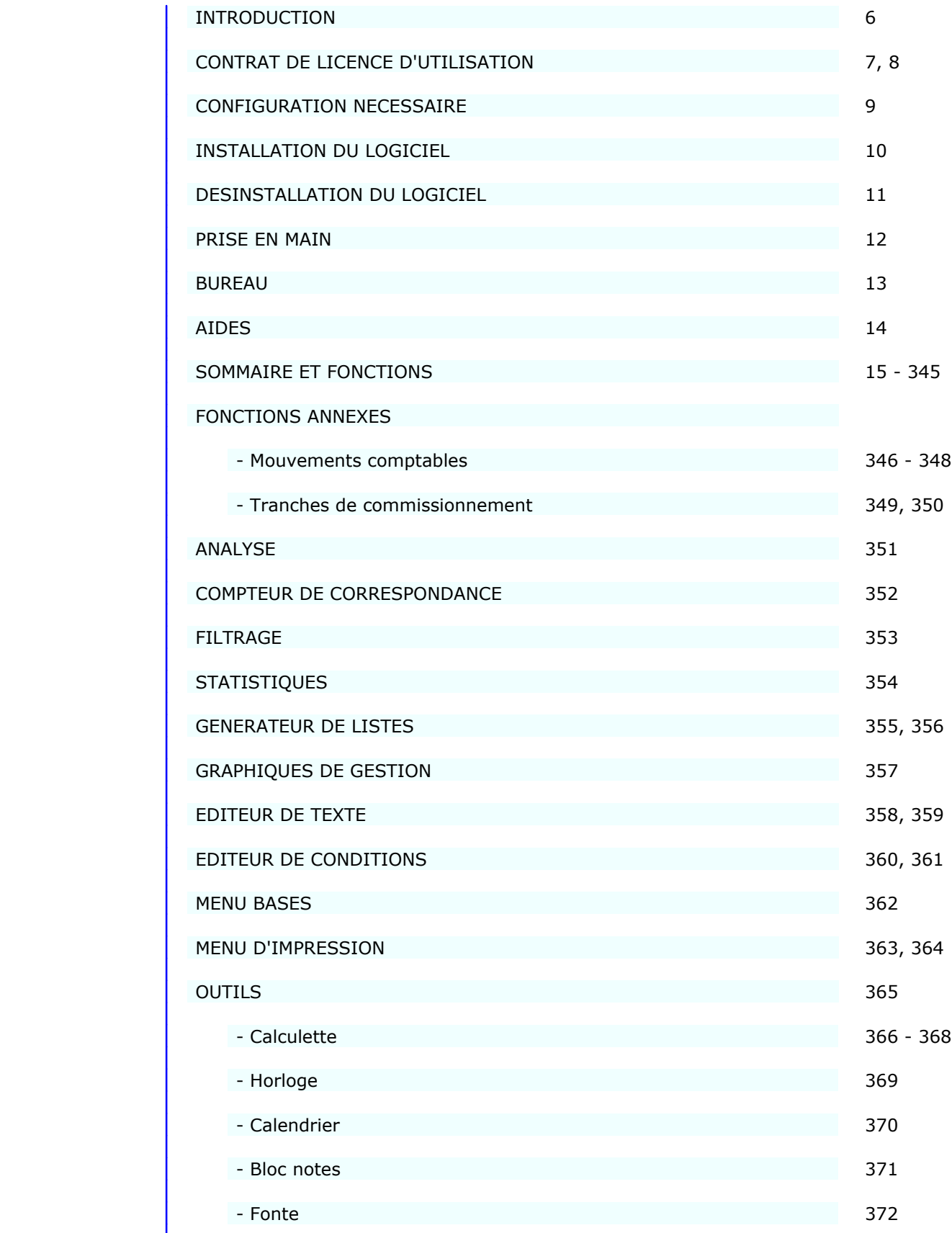

## **Table des matières**

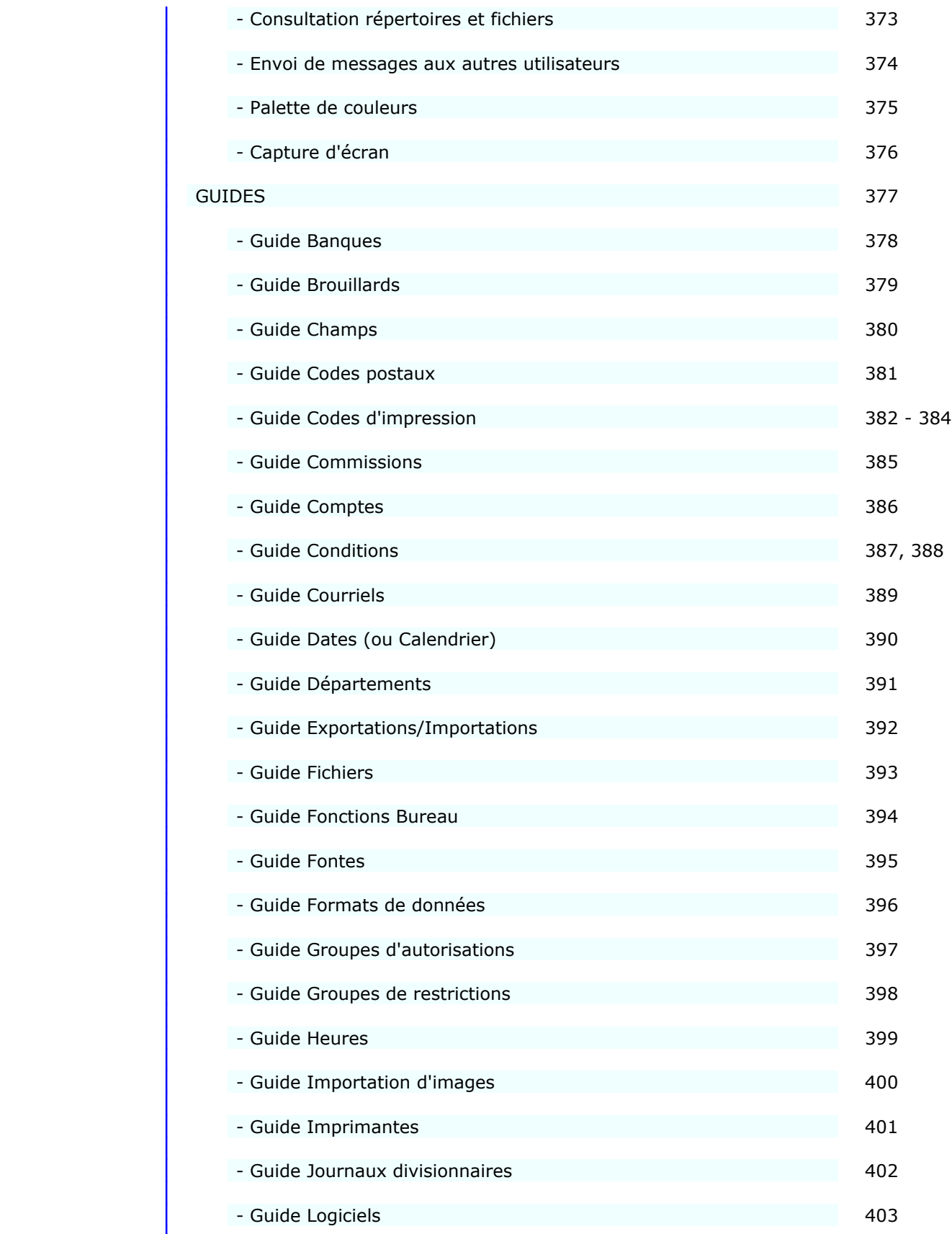

## **Table des matières**

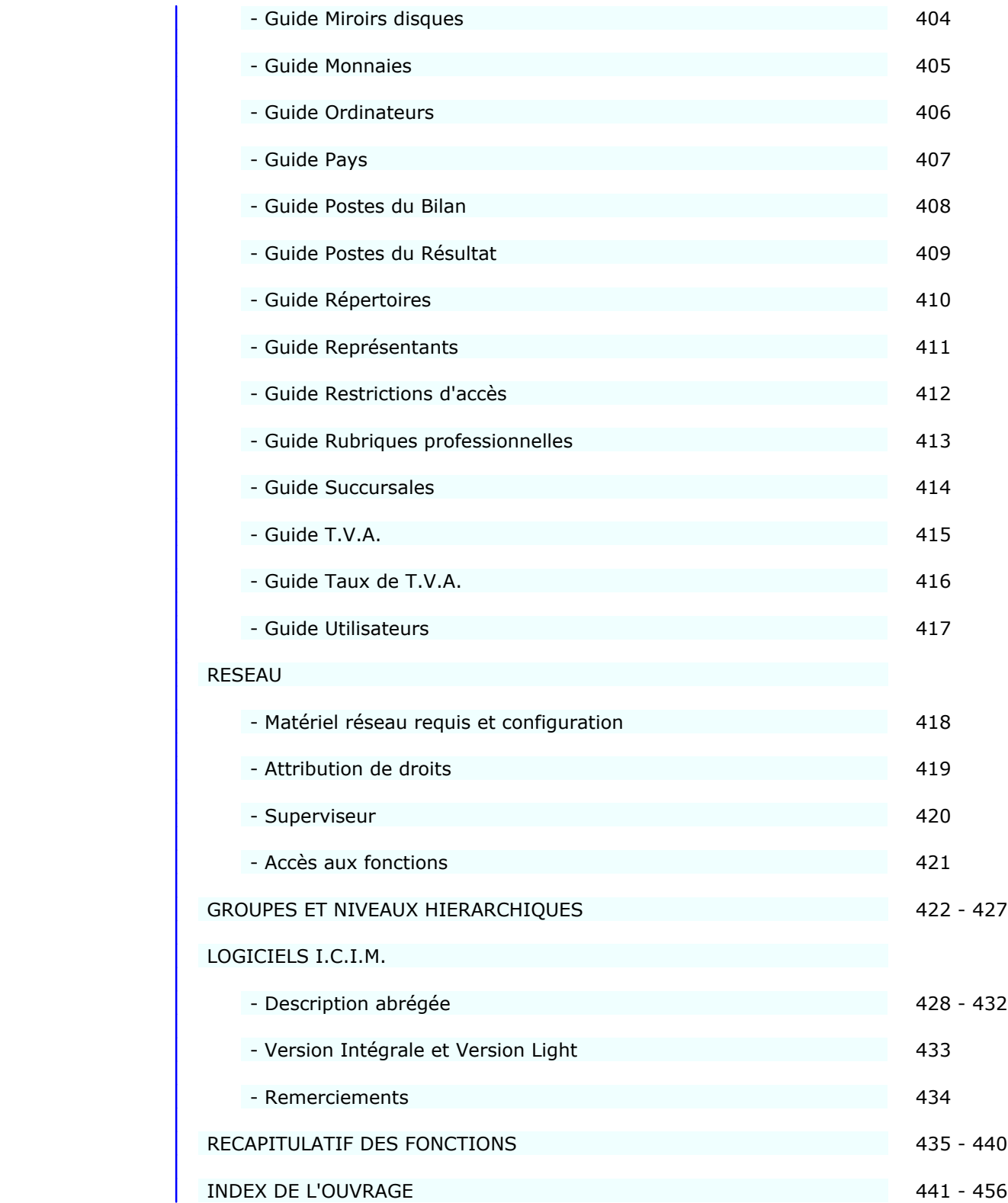

### **INTRODUCTION**

#### **A qui s'adresse ce manuel ?**

 Ce manuel décrit l'ensemble des opérations de gestion, saisie, paramètrage et configuration du logiciel ICIM avec lequel il est livré. Il est destiné à l'utilisateur du logiciel et constitue la documentation technique du logiciel.

 Les logiciels ICIM sont destinés à être utilisés principalement en milieu professionnel par les personnes susceptibles de gérer les données de l'entreprise, consulter ces données, les mettre à jour, les imprimer (ou les transmettre par fax) pour les besoins internes ou pour les clients, fournisseurs, administrations ou autres tiers.

#### **Organisation du manuel**

 Conçu pour permettre à l'utilisateur de trouver facilement l'information qu'il cherche, ce manuel contient une TABLE DES MATIERES, un SOMMAIRE DES FONCTIONS, un RECAPITULATIF DES FONCTIONS et un INDEX DE L'OUVRAGE. Nous vous remercions néanmoins pour toutes remarques ou critiques que vous pourriez nous faire concernant le manuel ou le logiciel.

#### **Réserve**

 Les informations contenues dans ce manuel pourront faire l'objet de modifications sans préavis et ne sauraient en aucune manière engager l'auteur du logiciel ni I.C.I.M., sauf mention spéciale de l'auteur ou de I.C.I.M.

#### **Marques et Copyright**

 I.C.I.M. est une marque déposée par Badara THIAM, l'auteur du logiciel. PKZIP et PKUNZIP sont des marques déposées par PKWARE Inc. PageScript est une marque déposée par AbeeLabs Systems Inc. Portions de code de la librairie open source FREEIMAGE inclus dans le logiciel (excepté versions pour DOS).

 Sauf mention contraire, les noms de sociétés ou de produits utilisés dans ce manuel sont destinés uniquement à décrire l'utilisation d'un logiciel I.C.I.M.

 Aucune partie du manuel de référence I.C.I.M. ne peut être reproduite ou transmise par quelque moyen que ce soit, électronique ou mécanique, y compris par photocopie, enregistrement, archivage ou tout autre procédé de stockage, de traitement et de récupération d'informations, pour d'autres buts que l'usage personnel de l'utilisateur, sans la permission de l'auteur.

## **CONTRAT DE LICENCE D'UTILISATION**

#### **Licence**

 Une licence d'utilisation de ce logiciel vous est accordée à des fins strictement personnelles. Vous pouvez utiliser ce logiciel sur n'importe quelle machine. CE LOGICIEL NE PEUT CEPENDANT PAS ETRE UTILISE PAR PLUS D'UNE PERSONNE NI SUR PLUS D'UNE MACHINE SIMULTANEMENT (sauf versions réseau du logiciel).

 Vous avez le droit de faire 3 copies au maximum, pour vos archives ou comme copies de sauvegarde.

 Vous pouvez transférer le programme à titre permanent et céder votre licence à un tiers si cette personne accepte d'être liée par les conditions et modalités du présent contrat, et si vous cédez une licence d'utilisation d'un logiciel ICIM achetée à ICIM, dans la configuration SENIOR ou dans la configuration PRO. Les licences d'utilisation pour les configurations ICIM JUNIOR distribuées en Shareware NE SONT PAS CESSIBLES.

 Si vous transférez le programme, vous devez simultanément soit transférer à ce tiers toutes les copies du programme, quel que soit leur format, soit détruire toutes les copies non transférées.

#### **Durée**

 Cette licence entrera en vigueur à la date à laquelle vous recevrez ce logiciel et le demeurera pour une durée illimitée, à moins qu'elle ne soit résiliée, et ce, conformément aux dispositions du présent contrat. Vous pouvez résilier cette licence à n'importe quel moment, en détruisant toutes les copies du programme (sous quelque forme que ce soit). Votre licence sera résiliée automatiquement si vous n'observez pas l'une quelconque des modalités et conditions du présent contrat.

### **Garantie limitée**

 Nous garantissons que ce programme sera conforme aux spécifications, documentation et publicité autorisée actuellement publiées par l'auteur du logiciel ; que le manuel de référence, livré avec (ou dans) le programme, contient toutes les informations nécessaires pour utiliser le programme ; que les supports contenant le programme seront exempts de vices de matériaux et de fabrication. Cette garantie est valable pendant une période d'un (1) an à compter de la date de livraison du produit.

 A L'EXCEPTION DE LA GARANTIE LIMITEE QUI PRECEDE, LE PRODUIT EST FOURNIT DANS SON ETAT ACTUEL. L'AUTEUR NE DONNE AUCUNE AUTRE GARANTIE, EXPLICITE OU IMPLICITE, CONCERNANT LE PRODUIT. L'AUTEUR NE GARANTIT PAS QUE LE PRODUIT REPONDRA A VOS BESOINS NI QU'IL FONCTIONNERA SANS INTERRUPTION OU SANS ERREUR. VOUS ETES SEUL RESPONSABLE QUANT A LA SELECTION DU PRODUIT SUSCEPTIBLE DE VOUS FAIRE OBTENIR LES RESULTATS RECHERCHES ET QUANT AUX RESULTATS EFFECTIVEMENT OBTENUS.

#### **Limitation de recours et responsabilité**

 Dans l'hypothèse où le programme ne satisfait pas la "garantie limitée" de l'auteur, la seule responsabilité de l'auteur et vos recours exclusifs seront les suivants :

- Le remplacement de tout produit qui ne satisfait pas la "garantie limitée" de l'auteur sur renvoi du produit accompagné d'un exemplaire de votre bordereau d'achat à un concessionnaire autorisé.
- Si ce concessionnaire ne peut pas ou ne veut pas remplacer le produit, vous pouvez résilier le présent contrat en renvoyant le produit ainsi que toutes ses copies à l'auteur.

 Nonobstant un recours limité, accordé au titre du présent contrat ne remplit pas sa fonction essentielle, l'auteur ne sera en aucun cas responsable à votre égard de tous dommages, réclamations et pertes quelconques, y compris, mais ne s'y limitant pas, toutes réclamations pour manque à gagner, pertes d'épargnes et autres dommages particuliers ancillaires ou indirects découlant de l'utilisation ou de l'incapacité d'utiliser le produit, et ce, quelles qu'en soient les circonstances.

 SAUF DISPOSITIONS CONTRAIRES DU PRESENT CONTRAT DE LICENCE, VOUS NE POUVEZ UTILISER, COPIER, MODIFIER, REPRODUIRE, TRANSFERER NI DISTRIBUER LE LOGICIEL OU SA DOCUMENTATION, EN TOUT OU EN PARTIE, SANS LA PERMISSION ECRITE PREALABLE DE L'AUTEUR.

 Ce contrat sera régi par les lois françaises. Tout litige sera de la compétence exclusive du tribunal le plus proche de l'adresse de l'auteur.

### **CONFIGURATION NECESSAIRE**

 Les logiciels ICIM fonctionnent sur tout ordinateur 100 % compatible PC. Le micro-processeur doit être de la génération 80386 ou plus récent (80486, Intel Pentium, AMD ou autres).

 Plusieurs packs sont disponibles pour chaque logiciel. Selon le système d'exploitation installé sur votre PC, la configuration minimale sera :

#### **Configuration matérielle minimale**

 La mémoire nécessaire varie selon le nombre de modules ICIM installés sur votre configuration. Si vous disposez de l'ensemble des modules, votre machine doit contenir :

- Mémoire RAM 8 Mo sous DOS, 16 Mo sous Windows 98, 128 Mo sous Windows XP.
- Un disque dur avec 10 Mo disponibles.
- Un lecteur de cédérom ou un accès internet pour télécharger le pack d'installation.
- Un écran couleur compatible avec la norme VGA (pack pour DOS du logiciel).
- Une imprimante compatible PC (ou compatible Windows si vous installez le pack pour Windows).

#### **Environnement d'exploitation minimal**

- b) Pack pour WINDOWS
	- Système d'exploitation Windows 95, 98, ME, NT3, NT4, 2000, XP ou Vista.
- a) Pack pour DOS
	- Système d'exploitation compatible MS-DOS version 5.0 ou supérieure, ou Windows 3.xx, 95, 98, ME, NT3, NT4, 2000. Le logiciel utilise le DOS pour fonctionner, bien qu'il utilise aussi certains périphériques dédiés à Windows, comme par exemple les imprimantes sur port USB.
	- Système d'exploitation de réseau compatible Novell ou Microsoft, pour les versions en réseau des logiciels I.C.I.M.

## **INSTALLATION**

 Si vous avez téléchargé un pack d'installation ICIM sur internet, ce pack est composé d'un fichier auto-extractible. Le lancement de ce fichier extrait les fichiers qu'il contient, dont le programme d'installation (install.exe) qui démarre automatiquement.

Vous pouvez choisir le disque et le répertoire d'installation.

 Chaque pack d'installation sert aussi à la mise à jour, lorsque le logiciel est déjà installé. La mise à jour depuis une version ancienne ne pose pas de problème, inutile de mettre à jour chaque version successive jusqu'à la plus récente, celle-ci se charge de tout !

Suivre les instructions à l'écran pour compléter l'installation.

 Pour plus de détails concernant l'installation ou la désinstallation, consulter le fichier nommé LISEZMOI.TXT, ou LISEZMOI.WRI, ou LISEZMOI.HTM, selon l'éditeur de texte que vous utilisez habituellement. Ces fichiers sont présents dans le fichier que vous avez téléchargé (ou dans le dossier du programme d'installation du logiciel si celui-ci est livré sur cédérom).

### **DESINSTALLATION**

 La desinstallation du logiciel est effectuée par le programme nommé INSTALL.EXE, présent dans chaque pack d'installation. Si vous avez installé le logiciel à partir d'un fichier téléchargé sur internet, relancez-le pour desinstaller le logiciel. INSTALL.EXE est contenu dans ce fichier et sera immédiatement activé.

 L'installation ne modifie aucun fichier Windows sauf, sous Windows 3.xx, le fichier PROGMAN.INI pour intégrer le groupe ICIM dans le bureau de Windows. La desinstallation met à jour PROGMAN.INI dans le sens inverse.

 Le seul paramètre éventuellement modifié par l'installation d'un logiciel ICIM et que la desinstallation laisse tel quel est la ligne de commande  $FIIFS=$ 

 du fichier CONFIG.SYS, fichier situé dans le répertoire (dossier) racine de votre disque dur, si vous travaillez sous DOS, Windows 3.xx, NT3 ou 95

 ou la ligne de commande PerVMFiles= du fichier SYSTEM.INI situé dans le dossier WINDOWS, si vous travaillez sous Windows 98 ou Millennium,

 ou la ligne de commande FILES= du fichier CONFIG.NT, fichier situé dans le répertoire SYSTEM32 présent dans le répertoire de Windows, si vous travaillez sous Windows NT4, 2000 ou XP.

 Ce paramètre étant nécessaire à beaucoup de systèmes de gestion de bases de données, les logiciels ICIM peuvent augmenter sa valeur si celle-ci est trop basse, mais ne la réduisent en aucun cas afin de ne pas déranger d'autres applications installées sur votre machine. Ce paramètre indique au système d'exploitation le nombre de fichiers qu'il peut ouvrir simultanément.

INSTALL.EXE vérifie la présence du logiciel installé et vous propose de :

- 1 Mettre à jour le logiciel
- 2 Desinstaller le pack d'installation
- 3 Desinstaller complètement le logiciel

 Seul le superviseur du logiciel peut desinstaller celui-ci si le MOT DE PASSE SUPERSISEUR est enregistré.

### **PRISE EN MAIN**

La prise en main de ce logiciel est facilité par la présence :

- d'aide en ligne (dernière ligne en bas de l'écran).
- d'aide détaillée suivant contexte (touche <F1>) : le logiciel sélectionne toute information utile concernant l'endroit sur lequel vous vous trouvez.
- d'aide globale : aide détaillée concernant l'ensemble du logiciel ou concernant des fonctionnalités utilisées à divers endroits.
- de messages d'alerte : le programme vérifie la cohérence des informations saisies par l'utilisateur afin d'éliminer tout risque d'erreur ou d'omission, et informe l'utilisateur par ce type de messages.
- de messages d'alerte bloquants exemple : refus d'une information donnée par l'utilisateur car elle est illogique, compte tenu de ceci et/ou de cela.
- de très nombreux guides de saisie vous permettant de trouver et de sélectionner directement l'information là où elle se trouve sans avoir à l'indiquer plusieurs fois manuellement.
- du manuel de référence imprimable directement depuis le logiciel sur toute imprimante compatible DOS ou Windows, que celle-ci soit connectée sur port parallèle, USB, en réseau ou autre.

L'interface utilisateur est normalisée.

 Les touches de navigation (touches permettant de se déplacer d'un endroit à l'autre dans un logiciel) sont affichées en bas de l'écran sous forme de boutons sur lequels vous pouvez également cliquer avec votre souris. Ces touches changent en permanence, selon l'endroit sur lequel vous vous trouvez. Chaque bouton indique la touche (ou la combinaison de touches) et son action. Le manuel de référence et l'aide disponibles à l'écran décrivent chaque touche de navigation.

 Les paramètrages ont presque tous des valeurs par défaut. Peu de paramètrages sont indispensables et ceux qui le sont vous sont signalés, avec la méthode pour y accéder, lorsque le logiciel a besoin des informations qu'ils contiennent.

 Entrez dans le logiciel et laissez-vous guider. Vous saurez vous déplacer partout en quelques instants, avec le clavier comme avec la souris...

### **BUREAU**

 Le BUREAU est le MENU PRINCIPAL depuis lequel on accède à l'ensemble des FONCTIONS du logiciel, (sauf la fonction pour créer une société, qui est accessible dans le menu SOCIETE, menu par lequel on choisi une société avant d'entrer dans le Bureau).

#### **Description du bureau**

- La première ligne de l'écran contient le nom de la société dans laquelle vous vous trouvez (à gauche) et la date et l'heure courantes (à droite).
- La deuxième ligne contient le nom de chaque module (ou logiciel) disponible sur votre configuration actuelle.
- La première fenêtre est le contenu du module sur lequel vous vous trouvez. Lorsqu'il n'y a qu'une fenêtre ouverte à l'écran, appuyez sur <flèche gauche> ou <flèche droite> pour changer le module actif. Vous pouvez également changer de module en tapant directement le numéro du menu désiré : le menu N° 1 est le premier en partant de la gauche, le N° 2 le deuxième, etc...
- S'il y a plus d'une fenêtre ouverte, appuyer sur <flèche gauche> ou <flèche droite> vous fait revenir dans la fenêtre précédente, <Echap> vous fait revenir dans la première fenêtre.
- La touche <+> vous permet de retourner directement dans la dernière fonction dans laquelle vous vous trouviez précédemment, depuis la position actuelle.
- Une barre en surbrillance vous permet de choisir la fonction que vous désirez, à l'aide des touches <Flèche montante> et <Flèche descendante>. Vous pouvez aussi prendre un raccourci en tapant directement la lettre marquée en rouge sur chaque ligne du menu.
- L'avant dernière ligne de l'écran indique les principales touches de navigation disponibles dans le Bureau.
- La dernière ligne est un message indiquant ce que vous trouverez si vous appuyez sur <ENTREE>. C'est l'AIDE EN LIGNE.

### **AIDES**

Plusieurs sortes d'aide sont intégrées dans les logiciels ICIM :

#### **Aide détaillée suivant contexte**

 Il suffit de se placer à un endroit quelconque du logiciel et d'appuyer sur la touche <F1> pour obtenir une aide détaillée suivant le contexte. Si vous êtes devant une fiche, vous obtiendrez l'aide concernant tout son contenu. Si vous êtes dans une zone de saisie d'une fiche, vous aurez l'aide concernant le champs dans lequel vous êtes, etc...

Vous pouvez également :

- imprimer l'aide que vous consultez à l'écran (touche <F10>)
- trouver un mot ou une chaine (touche <F3>).

#### **Aide en ligne**

- Message apparaissant sur la dernière ligne de l'écran, qui vous informe selon l'endroit où vous êtes à l'intérieur du logiciel.
- Barre d'options en bas de l'écran vous indiquant l'action qui va s'accomplir si vous appuyez sur la touche correspondante.

#### **Messages de prévention d'erreurs**

 Des messages de prévention d'erreurs sont placés dans le programme afin que celui-ci vous informe dès qu'il détecte une incohérence.

 Ces messages peuvent être composés de plusieurs lignes de texte. Ils fournissent une description précise de l'erreur en cause afin que vous puissiez y remédier facilement.

Exemple de message :

 Cette commande est déjà facturée : vous ne pouvez plus la modifier, la supprimer, lui ajouter un supplément ni modifier son prix.

Appuyez sur une touche...

 Selon la cause et la gravité de l'erreur, le programme se comportera différemment. Après lecture du message et appui sur une touche, le programme...

- retournera à l'endroit précédent l'affichage de l'erreur
- reviendra en arrière
- quittera la fonction en cours
- s'interrompra (fin du programme)

#### **1 - Comptabilité**

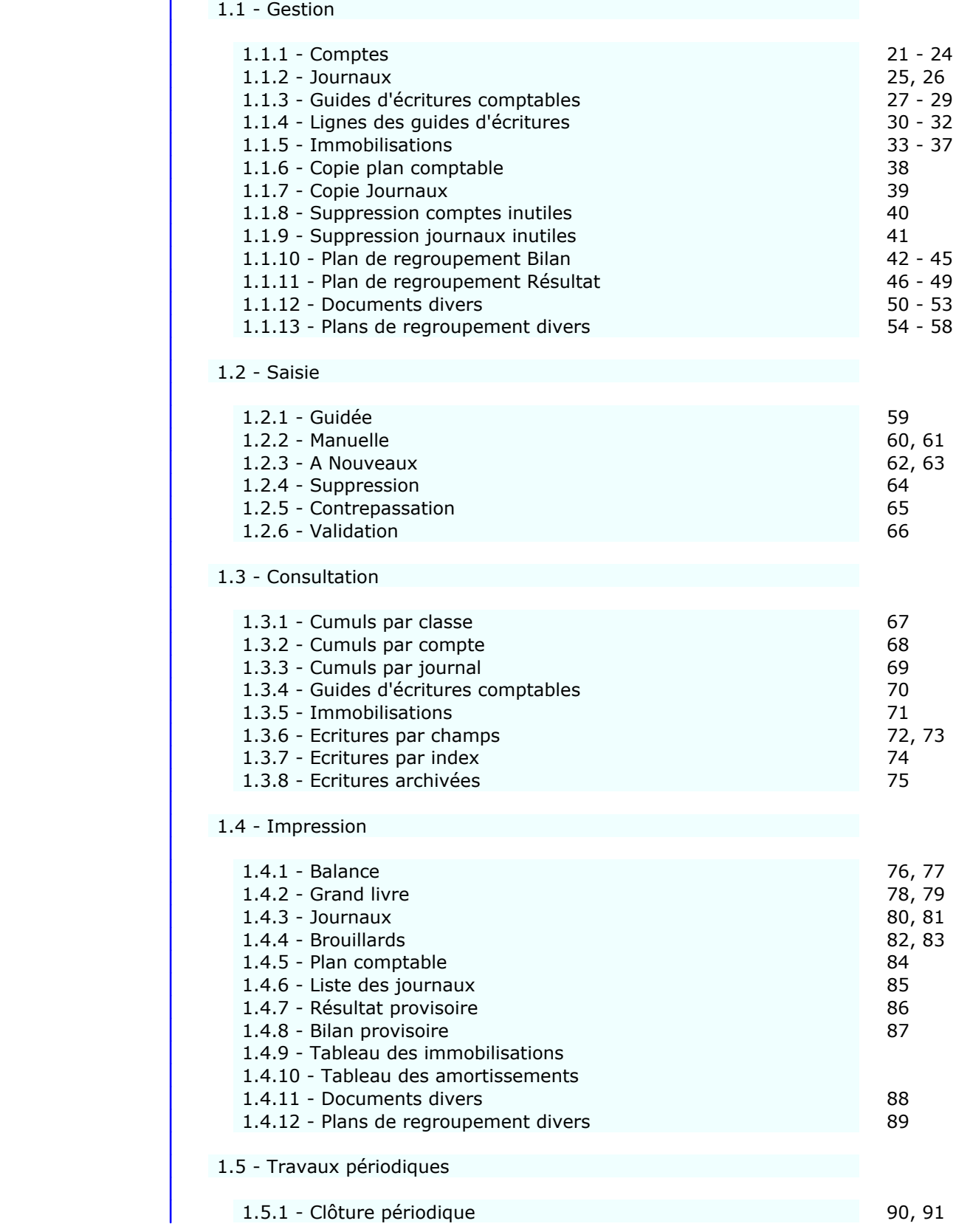

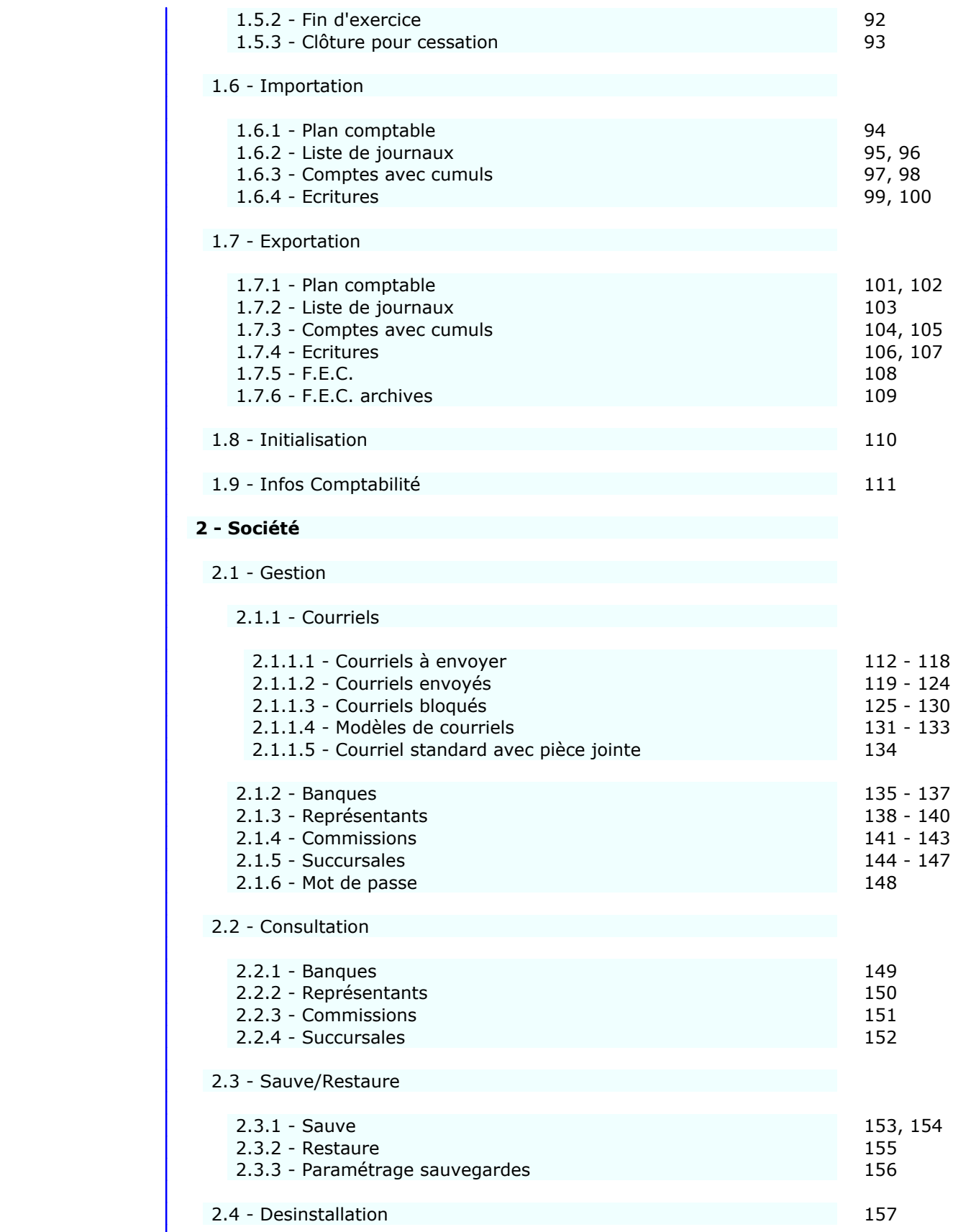

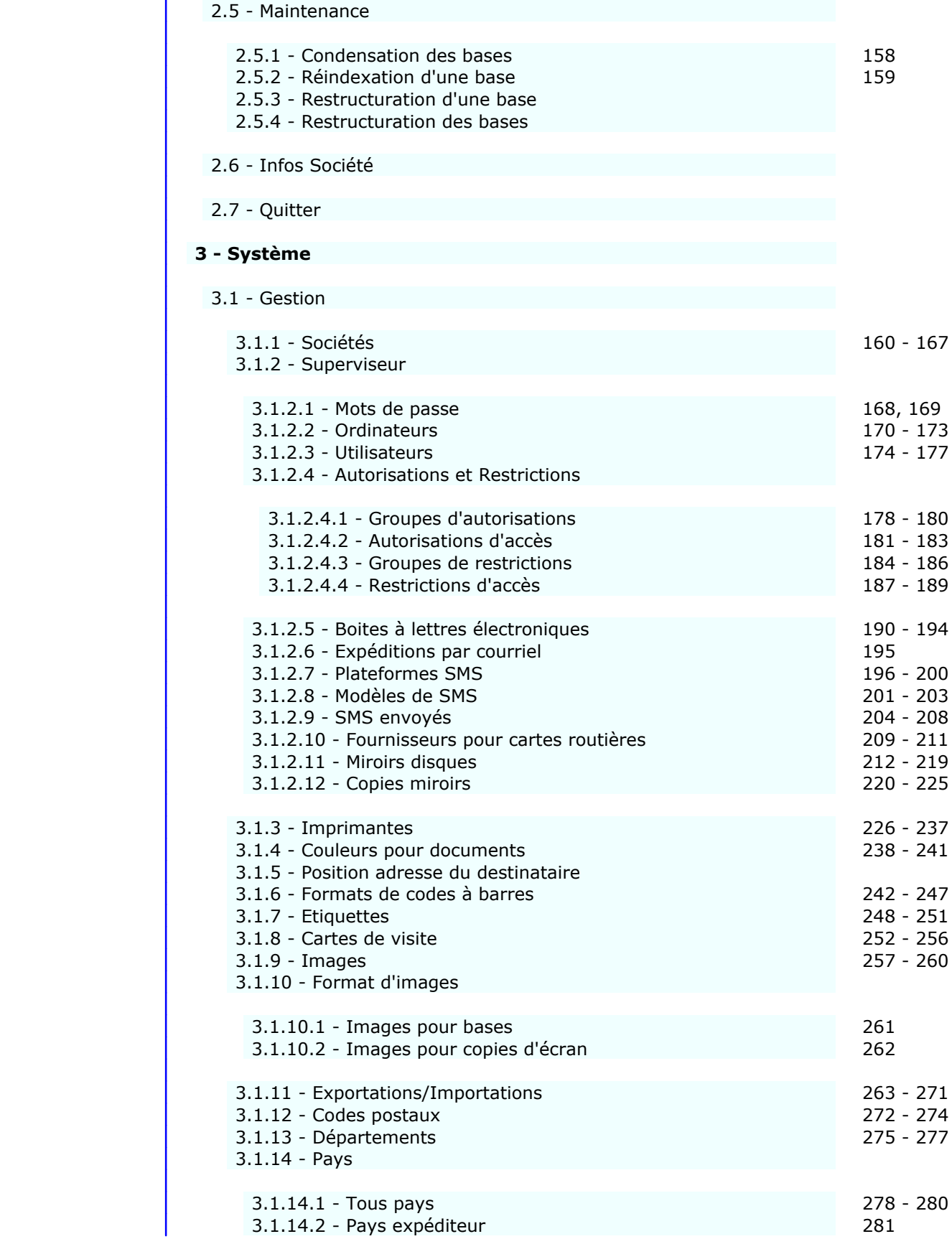

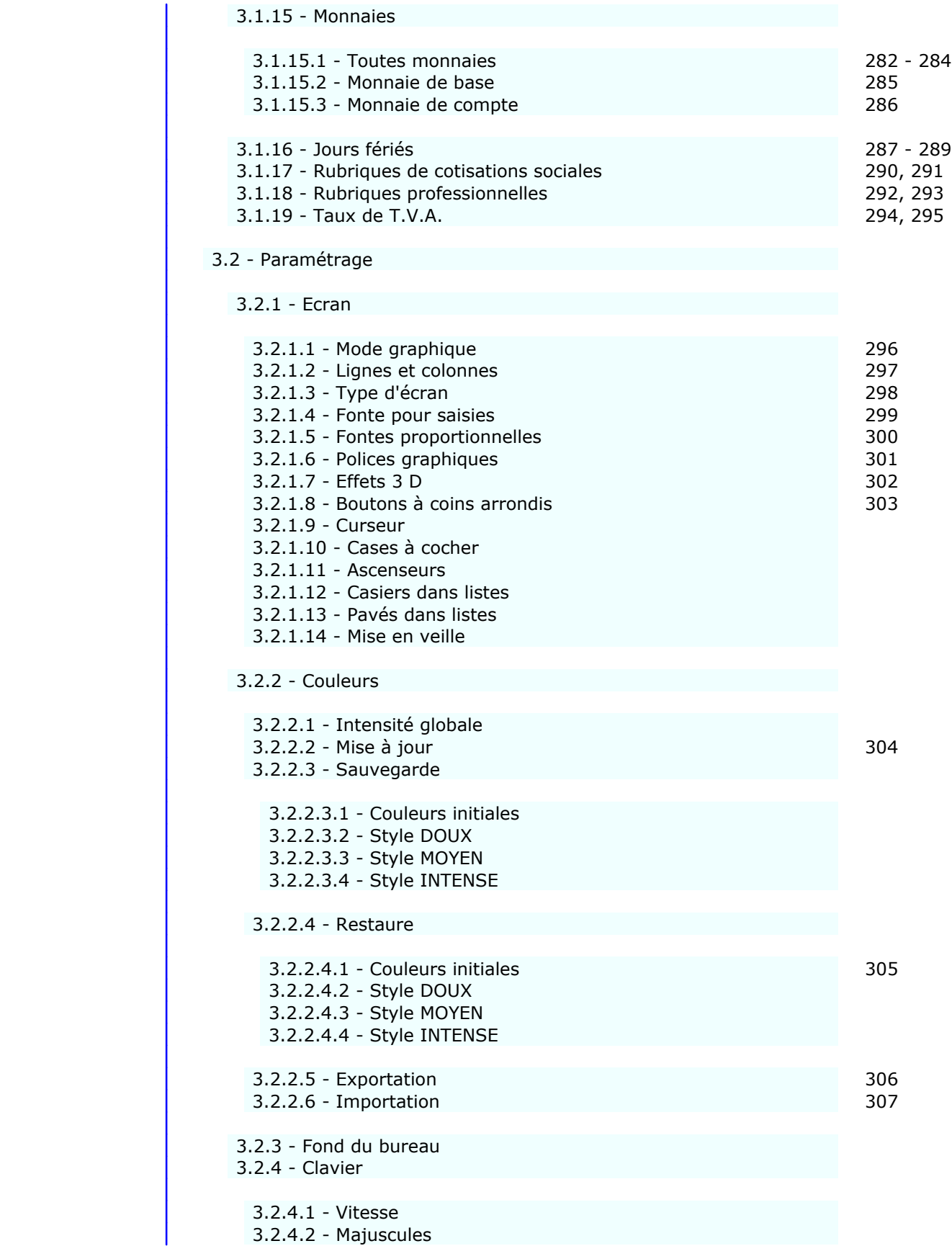

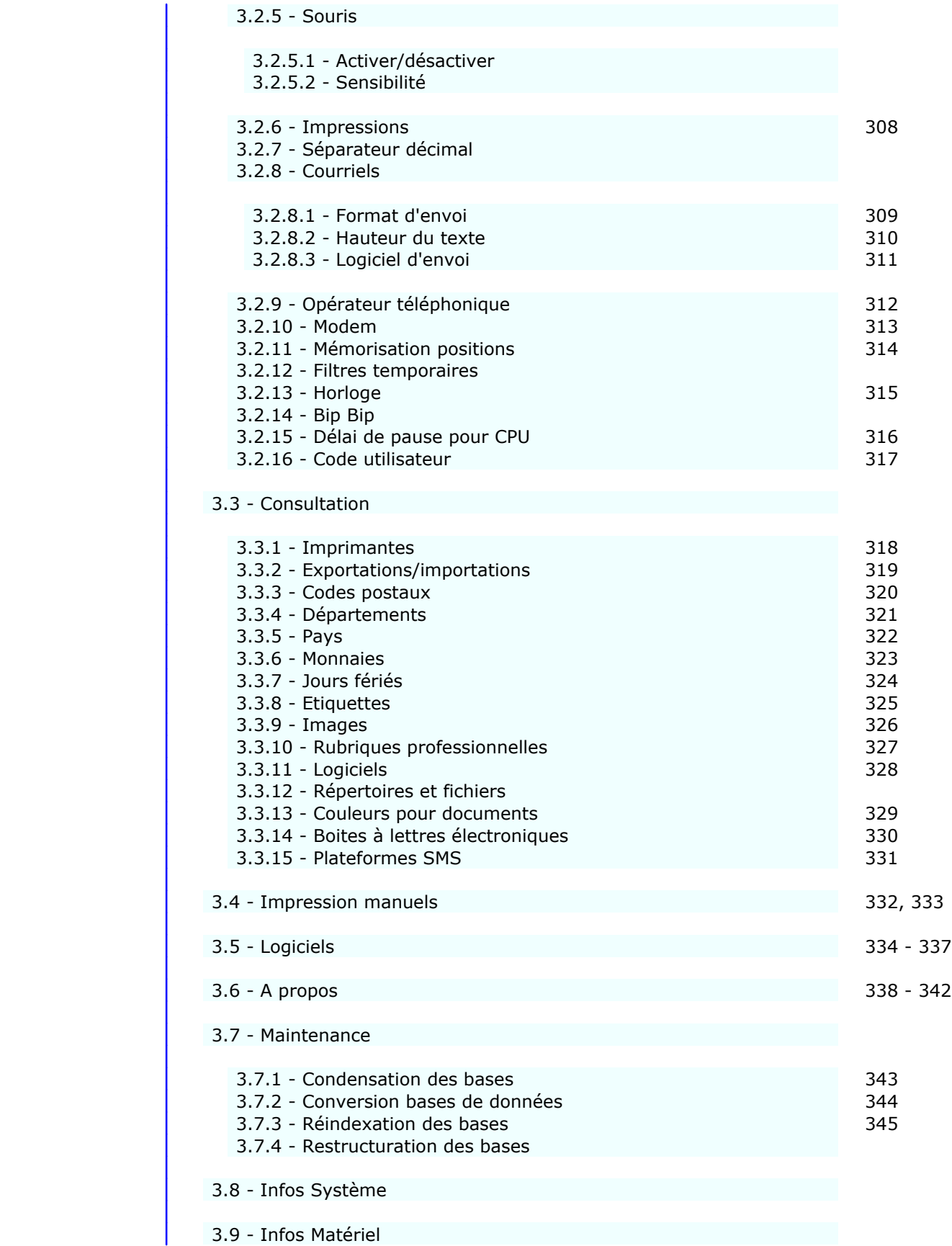

3.10 - Quitter

## **GESTION DES COMPTES**

 Cette fonction sert à mettre à jour ou consulter le fichier des comptes. La liste des comptes apparait à l'écran.

### **Navigation devant la liste**

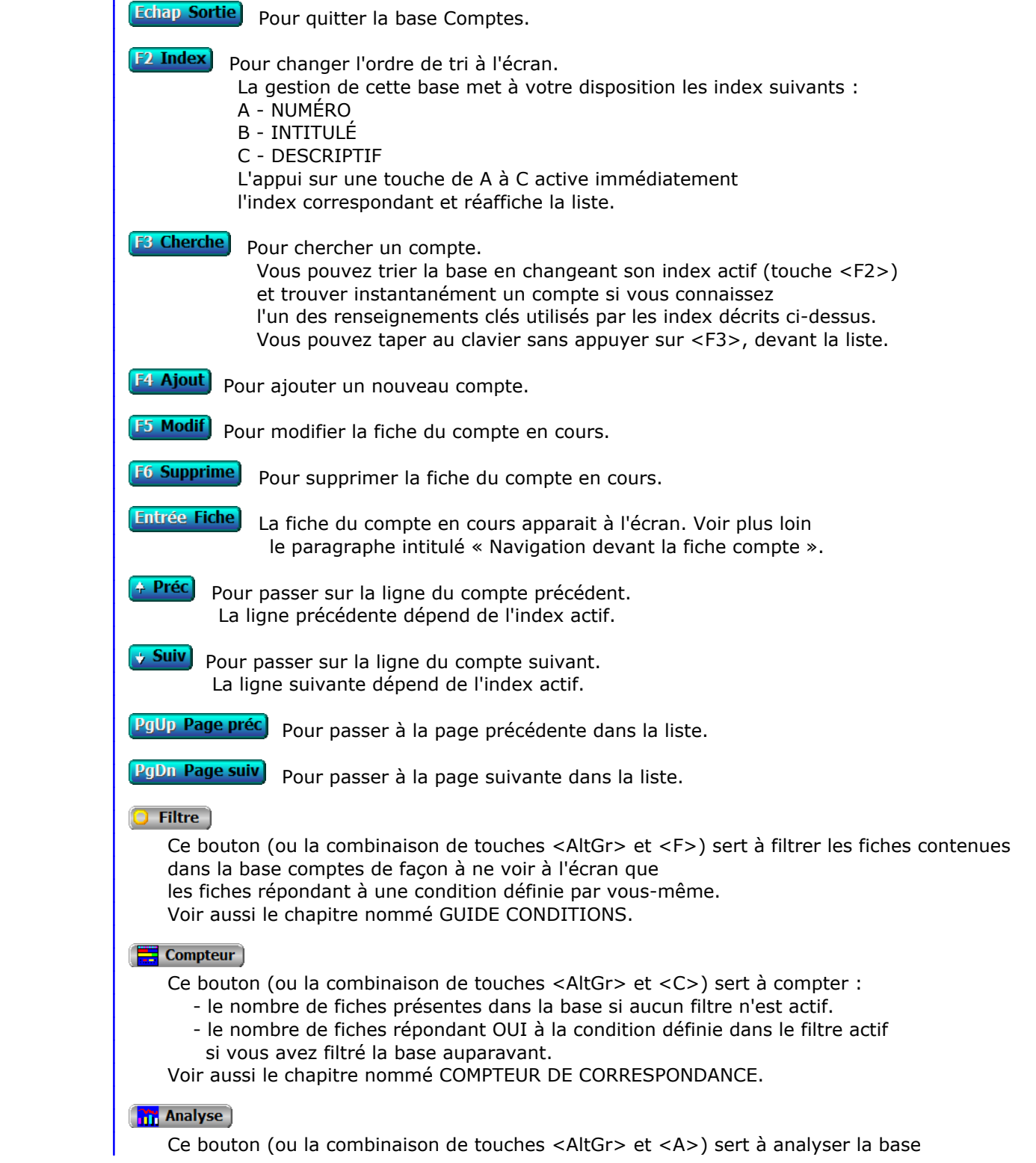

 comptes sous forme de liste, et sous forme graphique si au moins un champs cumulable est présent dans la liste. Voir aussi le chapitre nommé ANALYSE.

#### Statistiques

 Ce bouton (ou la combinaison de touches <AltGr> et <S>) sert à consulter des statistiques globales concernant la base courante. Le logiciel calcule le total, la moyenne, la plus petite et la plus grande valeur trouvées, pour chaque champs. Voir aussi le chapitre nommé STATISTIQUES.

#### **Fiche compte**

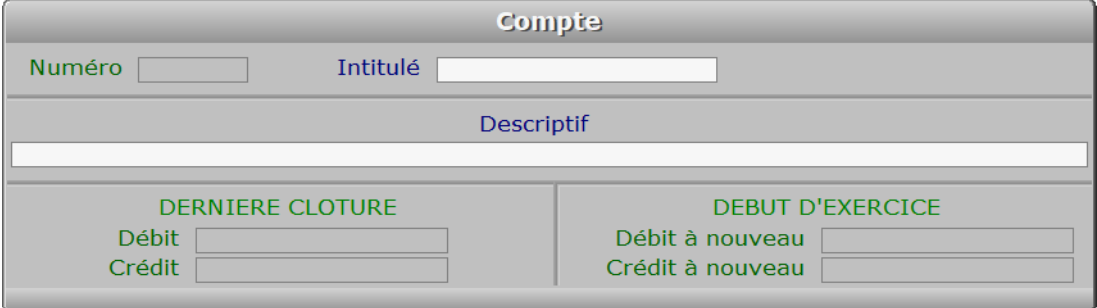

#### **Description des champs**

#### **Numéro**

*Numéro de ce compte (F2 = guide comptes).*

 Ce champs peut être saisi lorsque vous ajoutez un nouveau compte. Il ne pourra plus être modifié après enregistrement de la nouvelle fiche. Les numéros des comptes sont inclus entre 01000000 et 999ZZZZZ

#### **Intitulé**

*Entrez l'intitulé de ce compte (F2 = guide comptes).*

#### **Descriptif**

*Intitulé complet de ce compte (F2 = guide).*

 Ce champs permet d'indiquer le nom complet du compte concerné ou une information complémentaire sur ce compte. Le descriptif apparait en bas de l'écran lors de la saisie des écritures comptables.

#### **Débit**

 *Cumul des montants débiteurs à la dernière clôture pour ce compte.* Ce champs est mis à jour automatiquement.

#### **Crédit**

 *Cumul des montants créditeurs à la dernière clôture pour ce compte.* Ce champs est mis à jour automatiquement.

#### **Débit à nouveau**

 *Solde débiteur lors de la génération des a nouveaux du nouvel exercice.* Ce champs est mis à jour automatiquement.

#### **Crédit à nouveau**

 *Solde créditeur lors de la génération des a nouveaux du nouvel exercice.* Ce champs est mis à jour automatiquement.

#### **Navigation devant la fiche compte**

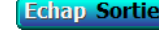

**Echap Sortie)** Pour effacer la fiche à l'écran et retourner dans la liste.

**F3 Cherche** Pour chercher un compte.

 Vous pouvez trier la base en changeant son index actif (touche <F2> devant la liste) et trouver instantanément un compte si vous entrez l'information clé de l'index actif (voir <F2> : Index)

[F4 Ajout] Pour ajouter un nouveau compte.

 Si vous validez le numéro d'un compte déjà créé, le logiciel vous indique en bas de l'écran que ce compte existe. Vous êtes ensuite invité à entrer un autre numéro de compte.

**F5 Modif** Pour modifier la fiche du compte en cours.

**F6 Supprime** Pour supprimer la fiche du compte en cours. Le compte à supprimer doit répondre aux conditions suivantes :

- les cumuls débit et crédit sont nuls.
- aucune écriture n'est enregistrée sur ce compte depuis la dernière clôture.
- ce compte n'est pas enregistré dans le fichier des guides de saisie.
- ce compte n'est pas enregistré dans le fichier des immobilisations.

 Le programme vous demande d'introduire le NUMERO DU COMPTE que vous voulez supprimer.

 Si vous validez le numéro d'un compte dont les cumuls débit et crédit ne sont pas nuls, le programme vous indique en bas de l'écran que ce compte n'est pas clos.

 Si vous validez le numéro d'un compte dont les cumuls débit et crédit sont nuls, mais qui contient des écritures, le logiciel vous indique en bas de l'écran que ce compte n'est pas clos.

 Si vous validez le numéro d'un compte enregistré dans un guide de saisie, le logiciel vous l'indique en bas de l'écran. Pour pouvoir supprimer ce compte, vous devez d'abord le supprimer du (des) guide de saisie dans lesquel il est enregistré.

 Si vous validez le numéro d'un compte enregistré dans la fiche d'une immobilisation, le logiciel vous l'indique en bas de l'écran. Pour supprimer ce compte, vous devez d'abord le supprimer de la fiche(s) d'immobilisation dans laquelle il est enregistré, si la modification de cette fiche n'est pas encore interdite, suite à une clôture d'exercice. Voir l'option MODIFICATION de la fonction de mise à jour des IMMOBILISATIONS pour plus de détails.

 Si vous validez le numéro d'un compte dont les cumuls débit et crédit sont nuls et qu'aucune écriture n'est enregistrée sur ce compte, le logiciel affiche son intitulé et vous demande si vous confirmez ou annulez sa suppression. Ensuite il vous propose de supprimer un autre compte, suivant le même processus.

<sup>4</sup> Préc) Pour passer sur la fiche du compte précédent. La fiche précédente dépend de l'index actif.

**Pour passer sur la fiche du compte suivant. La fiche suivante dépend de l'index actif.** 

**T Immobilisations** Voir GESTION DES IMMOBILISATIONS.

G Guides d'écritures Voir GESTION DES GUIDES D'ÉCRITURES COMPTABLES.

## **GESTION DES JOURNAUX**

 Cette fonction sert à mettre à jour ou consulter le fichier des journaux. La liste des journaux apparait à l'écran.

### **Navigation devant la liste**

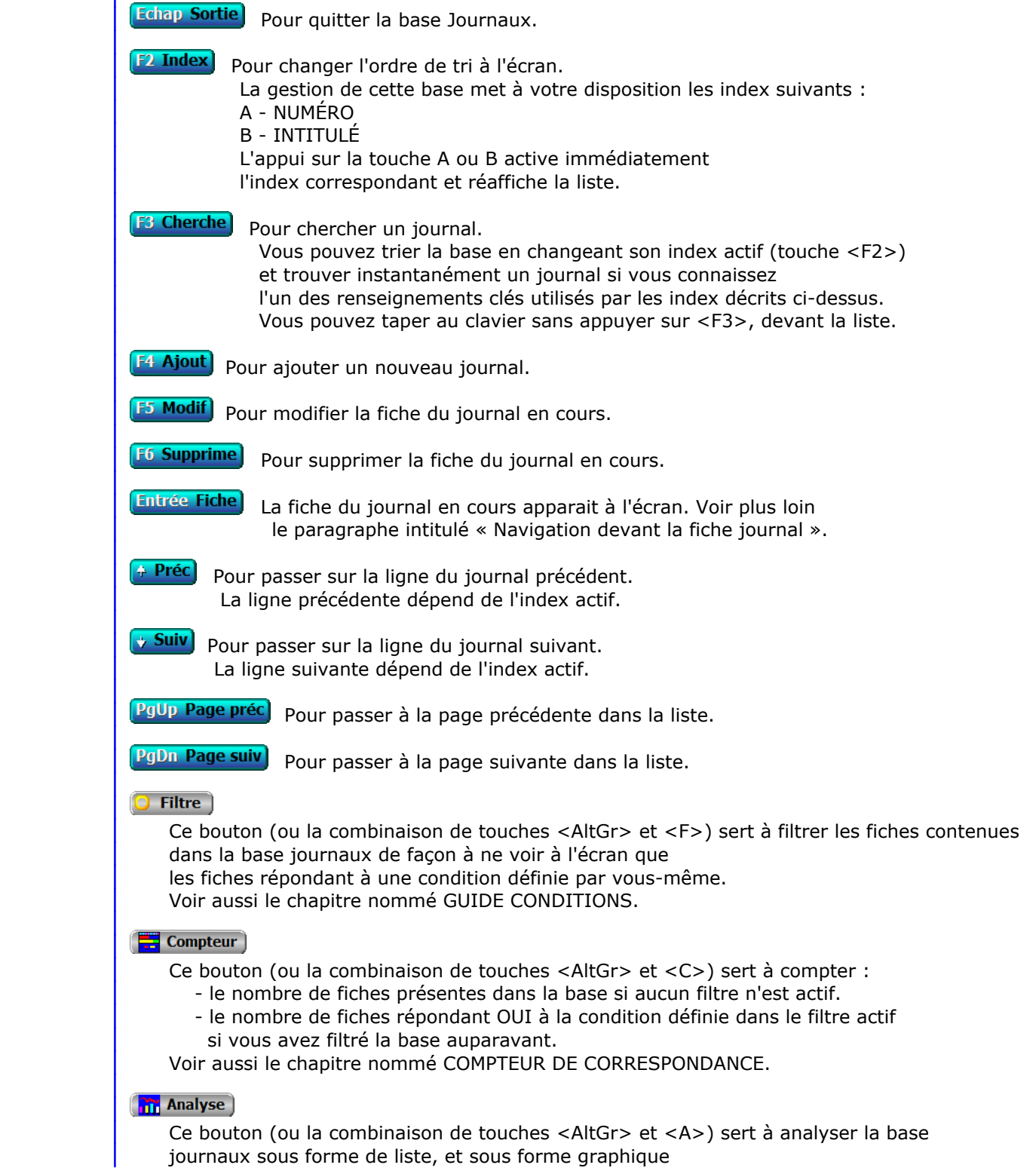

 si au moins un champs cumulable est présent dans la liste. Voir aussi le chapitre nommé ANALYSE.

#### Statistiques

 Ce bouton (ou la combinaison de touches <AltGr> et <S>) sert à consulter des statistiques globales concernant la base courante. Le logiciel calcule le total, la moyenne, la plus petite et la plus grande valeur trouvées, pour chaque champs. Voir aussi le chapitre nommé STATISTIQUES.

#### **Fiche journal**

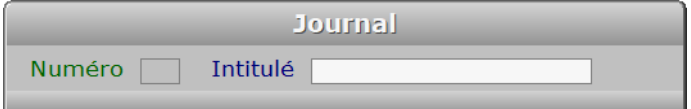

#### **Description des champs**

#### **Numéro**

 *Numéro du journal (F2 = guide des journaux).* Ce champs peut être saisi lorsque vous ajoutez un nouveau journal. Il ne pourra plus être modifié après enregistrement de la nouvelle fiche.

#### **Intitulé**

*Entrez le nom de ce journal (F2 = guide).*

#### **Navigation devant la fiche journal**

**Echap Sortie** Pour effacer la fiche à l'écran et retourner dans la liste.

[F3 Cherche] Pour chercher un journal.

 Vous pouvez trier la base en changeant son index actif (touche <F2> devant la liste) et trouver instantanément un journal si vous entrez l'information clé de l'index actif (voir <F2> : Index)

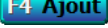

**F4 Ajout** Pour ajouter un nouveau journal.

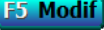

**F5 Modif** Pour modifier la fiche du journal en cours.

**F<sub>6</sub> Supprime** Pour supprimer la fiche du journal en cours. Si vous tentez de supprimer un journal dont les cumuls ne sont pas nuls, le système refuse en vous indiquant que ce journal n'est pas clôt.

**Préc** Pour passer sur la fiche du journal précédent.

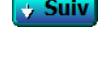

La fiche précédente dépend de l'index actif.

**Suiv** Pour passer sur la fiche du journal suivant. La fiche suivante dépend de l'index actif.

G Guides Voir GESTION DES GUIDES D'ÉCRITURES COMPTABLES.

## **GESTION DES GUIDES D'ÉCRITURES COMPTABLES**

 Cette fonction sert à mettre à jour ou consulter le fichier des guides d'écritures comptables. La liste des guides d'écritures comptables apparait à l'écran.

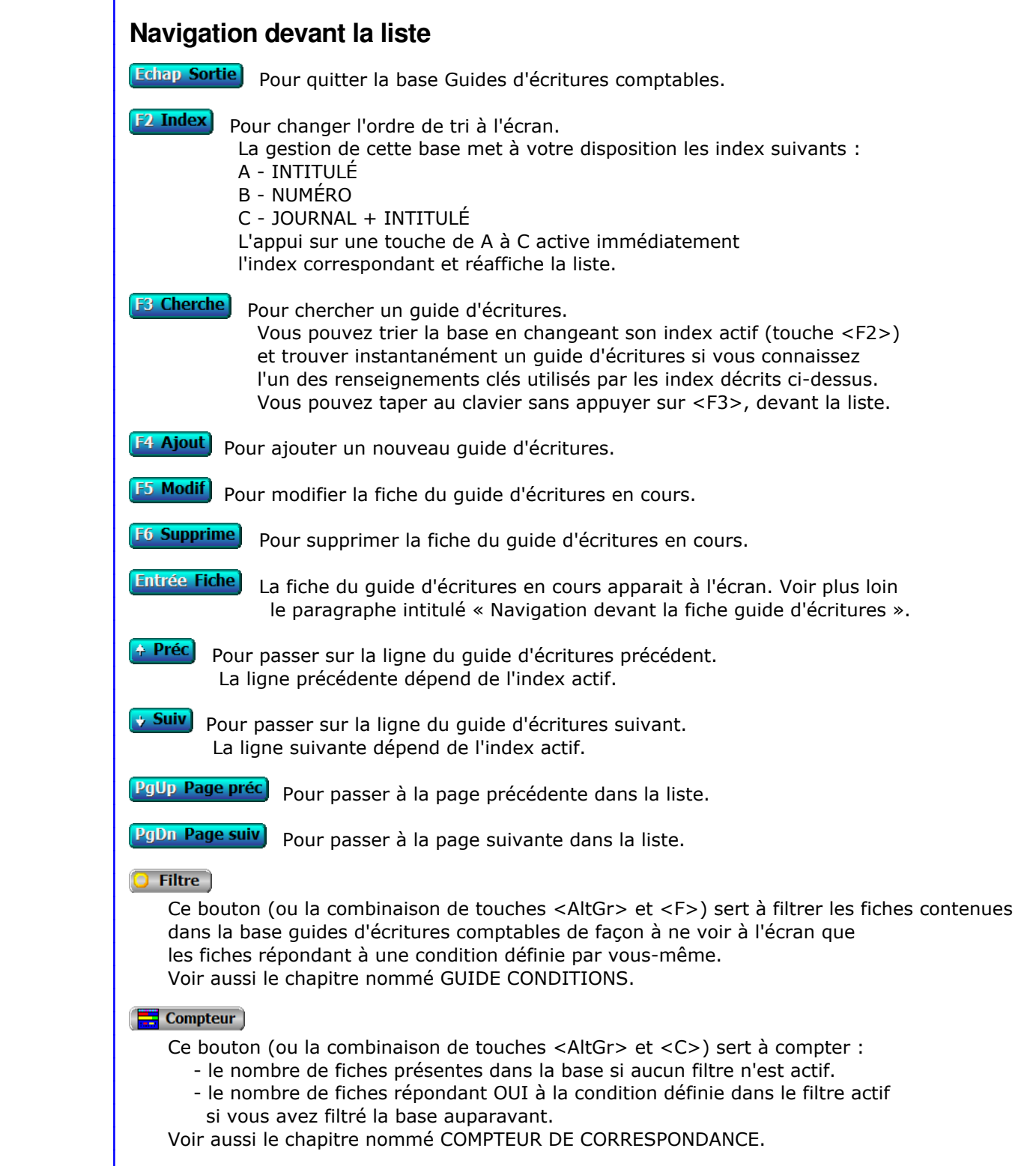

#### **Th** Analyse

 Ce bouton (ou la combinaison de touches <AltGr> et <A>) sert à analyser la base guides d'écritures comptables sous forme de liste, et sous forme graphique si au moins un champs cumulable est présent dans la liste. Voir aussi le chapitre nommé ANALYSE.

#### Statistiques

 Ce bouton (ou la combinaison de touches <AltGr> et <S>) sert à consulter des statistiques globales concernant la base courante. Le logiciel calcule le total, la moyenne, la plus petite et la plus grande valeur trouvées, pour chaque champs. Voir aussi le chapitre nommé STATISTIQUES.

#### **Fiche guide d'écritures**

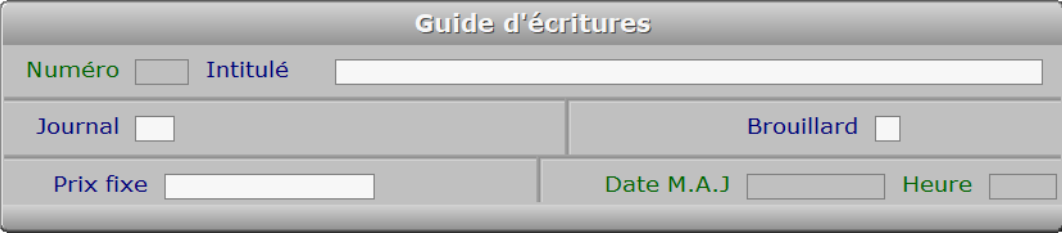

#### **Description des champs**

#### **Numéro**

 *Entrez le numéro de ce guide d'écritures comptables (F2 = guide).* La valeur de ce champs est calculée par le programme lors de l'ajout d'une nouvelle fiche.

#### **Intitulé**

 *L'intitulé permet de classer chaque guide sans risque d'erreur (F2 = guide).* L'intitulé doit contenir tous les renseignements permettant d'identifier le manière sûre le guide que vous utiliserez lors de la saisie des écritures.

#### **Journal**

 *Numéro du journal dans lequel seront placées les nouvelles écritures (F2 = guide).* Si le journal indiqué n'est pas enregistré dans la base JOURNAUX, le logiciel vous propose d'ajouter un nouveau JOURNAL. Ce champs est facultatif. Si vous le renseignez, le logiciel ne vous demandera pas de le saisir lors de l'ajout de nouvelles écritures avec ce guide.

#### **Brouillard**

 *Brouillard provisoire sur lequel seront placées les nouvelles écritures (F2 = guide).* Ce champs est facultatif. Si vous l'indiquez, le logiciel ne vous demandera pas de le saisir lors de l'ajout de nouvelles écritures avec ce guide.

#### **Prix fixe**

*Entrer le prix TTC, s'il s'agit d'un prix invariable, il sera proposé en saisie.*

#### **Date M.A.J**

 Ce champs est mis à jour automatiquement : il contient la date de la dernière mise à jour de la fiche guide d'écritures en cours.

#### **Heure**

 Ce champs est mis à jour automatiquement : il contient l'heure de la dernière mise à jour de la fiche guide d'écritures en cours.

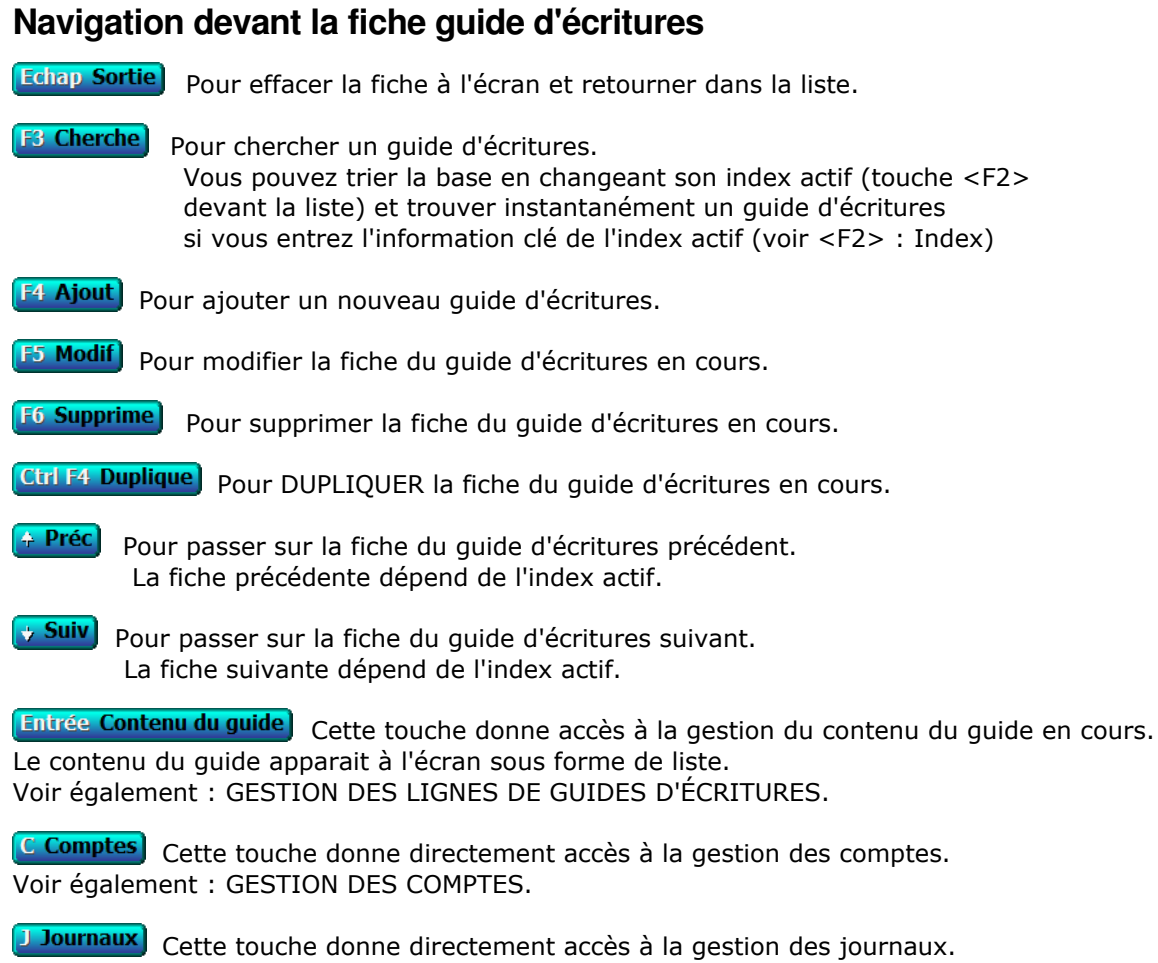

Voir également : GESTION DES JOURNAUX.

## **GESTION DES LIGNES DE GUIDES D'ÉCRITURES**

 Cette fonction sert à mettre à jour ou consulter le fichier des lignes de guides d'écritures. La liste des lignes de guides d'écritures apparait à l'écran.

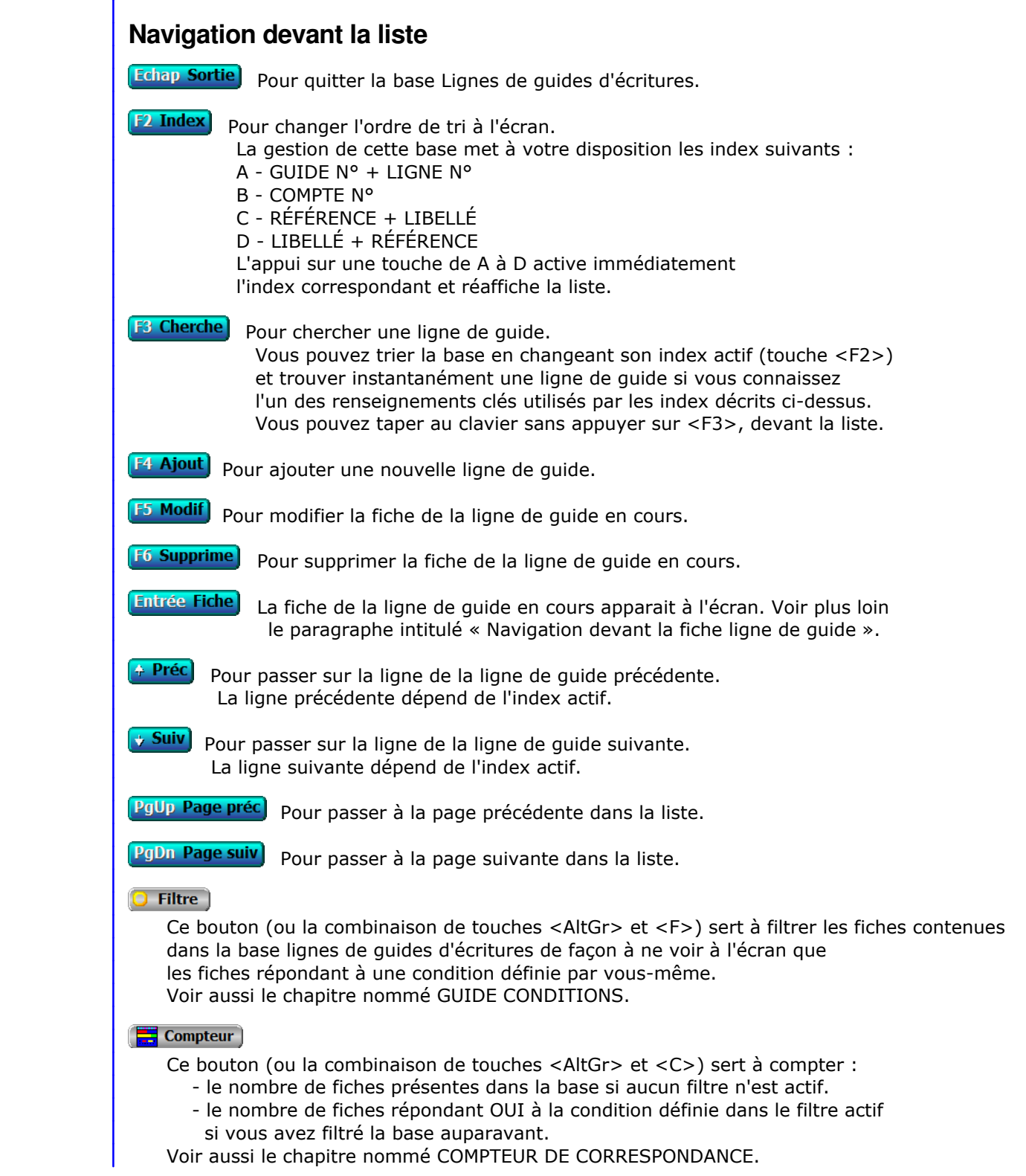

#### **Th** Analyse

 Ce bouton (ou la combinaison de touches <AltGr> et <A>) sert à analyser la base lignes de guides d'écritures sous forme de liste, et sous forme graphique si au moins un champs cumulable est présent dans la liste. Voir aussi le chapitre nommé ANALYSE.

#### Statistiques

 Ce bouton (ou la combinaison de touches <AltGr> et <S>) sert à consulter des statistiques globales concernant la base courante. Le logiciel calcule le total, la moyenne, la plus petite et la plus grande valeur trouvées, pour chaque champs. Voir aussi le chapitre nommé STATISTIQUES.

#### **Fiche ligne de guide**

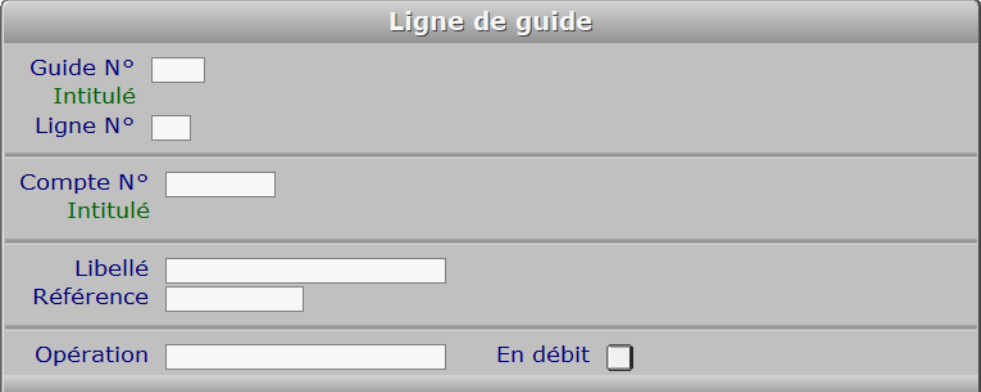

#### **Description des champs**

#### **Guide N°**

*F2 = guide.*

#### **Ligne N°**

*Vous pouvez déplacer cette ligne de guide d'écritures en changeant son numéro (F2 = guide).*

#### **Compte N°**

 *Numéro du compte à ventiler (F2 = guide comptes, F3 = guide contenu de guide).* Si le compte n° indiqué n'est pas enregistré dans la base COMPTES, le logiciel vous propose d'ajouter un nouveau COMPTE.

#### **Libellé**

 *Si commence par un point d'exclamation, pourra être modifié lors de la saisie (F2 = guide).* Note : ce champs a maintenant une longueur agrandie, pour vous aider à détailler autant que possible chaque écriture, mais la place disponible sur les documents suivants ne permet d'imprimer approximativement que les 20 premiers caractères si l'imprimante est paramétrée pour 69 lignes par page : Grand-Livre, Journaux, Brouillards. Il convient donc de condenser vos libellés afin d'en consulter utltérieurement l'intégralité (ou l'essentiel) dans ces documents.

#### **Référence**

*Si commence par '!', pourra être modifié lors de la saisie (F2 = guide).*

#### **Opération**

*Formule renvoyant le montant de l'écriture pour cette ligne (F2 guide variables).*

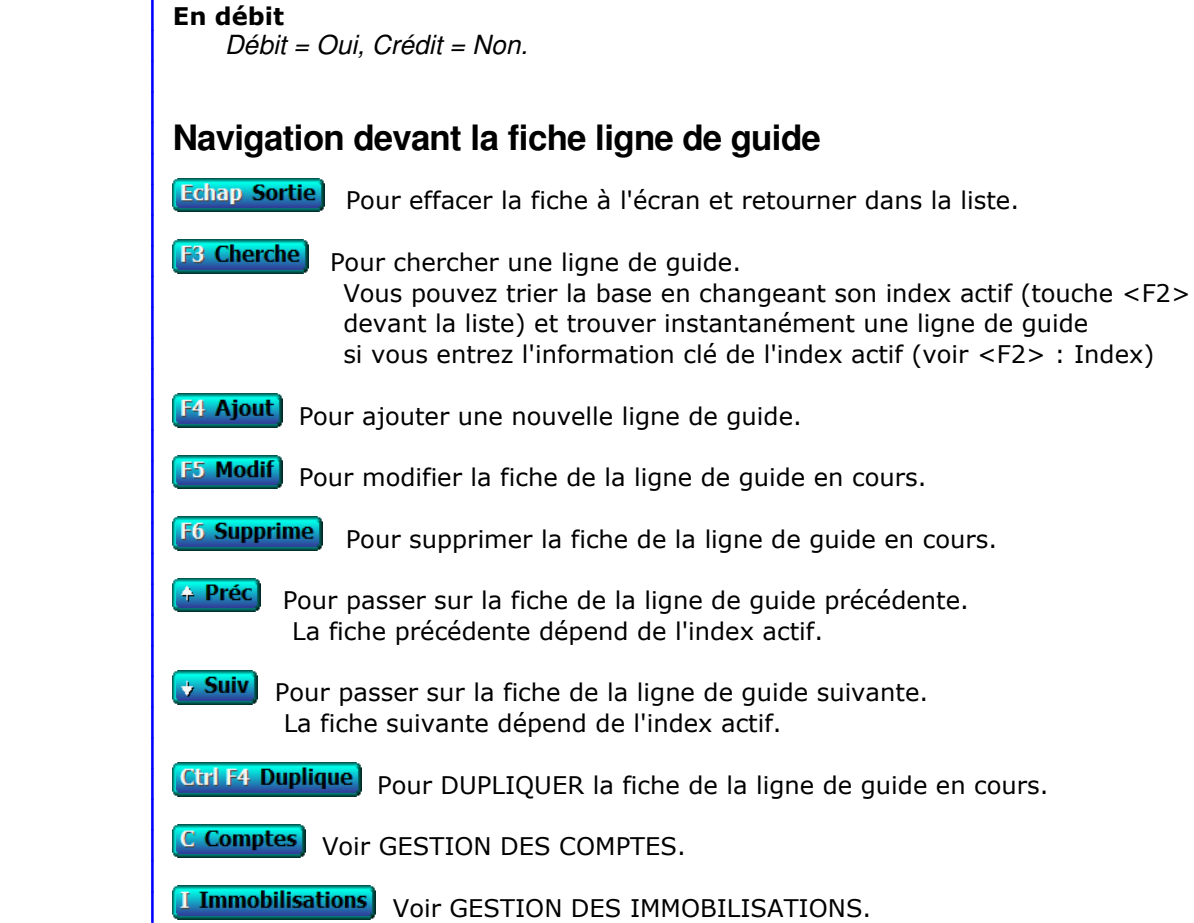

## **GESTION DES IMMOBILISATIONS**

Cette fonction sert à mettre à jour ou consulter le fichier des immobilisations.

 Cette fonction permet d'enregistrer vos immobilisations afin que le logiciel génère automatiquement, lors de la clôture de chaque exercice, les écritures comptables concernant les amortissements, qu'il s'agisse d'amortissements LINEAIRES ou d'amortissements DEGRESSIFS.

 Le fait d'enregistrer une immobilisation à l'aide de cette fonction ne dispense pas de l'enregistrer par une écriture comptable, à la date de sa mise en service (amortissements linéaires) ou à la date de son acquisition (amortissements dégressifs). Seuls les amortissements sont générés automatiquement à la clôture de chaque exercice.

 Vous ne pourrez plus modifier ni supprimer la fiche d'une immobilisation dès l'instant que le premier exercice concerné par cette immobilisation sera clôt : la clôture d'exercice aura déjà généré des écritures comptables pour cette immobilisation, ce qui empêche toute modification ou suppression ultérieure.

 L'enregistrement d'une fiche d'immobilisation ne dispense pas d'enregistrer l'achat de l'immobilisation concernée (à l'aide de la fonction de saisie des écritures, du compte banque ou caisse vers le compte d'immobilisation concerné).

 L'enregistrement des immobilisations permettra aussi au logiciel de créer les écritures concernant la cession des immobilisations (si vous vendez une immobilisation avant la date de fin d'amortissement).

La liste des immobilisations apparait à l'écran.

#### **Navigation devant la liste**

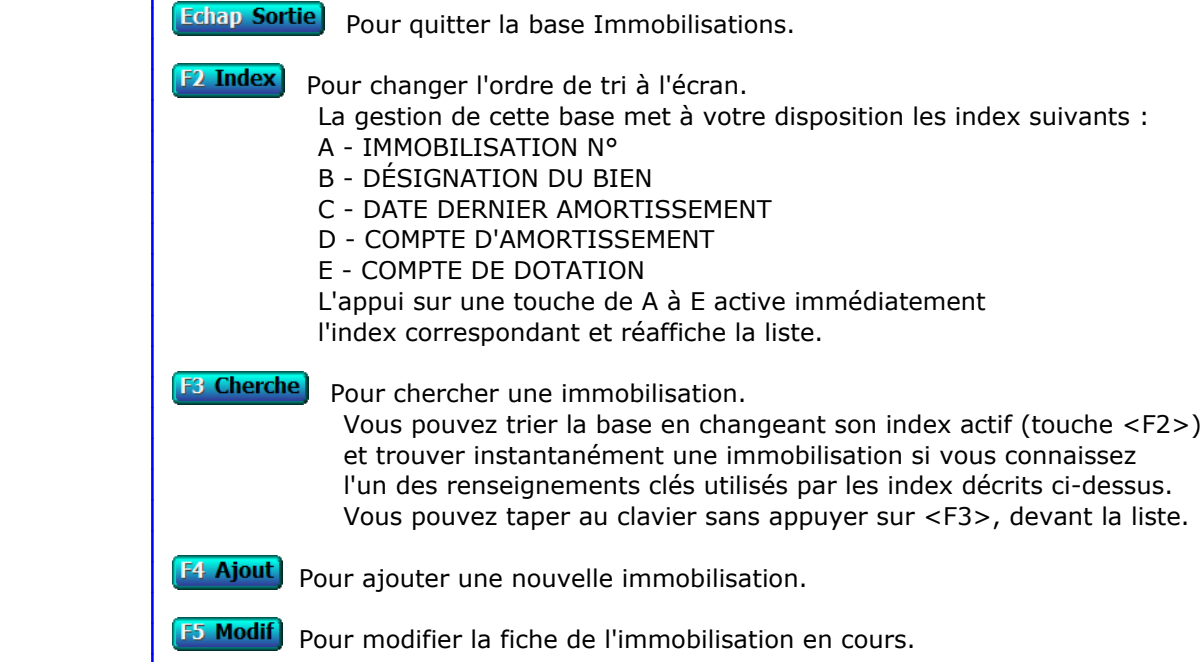

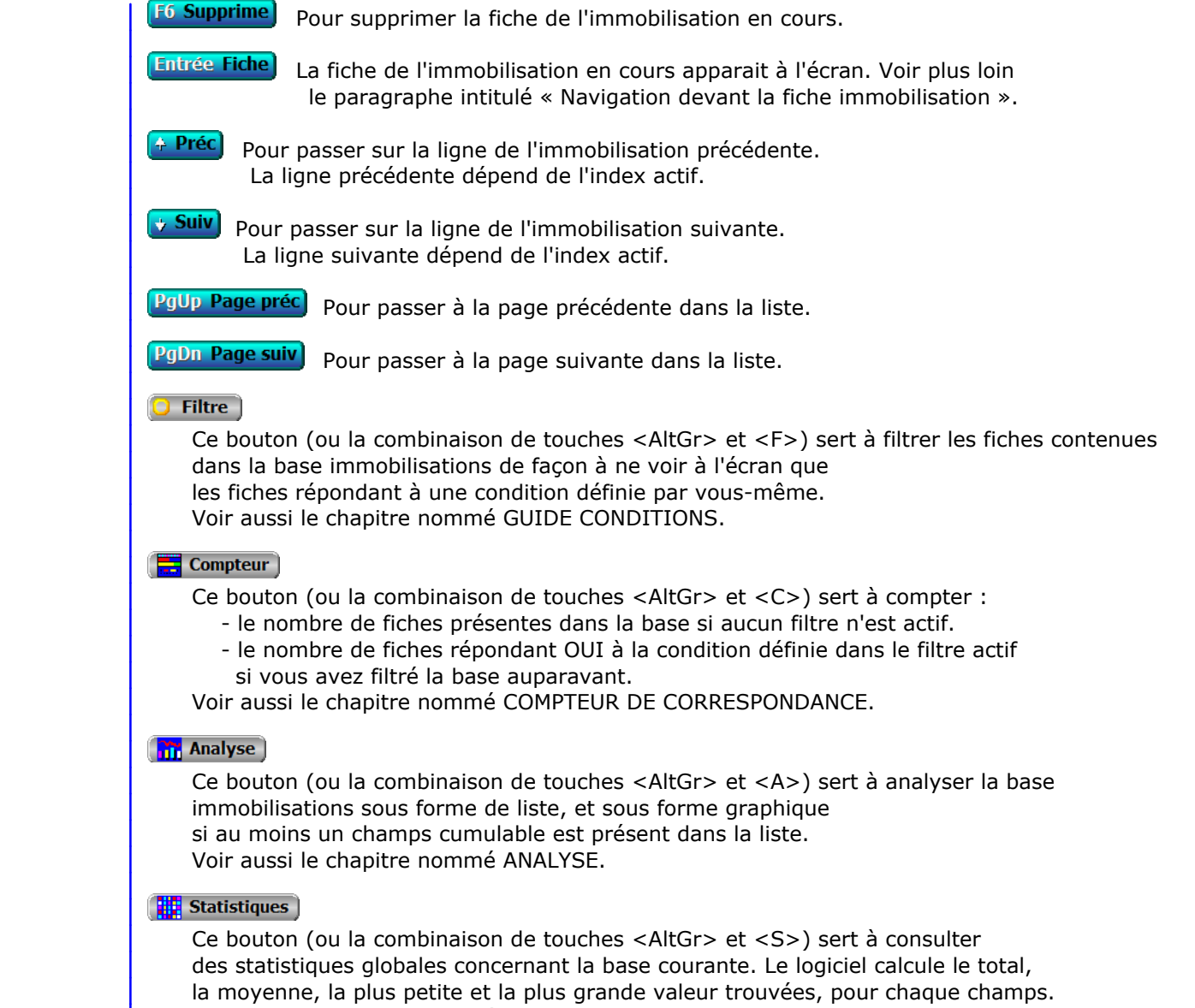

Voir aussi le chapitre nommé STATISTIQUES.

#### **Fiche immobilisation**

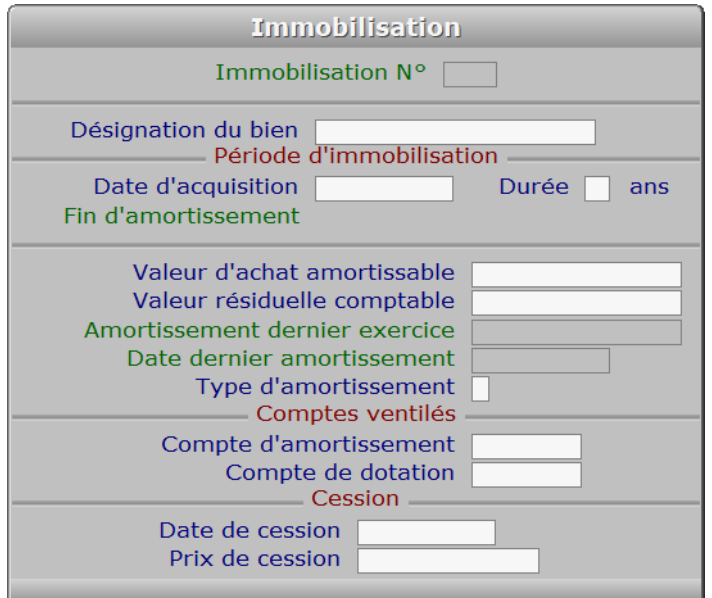

#### **Description des champs**

#### **Immobilisation N°**

La valeur de ce champs est calculée par le programme lors de l'ajout d'une nouvelle fiche.

#### **Désignation du bien**

*La désignation doit être assez explicite pour éviter toute confusion (F2 = guide).*

#### **Date d'acquisition**

*F2 = calendrier.*

 Si cette date n'est pas postérieure au jour de votre dernière clôture, le logiciel vous le dit et vous demande confirmation.

#### **Durée**

 *Nombre d'années au bout desquelles cette immobilisation sera amortie.* Après validation de la DUREE, le logiciel calcule la date de fin de la période d'immobilisation et l'indique sur la ligne suivante.

#### **Valeur d'achat amortissable**

*Entrez le prix d'achat hors-taxes de cette immobilisation.*

#### **Valeur résiduelle comptable**

 Ce renseignement n'est demandé que lorsque la date de début de l'immobilisation n'est pas postérieure à la date de votre dernière clôture. Cela veut dire que vous enregistrez une immobilisation qui a déjà été logiquement amortie en partie. Vous devez alors entrer le montant restant à amortir au premier jour du premier exercice non clôturé concerné par cette immobilisation.

#### **Amortissement dernier exercice**

Ce champs est mis à jour automatiquement.

#### **Date dernier amortissement**

*F2 = calendrier.*

Ce champs est mis à jour automatiquement.

#### **Type d'amortissement**

*L = Amortissement Linéaire - D = Amortissement Dégressif.*

#### **Compte d'amortissement**

 *Numéro du compte d'amortissement correspondant (F2 = guide).* Si le compte d'amortissement indiqué n'est pas enregistré dans la base COMPTES, le logiciel vous propose d'ajouter un nouveau COMPTE. Ce numéro doit nécessairement commencer par 28, conformément au plan comptable. Selon le type d'immobilisation, incorporelle ou corporelle, ce numéro doit commencer par 280 (incorporelle) ou par 281 (corporelle).

 Si vous validez un numéro de compte ne commençant pas par 280 ou 281, le logiciel vous le dit et vous invite à entrer un autre numéro. Si aucun compte ne correspond au numéro spécifié, le logiciel vous le dit et vous demande si vous voulez l'enregistrer. Si Oui, il vous demande l'intitulé de ce nouveau compte.

 NOTE : Pour chaque compte d'amortissement que vous enregistrez (numéro commençant par 28), enregistrez un compte dont le numéro commence par 2 et dont le reste du numéro est le même que le reste du numéro du compte d'amortissement à partir du 3e chiffre. C'est le compte d'immobilisation correspondant. Si vous ne le faites pas le logiciel s'en chargera lors de la génération des amortissements de l'exercice.

Exemple :

 L'enregistrement du compte 28182 intitulé AMORTISSEMENT VEHICULES, doit être accompagné de l'enregistrement du compte 2182 qui sera intitulé IMMOBILISATION VEHICULES.

Le reste du numéro ici est 182.

#### **Compte de dotation**

 *Numéro du compte de dotation aux amortissements correspondant (F2 = guide).* Si le compte de dotation indiqué n'est pas enregistré dans la base COMPTES, le logiciel vous propose d'ajouter un nouveau COMPTE. Ce numéro doit nécessairement commencer par 6811, conformément au plan comptable.

 Si vous validez un numéro de compte ne commençant pas par 6811, le logiciel vous le dit et vous invite à entrer un autre numéro. Si aucun compte ne correspond au numéro spécifié, le logiciel vous demande si vous enregistrer et si Oui il vous invite à saisir l'intitulé de ce nouveau compte.

#### **Date de cession**

 *Date de cession de cette immobilisation (F2 = calendrier).* Cette date doit être postérieure à la date de la dernière clôture d'exercice ainsi qu'à la date d'acquisition de l'immobilisation concernée, sinon le logiciel vous informe de l'erreur et vous invite à recommencer.

#### **Prix de cession**

 *Prix de cession de cette immobilisation, hors-taxes (F2 = calculette).* Le prix de cession doit être supérieur ou égal au franc symbolique (ou autre monnaie de base si vous ne travaillez pas en franc).

#### **Navigation devant la fiche immobilisation**

Echap Sortie) Pour effacer la fiche à l'écran et retourner dans la liste.
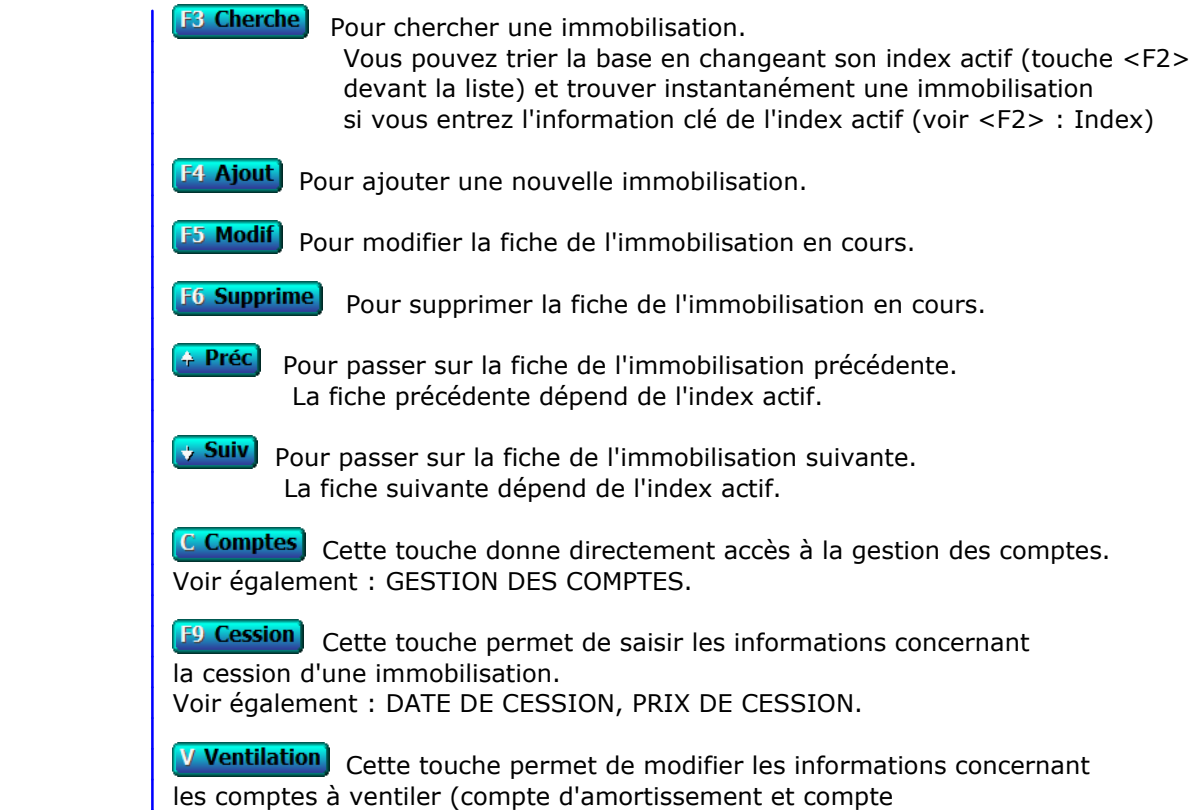

de dotation aux amortissements), pour l'immobilisation courante.

# **COPIE DU PLAN COMPTABLE D'UNE AUTRE SOCIETE**

 Cette fonction permet de copier le Plan Comptable d'une autre société, ou un plan comptable présent sur une disquette, dans la société en cours.

 Le logiciel vous demande d'introduire les numéros du premier et du dernier compte à copier.

- Tout compte dont le numéro est compris dans la fourchette de comptes spécifiée sera copié.
- Tout compte existant déjà dans le fichier des comptes de la société en cours (numéro de compte identique), ne sera pas copié.
- Le logiciel copiera les informations NUMERO COMPTABLE, INTITULE et DESCRIPTIF.

 Le logiciel vous invite alors, à l'aide d'un menu, à choisir la société ou le lecteur de disquette source. Si aucune autre société n'est installée, le logiciel vous propose de choisir uniquement le lecteur source.

Après validation de votre choix, l'opération commence.

 Si vous avez choisi un lecteur de disquette, le logiciel vérifie que le fichier COMPTES.DBF est présent sur la disquette qui est dans ce lecteur. Si ce n'est pas le cas, ou si le lecteur concerné n'est pas prêt, il vous le dit, puis vous vous retrouvez dans le menu décrit précédemment. Si le fichier existe, le logiciel affiche son chemin d'accès, son nom et son extention. A ce moment, l'opération commence.

Pendant le traitement, le logiciel affiche :

- Le nombre total de comptes présents dans le fichier source.
- Le nombre de comptes sélectionnés.
- Le nombre de comptes copiés.

# **COPIE DE LA LISTE DES JOURNAUX D'UNE AUTRE SOCIETE**

 Cette fonction permet de copier la liste des Journaux divisionnaires d'une autre société, ou une liste de journaux présente sur une disquette, dans la société en cours.

 Le logiciel vous demande d'introduire les numéros du premier et du dernier journal à copier.

- Tout journal dont le numéro est compris dans la fourchette de journaux spécifiée sera copié.
- Tout journal existant déjà dans le fichier des journaux de la société en cours (numéro de journal identique) ne sera pas copié.
- Le logiciel copiera uniquement les informations NUMERO DU JOURNAL et INTITULE DU JOURNAL, comme lorsque vous créez un nouveau journal.

 Le logiciel vous invite alors, à l'aide d'un menu, à choisir la société ou le lecteur de disquette source. Si aucune autre société n'est installée, le logiciel vous propose de choisir uniquement le lecteur source.

Après validation de votre choix, l'opération commence.

 Si vous avez choisi un lecteur de disquette, le logiciel vérifie la présence du fichier JOURNAUX.DBF sur la disquette qui est dans ce lecteur. Si ce n'est pas le cas, ou si le lecteur concerné n'est pas prêt, il vous le dit, puis vous vous retrouvez dans le menu décrit précédemment. Si le fichier existe, le logiciel affiche son chemin d'accès, son nom et son extention. A ce moment, l'opération commence.

Pendant le traitement, le logiciel affiche :

- le nombre total de journaux présents dans le fichier source
- le nombre de journaux sélectionnés
- le nombre de journaux copiés

# **SUPPRESSION DES COMPTES INUTILES**

 Cette fonction permet de supprimer automatiquement tous les comptes inutilisés, c'est à dire:

- les cumuls débit et crédit du compte sont nuls ;
- aucune écriture n'est enregistrée sur le compte depuis la dernière clôture ;
- le compte n'est pas enregistré dans le fichier des guides de saisie ;
- le compte n'est pas enregistré dans le fichier des immobilisations.

 Le logiciel vous demande de confirmer la suppression de tous les comptes inutilisés.

 Si vous confirmez, le logiciel repère les comptes à supprimer, affichant tour à tour le numéro et l'intitulé de chacun de ces comptes. Tant que ce repérage n'est pas terminé, vous pouvez annuler la suppression en appuyant sur la touche <ECHAP>.

 Ensuite, il affiche le nombre de comptes qu'il doit supprimer. Il est alors trop tard pour annuler la suppression.

 Le logiciel détruit alors les comptes repérés, puis vous invite à appuyer sur une touche pour quitter cette fonction.

# **SUPPRESSION DES JOURNAUX INUTILES**

 Cette fonction permet de supprimer automatiquement tous les journaux divisionnaires inutilisés, c'est à dire:

- les cumuls débit et crédit sont nuls ;
- aucune écriture n'est enregistrée sur le journal depuis la dernière clôture.

 Le logiciel vous demande de confirmer la suppression de tous les journaux inutilisés.

 Si vous confirmez, le logiciel repère les journaux à supprimer, affichant tour à tour le numéro et l'intitulé de chacun de ces journaux. Tant que ce repérage n'est pas terminé, vous pouvez annuler la suppression en appuyant sur la touche <ECHAP>.

 Ensuite, il affiche le nombre de journaux qu'il doit supprimer. Il est alors trop tard pour annuler la suppression.

 Le logiciel détruit alors les journaux repérés, puis vous invite à appuyer sur une touche pour quitter cette fonction.

# **GESTION DES PLANS DE REGROUPEMENT BILAN**

Cette fonction sert à mettre à jour ou consulter le fichier des plans de regroupement bilan.

 Cette base permet de regrouper, en vue de l'impression du Bilan, les différentes classes de comptes faisant partie d'un même poste.

 Les regroupements proposés par défaut sont ceux préconisés dans le Mémento Comptable Francis Lefèbvre. Certains postes peuvent avoir été éclatés en sous-postes, pour répondre au besoin de mieux détailler certaines opérations dans les documents à fournir à l'administration.

 Note : cette fonction est destinée essentiellement aux experts comptables. Elle ne doit être utilisée que si vous avez une parfaite connaissance du Plan Comptable Général en vigueur et des documents à transmettre à l'administration fiscale du pays dans lequel vous exercez.

La liste des plans de regroupement bilan apparait à l'écran.

# **Navigation devant la liste**

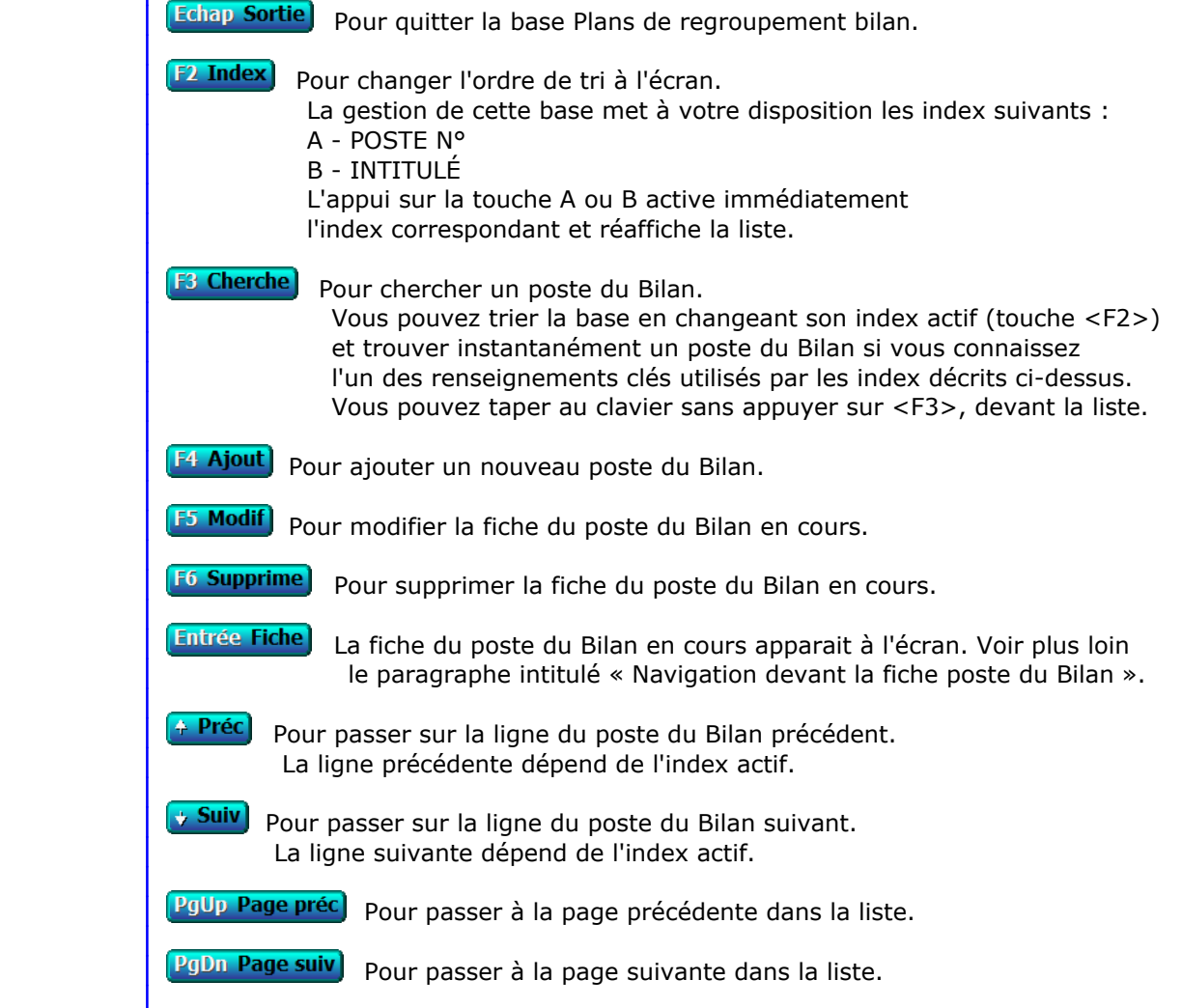

# **Filtre**

 Ce bouton (ou la combinaison de touches <AltGr> et <F>) sert à filtrer les fiches contenues dans la base plans de regroupement bilan de façon à ne voir à l'écran que les fiches répondant à une condition définie par vous-même. Voir aussi le chapitre nommé GUIDE CONDITIONS.

### $\Box$  Compteur

Ce bouton (ou la combinaison de touches <AltGr> et <C>) sert à compter :

- le nombre de fiches présentes dans la base si aucun filtre n'est actif.
- le nombre de fiches répondant OUI à la condition définie dans le filtre actif si vous avez filtré la base auparavant.
- Voir aussi le chapitre nommé COMPTEUR DE CORRESPONDANCE.

# **Th** Analyse

 Ce bouton (ou la combinaison de touches <AltGr> et <A>) sert à analyser la base plans de regroupement bilan sous forme de liste, et sous forme graphique si au moins un champs cumulable est présent dans la liste. Voir aussi le chapitre nommé ANALYSE.

# Statistiques

 Ce bouton (ou la combinaison de touches <AltGr> et <S>) sert à consulter des statistiques globales concernant la base courante. Le logiciel calcule le total, la moyenne, la plus petite et la plus grande valeur trouvées, pour chaque champs. Voir aussi le chapitre nommé STATISTIQUES.

# **Fiche poste du Bilan**

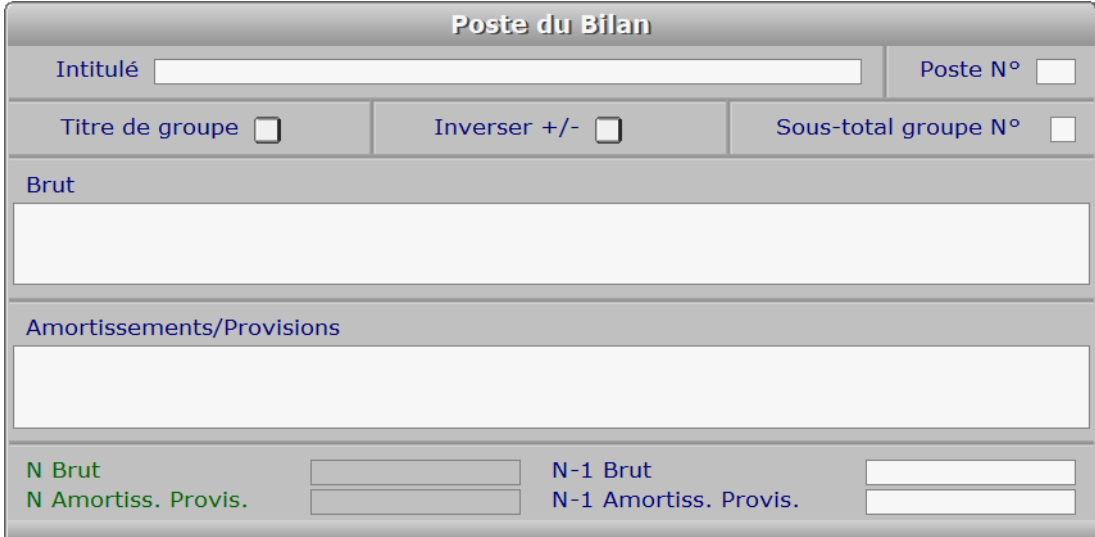

# **Description des champs**

#### **Intitulé**

*Intitulé de ce poste (F2 = guide postes du Bilan).*

### **Poste N°**

 *Numéro d'ordre de ce poste (F2 = guide postes du Bilan).* La valeur de ce champs est calculée par le programme lors de l'ajout d'une nouvelle fiche.

### **Titre de groupe**

*Tapez Oui si cet intitulé est celui d'un groupe de postes.*

### **Inverser +/-**

 *Oui, si ce poste est un poste de l'actif, Non si c'est un poste du passif.* Consulter le paragraphe décrivant le même champs dans la base PLANS DE REGROUPEMENT DIVERS pour plus de détails.

### **Sous-total groupe N°**

 Le montant du poste courant sera inclus dans le sous-total dont vous pouvez choisir le numéro ici. Chaque sous-total est la somme d'un groupe de postes.

# **Brut**

Règles de syntaxe :

- Tout autre caractère qu'un nombre entier, les lettres C et D, la virgule, les parenthèses () et le mot « Sauf » ne seront pas compris par le logiciel lors de l'impression et provoqueront l'interruption de celle-ci.
- Chaque classe doit être séparée de la suivante par une virgule.
- Utilisez la lettre C majuscule si le solde créditeur uniquement doit être ventilé dans le poste en cours, D majuscule si le solde débiteur uniquement doit être ventilé dans le poste en cours. Les lettre C ou D doivent dans ce cas impérativement être collées au numéro de classe, aprés le numéro. Exemple : 478D
- Vous pouvez écrire par exemple : 168 (Sauf 16881, 16883, 16884) cela signifie que la classe 168 est affectée à ce poste, sauf les sous-classes 16881, 16883 et 16884.

#### **Amortissements/Provisions**

 Les règles de syntaxes sont identiques à celles du champs nommé BRUT. Ce champs ne peut pas être saisi si la valeur du champs nommé 'Inverser +/-' est égale à NON, les postes d'actif étant les seuls à pouvoir contenir des amortissements/provisions.

### **N Brut**

 *Montant brut lors de la dernière impression du Bilan.* Ce champs est mis à jour automatiquement.

### **N Amortiss. Provis.**

 *Montant des amortissements et provisions lors de la dernière impression du Bilan.* Ce champs est mis à jour automatiquement.

# **N-1 Brut**

*Montant brut lors du Bilan de l'exercice précédent.*

# **N-1 Amortiss. Provis.**

*Montant des amortissements et provisions lors du Bilan de l'exercice précédent.*

# **Navigation devant la fiche poste du Bilan**

Echap Sortie) Pour effacer la fiche à l'écran et retourner dans la liste.

**F3 Cherche** Pour chercher un poste du Bilan. Vous pouvez trier la base en changeant son index actif (touche <F2>

 devant la liste) et trouver instantanément un poste du Bilan si vous entrez l'information clé de l'index actif (voir <F2> : Index) **F4 Ajout** Pour ajouter un nouveau poste du Bilan. **F5 Modif** Pour modifier la fiche du poste du Bilan en cours. **F6 Supprime** Pour supprimer la fiche du poste du Bilan en cours. 4 Préc) Pour passer sur la fiche du poste du Bilan précédent. La fiche précédente dépend de l'index actif. **Suiv** Pour passer sur la fiche du poste du Bilan suivant. La fiche suivante dépend de l'index actif. C Comptes Cette touche donne directement accès à la gestion des comptes. Voir également : GESTION DES COMPTES. **F9 Impression Plan** Cette option permet d'imprimer le plan de regroupement complet du Bilan. Pour chaque intitulé de poste, les contenus des champs BRUT et AMORTISSEMENTS/PROVISIONS sont imprimés.

**F10 Impression Bilan** Cette option permet d'imprimer le Bilan. Le logiciel vous demande la date du Bilan. Vous pouvez choisir n'importe quelle date incluse entre la date de la dernière clôture + 1 et la date de l'écriture la plus récente.

V Vérification cette option permet de contrôler le passage des comptes aux postes dans le Bilan. Le programme rassemble tous les comptes (ou classes) indiqués et les trie dans l'ordre du numéro, afin que vous puissiez savoir rapidement :

- si un compte ou sa classe est présent ou absent du plan de regroupement.

 - si vous n'avez pas indiqué plusieurs fois le même compte (ou tout ou partie de la même classe).

# **GESTION DES PLANS DE REGROUPEMENT RÉSULTAT**

Cette fonction sert à mettre à jour ou consulter le fichier des plans de regroupement résultat.

 Cette base permet de regrouper, en vue de l'impression du Résultat, les différentes classes de comptes faisant partie d'un même poste.

 Les regroupements proposés par défaut sont ceux préconisés dans le Mémento Comptable Francis Lefèbvre. Certains postes peuvent avoir été éclatés en sous-postes, pour répondre au besoin de mieux détailler certaines opérations dans les documents à fournir à l'administration.

 Note : cette fonction est destinée essentiellement aux experts comptables. Elle ne doit être utilisée que si vous avez une parfaite connaissance du Plan Comptable Général en vigueur et des documents à transmettre à l'administration fiscale du pays dans lequel vous exercez.

La liste des plans de regroupement résultat apparait à l'écran.

# **Navigation devant la liste**

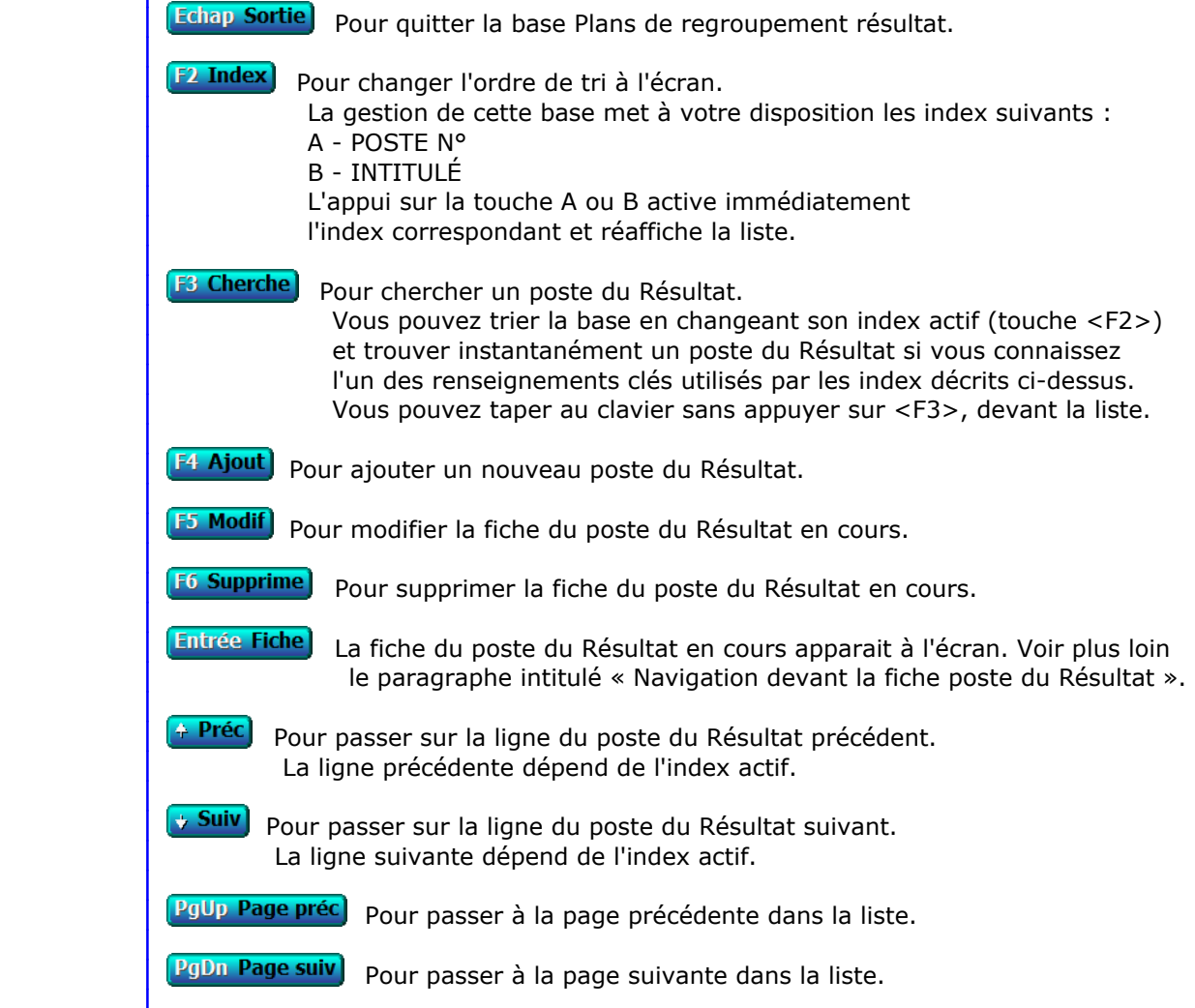

# **Filtre**

 Ce bouton (ou la combinaison de touches <AltGr> et <F>) sert à filtrer les fiches contenues dans la base plans de regroupement résultat de façon à ne voir à l'écran que les fiches répondant à une condition définie par vous-même. Voir aussi le chapitre nommé GUIDE CONDITIONS.

### $\Box$  Compteur

Ce bouton (ou la combinaison de touches <AltGr> et <C>) sert à compter :

- le nombre de fiches présentes dans la base si aucun filtre n'est actif.
- le nombre de fiches répondant OUI à la condition définie dans le filtre actif si vous avez filtré la base auparavant.

Voir aussi le chapitre nommé COMPTEUR DE CORRESPONDANCE.

### **The Analyse**

 Ce bouton (ou la combinaison de touches <AltGr> et <A>) sert à analyser la base plans de regroupement résultat sous forme de liste, et sous forme graphique si au moins un champs cumulable est présent dans la liste. Voir aussi le chapitre nommé ANALYSE.

# Statistiques

 Ce bouton (ou la combinaison de touches <AltGr> et <S>) sert à consulter des statistiques globales concernant la base courante. Le logiciel calcule le total, la moyenne, la plus petite et la plus grande valeur trouvées, pour chaque champs. Voir aussi le chapitre nommé STATISTIQUES.

# **Fiche poste du Résultat**

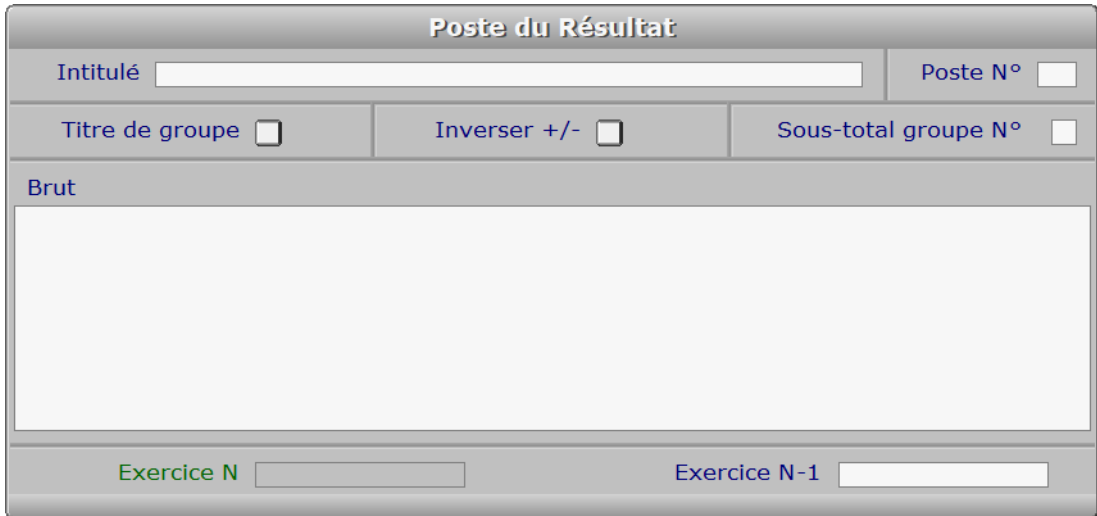

# **Description des champs**

# **Intitulé**

*Intitulé de ce poste (F2 = guide postes du Résultat).*

### **Poste N°**

*Numéro d'ordre de ce poste (F2 = guide postes du Résultat).*

La valeur de ce champs est calculée par le programme lors de l'ajout d'une nouvelle fiche.

### **Titre de groupe**

*Tapez Oui si cet intitulé est celui d'un groupe de postes.*

#### **Inverser +/-**

 *Oui si ce poste est un poste de Charges, Non si c'est un poste de Produits.* Consulter le paragraphe décrivant le même champs dans la base PLANS DE REGROUPEMENT DIVERS pour plus de détails.

# **Sous-total groupe N°**

 Le montant du poste courant sera inclus dans le sous-total dont vous pouvez choisir le numéro ici. Chaque sous-total est la somme d'un groupe de postes.

# **Brut**

 *Entrez les classes de comptes affectées à ce poste.* Une classe regroupe tous les comptes dont le début du numéro est identique : la classe 701 regroupe tous les comptes dont le numéro commence par 701.

 Les règles de syntaxes pour indiquer les différentes classes concernées sont identiques à celles décrites pour le champs nommé BRUT, dans la documentation au sujet des plans de regroupement du Bilan.

#### **Exercice N**

 *Montant lors de la dernière impression du Résultat.* Ce champs est mis à jour automatiquement.

### **Exercice N-1**

*Montant lors de l'impression du Résultat de l'exercice précédent.*

# **Navigation devant la fiche poste du Résultat**

**Echap Sortie** Pour effacer la fiche à l'écran et retourner dans la liste.

F3 Cherche) Pour chercher un poste du Résultat.

 Vous pouvez trier la base en changeant son index actif (touche <F2> devant la liste) et trouver instantanément un poste du Résultat si vous entrez l'information clé de l'index actif (voir <F2> : Index)

- F4 Ajout Pour ajouter un nouveau poste du Résultat.
- **F5 Modif** Pour modifier la fiche du poste du Résultat en cours.
- [F6 Supprime] Pour supprimer la fiche du poste du Résultat en cours.
- <sup>2</sup> Préc) Pour passer sur la fiche du poste du Résultat précédent. La fiche précédente dépend de l'index actif.
- **Suiv** Pour passer sur la fiche du poste du Résultat suivant. La fiche suivante dépend de l'index actif.

C Comptes) Cette touche donne accès à la gestion des comptes. Voir également : GESTION DES COMPTES.

**F9 Impression Plan**) Cette option permet d'imprimer le plan de regroupement complet du Résultat. Pour chaque intitulé de poste, les contenus des champs BRUT et AMORTISSEMENTS/PROVISIONS sont imprimés.

**F10 Impression Résultat**) Cette option permet d'imprimer le Résultat. Le logiciel vous demande la date du Résultat. Vous pouvez choisir n'importe quelle date incluse entre la date de la dernière clôture + 1 et la date de l'écriture la plus récente.

V Vérification cette option permet de contrôler le passage des comptes aux postes dans le Résultat. Le programme rassemble tous les comptes (ou classes) indiqués et les trie dans l'ordre

du numéro, afin que vous puissiez savoir rapidement :

- si un compte ou sa classe est présent ou absent du plan de regroupement.

- si vous n'avez pas indiqué plusieurs fois le même compte (ou tout ou partie

de la même classe).

# **GESTION DES DOCUMENTS DIVERS**

Cette fonction sert à mettre à jour ou consulter le fichier des documents divers.

 Cette fonction permet de créer les documents nécessaires à votre comptabilité et qui ne sont pas déjà disponibles en standard dans le logiciel.

 Chaque document contient au moins un plan de regroupement. Au moment de l'impression, le logiciel analyse l'état des cumuls débit et crédit à la date concernée et pour tous les comptes définis dans chaque poste, afin d'imprimer le résultat en regard de chaque poste.

 Consulter la documentation concernant les PLANS DE REGROUPEMENT pour en connaître le paramétrage.

La liste des documents divers apparait à l'écran.

# **Navigation devant la liste**

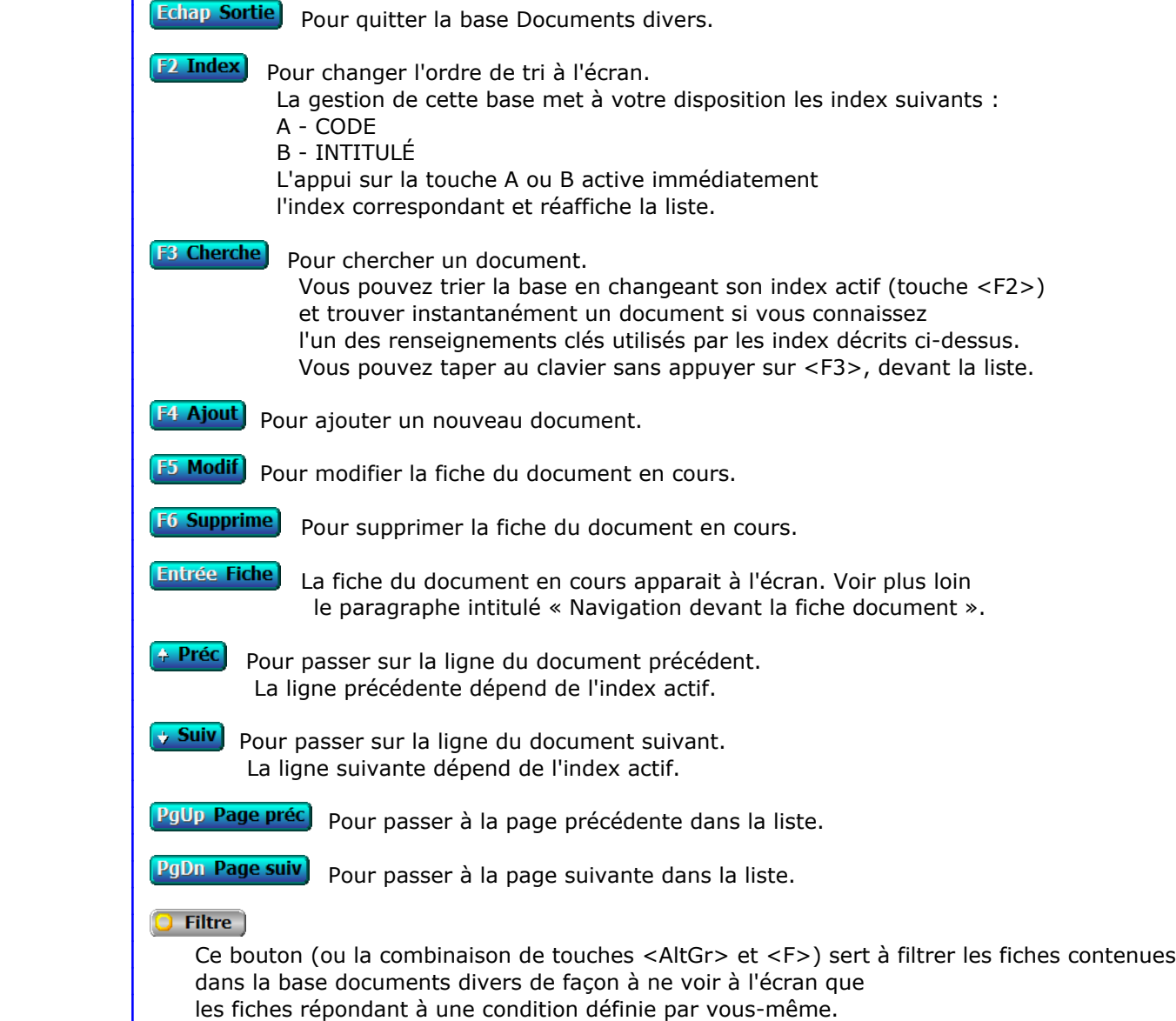

Voir aussi le chapitre nommé GUIDE CONDITIONS.

#### $\Box$  Compteur

Ce bouton (ou la combinaison de touches <AltGr> et <C>) sert à compter :

- le nombre de fiches présentes dans la base si aucun filtre n'est actif.
- le nombre de fiches répondant OUI à la condition définie dans le filtre actif si vous avez filtré la base auparavant.

Voir aussi le chapitre nommé COMPTEUR DE CORRESPONDANCE.

#### **The Analyse**

 Ce bouton (ou la combinaison de touches <AltGr> et <A>) sert à analyser la base documents divers sous forme de liste, et sous forme graphique si au moins un champs cumulable est présent dans la liste. Voir aussi le chapitre nommé ANALYSE.

# **Hit Statistiques**

 Ce bouton (ou la combinaison de touches <AltGr> et <S>) sert à consulter des statistiques globales concernant la base courante. Le logiciel calcule le total, la moyenne, la plus petite et la plus grande valeur trouvées, pour chaque champs. Voir aussi le chapitre nommé STATISTIQUES.

# **Fiche document**

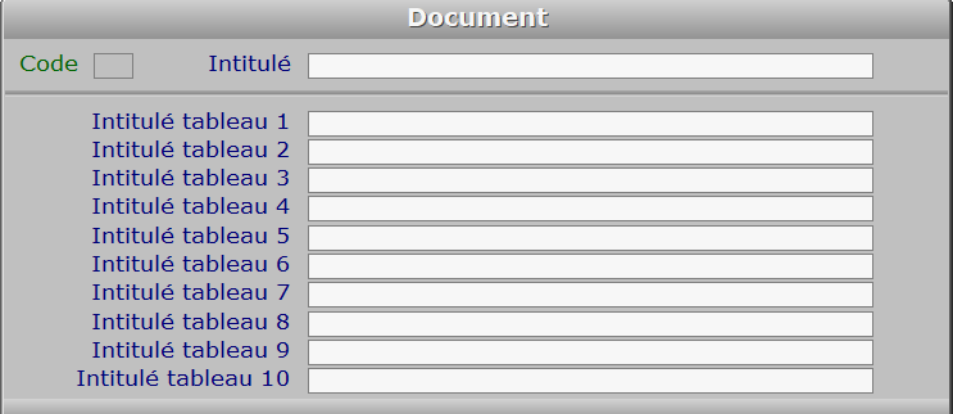

# **Description des champs**

# **Code**

*Entrez le code du document (F2 = guide).*

 Ce champs permet au programme d'identifier de façon certaine un document : le même intitulé pourra être utilisé pour plusieurs documents mais pas le même code.

# **Intitulé**

 *L'intitulé de chaque document est imprimé en tête de page (F2 = guide).* Cas spécial concernant l'intitulé de vos documents :

 L'impression du résultat fiscal est automatique, lors de la clôture d'exercice, juste après l'impression du résultat de l'exercice, si ce document est enregistré dans la base des documents divers et son plan de regroupement enregistré dans la base plans de regroupement divers, comme c'est le cas dans la société de démonstration depuis la version 6.44.

 Pour trouver ce document dans la base documents divers, le logiciel cherche la présence de la chaine "RESULTAT FISCAL" dans l'intitulé du document. Le programme convertit l'intitulé en lettres majuscules avant la comparaison. Le premier document contenant cette chaine sera celui imprimé à la date de la clôture.

# **Intitulé tableau 1**

*Exemple pour le bilan : entrer le mot ACTIF.*

 Si le document est divisé en deux tableaux comme c'est le cas pour le bilan avec le tableau de l'actif et le tableau du passif, vous pouvez définir ici le titre de la colonne des postes du premier tableau.

### **Intitulé tableau 2**

 *Exemple pour le bilan : entrer le mot PASSIF.* Si le document est divisé en deux tableaux comme c'est le cas pour le bilan avec le tableau de l'actif et le tableau du passif, vous pouvez définir ici le titre de la colonne des postes du deuxième tableau.

## **Intitulé tableau 3**

*Intitulé de l'éventuel 3e tableau du document courant.*

# **Intitulé tableau 4**

*Intitulé de l'éventuel 4e tableau du document courant.*

### **Intitulé tableau 5**

*Intitulé de l'éventuel 5e tableau du document courant.*

# **Intitulé tableau 6**

*Intitulé de l'éventuel 6e tableau du document courant.*

# **Intitulé tableau 7**

*Intitulé de l'éventuel 7e tableau du document courant.*

### **Intitulé tableau 8**

*Intitulé de l'éventuel 8e tableau du document courant.*

### **Intitulé tableau 9**

*Intitulé de l'éventuel 9e tableau du document courant.*

# **Intitulé tableau 10**

*Intitulé de l'éventuel 10e tableau du document courant.*

# **Navigation devant la fiche document**

**Echap Sortie** Pour effacer la fiche à l'écran et retourner dans la liste.

**F3 Cherche** Pour chercher un document.

 Vous pouvez trier la base en changeant son index actif (touche <F2> devant la liste) et trouver instantanément un document si vous entrez l'information clé de l'index actif (voir <F2> : Index)

**F4 Ajout** Pour ajouter un nouveau document.

F5 Modif Pour modifier la fiche du document en cours.

Fo Supprime) Pour supprimer la fiche du document en cours.

- <del>: Préc</del>) Pour passer sur la fiche du document précédent. La fiche précédente dépend de l'index actif.
- **Suiv** Pour passer sur la fiche du document suivant. La fiche suivante dépend de l'index actif.

Ctrl F4 Duplique) Pour DUPLIQUER la fiche du document en cours.

Entrée Plan de regroupement) Cette option sert à gérer le plan de regroupement du document courant, dans la base des plans de regroupements divers. Voir également : GESTION DES PLANS DE REGROUPEMENT DIVERS.

**F9 Impression Plan**) Cette option permet d'imprimer le plan de regroupement complet du document concerné. Pour chaque intitulé de poste, les contenus des champs BRUT et AMORTISSEMENTS/PROVISIONS sont imprimés.

**F10 Impression Document** Cette option permet d'imprimer le document final. Le logiciel vous demande la date du document. Vous pouvez choisir n'importe quelle date incluse entre la date de la dernière clôture + 1 et la date de l'écriture la plus récente.

V Vérification cette option permet de contrôler le passage des comptes aux postes dans le document courant. Le programme rassemble tous les comptes (ou classes) indiqués et les trie dans l'ordre du numéro, afin que vous puissiez savoir rapidement : - si un compte ou sa classe est présent ou absent du plan de regroupement.

 - si vous n'avez pas indiqué plusieurs fois le même compte (ou tout ou partie de la même classe).

# **GESTION DES PLANS DE REGROUPEMENT DIVERS**

Cette fonction sert à mettre à jour ou consulter le fichier des plans de regroupement divers.

 Cette base permet de regrouper, en vue de l'impression de documents comptables divers, les différentes classes de comptes faisant partie d'un même poste.

 Les regroupements proposés par défaut sont ceux préconisés dans le Mémento Comptable Francis Lefèbvre. Certains postes ont éventuellement été éclatés en sous-postes, pour répondre au besoin de mieux détailler certaines opérations dans les documents à fournir à l'administration.

 Note : cette fonction est destinée essentiellement aux experts comptables. Elle ne doit être utilisée que si vous avez une parfaite connaissance du Plan Comptable Général en vigueur et des documents à transmettre à l'administration fiscale du pays dans lequel vous exercez.

La liste des plans de regroupement divers apparait à l'écran.

# **Navigation devant la liste**

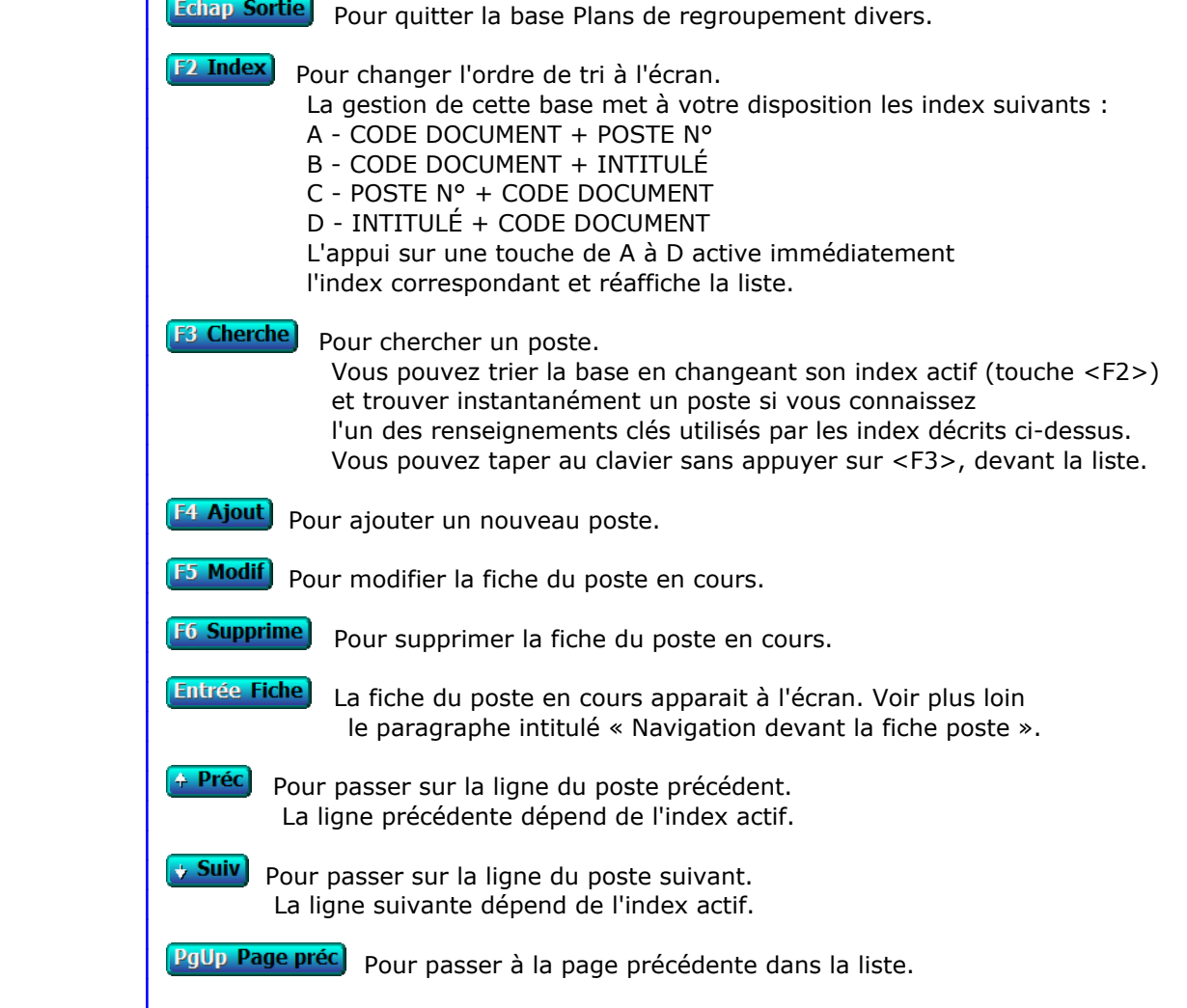

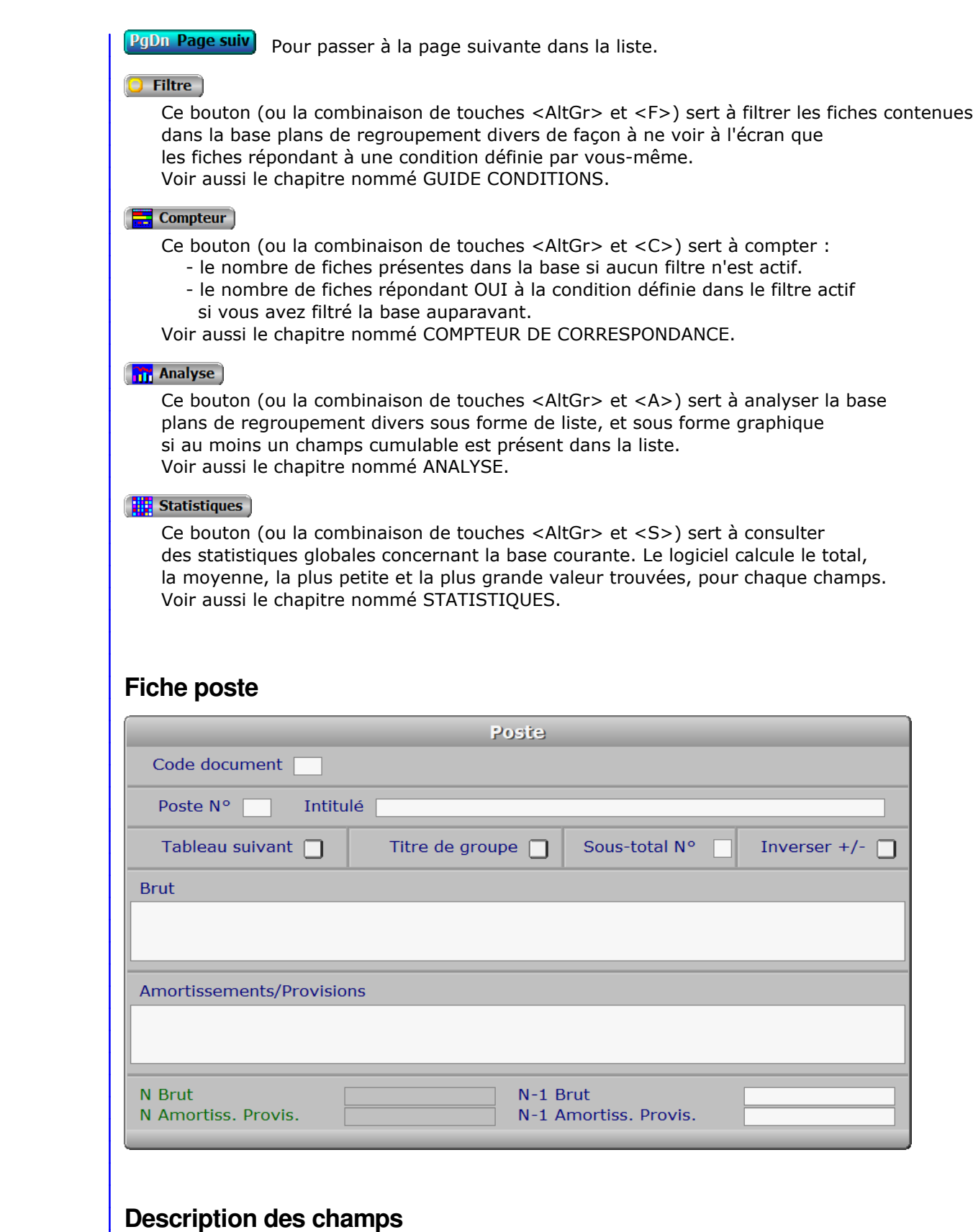

# **Code document**

 *Code du document auquel est rattaché cette fiche (F2 guide documents divers).* Si le code document indiqué n'est pas enregistré dans la base DOCUMENTS DIVERS, le logiciel vous propose d'ajouter un nouveau DOCUMENT.

### **Poste N°**

*Numéro d'ordre de ce poste (F2 = guide postes).*

### **Intitulé**

*Intitulé de ce poste (F2 = guide postes).*

### **Tableau suivant**

 *Si oui, le poste courant fait partie du tableau principal suivant (1 à 3).* La fiche DOCUMENT, de la base DOCUMENTS DIVERS, contient trois champs permettant d'indiquer les intitulés des tableaux principaux. Le fait de paramétrer ce champs à Oui indique au logiciel d'imprimer ce poste (et les suivants) dans le tableau suivant.

 Ce paramètre n'a aucun effet sur le premier champs du document, le programme commençant invariablement par placer le premier poste dans le tableau 1.

 Si le champs nommé "INVERSER +/-" est différent dans le poste courant que dans le poste précédent, le programme passe de toute façon au tableau suivant. Il est dans ce cas inutile de renseigner le champs TABLEAU SUIVANT.

### **Titre de groupe**

*Tapez Oui si cet intitulé est celui d'un groupe de postes.*

# **Sous-total N°**

 Le montant du poste courant sera inclus dans le sous-total dont vous pouvez choisir le numéro ici. Chaque sous-total est la somme d'un groupe de postes.

# **Inverser +/-**

 *Oui si ce poste est un poste d'Actif ou un poste de Charges.* Selon le principe de la partie double, toute opération de l'entreprise ayant une incidence financière est traduite par une écriture affectant au moins deux comptes dont l'un est débité et l'autre crédité d'une somme identique.

 a) Les comptes d'actif (biens et créances) sont mouvementés au débit pour constater les augmentations et au crédit pour constater les diminutions.

 b) Les comptes de passif (capitaux propres et dettes) sont mouvementés au crédit pour constater les augmentations et au débit pour constater les diminutions.

 c) Les comptes de charges sont mouvementés au débit pour constater les augmentations et, exceptionnellement, au crédit pour constater les diminutions.

 d) Les comptes de produits sont mouvementés au crédit pour constater les augmentations et, exceptionnellement, au débit pour constater les réductions de revenus.

 Pour résumer, ce champ doit être égal à OUI s'il s'agit d'un poste de charges ou d'un poste d'actif, NON s'il s'agit d'un poste de produits ou d'un poste de passif. Les postes de charges contiennent exclusivement des comptes de la classe 6 (numéro de compte commençant par "6"), les postes de produits des comptes de la classe 7. Les postes de l'actif et les postes du passif contiennent les comptes des classes 1 à 5.

# **Brut** *Entrez les classes de comptes affectées à ce poste.* Une classe regroupe tous les comptes dont le début du numéro est identique : la classe 41 regroupe tous les comptes dont le numéro commence par 41. Les règles de syntaxes pour indiquer les différentes classes concernées sont identiques à celles décrites pour le champs nommé BRUT, dans la documentation au sujet des plans de regroupement du Bilan. **Amortissements/Provisions** Les règles de syntaxes sont identiques à celles du champs nommé BRUT, dans la documentation au sujet des plans de regroupement du Bilan. Ce champs ne peut pas être saisi si la valeur du champs nommé 'Inverser +/-' est égale à NON, les postes d'actif étant les seuls à pouvoir contenir des amortissements/provisions. **N Brut** *Montant brut lors de la dernière impression du Bilan.* Ce champs est mis à jour automatiquement. **N Amortiss. Provis.** *Montant des amortissements et provisions lors de la dernière impression du Bilan.* Ce champs est mis à jour automatiquement. **N-1 Brut** *Montant brut lors du Bilan de l'exercice précédent.* **N-1 Amortiss. Provis.** *Montant des amortissements et provisions lors du Bilan de l'exercice précédent.* **Navigation devant la fiche poste** Echap Sortie) Pour effacer la fiche à l'écran et retourner dans la liste. **F3 Cherche** Pour chercher un poste. Vous pouvez trier la base en changeant son index actif (touche <F2> devant la liste) et trouver instantanément un poste si vous entrez l'information clé de l'index actif (voir <F2> : Index) **F4 Ajout** Pour ajouter un nouveau poste. **F5 Modif** Pour modifier la fiche du poste en cours. **F6 Supprime** Pour supprimer la fiche du poste en cours. <sup>4</sup> Préc) Pour passer sur la fiche du poste précédent. La fiche précédente dépend de l'index actif. **Suiv** Pour passer sur la fiche du poste suivant. La fiche suivante dépend de l'index actif. Ctrl F4 Duplique Pour DUPLIQUER la fiche du poste en cours. C Comptes Cette touche donne directement accès à la gestion des comptes. Voir également : GESTION DES COMPTES. [F9 Impression Plan] Cette option permet d'imprimer le plan de regroupement complet du document concerné. Pour chaque intitulé de poste, les contenus

des champs BRUT et AMORTISSEMENTS/PROVISIONS sont imprimés.

**F10 Impression Document** Cette option permet d'imprimer le document final. Le logiciel vous demande la date du document. Vous pouvez choisir n'importe quelle date incluse entre la date de la dernière clôture + 1 et la date de l'écriture la plus récente.

V Vérification cette option permet de contrôler le passage des comptes aux postes dans le document courant. Le programme rassemble tous les comptes (ou classes) indiqués et les trie dans l'ordre du numéro, afin que vous puissiez savoir rapidement :

- si un compte ou sa classe est présent ou absent du plan de regroupement.

 - si vous n'avez pas indiqué plusieurs fois le même compte (ou tout ou partie de la même classe).

# **SAISIE GUIDEE**

 Cette fonction est semblable à la fonction de saisie manuelle des écritures sauf lors de l'ajout d'une nouvelle pièce :

 Le logiciel affiche un menu vous permettant de choisir un guide de saisie au lieu de vous inviter à choisir manuellement chaque écriture. Vous pouvez choisir un guide parmi ceux créés pour la société en cours.

 Après sélection du guide, le montant total de l'opération vous est demandé. Après validation (touche Entrée), le logiciel génère toutes les écritures paramétrées dans le guide choisi.

 Voir également la documentation concernant la SAISIE MANUELLE pour plus d'informations sur la présente fonction. Voir aussi : GUIDES D'ECRITURES COMPTABLES.

# **SAISIE DES ÉCRITURES COMPTABLES**

Cette fonction sert à mettre à jour ou consulter le fichier des écritures comptables.

 Elle permet la passation des écritures comptables et leur enregistrement simultané sur les journaux divisionnaires et le grand-livre des comptes.

La liste des écritures comptables apparait à l'écran.

# **Navigation devant la liste**

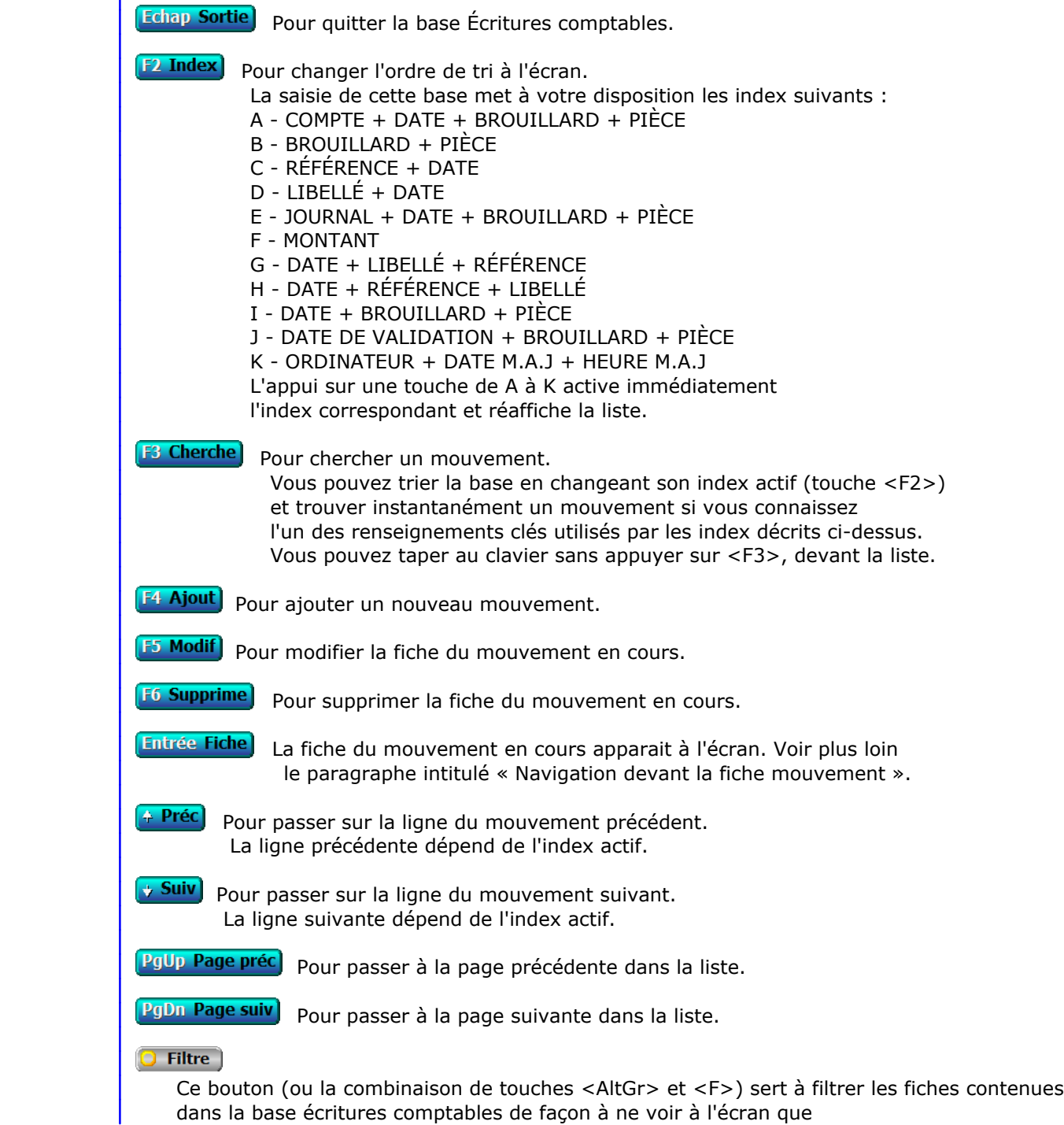

 les fiches répondant à une condition définie par vous-même. Voir aussi le chapitre nommé GUIDE CONDITIONS.

### $\Box$  Compteur

Ce bouton (ou la combinaison de touches <AltGr> et <C>) sert à compter :

- le nombre de fiches présentes dans la base si aucun filtre n'est actif.
- le nombre de fiches répondant OUI à la condition définie dans le filtre actif si vous avez filtré la base auparavant.

Voir aussi le chapitre nommé COMPTEUR DE CORRESPONDANCE.

# **Th** Analyse

 Ce bouton (ou la combinaison de touches <AltGr> et <A>) sert à analyser la base écritures comptables sous forme de liste, et sous forme graphique si au moins un champs cumulable est présent dans la liste. Voir aussi le chapitre nommé ANALYSE.

# **Hit Statistiques**

 Ce bouton (ou la combinaison de touches <AltGr> et <S>) sert à consulter des statistiques globales concernant la base courante. Le logiciel calcule le total, la moyenne, la plus petite et la plus grande valeur trouvées, pour chaque champs. Voir aussi le chapitre nommé STATISTIQUES.

# **Navigation devant la fiche mouvement**

**Echap Sortie)** Pour effacer la fiche à l'écran et retourner dans la liste. **F3 Cherche** Pour chercher un mouvement. Vous pouvez trier la base en changeant son index actif (touche <F2> devant la liste) et trouver instantanément un mouvement si vous entrez l'information clé de l'index actif (voir <F2> : Index) **F4 Ajout** Pour ajouter un nouveau mouvement. **F5 Modif** Pour modifier la fiche du mouvement en cours. **F6 Supprime** Pour supprimer la fiche du mouvement en cours. Préc) Pour passer sur la fiche du mouvement précédent. La fiche précédente dépend de l'index actif. **Suiv** Pour passer sur la fiche du mouvement suivant. La fiche suivante dépend de l'index actif. C Comptes | Voir GESTION DES COMPTES. **G Guides** Voir GESTION DES GUIDES D'ÉCRITURES COMPTABLES. **I Immobilisations** Voir GESTION DES IMMOBILISATIONS. J Journaux Voir GESTION DES JOURNAUX. **F10 Cumuls compte** Cette option permet de consulter les cumuls du compte indiqué dans l'écriture comptable courante.

# **SAISIE DES A NOUVEAUX**

 Cette fonction permet d'enregistrer les à nouveaux du premier exercice pour la société en cours. Les à nouveaux seront ensuite générés automatiquement lors de la clôture de chaque exercice.

 La date du jour pour la saisie des à nouveaux est le premier jour de l'exercice. Elle est indiquée en haut de l'écran.

 Avant de lancer cette fonction, vous devez créer le journal A NOUVEAUX s'il n'existe pas déjà. Si vous avez oublié de le créer, le logiciel vous le rappelle par un message d'erreur.

 Le logiciel affiche à l'écran un masque de saisie. Chaque saisie des à nouveaux permet d'enregistrer uniquement des à nouveaux de même sens (débiteurs ou créditeurs).

Indiquer sur la première ligne de saisie :

 - le numéro du compte à mouvementer. Ce doit être un compte de bilan (classes 1 à 5), sinon le logiciel vous le dit et vous invite à entrer un autre numéro.

 Si le numéro validé est celui d'un compte existant, son intitulé apparait, sinon le logiciel vous propose de le créer en lui affectant un intitulé. Si aucun intitulé n'est spécifié, le compte n'est pas créé et vous êtes invité à introduire un autre numéro.

 - le montant du solde à nouveaux de ce compte. Ce montant est compris entre 0,01 et 999 999 999,99.

 - le sens Débiteur ou Créditeur de ce solde. Ce sens sera celui de toutes les lignes d'écritures que vous enregistrerez dans la même saisie, sauf le sens de la dernière ligne, qui sera celle du compte 89000000.

 - le libellé proposé est A NOUVEAU. Après validation du libellé, vous avez la possibilité de modifier ou supprimer la ligne en cours, ou ajouter une nouvelle ligne d'écriture.

Indiquer sur les lignes suivantes :

- le numéro du compte à mouvementer.

- le montant du solde à nouveaux de ce compte.
- le libellé.

Le sens de ce solde sera le même que pour la première ligne.

Sur la dernière ligne, qui sera celle du compte 89000000, indiquer :

 - le numéro du compte, 89000000. La validation de ce numéro provoque un verrouillage de la saisie : vous ne pouvez ajouter aucune autre ligne après celle du compte 89000000. Mais vous pouvez remplacer la ligne de ce compte par celle d'un autre compte.

- le libellé.

 La validation du compte 89000000 génère automatiquement la contre-partie de l'ensemble des à nouveaux précédemment enregistrés. Vous pouvez toutefois aller modifier un montant sur une ou plusieurs lignes :

 il suffira ensuite de re-valider le compte 89000000 pour que le logiciel refasse le calcul.

 Après validation du libellé, le logiciel affiche en bas de l'écran les différentes touches de navigation disponibles.

# **SUPPRESSION D'ECRITURES**

 Cette fonction permet de supprimer un brouillard entier ou seulement une pièce d'un brouillard.

Seules les écritures qui ne sont pas encore validées peuvent être supprimées.

 Le logiciel vous demande le code du brouillard. Après validation, vous êtes invité à introduire le numéro de la pièce comptable à supprimer.

 Si vous désirez supprimer le brouillard en entier, validez 0 pour le numéro de pièce.

Après validation du numéro de pièce, le logiciel vous demande confirmation.

 Si vous confirmez, le logiciel vous informe que les écritures concernées sont repérées pour effacement et qu'elles seront détruites dès que vous quitterez cette fonction.

 Ainsi, vous pouvez sélectionner d'autres pièces ou brouillards avant de quitter la fonction et donc de supprimer définitivement du fichier les écritures repérées pour effacement.

# **CONTREPASSATION D'ECRITURES**

 Cette fonction permet de générer des écritures de contrepassation pour des pièces comptables validées, afin d'annuler celles-ci.

 Il est inutile d'utiliser cette fonction si les pièces que vous voulez annuler ne sont pas encore validées, car vous pouvez les supprimer, dans ce cas, à l'aide de la fonction SAISIE -> SUPPRESSION.

 Une pièce comptable générée par cette fonction est l'inverse de la pièce à contrepasser (DEBIT au lieu de CREDIT, CREDIT au lieu de DEBIT). Le montant de chaque écriture reste le même, ainsi que le journal, le compte, la date, la référence et le libellé.

 Vous ne pouvez pas contrepasser une pièce inscrite sur le journal A NOUVEAUX.

 Le logiciel vous demande d'abord le nom du brouillard sur lequel vous désirez enregistrer la ou les pièces à générer. Ce brouillard sera créé automatiquement s'il n'existe pas.

 Après validation du brouillard cible, le programme vous demande le numéro de la pièce à contrepasser.

 Après validation du numéro de pièce, le logiciel vérifie que cette pièce existe.

- Si cette pièce existe et est inscrite sur le journal A NOUVEAUX, le logiciel vous le dit et vous invite à appuyer sur une touche pour choisir une autre pièce.
- Si cette pièce existe et n'est pas inscrite sur le journal A NOUVEAUX, le logiciel génère les écritures de contrepassation, sur le brouillard que vous venez de choisir, en créant automatiquement une nouvelle pièce sur ce brouillard. A la fin de l'opération, des lignes d'informations apparaissent en bas de l'écran. Ces lignes indiquent le nom du brouillard sur lequel viennent d'être enregistrées les écritures générées et leur numéro de pièce dans ce brouillard. Le logiciel vous invite alors à appuyer sur une touche pour continuer.
- Si cette pièce n'existe pas, le logiciel vous le dit et vous invite à appuyer sur une touche pour recommencer.

 Vous vous retrouvez, après appui sur une touche quelconque, dans la zone de saisie du numéro de la pièce à contrepasser, comme précédemment.

- Si une pièce vient d'être contrepassée, le numéro proposé est le numéro de la pièce validée suivante,
- sinon, c'est le dernier numéro de pièce que vous avez indiqué qui est proposé.

 Vous pouvez, à chaque question posée par le logiciel, appuyer sur la touche Echap pour quitter cette fonction.

# **VALIDATION DES ECRITURES**

 Cette fonction permet de valider toutes les pièces comptables dont la date est antérieure ou égale à la date que vous allez indiquer.

 Le logiciel vous informe que vous ne pourrez plus modifier ni supprimer aucune écriture validée, puis vous demande la date de validation.

 Après avoir précisé cette date, qui est par défaut celle de la prochaine clôture périodique, le logiciel vous demande confirmation.

 Après confirmation, le logiciel vérifie que tous les brouillards ont déjà été imprimés, pour toutes les pièces comptables dont la date est antérieure ou égale à la date de validation. Si ce n'est pas le cas, la validation est annulée : vous devez alors imprimer le ou les brouillards qui n'ont pas été imprimés ou qui ont été modifiés.

 Si tous les brouillards concernés ont été imprimés, le logiciel procède à la validation jusqu'à la date définie.

 Toutes les écritures validées ne portent plus de code brouillard et leur numéro de pièce est celui de la Nième pièce validée.

 Vous pouvez enregistrer d'autres écritures antérieures à la date de validation si vous le désirez. Vous devrez alors re-validez pour pouvoir clôturer la période (voir TRAVAUX PERIODIQUES -> CLOTURE PERIODIQUE).

# **CUMULS PAR CLASSE**

 Cette fonction procède de la même façon que la fonction nommée CUMULS PAR COMPTE, excepté pour les montants calculés : tous les comptes commençant par le numéro que vous indiquez sont inclus dans le calcul.

 Les montants retournés ici sont ceux que vous pouvez trouver en imprimant la Balance. Ils peuvent ne concerner qu'un compte ou bien une classe de comptes.

# **CUMULS PAR COMPTE**

 Lorsque vous validez cette fonction, un masque de saisie s'affiche à l'écran, qui vous propose une période de consultation allant du lendemain de la dernière clôture à la date de la dernière écriture passée.

 Si cette période vous convient, validez chacune des dates proposées, sinon indiquez et validez les dates entre lesquelles vous souhaitez consulter les cumuls de vos comptes. Si les dates que vous proposez n'existent pas ou sont incohérentes, ou si l'une d'entre elles est antérieure à la date de la dernière clôture, ou encore si l'une d'entre elles est postérieure à la date de la dernière écriture passée, le logiciel vous proposera d'introduire de nouvelles dates.

 Après validation, le logiciel vous invite à entrer le numéro du compte que vous désirez consulter. Dès que vous avez validé le numéro, le logiciel affiche :

- l'intitulé du compte
- les colonnes Débit, Crédit et Solde, qui indiquent :
	- les cumuls débit, crédit et le solde du compte à la dernière situation, c'est à dire celle arrêtée la veille de la date de début de la période de consultation choisie.
	- les cumuls des mouvements au débit et au crédit du compte ainsi que leur solde pendant la période de consultation choisie.
	- les cumuls débit, crédit et le solde du compte à la date de fin de la période de consultation choisie.
	- le montant de l'à nouveau inclus dans le cumul débit ou crédit, ainsi que dans le solde.

Pour quitter cette fonction, appuyez sur la touche Echap

# **CUMULS PAR JOURNAL**

 Lorsque vous validez cette fonction, un masque de saisie s'affiche à l'écran, qui vous propose une période de consultation allant du lendemain de la dernière clôture à la date de la dernière écriture passée.

 Si cette période vous convient, validez chacune des dates proposées, sinon indiquez et validez les dates entre lesquelles vous souhaitez consulter les cumuls de vos journaux. Si les dates que vous proposez n'existent pas ou sont incohérentes, ou si l'une d'entre elles est antérieure à la date de la dernière clôture, ou encore si l'une d'entre elles est postérieure à la date de la dernière écriture passée, le logiciel vous proposera d'introduire de nouvelles dates.

 Après validation, le logiciel vous invite à entrer le numéro du journal que vous désirez consulter. Dès que vous avez validé le numéro, le logiciel affiche :

- l'intitulé du journal
- les colonnes Débit, Crédit et Solde, qui indiquent :
	- le cumul du journal à la dernière situation, c'est à dire celle arrêtée la veille de la date de début de période de consultation choisie.
	- le cumul des mouvements du journal pendant la période de consultation choisie.
	- la colonne solde est toujours nulle (égalité des débits et des crédits).

 Par analogie avec la consultation des comptes, une ligne d'à nouveaux s'affiche à l'écran, dont les montants sont, bien entendu, toujours nuls.

Pour quitter cette fonction appuyez sur la touche Echap.

# **LISTE DES GUIDES D'ÉCRITURES COMPTABLES**

 Cette fonction sert principalement à consulter ou imprimer une liste du fichier des GUIDES D'ÉCRITURES COMPTABLES.

# **Touches de navigation**

 <Echap> - ABANDON : Pour terminer la consultation de la base guides d'écritures comptables.

 <F4> - CREER CONDITION : pour filtrer les guides d'écritures comptables présents dans la liste. Voir aussi le GUIDE CONDITIONS.

 <F5> - SAISIR CODE : pour créer ou modifier la condition dans le langage interne du logiciel.

<Alt C> - COMPTEUR : pour compter le nombre de lignes à consulter ou imprimer.

 <F> - FICHES : pour voir chaque fiche guide d'écritures concernée par la condition (ou les toutes fiches si aucune condition définie).

 <Entrée> - LISTE STANDARD : pour consulter ou imprimer la liste interne au logiciel, triée sur l'index de votre choix.

 <L> - LISTE UTILISATEUR : pour consulter ou imprimer une liste utilisateur. Il est préférable dans ce cas de disposer du module OPTIMUM dans le logiciel ICIM afin de pouvoir définir et utiliser des listes permanentes. Voir aussi : LISTES UTILISATEURS.

et si une condition est définie :

<F6> - SUPPRIMER CONDITION : pour voir ou analyser à nouveau tout le fichier.

 <F7> - COMPLETER CONDITION : pour ajouter un nouvel élément à la condition définie.

et si vous disposez du module OPTIMUM dans le logiciel :

 <E> - ENREGISTRER REQUETE : pour enregistrer la condition (ou requête) créée dans la base requêtes.

 <R> - RECUPERER REQUETE : pour utiliser une requête déjà définie et enregistrée dans la base requêtes.

 Si vous appuyez sur <I> (Imprimer) après avoir choisi l'option LISTE STANDARD ou l'option LISTE UTILISATEUR, le menu d'impression apparait en bas de l'écran : vous pouvez envoyer l'impression vers une imprimante, vers un télécopieur ou dans un fichier. Voir aussi : MENU D'IMPRESSION.

# **CONSULTATION DES IMMOBILISATIONS**

 Cette fonction permet de consulter le fichier des immobilisations dans son ensemble.

 Le logiciel vous demande le NUMERO de la première immobilisation de la liste. Après validation et si une immobilisation portant ce numéro existe, vous pouvez choisir entre deux listes différentes :

LISTE 1 : Valeur résiduelle comptable de chaque immobilisation.

LISTE 2 : Numéros des comptes ventilés pour chaque immobilisation.

 Après validation de la liste, le logiciel vous informe que la liste sur imprimante contiendra plus de renseignements que la liste sur écran, puis vous demande si vous désirez Consulter ou Imprimer cette liste. Appuyez sur C ou sur I. Si vous appuyez sur Echap, le logiciel annule votre demande.

\*\*\* CONTENU DES LISTES \*\*\*

- LISTE 1 ECRAN

 Numéro de l'immobilisation, désignation du bien, date d'acquisition, durée d'amortissement, date de fin d'amortissement, valeur résiduelle comptable.

- LISTE 1 IMPRIMANTE

 Numéro de l'immobilisation, désignation du bien, date d'acquisition, durée d'amortissement, date de fin d'amortissement, valeur d'achat hors-taxes, valeur résiduelle comptable, date de la dernière clôture d'exercice ayant généré des écritures comptables pour cette immobilisation, type d'amortissement (Linéaire ou Dégressif).

#### - LISTE 2 ECRAN

 Numéro de l'immobilisation, désignation du bien, date d'acquisition, durée d'amortissement, date de fin d'amortissement, valeur d'achat hors-taxes.

#### - LISTE 2 IMPRIMANTE

 Numéro de l'immobilisation, désignation du bien, date d'acquisition, durée d'amortissement, date de fin d'amortissement, valeur d'achat hors-taxes, type d'amortissement (Linéaire ou Dégressif), numéro du compte d'amortissement et numéro du compte de dotation aux amortissements concernés par cette immobilisation. Le dernier champs nommé « Comptabilisé » vous informe que la fiche de l'immobilisation correspondante est déjà (ou n'est pas encore) comptabilisée. Si Oui, cette immobilisation ne peut plus être modifiée ou supprimée.

# **CONSULTATION DES ECRITURES**

Cette fonction affiche un menu vous permettant de sélectionner :

 1 - TOUS LES MOUVEMENTS PASSES SUR UN JOURNAL DEPUIS TELLE DATE :

 le logiciel affiche un menu ascenseur contenant tous les journaux enregistrés, sous la forme NUMERO DE JOURNAL + NOM DU JOURNAL. Vous êtes ainsi invité à valider le journal que vous désirez consulter, puis la date de début de consultation. Par défaut, la date suivant immédiatement celle de la dernière clôture vous sera proposée.

Le logiciel affiche ensuite une liste à l'écran contenant :

- la date de saisie ;

- le code du brouillard provisoire ;
- le numéro du compte mouvementé ;
- la référence ;
- le libellé ;
- le montant ;
- le sens du mouvement (DB pour débit, CR pour crédit).

# 2 - TOUS LES MOUVEMENTS PASSES SUR UN COMPTE

DEPUIS TELLE DATE :

 le logiciel vous demande le numéro du compte que vous désirez consulter, puis la date de début de consultation. Par défaut, la date suivant immédiatement celle de la dernière clôture vous sera proposée.

Le logiciel affiche ensuite une liste à l'écran, contenant :

- la date de saisie ;
- le numéro du journal de saisie ;
- le code du brouillard provisoire ;
- le numéro de pièce ;
- la référence ;
- le libellé ;
- le montant ;
- le sens du mouvement (DB pour débit, CR pour crédit).

# 3 - TOUS LES MOUVEMENTS PORTANT LA MEME REFERENCE DEPUIS TELLE DATE :

 le logiciel vous demande la référence que vous recherchez, puis la date de début de consultation. Par défaut, la date suivant immédiatement celle de la dernière clôture vous sera proposée.

Le logiciel affiche ensuite une liste à l'écran contenant :

- la date de saisie ;
- le numéro du journal de saisie ;
- le numéro du compte mouvementé ;
- le code du brouillard provisoire ;
- le numéro de pièce ;
- le libellé ;
- le montant ;
- le sens du mouvement (DB pour débit, CR pour crédit).
#### 4 - TOUS LES MOUVEMENTS PASSES SUR UN BROUILLARD :

 le logiciel vous demande le nom du brouillard, puis le numéro de pièce. Si vous désirez consulter tout le brouillard, validez 0 pour le numéro de pièce, sinon le logiciel affichera uniquement la pièce spécifiée. Le logiciel affiche ensuite une liste à l'écran contenant :

- la date de saisie ;
- le numéro du journal de saisie ;
- le numéro du compte mouvementé ;
- le libellé ;
- la référence ;
- le montant ;
- le sens du mouvement (DB pour débit, CR pour crédit).

#### 5 - TOUS LES MOUVEMENTS CONTENUS SUR TELLE PIECE VALIDEE : le logiciel vous demande le numéro de pièce. Par défaut, le numéro de la première pièce validée existante dans le fichier des mouvements est proposé.

Le logiciel affiche ensuite une liste à l'écran contenant :

- la date de saisie ;
- le numéro du journal de saisie ;
- le numéro du compte mouvementé ;
- le libellé ;
- la référence ;
- le montant ;
- le sens du mouvement (DB pour débit, CR pour crédit).

 En bas de la liste est indiqué le solde cumulé de tous les mouvements de la page courante, et de la page 1 à la page courante.

Les touches de navigation sont indiquées en bas de l'écran.

# **LISTE DES ÉCRITURES COMPTABLES**

 Cette fonction sert principalement à consulter ou imprimer une liste du fichier des ÉCRITURES COMPTABLES.

#### **Touches de navigation**

 <Echap> - ABANDON : Pour terminer la consultation de la base écritures comptables.

 <F4> - CREER CONDITION : pour filtrer les écritures comptables présentes dans la liste. Voir aussi le GUIDE CONDITIONS.

 <F5> - SAISIR CODE : pour créer ou modifier la condition dans le langage interne du logiciel.

<Alt C> - COMPTEUR : pour compter le nombre de lignes à consulter ou imprimer.

 <F> - FICHES : pour voir chaque fiche mouvement concernée par la condition (ou les toutes fiches si aucune condition définie).

 <Entrée> - LISTE STANDARD : pour consulter ou imprimer la liste interne au logiciel, triée sur l'index de votre choix. Plusieurs listes sont disponibles pour le fichier écritures comptables. Ces listes sont sélectionnées par le logiciel selon l'index choisi.

 <L> - LISTE UTILISATEUR : pour consulter ou imprimer une liste utilisateur. Il est préférable dans ce cas de disposer du module OPTIMUM dans le logiciel ICIM afin de pouvoir définir et utiliser des listes permanentes. Voir aussi : LISTES UTILISATEURS.

et si une condition est définie :

<F6> - SUPPRIMER CONDITION : pour voir ou analyser à nouveau tout le fichier.

 <F7> - COMPLETER CONDITION : pour ajouter un nouvel élément à la condition définie.

et si vous disposez du module OPTIMUM dans le logiciel :

 <E> - ENREGISTRER REQUETE : pour enregistrer la condition (ou requête) créée dans la base requêtes.

 <R> - RECUPERER REQUETE : pour utiliser une requête déjà définie et enregistrée dans la base requêtes.

 Si vous appuyez sur <I> (Imprimer) après avoir choisi l'option LISTE STANDARD ou l'option LISTE UTILISATEUR, le menu d'impression apparait en bas de l'écran : vous pouvez envoyer l'impression vers une imprimante, vers un télécopieur ou dans un fichier. Voir aussi : MENU D'IMPRESSION.

# **LISTE DES ÉCRITURES COMPTABLES ARCHIVÉES**

 Cette fonction sert principalement à consulter ou imprimer une liste du fichier des ÉCRITURES COMPTABLES ARCHIVÉES.

#### **Touches de navigation**

 <Echap> - ABANDON : Pour terminer la consultation de la base écritures comptables archivées.

 <F4> - CREER CONDITION : pour filtrer les écritures comptables archivées présentes dans la liste. Voir aussi le GUIDE CONDITIONS.

 <F5> - SAISIR CODE : pour créer ou modifier la condition dans le langage interne du logiciel.

<Alt C> - COMPTEUR : pour compter le nombre de lignes à consulter ou imprimer.

 <F> - FICHES : pour voir chaque fiche écriture archivée concernée par la condition (ou les toutes fiches si aucune condition définie).

 <Entrée> - LISTE STANDARD : pour consulter ou imprimer la liste interne au logiciel, triée sur l'index de votre choix. Plusieurs listes sont disponibles pour le fichier écritures comptables archivées. Ces listes sont sélectionnées par le logiciel selon l'index choisi.

 <L> - LISTE UTILISATEUR : pour consulter ou imprimer une liste utilisateur. Il est préférable dans ce cas de disposer du module OPTIMUM dans le logiciel ICIM afin de pouvoir définir et utiliser des listes permanentes. Voir aussi : LISTES UTILISATEURS.

et si une condition est définie :

<F6> - SUPPRIMER CONDITION : pour voir ou analyser à nouveau tout le fichier.

 <F7> - COMPLETER CONDITION : pour ajouter un nouvel élément à la condition définie.

et si vous disposez du module OPTIMUM dans le logiciel :

 <E> - ENREGISTRER REQUETE : pour enregistrer la condition (ou requête) créée dans la base requêtes.

 <R> - RECUPERER REQUETE : pour utiliser une requête déjà définie et enregistrée dans la base requêtes.

 Si vous appuyez sur <I> (Imprimer) après avoir choisi l'option LISTE STANDARD ou l'option LISTE UTILISATEUR, le menu d'impression apparait en bas de l'écran : vous pouvez envoyer l'impression vers une imprimante, vers un télécopieur ou dans un fichier. Voir aussi : MENU D'IMPRESSION.

## **IMPRESSION DE LA BALANCE**

Cette fonction affiche à l'écran un masque de saisie qui vous invite à introduire :

- La PERIODE D'IMPRESSION : le logiciel n'imprimera que les cumuls des écritures passées pendant cette période. Les dates que vous indiquez ne peuvent pas être antérieures à la date de la dernière clôture, ni postérieures à la date comptable du jour. La date de début de période ne peut pas être postérieure à la date de fin de période. Un contrôle de la cohérence des dates est effectué. Le logiciel vous propose par défaut la période comprise entre le lendemain de la dernière clôture et la date comptable du jour.
- Les COMPTES : le logiciel n'imprimera que les cumuls des comptes compris entre les deux numéros que vous spécifiez. Si vous validez cette zone vide, tous les comptes seront imprimés. Si vous voulez imprimer un seul compte, introduisez son numéro puis validez deux fois. Si un des comptes validé n'existe pas, le logiciel vous le dit et vous invite à introduire un autre numéro de compte.
- Le NOMBRE D'EXEMPLAIRES : vous pouvez imprimer de 1 à 99 exemplaires de votre Balance.
- Le NIVEAU DE RUPTURE pour les SOUS-TOTAUX (0 à 3 niveaux)
- Le CHOIX DES COMPTES à IMPRIMER :
	- 1 soit tous les comptes compris entre les deux comptes que vous avez validés précédemment.
	- 2 soit tous les comptes mouvementés, qui sont ceux ayant été mouvementés au moins une fois depuis le début de l'exercice (le seul mouvement pouvant être le solde à nouveau du compte). Seul un compte dont le solde était nul à la clôture de l'exercice précédent et sur lequel aucun mouvement n'a été passé depuis n'apparaitra pas à l'impression.
	- 3 soit uniquement les comptes mouvementés dans la période d'impression choisie.
	- 4 soit uniquement les comptes non soldés à la date de fin de la période d'impression choisie.

 Dès que vous avez validé votre choix le menu d'impresion apparait à l'écran. Voir également : MENU D'IMPRESSION. Si l'imprimante n'est pas prête à fonctionner, le logiciel vous le dit

et vous revenez automatiquement au masque de saisie décrit ci-dessus.

#### **Description de l'impression**

 La Balance est imprimée sur une ou plusieurs pages, selon le nombre de comptes sélectionnés. La date d'impression indiquée est la date comptable du jour. Pour chaque compte, la Balance indique :

 - les cumuls débit et crédit du compte à la dernière situation, c'est à dire celle arrêtée la veille de la date de début de la période d'impression choisie.

- les cumuls des mouvements au débit et au crédit du compte pendant la période d'impression choisie.
- les cumuls débit et crédit du compte à la date de fin de la période d'impression choisie.
- le solde du compte à la date de fin de la période d'impression choisie.

 Des regroupements permettent d'obtenir pour les comptes divisionnaires (trois chiffres), les comptes principaux (deux chiffres) et les classes de comptes (un chiffre) :

- les cumuls débit et crédit à la dernière situation ;
- les cumuls des mouvements débit et crédit au cours de la période d'impression choisie ;
- les cumuls débit et crédit à la date de fin de la période d'impression choisie ;
- les cumuls des soldes des comptes regroupés à la date de fin de la période d'impression choisie.

L'impression de la Balance supporte des cumuls allant jusqu'à 9 999 999 999 999,99.

## **IMPRESSION DU GRAND LIVRE**

Cette fonction affiche à l'écran un masque de saisie qui vous invite à introduire :

- La PERIODE D'IMPRESSION : le logiciel n'imprimera que le détail des écritures passées pendant cette période. Les dates que vous indiquez ne peuvent pas être antérieures à la date de la dernière clôture, ni postérieures à la date comptable du jour. La date de début de période ne peut pas être postérieure à la date de fin de période. Un contrôle de la cohérence des dates est effectué. Le logiciel vous propose par défaut la période comprise entre le lendemain de la dernière clôture et la date comptable du jour.
- Les COMPTES : le logiciel n'imprimera que les comptes compris entre les deux numéros que vous spécifiez. Si vous validez cette zone vide, tous les comptes seront imprimés. Si vous voulez imprimer un seul compte, introduisez son numéro puis validez deux fois. Si un des comptes validé n'existe pas, le logiciel vous le dit et vous invite à introduire un autre numéro de compte.
- Le NOMBRE D'EXEMPLAIRES : vous pouvez imprimer de 1 à 99 exemplaires de votre grand-livre.
- Le CHOIX DES COMPTES à IMPRIMER :

Quatre filtrages sont disponibles :

 1 - soit tous les comptes compris entre les deux comptes que vous avez validés précédemment.

 2 - soit tous les comptes mouvementés, c'est à dire ceux qui ont été mouvementés au moins une fois depuis le début de l'exercice (le seul mouvement pouvant être le solde à nouveau du compte). Seul un compte dont le solde était nul à la clôture de l'exercice précédent et sur lequel aucun mouvement n'a été passé depuis n'apparaitra pas à l'impression.

 3 - soit uniquement les comptes mouvementés dans la période d'impression choisie.

 4 - soit uniquement les comptes non soldés à la date de fin de la période d'impression choisie.

 Dès que vous avez validé votre choix le menu d'impresion apparait à l'écran. Voir également : MENU D'IMPRESSION.

#### **Description de l'impression**

 Un compte est imprimé sur une ou plusieurs pages, selon le nombre de mouvements qu'il contient pour la période d'impression choisie. L'impression de chaque compte commence au début d'une page, à condition que vous ayez bien positionné votre papier en début d'impression.

Le cadre supérieur indique :

 1 - les cumuls débit, crédit et le solde du compte à la dernière situation, c'est à dire celle arrêtée la veille de la date de début de la période d'impression choisie.

 2 - les cumuls des mouvements au débit et au crédit du compte ainsi que leur solde pendant la période d'impression choisie.

 3 - les cumuls débit, crédit et le solde du compte à la date de fin de la période d'impression choisie.

 4 - le montant de l'à nouveau inclus dans le cumul débit ou crédit, ainsi que dans le solde.

 Le cadre inférieur indique le détail des mouvements passés sur le compte au cours de la période d'impression choisie. Chaque ligne d'écriture comprend :

- la date du mouvement ;
- le brouillard, si la pièce imprimée n'est pas déjà validée ;
- le numéro de pièce ;
- le numéro du journal divisionnaire ;
- la référence du mouvement ;
- le libellé ;
- le montant (colonne débit ou crédit) ;
- le solde à l'issue du mouvement suivi de DB pour Débit ou CR pour Crédit.

 L'avant dernière ligne indique le total des mouvements passés au cours de la période d'impression choisie.

 La dernière ligne indique les cumuls débit et crédit, ainsi que le solde du compte à la date de fin de la période d'impression choisie.

L'impression du grand-livre supporte des cumuls allant jusqu'à 9 999 999 999 999,99.

## **IMPRESSION DES JOURNAUX**

Cette fonction affiche à l'écran un masque de saisie qui vous invite à introduire :

- La PERIODE D'IMPRESSION : le logiciel n'imprimera que le détail des écritures passées pendant cette période. Les dates que vous indiquez ne peuvent pas être antérieures à la date de la dernière clôture, ni postérieures à la date comptable du jour. La date de début de période ne peut pas être postérieure à la date de fin de période. Un contrôle de la cohérence des dates est effectué. Le logiciel vous propose par défaut la période comprise entre le lendemain de la dernière clôture et la date comptable du jour.
- Les JOURNAUX : le logiciel n'imprimera que les journaux compris entre les deux numéros que vous spécifiez. Si vous validez cette zone vide, tous les journaux seront imprimés. Si vous désirez imprimer un seul journal, introduisez son numéro puis validez deux fois. Si un des journaux validé n'existe pas, le logiciel vous le dit et vous invite à introduire un autre numéro de journal.
- Le NOMBRE D'EXEMPLAIRES : vous pouvez imprimer de 1 à 99 exemplaires de vos journaux.

 Dès que vous avez validé votre choix le menu d'impresion apparait à l'écran. Voir également : MENU D'IMPRESSION. Si l'imprimante n'est pas prête à fonctionner, le logiciel vous le dit, vous invite à appuyer sur touche, puis revient au masque de saisie décrit ci-dessus.

#### **Description de l'impression**

 Un journal est imprimé sur une ou plusieurs pages, selon le nombre de mouvements qu'il contient pour la période d'impression choisie. L'impression de chaque journal commence au début d'une page, à condition que vous ayez bien positionné votre papier en début d'impression.

Pour chaque journal divisionnaire, le cadre supérieur indique :

 1 - le cumul du journal à la dernière situation, c'est à dire celle arrêtée la veille de la date de début de la période d'impression choisie.

 2 - les cumuls des mouvements passés sur le journal pendant la période d'impression choisie.

3 - le cumul du journal à la date de fin de la période d'impression choisie.

 4 - par analogie avec l'impression du grand-livre, une zone d'à nouveau, toujours nulle.

 Le cadre inférieur indique le détail des mouvements passés sur le journal au cours de la période d'impression choisie. Chaque ligne d'écriture comprend :

- la date du mouvement ;
- le brouillard, si la pièce imprimée n'est pas déjà validée ;
- le numéro de pièce ;
- le numéro du compte mouvementé ;
- la référence ;
- le libellé de l'écriture ;
- le montant (colonne Débit ou Crédit) ;

- le solde à l'issue du mouvement suivi de DB pour Débit ou CR pour Crédit.

 L'avant dernière ligne indique le total des mouvements passés au cours de la période d'impression choisie.

 La dernière ligne indique les cumuls du journal à la date de fin de la période d'impression choisie.

 Dans tous les cas, les cumuls des montants inscrits dans les colonnes débit et crédit sont égaux, puisqu'une écriture ne peut être enregistrée sur un journal que si elle est équilibrée. En conséquence, le solde d'un journal est toujours nul.

L'impression d'un journal divisionnaire supporte des cumuls jusqu'à 9 999 999 999 999,99.

 A la suite de l'impression des journaux divisionnaires, le journal général est imprimé.

 Ce journal contient, pour tous les journaux divisionnaires mouvémentés dans la période :

- Les cumuls de chacun des journaux à la date précédent celle du début de la période d'impression choisie ;
- Les cumuls des mouvements passés sur chacun des journaux pendant la période d'impression choisie ;
- La somme des cumuls des journaux à la date de fin de la période d'impression choisie.

L'impression du journal général supporte des cumuls allant jusqu'à 99 999 999 999 999,99.

## **IMPRESSION DE BROUILLARDS**

Cette fonction affiche à l'écran un masque de saisie qui vous invite à introduire :

- La PERIODE D'IMPRESSION : le logiciel n'imprimera que le détail des écritures passées pendant cette période. Les dates que vous indiquez ne peuvent pas être antérieures à la date de la dernière clôture, ni postérieures à la date comptable du jour. La date de début de période ne peut pas être postérieure à la date de fin de période. Un contrôle de la cohérence des dates est effectué. Le logiciel vous propose par défaut la période comprise entre le lendemain de la dernière clôture et la date comptable du jour.
- Les BROUILLARDS : le logiciel n'imprimera que les brouillards compris entre les deux codes brouillards que vous spécifiez (ordre alphabétique). Si vous validez cette zone vide, tous les brouillards seront imprimés. Si vous désirez imprimer un seul brouillard, indiquez son code puis validez deux fois.

 Si un des deux brouillards que vous avez spécifiés n'existe pas, le logiciel vous le dit puis vous invite à introduire un autre code brouillard.

 - Le NOMBRE D'EXEMPLAIRES : vous pouvez imprimer de 1 à 99 exemplaires de vos brouillards.

 Dès que vous avez validé votre choix le menu d'impresion apparait à l'écran. Voir également : MENU D'IMPRESSION.

 Si l'imprimante n'est pas prête à fonctionner, le logiciel vous le dit, vous invite à appuyer sur touche, puis revient au masque de saisie décrit ci-dessus.

#### **Description de l'impression**

 Un brouillard est imprimé sur une ou plusieurs pages, selon le nombre de mouvements qu'il contient pour la période d'impression choisie. L'impression du premier brouillard commence au début d'une page, à condition que vous ayez bien positionné votre papier en début d'impression. Les brouillards suivants seront imprimés à la suite, sans saut de page s'il reste au moins 10 lignes disponibles sur la page en cours.

 Pour chaque brouillard est indiqué le détail des mouvements passés au cours de la période d'impression choisie. Chaque ligne d'écriture comprend :

- la date du mouvement ;
- le numéro de pièce ;
- le numéro du journal divisionnaire ;
- le numéro et l'intitulé du compte ;
- le libellé de l'écriture ;
- la référence ;
- le montant (colonne Débit ou Crédit) ;
- le solde de la pièce comptable à l'issue du mouvement, suivi de DB pour Débit ou CR pour Crédit.

 Dans tous les cas, les cumuls des montants inscrits dans les colonnes débit et crédit sont égaux, puisqu'une écriture ne peut être enregistrée sur un journal que si elle est équilibrée. En conséquence, le solde d'un journal est toujours nul (sauf lors de la clôture de l'exercice après impression

du résultat, les comptes des classes 6 et 7 étant supprimés).

 L'impression des Brouillards accepte des montants compris entre 0,01 et 999 999 999 999,99 pour chaque ligne d'écriture.

### **LISTE DES COMPTES**

 Cette fonction sert principalement à consulter ou imprimer une liste du fichier des COMPTES.

#### **Touches de navigation**

 <Echap> - ABANDON : Pour terminer la consultation de la base comptes.

 <F4> - CREER CONDITION : pour filtrer les comptes présents dans la liste. Voir aussi le GUIDE CONDITIONS.

 <F5> - SAISIR CODE : pour créer ou modifier la condition dans le langage interne du logiciel.

<Alt C> - COMPTEUR : pour compter le nombre de lignes à consulter ou imprimer.

 <F> - FICHES : pour voir chaque fiche compte concernée par la condition (ou les toutes fiches si aucune condition définie).

 <Entrée> - LISTE STANDARD : pour consulter ou imprimer la liste interne au logiciel, triée sur l'index de votre choix. Plusieurs listes sont disponibles pour le fichier comptes. Ces listes sont sélectionnées par le logiciel selon l'index choisi.

 <L> - LISTE UTILISATEUR : pour consulter ou imprimer une liste utilisateur. Il est préférable dans ce cas de disposer du module OPTIMUM dans le logiciel ICIM afin de pouvoir définir et utiliser des listes permanentes. Voir aussi : LISTES UTILISATEURS.

et si une condition est définie :

<F6> - SUPPRIMER CONDITION : pour voir ou analyser à nouveau tout le fichier.

 <F7> - COMPLETER CONDITION : pour ajouter un nouvel élément à la condition définie.

et si vous disposez du module OPTIMUM dans le logiciel :

 <E> - ENREGISTRER REQUETE : pour enregistrer la condition (ou requête) créée dans la base requêtes.

 <R> - RECUPERER REQUETE : pour utiliser une requête déjà définie et enregistrée dans la base requêtes.

 Si vous appuyez sur <I> (Imprimer) après avoir choisi l'option LISTE STANDARD ou l'option LISTE UTILISATEUR, le menu d'impression apparait en bas de l'écran : vous pouvez envoyer l'impression vers une imprimante, vers un télécopieur ou dans un fichier. Voir aussi : MENU D'IMPRESSION.

#### **LISTE DES JOURNAUX**

 Cette fonction sert principalement à consulter ou imprimer une liste du fichier des JOURNAUX.

#### **Touches de navigation**

 <Echap> - ABANDON : Pour terminer la consultation de la base journaux.

 <F4> - CREER CONDITION : pour filtrer les journaux présents dans la liste. Voir aussi le GUIDE CONDITIONS.

 <F5> - SAISIR CODE : pour créer ou modifier la condition dans le langage interne du logiciel.

<Alt C> - COMPTEUR : pour compter le nombre de lignes à consulter ou imprimer.

 <F> - FICHES : pour voir chaque fiche journal concernée par la condition (ou les toutes fiches si aucune condition définie).

 <Entrée> - LISTE STANDARD : pour consulter ou imprimer la liste interne au logiciel, triée sur l'index de votre choix.

 <L> - LISTE UTILISATEUR : pour consulter ou imprimer une liste utilisateur. Il est préférable dans ce cas de disposer du module OPTIMUM dans le logiciel ICIM afin de pouvoir définir et utiliser des listes permanentes. Voir aussi : LISTES UTILISATEURS.

et si une condition est définie :

<F6> - SUPPRIMER CONDITION : pour voir ou analyser à nouveau tout le fichier.

 <F7> - COMPLETER CONDITION : pour ajouter un nouvel élément à la condition définie.

et si vous disposez du module OPTIMUM dans le logiciel :

 <E> - ENREGISTRER REQUETE : pour enregistrer la condition (ou requête) créée dans la base requêtes.

 <R> - RECUPERER REQUETE : pour utiliser une requête déjà définie et enregistrée dans la base requêtes.

 Si vous appuyez sur <I> (Imprimer) après avoir choisi l'option LISTE STANDARD ou l'option LISTE UTILISATEUR, le menu d'impression apparait en bas de l'écran : vous pouvez envoyer l'impression vers une imprimante, vers un télécopieur ou dans un fichier. Voir aussi : MENU D'IMPRESSION.

### **IMPRESSION DU RESULTAT PROVISOIRE**

 Cette fonction permet d'imprimer un Résultat provisoire à une date précise. Ce Résultat ne contient pas les charges liées aux amortissements s'il est imprimé avant la clôture d'exercice. Le Résultat de l'exercice est imprimé sans passer par la présente fonction, lors de la clôture d'exercice.

Le logiciel vous demande à quelle date vous voulez imprimer le résultat.

 Cette date doit être postérieure à la date de la dernière clôture. Toutes les écritures enregistrées jusqu'à la date choisie seront prises en compte.

 Après validation de la date, le logiciel effectue une recherche dans les fichiers comptables. Le menu d'impression apparait ensuite à l'écran. Voir également : MENU D'IMPRESSION.

L'impression du Résultat accepte des montants jusqu'à 999 999 999 999.99.

#### **IMPRESSION DU BILAN PROVISOIRE**

 Cette fonction permet d'imprimer un Bilan provisoire à une date précise. Ce Bilan n'inclut pas le montant correspondant au Résultat de l'exercice (bénéfice ou perte), ni les amortissements de l'exercice, s'il est imprimé avant la clôture d'exercice. Le Bilan de l'exercice est imprimé sans passer par la présente fonction, lors de la clôture d'exercice.

Le logiciel vous demande à quelle date vous voulez imprimer le Bilan.

 Cette date doit être postérieure à la date de la dernière clôture. Toutes les écritures enregistrées jusqu'à la date choisie seront prises en compte.

 Après validation de la date, le logiciel effectue une recherche dans les fichiers comptables. Le menu d'impression apparait ensuite à l'écran. Voir également : MENU D'IMPRESSION.

L'impression du Bilan accepte des montants jusqu'à 999 999 999 999.99.

### **IMPRESSION DE DOCUMENTS DIVERS**

 Cette fonction permet d'imprimer, à une date précise, un document enregistré dans la base des documents divers et paramétré dans la base des plans de regroupements divers.

 Un menu déroulant permet de choisir le document à imprimer parmi les documents disponibles. Le logiciel considère qu'un document est disponible s'il est paramétré dans la base des plans de regroupement (au moins dans une fiche).

 Après sélection du document, le logiciel vous demande à quelle date vous voulez imprimer le document. Cette date doit être postérieure à la date de la dernière clôture. Toutes les écritures enregistrées jusqu'à la date choisie seront prises en compte.

 Après validation de la date, le logiciel effectue une recherche dans les fichiers comptables. Le menu d'impression apparait ensuite à l'écran.

Voir également : MENU D'IMPRESSION.

### **IMPRESSION DE PLANS DE REGROUPEMENT DIVERS**

 Cette fonction permet d'imprimer, à une date précise, le plan de regroupement d'un document enregistré dans la base "documents divers".

 Un menu déroulant permet de choisir le plan à imprimer parmi les documents disponibles. Le logiciel considère qu'un document est disponible s'il est paramétré dans la base des plans de regroupement (au moins dans une fiche).

 Le menu d'impression apparait ensuite à l'écran. Voir également : MENU D'IMPRESSION.

## **CLOTURE PERIODIQUE**

 La clôture périodique purge les comptes et les journaux des écritures passées pendant une période, afin de libérer de la place en mémoire sur le disque ou la disquette qui contient ces écritures pour les écritures des périodes suivantes.

 Lors de l'initialisation, vous avez enregistré la durée de votre période comptable. A partir du début de l'exercice, cette période définit un certain nombre de dates de fin de période auxquelles vous devrez obligatoirement procéder une clôture périodique. Vous pouvez aussi procéder à d'autres clôtures intermédiaires si le besoin s'en fait sentir.

 Ces clôtures ne sont pas « bloquantes ». Vous pouvez donc saisir les écritures sur autant de périodes que vous le désirez avant de procéder à leur clôture, à condition de disposer de la place suffisante sur votre disque ou disquette.

 Néanmoins, vous ne pouvez pas procéder à une clôture périodique à une date postérieure à celle de la fin d'une période qui n'aurait pas été clôturée.

EXEMPLE :

 Date de début de l'exercice : 01/04/1991. Date de fin de l'exercice : 31/10/1991. Durée de la période comptable : 2 mois.

Les dates de clôture obligatoire seront :

- 31/05/1991
- 31/07/1991
- 30/09/1991
- 31/10/1991

 Dans ce cas précis, la dernière période ne durera qu'un mois et sa clôture devra se faire avant la première étape de la clôture d'exercice (sinon le logiciel refusera de procéder à la clôture d'exercice).

 Vous pouvez, si la place sur disque le permet, passer par exemple tout ou partie de vos écritures de l'exercice, puis clôturer au 31 mai.

 Si vous désirez ensuite procéder à une clôture périodique au 30 septembre, vous devrez d'abord clôturer la période allant du 1er juin au 31 juillet.

#### PROCESSUS DE LA CLOTURE PERIODIQUE :

 Lorsque vous validez cette fonction, un message d'avertissement apparait à l'écran, vous rappelant qu'il est nécessaire de sauvegarder vos fichiers avant de clôturer, afin de pouvoir recommencer le traitement en cas de panne.

 Après ce message, le logiciel vous demande la date de la clôture, vous proposant par défaut la date de fin de la période suivant immédiatement la dernière période clôturée. Si vous saisissez une date postérieure à celle-ci ou antérieure à la date suivant immédiatement la date de votre dernière clôture, le logiciel affiche un message d'erreur qui vous

le signale. Vous êtes ensuite invité à introduire une autre date.

 La clôture périodique est précédée de l'impression de la Balance générale, du grand-livre et des journaux, pour tous les mouvements de la période. Vous pouvez imprimer jusqu'à 99 exemplaires de ces états.

 Après validation de la date, le logiciel vous demande confirmation de la clôture. Cette confirmation déclenche l'impression de la balance, du grand-livre et des journaux.

 A la fin des impressions, et seulement si ces impressions se sont déroulées intégralement (imprimante non déconnectée, papier disponible jusqu'au bout), le logiciel purge toutes les écritures passées jusqu'à la date de la clôture et génère les cumuls et les soldes des comptes et des journaux au début de la nouvelle période. Chaque écriture purgée est transférée inchangée dans la base des écritures archivées. La base des écritures archivées permet de consulter, imprimer ou exporter tout ou partie des ces écritures.

 Vous ne pouvez alors saisir des écritures qu'à une date postérieure à la date de votre dernière clôture.

## **CLOTURE D'EXERCICE**

 Cette fonction permet de clôturer votre exercice en quelques étapes distinctes que vous pouvez échelonner dans le temps.

 Vous ne pouvez accéder à la clôture de fin d'exercice que si toutes les clôtures périodiques ont été effectuées. Si ce n'est pas le cas, le logiciel vous le dit et vous êtes invité à appuyer sur une touche quelconque pour quitter la fonction.

 Lorsque vous entrez dans cette fonction, le logiciel affiche à l'écran les différentes étapes qui constituent la clôture de fin d'exercice et vous propose l'étape suivant immédiatement la dernière étape effectuée.

 Vous pouvez commencer la saisie de vos écritures du nouvel exercice avant de clôturer définitivement l'exercice précédent.

\*\*\* ETAPES \*\*\*

1 - Génération automatique des amortissements de l'exercice.

 Cette étape n'est pas effectuée si vous possédez la version Compta Junior, car la gestion des immobilisations n'est pas incluse dans cette version. Dans ce cas, l'étape 2 devient l'étape 1, l'étape 3 devient l'étape 2, etc...

 Après cette étape vous ne pourrez plus ni modifier ni supprimer les fiches des immobilisations concernées par la clôture de l'exercice en cours. Vérifiez donc avant d'effectuer cette étape que tous les renseignements inscrits sur les fiches des immobilisations que vous avez enregistrées sont corrects.

- 2 Saisie des écritures d'inventaires, sur le journal d'OPERATIONS **DIVERSES**
- 3 Impression du résultat de l'exercice, avec solde automatique des comptes de classe 6 et 7 par le compte de résultat 12000000. Vous ne pouvez plus alors saisir d'écritures sur les comptes de classe 6 ou 7 tant que toutes les étapes de la clôture d'exercice ne sont pas effectuées.
- 4 Saisie des écritures d'inventaires sur les comptes de bilan, si ce n'est déjà fait.
- 5 Impression de la Balance, du Grand-livre et des Journaux, puis solde automatique des comptes de bilan.
- 6 Génération automatique des à nouveaux du nouvel exercice, par le compte 89000000. Cette étape est précédée de l'impression automatique du bilan de l'exercice.

A l'issue de cette dernière étape, vous devez renseigner :

- La date de fin du nouvel exercice.
- La durée de la période comptable que vous souhaitez enregistrer pour ce nouvel exercice.

## **CLOTURE POUR CESSATION**

 Cette fonction permet de changer la date de clôture d'exercice pour cause de cessation d'activité.

 Vous pouvez enregistrer une date comprise entre la dernière période clôturée et la fin de l'exercice courant. Le logiciel vérifie la cohérence entre la date choisie, les périodes clôturées et la date de la dernière écriture enregistrée, et affiche en cas d'erreur un message d'information bloquant la validation de la date choisie.

 Les amortissements générés lors de la clôture de l'exercice seront calculés en tenant compte de la durée réduite de cet exercice.

#### **IMPORTATION PLAN COMPTABLE**

 Cette fonction permet d'importer le Plan Comptable provenant d'autres logiciels comptables dans la société en cours.

Les comptes sont importés depuis un fichier au format ASCII.

 Voir également la fonction EXPORTATIONS/IMPORTATIONS située dans SOCIETE -> GESTION.

 Le logiciel vous demande d'introduire les numéros du premier et du dernier compte à importer. Tout compte dont le numéro est compris dans la fourchette de comptes spécifiée sera importé, s'il n'existe pas déjà dans la société en cours.

 Le logiciel vous demande alors le nom du fichier ASCII qui contient les comptes à importer.

Indiquez : <unité> + <répertoire> + <nom du fichier> + <extention>.

 Après validation du nom du fichier source, le logiciel vérifie l'existence du fichier spécifié.

 Si le fichier source n'existe pas, le logiciel vous le dit puis vous invite à entrer un autre nom de fichier. Si le fichier existe, le nom du fichier source apparait alors à l'écran, avec le chemin d'accès et l'extention.

Pendant le traitement, le logiciel affiche :

- Le nombre total de comptes présents dans le fichier ASCII source ;
- Le nombre de comptes sélectionnés ;
- Le nombre de comptes importés.

DESCRIPTION DU FICHIER ASCII

Chaque compte importé doit correspondre à une ligne dans le fichier source.

Chaque information doit être séparée des autres par une virgule.

 Toute information pouvant contenir une virgule doit être délimitée par des doubles guillemets. C'est le cas ici pour l'INTITULE du compte.

Chaque ligne du fichier ASCII source doit contenir :

- 1 le numéro du compte.
- 2 l'intitulé du compte.

 L'exemple suivant montre le contenu d'un fichier ASCII importable dans le fichier des comptes :

```
 21810000,"IMMOB. SYST. RADIOG."
21820000,"IMMOB. VEHICULES "
21830000,"IMMOB. ORDINATEUR "
28181000,"AMMORT.SYST.RADIOG. "
28182000,"AMMORT. VEHICULES "
28183000,"AMMORT. ORDINATEUR "
```
#### **IMPORTATION LISTE DE JOURNAUX**

 Cette fonction permet d'importer une liste de journaux provenant d'autres logiciels comptables dans la société en cours.

Les journaux sont importés depuis un fichier au format ASCII.

 Voir également la fonction EXPORTATIONS/IMPORTATIONS située dans SOCIETE -> GESTION.

 Le logiciel vous demande d'introduire les numéros du premier et du dernier journal à importer. Tout journal dont le numéro est compris dans la fourchette de journaux spécifiée sera importé.

 Le logiciel vous demande alors le nom du fichier ASCII qui contient les journaux à importer.

Indiquez :  $\langle$ unité $\rangle$  +  $\langle$ répertoire $\rangle$  +  $\langle$ nom du fichier $\rangle$  +  $\langle$ extention $\rangle$ .

 Après validation du nom du fichier source, le logiciel vérifie que fichier existe. Si c'est le cas, il vous le dit et vous demande si vous voulez l'écraser. Si vous répondez non, il vous invite à introduire un autre nom de fichier.

 Si le fichier source n'existe pas, le logiciel vous le dit, puis vous invite à entrer un autre nom de fichier.

 Si le fichier existe, le nom du fichier source apparait alors à l'ecran, avec le chemin d'accès et l'extention.

Tout au long du traitement, le logiciel affiche :

- Le nombre total de journaux présents dans le fichier ASCII source;
- Le nombre de journaux sélectionnés;
- Le nombre de journaux importés.

DESCRIPTION DU FICHIER ASCII

 Chaque journal importé doit correspondre à une ligne dans le fichier ASCII source.

Chaque information doit être séparée des autres par une virgule.

 Toute information pouvant contenir une virgule doit être délimitée par des doubles guillemets. C'est le cas ici pour l'INTITULE du journal.

Chaque ligne du fichier ASCII source doit contenir :

- 1 le numéro du journal.
- 2 l'intitulé du journal.

 L'exemple suivant montre le contenu d'un fichier ASCII importable dans le fichier des journaux :

1, "ACHATS" **"**<br>2. "VENTES" " 2, "VENTES "<br>3. "A NOUVEAUX " 3, "A NOUVEAUX 4, "OPERATIONS DIVERSES "<br>5. "PAIES 5, "PAIES "<br>6. "T V A " 6, "T.V.A.<br>7. "AMORTISSEMENTS" 7, "AMORTISSEMENTS"<br>8. "BANOUES" 8,"BANQUES "

 Pour plus de détails sur le fichier ASCII, consultez le paragraphe intitulé "Description du fichier ASCII", dans l'aide sur la fonction EXPORTATIONS -> LISTE DE JOURNAUX.

### **IMPORTATION COMPTES AVEC CUMULS**

 Cette fonction permet d'importer les comptes provenant d'un autre logiciel comptable (ou société) dans la société en cours. Les comptes sont importés avec leurs cumuls Débit/Crédit au jour de la dernière clôture.

ATTENTION :

 Cette opération doit être accompagnée de l'importation des écritures comptables provenant du même logiciel (et de la même société...), sinon la balance ne sera certainement plus équilibrée.

Ces comptes sont importés depuis un fichier au format ASCII.

 Le logiciel vous demande d'introduire les numéros du premier et du dernier compte à importer. Tout compte dont le numéro est compris dans la fourchette de comptes spécifiée sera importé, s'il n'existe pas déjà dans la société en cours.

 Le logiciel vous demande alors le nom du fichier ASCII qui contient les comptes à importer.

Indiquez : <unité> + <répertoire> + <nom du fichier> + <extention>.

 Après validation du nom du fichier source, le logiciel vérifie que le fichier spécifié existe.

 Si le fichier source n'existe pas, le logiciel vous le dit, puis vous invite à entrer un autre nom de fichier.

 Si le fichier existe, le nom du fichier source apparait alors à l'écran, avec le chemin d'accès et l'extention.

Tout au long du traitement, le logiciel affiche :

- Le nombre total de comptes présents dans le fichier ASCII source ;

- Le nombre de comptes sélectionnés ;
- Le nombre de comptes importés.

DESCRIPTION DU FICHIER ASCII

 Chaque compte importé doit correspondre à une ligne dans le fichier ASCII source.

Chaque information doit être séparée des autres par une virgule.

 Toute information pouvant contenir une virgule doit être délimitée par des doubles guillemets. C'est le cas ici pour l'INTITULE du compte.

Chaque ligne du fichier ASCII source doit contenir :

- 1 le numéro du compte.
- 2 l'intitulé du compte.

 Si aucune clôture périodique n'a été effectuée depuis le début de l'exercice par le logiciel :

- 3 Le cumul en Débit de l'à nouveau du compte, au premier jour de l'exercice.
- 4 Le cumul en Crédit de l'à nouveau du compte, au premier jour de l'exercice.

 Les écritures d'à nouveau du début de l'exercice devront être incluses dans le fichier des écritures que vous devez aussi importer.

 Si une clôture périodique a déjà été effectuée par le logiciel depuis le début de l'exercice :

- 3 Le cumul en Débit du compte, à la date de la dernière clôture.
- 4 Le cumul en Crédit du compte, à la date de la dernière clôture.

 L'exemple suivant montre le contenu d'un fichier ASCII importable dans le fichier des comptes :

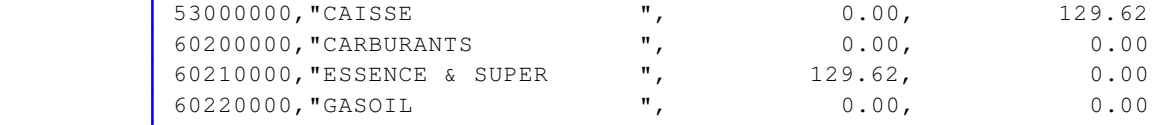

#### **IMPORTATION D'ECRITURES**

 Cette fonction permet d'importer les écritures provenant d'autres logiciels comptables (ou programmes) dans la société en cours. Les écritures sont importées par période et doivent se trouver dans un fichier au format ASCII. Toutes les écritures importées en même temps sont enregistrées dans le même brouillard provisoire.

 Le logiciel vous demande d'abord d'indiquer le nom du nouveau BROUILLARD qui va recevoir les écritures à importer. Si le brouillard que vous indiquez existe déjà, il vous le dit, puis vous invite à indiquer un brouillard inexistant.

 Vous êtes ensuite invité à entrer les deux dates limites de la période concernée. La date de début doit être postérieure à celle de votre dernière clôture, la date de fin ne peut pas être postérieure à la date comptable du jour.

 Après validation, le logiciel vous demande le nom du fichier ASCII qui contient les écritures choisies.

 Vous devez indiquer ici le nom + l'extention. Exemple: CPTES.1 Le répertoire est déterminé d'office par le logiciel. C'est le répertoire source de la société en cours.

 Après validation du nom du fichier source, le logiciel vérifie l'existence de ce fichier. S'il le trouve le nom du fichier source (chemin d'accès et extention compris) apparait à l'écran. S'il ne le trouve pas le logiciel vous le dit puis vous invite à introduire un autre nom de fichier.

Tout au long du traitement, le programme affiche :

- Le nombre total d'écritures présentes dans le fichier ASCII source ;
- Le nombre d'écritures sélectionnées ;
- Le nombre d'écritures importées.

DESCRIPTION DU FICHIER ASCII

 Chaque ligne d'écriture importée doit correspondre à une ligne dans le fichier ASCII source. Les informations contenues dans ce fichier doivent être présentées de la même façon que celle décrite pour la fonction EXPORTER -> ECRITURES.

Chaque ligne du fichier ASCII source doit contenir :

- 1 le numéro de la pièce.
- 2 la date, sous la forme JJMMAA pour Jour, Mois et Année.
- 3 le numéro du journal.
- 4 le numéro du compte.
- 5 le libellé de l'écriture.
- 6 la référence de l'écriture.
- 7 le montant de l'écriture.
- 8 le sens de l'écriture (D pour débit, C pour crédit).
- 9 le brouillard de saisie, facultatif. S'il n'est pas présent ou si la valeur de ce champs est une chaine vide, l'écriture sera considérée comme validée par le logiciel.

Pour plus de détails sur le fichier ASCII, consultez le paragraphe

 intitulé "Description du fichier ASCII", dans la documentation sur la fonction EXPORTATION D'ECRITURES.

## **EXPORTATION PLAN COMPTABLE**

 Cette fonction permet d'exporter le Plan Comptable de la société en cours vers d'autres logiciels comptables.

Les comptes sont exportés dans un fichier au format ASCII.

 Le logiciel vous demande d'introduire les numéros du premier et du dernier compte à exporter. Si vous désirez exporter tous les comptes, validez ces deux zones de saisie sans les modifier : le logiciel vous propose par défaut le premier et le dernier comptes enregistrés à ce jour.

 Le logiciel vous demande alors le nom du fichier ASCII qui va recevoir les comptes choisis.

 Indiquez uniquement le nom du fichier : le répertoire et l'extention sont déterminés d'office par le logiciel, afin d'éviter tout incident de manipulation (écrasement d'un fichier vital, par exemple).

 Répertoire : c'est le répertoire racine du logiciel. Extention : C'est le numéro de la société en cours.

 Après validation du nom du fichier cible, le logiciel vérifie que ce fichier existe. Si c'est le cas, il vous le dit et vous demande si vous voulez l'écraser. Si vous répondez non, il vous invite à introduire un autre nom de fichier.

 Si le fichier cible n'existe pas, ou si vous avez répondu Oui à la question précédente, l'exportation commence.

 Le nom du fichier cible, chemin d'accès et extention compris, apparait alors à l'écran.

Tout au long du traitement, le logiciel affiche :

- Le nombre total de comptes présents dans le fichier des comptes ;
- Le nombre de comptes sélectionnés ;
- Le nombre de comptes exportés.

DESCRIPTION DU FICHIER ASCII

Chaque compte exporté correspond à une ligne dans le fichier ASCII cible.

Chaque information est séparée des autres par une virgule.

 Toute information pouvant contenir une virgule est délimitée par des doubles guillemets. C'est le cas ici pour l'INTITULE du compte.

Chaque ligne du fichier ASCII créé contient :

- 1 le numéro du compte.
- 2 l'intitulé du compte.

 L'exemple suivant montre un fichier ASCII créé avec les comptes de la classe 2 (soit tous les comptes enregistrés commençant par 2) :

21810000, "IMMOB. SYST. RADIOG."<br>21820000. "IMMOB. VEHICULES" 21820000, "IMMOB. VEHICULES "<br>21830000. "IMMOB. ORDINATEUR " 21830000,"IMMOB. ORDINATEUR " 28181000, "AMMORT.SYST.RADIOG. "<br>28182000. "AMMORT. VEHICULES " 28182000, "AMMORT. VEHICULES 28183000,"AMMORT. ORDINATEUR "

#### **EXPORTATION LISTE DE JOURNAUX**

 Cette fonction permet d'exporter les Journaux Divisionnaires de la société en cours vers d'autres logiciels comptables.

Les journaux sont exportés dans un fichier au format ASCII.

 Le logiciel vous demande d'introduire les numéros du premier et du dernier journal à exporter. Si vous désirez exporter tous les journaux, validez ces deux zones de saisie sans les modifier : le logiciel vous propose par défaut le premier et le dernier journaux enregistrés à ce jour.

 Le logiciel vous demande alors le nom du fichier ASCII qui va recevoir les journaux divisionnaires choisis.

 Indiquez uniquement le nom du fichier : le répertoire et l'extention sont déterminés d'office par le logiciel, afin d'éviter tout incident de manipulation (écrasement d'un fichier vital, par exemple).

 Répertoire : c'est le répertoire racine du logiciel. Extention : C'est le numéro de la société en cours.

 Après validation du nom du fichier cible, le logiciel vérifie si ce fichier existe. Si c'est le cas, il vous le dit et vous demande si vous voulez l'écraser. Si vous répondez non, il vous invite à introduire un autre nom de fichier.

 Si le fichier cible n'existe pas, ou si vous avez répondu Oui à la question précédente, l'exportation commence.

 Le nom du fichier cible, chemin d'accès et extention compris, apparait alors à l'écran.

Pendant le traitement, le logiciel affiche :

- Le nombre total de journaux présents dans le fichier des journaux ;
- Le nombre de journaux sélectionnés ;
- Le nombre de journaux exportés.

DESCRIPTION DU FICHIER ASCII

 Chaque journal exporté correspond à une ligne dans le fichier ASCII cible. Chaque information est séparée des autres par une virgule. Toute information pouvant contenir une virgule est délimitée par des doubles guillemets. C'est le cas ici pour l'INTITULE du journal.

Chaque ligne du fichier ASCII créé contient :

- 1 le numéro du journal divisionnaire
- 2 l'intitulé du journal divisionnaire

 L'exemple suivant montre un fichier ASCII créé avec les journaux du numéro 2 au numéro 5.

```
2, "VENTES "
3,"A NOUVEAUX "
4,"OPERATIONS DIVERSES "
5,"PAIES "
```
#### **EXPORTATION COMPTES AVEC CUMULS**

 Cette fonction permet d'exporter les comptes de la société en cours vers un autre logiciel comptable (ou société), avec leurs cumuls en Débit et en Crédit.

Les comptes sont exportés dans un fichier au format ASCII.

 Le logiciel vous demande d'introduire les numéros du premier et du dernier compte à exporter. Si vous désirez exporter tous les comptes, validez ces deux zones de saisie sans les modifier : le logiciel vous propose par défaut le premier et le dernier comptes enregistrés à ce jour.

 Le logiciel vous demande alors le nom du fichier ASCII qui va recevoir les comptes choisis.

 Indiquez uniquement le nom du fichier : le répertoire et l'extention sont déterminés d'office par le logiciel, afin d'éviter tout incident de manipulation (écrasement d'un fichier vital, par exemple).

 Répertoire : c'est le répertoire racine du logiciel. Extention : C'est le numéro de la société en cours.

 Après validation du nom du fichier cible, le logiciel vérifie que ce fichier existe. Si c'est le cas, il vous le dit et vous demande si vous voulez l'écraser. Si vous répondez non, il vous invite à introduire un autre nom de fichier.

 Si le fichier cible n'existe pas, ou si vous avez répondu Oui à la question précédente, l'exportation commence.

 Le nom du fichier cible, chemin d'accès et extention compris, apparait alors à l'écran.

Tout au long du traitement, le logiciel affiche :

- Le nombre total de comptes présents dans le fichier des comptes;
- Le nombre de comptes sélectionnés;
- Le nombre de comptes exportés.

#### **Description du fichier ASCII**

Chaque compte exporté correspond à une ligne dans le fichier ASCII cible.

Chaque information est séparée des autres par une virgule.

 Toute information pouvant contenir une virgule est délimitée par des doubles guillemets. C'est le cas ici pour l'INTITULE du compte.

Chaque ligne du fichier ASCII créé contient :

1 - le numéro du compte.

2 - l'intitulé du compte.

 Si aucune clôture périodique n'a été effectuée depuis le début de l'exercice par le logiciel :

- 3 Le cumul en Débit de l'à nouveau du compte, au premier jour de l'exercice.
- 4 Le cumul en Crédit de l'à nouveau du compte, au premier jour de l'exercice.

 Si une clôture périodique a déjà été effectuée le logiciel, depuis le début de l'exercice :

- 3 Le cumul en Débit du compte, à la date de la dernière clôture.
- 4 Le cumul en Crédit du compte, à la date de la dernière clôture.

 L'exemple suivant montre le contenu d'un fichier ASCII exporté à l'aide de la fonction EXPORTATIONS -> COMPTES AVEC CUMULS :

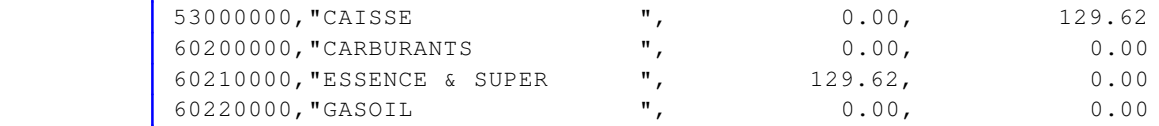

### **EXPORTATION D'ECRITURES**

 Cette fonction permet d'exporter les écritures comptables de la société en cours vers d'autres logiciels comptables.

 Les écritures sont exportées par journaux et par période, dans un fichier au format ASCII.

 Le logiciel vous demande d'abord d'entrer les deux dates limites de la période concernée.

 Puis il vous invite à introduire les numéros du premier et du dernier journal à exporter. Si vous désirez exporter tous les journaux, validez ces deux zones de saisie sans les modifier : le logiciel vous propose par défaut le premier et le dernier journal contenant des écritures.

 Vous êtes invité ensuite à répondre à la question "Exportons-nous aussi les écritures provisoires ?".

 Si vous répondez Oui, toutes les écritures seront exportées, pour la période et les journaux que vous avez indiqués.

 Sinon, seules les écritures validées seront exportées, pour la période et les journaux que vous avez indiqués.

 Le logiciel vous demande alors le nom du fichier ASCII qui va recevoir les écritures choisies.

 Indiquez uniquement le nom du fichier : le répertoire et l'extention sont déterminés d'office par le logiciel, afin d'éviter tout incident de manipulation (écrasement d'un fichier vital, par exemple).

 Répertoire : c'est le répertoire racine du logiciel. Extention : C'est le numéro de la société en cours.

 Après validation du nom du fichier cible, le logiciel vérifie si ce fichier existe. Si c'est le cas, il vous le dit et vous demande si vous voulez l'écraser. Si vous répondez non, le logiciel vous invite à introduire un autre nom de fichier.

 Si le fichier cible n'existe pas, ou si vous avez répondu Oui à la question précédente, l'exportation commence.

 Le nom du fichier cible, chemin d'accès et extention compris, apparait alors à l'écran.

Tout au long du traitement, le logiciel affiche :

- Le nombre total d'écritures présentes dans le fichier des écritures ;
- Le nombre d'écritures sélectionnées ;
- Le nombre d'écritures exportées.

#### **Description du fichier ASCII**

 Chaque ligne d'écriture exportée correspond à une ligne dans le fichier ASCII cible. Chaque information est séparée des autres par une virgule.  Toute information pouvant contenir une virgule est délimitée par des doubles guillemets. C'est le cas ici pour le LIBELLE et la REFERENCE.

Pour tout montant contenant des décimales, le point est le séparateur.

 Le numéro de pièce est arbitraire. Il sert à regrouper les différentes lignes d'une même pièce.

Chaque ligne du fichier ASCII créé contient :

- 1 le numéro de la pièce.
- 2 la date, sous la forme JJMMAA pour Jour, Mois et Année.
- 3 le numéro du journal.
- 4 le numéro du compte.
- 5 le libellé de l'écriture.
- 6 la référence de l'écriture.
- 7 le montant de l'écriture.
- 8 le sens de l'écriture (D pour débit, C pour crédit).
- 9 le brouillard de saisie. Si la valeur de ce champs est une chaine vide, l'écriture fait partie d'une pièce validée.

L'exemple suivant montre un fichier ASCII créé avec une seule pièce :

1,170491,1,51210000, "PAPETERIE  $1,170491,1,60225000$ , "PAPETERIE  $1,170491,1,60225000$ , "PAPETERIE  $358.79, D$ , "A1" 1,170491,1,60225000, "PAPETERIE  $\begin{array}{ccc} 1,170491, 1,60225000, \end{array}$ "PAPETERIE  $\begin{array}{ccc} 1,170491, 1,44566000, \end{array}$ "PAPETERIE  $\begin{array}{ccc} 1,170491, 1,44566000, \end{array}$ "PAPETERIE  $\begin{array}{ccc} 1,170491, 1,44566000, \end{array}$ 1,170491,1,44566000,"PAPETERIE ","BANQUE1", 66.74,D,"A1"

## **EXPORTATION F.E.C.**

 Cette fonction sert à générer le FICHIER DES ECRITURES COMPTABLES (FEC) (qui peut être réclamé par l'administration fiscale ou votre expert comptable), plus simplement qu'en passant par la fonction Exportations/Importations du menu Système, Gestion, le masque d'exportation concerné étant localisé par le programme. Ce masque sert à générer tout ou partie de la base des écritures non archivées.

 Pour exporter seulement une partie des écritures, pour une période donnée par exemple, vous pouvez le spécifier dans le champs nommé *Condition* de la fiche *Masque d'exportation/importation* dont la base est ARCHCPTE et le masque a le numéro 9.

 En France, le fichier des écritures comptables est nommé selon la nomenclature suivante : SirenFECAAAAMMJJ, où " Siren " est le Siren du contribuable mentionné à l'article L. 47 A et AAAAMMJJ la date de clôture de l'exercice comptable.
# **EXPORTATION F.E.C. archives**

 Cette fonction sert à générer le FICHIER DES ECRITURES COMPTABLES (FEC) archivées (qui peut être réclamé par l'administration fiscale ou votre expert comptable), plus simplement qu'en passant par la fonction Exportations/Importations du menu Système, Gestion, le masque d'exportation concerné étant localisé par le programme. Ce masque sert à générer tout ou partie de la base des écritures archivées.

 Pour exporter seulement une partie des écritures, pour une période donnée par exemple, vous pouvez le spécifier dans le champs nommé *Condition* de la fiche *Masque d'exportation/importation* dont la base est ARCHCPTE et le masque a le numéro 9.

 En France, le fichier des écritures comptables est nommé selon la nomenclature suivante : SirenFECAAAAMMJJ, où " Siren " est le Siren du contribuable mentionné à l'article L. 47 A et AAAAMMJJ la date de clôture de l'exercice comptable.

# **INITIALISATION D'UNE SOCIETE**

 Cette fonction sert à définir la date de début du premier exercice comptable de la société en cours, la durée d'une période comptable et la date de clôture de cet exercice.

 Cette fonction n'est utilisée que lors de l'installation du système comptable d'une société nouvellement enregistrée, le logiciel vous posant de toute façon les mêmes questions à chaque clôture d'exercice (étape 6).

 La durée d'une période comptable peut varier de 1 à 12 mois. Pour obtenir plus d'informations sur la période comptable, consultez l'aide sur la fonction intitulée CLOTURE PERIODIQUE.

 Si vous entrez dans cette fonction alors que la société en cours est déjà initialisée, le logiciel vous le dit.

# **INFOS COMPTABILITE**

 Cette fonction permet d'avoir en temps réel une vue d'ensemble de l'état actuel du système comptable pour la société en cours.

Le logiciel affiche à l'écran :

- 1 le nom de la société dans laquelle vous êtes actuellement.
- 2 pour les fichiers des COMPTES, des JOURNAUX, des MOUVEMENTS, des GUIDES et des IMMOBILISATIONS :
	- la capacité totale de votre configuration
	- la capacité disponible sur vos mémoires de masse
	- le nombre de lignes d'enregistrements déjà utilisées
- 3 La date de début de l'exercice en cours.
- 4 la durée de chacune de vos périodes comptables.
- 5 La date de fin de l'exercice en cours.
- 6 La date de la dernière écriture passée.
- 7 Le numéro de la dernière pièce comptable validée.
- 8 La date de la dernière clôture périodique effectuée.
- 9 La date de la dernière clôture d'exercice effectuée.

# **GESTION DES COURRIELS À ENVOYER**

Cette fonction sert à mettre à jour ou consulter le fichier des courriels à envoyer.

 Le logiciel enregistre le contenu de chaque courriel à envoyer dans cette base. Chaque fiche porte un numéro d'identification attribué automatiquement lors de sa création. Vous pouvez envoyer tous les courriels en attente en une seule fois. Pour envoyer un courriel à un client ou autre destinataire enregistré dans une base du logiciel, passer de préférence par la fonction de gestion de la base concernée (exemple : client, fournisseur) et cliquer sur le bouton nommé *Courriel*, devant la fiche du destinataire. Une présente fiche de *Courriel à envoyer* sera créée et le code client, fournisseur ou autre sera enregistré dans cette fiche. Cela permet au logiciel de regrouper tous les courriels envoyés, par code client, code fournisseur, etc.

 Vous pouvez envoyer des courriels dès l'instant que vous avez enregistré au moins une *Boite à lettres électronique*. Voir la fonction correspondante pour plus d'informations à ce sujet.

La liste des courriels à envoyer apparait à l'écran.

# **Navigation devant la liste**

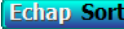

ie) Pour quitter la base Courriels à envoyer. **F2 Index** Pour changer l'ordre de tri à l'écran. La gestion de cette base met à votre disposition les index suivants : A - ENVOI N° B - OBJET + DATE M.A.J C - CLIENT + DATE M.A.J D - PROSPECT + DATE M.A.J E - FOURNISSEUR + DATE M.A.J F - DATE M.A.J + HEURE G - MODÈLE + DATE M.A.J + HEURE H - EXPÉDITEUR + DATE M.A.J I - DESTINATAIRE + DATE M.A.J J - ORDINATEUR + DATE M.A.J + HEURE K - LOUAGEUR + DATE M.A.J L'appui sur une touche de A à K active immédiatement l'index correspondant et réaffiche la liste. **F3 Cherche** Pour chercher un courriel à envoyer. Vous pouvez trier la base en changeant son index actif (touche <F2>) et trouver instantanément un courriel à envoyer si vous connaissez l'un des renseignements clés utilisés par les index décrits ci-dessus. Vous pouvez taper au clavier sans appuyer sur <F3>, devant la liste. **F4 Ajout** Pour ajouter un nouveau courriel à envoyer. **F5 Modif**) Pour modifier la présente page de la fiche du courriel à envoyer en cours. **F6 Supprime** Pour supprimer la fiche du courriel à envoyer en cours.

Entrée Fiche) La fiche du courriel à envoyer en cours apparait à l'écran. Voir plus loin le paragraphe intitulé « Navigation devant la fiche courriel à envoyer ».

Préc) Pour passer sur la ligne du courriel à envoyer précédent. La ligne précédente dépend de l'index actif.

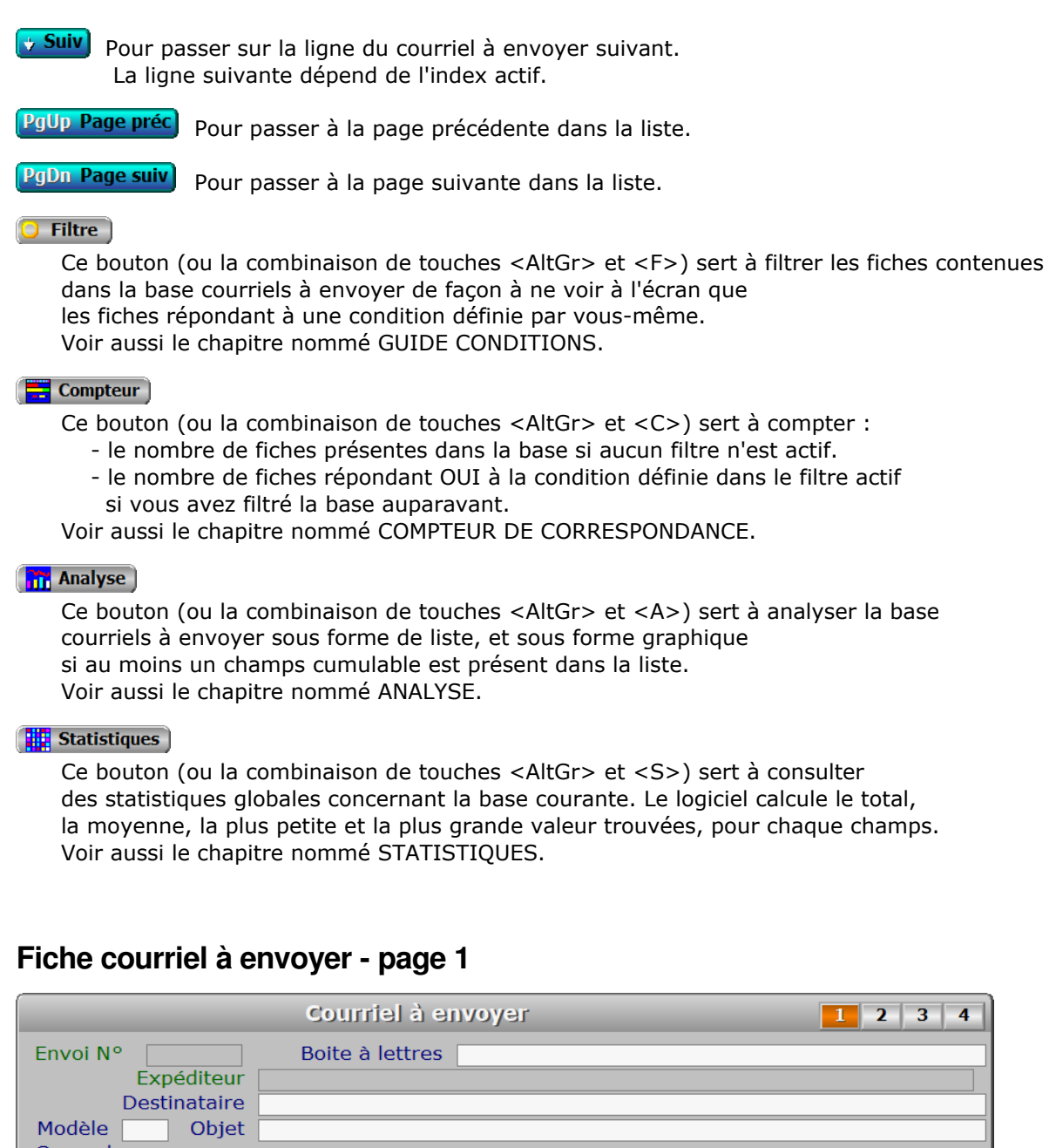

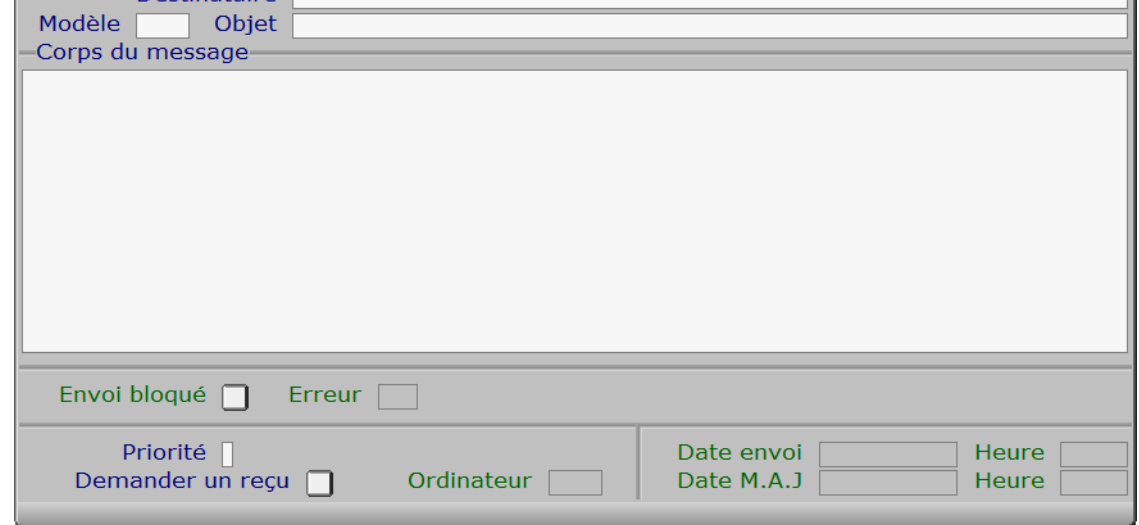

# **Description des champs - page 1**

#### **Envoi N°**

 *Entrez le numéro d'envoi de ce courriel (F2 guide courriels à envoyer).* La valeur de ce champs est calculée par le programme lors de l'ajout d'une nouvelle fiche. Le numéro d'envoi est calculé par le programme chaque fois que vous créez un courriel. Il correspond au numéro du dernier envoi + 1.

#### **Boite à lettres**

*Nom de la boite à lettres utilisée pour envoyer le courriel (F2 = guide).*

#### **Expéditeur**

 *Adresse électronique de l'expéditeur (adresse email).* Ce champs est mis à jour automatiquement.

#### **Destinataire**

 *Adresse électronique du destinataire (F2 = guide).* Une adresse électronique est composée d'un nom d'utilisateur suivi de l'arobase ('@') puis d'un nom de domaine. Vous pouvez placer ici plusieurs adresses séparées entre elles par une virgule ou un point-virgule. Vous pouvez aussi faire précéder chaque adresse du nom du destinataire comme suit :

Jean Dupont <JeanDupont@domaine.com>

Les symboles '<' et '>' entourent l'adresse qui elle seule est utilisée pour la transmission. Le nom avant l'adresse sera affiché dans la zone "de la part de..." de votre outil de réception des courriels. La casse ne doit pas forcément être respectée dans l'adresse, mais il est conseillé d'éviter les caractères accentués. Cela n'a aucune importance dans le nom.

#### **Modèle**

*F2 = guide modèles de courriels.*

 Le numéro de modèle est celui du modèle choisi facultativement pour l'envoi du courriel. Si le modèle existe, l'Intitulé du modèle sera copié dans le champs nommé Objet et le Contenu du modèle sera copié dans le champs nommé Corps du message.

#### **Objet**

*Entrez l'objet de ce message à envoyer par courriel (F2 = guide).*

#### **Corps du message**

 *Entrez le contenu du message (texte limité à 64 Ko).* Le logiciel enregistre le contenu de chaque envoi et le conserve dans ce champs.

#### **Envoi bloqué**

 *Ce courriel ne sera pas expédié tant que la valeur de ce champs est Oui.* Ce champs est mis à jour automatiquement.

#### **Erreur**

 *Numéro de la dernière erreur SMTP retournée, si l'envoi n'a pas pu être effectué.* Ce champs est mis à jour automatiquement.

#### **Priorité**

*Priorité de ce message (F2 = Guide priorités).*

#### **Demander un reçu**

*Si Oui un reçu sera demandé au destinataire de ce courriel.*

#### **Date envoi**

 *Date d'envoi du courriel.* Ce champs est mis à jour automatiquement.

#### **Heure**

 *Heure d'envoi du courriel.* Ce champs est mis à jour automatiquement.

#### **Ordinateur**

 *Numéro de l'ordinateur depuis lequel a été généré ce courriel.* Ce champs est mis à jour automatiquement. Ce champs permet de connaître l'ordinateur depuis lequel a été généré chaque message à envoyer. Il est utile si vous disposez d'une version réseau du logiciel.

#### **Date M.A.J**

 Ce champs est mis à jour automatiquement : il contient la date de la dernière mise à jour de la fiche courriel à envoyer en cours.

#### **Heure**

 Ce champs est mis à jour automatiquement : il contient l'heure de la dernière mise à jour de la fiche courriel à envoyer en cours.

## **Fiche courriel à envoyer - page 2**

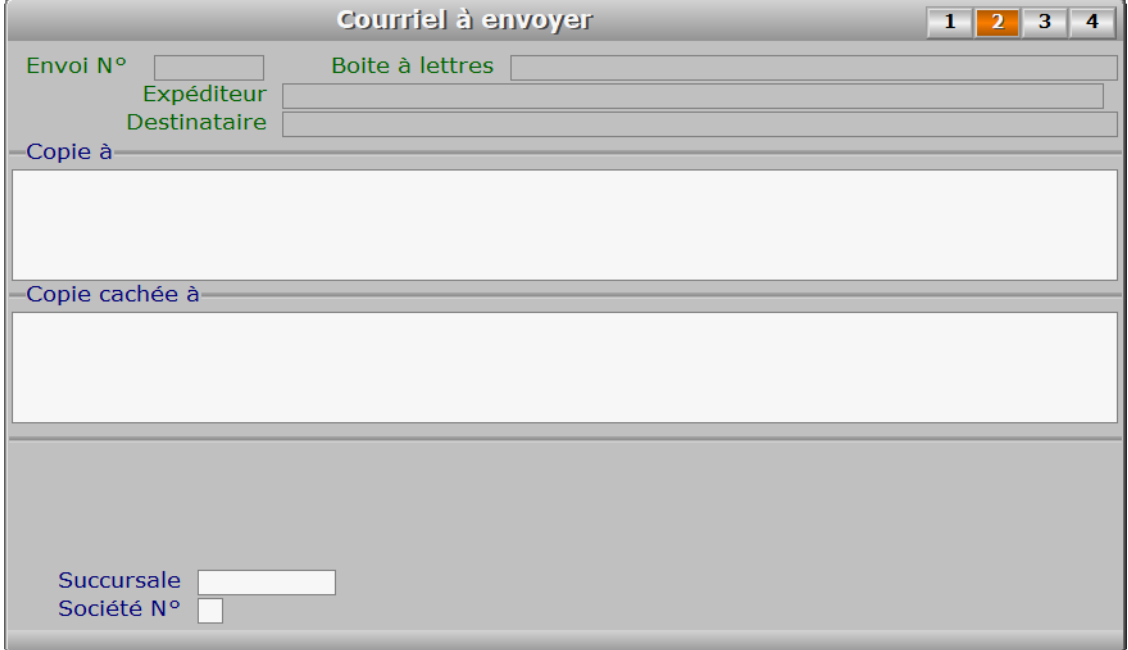

## **Description des champs - page 2**

#### **Copie à**

 *Adresse des destinataires auxquels vous voulez joindre une copie du message.* Ce champs permet de saisir les adresses électroniques de destinataires qui devront recevoir une copie du message. Ils ne sont pas les destinataires principaux du message. Chaque destinataire, principal ou placé en copie, aura la liste des autres destinataires du message.

#### **Copie cachée à**

 *Entrez les éventuels destinataires placés en copie cachée.* Ce champs permet de saisir les adresses électroniques de destinataires qui recevront une copie cachée du message. Les adresses de ces destinataires seront invisibles pour le destinataire(s) principal et ceux placés en copie simple. Un destinataire placé en copie cachée ne verra pas les adresses des autres destinataires placés en copie cachée.

#### **Succursale**

*F2 = guide succursales.*

 Le code succursale est enregistré par le programme lors de la création d'un nouveau courriel si le destinataire est une succursale de la société courante.

#### **Société N°**

*F2 = guide sociétés.*

 Le numéro de société est enregistré par le programme lors de la création d'un nouveau courriel si le destinataire est la société courante.

# **Fiche courriel à envoyer - page 3**

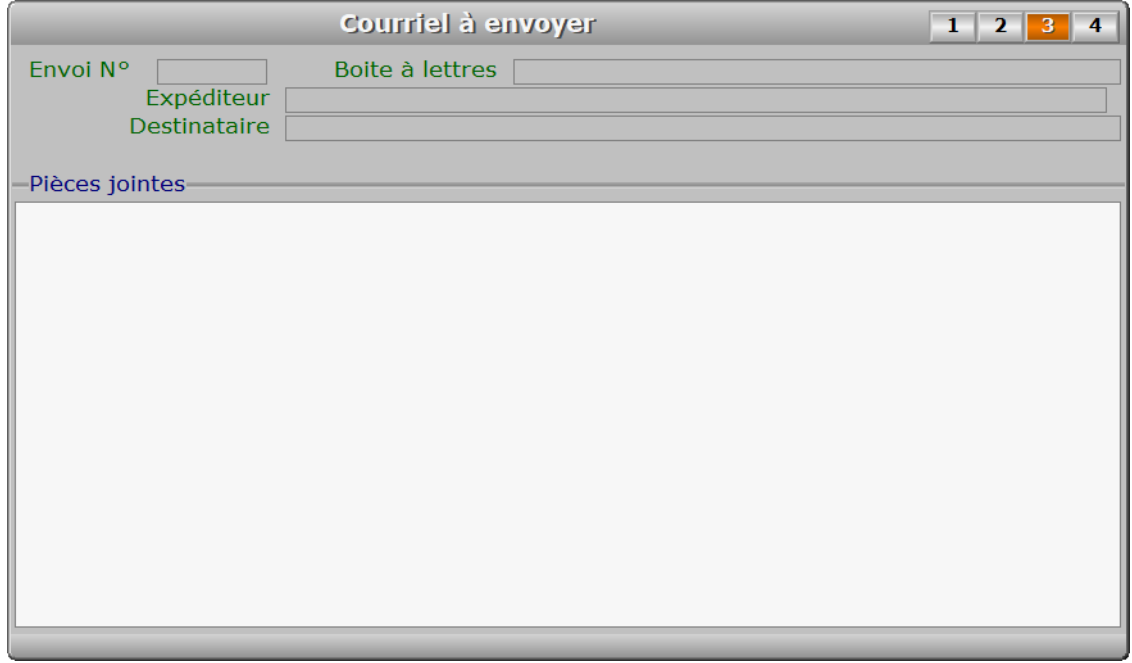

### **Description des champs - page 3**

#### **Pièces jointes**

 *Entrez les fichiers joints, ligne par ligne ou séparés par une virgule (F2 = guide).* Indiquer le chemin d'accès complet dans le nom de fichier et son extension.

 Note : l'envoi de pièces jointes n'est pas possible avec la version pour DOS du logiciel.

# **Fiche courriel à envoyer - page 4**  $1 \mid 2 \mid 3 \mid 4$ Courriel à envoyer Envoi N° Boite à lettres [ Expéditeur Destinataire Archives pièces jointes-**Description des champs - page 4**

#### **Archives pièces jointes**

 *Noms des fichiers archivés correspondants aux fichiers sources joints.* Ce champs est mis à jour automatiquement. Les fichiers joints à vos courriels sont archivés dans le répertoire nommé JOINTS, situé dans le répertoire ENVOIS, lui-même situé dans le répertoire de travail du logiciel (..\ICIM par défaut). Chemin d'accès : ..\ICIM\ENVOIS\JOINTS où '..' est à remplacer par la lettre d'identification du disque de travail du logiciel, suivie des deux ponts (":").

### **Navigation devant la fiche courriel à envoyer**

**Echap Sortie** Pour effacer la fiche à l'écran et retourner dans la liste. **F3 Cherche**) Pour chercher un courriel à envoyer. Vous pouvez trier la base en changeant son index actif (touche <F2> devant la liste) et trouver instantanément un courriel à envoyer si vous entrez l'information clé de l'index actif (voir <F2> : Index) **F4 Ajout** Pour ajouter un nouveau courriel à envoyer. **F5 Modif** Pour modifier la présente page de la fiche du courriel à envoyer en cours. **F6 Supprime** Pour supprimer la fiche du courriel à envoyer en cours. <sup>4</sup> Préc) Pour passer sur la fiche du courriel à envoyer précédent. La fiche précédente dépend de l'index actif. **Suiv** Pour passer sur la fiche du courriel à envoyer suivant. La fiche suivante dépend de l'index actif.

Ctrl F4 Duplique) Pour DUPLIQUER la fiche du courriel à envoyer en cours.

**E Expédition** Cette option sert à envoyer tous les courriels non bloqués présents dans la base.

 Dans le cas où le nom de domaine spécifié dans l'adresse d'un destinataire n'existe pas le programme vous en informe après une tentative d'envoi et bloque le message pour empêcher une nouvelle tentative vouée à l'échec. Il vous appartient alors de décider quoi faire de ce message et corriger le cas échéant l'adresse du destinataire avant de renvoyer le message.

**T Transfert** Pour copier un courriel afin de le renvoyer. Le nouveau courriel sera placé en attente d'expédition dans la base des courriels à envoyer, après modification éventuelle de tout ou partie du courriel y compris le destinataire et la boite à lettres utilisée pour l'envoi.

B Bloquage) Pour bloquer l'envoi du courriel courant. Aucun courriel bloqué ne sera envoyé. Pour débloquer un courriel, utiliser la même option.

J Fichiers Joints Cette option permet de consulter le fichier(s) joint à courriel à envoyer.

**F11 Purge** Pour déplacer les courriels bloqués dans la base Courriels bloqués. Vous pouvez déplacer tous les courriels datés jusqu'à la date de votre choix. La date proposée est la date du jour.

[M Modèles de courriels] Cette option donne accès à la gestion des modèles de courriels. La barre de sélection est placée sur le modèle utilisé dans l'envoi courant. Voir également : GESTION DES MODÈLES DE COURRIELS.

PgUp Page préc) pour afficher la page précédente de la fiche en cours.

PgDn Page suiv) Pour afficher la page suivante de la fiche en cours. Chaque fiche courriel à envoyer contient 4 pages.

# **GESTION DES COURRIELS ENVOYÉS**

Cette fonction sert à mettre à jour ou consulter le fichier des courriels envoyés.

 Le logiciel enregistre le contenu de chaque courriel envoyé dans cette base. Chaque fiche porte un numéro d'identification attribué automatiquement lors de l'envoi du courriel.

La liste des courriels envoyés apparait à l'écran.

# **Navigation devant la liste**

**Echap Sortie**) Pour quitter la base Courriels envoyés. **F2 Index** Pour changer l'ordre de tri à l'écran. La gestion de cette base met à votre disposition les index suivants : A - ENVOI N° B - OBJET + DATE ENVOI C - CLIENT + DATE ENVOI D - PROSPECT + DATE ENVOI E - FOURNISSEUR + DATE ENVOI F - DATE ENVOI + HEURE G - MODÈLE + DATE ENVOI + HEURE H - DATE M.A.J. + HEURE I - EXPÉDITEUR + DATE ENVOI J - DESTINATAIRE + DATE ENVOI K - ORDINATEUR + DATE ENVOI + HEURE L - LOUAGEUR + DATE ENVOI L'appui sur une touche de A à L active immédiatement l'index correspondant et réaffiche la liste. **F3 Cherche** Pour chercher un courriel envoyé. Vous pouvez trier la base en changeant son index actif (touche <F2>) et trouver instantanément un courriel envoyé si vous connaissez l'un des renseignements clés utilisés par les index décrits ci-dessus. Vous pouvez taper au clavier sans appuyer sur <F3>, devant la liste. [F6 Supprime] Pour supprimer la fiche du courriel envoyé en cours. **Entrée Fiche)** La fiche du courriel envoyé en cours apparait à l'écran. Voir plus loin le paragraphe intitulé « Navigation devant la fiche courriel envoyé ». Préc) Pour passer sur la ligne du courriel envoyé précédent. La ligne précédente dépend de l'index actif. **Suiv** Pour passer sur la ligne du courriel envoyé suivant. La ligne suivante dépend de l'index actif. PgUp Page préc) pour passer à la page précédente dans la liste. PgDn Page suiv Pour passer à la page suivante dans la liste.  $\Box$  Filtre Ce bouton (ou la combinaison de touches <AltGr> et <F>) sert à filtrer les fiches contenues dans la base courriels envoyés de façon à ne voir à l'écran que les fiches répondant à une condition définie par vous-même.

Voir aussi le chapitre nommé GUIDE CONDITIONS.

#### $\Box$  Compteur

Ce bouton (ou la combinaison de touches <AltGr> et <C>) sert à compter :

- le nombre de fiches présentes dans la base si aucun filtre n'est actif.
- le nombre de fiches répondant OUI à la condition définie dans le filtre actif si vous avez filtré la base auparavant.

Voir aussi le chapitre nommé COMPTEUR DE CORRESPONDANCE.

#### **Th** Analyse

 Ce bouton (ou la combinaison de touches <AltGr> et <A>) sert à analyser la base courriels envoyés sous forme de liste, et sous forme graphique si au moins un champs cumulable est présent dans la liste. Voir aussi le chapitre nommé ANALYSE.

#### Statistiques

 Ce bouton (ou la combinaison de touches <AltGr> et <S>) sert à consulter des statistiques globales concernant la base courante. Le logiciel calcule le total, la moyenne, la plus petite et la plus grande valeur trouvées, pour chaque champs. Voir aussi le chapitre nommé STATISTIQUES.

### **Fiche courriel envoyé - page 1**

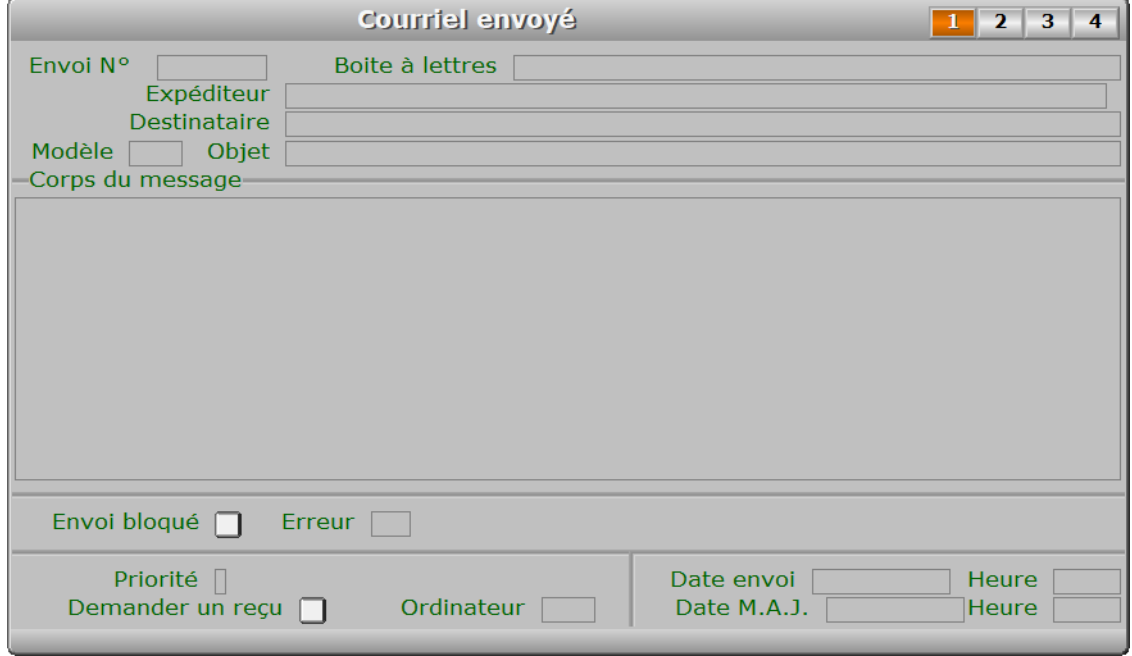

### **Description des champs - page 1**

#### **Envoi N°**

 *Contient le numéro d'envoi de ce courriel (F2 guide courriels envoyés).* Ce champs peut être saisi lorsque vous ajoutez un nouveau courriel envoyé. Il ne pourra plus être modifié après enregistrement de la nouvelle fiche. Le numéro d'envoi est calculé par le programme chaque fois que vous envoyez un courriel. Il correspond au numéro du dernier envoi + 1.

#### **Boite à lettres**

*Nom de la boite à lettres utilisée pour envoyer le courriel (F2 = guide).*

#### **Expéditeur**

*Adresse électronique de l'expéditeur (adresse email).*

#### **Destinataire**

*Adresse électronique du destinataire (adresse email).*

#### **Modèle**

 *F2 = guide modèles de courriels.* Le numéro de modèle est celui du modèle choisi pour l'envoi du courriel.

#### **Objet**

*Objet de ce message envoyé par courriel (F2 = guide).*

#### **Corps du message**

 *Contenu du message (texte limité à 64 Ko).* Le logiciel enregistre le contenu de chaque envoi et le conserve dans ce champs.

#### **Envoi bloqué**

*Ce courriel ne peut pas être expédié si la valeur de ce champs est Oui.*

#### **Erreur**

*Numéro de la dernière erreur SMTP retournée, si l'envoi n'a pas pu être effectué.*

#### **Priorité**

*Priorité de ce message (F2 = Guide priorités).*

#### **Demander un reçu**

*Si Oui un reçu a été demandé au destinataire de ce courriel.*

#### **Date envoi**

*Date d'envoi du courriel.*

#### **Heure**

*Heure d'envoi du courriel.*

#### **Ordinateur**

 *Numéro de l'ordinateur depuis lequel a été généré ce courriel.* Ce champs permet de connaître l'ordinateur depuis lequel a été généré chaque message envoyé. Il est utile si vous disposez d'une version réseau du logiciel.

#### **Date M.A.J.**

 Ce champs contient la date de la dernière mise à jour de la fiche courriel envoyé en cours.

#### **Heure**

 Ce champs contient l'heure de la dernière mise à jour de la fiche courriel envoyé en cours.

# **Fiche courriel envoyé - page 2**

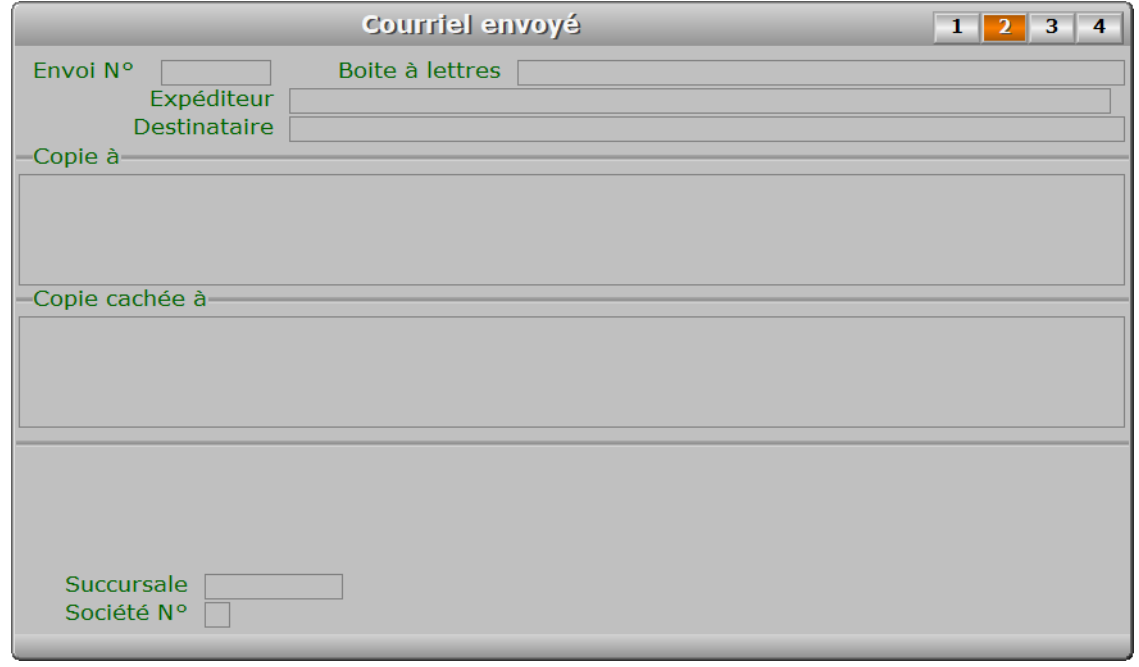

# **Description des champs - page 2**

#### **Copie à**

*Destinataires placés en copie.*

#### **Copie cachée à**

*Destinataires placés en copie cachée.*

#### **Succursale**

*F2 = guide succursales.*

 Le code succursale est enregistré par le programme lors de la création d'un nouveau courriel si le destinataire est une succursale de la société courante.

#### **Société N°**

*F2 = guide sociétés.*

 Le numéro de société est enregistré par le programme lors de la création d'un nouveau courriel, si le destinataire est une société de votre groupe enregistrée dans la base sociétés du logiciel.

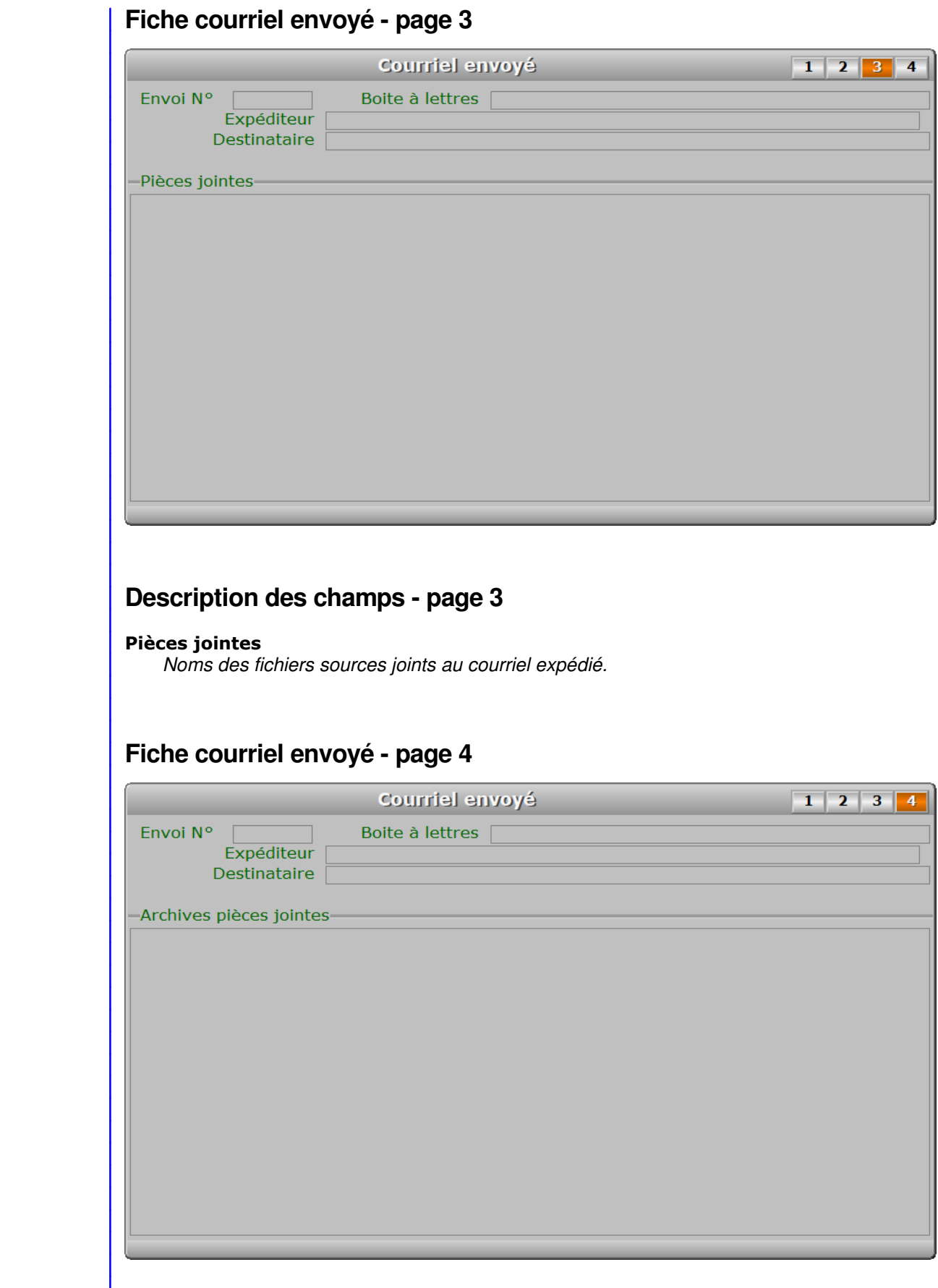

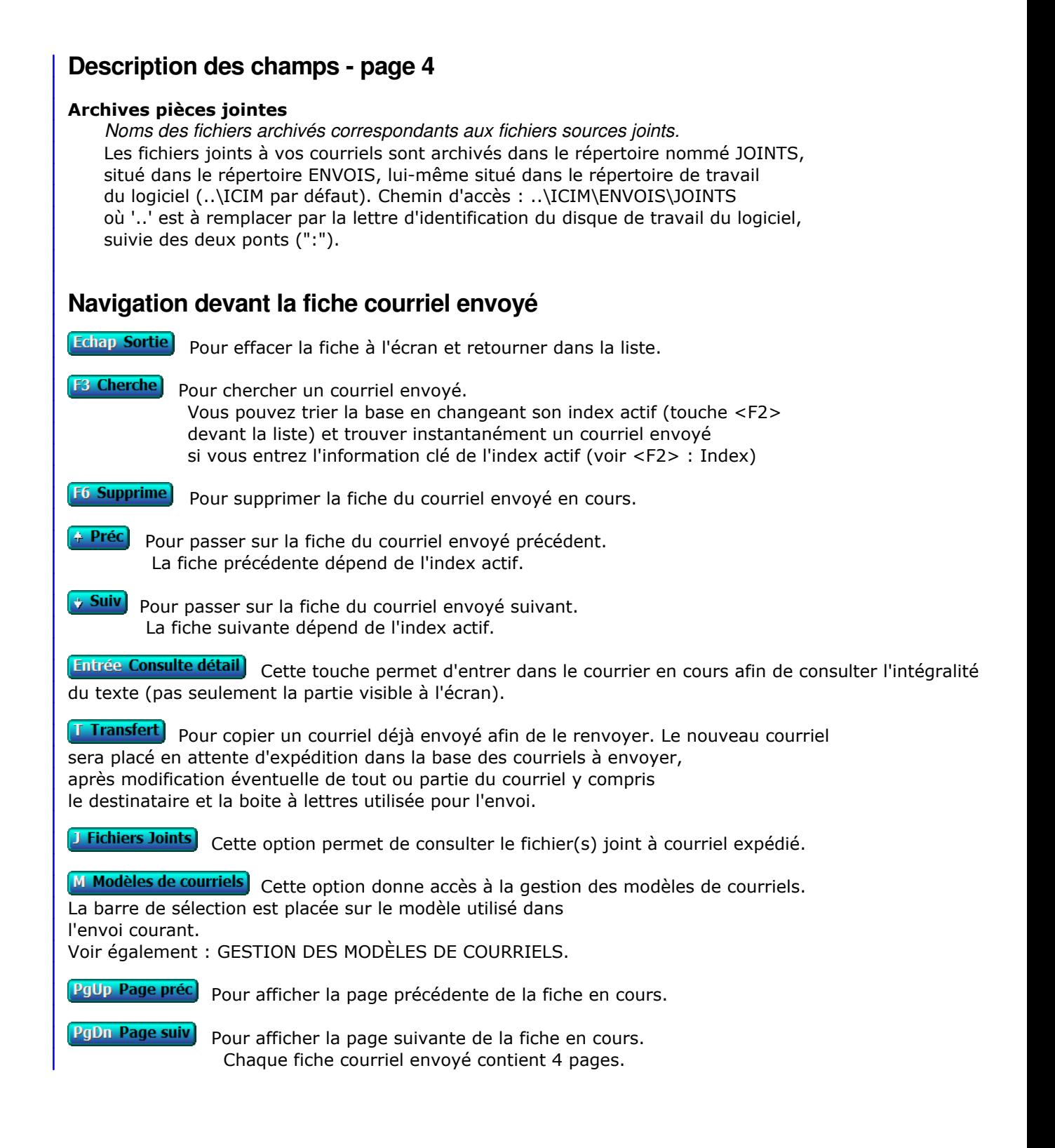

# **GESTION DES COURRIELS BLOQUÉS**

Cette fonction sert à mettre à jour ou consulter le fichier des courriels bloqués.

 Cette base sert à recevoir tous les courriels définitivement bloqués. Vous pouvez transférer tous les courriels bloqués se trouvant dans la base des courriels à envoyer en cliquant sur le bouton nommé "Purge", dans la fonction Société, Gestion, Courriels, Courriels à envoyer. Ces courriels sont repérables par un voyant rouge dans la liste.

La liste des courriels bloqués apparait à l'écran.

# **Navigation devant la liste**

Echap Sortie) Pour quitter la base Courriels bloqués.

F<sup>2</sup> Index Pour changer l'ordre de tri à l'écran. La gestion de cette base met à votre disposition les index suivants : A - ENVOI N° B - OBJET + DATE ENVOI C - CLIENT + DATE ENVOI D - PROSPECT + DATE ENVOI E - PLAN + PROSPECT + MODÈLE F - FOURNISSEUR + DATE ENVOI G - DATE ENVOI + HEURE H - MODÈLE + DATE ENVOI + HEURE I - DATE M.A.J. + HEURE J - EXPÉDITEUR + DATE ENVOI K - DESTINATAIRE + DATE ENVOI L - ORDINATEUR + DATE ENVOI + HEURE M - LOUAGEUR + DATE ENVOI L'appui sur une touche de A à M active immédiatement l'index correspondant et réaffiche la liste. **F3 Cherche**) Pour chercher un courriel bloqué. Vous pouvez trier la base en changeant son index actif (touche <F2>) et trouver instantanément un courriel bloqué si vous connaissez l'un des renseignements clés utilisés par les index décrits ci-dessus. Vous pouvez taper au clavier sans appuyer sur <F3>, devant la liste. [F6 Supprime] Pour supprimer la fiche du courriel bloqué en cours. **Entrée Fiche)** La fiche du courriel bloqué en cours apparait à l'écran. Voir plus loin le paragraphe intitulé « Navigation devant la fiche courriel bloqué ». <sup>4</sup> Préc) Pour passer sur la ligne du courriel bloqué précédent. La ligne précédente dépend de l'index actif. **Suiv** Pour passer sur la ligne du courriel bloqué suivant. La ligne suivante dépend de l'index actif. PgUp Page préc) pour passer à la page précédente dans la liste. PgDn Page suiv Pour passer à la page suivante dans la liste. Filtre Ce bouton (ou la combinaison de touches <AltGr> et <F>) sert à filtrer les fiches contenues  dans la base courriels bloqués de façon à ne voir à l'écran que les fiches répondant à une condition définie par vous-même. Voir aussi le chapitre nommé GUIDE CONDITIONS.

#### $\boxed{\frac{1}{\sqrt{1-\lambda}}}$  Compteur

Ce bouton (ou la combinaison de touches <AltGr> et <C>) sert à compter :

- le nombre de fiches présentes dans la base si aucun filtre n'est actif.
- le nombre de fiches répondant OUI à la condition définie dans le filtre actif si vous avez filtré la base auparavant.

Voir aussi le chapitre nommé COMPTEUR DE CORRESPONDANCE.

#### **The Analyse**

 Ce bouton (ou la combinaison de touches <AltGr> et <A>) sert à analyser la base courriels bloqués sous forme de liste, et sous forme graphique si au moins un champs cumulable est présent dans la liste. Voir aussi le chapitre nommé ANALYSE.

#### Statistiques

 Ce bouton (ou la combinaison de touches <AltGr> et <S>) sert à consulter des statistiques globales concernant la base courante. Le logiciel calcule le total, la moyenne, la plus petite et la plus grande valeur trouvées, pour chaque champs. Voir aussi le chapitre nommé STATISTIQUES.

## **Fiche courriel bloqué - page 1**

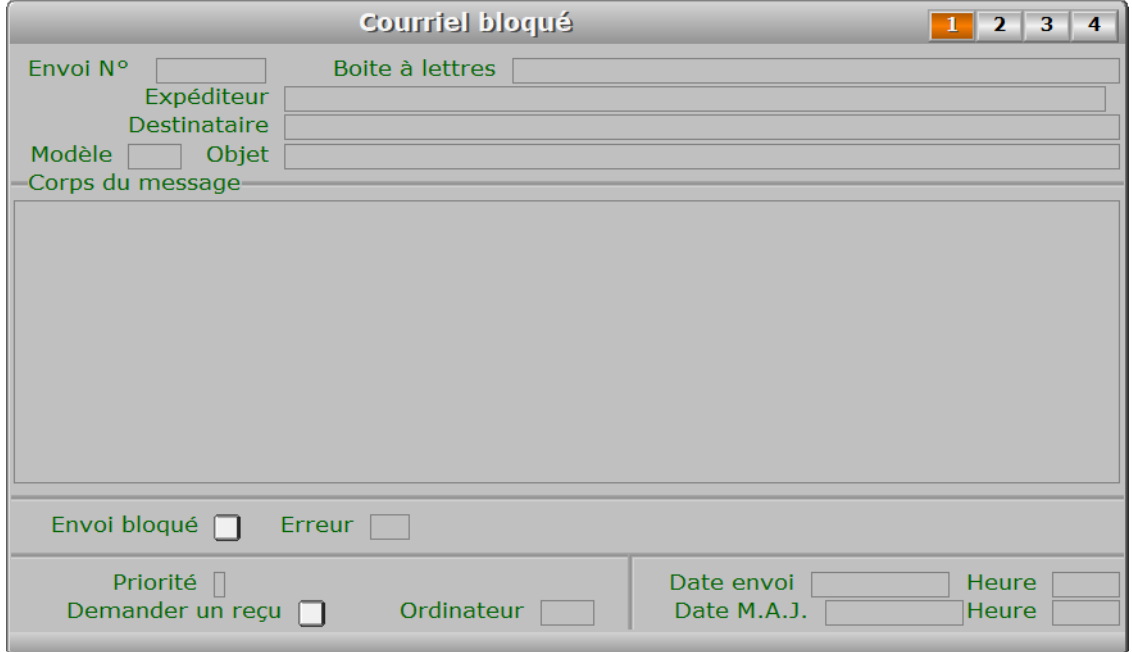

### **Description des champs - page 1**

#### **Envoi N°**

 *Contient le numéro d'envoi de ce courriel (F2 guide courriels envoyés).* Ce champs peut être saisi lorsque vous ajoutez un nouveau courriel bloqué. Il ne pourra plus être modifié après enregistrement de la nouvelle fiche. Le numéro d'envoi est calculé par le programme chaque fois que vous envoyez un courriel. Il correspond au numéro du dernier envoi + 1.

#### **Boite à lettres**

*Nom de la boite à lettres utilisée pour envoyer le courriel (F2 = guide).*

#### **Expéditeur**

*Adresse électronique de l'expéditeur (adresse email).*

#### **Destinataire**

*Adresse électronique du destinataire (adresse email).*

#### **Modèle**

 *F2 = guide modèles de courriels.* Le numéro de modèle est celui du modèle choisi pour l'envoi du courriel.

#### **Objet**

*Objet de ce message envoyé par courriel (F2 = guide).*

#### **Corps du message**

 *Contenu du message (texte limité à 64 Ko).* Le logiciel enregistre le contenu de chaque envoi et le conserve dans ce champs.

#### **Envoi bloqué**

*Ce courriel ne peut pas être expédié si la valeur de ce champs est Oui.*

#### **Erreur**

*Numéro de la dernière erreur SMTP retournée, si l'envoi n'a pas pu être effectué.*

#### **Priorité**

*Priorité de ce message (F2 = Guide priorités).*

#### **Demander un reçu**

*Si Oui un reçu sera demandé au destinataire de ce courriel.*

#### **Date envoi**

*Date d'envoi du courriel.*

#### **Heure**

*Heure d'envoi du courriel.*

#### **Ordinateur**

 *Numéro de l'ordinateur depuis lequel a été mise à jour cette fiche en dernier.* Ce champs permet de connaître l'ordinateur depuis lequel a été généré chaque message envoyé. Il est utile si vous disposez d'une version réseau du logiciel.

#### **Date M.A.J.**

 Ce champs contient la date de la dernière mise à jour de la fiche courriel bloqué en cours.

#### **Heure**

 Ce champs contient l'heure de la dernière mise à jour de la fiche courriel bloqué en cours.

# **Fiche courriel bloqué - page 2**

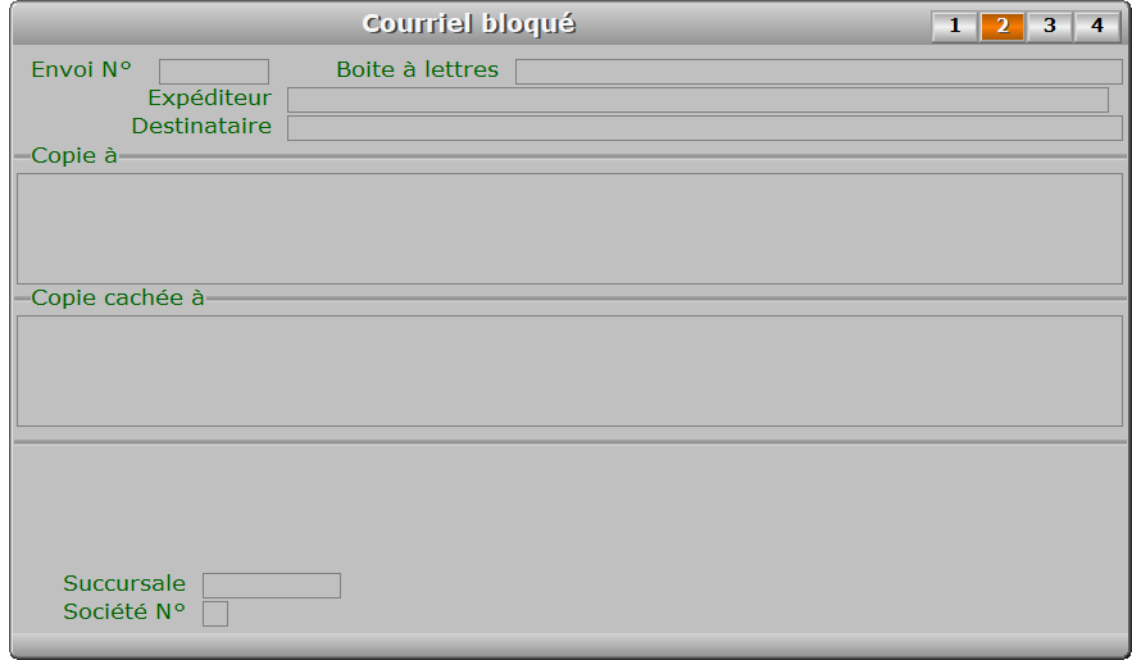

# **Description des champs - page 2**

#### **Copie à**

*Adresses électroniques des destinataires placés en copie.*

#### **Copie cachée à**

*Destinataires placés en copie cachée.*

#### **Succursale**

*F2 = guide succursales.*

 Le code succursale est enregistré par le programme lors de la création d'un nouveau courriel si le destinataire est une succursale de la société courante.

#### **Société N°**

*F2 = guide sociétés.*

 Le numéro de société est enregistré par le programme lors de la création d'un nouveau courriel, si le destinataire est une société de votre groupe enregistrée dans la base sociétés du logiciel.

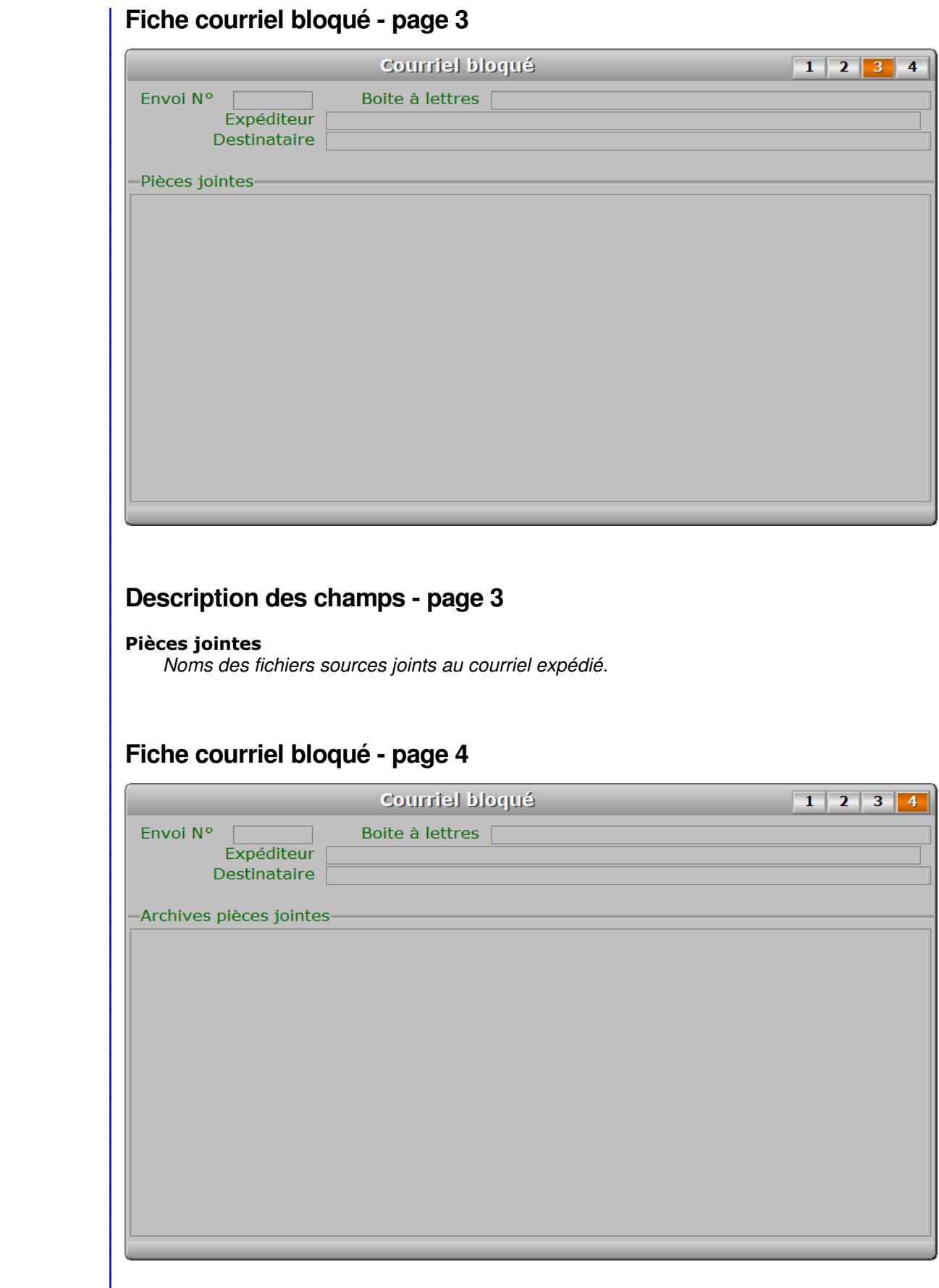

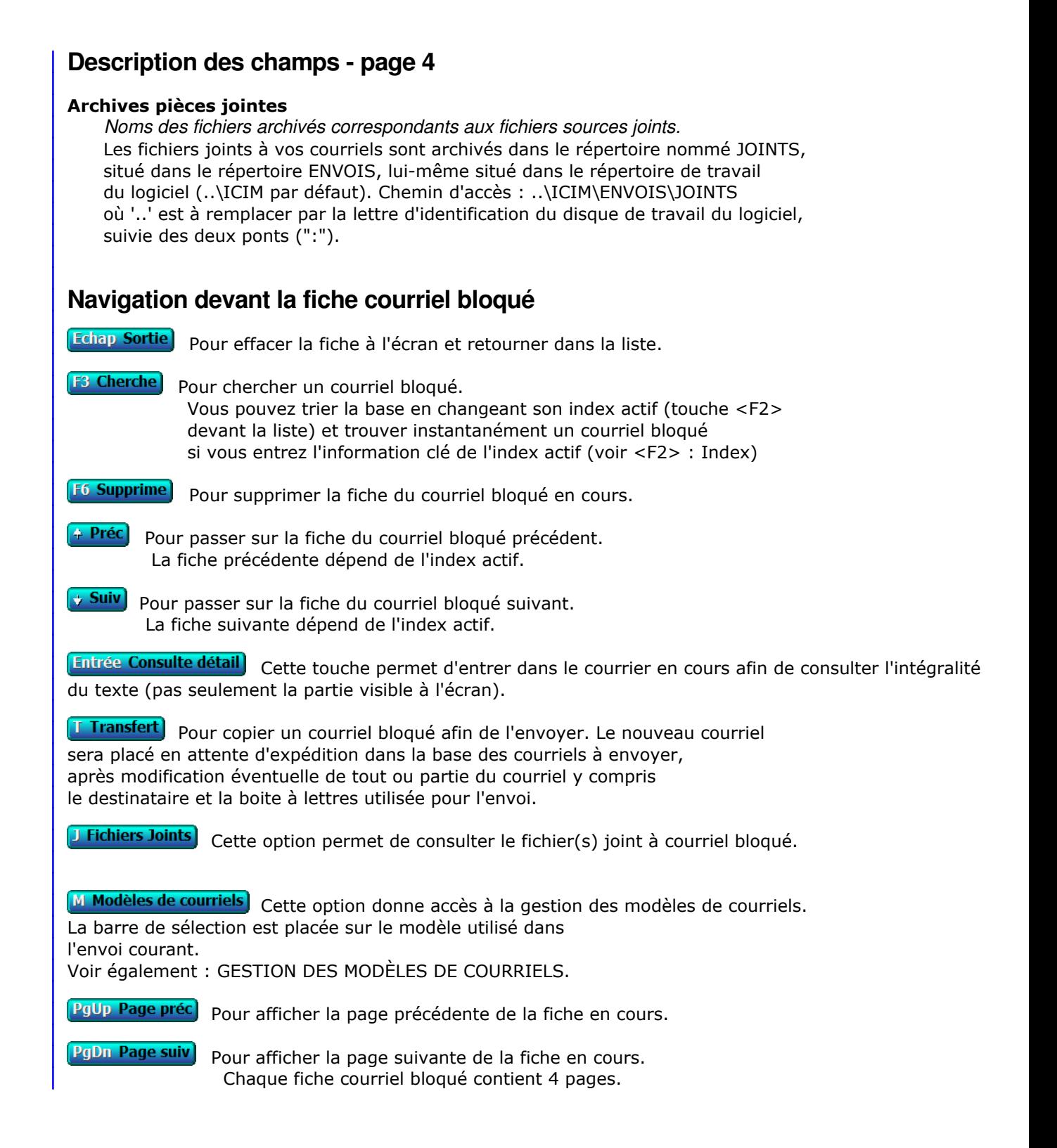

# **GESTION DES MODÈLES DE COURRIELS**

Cette fonction sert à mettre à jour ou consulter le fichier des modèles de courriels.

 Enregistrer un modèle de courriel permet de l'utiliser ensuite à volonté pour envoyer des courriels à vos différents correspondants.

La liste des modèles de courriels apparait à l'écran.

# **Navigation devant la liste**

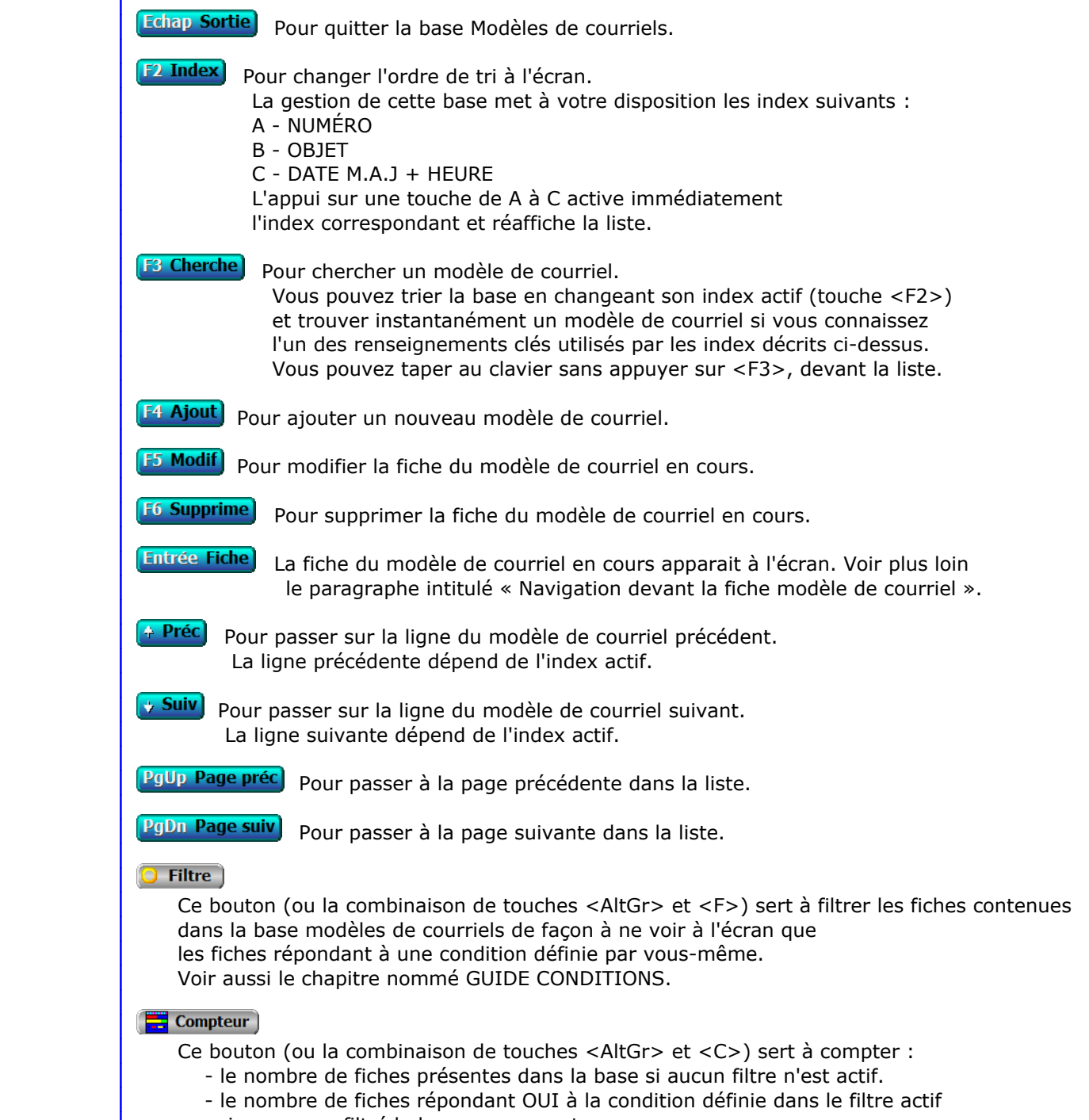

si vous avez filtré la base auparavant.

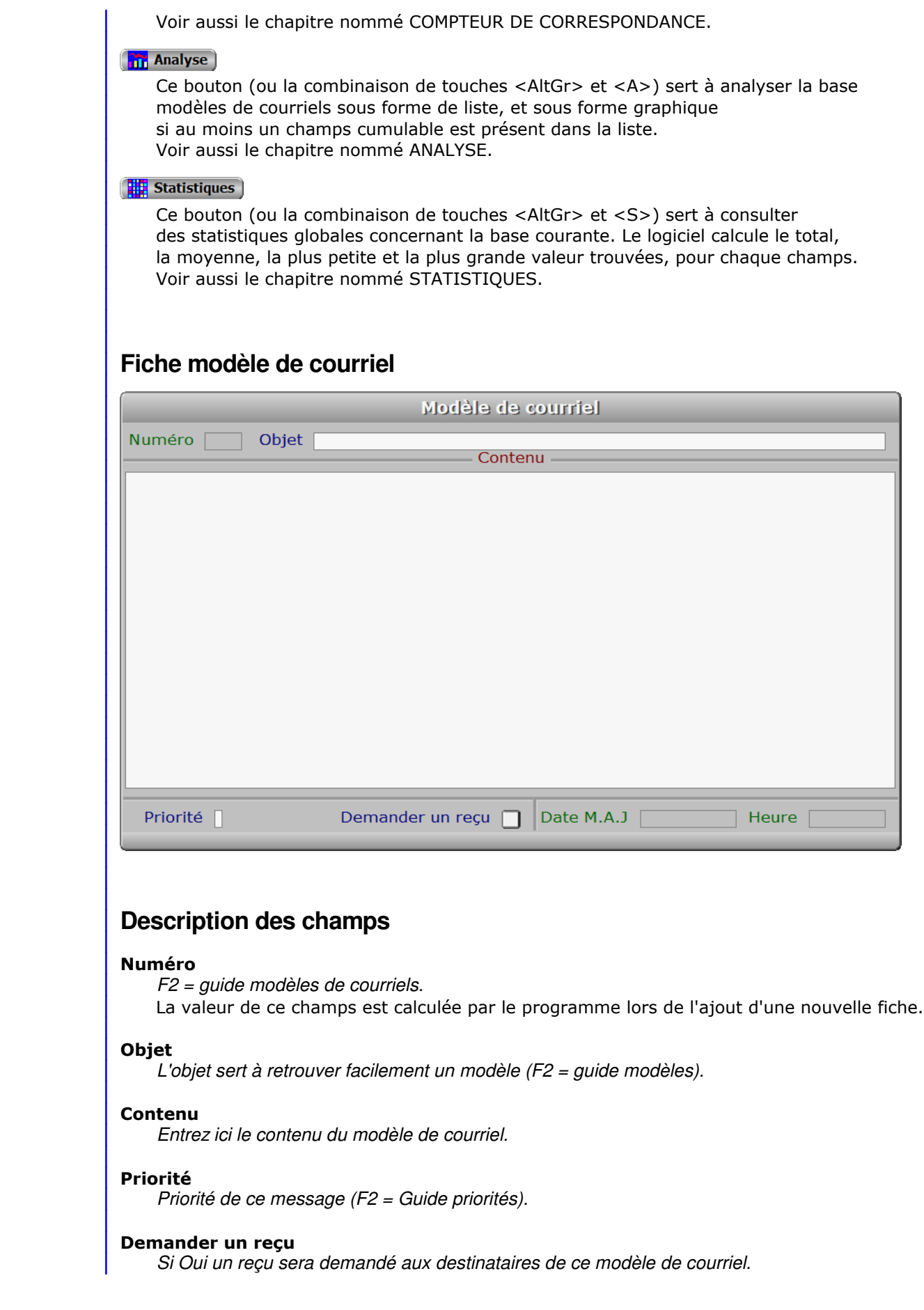

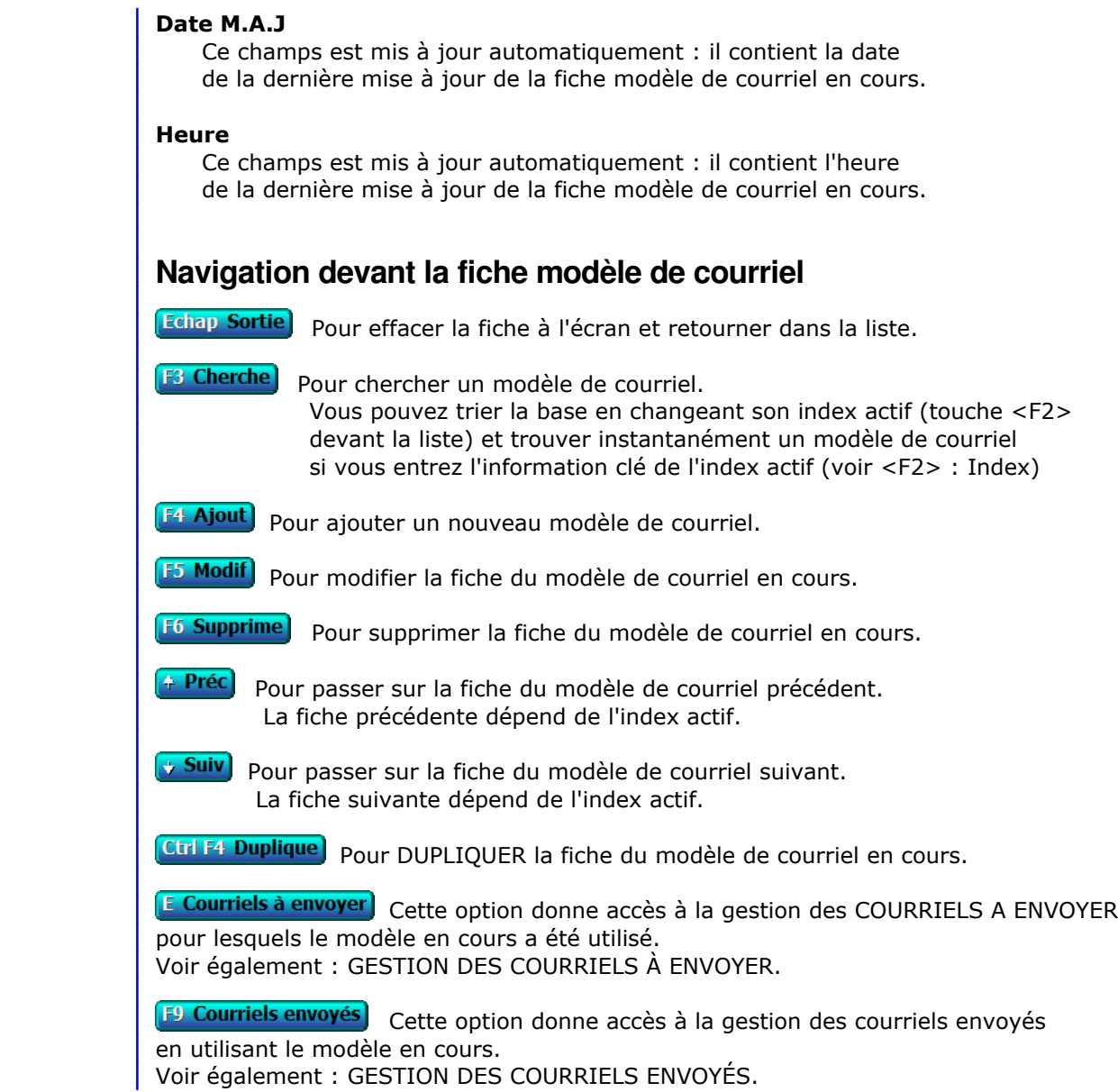

# **GESTION COURRIEL STANDARD AVEC PIECE JOINTE**

 Cette fonction permet de modifier à votre convenance la fin du message standard qui accompagne chaque pièce jointe envoyée par le logiciel lorsque vous imprimez un document destiné à un client, fournisseur, prospect, salarié ou autre destinataire. Ce document est imprimé par une imprimante virtuelle PDF et joint automatiquement au courriel à envoyer.

Pour personnaliser ce message, vous pouvez ajouter un texte aux lignes prédéfinies suivantes :

#### <CIVILNOMPRENOM

Nous vous remettons ...(ici la description automatisée du document)

 Votre signature peut être placée au choix dans cette fin de message ou dans la fiche Boite à lettres, avec ou sans fichier image (logo).

Texte généré par défaut (en l'absence de personnalisation ) :

«

 Si vous voulez recevoir ce document par voie postale sur papier merci de nous retourner le présent message en plaçant la chaine 'COURRIER PAPIER' dans l'objet de votre message.

— мартинала <mark>в ≫</mark>

 Voir aussi : MODELES DE COURRIELS, MODELES DE LETTRES, IMPRESSION COURRIERS, BOITES A LETTRES, GESTION DES IMPRIMANTES, REPERTOIRE PDF.

# **GESTION DES BANQUES**

Cette fonction sert à mettre à jour ou consulter le fichier des banques.

 Enregistrez ici le(s) compte(s) ouverts par votre entreprise auprès d'agences bancaires. Lorsque le logiciel vous demandera d'indiquer une banque, vous n'aurez qu'à introduire le numéro de la fiche banque concernée.

La liste des banques apparait à l'écran.

# **Navigation devant la liste Echap Sortie** Pour quitter la base Banques. **F2 Index** Pour changer l'ordre de tri à l'écran. La gestion de cette base met à votre disposition les index suivants : A - BANQUE N° B - INTITULÉE L'appui sur la touche A ou B active immédiatement l'index correspondant et réaffiche la liste. [F3 Cherche] Pour chercher une banque. Vous pouvez trier la base en changeant son index actif (touche <F2>) et trouver instantanément une banque si vous connaissez l'un des renseignements clés utilisés par les index décrits ci-dessus. Vous pouvez taper au clavier sans appuyer sur <F3>, devant la liste. **F4 Ajout** Pour ajouter une nouvelle banque. **F5 Modif** Pour modifier la fiche de la banque en cours. **F6 Supprime** Pour supprimer la fiche de la banque en cours. **Entrée Fiche)** La fiche de la banque en cours apparait à l'écran. Voir plus loin le paragraphe intitulé « Navigation devant la fiche banque ». 4 Préc) Pour passer sur la ligne de la banque précédente. La ligne précédente dépend de l'index actif. **Suiv** Pour passer sur la ligne de la banque suivante. La ligne suivante dépend de l'index actif. **PgUp Page préc**) pour passer à la page précédente dans la liste. **PgDn Page suiv**) Pour passer à la page suivante dans la liste.  $\bullet$  Filtre Ce bouton (ou la combinaison de touches <AltGr> et <F>) sert à filtrer les fiches contenues dans la base banques de façon à ne voir à l'écran que les fiches répondant à une condition définie par vous-même.

Voir aussi le chapitre nommé GUIDE CONDITIONS.

#### $\Box$  Compteur

Ce bouton (ou la combinaison de touches <AltGr> et <C>) sert à compter :

- le nombre de fiches présentes dans la base si aucun filtre n'est actif.
- le nombre de fiches répondant OUI à la condition définie dans le filtre actif

Voir aussi le chapitre nommé COMPTEUR DE CORRESPONDANCE.

#### **Th** Analyse

 Ce bouton (ou la combinaison de touches <AltGr> et <A>) sert à analyser la base banques sous forme de liste, et sous forme graphique si au moins un champs cumulable est présent dans la liste. Voir aussi le chapitre nommé ANALYSE.

#### Statistiques

 Ce bouton (ou la combinaison de touches <AltGr> et <S>) sert à consulter des statistiques globales concernant la base courante. Le logiciel calcule le total, la moyenne, la plus petite et la plus grande valeur trouvées, pour chaque champs. Voir aussi le chapitre nommé STATISTIQUES.

### **Fiche banque**

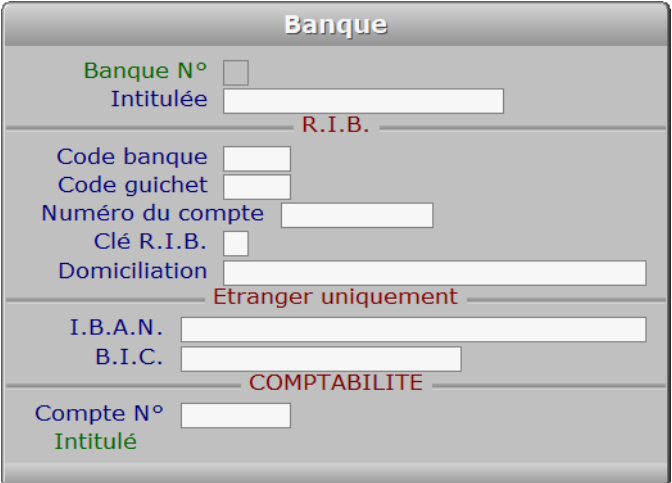

# **Description des champs**

#### **Banque N°**

 *Numéro de la fiche de banque en cours (F2 = guide banques).* La valeur de ce champs est calculée par le programme lors de l'ajout d'une nouvelle fiche. Ce champs peut être saisi lorsque vous ajoutez une nouvelle banque. Il ne pourra plus être modifié après enregistrement de la nouvelle fiche.

#### **Intitulée**

 *Nom de la banque, suivi d'un numéro si plusieurs comptes dans la même banque (F2 = guide).* Si vous avez plusieurs comptes dans la même banque, placez par exemple un numéro ou une lettre identifiant chaque compte bancaire à droite du nom.

#### **Code banque**

**Code guichet**

**Numéro du compte**

**Clé R.I.B.**

**Domiciliation**

### **I.B.A.N.**

*International Banking Account Number.*

### **B.I.C.**

*Bank Identification Code.*

#### **Compte N°**

 *Les numéros des comptes de banque commencent par 51 (F2 = guide comptes).* Si le compte n° indiqué n'est pas enregistré dans la base COMPTES, le logiciel vous propose d'ajouter un nouveau COMPTE. Entrez le numéro de compte utilisé par votre comptable pour ce compte bancaire. Les numéros des comptes de banques commencent par 51. Ce champs est présent dans la fiche banque si votre configuration contient le module COMPTABILITE.

# **Navigation devant la fiche banque**

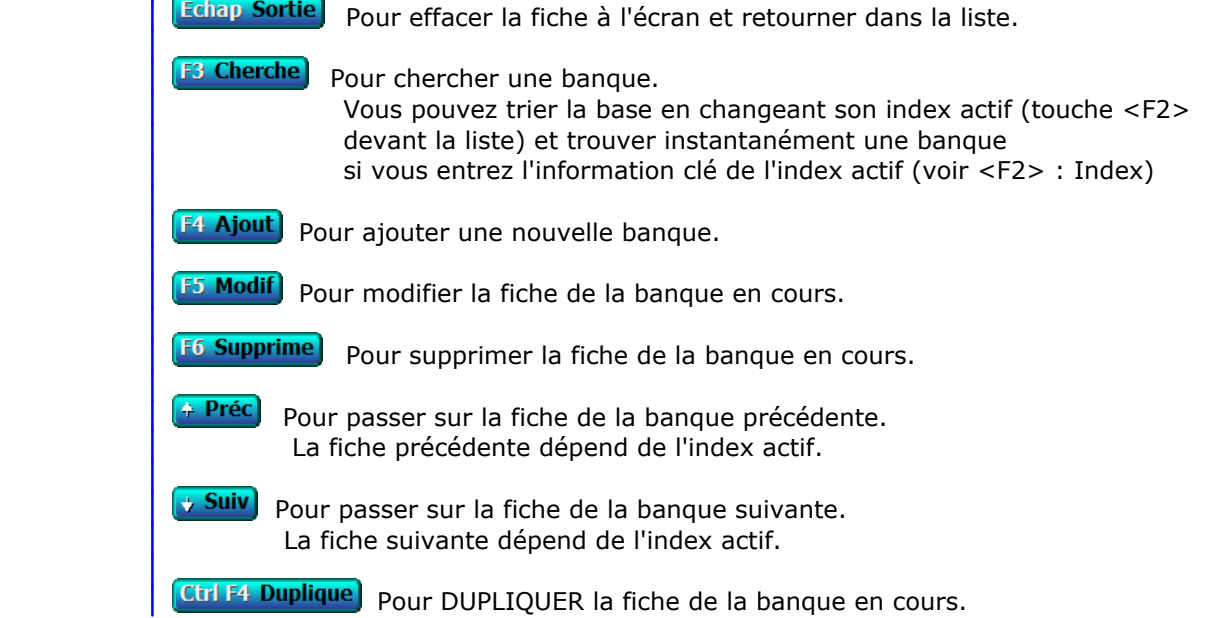

# **GESTION DES REPRÉSENTANTS**

 Cette fonction sert à mettre à jour ou consulter le fichier des représentants. La liste des représentants apparait à l'écran.

# **Navigation devant la liste**

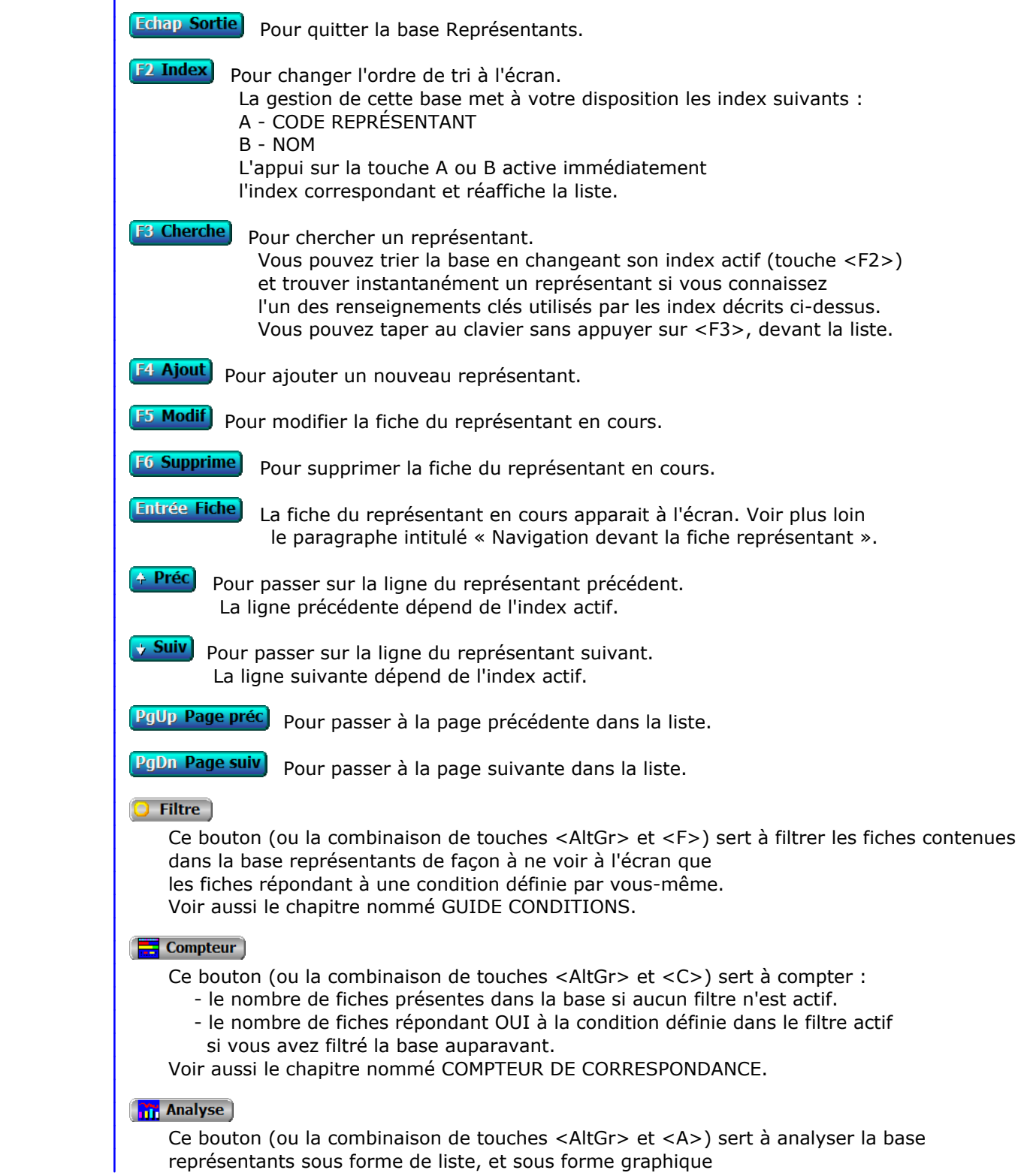

 si au moins un champs cumulable est présent dans la liste. Voir aussi le chapitre nommé ANALYSE.

#### Statistiques

 Ce bouton (ou la combinaison de touches <AltGr> et <S>) sert à consulter des statistiques globales concernant la base courante. Le logiciel calcule le total, la moyenne, la plus petite et la plus grande valeur trouvées, pour chaque champs. Voir aussi le chapitre nommé STATISTIQUES.

### **Fiche représentant**

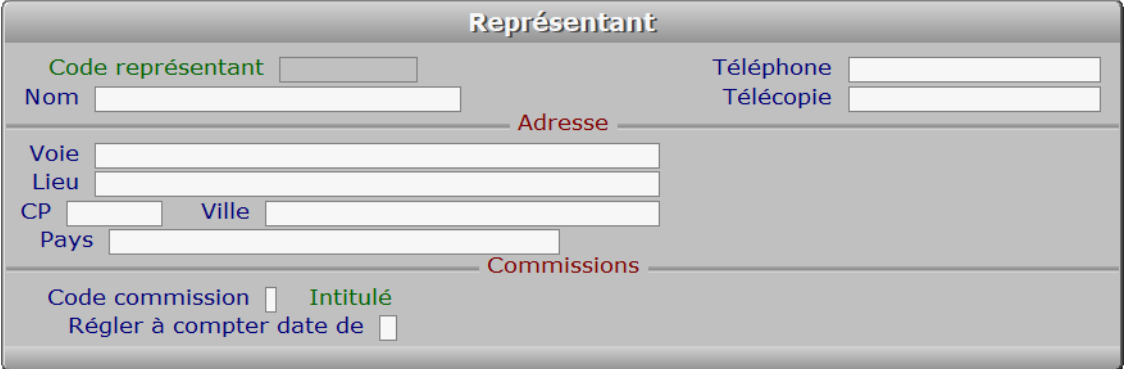

### **Description des champs**

#### **Code représentant**

*F2 = guide représentants.*

 Ce champs peut être saisi lorsque vous ajoutez un nouveau représentant. Il ne pourra plus être modifié après enregistrement de la nouvelle fiche.

#### **Nom**

*F2 = guide représentants.*

#### **Téléphone**

*F2 = guide.*

#### **Télécopie**

**Voie**

*Entrez le numéro suivi de la voie puis du nom de voie.*

#### **Lieu**

*Exemple: Z.I., Bâtiment, Escalier, Porte N°, Boite postale.*

#### **CP**

*Code Postal (F2 = guide codes postaux).*

#### **Ville**

*F2 = guide code postaux.*

#### **Pays**

 *Nom du pays dans lequel est située l'adresse de ce représentant (F2 guide Pays).* Si le pays indiqué n'est pas enregistré dans la base PAYS, le logiciel vous propose d'ajouter un nouveau PAYS.

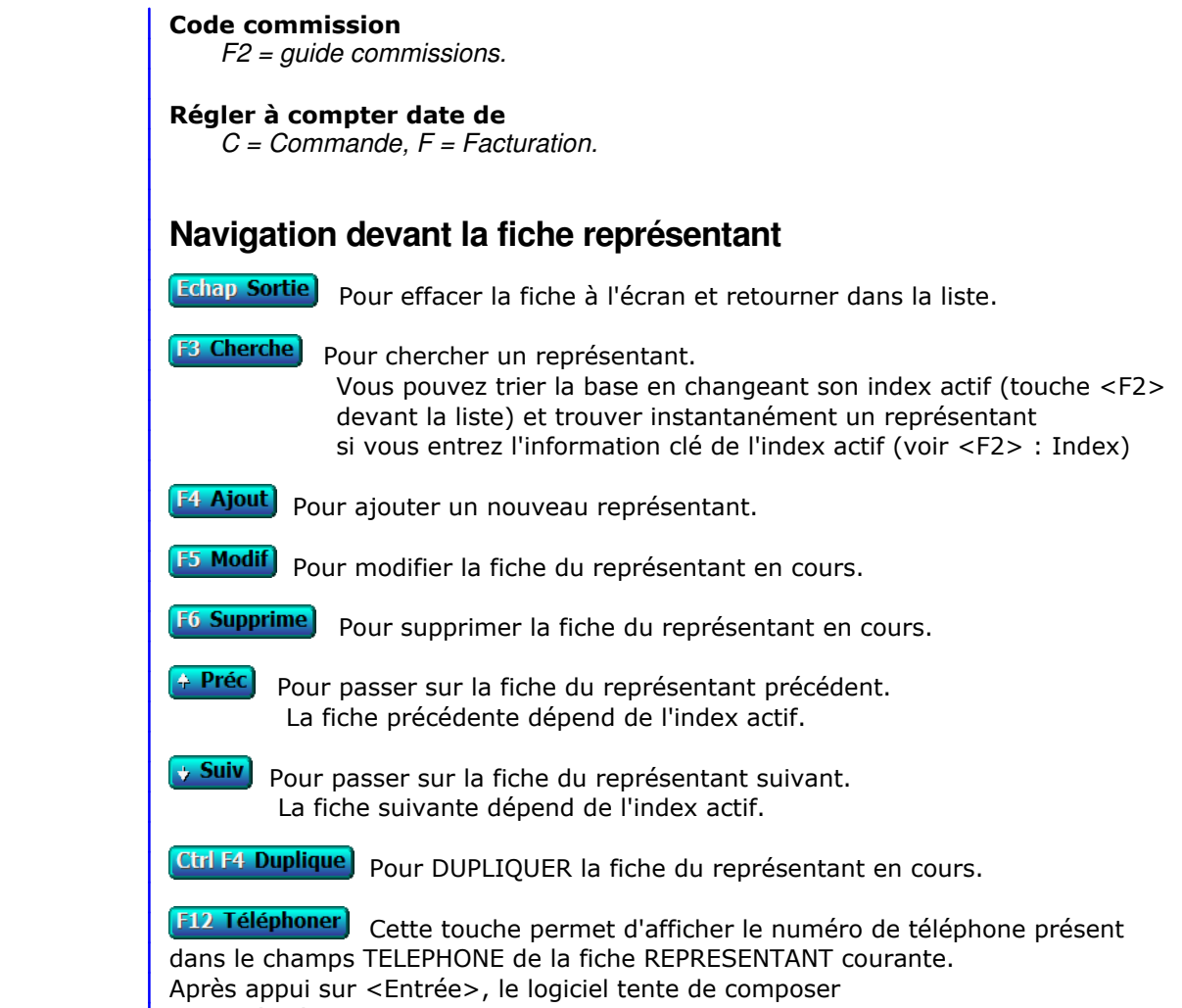

le numéro à l'aide de votre modem.

# **GESTION DES COMMISSIONS**

 Cette fonction sert à mettre à jour ou consulter le fichier des commissions. La liste des commissions apparait à l'écran.

# **Navigation devant la liste**

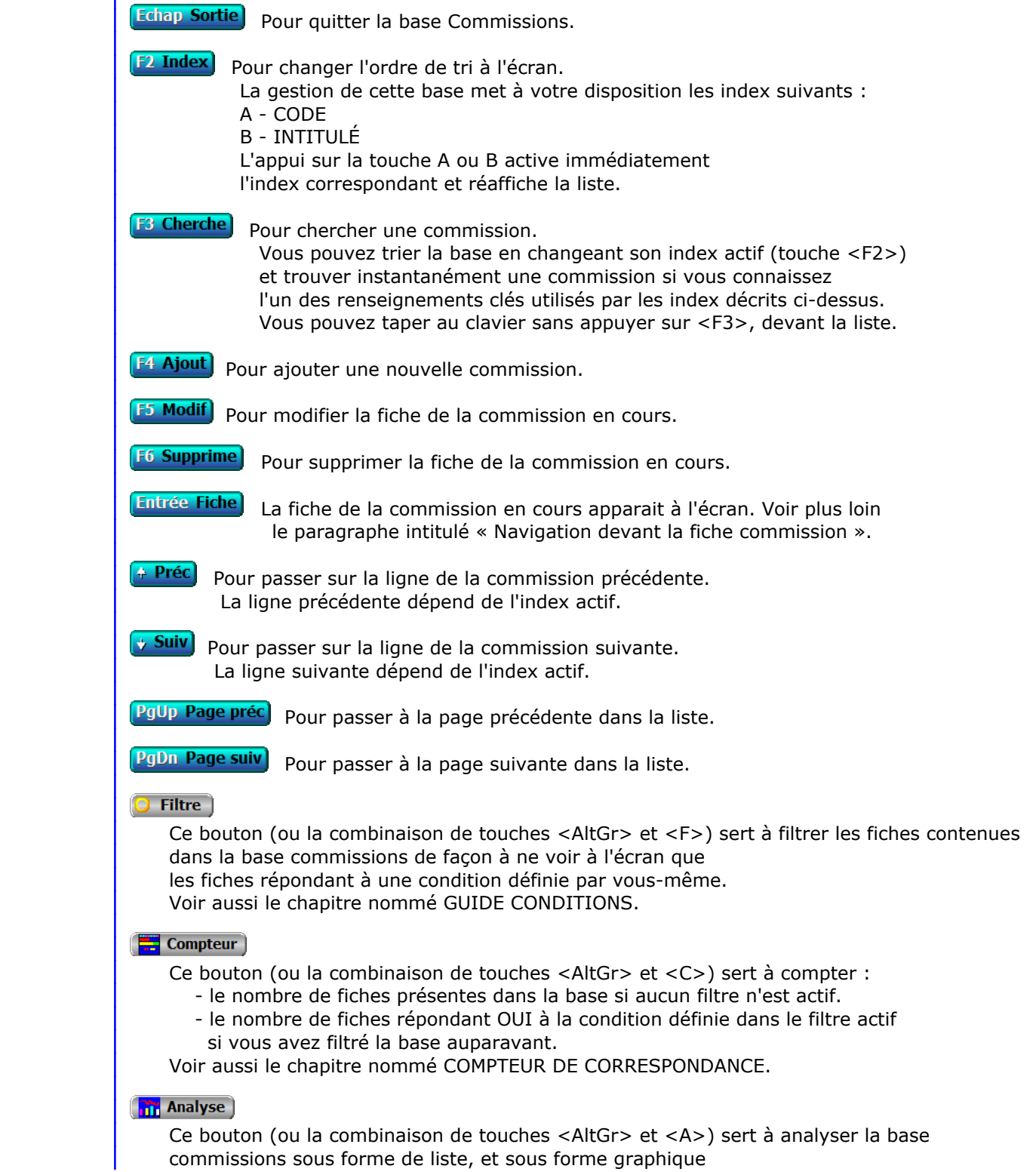

 si au moins un champs cumulable est présent dans la liste. Voir aussi le chapitre nommé ANALYSE.

#### Statistiques

 Ce bouton (ou la combinaison de touches <AltGr> et <S>) sert à consulter des statistiques globales concernant la base courante. Le logiciel calcule le total, la moyenne, la plus petite et la plus grande valeur trouvées, pour chaque champs. Voir aussi le chapitre nommé STATISTIQUES.

# **Fiche commission**

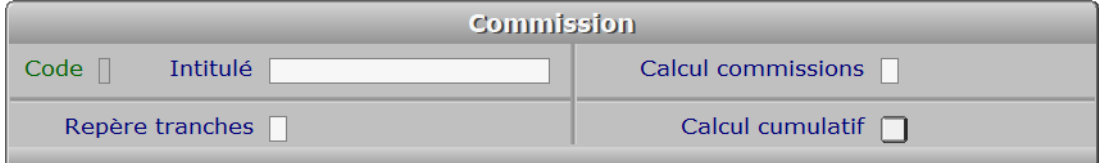

# **Description des champs**

#### **Code**

*Code de cette fiche (numéro de 1 à 9) (F2 = guide).*

La valeur de ce champs est calculée par le programme lors de l'ajout d'une nouvelle fiche.

#### **Intitulé**

*F2 = guide commissions.*

#### **Repère tranches**

*Base de calcul pour repérage de la tranche (C = C.A. réalisé, M = Marge).*

#### **Calcul commissions**

*Base de calcul des commissions (C = C.A. réalisé, M = Marge).*

#### **Calcul cumulatif**

*Si oui, les commissions de chaque tranche de la table de calcul seront ajoutées.*

## **Navigation devant la fiche commission**

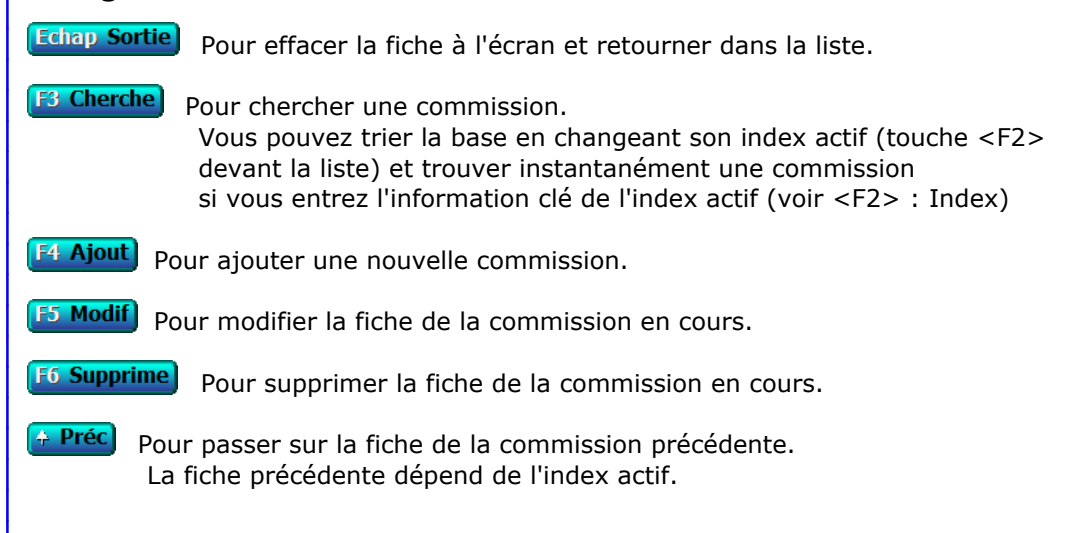

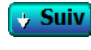

**Figure 19 Suiv** pour passer sur la fiche de la commission suivante. La fiche suivante dépend de l'index actif.

Ctrl F4 Duplique) pour DUPLIQUER la fiche de la commission en cours.

**Entrée Tranches** Cette touche donne accès à la gestion des tranches pour la commission en cours. La liste des tranches apparait à l'écran. Voir également : GESTION DES TRANCHES DE COMMISSIONNEMENT.

# **GESTION DES SUCCURSALES**

Cette fonction sert à mettre à jour ou consulter le fichier des succursales.

 La gestion de cette base permet d'imprimer les courriers et documents destinés à des tiers (clients, fournisseurs, prospects et autres) avec l'enseigne commerciale de la succursale plutôt que celle de la "maison mère". La société courante est la maison mère.

 Dans les fiches des tiers concernés se trouve un champs permettant de saisir le CODE SUCCURSALE. Ce champs détermine l'en-tête que le logiciel utilisera pour tous les documents et courriers imprimés pour tel tiers.

 Exemple : Si vous imprimez un document destiné à un client pour lequel la fiche contient un code succursale, les informations contenues dans la fiche de la succursale correspondante seront imprimées. Si la fiche du client ne contient pas de code succursale, les informations contenues dans la fiche de la société courante seront imprimées.

La liste des succursales apparait à l'écran.

# **Navigation devant la liste**

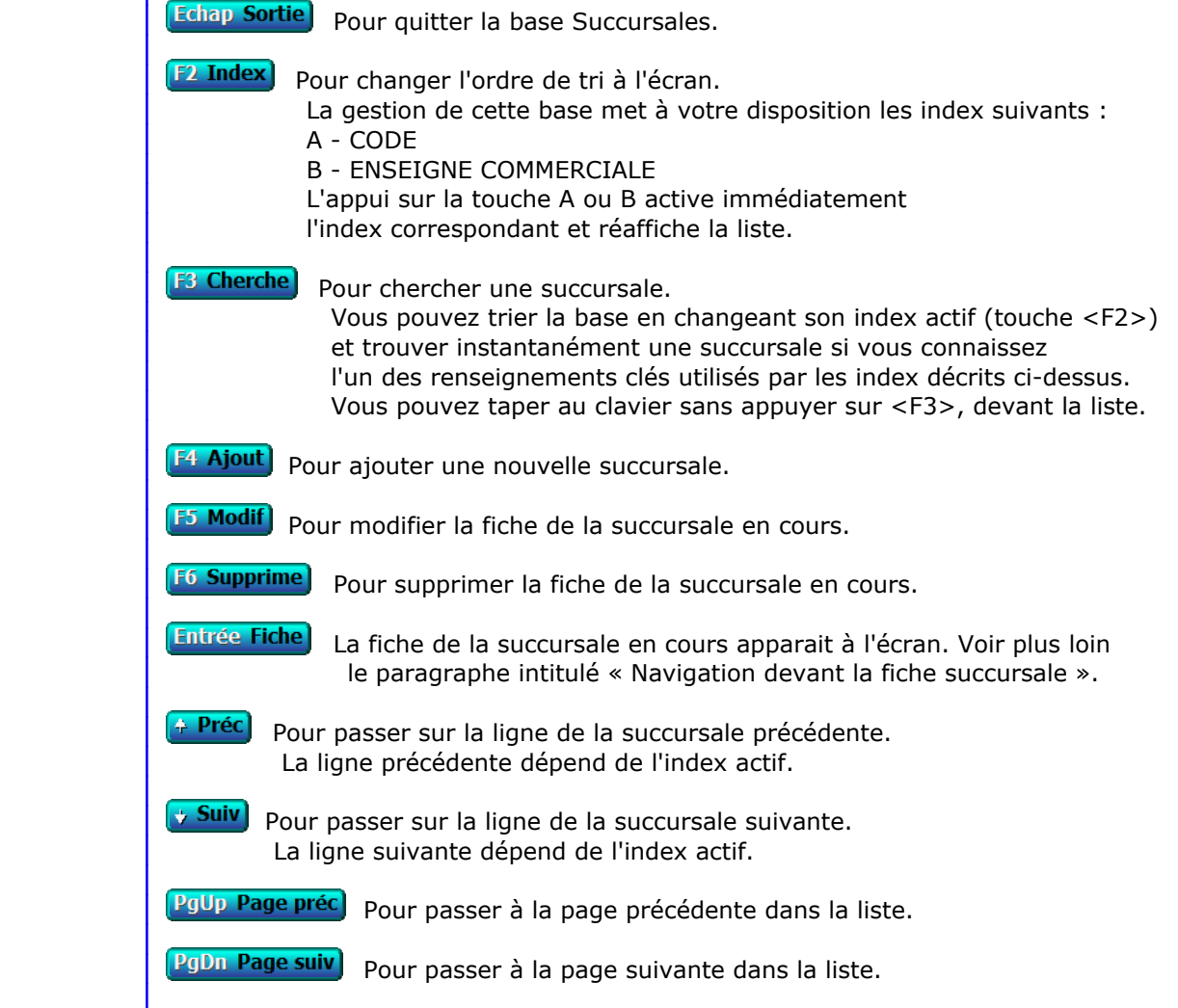
## **Filtre**

 Ce bouton (ou la combinaison de touches <AltGr> et <F>) sert à filtrer les fiches contenues dans la base succursales de façon à ne voir à l'écran que les fiches répondant à une condition définie par vous-même. Voir aussi le chapitre nommé GUIDE CONDITIONS.

#### $\Box$  Compteur

Ce bouton (ou la combinaison de touches <AltGr> et <C>) sert à compter :

- le nombre de fiches présentes dans la base si aucun filtre n'est actif.
- le nombre de fiches répondant OUI à la condition définie dans le filtre actif si vous avez filtré la base auparavant.
- Voir aussi le chapitre nommé COMPTEUR DE CORRESPONDANCE.

### **Th** Analyse

 Ce bouton (ou la combinaison de touches <AltGr> et <A>) sert à analyser la base succursales sous forme de liste, et sous forme graphique si au moins un champs cumulable est présent dans la liste. Voir aussi le chapitre nommé ANALYSE.

#### Statistiques

 Ce bouton (ou la combinaison de touches <AltGr> et <S>) sert à consulter des statistiques globales concernant la base courante. Le logiciel calcule le total, la moyenne, la plus petite et la plus grande valeur trouvées, pour chaque champs. Voir aussi le chapitre nommé STATISTIQUES.

# **Fiche succursale**

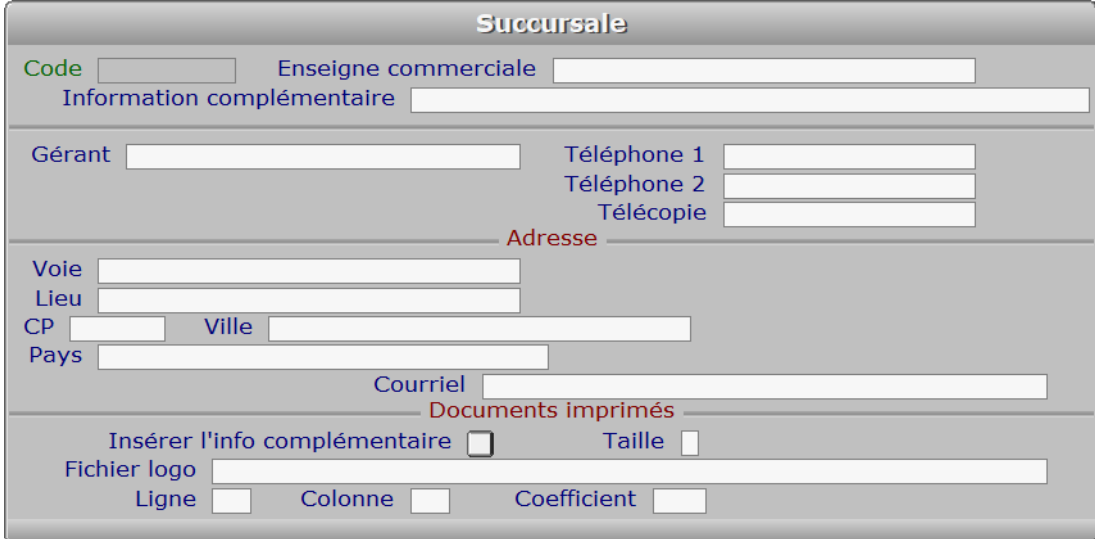

# **Description des champs**

#### **Code**

*Code de cette succursale (F2 = guide).*

 Ce champs peut être saisi lorsque vous ajoutez une nouvelle succursale. Il ne pourra plus être modifié après enregistrement de la nouvelle fiche.

#### **Enseigne commerciale**

*Entrez le nom de cette succursale (ou enseigne commerciale) (F2 = guide).*

#### **Information complémentaire**

*Entrez par exemple: S.A.R.L. au capital de ....*

#### **Gérant**

*Entrez les noms et prénoms du gérant, précédés de MME, MLLE, MR.*

## **Téléphone 1**

*F2 = guide.*

# **Téléphone 2**

*F2 = guide.*

## **Télécopie**

#### **Voie**

#### **Lieu**

*Exemples: Z.I., Bâtiment, Escalier, N° de porte, Boite postale.*

#### **CP**

*Code Postal (F2 = guide codes postaux).*

#### **Ville**

*F2 = guide codes postaux.*

## **Pays**

*Nom du pays dans lequel est située cette adresse (F2 = guide Pays).*

## **Courriel**

*Adresse électronique de la succursale courante (F2 = guide).*

#### **Insérer l'info complémentaire**

*Si oui, l'information complémentaire sera imprimée avec l'enseigne commerciale.*

#### **Taille**

*A = Agrandi, N = Normal, R = Réduit.*

 Ce paramètre permet d'indiquer dans quelle taille relative vous voulez imprimer l'INFORMATION COMPLEMENTAIRE, dans l'en-tête de tous les documents destinés à vos clients, fournisseurs, prospects ou autres tiers, rattachés à la succursale courante.

#### **Fichier logo**

 *Fichier graphique représentant le logo de la succursale courante (F2 = guide).* Ce champs permet d'enregistrer le chemin d'accès au fichier image que vous utilisez comme logo pour la succursale courante. La version pour DOS du logiciel permet d'imprimer uniquement des images au format .BMP.

 Tous les documents sur lesquels l'en-tête peut être imprimée seront imprimés avec ce fichier logo s'il est indiqué dans ce champs.

Voir également : SOCIETES.

#### **Ligne**

*Position du coin supérieur gauche du logo, en nombre de lignes (minimum 0).*

#### **Colonne**

*Position du coin supérieur gauche du logo, en nombre de caractères (minimum 0).*

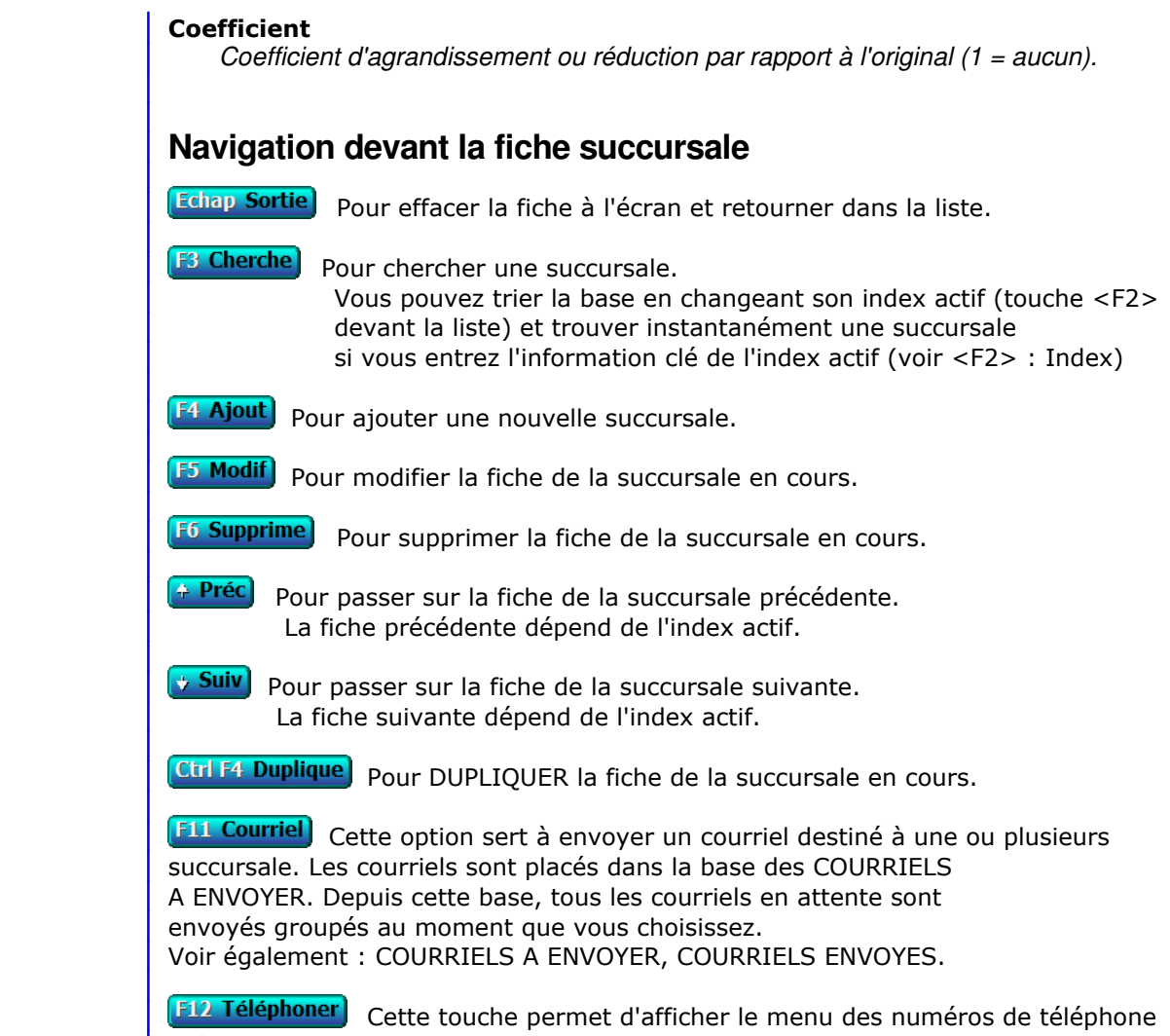

 présents dans les champs TELEPHONE de la fiche succursale courante. Après appui sur <Entrée>, le logiciel tente de composer le numéro à l'aide de votre modem.

# **GESTION MOT DE PASSE SOCIETE**

Cette fonction permet de changer le mot de passe de la société en cours.

Le logiciel vous demande d'introduire le mot de passe actuel.

- Si aucun mot de passe n'est enregistré, validez cette zone vide.
- Si le mot de passe est enregistré, vous devez l'indiquer au logiciel avant de pouvoir le modidier. Après 3 tentatives erronées, le logiciel quitte la société en cours.

 Après validation du mot de passe correct, vous êtes invité à introduire le nouveau mot de passe. N'oubliez pas ce nouveau mot de passe, sinon vous ne pourrez plus entrer dans cette société.

# **LISTE DES BANQUES**

 Cette fonction sert principalement à consulter ou imprimer une liste du fichier des BANQUES.

# **Touches de navigation**

 <Echap> - ABANDON : Pour terminer la consultation de la base banques.

 <F4> - CREER CONDITION : pour filtrer les banques présentes dans la liste. Voir aussi le GUIDE CONDITIONS.

 <F5> - SAISIR CODE : pour créer ou modifier la condition dans le langage interne du logiciel.

<Alt C> - COMPTEUR : pour compter le nombre de lignes à consulter ou imprimer.

 <F> - FICHES : pour voir chaque fiche banque concernée par la condition (ou les toutes fiches si aucune condition définie).

 <Entrée> - LISTE STANDARD : pour consulter ou imprimer la liste interne au logiciel, triée sur l'index de votre choix.

 <L> - LISTE UTILISATEUR : pour consulter ou imprimer une liste utilisateur. Il est préférable dans ce cas de disposer du module OPTIMUM dans le logiciel ICIM afin de pouvoir définir et utiliser des listes permanentes. Voir aussi : LISTES UTILISATEURS.

et si une condition est définie :

<F6> - SUPPRIMER CONDITION : pour voir ou analyser à nouveau tout le fichier.

 <F7> - COMPLETER CONDITION : pour ajouter un nouvel élément à la condition définie.

et si vous disposez du module OPTIMUM dans le logiciel :

 <E> - ENREGISTRER REQUETE : pour enregistrer la condition (ou requête) créée dans la base requêtes.

 <R> - RECUPERER REQUETE : pour utiliser une requête déjà définie et enregistrée dans la base requêtes.

# **LISTE DES REPRÉSENTANTS**

 Cette fonction sert principalement à consulter ou imprimer une liste du fichier des REPRÉSENTANTS.

# **Touches de navigation**

 <Echap> - ABANDON : Pour terminer la consultation de la base représentants.

 <F4> - CREER CONDITION : pour filtrer les représentants présents dans la liste. Voir aussi le GUIDE CONDITIONS.

 <F5> - SAISIR CODE : pour créer ou modifier la condition dans le langage interne du logiciel.

<Alt C> - COMPTEUR : pour compter le nombre de lignes à consulter ou imprimer.

 <F> - FICHES : pour voir chaque fiche représentant concernée par la condition (ou les toutes fiches si aucune condition définie).

 <Entrée> - LISTE STANDARD : pour consulter ou imprimer la liste interne au logiciel, triée sur l'index de votre choix.

 <L> - LISTE UTILISATEUR : pour consulter ou imprimer une liste utilisateur. Il est préférable dans ce cas de disposer du module OPTIMUM dans le logiciel ICIM afin de pouvoir définir et utiliser des listes permanentes. Voir aussi : LISTES UTILISATEURS.

et si une condition est définie :

<F6> - SUPPRIMER CONDITION : pour voir ou analyser à nouveau tout le fichier.

 <F7> - COMPLETER CONDITION : pour ajouter un nouvel élément à la condition définie.

et si vous disposez du module OPTIMUM dans le logiciel :

 <E> - ENREGISTRER REQUETE : pour enregistrer la condition (ou requête) créée dans la base requêtes.

 <R> - RECUPERER REQUETE : pour utiliser une requête déjà définie et enregistrée dans la base requêtes.

# **LISTE DES COMMISSIONS**

 Cette fonction sert principalement à consulter ou imprimer une liste du fichier des COMMISSIONS.

# **Touches de navigation**

 <Echap> - ABANDON : Pour terminer la consultation de la base commissions.

 <F4> - CREER CONDITION : pour filtrer les commissions présentes dans la liste. Voir aussi le GUIDE CONDITIONS.

 <F5> - SAISIR CODE : pour créer ou modifier la condition dans le langage interne du logiciel.

<Alt C> - COMPTEUR : pour compter le nombre de lignes à consulter ou imprimer.

 <F> - FICHES : pour voir chaque fiche commission concernée par la condition (ou les toutes fiches si aucune condition définie).

 <Entrée> - LISTE STANDARD : pour consulter ou imprimer la liste interne au logiciel, triée sur l'index de votre choix.

 <L> - LISTE UTILISATEUR : pour consulter ou imprimer une liste utilisateur. Il est préférable dans ce cas de disposer du module OPTIMUM dans le logiciel ICIM afin de pouvoir définir et utiliser des listes permanentes. Voir aussi : LISTES UTILISATEURS.

et si une condition est définie :

<F6> - SUPPRIMER CONDITION : pour voir ou analyser à nouveau tout le fichier.

 <F7> - COMPLETER CONDITION : pour ajouter un nouvel élément à la condition définie.

et si vous disposez du module OPTIMUM dans le logiciel :

 <E> - ENREGISTRER REQUETE : pour enregistrer la condition (ou requête) créée dans la base requêtes.

 <R> - RECUPERER REQUETE : pour utiliser une requête déjà définie et enregistrée dans la base requêtes.

# **LISTE DES SUCCURSALES**

 Cette fonction sert principalement à consulter ou imprimer une liste du fichier des SUCCURSALES.

# **Touches de navigation**

 <Echap> - ABANDON : Pour terminer la consultation de la base succursales.

 <F4> - CREER CONDITION : pour filtrer les succursales présentes dans la liste. Voir aussi le GUIDE CONDITIONS.

 <F5> - SAISIR CODE : pour créer ou modifier la condition dans le langage interne du logiciel.

<Alt C> - COMPTEUR : pour compter le nombre de lignes à consulter ou imprimer.

 <F> - FICHES : pour voir chaque fiche succursale concernée par la condition (ou les toutes fiches si aucune condition définie).

 <Entrée> - LISTE STANDARD : pour consulter ou imprimer la liste interne au logiciel, triée sur l'index de votre choix.

 <L> - LISTE UTILISATEUR : pour consulter ou imprimer une liste utilisateur. Il est préférable dans ce cas de disposer du module OPTIMUM dans le logiciel ICIM afin de pouvoir définir et utiliser des listes permanentes. Voir aussi : LISTES UTILISATEURS.

et si une condition est définie :

<F6> - SUPPRIMER CONDITION : pour voir ou analyser à nouveau tout le fichier.

 <F7> - COMPLETER CONDITION : pour ajouter un nouvel élément à la condition définie.

et si vous disposez du module OPTIMUM dans le logiciel :

 <E> - ENREGISTRER REQUETE : pour enregistrer la condition (ou requête) créée dans la base requêtes.

 <R> - RECUPERER REQUETE : pour utiliser une requête déjà définie et enregistrée dans la base requêtes.

# **SAUVEGARDE DES FICHIERS**

 Cette fonction permet de sauvegarder tous les fichiers utilisés par le logiciel pour la société en cours.

 La sauvegarde est indispensable pour ne pas perdre des jours ou des semaines de travail lorsque la panne, peu fréquente mais toujours imprévue, survient. La meilleure démarche consistera donc à faire une sauvegarde à la fin de chaque journée de travail.

 La sauvegarde est aussi FORTEMENT CONSEILLEE avant tout traitement automatique modifiant vos fichiers, afin de pouvoir restaurer ceux-ci si le traitement est anormalement interrompu (panne Matériel ou Logiciel).

 La procédure de sauvegarde est entièrement automatique. Le logiciel sauvegarde uniquement les fichiers qui ont été mis à jour depuis la dernière sauvegarde. Si le disque que vous avez introduit dans le support de sauvegarde n'est pas vide ou n'est pas celui attendu, le logiciel vous le dit puis vous invite à choisir un autre disque.

 Le logiciel vous invite à choisir le lecteur de disque cible, à l'aide d'un menu déroulant contenant les lettres d'identification des unités disponibles sur votre machine. Vous pouvez ainsi sauvegarder aussi bien sur disquettes que sur toute autre unité de stockage installée. Vous pouvez enregistrer jusqu'à 9999 jeux de sauvegarde pour chaque société sur le même support si celui-ci a une capacité supérieure ou égale à 9 Mo. Chaque sauvegarde peut être écrasée par une nouvelle sauvegarde avec le même jeu.

 Après validation, le logiciel vérifie l'existence du disque de sauvegarde dans le lecteur spécifié. Si ce lecteur ne contient pas le disque attendu, il vous le dit puis vous invite à choisir un autre lecteur.

#### **Sauvegardes sur disquettes**

 Si plusieurs disquettes sont nécessaires, le logiciel vous demande tour à tour d'insérer la première disquette, la deuxième, etc..

 Il est utile d'inscrire les informations suivantes sur les étiquettes de vos disquettes de sauvegarde :

> JEU N° <numéro du jeu de sauvegarde> SAUVEGARDE + <nom de société> + <Numéro de société> DISQUETTE N° <Numéro de disquette>

 Pour vous aider dans cette démarche, le logiciel affiche toute information utile lorsqu'il vous demande d'insérer la disquette concernée.

#### **Sauvegardes sur autres supports**

 Si le support de sauvegarde a une capacité supérieure ou égale à 9 Mo, le logiciel affiche un menu vous invitant à choisir le jeu de sauvegarde à utiliser (Nombre de 1 à 99 suivi de la date et l'heure de la dernière sauvegarde effectuée avec ce jeu). Si vous choisissez un jeu déjà utilisé, le logiciel écrasera les anciens fichiers et la date de sauvegarde du jeu sera remplacée par la date (et l'heure) de la nouvelle sauvegarde. Le menu est trié dans l'ordre croissant des dates et heures de sauvegardes. Voir également : RESTAURATION DES FICHIERS.

# **RESTAURATION DES FICHIERS**

 Cette fonction permet de restaurer tous les fichiers utilisés par le logiciel pour la société en cours et qui ont été sauvegardés préalablement.

 La restauration n'est utile que si vos fichiers ont été endommagés suite à une panne. Notez que toutes les mises à jour effectuées sur vos fichiers depuis la dernière sauvegarde sont définitivement perdues dès l'instant que vous restaurez les fichiers sauvegardés. Il est donc vital de faire régulièrement vos sauvegardes. Sauvegarder tous les jours est une bonne précaution à ne pas prendre à la légère.

La procédure de restauration est entièrement automatique.

 Si le disque que vous avez introduit n'est pas vide ou n'est pas celui attendu, le logiciel vous le dit puis vous demande d'insérer un autre disque.

 Le logiciel vous demande d'indiquer le lecteur de disque(tte) source, à l'aide d'un menu déroulant contenant les lettres d'identification des unités disponibles sur votre machine. Vous pouvez ainsi restaurer aussi bien depuis des disquettes que depuis toute autre unité de stockage installée.

 Après validation, le logiciel vérifie l'existence du disque de sauvegarde dans le lecteur spécifié.

Vous pouvez choisir le groupe de fichiers à restaurer :

- 1 Fichiers de la société
- 2 Fichiers à portée globale (ne dépendant pas d'une société en particulier)
- 3 Fichiers de la société + fichiers à portée globale
- 4 Courriels de la société
- 5 Pièces jointes aux courriels de la société

 Si plusieurs disquettes sont nécessaires pour restaurer tous les fichiers requis, le logiciel vous demande d'insérer tour à tour toutes les disquettes du "jeu" de sauvegarde dont vous disposez (le plus récent si possible).

 Si une sauvegarde a été effectuée sur un disque d'une capacité supérieure à 9 méga-octets le logiciel affiche un menu déroulant contenant sur chaque ligne la date et l'heure de chaque sauvegarde effectuée sur ce disque pour la société courante, vous invitant à choisir la sauvegarde à restaurer. Le menu est trié dans l'ordre décroissant des dates et heures des sauvegardes.

La restauration démarre aussitôt après la demande de confirmation qui suit.

# **PARAMETRAGE SAUVEGARDES**

 Cette fonction permet de paramétrer la façon dont le logiciel doit agir concernant les sauvegardes.

Vous pouvez ici choisir l'une des options suivantes :

- 1 Sauvegarde ponctuelle (en allant dans la fonction Sauve).
- 2 Sauvegarde proposée lorsque l'utilisateur quitte la société (\*)
- 3 Sauvegarde imposée lorsque l'utilisateur quitte la société (\*).

Par défaut, l'option N° 2 ci-dessus est activée.

 Si vous choisissez l'option 2 ou l'option 3, le programme vous demande la fréquence de sauvegarde, exprimée en jours. La valeur par défaut est 7 jours.

 (\*) le dernier utilisateur présent, si version réseau du logiciel. Le programme détecte la présence des autres utilisateurs ou processus actifs dans le logiciel et ne propose ou n'impose la sauvegarde qu'au dernier utilisateur présent, lorsque celui-ci sort de la société courante.

 Ces paramètres peuvent être différents pour chaque société installée. Ils sont les mêmes pour tous les utilisateurs, dans la version réseau du logiciel.

# **DESINSTALLATION D'UNE SOCIETE**

 Cette fonction permet de supprimer une société installée. Seul le SUPERVISEUR peut accéder à cette fonction.

 La desinstallation consiste à supprimer tous les fichiers, répertoires et renseignements concernant exclusivement la société visée.

 Le logiciel vous invite à faire une sauvegarde des fichiers de cette société avant de la desinstaller. Cette opération préliminaire est obligatoire, afin que vous puissiez réinstaller cette société en cas d'erreur.

A la fin de la sauvegarde, le logiciel vous demande confirmation.

 Si vous confirmez, le logiciel supprime tous les fichiers, répertoires et renseignements concernant cette société, puis quitte cette ancienne société.

 Si plusieurs sociétés sont installées, vous vous retrouvez dans le menu GESTION MULTI-SOCIETES. Vous pouvez alors entrer dans une autre société ou en installer une nouvelle.

 Si la société supprimée était la seule société installée, vous vous retrouvez sous D.O.S. A vous de relancer ou non le logiciel afin d'installer une nouvelle société.

# **CONDENSATION DES BASES**

 Cette fonction permet de supprimer physiquement tous les enregistrements vides dans vos bases de données.

 Lorsque vous supprimez une fiche dans une base, cette fiche n'est pas détruite mais seulement mise à blanc, c'est à dire qu'elle est vidée de toute information ; elle peut ensuite être réutilisée par le logiciel lorsque vous ajoutez une nouvelle fiche dans cette base.

 La mise à blanc d'une fiche est beaucoup plus rapide à effectuer pour le logiciel que la suppression physique, mais elle ne vous fait pas récupérer sur disque la place occupée par cette fiche vide.

 La fonction en cours peut vous faire récupérer la place occupée sur disque par les fiches vides. Elle est donc utile si vous manquez de place sur votre disque dur et si vous avez supprimé un nombre important de fiches dans des bases sans en ajouter de nouvelles dans ces mêmes bases.

 Si vous disposez d'une version réseau du logiciel, celui-ci vous informe que seules les bases qui ne sont pas utilisées par d'autres utilisateurs du réseau au moment ou vous lancez la présente fonction seront traitées, car le traitement effectué par cette fonction nécessite l'ouverture de chaque base en mode EXCLUSIF (un seul utilisateur à la fois).

# **REINDEXATION D'UNE BASE**

 Cette fonction peut être utile si vous constatez un dysfonctionnement ou obtenez un message d'erreur d'exécution, lors de l'accès dans une base ou lors d'une recherche à l'aide d'un index. Vous pouvez ici supprimer les index d'une base de données du logiciel. Ces index seront recréés dès que vous ouvrirez à nouveau la base concernée. Si le problème persiste, veuillez consulter les recommandations ci-dessous, puis contacter ICIM si le problème n'est toujours pas résolu.

## **VERIFICATION ET DEFRAGMENTATION**

Si la défragmentation régulière du disque dur n'est pas planifiée,

il est important de la faire au moins une fois par mois. Plus souvent elle e plus rapide elle est. Arrivé à un certain niveau de fragmentation, des secte sont perdus par le système d'exploitation Windows. Il ne sait plus recoller t d'un fichier trop fragmenté et ces secteurs orphelins l'induisent en erreur, de façon complètement aléatoire. C'est pourquoi la défragmentation est indis tout comme la vérification du disque (analyse) après chaque coupure de coura Seul un disque en parfait état de fonctionnement sur le serveur peut préserve l'intégrité des données qu'il stocke.

Pour démarrer la vérification ou la défragmentation du disque dur sous Window fermer le logiciel s'il est ouvert (sur tous les postes en réseau) puis alle Windows dans "Ordinateur" (ou "Poste de travail" selon le Windows utilisé) et cliquer avec le bouton droit de la souris sur le disque dur contenant le : (dossier) de travail ICIM (ou celui choisi lors de l'installation du logiciel). Choisir "Propriétés", puis l'onglet "Outils".

# **GESTION DES SOCIÉTÉS**

 Cette fonction sert à mettre à jour ou consulter le fichier des sociétés. La liste des sociétés apparait à l'écran.

# **Navigation devant la liste**

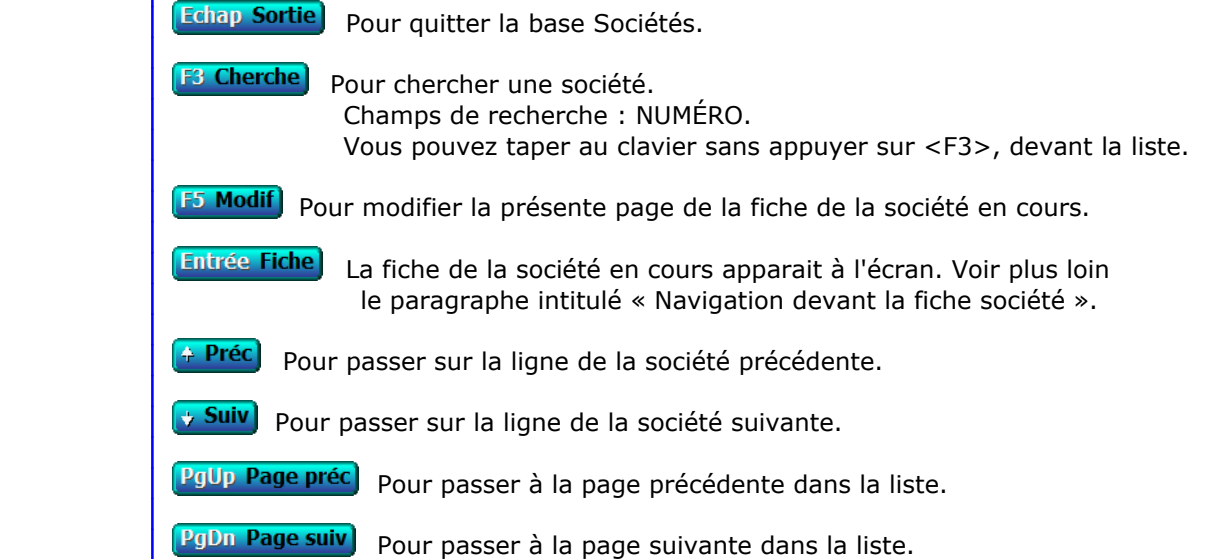

# **Fiche société - page 1**

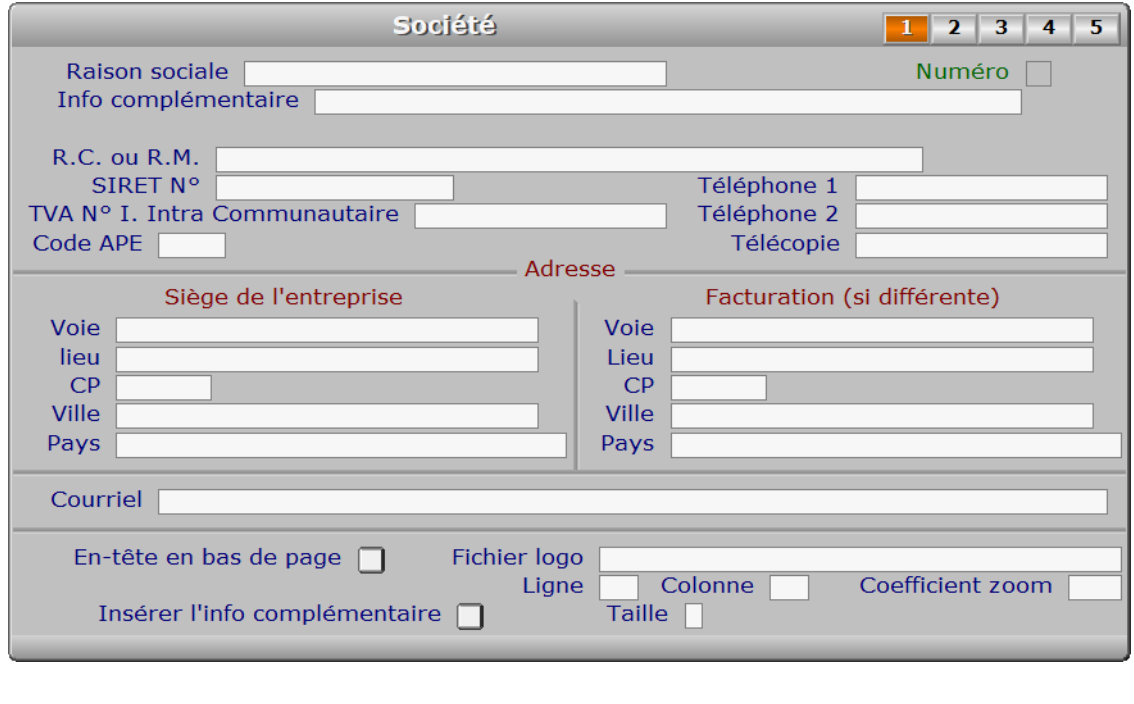

# **Description des champs - page 1**

#### **Raison sociale**

 La raison sociale est imprimée sur les documents avec en-tête, si l'impression de l'en-tête de société est paramétrée pour un ou plusieurs documents dans l'une des pages suivantes de la fiche Société.

 Attention : vous pouvez modifier le nom de société, pour le cas où il aurait changé entre temps, mais vous ne pourrez plus alors restaurer aucune sauvegarde effectuée antérieurement avec l'ancien nom. Pour restaurer une ancienne sauvegarde, replacez préalablement l'ancien nom de société. La raison de ceci est que chaque sauvegarde est liée à une société, identifiée par son nom.

### **Numéro**

Ce champs est mis à jour automatiquement.

#### **Info complémentaire**

*Information complémentaire à la Raison Sociale (Exemple : SARL au capital de...).*

#### **R.C. ou R.M.**

*Exemple : R.C. Toulouse B 345 034 569.*

 Enregistrez ici le numéro que vous a éventuellement attribué la Chambre de Commerce (Registre du Commerce) ou la Chambre des Métiers (Registre des Métiers).

 Si votre entreprise est située en dehors de France, vous pouvez indiquer ici le numéro de votre entreprise dans le pays où se situe son siège, conformément aux lois en vigueur dans ce pays.

 Exemples : "R.C. Toulouse A 327 082 376" "R.M. Lille A 327 082 376"

 Si vous placez seulement un numéro dans ce champs, seul ce numéro sera imprimé sur les documents avec en-tête. Le descriptif de ce numéro doit ici être inséré avant le numéro.

### **SIRET N°**

Entrer seulement un numéro siret ou laisser ce champs vide.

#### **TVA N° I. Intra Communautaire**

 *Numéro d'identification TVA de votre entreprise, si elle est située en Europe.* Ce numéro commence par le Code Pays (FR pour la france), suivi de deux chiffres puis de votre numéro Siret. Contacter votre centre des impôts pour plus d'informations.

# **Code APE**

#### **Téléphone 1**

*F2 = guide.*

## **Téléphone 2**

*F2 = guide.*

#### **Télécopie**

**Voie**

#### **Lieu**

*Exemple : Z.I. ..., Bâtiment ..., Lieu dit ....*

#### **CP**

*Entrer le code postal (F2 = guide).*

#### **Ville**

*F2 = guide codes postaux.*

## **Pays**

*Nom du pays dans lequel est située l'adresse du siège de l'entreprise (F2 = guide).*

### **Voie**

**Lieu**

#### **CP**

*Entrer le code postal (F2 = guide).*

#### **Ville**

*F2 = guide codes postaux.*

#### **Pays**

*Nom du pays dans lequel est située l'adresse de facturation de l'entreprise (F2 = guide).*

#### **Courriel**

*Adresse électronique de la société courante (F2 = guide).*

#### **En-tête en bas de page**

 *Oui : l'en-tête de la société sera placé en bas de page, Non : en haut à gauche.* Seul sont concernés les documents pour lesquels vous avez demandé d'imprimer l'en-tête. Voir à ce sujet les pages suivantes de la fiche société.

## **Fichier logo**

 *Fichier graphique représentant le logo de la société courante (F2 = guide).* Ce champs permet d'enregistrer le chemin d'accès au fichier image que vous utilisez comme logo pour la succursale courante.

 Tous les documents sur lesquels l'en-tête peut être imprimé seront imprimés avec ce logo s'il est indiqué dans ce champs.

 Vous pouvez renseigner ici le nom du fichier avec son extension, avec ou sans son chemin d'accès. Si le chemin d'accès n'est pas renseigné, le logiciel cherchera dans le répertoire ou est installé le logiciel (par défaut nommé ICIM lors de l'installation).

 EN RESEAU : pour les configurations en réseau du logiciel, le fichier logo doit se trouver sur le serveur, sur le disque sur lequel est installé le logiciel. Le chemin d'accès éventuellement renseigné ici sera conservé mais la lettre d'identification de l'unité (la première lettre, avant ':') sera remplacée, lors de l'impression, par celle du disque sur lequel est installé le logiciel. Si le chemin d'accès n'existe pas sur ce disque, le fichier sera introuvable et ne sera donc pas imprimé. Pour éviter ce problème, ne renseignez pas le chemin d'accès ici et placez votre fichier logo dans le répertoire racine du logiciel (répertoire dans lequel est installé le fichier exécutable du logiciel).

 Si vous avez installé une version pour Windows du logiciel, ou si PageScript est le spouleur actif (version pour DOS), tous les fichiers .bmp non compressés peuvent être imprimés. La version pour Windows permet également l'impression d'autres formats de fichiers images (.JPG et d'autres).

Voir également : PARAMETRAGE IMPRESSIONS, SUCCURSALES.

#### **Ligne**

*Position du coin supérieur gauche du logo, en nombre de lignes (minimum 0).*

#### **Colonne**

*Position du coin supérieur gauche du logo, en nombre de caractères (minimum 0).*

#### **Coefficient zoom**

*Coefficient d'agrandissement ou réduction par rapport à l'original (1 = aucun).*

## **Insérer l'info complémentaire**

*Si Oui, l'info complémentaire sera placée sous la raison sociale dans l'en-tête.*

## **Taille**

 *A = Agrandi, N = Normal, R = Réduit.* Ce paramètre permet d'indiquer dans quelle taille relative vous voulez imprimer l'INFORMATION COMPLEMENTAIRE, dans l'en-tête de tous les documents destinés à vos clients, fournisseurs, prospects ou autres tiers.

# **Fiche société - page 2**

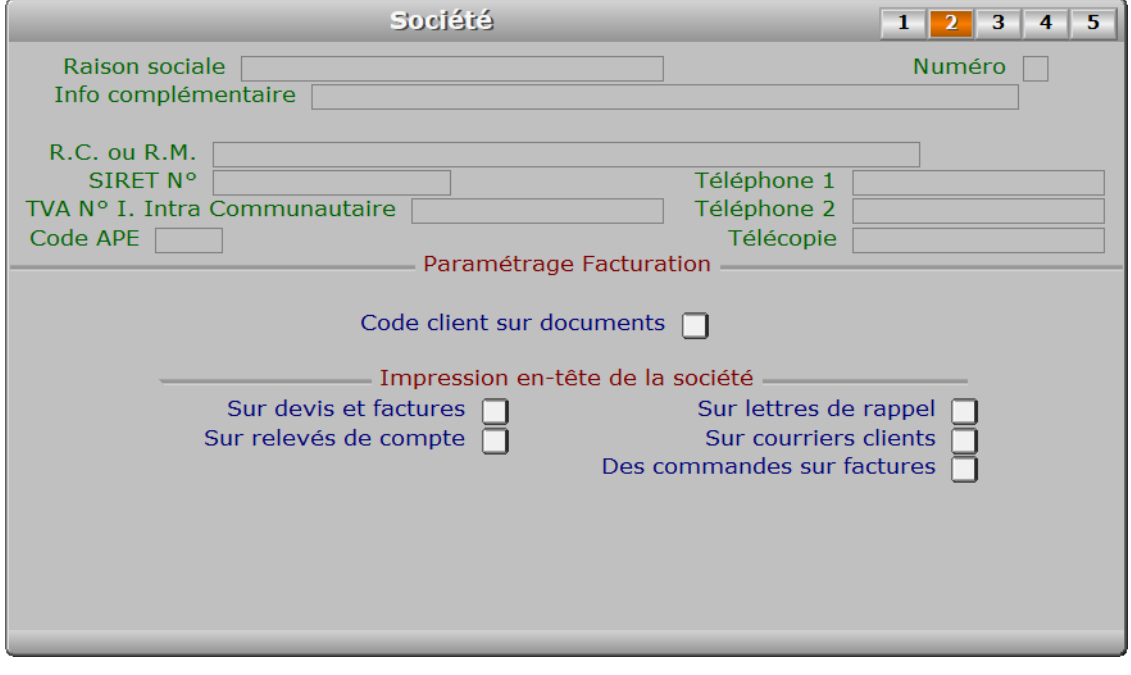

# **Description des champs - page 2**

## **Code client sur documents**

*Oui, si vous voulez imprimer le code client sur vos devis, factures et avoirs.*

## **Sur devis et factures**

*Oui, si vous voulez imprimer l'en-tête sur vos devis, factures et avoirs.*

#### **Sur relevés de compte**

*Oui, si vous voulez imprimer l'en-tête sur les relevés de comptes clients.*

#### **Sur lettres de rappel**

*Oui, si vous voulez imprimer l'en-tête sur vos lettres de relances.*

#### **Sur courriers clients**

*Oui, si vous voulez imprimer l'en-tête sur les courriers destinés à vos clients.*

#### **Des commandes sur factures**

*Oui, si vous voulez imprimer l'en-tête de chaque commande sur vos factures.*

# **Fiche société - page 3**

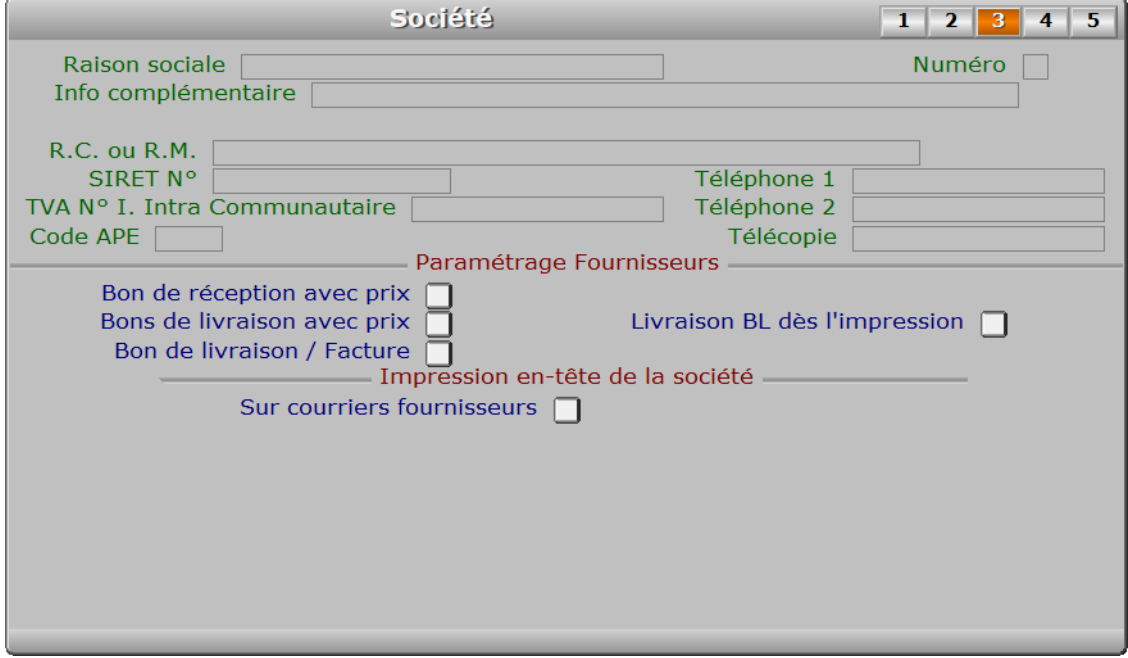

# **Description des champs - page 3**

#### **Bon de réception avec prix**

 *Si non, les reliquats seront imprimés à la place des prix.* Le bon de réception sera imprimé avec des informations différentes selon la valeur de ce champs.

- Cas OUI : Les colonnes PRIX UNITAIRE, QUANTITE LIVREE et MONTANT H.T. seront imprimées sur chaque ligne de produits si elles sont incluses dans le paramétrage des colonnes sur vos bons de réception.
- Cas NON : Les colonnes QUANTITE COMMANDEE, RELIQUAT et QUANTITE LIVREE remplaceront les colonnes du cas précédant.

#### **Bons de livraison avec prix**

 *Si non, les reliquats seront imprimés à la place des prix.* Le bon de livraison sera imprimé avec des informations différentes selon la valeur de ce champs.

 Cas OUI : Les colonnes PRIX UNITAIRE, QUANTITE LIVREE et MONTANT H.T. seront imprimées sur chaque ligne de produits si elles sont incluses dans le paramétrage des colonnes sur vos bons de livraison.

 Cas NON : Les colonnes QUANTITE COMMANDEE, RELIQUAT et QUANTITE LIVREE remplaceront les colonnes du cas précédant.

#### **Livraison BL dès l'impression**

 *Si Oui, le contenu du bl sera considéré livré quand vous imprimerez le bl.* Ce paramètre permet d'indiquer si le logiciel doit enregistrer automatiquement la livraison immédiate des produits lors de l'impression. Si non, vous pouvez le faire quand-même manuellement en passant par l'option nommée LIVRAISON, puis touche F10 pour LIVRAISON INTEGRALE, puis touche F8 pour enregistrer la livraison intégrale.

## **Bon de livraison / Facture**

 *Si Oui, le mot facture sera inséré dans le titre du B.L..* Si Oui, le titre du B.L. sera : BON DE LIVRAISON / FACTURE N°... Si Non, le titre du B.L. sera : BON DE LIVRAISON N°...

 Note : ce champs peut être saisi seulement si la valeur du champs nommé "BONS DE LIVRAISON AVEC PRIX" est OUI.

## **Sur courriers fournisseurs**

*Tapez Oui pour imprimer l'en-tête sur les courriers destinés à vos fournisseurs.*

# **Fiche société - page 4**

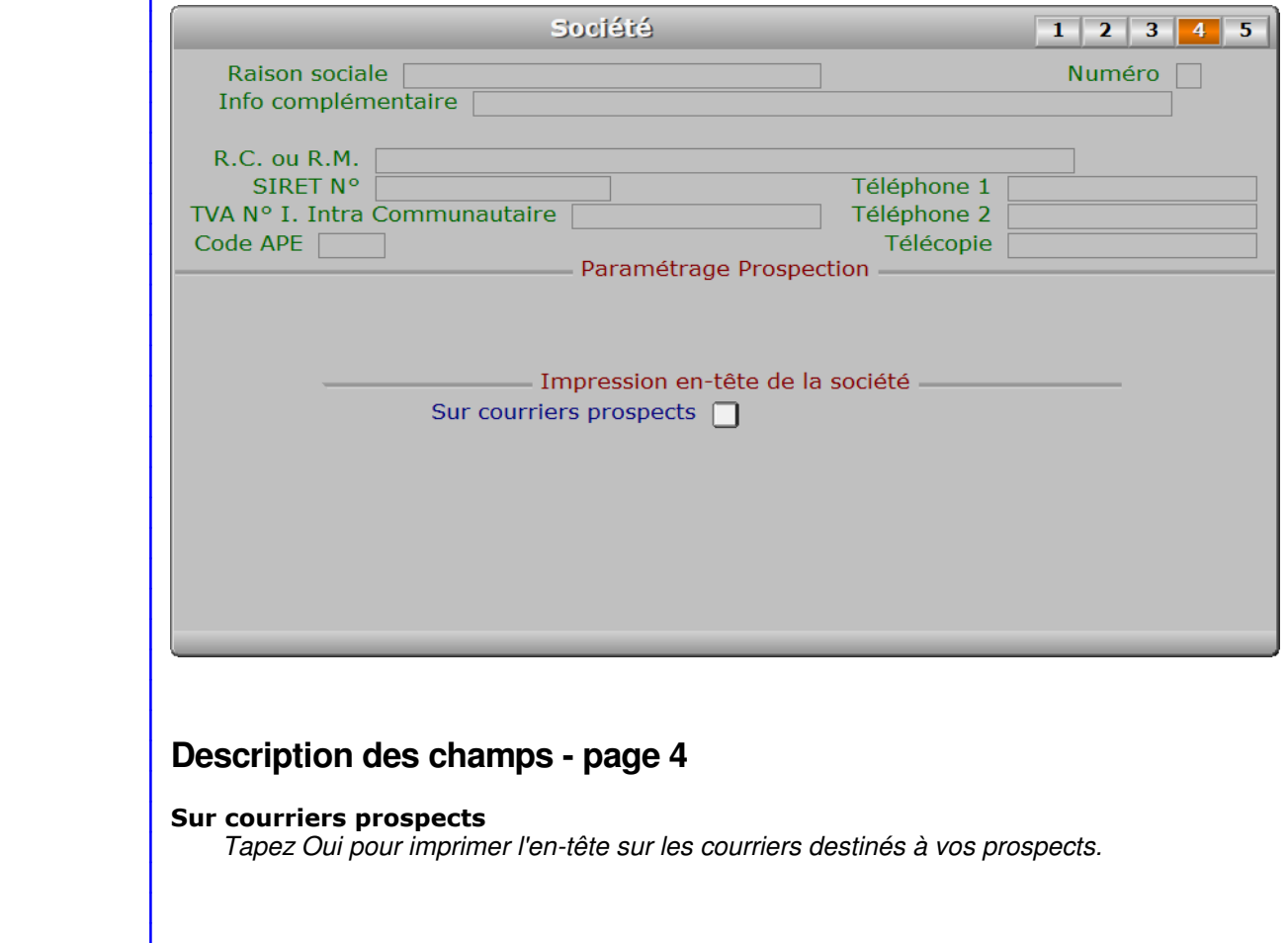

# **Fiche société - page 5**

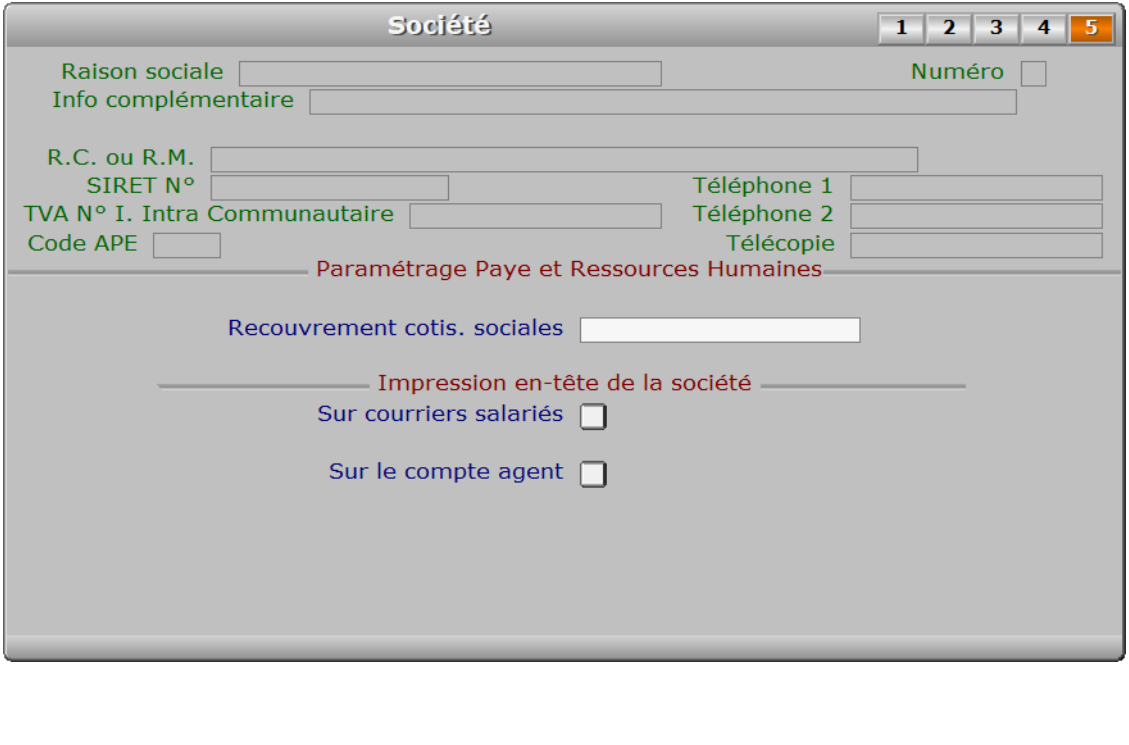

# **Description des champs - page 5**

## **Recouvrement cotis. sociales**

*Centre de recouvrement des cotisations sociales.*

## **Sur courriers salariés**

*Oui, si vous voulez imprimer l'en-tête sur les courriers destinés à vos salariés.*

## **Sur le compte agent**

*Oui, si vous voulez imprimer l'en-tête sur le compte agent.*

 Le compte agent est un document produit par le logiciel-module ICIM Ressources Humaines. Le présent paramètre est inutile si ce module est absent de l'application.

# **Navigation devant la fiche société**

**Echap Sortie**) pour effacer la fiche à l'écran et retourner dans la liste.

F3 Cherche] Pour chercher une société. Champs de recherche : NUMÉRO.

**F5 Modif** Pour modifier la présente page de la fiche de la société en cours.

<sup>4</sup> Préc) Pour passer sur la fiche de la société précédente.

**Suiv** Pour passer sur la fiche de la société suivante.

**E En-tête en série**) Cette option permet d'imprimer à l'avance vos papiers à en-tête. Ceci n'est pas indispensable, le logiciel pouvant le faire lors de l'impression de chaque document, mais peut être utile, par exemple :

- pour écrire une lettre manuscrite sur un papier à en-tête.

- pour gagner du temps lors de l'impression de vos futurs documents.

 - pour économiser l'encre de votre imprimante couleur en imprimant le texte en noir sur votre imprimante laser, plus rapide et d'un coût de fonctionnement moindre comparé à une imprimante à jet d'encre.

**FU Courriel** Cette option sert à envoyer un courriel destiné à une ou plusieurs sociétés que vous gérez. Les courriels sont placés dans la base des COURRIELS A ENVOYER. Depuis cette base, tous les courriels en attente sont envoyés groupés au moment que vous choisissez. Voir également : COURRIELS A ENVOYER, COURRIELS ENVOYES.

**F12 Téléphoner** Cette touche permet d'afficher le numéro de téléphone présent dans le champs TELEPHONE de la fiche SOCIETE courante. Après appui sur <Entrée>, le logiciel tente de composer le numéro à l'aide de votre modem.

PgUp Page préc) pour afficher la page précédente de la fiche en cours.

PgDn Page suiv Pour afficher la page suivante de la fiche en cours. Chaque fiche société contient 5 pages.

# **GESTION DES MOTS DE PASSE**

 Cette fonction permet de modifier ou supprimer l'ensemble des mots de passe prévus dans le logiciel. Seul le superviseur a accès à cette fonction si son mot de passe est enregistré.

 Le superviseur est censé être le propriétaire de la licence d'utilisation du logiciel, ou l'administrateur de plus haut niveau hierarchique dans l'entreprise. C'est lui qui décide quels utilisateurs ont accès au logiciel et à tout ou partie de ses fonctions.

Le menu suivant apparait à l'écran :

#### **Menu Superviseur**

- Changer le mot de passe SUPERVISEUR
- Définir les codes d'accès hiérarchiques
- Supprimer le mot de passe d'une société
- Sauvegardes protégées par mot de passe

# **Description**

#### - **Changer le mot de passe superviseur**

 Le logiciel vous demande le nouveau mot de passe superviseur. Pensez à le noter car il est invisible et vous ne pourrez plus accéder à l'intégralité des fonctions du logiciel si vous le perdez.

 Il est important d'enregistrer un mot de passe Superviseur, surtout dans la version réseau du logiciel. Vous êtes ainsi assuré que vous êtes seul(e) à avoir accès à certaines fonctions vitales pour l'accès au logiciel dans toutes ses parties, comme par exemple la gestion des Utilisateurs et la gestion des Restrictions d'accès.

De plus, le mot de passe superviseur ne peut être demandé qu'une fois. Le superviseur sera alors reconnu comme tel tant qu'il n'aura pas quitté le logiciel ou fermé sa session utilisateur.

 Utile en cas de perte de mots de passe : si vous appuyez sur la touche F6 lors du lancement du logiciel, lorsque la fenêtre s'ouvre juste avant l'affichage du premier menu ou de la première zone de saisie, le mot de passe Superviseur vous sera demandé à la place des éventuels mots de passe de sociétés et/ou mots de passe hierarchiques, durant toute la session active. Vous pourrez ainsi retrouver ou supprimer les mots de passe perdus en entrant à nouveau dans l'application. Ceci n'est pas possible si vous n'avez pas enregistré un mot de passe Superviseur.

## - **Définir les codes d'accès hiérarchiques**

 Cette possibilité est utile si vous disposez d'une version réseau du logiciel. Le menu suivant apparait à l'écran :

### **Niveaux**

- 1 Opérateur de saisie
- 2 Chef d'équipe
- 3 Contremaître
- 4 Sous-directeur
- 5 Directeur
- 6 Gérant

### 7 - P.D.G.

 Chaque niveau hiérarchique a un code d'accès (ou mot de passe) qui lui est propre. En vous déplaçant dans ce menu puis en validant le niveau concerné, vous pouvez changer le code d'accès correspondant. Lorsque l'accès à une fonction nécessite l'introduction d'un code d'accès, le niveau requis est affiché à l'écran : l'utilisateur doit alors entrer le code d'accès correspondant.

 Note : Un code d'accès par défaut est attribué à chaque niveau hiérarchique. Vous pouvez le changer mais pour cela vous devez le connaître (il est conseillé de changer chaque code d'accès initial sinon quiconque lirait ce présent message pourrait s'introduire dans toutes les fonctions du logiciel nécessitant le code d'accès concerné).

 Voici les sept codes d'accès initiaux du logiciel : "UN" pour le niveau 1, "DEUX" pour le niveau 2, "TROIS" pour le niveau 3, "QUATRE" pour le niveau 4, "CINQ" pour le niveau 5, "SIX" pour le niveau 6 et "SEPT" pour le niveau 7.

 Voir également : RESEAU, GROUPES ET NIVEAUX HIERARCHIQUES, UTILUSATEURS, GROUPES DE RESTRICTIONS, RESTRICTIONS D'ACCES.

#### - **Supprimer le mot de passe d'une société**

 Ce choix permet de supprimer un mot de passe inconnu du superviseur et introduit par un utilisateur malveillant. L'accès est alors ouvert au superviseur qui peut ensuite introduire un nouveau mot de passe ou bien laisser l'accès libre pour la société concernée.

 Le logiciel vous demande de choisir, à l'aide d'un menu, la société pour laquelle vous désirez supprimer le mot de passe. Après validation de votre choix, le programme vous demande confirmation.

## **- Sauvegardes protégées par mot de passe**

Les sauvegardes effectuées par l'application incluent un mot de passe au permettant de restaurer une sauvegarde uniquement avec l'application ICI le même numéro de licence d'utilisation.

En tant que Superviseur vous pouvez faire une sauvegarde sans mot de pas notamment pour pouvoir récupérer vos données sur une autre application I

# **GESTION DES ORDINATEURS**

 Cette fonction sert à mettre à jour ou consulter le fichier des ordinateurs. Seul le superviseur (et tout utilisateur autorisé) peut entrer dans cette fonction s'il a enregistré son mot de passe. Voir également AUTORISATIONS D'ACCES.

 La base des ordinateurs sert à paramétrer les comptes des ordinateurs. Elle est disponible dans la version en réseau du logiciel. Le nombre d'ordinateurs ayant accès au logiciel dépend de votre licence d'utilisation.

 A chaque ordinateur est attribuée une fiche. Ces fiches sont créées par le logiciel lors de son installation. Vous ne pouvez pas supprimer ni ajouter une fiche *Ordinateur*. Si vous êtes entré dans le logiciel avec le code de l'ordinateur N° 1 par exemple, vous ne pouvez pas vider le champs *Ordinateur* de la fiche N° 1, mais vous le pouvez sur les autres fiches. En faisant cela, la fiche devient accessible pour le premier ordinateur qui entrera le Code ordinateur indiqué dans cette fiche.

 Dès cet instant elle lui sera réservée car son identification, au niveau du système d'exploitation, sera enregistrée par le programme dans le champs Ordinateur.

 Pour des raisons pratiques, la fiche de l'ordinateur N° 1 doit rester celle du poste serveur, sans quoi les mises à jour ultérieures du logiciel ne seront pas effectuées complètement. Un message le rappelle le cas échéant.

 Pour empêcher l'intrusion d'un ordinateur non autorisé, vider simplement le champs *Code ordinateur* de chaque fiche inutilisée.

## **Connecter un ordinateur (ou poste utilisateur) sous Windows** :

 Pour entrer dans le logiciel installé sur le serveur, depuis les postes clients, il est nécessaire de créer un raccourci qui pointe vers le fichier exécutable de l'application (.exe). Ce fichier se trouve dans le répertoire racine du logiciel.

 Aller dans *Ordinateur* (ou poste de travail sous XP et autres), en haut sur la barre des menus, cliquer sur *Outils* puis *Connecter un lecteur réseau*.

Assigner une lettre de lecteur au disque réseau ou chemin ..\ICIM du logiciel.

 Entrer alors sur le disque dont vous venez de choisir la lettre d'unité, toujours sous windows, et créer un raccourci bureau : bouton droit sur le fichier .exe, *Envoyer vers*, *Bureau (créer un raccourci)*.

 Dans le logiciel les codes ordinateurs initiaux sont U1 à U?? ?? étant le nombre de postes couverts par votre licence d'utilisation.

La liste des ordinateurs apparait à l'écran.

# **Navigation devant la liste**

Echap Sortie Pour quitter la base Ordinateurs.

**F2 Index** Pour changer l'ordre de tri à l'écran.

La gestion de cette base met à votre disposition les index suivants :

- A ORDINATEUR
- $B N^{\circ}$
- C NOM + PRÉNOM
- D CODE ORDINATEUR

Cet index est utilisé exclusivement en interne par l'application

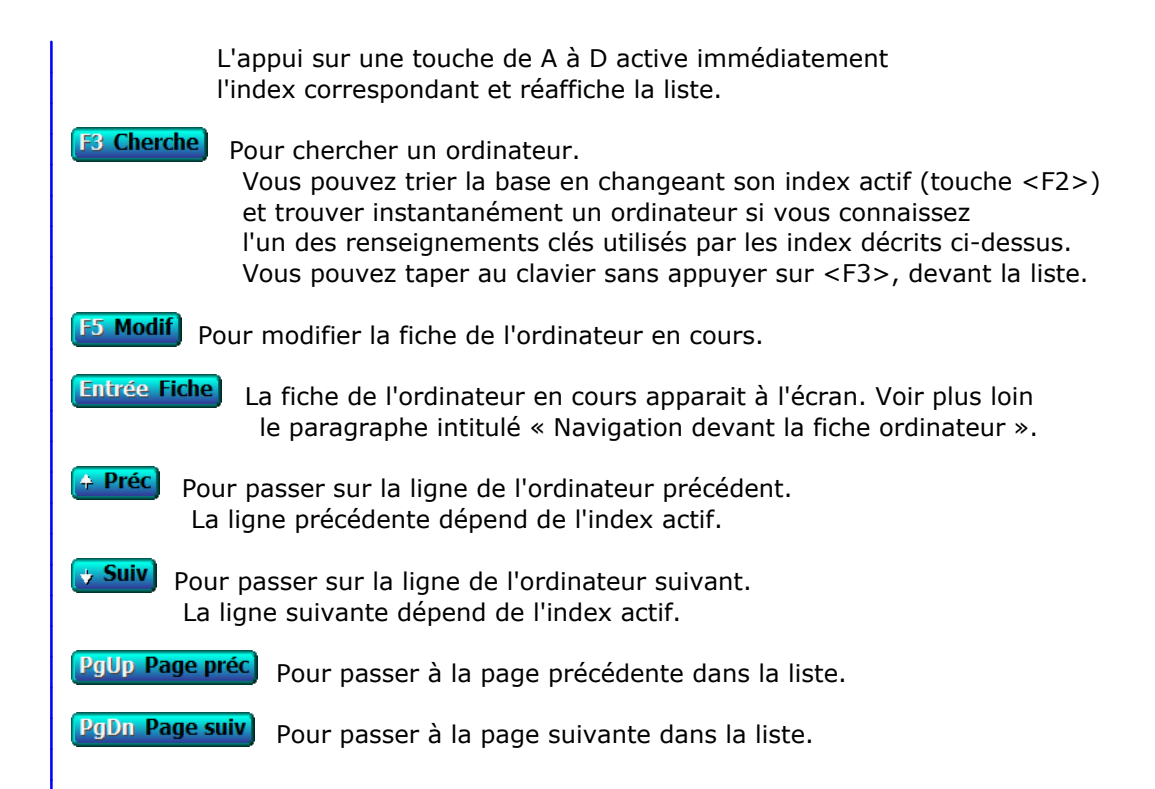

# **Fiche ordinateur**

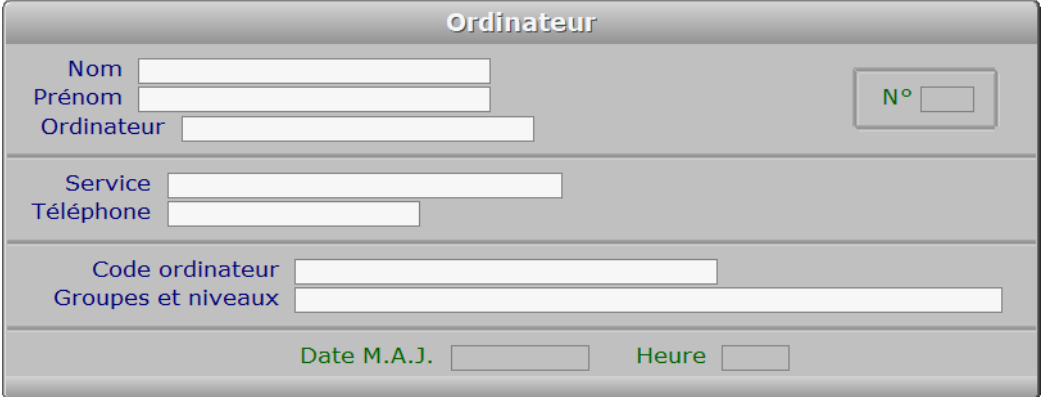

# **Description des champs**

## **N°**

 *Numéro interne pour le logiciel de cet ordinateur.* Ce champs est mis à jour automatiquement.

# **Nom**

*Entrez le nom de l'utilisateur principal de cet ordinateur.*

## **Prénom**

*Entrez le prénom de l'utilisateur principal de cet ordinateur.*

## **Ordinateur**

 *Nom de l'ordinateur identifié sur le réseau installé (F2 = poste courant).* Entrez le nom d'ordinateur tel qu'il est reconnu par votre système d'exploitation réseau.

#### **Service**

*Entrez éventuellement le nom du service auquel est rattaché cet ordinateur.*

### **Téléphone**

*Entrez le numéro de téléphone de cet utilisateur (ou N° de poste) (F2 = guide).*

## **Code ordinateur**

 *Entrez le code d'accès au logiciel pour cet ordinateur.* Pour bloquer cette fiche pour tout utilisateur, supprimer ce code.

## **Groupes et niveaux**

 *Entrez les groupes et niveaux hiérarchiques accessibles depuis cet ordinateur.* Chaque groupe est représenté par 3 caractères alphabétiques. Chaque niveau est un nombre entier allant de 1 à 7. Chaque groupe et niveau auquel vous accordez l'accès depuis un ordinateur doit être séparé des autres par une virgule.

### Exemple : AAA1, BBB2

 Ici l'ordinateur aura accès à toutes les fonctions des groupes AAA et BBB, et aura un accès (après saisie du code d'accès) à toutes les fonctions de niveau 1 dans le groupe AAA et à toutes les fonctions de niveau inférieur ou égal à 2 dans le groupe BBB. Il n'aura accès à aucun autre groupe. Pour donner un accès direct (sans demande de code d'accès) depuis un ordinateur pour toutes les fonctions du logiciel, laisser cette zone vide.

Voir également : GROUPES ET NIVEAUX HIERARCHIQUES, MOTS DE PASSE, UTILISATEURS.

## **Date M.A.J.**

 Ce champs est mis à jour automatiquement : il contient la date de la dernière mise à jour de la fiche ordinateur en cours.

### **Heure**

 Ce champs est mis à jour automatiquement : il contient l'heure de la dernière mise à jour de la fiche ordinateur en cours.

# **Navigation devant la fiche ordinateur**

Echap Sortie) Pour effacer la fiche à l'écran et retourner dans la liste.

# **F3 Cherche** Pour chercher un ordinateur.

 Vous pouvez trier la base en changeant son index actif (touche <F2> devant la liste) et trouver instantanément un ordinateur si vous entrez l'information clé de l'index actif (voir <F2> : Index)

**F5 Modif**) Pour modifier la fiche de l'ordinateur en cours.

- 4 Préc) Pour passer sur la fiche de l'ordinateur précédent. La fiche précédente dépend de l'index actif.
- **Suiv** Pour passer sur la fiche de l'ordinateur suivant. La fiche suivante dépend de l'index actif.

**F12 Téléphoner** Cette touche permet d'afficher le numéro de téléphone présent dans le champs TELEPHONE de la fiche Ordinateur courante. Après appui sur <Entrée>, le logiciel tente de composer le numéro à l'aide de votre modem.

**L Liste des groupes et niveaux** Pour consulter ou imprimer la liste groupes et niveaux hiérarchiques paramétrés pour l'ensemble des fonctions du logiciel. Cette liste permet au superviseur de choisir les groupes et les niveaux d'accès depuis chaque ordinateur si vous disposez de la version réseau du logiciel.

 Note : les groupes et niveaux choisis pour un ordinateur sont pris en compte seulement dans le cas ou le même champs de la fiche de l'utilisateur concerné est vide. Voir aussi GESTION DES UTILISATEURS.

# **GESTION DES UTILISATEURS**

 Cette fonction sert à mettre à jour ou consulter le fichier des utilisateurs. Seul le superviseur (et tout utilisateur autorisé) peut entrer dans cette fonction s'il a enregistré son mot de passe. Voir également AUTORISATIONS D'ACCES.

 La base des utilisateurs sert à enregistrer et paramétrer les comptes et les accès des utilisateurs. Elle est disponible dans la version en réseau du logiciel. A chaque utilisateur est attribuée une fiche, indépendamment de l'ordinateur sur lequel cet utilisateur travaille habituellement.

 En supprimant le "Surnom", la fiche devient accessible pour le premier utilisateur du logiciel qui entrera le code utilisateur indiqué dans cette fiche. Dès cet instant, elle lui sera réservée car son identification, au niveau du système d'exploitation, sera enregistrée par le programme dans le champs Surnom de la base Utilisateurs.

 Pour empêcher l'intrusion d'un utilisateur non autorisé, supprimer simplement le code utilisateur de chaque fiche qui n'est plus utilisée.

 Note : tant qu'aucun utilisateur n'est enregistré dans la base Utilisateurs, le logiciel vous demande uniquement le code ordinateur lorsque vous le démarrez. Si au minimum un utilisateur est enregistré, le logiciel vous demande le Code Ordinateur, puis après validation, il vous demande le Code Utilisateur. Conclusion : pensez à attribuer une fiche Utilisateur à chaque utilisateur du logiciel si vous en avez enregistré un, car le code utilisateur est alors systématiquement demandé lors du démarrage du logiciel.

 Vous n'êtes pas obligé de quitter le logiciel pour changer d'utilisateur. Vous pouvez clore votre session utilisateur en appuyant sur <Echap> dans le menu principal (deux fois s'il y a des sous-menus ouverts), puis choisir 'Fin de session utilisateur'.

La liste des utilisateurs apparait à l'écran.

# **Navigation devant la liste**

Echap Sortie Pour quitter la base Utilisateurs.

- **F2 Index** Pour changer l'ordre de tri à l'écran.
	- La gestion de cette base met à votre disposition les index suivants : A - SURNOM
	- $B N^{\circ}$
	- C NOM + PRÉNOM
	- D CODE UTILISATEUR
		- Cet index est utilisé exclusivement en interne par l'application
	- E GROUPE D'AUTORISATIONS + N°
	- F GROUPE DE RESTRICTIONS + N°

 L'appui sur une touche de A à F active immédiatement l'index correspondant et réaffiche la liste.

**F3 Cherche**) Pour chercher un utilisateur.

 Vous pouvez trier la base en changeant son index actif (touche <F2>) et trouver instantanément un utilisateur si vous connaissez l'un des renseignements clés utilisés par les index décrits ci-dessus. Vous pouvez taper au clavier sans appuyer sur <F3>, devant la liste.

[F4 Ajout] Pour ajouter un nouvel utilisateur.

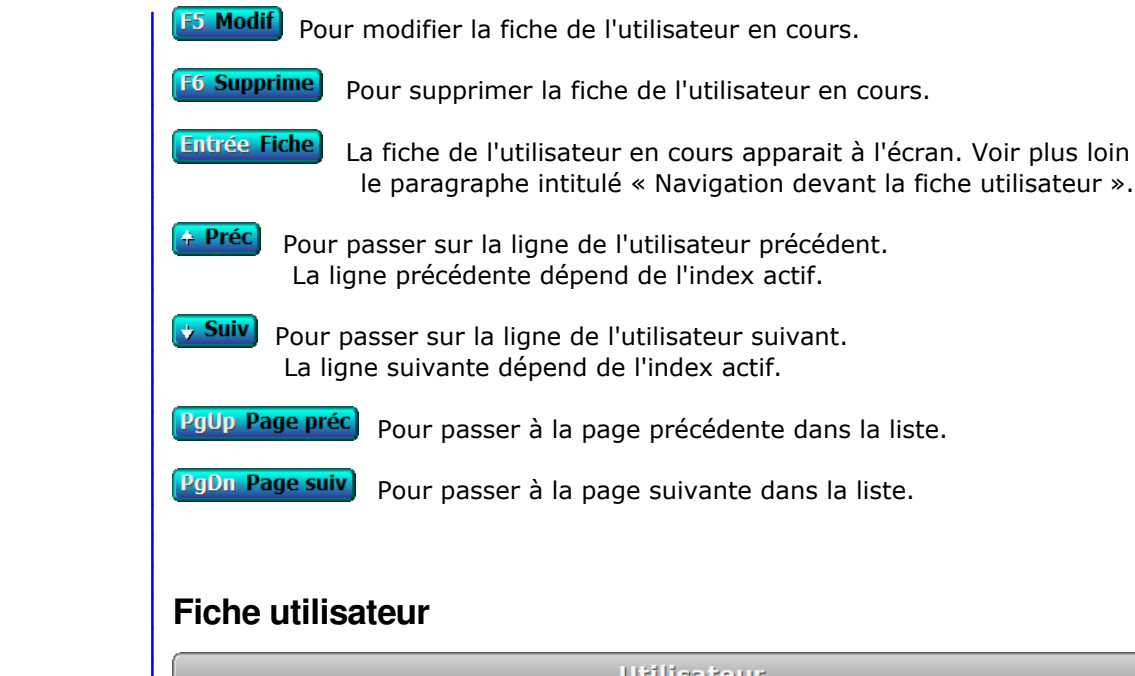

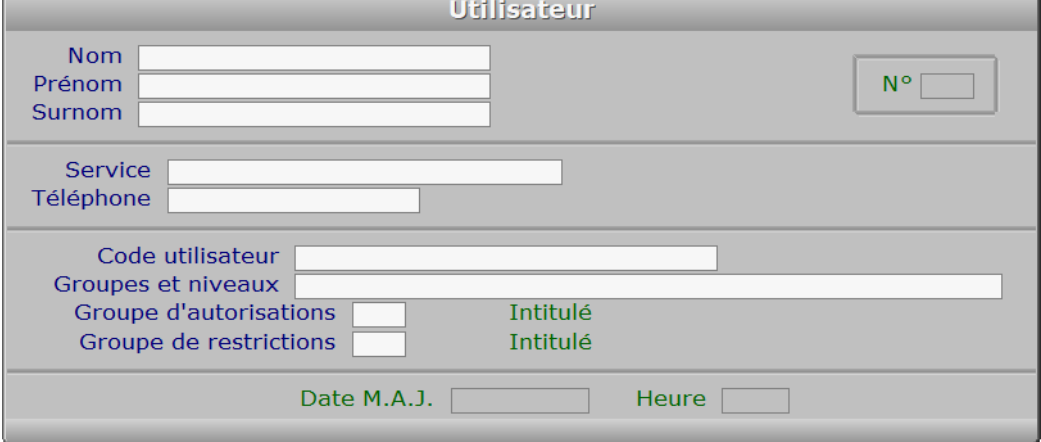

# **Description des champs**

#### **N°**

 *Numéro de cet utilisateur du logiciel.* La valeur de ce champs est calculée par le programme lors de l'ajout d'une nouvelle fiche.

#### **Nom**

*Entrez le nom réel de cet utilisateur.*

# **Prénom**

*Entrez le prénom réel de cet utilisateur.*

## **Surnom**

 *Nom de l'utilisateur identifié sur le réseau installé (F2 = poste courant).* Le SURNOM de chaque utilisateur doit être strictement identique au nom (ou expression) qui identifie cet utilisateur sur votre système d'exploitation. Respecter la casse (majuscules et minuscules).

 Ce champs n'est pas modifiable dans la première fiche Utilisateur, il est renseigné par le programme avec le nom de l'utilisateur qui saisit cette fiche. Cela évite de se retrouver bloqué lors de la prochaine entrée dans le logiciel,

dans le cas d'une erreur de saisie de ce champs.

#### **Service**

*Entrez le nom du service auquel est rattaché cet utilisateur.*

#### **Téléphone**

*Entrez le numéro de téléphone de cet utilisateur (ou N° de poste) (F2 = guide).*

## **Code utilisateur**

 *Entrez le code d'accès au logiciel pour cet utilisateur.* Pour bloquer cette fiche pour tout utilisateur, supprimer ce code.

 Note : l'utilisateur courant peut librement modifier son code utilisateur en allant dans la fonction Système, Paramétrage, Code utilisateur. Ceci dans la mesure où il a accès au module Système, conformément au paramétrage de sa fiche.

#### **Groupes et niveaux**

 *Entrez les groupes et niveaux hiérarchiques accessibles à cet utilisateur.* Chaque groupe est représenté par 3 caractères alphabétiques. Chaque niveau est un nombre entier allant de 1 à 7. Chaque groupe et niveau auquel vous accordez l'accès à un utilisateur doit être séparé des autres par une virgule.

#### Exemple : AAA1, BBB2

 Ici l'utilisateur aura accès à toutes les fonctions des groupes AAA et BBB, et aura un accès (après saisie du code d'accès) à toutes les fonctions de niveau 1 dans le groupe AAA et à toutes les fonctions de niveau inférieur ou égal à 2 dans le groupe BBB. Il n'aura accès à aucun autre groupe. Pour donner un accès direct (sans demande de code d'accès) à un utilisateur, et pour toutes les fonctions du logiciel, laisser cette zone vide.

Voir également : GROUPES ET NIVEAUX HIERARCHIQUES, MOTS DE PASSE.

#### **Groupe d'autorisations**

 *Entrer l'éventuel code du groupe d'autorisations à appliquer à cet utilisateur.* Si le groupe d'autorisations indiqué n'est pas enregistré dans la base GROUPES D'AUTORISATIONS, le logiciel vous propose d'ajouter un nouveau GROUPE D'AUTORISATIONS. Les autorisations sont nécessaires lorsqu'un utilisateur n'a pas accès, de par son niveau hierarchique dans la gestion l'entreprise, à une ou plusieurs fonctions pour lesquelles le superviseur décide de lui donner accès.

 Les autorisations d'accès (si un groupe est renseigné ici), ou la fin des autorisations (si aucun groupe) prennent effet immédiatement après validation de la fiche (F8), pour chaque utilisateur. Il est inutile que l'utilisateur redémarre sa session. L'utilisateur aura ces autorisations (ou celles-ci prendront fin) dès qu'il essaiera d'entrer dans l'une des bases concernées par des autorisations.

Voir aussi : GESTION DES AUTORISATIONS D'ACCES, GROUPES D'AUTORISATIONS.

## **Groupe de restrictions**

 *Entrer l'éventuel code du groupe de restrictions à appliquer à cet utilisateur.* Si le groupe de restrictions indiqué n'est pas enregistré dans la base GROUPES DE RESTRICTIONS, le logiciel vous propose d'ajouter un nouveau GROUPE DE RESTRICTIONS. Les restrictions d'accès (si un groupe est renseigné ici), ou la fin des restrictions (si aucun groupe) prennent effet immédiatement après validation de la fiche (F8), pour chaque utilisateur. Il est inutile que l'utilisateur redémarre sa session. L'utilisateur sera soumis à ces restrictions (ou libéré de) dès qu'il entrera à nouveau dans l'une des bases concernées par des restrictions. Les restrictions sont appliquées de façon dynamique lors de l'entrée dans chaque base de données. Les touches

 et boutons correspondants ne sont pas affichés à l'écran, et leurs raccourcis clavier sont désactivés.

Voir aussi : GESTION DES RESTRICTIONS D'ACCES, GROUPES DE RESTRICTIONS.

#### **Date M.A.J.**

 Ce champs est mis à jour automatiquement : il contient la date de la dernière mise à jour de la fiche utilisateur en cours.

#### **Heure**

 Ce champs est mis à jour automatiquement : il contient l'heure de la dernière mise à jour de la fiche utilisateur en cours.

# **Navigation devant la fiche utilisateur**

Echap Sortie) pour effacer la fiche à l'écran et retourner dans la liste.

**B** Cherche) Pour chercher un utilisateur.

 Vous pouvez trier la base en changeant son index actif (touche <F2> devant la liste) et trouver instantanément un utilisateur si vous entrez l'information clé de l'index actif (voir <F2> : Index)

- **F4 Ajout** Pour ajouter un nouvel utilisateur.
- **F5 Modif** Pour modifier la fiche de l'utilisateur en cours.
- F6 Supprime) Pour supprimer la fiche de l'utilisateur en cours.
- 4 Préc) Pour passer sur la fiche de l'utilisateur précédent. La fiche précédente dépend de l'index actif.
- Suiv) Pour passer sur la fiche de l'utilisateur suivant. La fiche suivante dépend de l'index actif.

**L Liste des groupes et niveaux**) Pour consulter ou imprimer la liste groupes et niveaux hiérarchiques paramétrés pour l'ensemble des fonctions du logiciel. Cette liste permet au superviseur de choisir les groupes et les niveaux d'accès de chaque utilisateur si vous disposez de la version réseau du logiciel.

 Si ce champs est vide, le logiciel prend en compte le contenu du même champs dans la base des Ordinateurs. Voir aussi GESTION DES ORDINATEURS. S'il est lui aussi vide, tous les menus et fonctions sont accessibles pour l'utilisateur concerné.

G Groupe de restrictions | Voir GESTION DES GROUPES DE RESTRICTIONS.

R Restrictions d'accès | Voir GESTION DES RESTRICTIONS D'ACCÈS.

F12 Téléphoner) Cette touche permet d'afficher le numéro de téléphone présent dans le champs TELEPHONE de la fiche UTILISATEUR courante. Après appui sur <Entrée>, le logiciel tente de composer le numéro à l'aide de votre modem.

# **GESTION DES GROUPES D'AUTORISATIONS**

 Cette fonction sert à mettre à jour ou consulter le fichier des groupes d'autorisations. Seul le superviseur (et tout utilisateur autorisé) peut entrer dans cette fonction s'il a enregistré son mot de passe. Voir également AUTORISATIONS D'ACCES.

Voir aussi : Gestion des UTILISATEURS

La liste des groupes d'autorisations apparait à l'écran.

# **Navigation devant la liste**

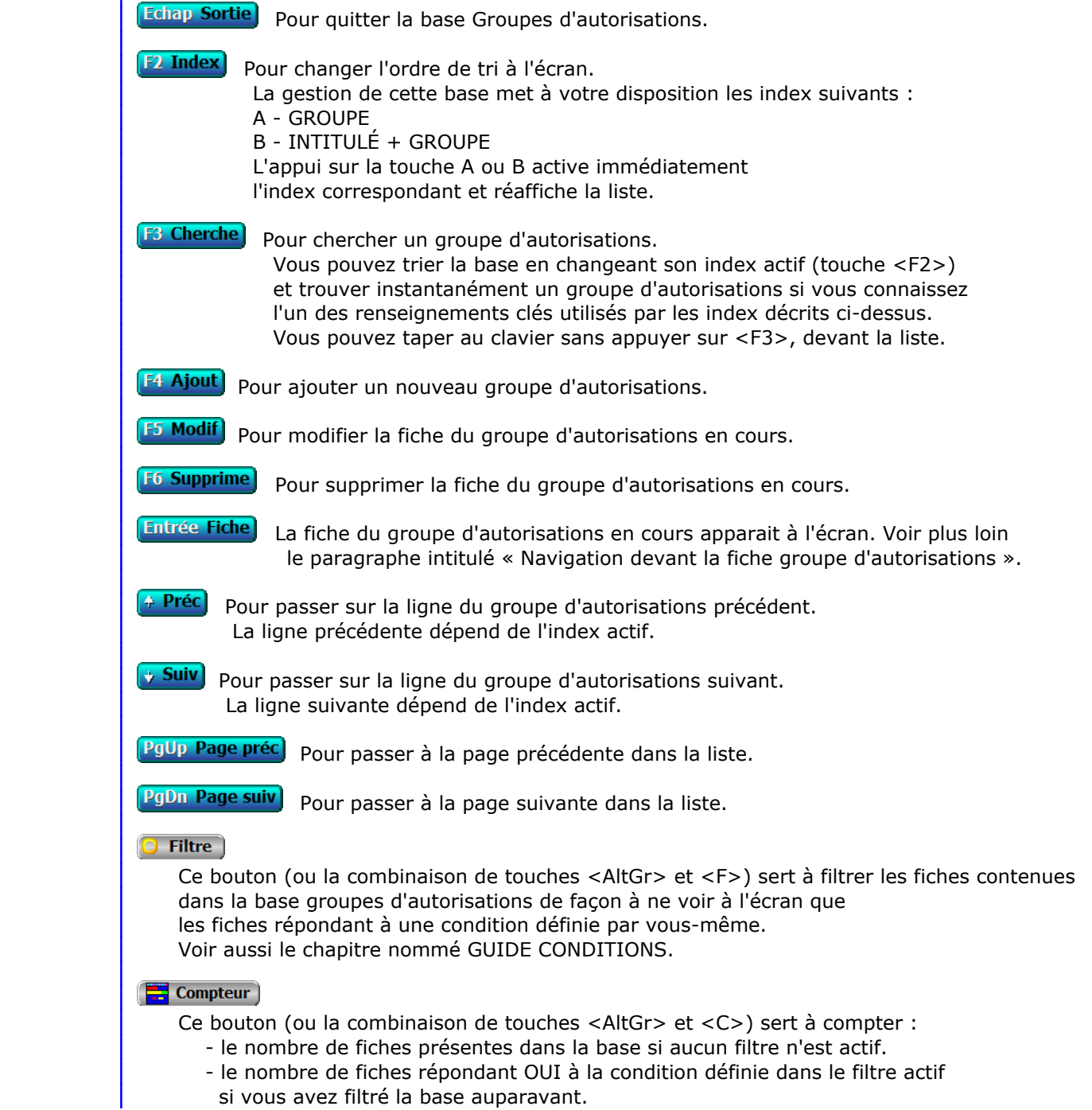

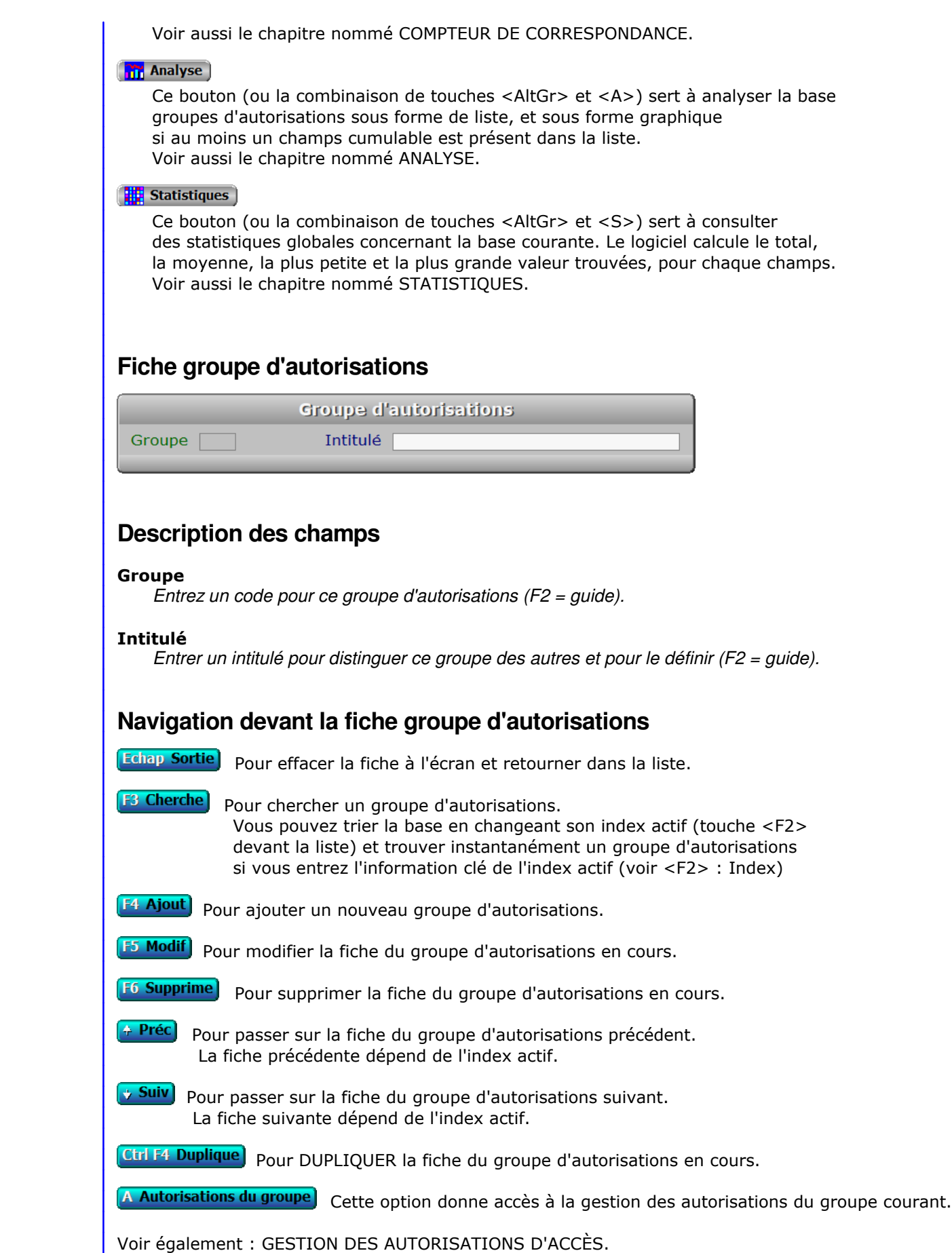

U Utilisateurs Voir GESTION DES UTILISATEURS.
## **GESTION DES AUTORISATIONS D'ACCÈS**

 Cette fonction sert à mettre à jour ou consulter le fichier des autorisations d'accès. Seul le superviseur (et tout utilisateur autorisé) peut entrer dans cette fonction s'il a enregistré son mot de passe. Voir également AUTORISATIONS D'ACCES.

 La base des Autorisations d'accès sert à définir les fonctions du bureau ICIM accessibles à un utilisateur ou un groupe. Ces autorisations s'appliquent indépendamment du niveau hierarchique des utilisateurs concernés et des groupes de fonctions auxquels ils ont accès.

 Une exception cependant : le superviseur n'est pas concerné par les autorisations. Il est reconnu par le logiciel dès lors qu'il a entré une fois son mot de passe depuis le démarrage de l'application, et a accès à toutes les fonctions disponibles.

 Voir aussi : MOTS DE PASSE, UTILISATEURS, ORDINATEURS, GROUPES ET NIVEAUX HIERARCHIQUES, GROUPES DE RESTRICTIONS.

La liste des autorisations d'accès apparait à l'écran.

## **Navigation devant la liste**

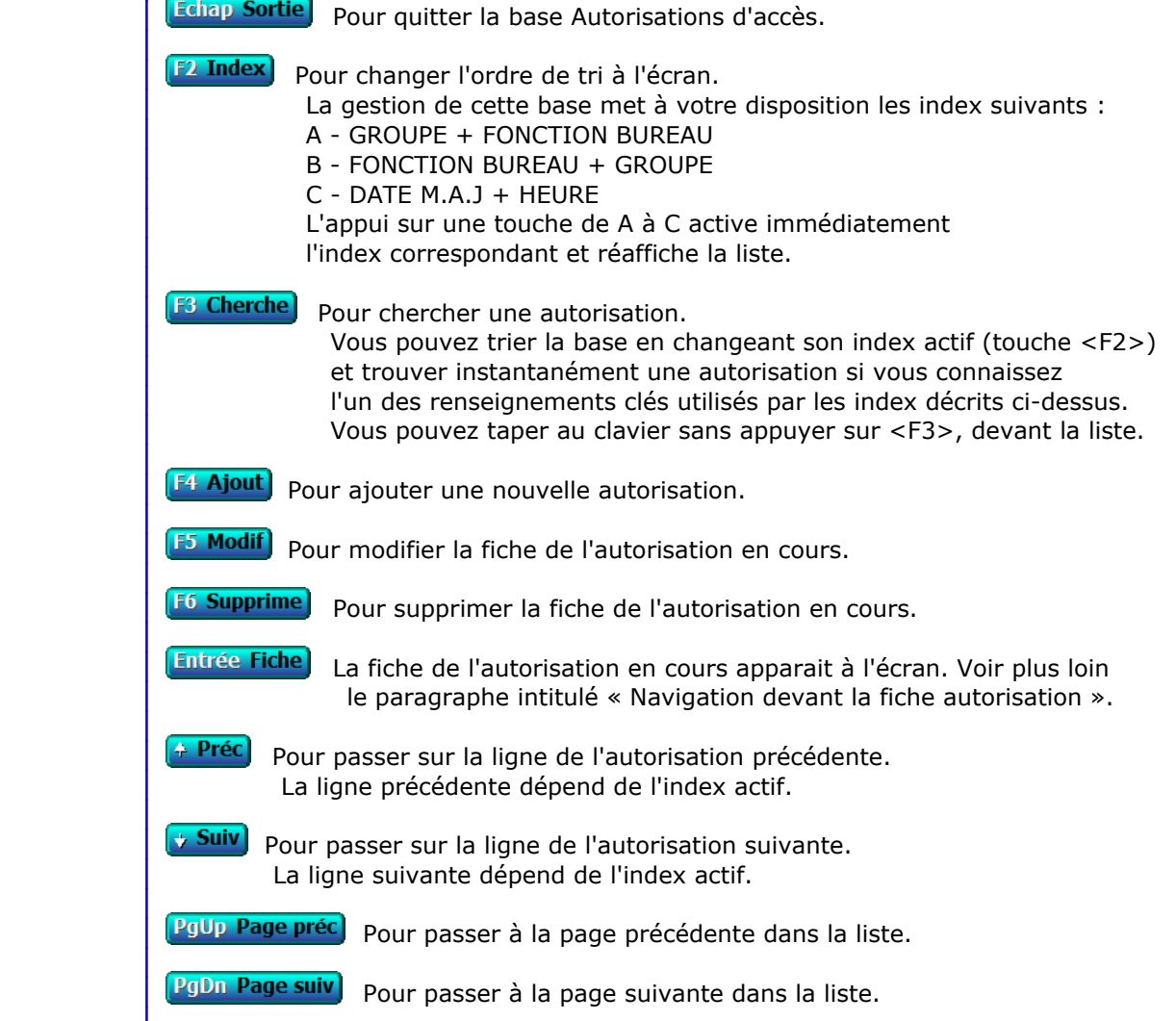

## **Filtre**

 Ce bouton (ou la combinaison de touches <AltGr> et <F>) sert à filtrer les fiches contenues dans la base autorisations d'accès de façon à ne voir à l'écran que les fiches répondant à une condition définie par vous-même. Voir aussi le chapitre nommé GUIDE CONDITIONS.

### $\Box$  Compteur

Ce bouton (ou la combinaison de touches <AltGr> et <C>) sert à compter :

- le nombre de fiches présentes dans la base si aucun filtre n'est actif.
- le nombre de fiches répondant OUI à la condition définie dans le filtre actif si vous avez filtré la base auparavant.
- Voir aussi le chapitre nommé COMPTEUR DE CORRESPONDANCE.

## **The Analyse**

 Ce bouton (ou la combinaison de touches <AltGr> et <A>) sert à analyser la base autorisations d'accès sous forme de liste, et sous forme graphique si au moins un champs cumulable est présent dans la liste. Voir aussi le chapitre nommé ANALYSE.

### Statistiques

 Ce bouton (ou la combinaison de touches <AltGr> et <S>) sert à consulter des statistiques globales concernant la base courante. Le logiciel calcule le total, la moyenne, la plus petite et la plus grande valeur trouvées, pour chaque champs. Voir aussi le chapitre nommé STATISTIQUES.

## **Fiche autorisation**

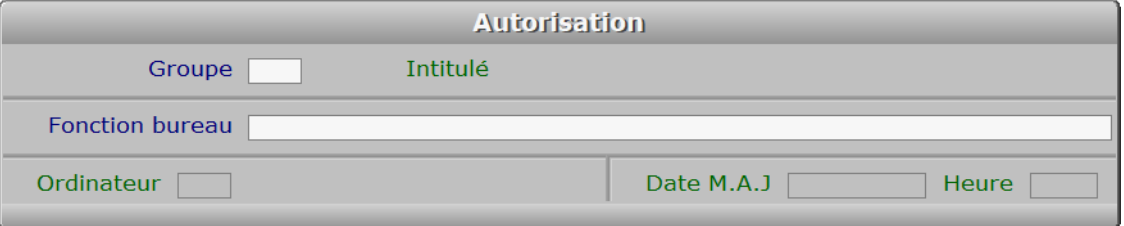

## **Description des champs**

#### **Groupe**

*F2 = guide.*

 Si le groupe indiqué n'est pas enregistré dans la base GROUPES D'AUTORISATIONS, le logiciel vous propose d'ajouter un nouveau GROUPE D'AUTORISATIONS.

## **Fonction bureau**

*F2 = guide.*

## **Ordinateur**

Ce champs est mis à jour automatiquement.

## **Date M.A.J**

 Ce champs est mis à jour automatiquement : il contient la date de la dernière mise à jour de la fiche autorisation en cours.

## **Heure**

 Ce champs est mis à jour automatiquement : il contient l'heure de la dernière mise à jour de la fiche autorisation en cours.

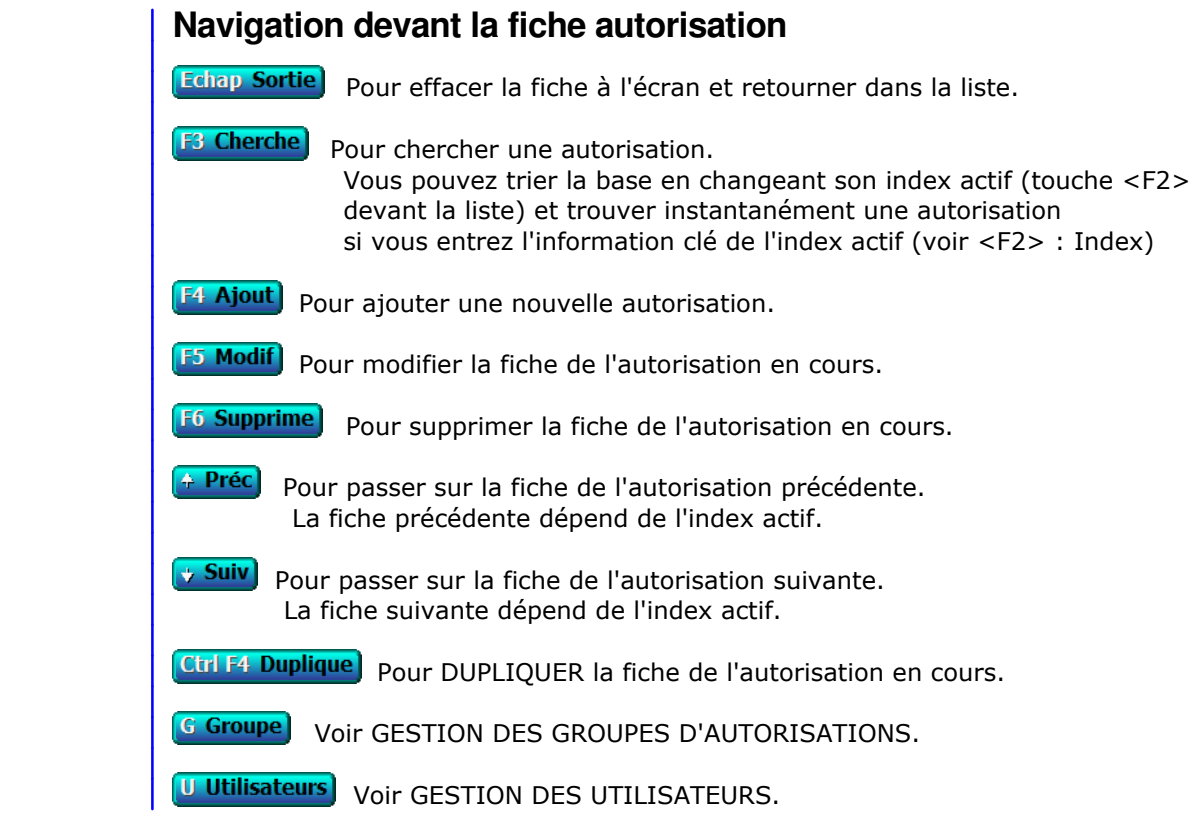

## **GESTION DES GROUPES DE RESTRICTIONS**

 Cette fonction sert à mettre à jour ou consulter le fichier des groupes de restrictions. Seul le superviseur (et tout utilisateur autorisé) peut entrer dans cette fonction s'il a enregistré son mot de passe. Voir également AUTORISATIONS D'ACCES.

Voir aussi : Gestion des UTILISATEURS

La liste des groupes de restrictions apparait à l'écran.

## **Navigation devant la liste**

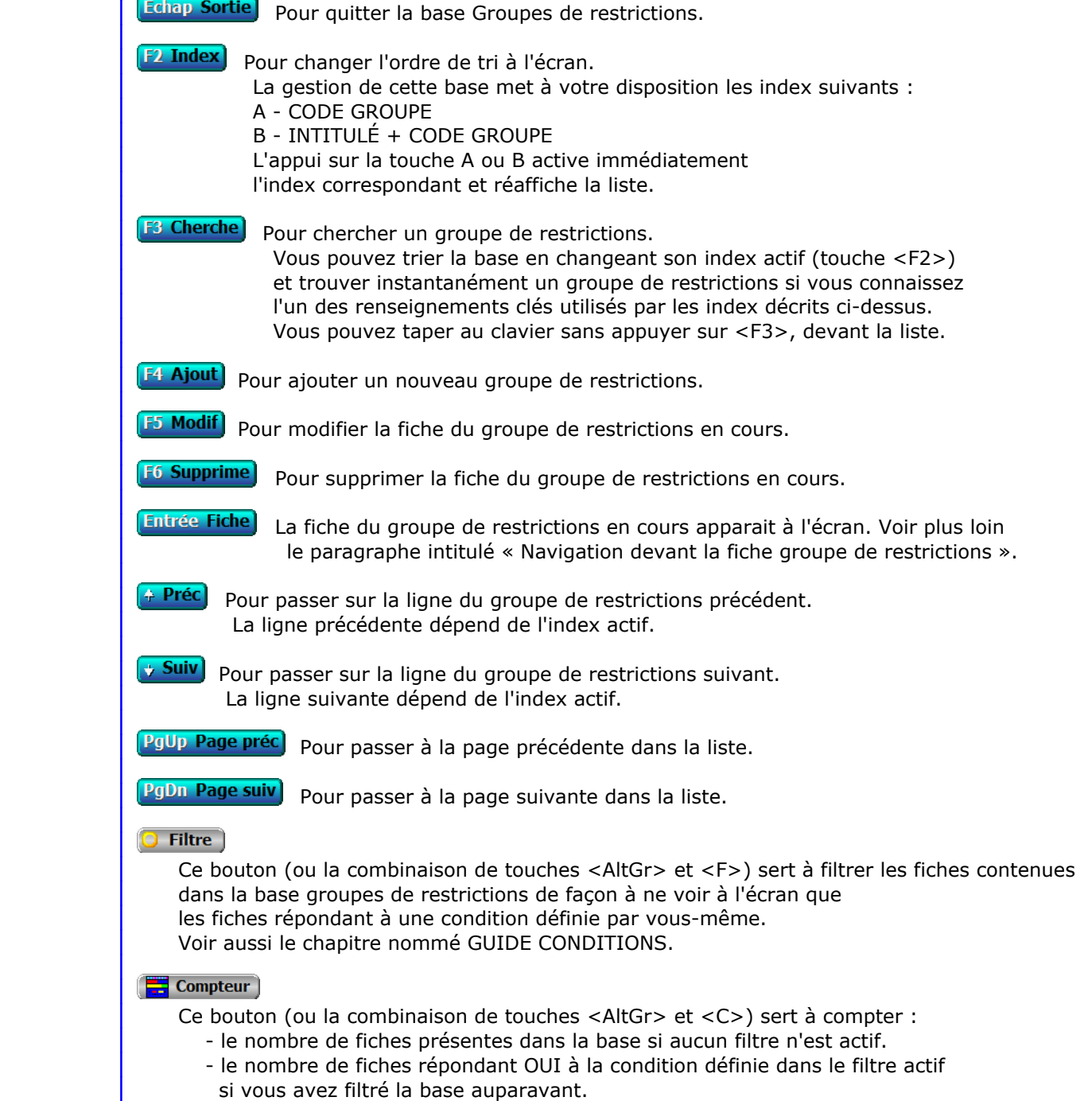

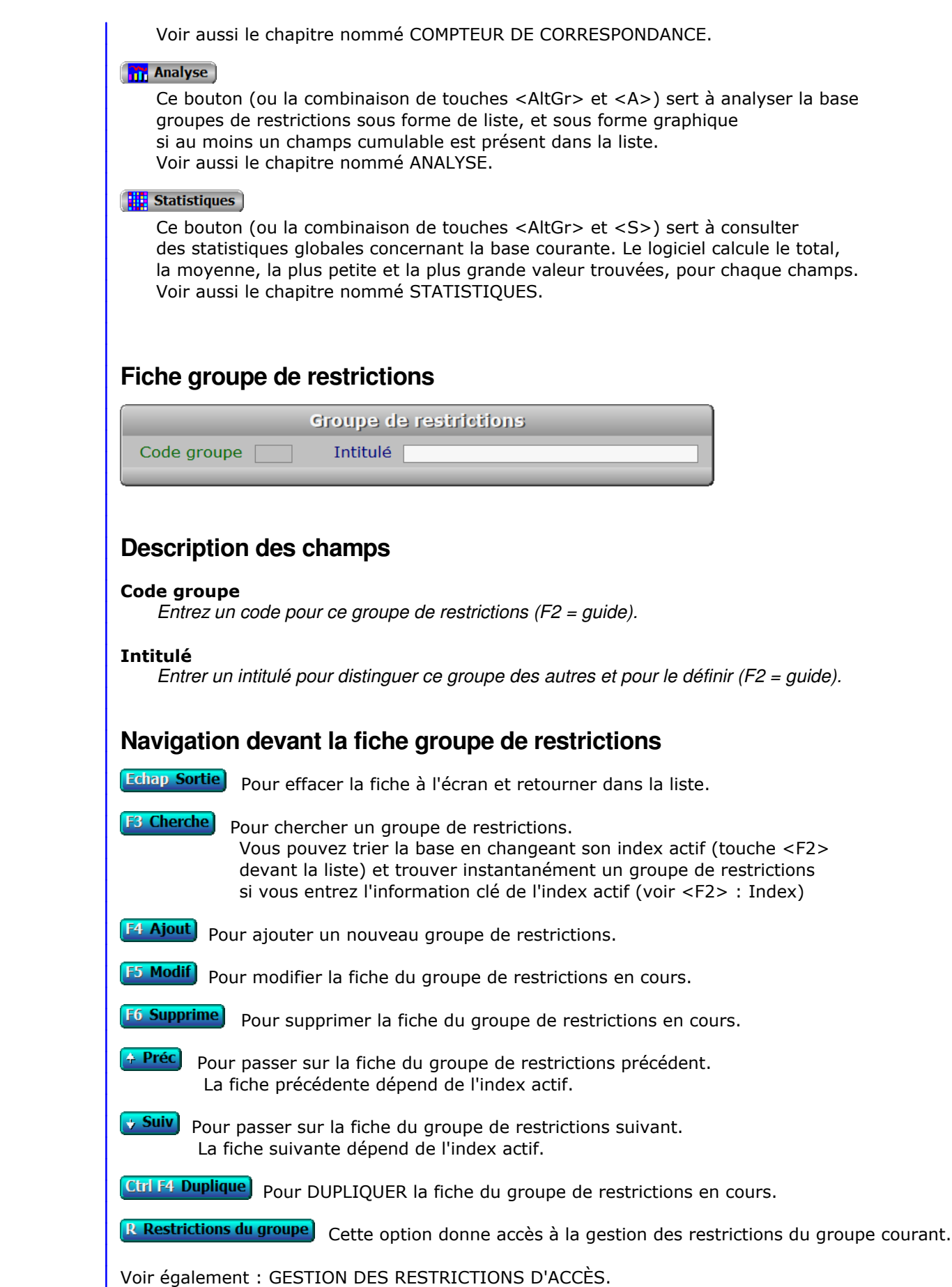

U Utilisateurs Voir GESTION DES UTILISATEURS.

## **GESTION DES RESTRICTIONS D'ACCÈS**

 Cette fonction sert à mettre à jour ou consulter le fichier des restrictions d'accès. Seul le superviseur (et tout utilisateur autorisé) peut entrer dans cette fonction s'il a enregistré son mot de passe. Voir également AUTORISATIONS D'ACCES.

 La base des restrictions d'accès sert à définir les fonctionnalités inaccessibles à un utilisateur ou un groupe. Ces restrictions s'appliquent indépendamment du niveau hierarchique des utilisateurs concernés et des groupes de fonctions auxquels ils ont accès. Pour chaque base vous pouvez bloquer une ou plusieurs fonctionnalités.

 Une exception cependant : le superviseur n'est pas concerné par les restrictions. Elles n'ont aucun effet sur lui. Il est reconnu par le logiciel dès lors qu'il a entré une fois son mot de passe depuis le démarrage de l'application, et a accès à toutes les fonctions disponibles.

 Voir aussi : MOTS DE PASSE, UTILISATEURS, ORDINATEURS, GROUPES ET NIVEAUX HIERARCHIQUES, GROUPES DE RESTRICTIONS.

La liste des restrictions d'accès apparait à l'écran.

## **Navigation devant la liste**

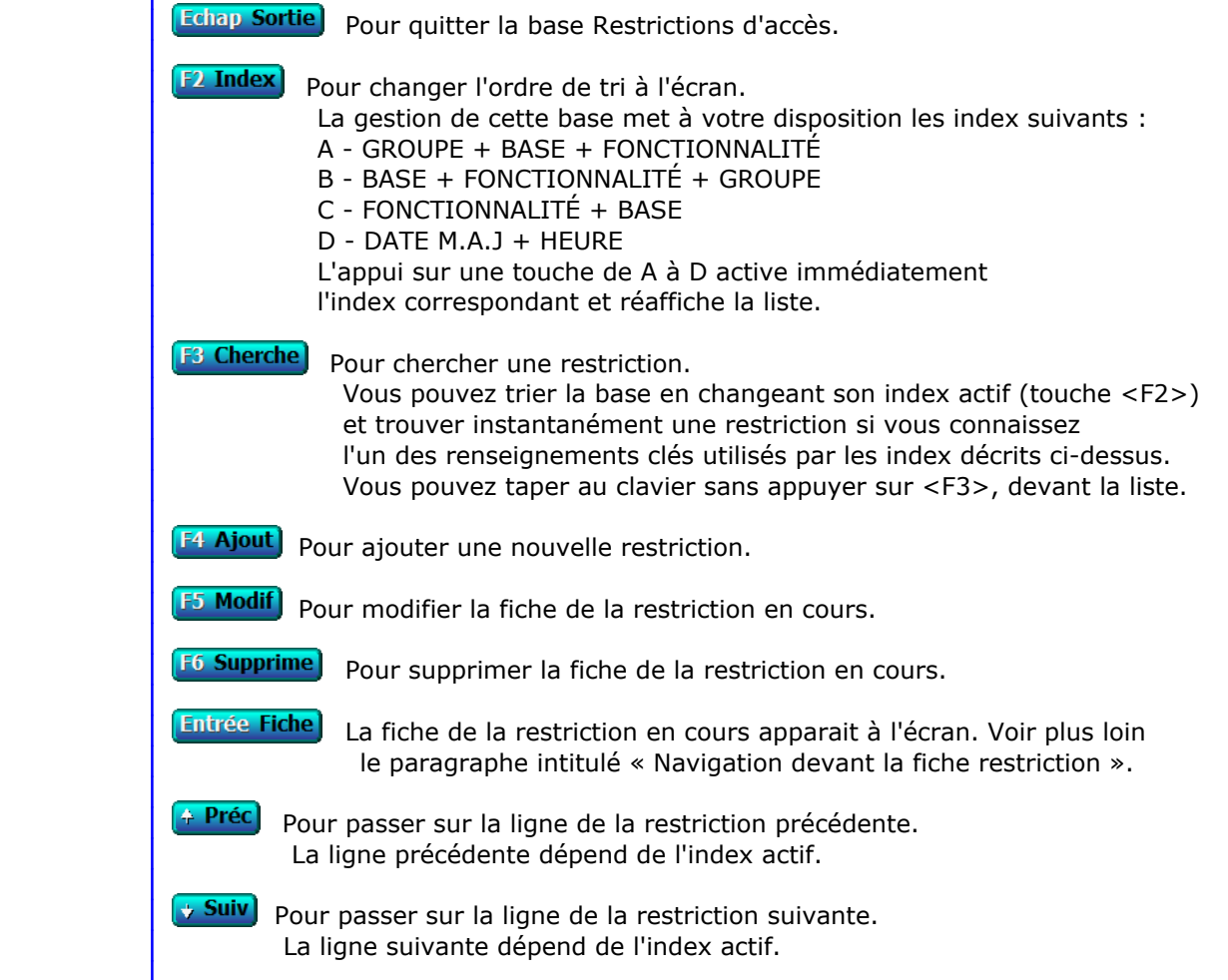

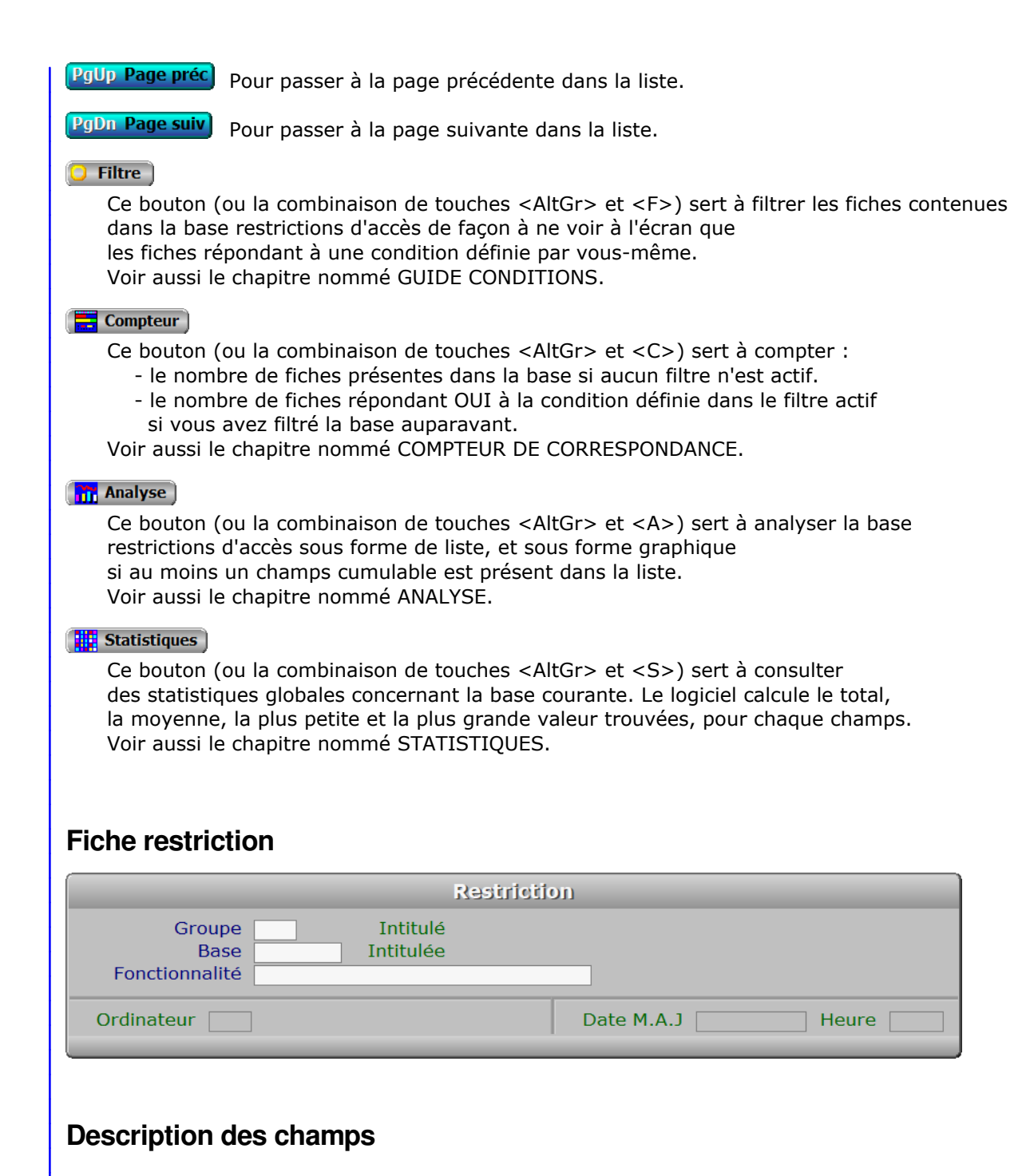

## **Groupe**

 *Entrer le code du groupe de restrictions auquel lier cette fiche (F2 = guide).* Si le groupe indiqué n'est pas enregistré dans la base GROUPES DE RESTRICTIONS, le logiciel vous propose d'ajouter un nouveau GROUPE DE RESTRICTIONS. Ce code groupe devra être indiqué dans la fiche de chaque utilisateur concerné, ainsi les restrictions qu'il contient seront appliquées.

## **Base**

*Entrer la base dans laquelle doit s'appliquer la restriction (F2 = guide).*

#### **Fonctionnalité**

 *Entrer le nom de la fonctionnalité sur laquelle appliquer une restriction (F2 = guide).* Toutes les touches de navigation permettant d'accéder aux différentes options disponibles, dans les fonctions de gestion ou de saisie des bases de données,

 font partie des fonctionnalités. Le guide dresse la liste des fonctionnalités restrictibles (que vous pouvez bloquer) pour chaque base. Le programme refuse la saisie d'une fonctionnalité qui n'existe pas ou n'est pas restrictible (touches de navigation Monter et Descendre par exemple)

### **Ordinateur**

Ce champs est mis à jour automatiquement.

## **Date M.A.J**

 Ce champs est mis à jour automatiquement : il contient la date de la dernière mise à jour de la fiche restriction en cours.

## **Heure**

 Ce champs est mis à jour automatiquement : il contient l'heure de la dernière mise à jour de la fiche restriction en cours.

## **Navigation devant la fiche restriction**

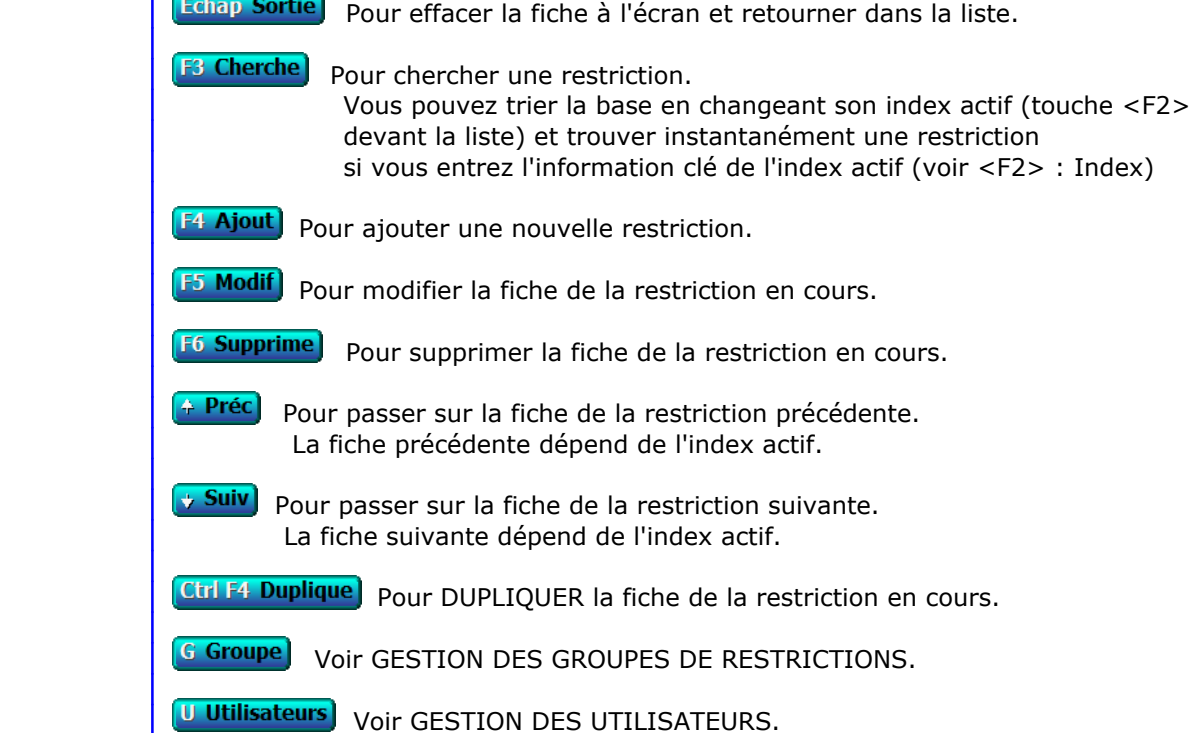

# **GESTION DES BOITES À LETTRES ÉLECTRONIQUES**

 Cette fonction sert à mettre à jour ou consulter le fichier des boites à lettres électroniques. Seul le superviseur (et tout utilisateur autorisé) peut entrer dans cette fonction s'il a enregistré son mot de passe. Voir également AUTORISATIONS D'ACCES.

 Cette base permet d'enregistrer les boites à lettres électroniques que vous voulez utiliser pour l'envoi de courriels à vos correspondants. Avec la version intégrale de ce logiciel, vous pouvez envoyer des courriels dès l'instant que votre PC fontionne sous Windows (95 et supérieurs) et que vous avez une connexion à internet depuis votre PC.

Version pour DOS du logiciel :

 Le spouleur d'impression PageScript, livré avec le logiciel, gère automatiquement les couches de communication correspondantes sous Windows. PageScript doit donc être actif pour pouvoir envoyer vos courriels, comme pour imprimer sous Windows et faxer. L'authentification n'est pas possible avec la version pour DOS car elle n'est pas pris en compte par PageScript.

Version pour Windows :

 Le logiciel contient ses propres fonctions de communication. Lors de l'envoi de courriels, le dialogue s'établit directement entre le logiciel et votre serveur SMTP.

La liste des boites à lettres électroniques apparait à l'écran.

## **Navigation devant la liste**

**Echap Sortie** Pour quitter la base Boites à lettres électroniques. **F2 Index** Pour changer l'ordre de tri à l'écran. La gestion de cette base met à votre disposition les index suivants : A - NOM B - ADRESSE POUR LES RÉPONSES C - NOM POUR LES RÉPONSES L'appui sur une touche de A à C active immédiatement l'index correspondant et réaffiche la liste. **F3 Cherche** Pour chercher une boite à lettres. Vous pouvez trier la base en changeant son index actif (touche <F2>) et trouver instantanément une boite à lettres si vous connaissez l'un des renseignements clés utilisés par les index décrits ci-dessus. Vous pouvez taper au clavier sans appuyer sur <F3>, devant la liste. **F4 Ajout** Pour ajouter une nouvelle boite à lettres. **F5 Modif**) Pour modifier la fiche de la boite à lettres en cours. [F6 Supprime] Pour supprimer la fiche de la boite à lettres en cours. Entrée Fiche) La fiche de la boite à lettres en cours apparait à l'écran. Voir plus loin le paragraphe intitulé « Navigation devant la fiche boite à lettres ».

<sup>4</sup> Préc) pour passer sur la ligne de la boite à lettres précédente. La ligne précédente dépend de l'index actif.

**Suiv** Pour passer sur la ligne de la boite à lettres suivante. La ligne suivante dépend de l'index actif.

**PgUp Page préc**) pour passer à la page précédente dans la liste.

**PgDn Page suiv** Pour passer à la page suivante dans la liste.

## $\bullet$  Filtre

 Ce bouton (ou la combinaison de touches <AltGr> et <F>) sert à filtrer les fiches contenues dans la base boites à lettres électroniques de façon à ne voir à l'écran que les fiches répondant à une condition définie par vous-même. Voir aussi le chapitre nommé GUIDE CONDITIONS.

## $$

Ce bouton (ou la combinaison de touches <AltGr> et <C>) sert à compter :

- le nombre de fiches présentes dans la base si aucun filtre n'est actif.
- le nombre de fiches répondant OUI à la condition définie dans le filtre actif si vous avez filtré la base auparavant.

Voir aussi le chapitre nommé COMPTEUR DE CORRESPONDANCE.

## **M** Analyse

 Ce bouton (ou la combinaison de touches <AltGr> et <A>) sert à analyser la base boites à lettres électroniques sous forme de liste, et sous forme graphique si au moins un champs cumulable est présent dans la liste. Voir aussi le chapitre nommé ANALYSE.

## Statistiques

 Ce bouton (ou la combinaison de touches <AltGr> et <S>) sert à consulter des statistiques globales concernant la base courante. Le logiciel calcule le total, la moyenne, la plus petite et la plus grande valeur trouvées, pour chaque champs. Voir aussi le chapitre nommé STATISTIQUES.

## **Fiche boite à lettres**

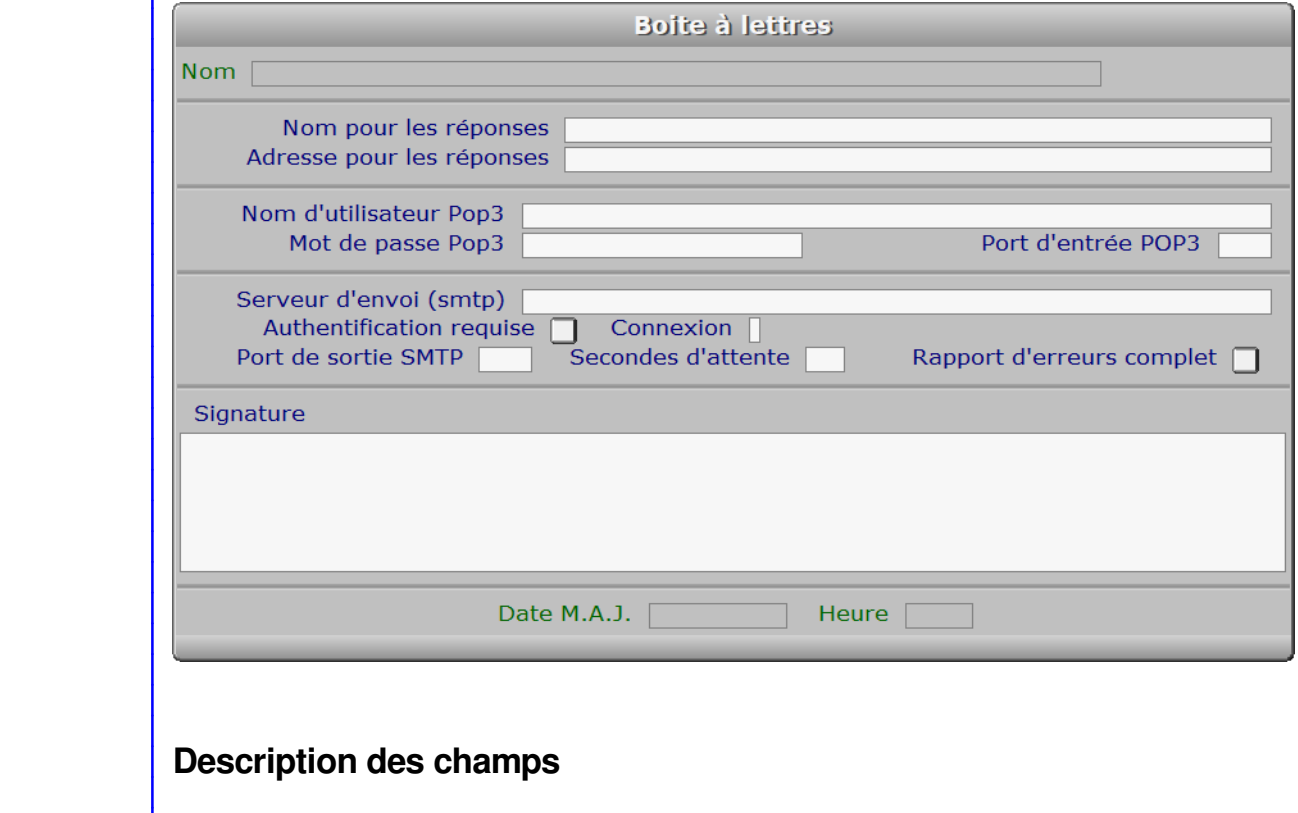

**Nom**

*Ce nom vous servira pour choisir la boite à lettre d'envoi (exclu du message) (F2 = guide).*

## **Nom pour les réponses**

*Entrez le nom de votre boite à lettres, par exemple vos nom et prénom (F2 = guide).*

#### **Adresse pour les réponses**

 *Adresse électronique qui vous a été transmise par votre fournisseur d'accès (F2 = guide).* C'est votre 'adresse email', en franglais.

### **Nom d'utilisateur Pop3**

 *Nom utilisateur, ou compte utilisateur, selon l'appellation utilisée.* Il s'agit de votre 'nom de compte' ou de votre 'nom d'utilisateur' attribué par votre Fournisseur d'Accès Internet (FAI) pour gérer votre messagerie (vos boites à lettres électroniques)

#### **Mot de passe Pop3**

*Mot de passe correspondant au compte utilisateur, si requis.*

## **Port d'entrée POP3**

*La valeur par défaut des ports d'entrée POP3 est 110.*

## **Serveur d'envoi (smtp)**

*Il s'agit généralement d'une adresse du type smtp.nomdeserveur.fr.*

## **Authentification requise**

 *Entrez Oui si votre serveur d'envoi SMTP requiert votre authentification.* Dans ce cas le logiciel transmettra au serveur SMTP votre nom d'utilisateur (login) et votre mot de passe (fournis par votre F.A.I. ou votre fournisseur SMTP) afin que celui-ci puisse vous authentifier lors de l'envoi de messages.

 Un nombre croissant de fournisseurs SMTP demandent systématiquement à l'expéditeur de transmettre ses identifiants, sans quoi l'envoi est impossible.

 Si l'authentification n'est pas demandée par votre fournisseur, entrez Non sinon la communication risque de se terminer par un message d'erreur retourné par le serveur SMTP.

### **Connexion**

*F2 = guide.*

## **Port de sortie SMTP**

 *La valeur par défaut des ports de sortie SMTP est 587.* Si l'administrateur du serveur de messagerie vous a indiqué une autre valeur, enregistrez-la ici.

## **Secondes d'attente**

 *Délai d'attente de la connexion avec le serveur d'envoi (Minimum 15 secondes).* La valeur de ce champs est utilisée dans la version pour Windows du logiciel.

#### **Rapport d'erreurs complet**

*Si Oui, un rapport complet sera généré en cas d'erreur pendant la transmission.*

#### **Signature**

*La signature est collée à chaque nouveau courriel généré.*

### **Date M.A.J.**

 Ce champs est mis à jour automatiquement : il contient la date de la dernière mise à jour de la fiche boite à lettres en cours.

#### **Heure**

 Ce champs est mis à jour automatiquement : il contient l'heure de la dernière mise à jour de la fiche boite à lettres en cours.

## **Navigation devant la fiche boite à lettres**

Echap Sortie) Pour effacer la fiche à l'écran et retourner dans la liste.

**F3 Cherche**, Pour chercher une boite à lettres. Vous pouvez trier la base en changeant son index actif (touche <F2> devant la liste) et trouver instantanément une boite à lettres si vous entrez l'information clé de l'index actif (voir <F2> : Index)

- 
- **F4 Ajout** Pour ajouter une nouvelle boite à lettres.
- **F5 Modif** Pour modifier la fiche de la boite à lettres en cours.
- [F6 Supprime] Pour supprimer la fiche de la boite à lettres en cours.
- 4 Préc) pour passer sur la fiche de la boite à lettres précédente. La fiche précédente dépend de l'index actif.
- **Suiv** Pour passer sur la fiche de la boite à lettres suivante. La fiche suivante dépend de l'index actif.

Ctrl F4 Duplique) Pour DUPLIQUER la fiche de la boite à lettres en cours.

B BAL documents cette option permet de choisir la boite à lettres à utiliser pour l'envoi de courriels avec des documents imprimés (ou autres documents) en pièces jointes.

## Exemple :

 Si vous imprimez un courriel avec une imprimante virtuelle PDF et si la fiche du destinataire contient son adresse électronique (champs courriel), le logiciel créera un fichier .pdf lors de l'impression, et génèrera un courriel pour ce destinataire, dans lequel sera placé le fichier en pièce jointe. Le courriel, prêt à être envoyé, sera placé dans la base des **Courriels à envoyer**, située dans le menu Société, Gestion, Courriels. Entrer dans cette base pour expédier tous les courriels en attente d'envoi.

## **GESTION DES EXPEDITIONS PAR COURRIEL**

 Cette fonction, accessible si vous utilisez une version enregistrée pour Windows du logiciel, sert à paramétrer la façon dont le logiciel gère les expéditions par courriel de documents destinés à vos clients, fournisseurs, prospects et autres tiers. Seul le Superviseur du logiciel a accès à cette fonction si son code est enregistré.

 Lorsque vous imprimez un document comportant l'adresse d'un destinataire avec une imprimante virtuelle de type PDF, et si les champs *Répertoire PDF* et *Boite à lettres* (\*) de la fiche de cette imprimante sont renseignés, le logiciel peut « imprimer » le document dans un fichier et le joindre à un courriel qu'il génère automatiquement en prenant l'adresse électronique du destinataire concerné dans la fiche de celui-ci.

 Ici vous pouvez changer l'action que le logiciel accomplit, en choisissant l'une des possibilités suivantes :

0 - Aucun destinataire :

 cette option empêche le logiciel de générer des courriels lors de l'impression avec une imprimante virtuelle.

1 - Destinataires spécifiés individuellement :

 cette option permet au logiciel de générer des courriels uniquement pour les destinataires dont le champs nommé *Expéditions par courriel* est égal à OUI et dont le champs nommé *Courriel* n'est pas vide.

 2 - Destinataires ayant un courriel cette option permet au logiciel de générer des courriels pour les destinataires dont le champs nommé *Courriel* n'est pas vide.

Votre choix est activé dès que vous le validez (touche Entrée).

 (\*) le champs *boite à lettres* peut rester vide si vous avez paramétré une *BAL pour documents imprimés*, qui est utilisée par défaut lorsque le champs *boite à lettres* de la fiche *imprimante* est vide. Cliquer sur le bouton *BAL pour documents imprimés*, dans la fonction Système, Gestion, Superviseur, Boites à lettres électroniques pour choisir votre boite par défaut.

# **GESTION DES PLATEFORMES SMS**

 Cette fonction sert à mettre à jour ou consulter le fichier des plateformes SMS. Seul le superviseur (et tout utilisateur autorisé) peut entrer dans cette fonction s'il a enregistré son mot de passe. Voir également AUTORISATIONS D'ACCES.

 Cette base permet d'enregistrer les plateformes SMS que vous voulez utiliser pour l'envoi de vos SMS à l'aide de ce logiciel.

 Avec la version intégrale pour Windows de ce logiciel vous pouvez envoyer des messages SMS si vous avez une connexion à internet depuis votre PC et si vous avez souscrit un abonnement auprès d'un fournisseur spécialisé.

 La plateforme utilisée pour l'envoi de vos SMS est la première plateforme disponible ( la première avec laquelle la communication est possible ), dans l'ordre des numéros de plateformes.

La liste des plateformes SMS apparait à l'écran.

## **Navigation devant la liste**

**Echap Sortie** Pour quitter la base Plateformes SMS. **F2 Index** Pour changer l'ordre de tri à l'écran. La gestion de cette base met à votre disposition les index suivants : A - NUMÉRO B - URL POUR LES RÉPONSES C - NOM POUR LES RÉPONSES

D - NOM

 L'appui sur une touche de A à D active immédiatement l'index correspondant et réaffiche la liste.

**F3 Cherche)** Pour chercher une plateforme SMS.

 Vous pouvez trier la base en changeant son index actif (touche <F2>) et trouver instantanément une plateforme SMS si vous connaissez l'un des renseignements clés utilisés par les index décrits ci-dessus. Vous pouvez taper au clavier sans appuyer sur <F3>, devant la liste.

- **[F4 Ajout]** Pour ajouter une nouvelle plateforme SMS.
- **F5 Modif**) Pour modifier la présente page de la fiche de la plateforme SMS en cours.
- [F6 Supprime] Pour supprimer la fiche de la plateforme SMS en cours.
- **Entrée Fiche)** La fiche de la plateforme SMS en cours apparait à l'écran. Voir plus loin le paragraphe intitulé « Navigation devant la fiche plateforme SMS ».
- 4 Préc) pour passer sur la ligne de la plateforme SMS précédente. La ligne précédente dépend de l'index actif.
- **Suiv** Pour passer sur la ligne de la plateforme SMS suivante. La ligne suivante dépend de l'index actif.

PgUp Page préc) pour passer à la page précédente dans la liste.

PgDn Page suiv Pour passer à la page suivante dans la liste.

Secondes d'attente

## **Filtre**  Ce bouton (ou la combinaison de touches <AltGr> et <F>) sert à filtrer les fiches contenues dans la base plateformes sms de façon à ne voir à l'écran que les fiches répondant à une condition définie par vous-même. Voir aussi le chapitre nommé GUIDE CONDITIONS.  $\Box$  Compteur Ce bouton (ou la combinaison de touches <AltGr> et <C>) sert à compter : - le nombre de fiches présentes dans la base si aucun filtre n'est actif. - le nombre de fiches répondant OUI à la condition définie dans le filtre actif si vous avez filtré la base auparavant. Voir aussi le chapitre nommé COMPTEUR DE CORRESPONDANCE. **Th** Analyse Ce bouton (ou la combinaison de touches <AltGr> et <A>) sert à analyser la base plateformes sms sous forme de liste, et sous forme graphique si au moins un champs cumulable est présent dans la liste. Voir aussi le chapitre nommé ANALYSE. Statistiques Ce bouton (ou la combinaison de touches <AltGr> et <S>) sert à consulter des statistiques globales concernant la base courante. Le logiciel calcule le total, la moyenne, la plus petite et la plus grande valeur trouvées, pour chaque champs. Voir aussi le chapitre nommé STATISTIQUES. **Fiche plateforme SMS - page 1 Plateforme SMS**  $\overline{2}$ Numéro | Nom **URL** Nom pour les réponses URL pour les réponses Nom d'utilisateur

## **Description des champs - page 1**

Date MA1

Mot de passe

## **Numéro**

Port

 *Numéro unique attribué à chaque plateforme (F2 = guide).* Ce numéro est important car il détermine l'ordre d'utilisation de chaque plateforme dans le cas ou la première (la N° 1) est indisponible lors de l'envoi de messages SMS. Si la première plateforme est indisponible, le logiciel tentera d'envoyer les messages vers la deuxième et ainsi de suite.

Heure

## **Nom**

*Nom utilisé pour vos recherches, n'est pas pris en compte pour l'envoi (F2 = guide).*

#### **URL**

#### *Adresse internet d'envoi pour cette plateforme SMS.*

 Vous pouvez indiquer le port à utiliser, sur cette plateforme, si ce port n'est pas le même que celui du pc qui emet. Dans ce cas, ajouter le numéro de port dans l'url de la plateforme, selon la syntaxe en usage.

 L'url peut être une adresse internet contenant un nom de domaine ou une adresse IP. Une adresse IP a le format "255.255.255.255".

 Le port indiqué dans l'url donne le format '255.255.255.255:9999', où ':' indique la spécification d'un port et 9999 est le numéro de ce port.

 Si vous indiquez un nom de domaine à la place de l'adresse IP, le logiciel va d'abord rechercher l'adresse IP du serveur dans la base internationale des noms de domaines, disponible sur internet.

## **Nom pour les réponses**

 *Entrez le nom de votre plateforme, par exemple le nom de votre société (F2 = guide).* La valeur de ce champs sera utilisée en interne par la plateforme qui gère l'envoi de vos SMS. Pour chaque message de confirmation ou d'erreur retourné par cette plateforme suite à un envoi, ce nom sera indiqué, suivi d'un code unique à chaque envoi. Ce code, généré par le logiciel lors de l'envoi, lui permettra de tenir à jour le journal des envois de SMS.

## **URL pour les réponses**

 *Adresse URL pour la réception des messages de confirmation ou d'erreurs.* Le NOM POUR LES REPONSES doit être indiqué sinon vous ne pouvez pas saisir ce champs. Si ce champs reste vide, aucun message de confirmation ou d'erreur ne pourra vous être retourné par la plateforme d'envoi (votre fournisseur d'envoi de messages SMS).

## **Nom d'utilisateur**

 *Nom utilisateur doit vous être transmis par votre fournisseur.* Il s'agit de votre 'nom de compte' ou 'nom d'utilisateur', appelé généralement USER NAME en anglais.

### **Mot de passe**

 *Mot de passe correspondant au nom d'utilisateur.* Le mot de passe et le nom d'utilisateur vont de paire et sont indispensables pour établir la connexion avec la plateforme d'envoi.

#### **Port**

 *Numéro de port pour la connexion avec le serveur.* Il s'agit principalement du numéro de port local, celui du pc qui émet. Si le port n'est indiqué dans l'URL de la plateforme d'envoi, le port de celle-ci devra être le même que le port local indiqué ici.

## **Secondes d'attente**

 *Délai d'attente de la connexion avec le serveur d'envoi (Minimum 15 secondes).* La valeur de ce champs est utilisée dans la version pour Windows du logiciel.

## **Date MAJ**

 Ce champs est mis à jour automatiquement : il contient la date de la dernière mise à jour de la fiche plateforme SMS en cours.

#### **Heure**

Ce champs est mis à jour automatiquement : il contient l'heure

de la dernière mise à jour de la fiche plateforme SMS en cours.

## **Fiche plateforme SMS - page 2**

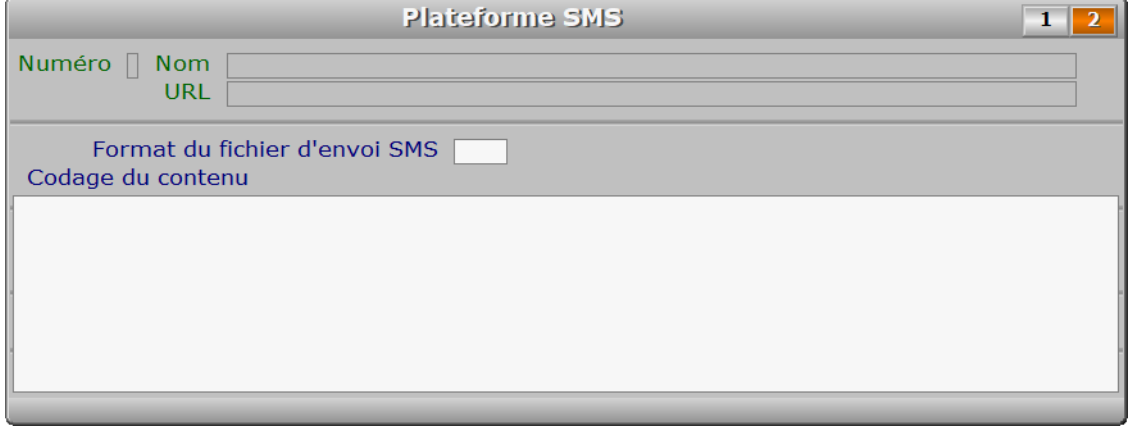

## **Description des champs - page 2**

## **Format du fichier d'envoi SMS**

 *Le format de ce fichier est imposé par votre plateforme SMS (defaut : XML).* Consultez la documentation disponible pour la plateforme SMS à laquelle vous avez souscrit un abonnement, pour connaître le format requis. Les fichiers sont envoyés par le protocole FTP depuis le logiciel ICIM. Les formats les plus répandus sont XML, TXT et CSV. Seuls ces formats sont pris en compte actuellement par le logiciel.

## **Codage du contenu**

 *Renseignez le contenu du fichier d'envoi attendu par cette plateforme SMS.* De nombreux formats sont utilisés, qui changent selon la plateforme d'envoi. Le contenu proposé par défaut n'est peut-être pas adapté à la plateforme choisie, même si le type de fichier est le même. Voir la documentation de votre fournisseur de plateforme SMS pour toute autre information à ce sujet.

## **Navigation devant la fiche plateforme SMS**

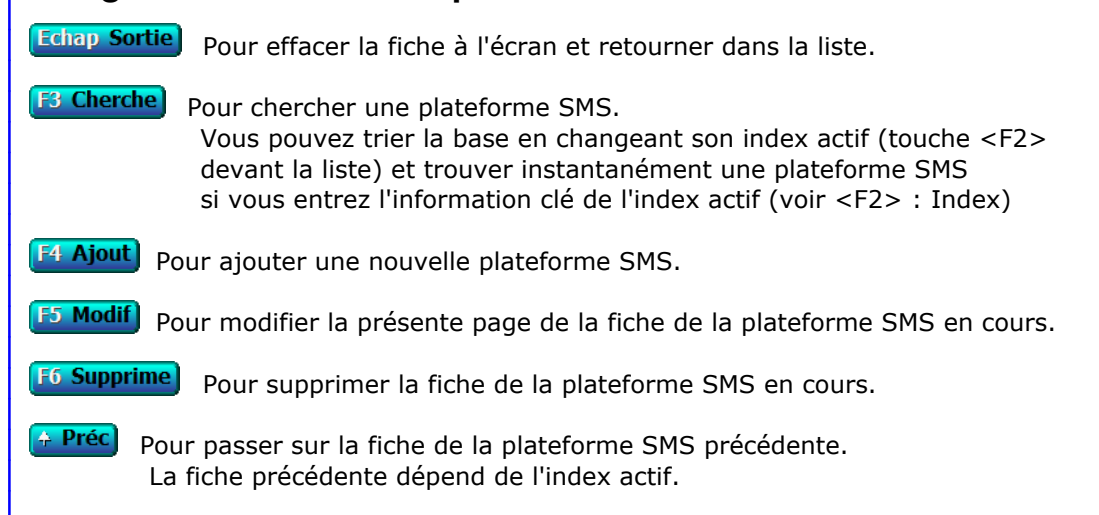

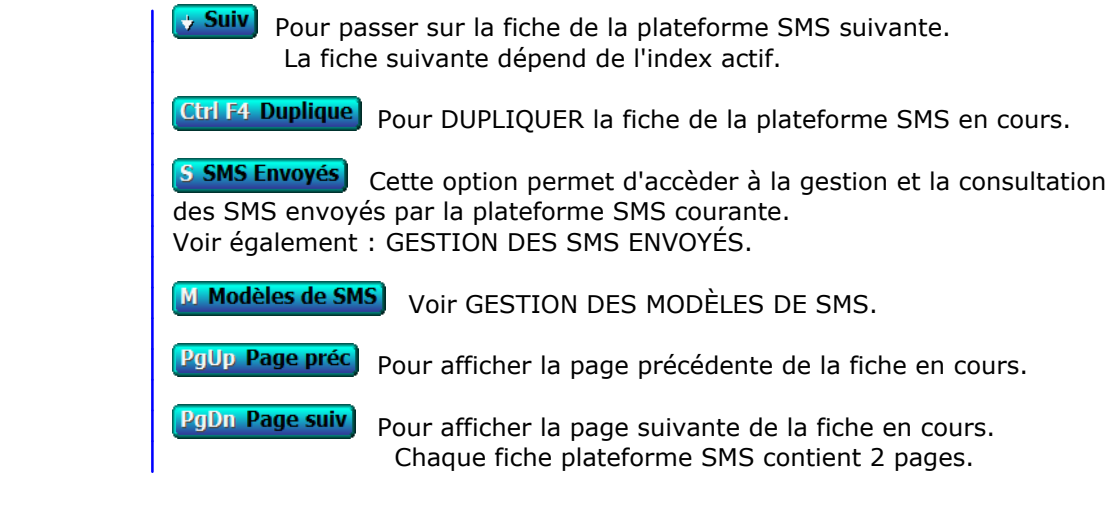

# **GESTION DES MODÈLES DE SMS**

 Cette fonction sert à mettre à jour ou consulter le fichier des modèles de SMS. Seul le superviseur (et tout utilisateur autorisé) peut entrer dans cette fonction s'il a enregistré son mot de passe. Voir également AUTORISATIONS D'ACCES.

 Cette base permet d'enregistrer les différents messages SMS que vous pouvez envoyer à vos coursiers, si vous disposez d'un accès direct auprès d'une plateforme d'envoi SMS. Voir aussi : PLATEFORMES SMS, SMS ENVOYES.

La liste des modèles de SMS apparait à l'écran.

## **Navigation devant la liste**

Echap Sortie) Pour quitter la base Modèles de SMS. F<sup>2</sup> Index) Pour changer l'ordre de tri à l'écran. La gestion de cette base met à votre disposition les index suivants : A - NUMÉRO B - MESSAGE L'appui sur la touche A ou B active immédiatement l'index correspondant et réaffiche la liste. **F3 Cherche**) Pour chercher un modèle. Vous pouvez trier la base en changeant son index actif (touche <F2>) et trouver instantanément un modèle si vous connaissez l'un des renseignements clés utilisés par les index décrits ci-dessus. Vous pouvez taper au clavier sans appuyer sur <F3>, devant la liste. **F4 Ajout** Pour ajouter un nouveau modèle. **F5 Modif** Pour modifier la fiche du modèle en cours. **F6 Supprime)** Pour supprimer la fiche du modèle en cours. **Entrée Fiche)** La fiche du modèle en cours apparait à l'écran. Voir plus loin le paragraphe intitulé « Navigation devant la fiche modèle ». <sup>4</sup> Préc) Pour passer sur la ligne du modèle précédent. La ligne précédente dépend de l'index actif. **Suiv** Pour passer sur la ligne du modèle suivant. La ligne suivante dépend de l'index actif. **PgUp Page préc** Pour passer à la page précédente dans la liste. PgDn Page suiv Pour passer à la page suivante dans la liste. **D** Filtre Ce bouton (ou la combinaison de touches <AltGr> et <F>) sert à filtrer les fiches contenues dans la base modèles de sms de façon à ne voir à l'écran que les fiches répondant à une condition définie par vous-même. Voir aussi le chapitre nommé GUIDE CONDITIONS.  $\Box$  Compteur Ce bouton (ou la combinaison de touches <AltGr> et <C>) sert à compter : - le nombre de fiches présentes dans la base si aucun filtre n'est actif.

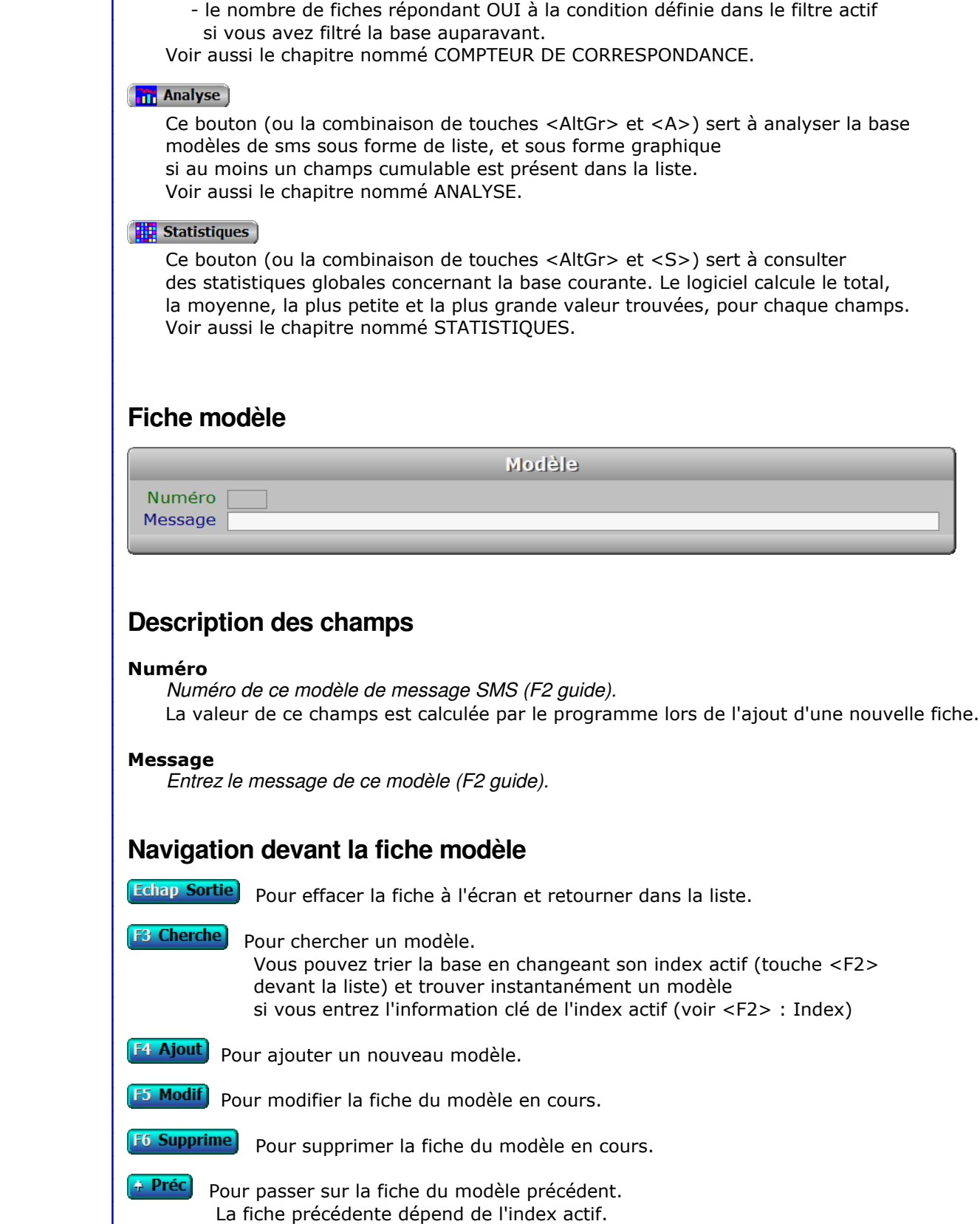

**y Suiv** Pour passer sur la fiche du modèle suivant. La fiche suivante dépend de l'index actif.

Ctrl F4 Duplique) pour DUPLIQUER la fiche du modèle en cours.

[S SMS Envoyés] Cette option permet d'accèder à la gestion et la consultation des SMS envoyés avec le modèle de SMS courant. Voir également : GESTION DES SMS ENVOYÉS.

# **GESTION DES SMS ENVOYÉS**

Cette fonction sert à mettre à jour ou consulter le fichier des SMS envoyés.

 Cette fonction permet de consulter l'ensemble des SMS envoyés depuis le jour suivant la date de la dernière purge. La purge consiste à supprimer les plus anciens messages jusqu'à une certaine date.

La liste des SMS envoyés apparait à l'écran.

## **Navigation devant la liste**

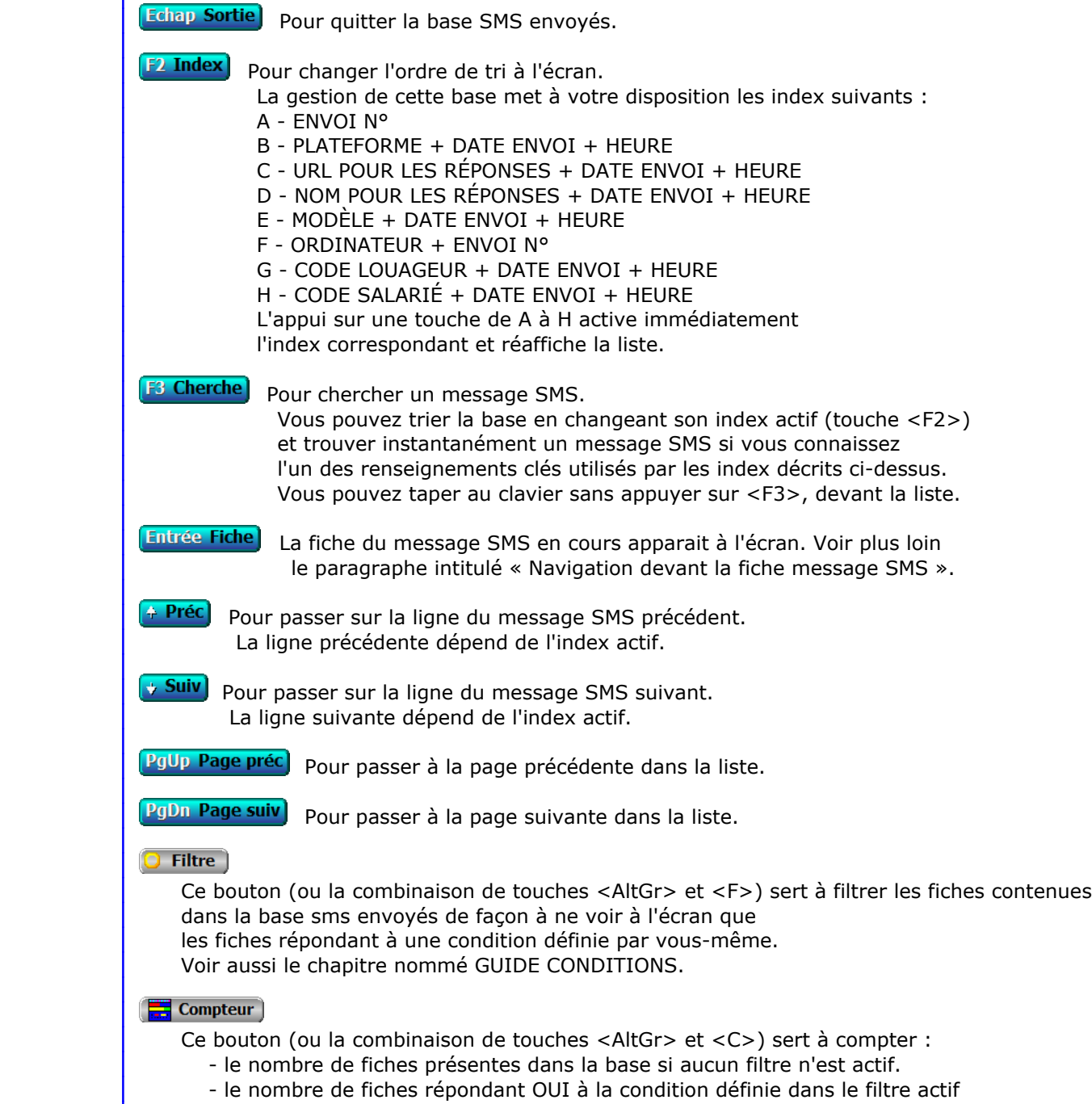

si vous avez filtré la base auparavant.

 Voir aussi le chapitre nommé COMPTEUR DE CORRESPONDANCE. **Th** Analyse Ce bouton (ou la combinaison de touches <AltGr> et <A>) sert à analyser la base sms envoyés sous forme de liste, et sous forme graphique si au moins un champs cumulable est présent dans la liste. Voir aussi le chapitre nommé ANALYSE. Statistiques Ce bouton (ou la combinaison de touches <AltGr> et <S>) sert à consulter des statistiques globales concernant la base courante. Le logiciel calcule le total, la moyenne, la plus petite et la plus grande valeur trouvées, pour chaque champs. Voir aussi le chapitre nommé STATISTIQUES. **Fiche message SMS - page 1 Message SMS**  $2<sup>1</sup>$  $\overline{\mathbf{3}}$ Date envoi Envoi N° Heure Ordinateur | Numéro SMS Plateforme URL Nom pour les réponses URL pour les réponses Modèle | **Description des champs - page 1 Date envoi** *F2 = guide.* **Heure Ordinateur** *Numéro du dernier ordinateur depuis lequel a été mise à jour la fiche courante.*

## **Envoi N°**

La valeur de ce champs est calculée par le programme lors de l'ajout d'une nouvelle fiche.

## **Numéro SMS**

## **Plateforme**

*Nom de la plateforme SMS utilisée pour l'envoi de ce message (F2 = guide).*

## **URL**

*Adresse internet d'envoi pour cette plateforme SMS.*

## **Nom pour les réponses**

## **URL pour les réponses**

## **Modèle**

*Numéro de ce modèle SMS (F2 = guide).*

## **Fiche message SMS - page 2**

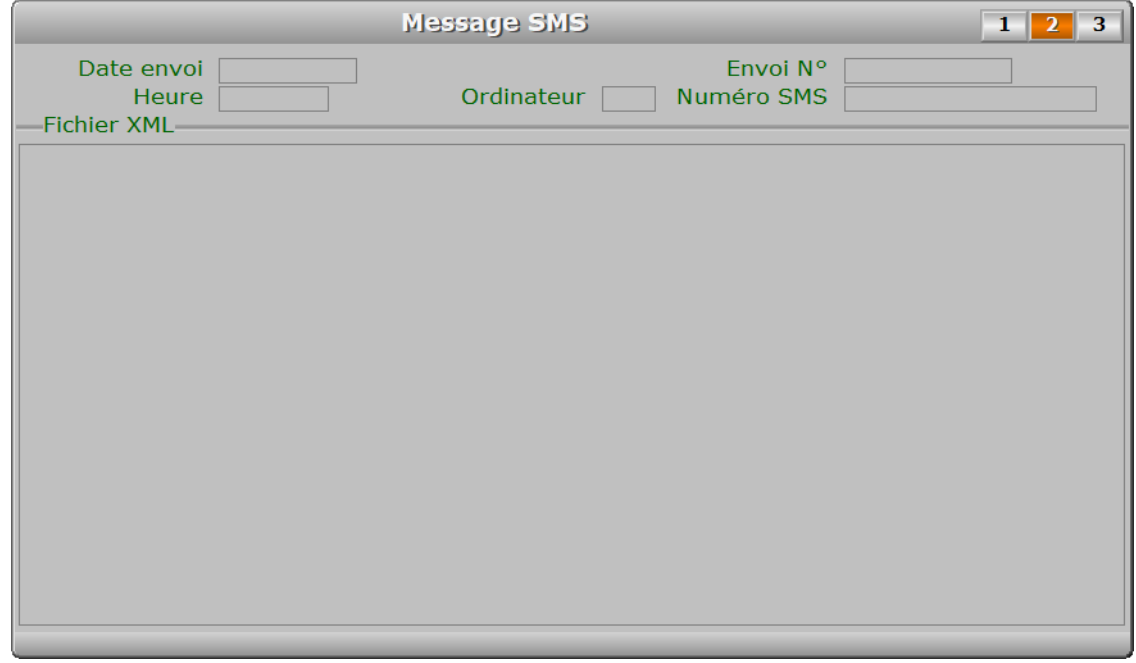

## **Description des champs - page 2**

## **Fichier XML**

*Fichier .xml généré pour l'envoi du SMS courant.*

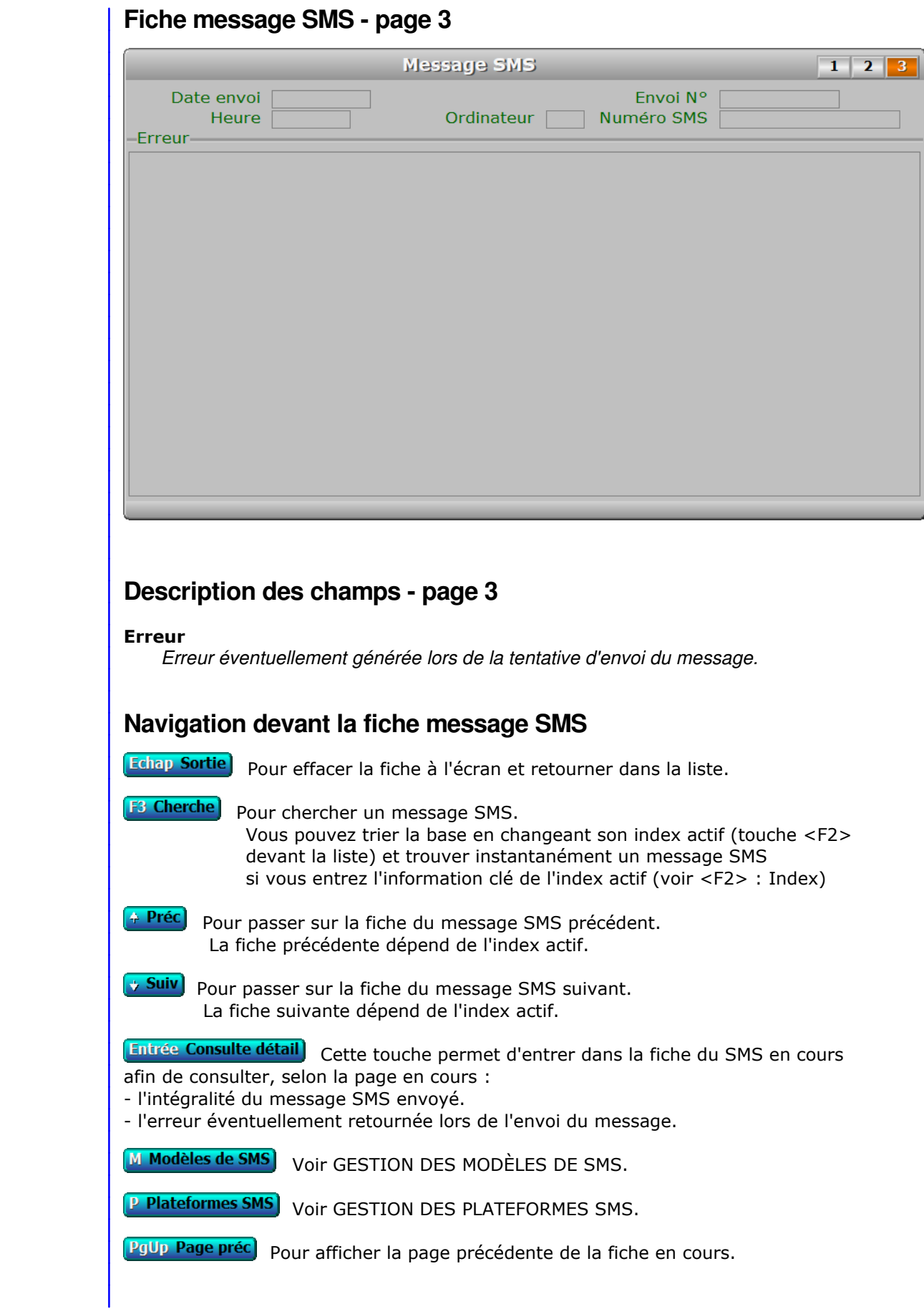

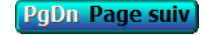

**PgDn Page suiv** Pour afficher la page suivante de la fiche en cours. Chaque fiche message SMS contient 3 pages.

# **GESTION DES FOURNISSEURS POUR CARTES ROUTIÈRES**

Cette fonction sert à mettre à jour ou consulter le fichier des fournisseurs pour cartes routières.

 Cette base sert à enregistrer les fournisseurs internet de cartes routières que vous souhaitez interfacer avec le logiciel pour afficher les itinéraires ou points de rendez-vous enregistrés.

- Course : itinéraires des courses, livraisons et/ou tournées (module Course).

- Prospection : itinéraires des rendez-vous (module Prospection).

 Pour activer l'utilisation d'un fournisseur autre que cui par défaut, aller ensuite dans la fonction nommée Fournisseur pour cartes routières, dans le menu Paramétrage du module concerné. Le logiciel utilise par défaut le fournisseur Google Maps.

 Si vous voulez changer de fournisseur et si le paramétrage de l'interface de votre fournisseur favori ne peut se faire car la méthode d'accès à son service est différente (et non paramétrable ici), le paramétrage de la présente base peut évoluer en vue d'intégrer votre fournisseur. Contacter ICIM pour plus de détails.

 Voir aussi : Course, Paramétrage, Fournisseur pour cartes routières, et Prospection, Paramétrage, Fournisseur pour cartes routières.

La liste des fournisseurs pour cartes routières apparait à l'écran.

## **Navigation devant la liste**

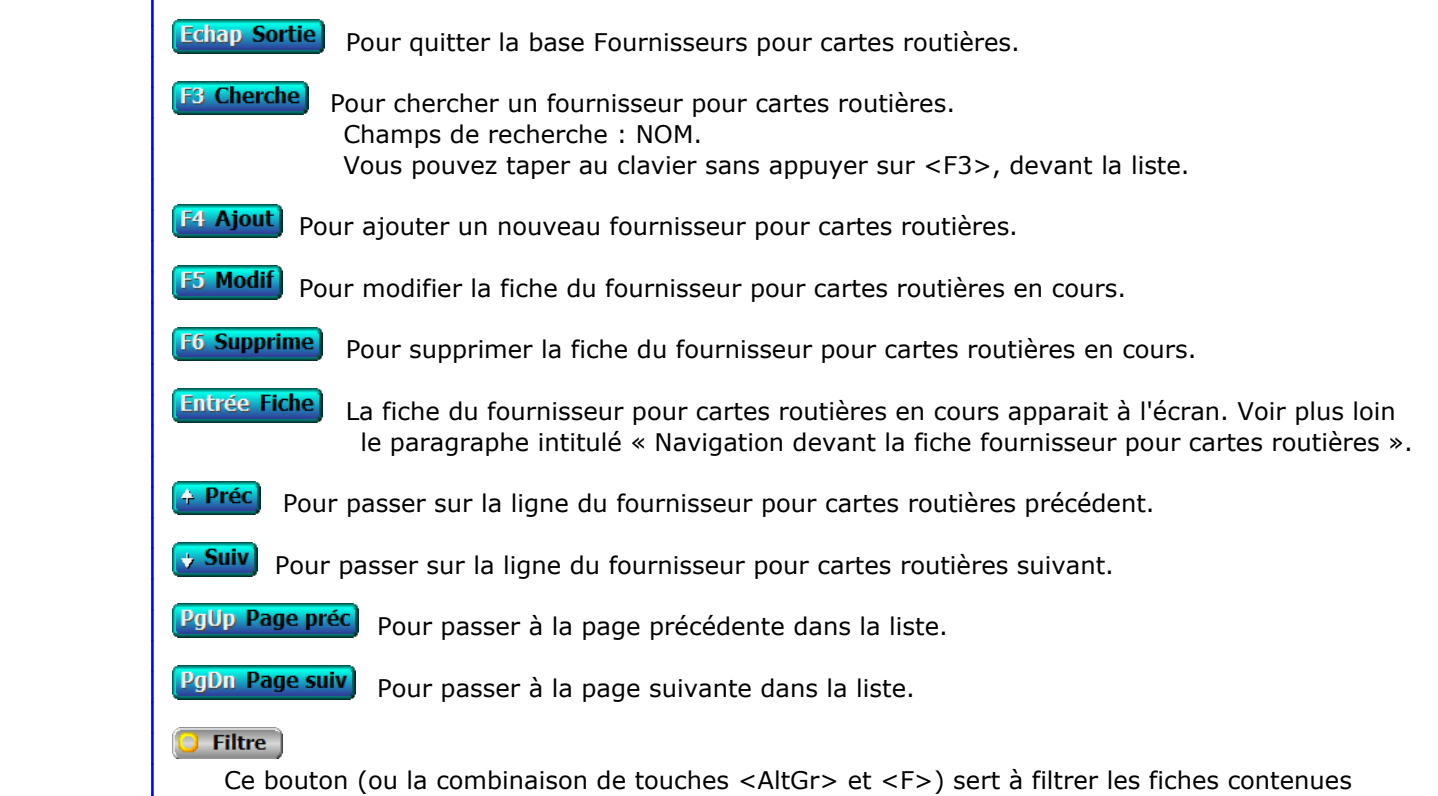

dans la base fournisseurs pour cartes routières de façon à ne voir à l'écran que

 les fiches répondant à une condition définie par vous-même. Voir aussi le chapitre nommé GUIDE CONDITIONS.

## $\Box$  Compteur

Ce bouton (ou la combinaison de touches <AltGr> et <C>) sert à compter :

- le nombre de fiches présentes dans la base si aucun filtre n'est actif.
- le nombre de fiches répondant OUI à la condition définie dans le filtre actif si vous avez filtré la base auparavant.

Voir aussi le chapitre nommé COMPTEUR DE CORRESPONDANCE.

## **Th** Analyse

 Ce bouton (ou la combinaison de touches <AltGr> et <A>) sert à analyser la base fournisseurs pour cartes routières sous forme de liste, et sous forme graphique si au moins un champs cumulable est présent dans la liste. Voir aussi le chapitre nommé ANALYSE.

## **Hit Statistiques**

 Ce bouton (ou la combinaison de touches <AltGr> et <S>) sert à consulter des statistiques globales concernant la base courante. Le logiciel calcule le total, la moyenne, la plus petite et la plus grande valeur trouvées, pour chaque champs. Voir aussi le chapitre nommé STATISTIQUES.

## **Fiche fournisseur pour cartes routières**

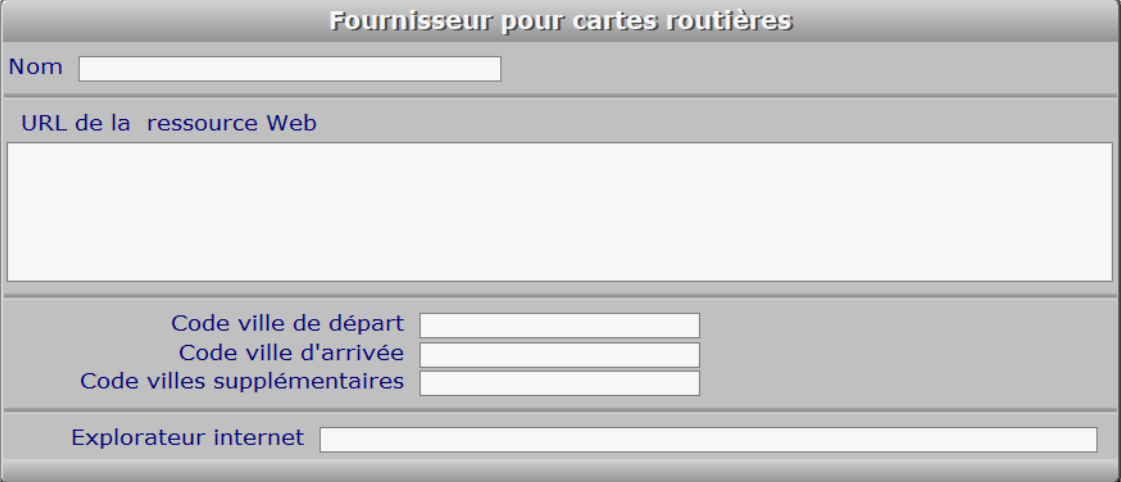

## **Description des champs**

## **Nom**

*Nom du fournisseur internet pour accès automatisé aux cartes routières.*

## **URL de la ressource Web**

*Adresse de la page web, avant les codes de départ et d'arrivée.*

## **Code ville de départ**

*Code balise de la ville de départ, défini par votre fournisseur.*

## **Code ville d'arrivée**

*Code balise de la ville d'arrivée, défini par votre fournisseur.*

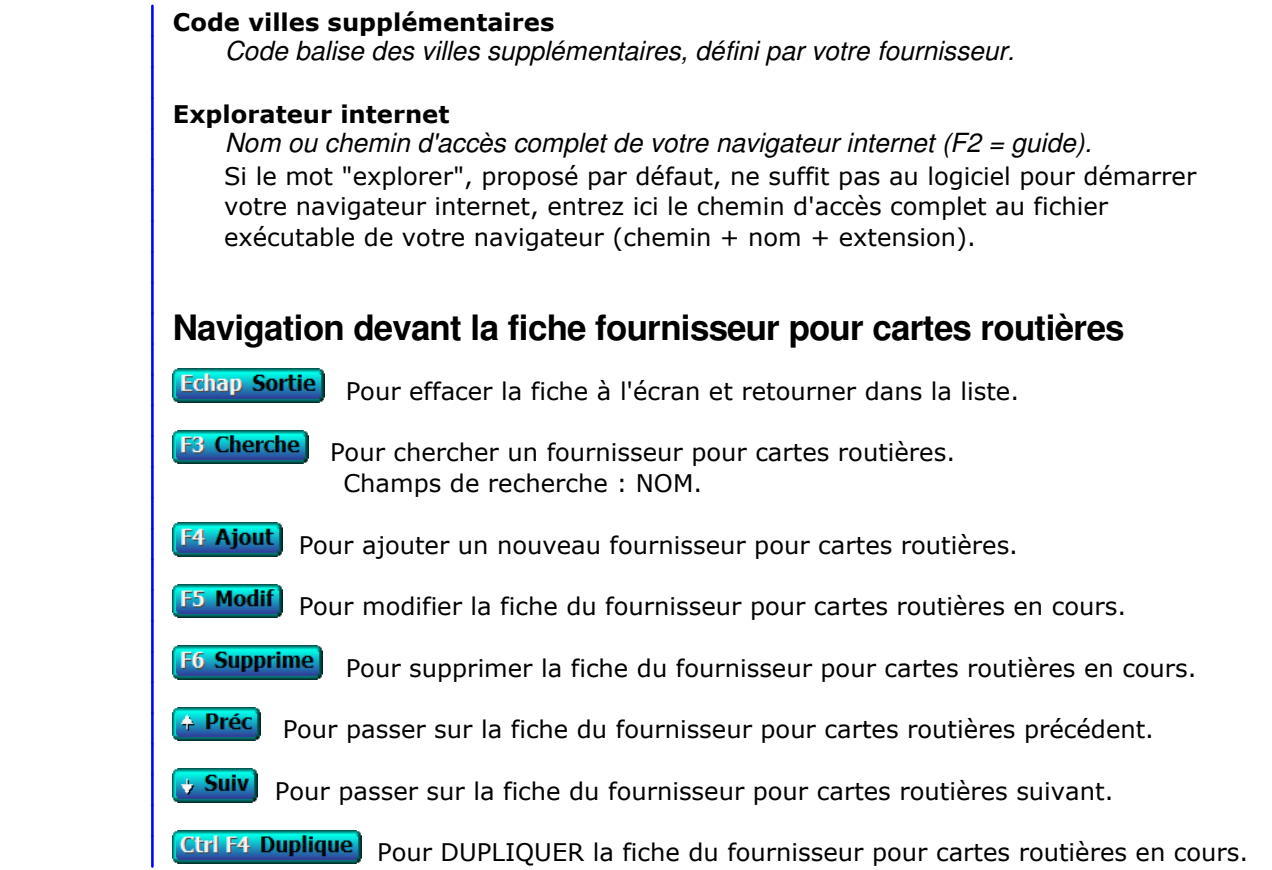

## **GESTION DES MIROIRS DISQUES**

 Cette fonction sert à mettre à jour ou consulter le fichier des miroirs disques. Seul le superviseur (et tout utilisateur autorisé) peut entrer dans cette fonction s'il a enregistré son mot de passe. Voir également AUTORISATIONS D'ACCES.

 La base des *Disques miroirs* sert à paramétrer et planifier l'activation de sauvegardes automatisées multi-couches, pour toutes vos données situées à l'intérieur du répertoire racine du logiciel (miroir N° 1), ou situées dans l'arborescence de tout autre répertoire.

En relation avec cette base, la base des *Copies miroir* est utilisé par le logiciel pour :

- stocker les informations relatives à chaque copie
- restaurer la copie de telle date et heure - supprimer la copie de telle date et heure

 Le programme de gestion automatisée des miroirs est pleinement transparent pour vous. Il vous suffit pour le mettre en oeuvre d'avoir un deuxième disque (interne, externe, clé usb, peu importe dès l'instant qu'il répond vite) et de créer une fiche *Miroir disque*. La copie miroir démarre alors à l'heure prévue, jusqu'à l'heure prévue, et se renouvelle chaque fois que le délai que vous avez choisi est atteint (entre 3 mn et 23 h 59). Vous pouvez aussi décider du nombre maximal de copies du même fichier à conserver sur le disque miroir, les fichiers les plus anciens seront supprimés si la limite est atteinte.

 Avec ce programme vous pouvez revenir en arrière rapidement en cas d'endommagement de fichier(s), et restaurer l'état précédent la panne, en ayant à votre disposition jusqu'à 480 points de restauration par jour (pour une *fréquence* de 3 mn entre deux copies). Chaque fichier est recopié lorsqu'il a été mis à jour et uniquement dans ce cas.

La liste des miroirs disques apparait à l'écran.

## **Navigation devant la liste**

**Echap Sortie** Pour quitter la base Miroirs disques.

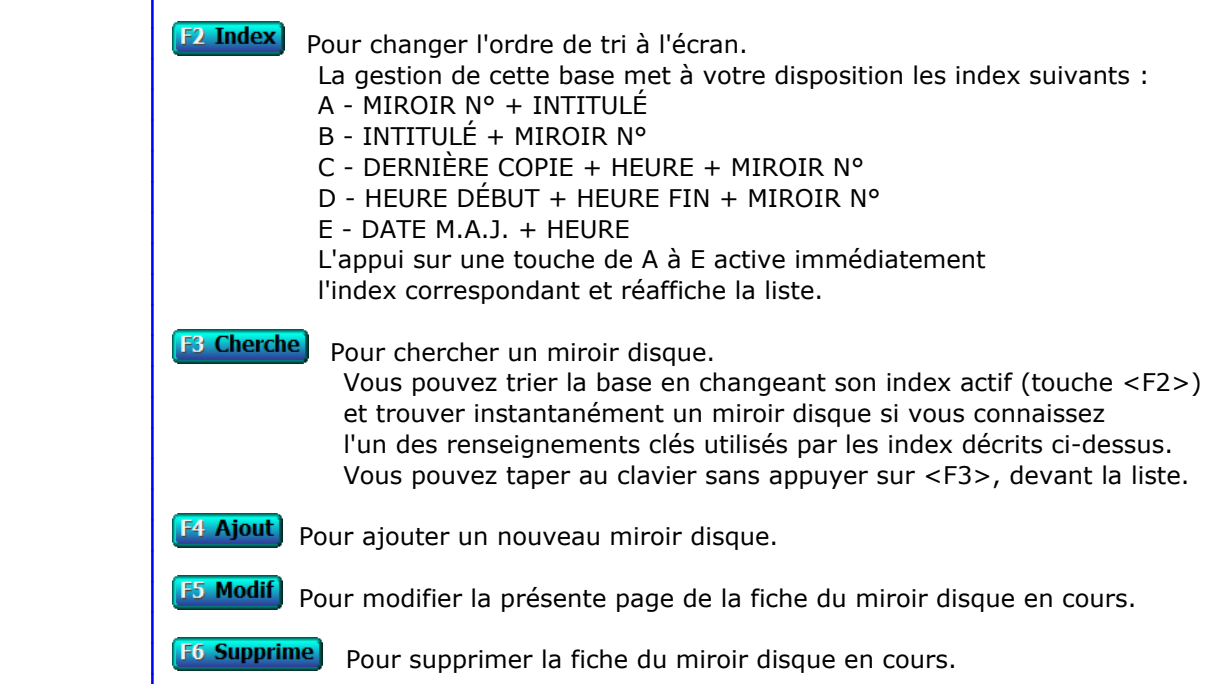

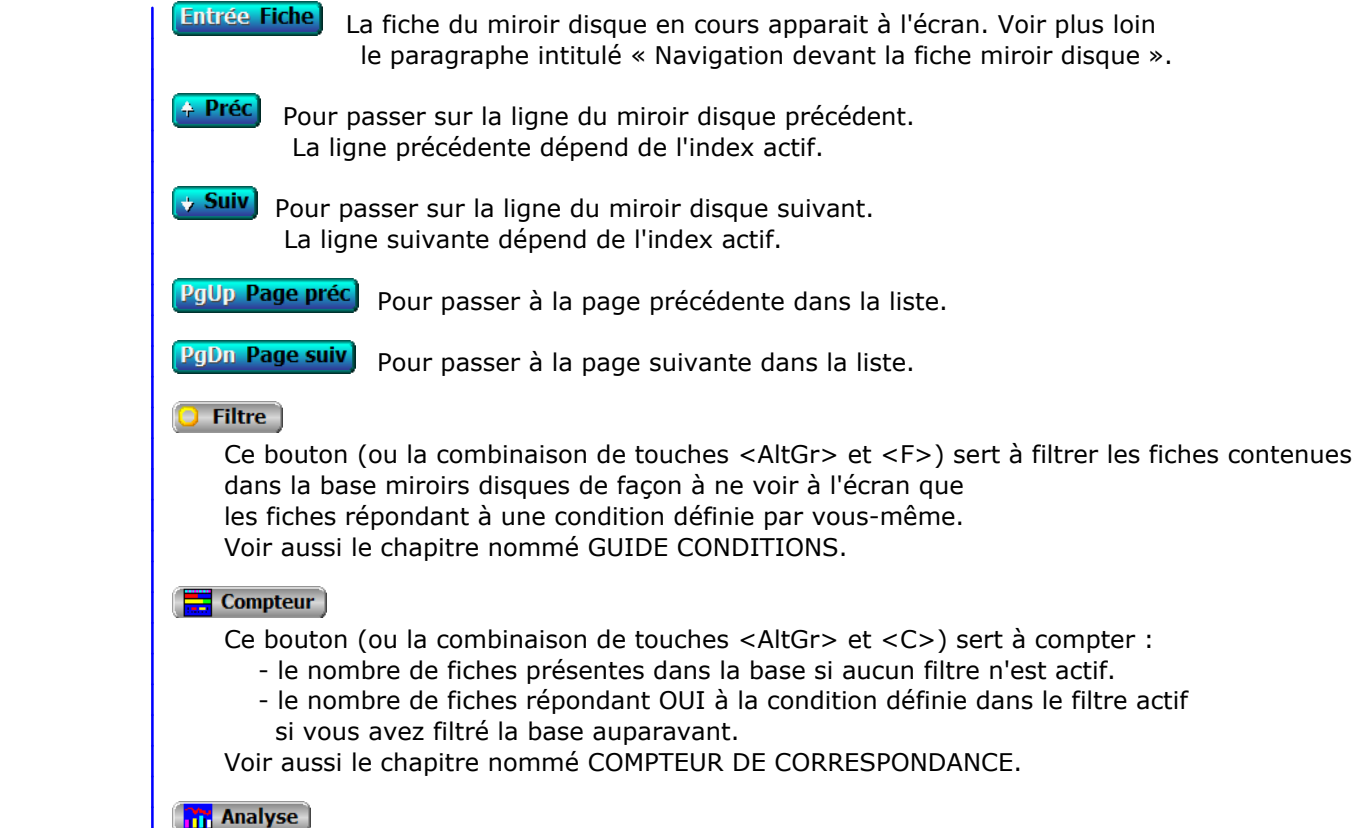

 Ce bouton (ou la combinaison de touches <AltGr> et <A>) sert à analyser la base miroirs disques sous forme de liste, et sous forme graphique si au moins un champs cumulable est présent dans la liste. Voir aussi le chapitre nommé ANALYSE.

## Statistiques

 Ce bouton (ou la combinaison de touches <AltGr> et <S>) sert à consulter des statistiques globales concernant la base courante. Le logiciel calcule le total, la moyenne, la plus petite et la plus grande valeur trouvées, pour chaque champs. Voir aussi le chapitre nommé STATISTIQUES.

## **Fiche miroir disque - page 1**

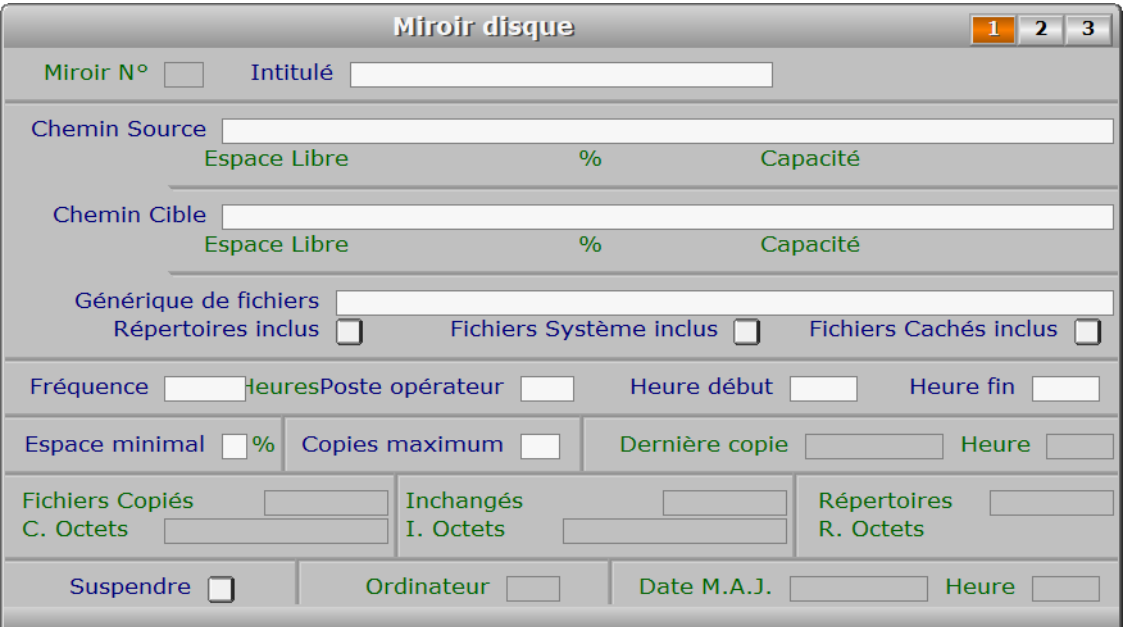

## **Description des champs - page 1**

## **Miroir N°**

 *Numéro de la fiche de ce miroir disque (F2 = guide).* La valeur de ce champs est calculée par le programme lors de l'ajout d'une nouvelle fiche. La fiche du miroir disque numéro 1 est réservée au répertoire racine du logiciel. Dans cette fiche le chemin source est le répertoire racine du logiciel, tel que vu par le poste utilisateur (ici l'*opérateur*) chargé des copies miroir.

## **Intitulé**

*Entrer un intitulé pour ce miroir disque (ex: Miroirs Eté, Miroirs Hiver) (F2 = guide).*

## **Chemin Source**

 *Entrer le chemin ou le disque source (F2 = guide).* Le chemin source n'est pas modifiable dans la fiche du miroir N° 1 qui est réservé au répertoire racine du logiciel.

## **Chemin Cible**

 *Entrer le chemin d'accès au disque ou répertoire où les copies seront stockées.* Dans ce répertoire ou disque sera créé le répertoire IcimMiroir. Inutile de créer un répertoire vide avant l'activation.

## **Générique de fichiers**

 *Facultatif : entrer un générique de fichiers pour filtrer l'étendue concernée.* Ce champs n'est pas modifiable dans la fiche du miroir N° 1 qui est réservé au répertoire racine du logiciel, afin de sauvegarder vos paramètres.

 Les génériques de fichiers sont composés soit de la façon la plus simple, qui filtre un seul fichier : <nom de fichier> . <extension du fichier> (exemple : IMAGE.JPG )

...soit à l'aide des caractères génériques '?' et '\*' (exemple : IMAGE.\* ou IMAGE.???)

 Le point d'interrogation '?' signifie qu'un caractère quelconque doit se trouver à cette position mais pas un espace ou rien.

Le signe étoile '\*' signifie que tous les caractères à partir de sa position sont acceptés, qu'il y en ait ou pas. Ceci est vrai dans la partie nom et dans la partie extension du fichier, c'est à dire avant et après le point, mais distinctement : écrire IMAGE\*. ou IMAGE\* concernera tous les fichiers dont le nom commence par IMAGE et qui non pas d'extension. Si l'on veut concerner tous les fichiers dont le nom commence par image, il faut ajouter le générique pour l'extension. Exemple : IMAGE\*.\*

 En écrivant IMAGE\*.??? nous aurons le même résultat que dans l'exemple ci-dessus, à la condition que tous les fichiers dont le nom commence par IMAGE aient un extension, de 3 trois caractères et rien d'autre. Pour les fichiers .JPG par exemple, il peut être préférable d'écrire ainsi : IMAGE.JP\*

 car il existe des fichiers .JPG et .JPEG qui sont le même type de fichiers bien qu'ils ont une extension normale (3 caractères maxi) ou allongée. C'est le cas pour d'autres types de fichiers, bien qu'en général l'extension ne dépasse pas trois caractères.

 Note important placer l'étoile avant d'autres caractères est autorisé mais le résultat est illogique la plupart du temps. Le faire est déconseillé, sauf pour les spécialistes avertis...

### **Répertoires inclus**

*Si oui, les sous-répertoires du chemin source seront inclus dans la copie.*

### **Fichiers Système inclus**

*Si oui les fichiers système dans l'étendue seront inclus dans les copies miroir.*

### **Fichiers Cachés inclus**

*Si oui les fichiers cachés dans l'étendue seront inclus dans les copies miroir.*

## **Fréquence**

 *Délai entre deux copies, au format HHH:MM (mini 3 mn, maxi 999 h 59).* Laisser ce champs vide signifie que cette fiche ne doit pas activer ce miroir. Vous pouvez ainsi garder la fiche pour une utilisation ultérieure. Toutefois, le champs *Suspendre* est spécialement destiné à cette fin.

#### **Poste opérateur**

 *Entrer le numéro de d'ordinateur qui effectuera les nouvelles copies (F2 = guide).* Ce champs est présent si vous disposez de la version réseau du logiciel. Dans la version monoposte il a toujours la valeur 1.

 Dans ce champs vous pouvez choisir l'ordinateur qui va effectuer les copies miroir. Les autres postes n'auront aucune activité ni recherche à effectuer concernant le miroir disque courant. Les copies sont faites sans l'intervention de l'utilisateur du poste affecté à cette tâche.

#### **Heure début**

*Heure de début d'activation du programme pour ce miroir.*

## **Heure fin**

*Heure de fin d'activation du programme pour ce miroir.*

#### **Espace minimal**

*Stoppe les copies et suspend le miroir si l'espace libre est inférieur à ce %.*

#### **Copies maximum**

 *Entrer le nombre maximal de copies de chaque fichier à conserver (1 à 999).* Contrairement à la plupart des applications similaires, ICIM Miroirs disques permet de faire plusieurs sauvegardes distinctes sur la même cible, sans aucune redondance (pas de doublon).

Le logiciel conservera au maximum et pour chaque fichier, le nombre

 de copies renseigné ici, et supprimera les copies en trop, de la plus ancienne à la plus récente, avant d'ajouter une nouvelle copie du fichier. Si vous entrez 1 dans ce champs, le miroir ne pourra pas vous restituer autre chose que la dernière sauvegarde, avec tous les fichiers mais sans possibilité de revenir en arrière, juste avant la dernière copie.

Limiter la fiche miroir à une seule copie est utile pour :

- faire une sauvegarde régénérée sans intervention ;
- avoir une copie simple;
- faire un tri et filtrer avec les caractères génériques pour déplacer et classer très rapidement vos fichiers par exemple.

## **Dernière copie**

 *Date de la dernière copie.* Ce champs est mis à jour automatiquement.

## **Heure**

 *Heure de la dernière copie.* Ce champs est mis à jour automatiquement.

## **Fichiers Copiés**

 *Nombre de fichiers copiés lors de la dernière copie.* Ce champs est mis à jour automatiquement.

#### **Inchangés**

 *Nombre de fichiers inchangés lors de la dernière copie.* Ce champs est mis à jour automatiquement.

#### **Répertoires**

 *Nombre de répertoires pris en charge par la dernière copie.* Ce champs est mis à jour automatiquement.

## **C. Octets**

 *Nombre d'octets copiés lors de la dernière copie.* Ce champs est mis à jour automatiquement.

## **I. Octets**

 *Nombre d'octets non copiés car fichiers non modifiés, lors de la dernière copie.* Ce champs est mis à jour automatiquement.

### **Suspendre**

 *Pour suspendre les copies miroir générées par ce miroir.* Lorsqu'un problème empêchant une copie survient, la valeur de ce champs devient Oui et le champs *Dernier rapport de copie* (page 2) décrit le problème.

#### **Ordinateur**

*F2 = guide.*

Ce champs est mis à jour automatiquement.

## **Date M.A.J.**

 Ce champs est mis à jour automatiquement : il contient la date de la dernière mise à jour de la fiche miroir disque en cours.

## **Heure**

 Ce champs est mis à jour automatiquement : il contient l'heure de la dernière mise à jour de la fiche miroir disque en cours.
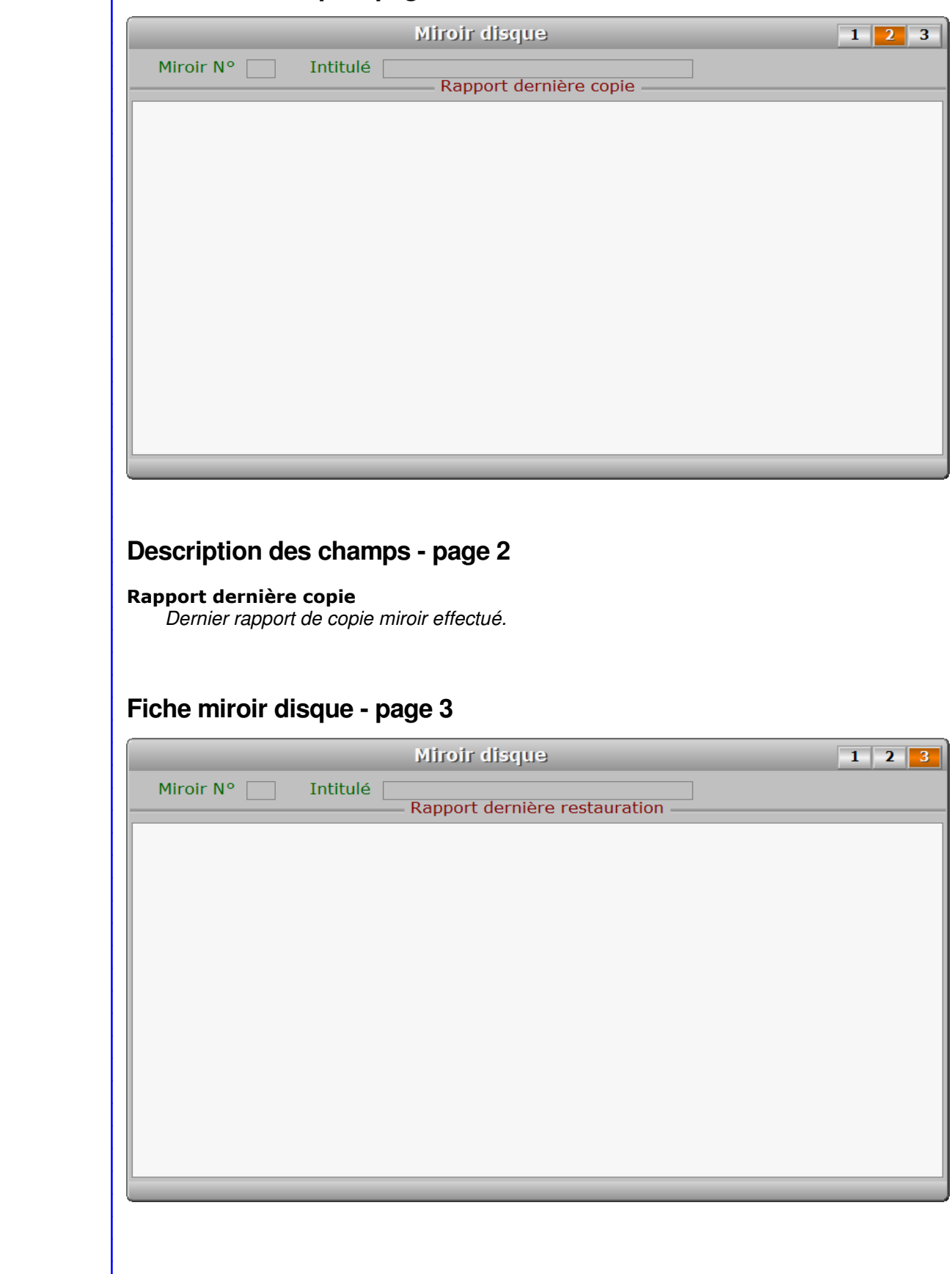

**Fiche miroir disque - page 2**

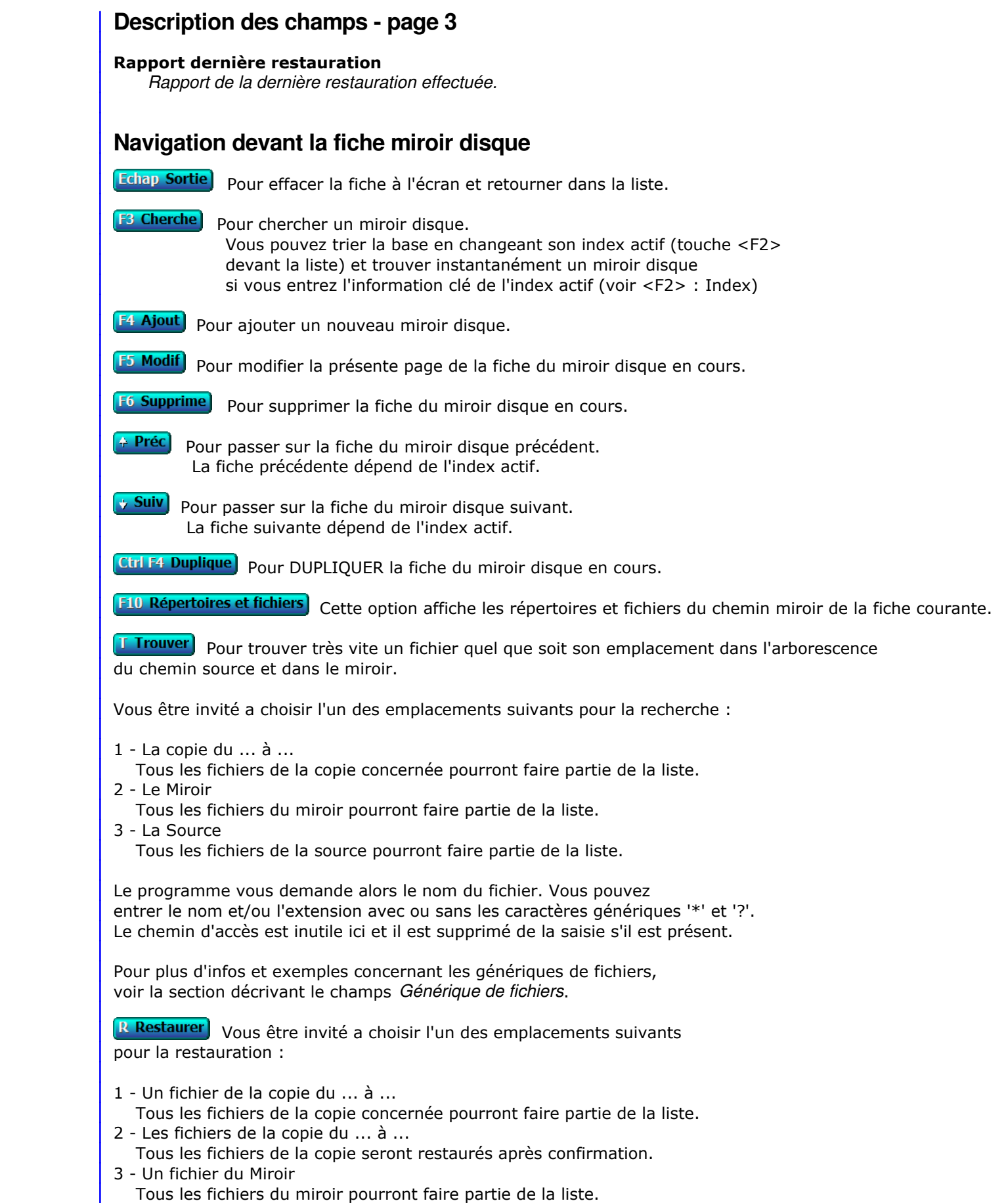

 Pour les cas 1 et 3 : Le programme vous demande ensuite le nom du fichier. Vous pouvez utiliser les caractères génériques '?' et '\*' pour afficher une liste restreinte de fichiers, ou laisser cette zone vide et dans ce cas tous les fichiers seront dans la liste proposée. Cette liste contient sur chaque ligne : - le nom du fichier - l'extension du fichier (ce qui suit le point, le dernier si plusieurs) - la date et heure de la copie du fichier La dernière ligne en bas de la fenêtre du logiciel affiche le répertoire dans lequel se trouve le fichier. Après avoir choisi le fichier, les informations suivantes sont affichées : - Chemin, nom et extension du fichier - Date et heure de la copie contenant ce fichier - Date et heure de la dernière modification du fichier Le logiciel calcule la somme de contrôle du fichier source et du fichier miroir et vous informe si ces fichiers sont identiques. Le logiciel vous demande confirmation avant de restaurer le fichier. **Entrée Copies miroir** Voir également : GESTION DES COPIES MIROIR. PgUp Page préc) pour afficher la page précédente de la fiche en cours.

PgDn Page suiv Pour afficher la page suivante de la fiche en cours. Chaque fiche miroir disque contient 3 pages.

# **GESTION DES COPIES MIROIR**

 Cette fonction sert à mettre à jour ou consulter le fichier des copies miroir. La liste des copies miroir apparait à l'écran.

# **Navigation devant la liste**

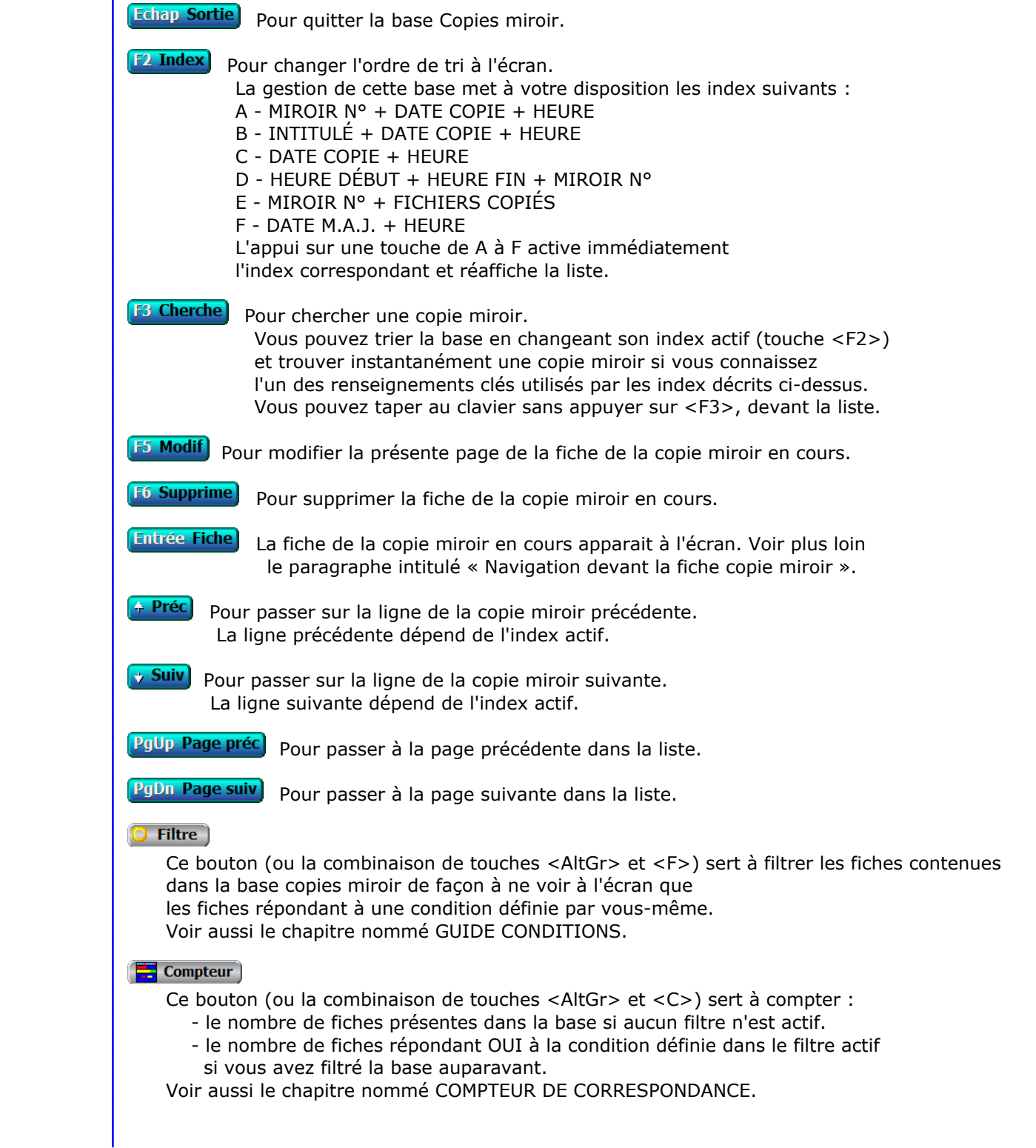

# **Th** Analyse

 Ce bouton (ou la combinaison de touches <AltGr> et <A>) sert à analyser la base copies miroir sous forme de liste, et sous forme graphique si au moins un champs cumulable est présent dans la liste. Voir aussi le chapitre nommé ANALYSE.

#### Statistiques

 Ce bouton (ou la combinaison de touches <AltGr> et <S>) sert à consulter des statistiques globales concernant la base courante. Le logiciel calcule le total, la moyenne, la plus petite et la plus grande valeur trouvées, pour chaque champs. Voir aussi le chapitre nommé STATISTIQUES.

# **Fiche copie miroir - page 1**

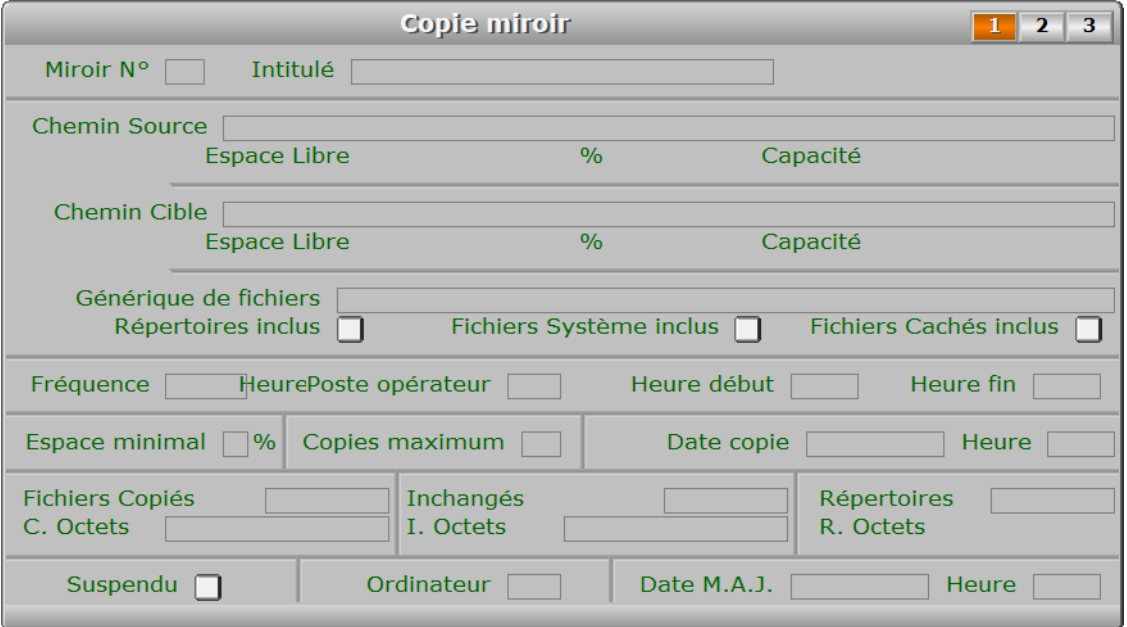

# **Description des champs - page 1**

#### **Miroir N°**

 *Numéro de la fiche Miroir disque à laquelle est liée cette fiche Copie miroir (F2 = guide).* La valeur de ce champs est calculée par le programme lors de l'ajout d'une nouvelle fiche.

#### **Intitulé**

 *Intitulé de cette fiche miroir disque (F2 = guide).* Ce champs est mis à jour automatiquement.

## **Chemin Source**

Ce champs est mis à jour automatiquement.

## **Chemin Cible**

 *Chemin d'accès au disque ou répertoire où la copie est stockée (F2 = guide).* Ce champs est mis à jour automatiquement. Dans ce répertoire ou disque sera créé le répertoire IcimMiroir. Inutile de créer un répertoire vide avant l'activation.

#### **Générique de fichiers**

Ce champs est mis à jour automatiquement.

#### **Répertoires inclus**

 *Si oui, les sous-répertoires du chemin source sont inclus dans la copie.* Ce champs est mis à jour automatiquement.

#### **Fichiers Système inclus**

Ce champs est mis à jour automatiquement.

## **Fichiers Cachés inclus**

Ce champs est mis à jour automatiquement.

#### **Fréquence**

 *Délai entre deux copies (mini 3 mn, maxi 999 h 59).* Ce champs est mis à jour automatiquement.

#### **Poste opérateur**

 *Numéro d'utilisateur dont le poste a effectué cette copie (F2 = guide).* Ce champs est mis à jour automatiquement.

#### **Heure début**

 *Heure de début d'activation du programme pour ce miroir.* Ce champs est mis à jour automatiquement.

### **Heure fin**

 *Heure de fin d'activation du programme pour ce miroir.* Ce champs est mis à jour automatiquement.

## **Espace minimal**

 *Stoppe les copies et suspend le miroir si l'espace libre est inférieur à ce %.* Ce champs est mis à jour automatiquement.

#### **Copies maximum**

 *Nombre maximal prévu de copies de chaque fichier à conserver.* Ce champs est mis à jour automatiquement.

#### **Date copie**

 *Date de la copie.* Ce champs est mis à jour automatiquement.

#### **Heure**

 *Heure de la copie.* Ce champs est mis à jour automatiquement.

#### **Fichiers Copiés**

 *Nombre de fichiers copiés lors de cette copie.* Ce champs est mis à jour automatiquement.

#### **Inchangés**

 *Nombre de fichiers inchangés lors de cette copie.* Ce champs est mis à jour automatiquement.

#### **Répertoires**

 *Nombre de répertoires pris en charge par cette copie.* Ce champs est mis à jour automatiquement.

## **C. Octets**

*Nombre d'octets copiés.*

Ce champs est mis à jour automatiquement.

## **I. Octets**

 *Nombre d'octets non copiés car fichiers non modifiés.* Ce champs est mis à jour automatiquement.

#### **Suspendu**

 *Indique si le miroir été suspendu à cause d'un problème, voir rapport(s) si Oui.* Ce champs est mis à jour automatiquement.

## **Ordinateur**

*F2 = guide.*

Ce champs est mis à jour automatiquement.

#### **Date M.A.J.**

 Ce champs est mis à jour automatiquement : il contient la date de la dernière mise à jour de la fiche copie miroir en cours.

## **Heure**

 Ce champs est mis à jour automatiquement : il contient l'heure de la dernière mise à jour de la fiche copie miroir en cours.

# **Fiche copie miroir - page 2**

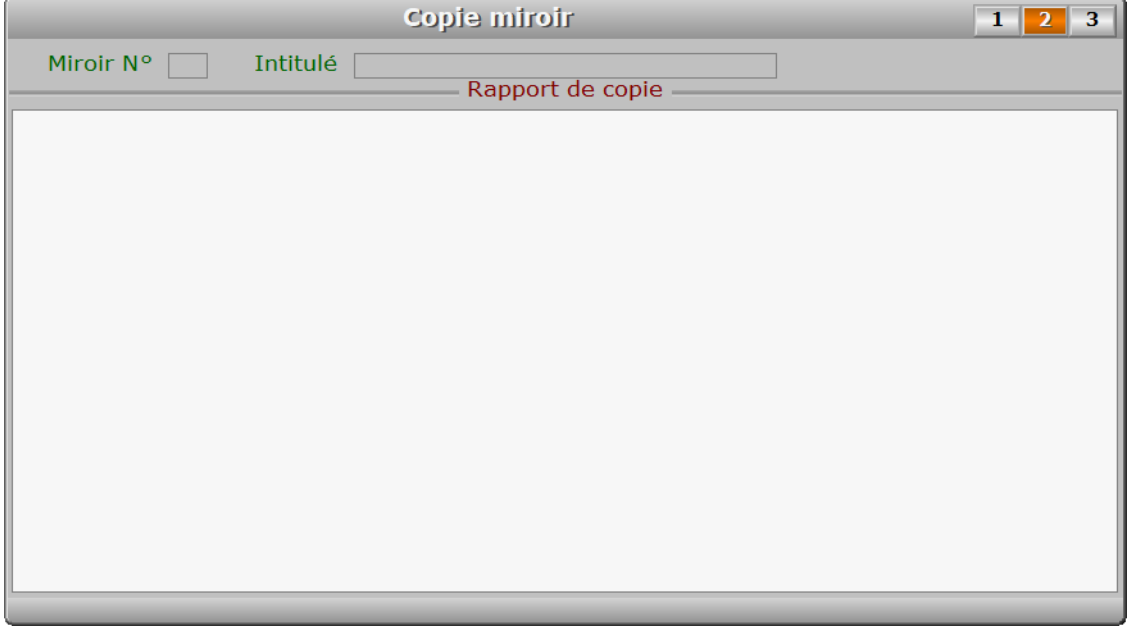

# **Description des champs - page 2**

#### **Rapport copie**

*Rapport de la copie miroir effectuée.*

**Fiche copie miroir - page 3**

# Copie miroir  $1 \mid 2 \mid 3$ Miroir N° Intitulé Rapport de restauration **Description des champs - page 3 Rapport restauration** *Rapport de restauration de cette copie.* **Navigation devant la fiche copie miroir** Echap Sortie) Pour effacer la fiche à l'écran et retourner dans la liste. **F3 Cherche** Pour chercher une copie miroir. Vous pouvez trier la base en changeant son index actif (touche <F2> devant la liste) et trouver instantanément une copie miroir si vous entrez l'information clé de l'index actif (voir <F2> : Index) **[F5 Modif**] Pour modifier la présente page de la fiche de la copie miroir en cours. **F6 Supprime** Pour supprimer la fiche de la copie miroir en cours. La suppression de la copie miroir de telle date supprime dans le miroir les fichiers qui ont été sauvegardés dans une copie suivante, c'est à dire : qui ont été modifiés entre la copie de telle date et une copie suivante. Les autres fichiers sont déplacés dans la copie suivante. Il est ainsi inutile de copier tous les fichiers lors de chaque copie, ce qui réduit considérablement l'espace disque utilisé et le temps de traitement. Après confirmation de la suppression de la copie, le programme vous demande si vous voulez aussi supprimer les fichiers. Si vous répondez Non et s'il n'existe pas dans le miroir une copie ultérieure à la copie en cours de suppression, les fichiers de cette copie seront renommés sans le drapeau d'une copie. Ils reprendront exclusivement leurs noms source. Ceci est très utile si vous utilisez ce miroir dans le seul but de d'analyser, trier, filtrer, extraire ou classer des fichiers, dans la mesure où vous trouvez plus pratique qu'ils gardent leurs noms inchangés. <sup>Préc</sup>l Pour passer sur la fiche de la copie miroir précédente. La fiche précédente dépend de l'index actif.

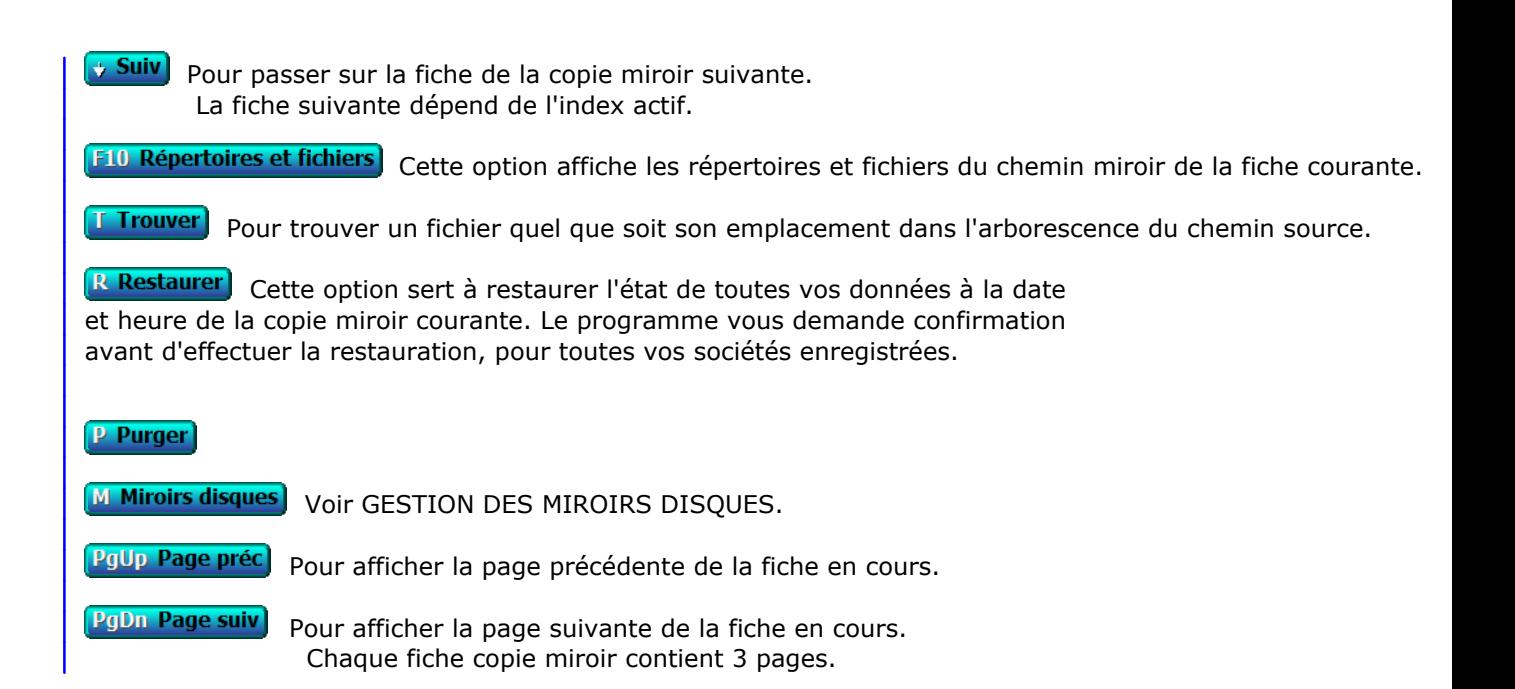

# **GESTION DES IMPRIMANTES**

Cette fonction sert à mettre à jour ou consulter le fichier des imprimantes.

 Pour imprimer depuis ce logiciel si vous utilisez sa version pour Windows, suivre les étapes ci-dessous :

- 1 Entrez dans la fonction nommée Système, Gestion, Imprimantes
- 2 Cliquez sur le bouton "Importer" situé au-dessus de la liste des imprimantes enregistrées.
- 3 Vérifiez que votre imprimante se trouve bien (maintenant) dans la liste. Si elle est absente (cas trouvé pour imprimante réseau sous Windows Vista), installer le pilote d'imprimante (fourni sur cd ou avec une mise à jour par internet sur le site du constructeur) sur votre poste, puis revenir à l'étape 2.
- 4 Sélectionnez la première fonction dans laquelle vous voulez imprimer.
- 5 lorsque le menu d'impression s'affiche en bas de l'écran, cliquez sur
	- I : Imprimantes en bas de l'écran dans la zone des touches de navigation.
- 6 choisissez l'imprimante que vous voulez utiliser.
- 7 le menu d'impression apparait à nouveau en bas de l'écran, prêt à démarrer l'impression dès que vous appuierez sur la touche Entrée.

 Pour fonctionner avec ce logiciel, votre imprimante devait jadis être compatible DOS. Maintenant vous pouvez utiliser aussi les imprimantes installées sous Windows dans ce logiciel si PageScript est le spouleur d'impression actif (oui par défaut), ou si vous avez installé la version Windows de ce logiciel ICIM.

 PageScript est un spouleur d'impression utilisé par les logiciels ICIM (dans la version pour DOS) pour piloter votre imprimante si elle est installée sous Windows. Vous pouvez imprimer tous vos documents si vous disposez du pilote (logiciel) Windows ou DOS pour votre imprimante. Excepté dans le cas d'une version Windows du logiciel, PageScript est installé et configuré automatiquement par le logiciel lors de l'installation sur votre PC.

 La version pour Windows du logiciel n'utilise pas PageScript pour imprimer sur les imprimantes Windows (non DOS).

 Les fichiers pilotes livrés éventuellement avec votre imprimante doivent être installés préalablement. Suivre les recommandations du manuel d'utilisation accompagnant votre imprimante pour plus d'informations à ce sujet.

 Pour imprimer si Windows n'est pas actif sur votre PC, la base des imprimantes permet d'enregistrer les codes des fontes de caractères et les formats de page pour toute imprimante compatible DOS que vous voudriez utiliser. Un certain nombre d'imprimantes sont déjà enregistrées mais il est probable que vous ne trouviez pas la vôtre dans la liste. Qu'à cela ne tienne : vous pouvez l'enregistrer rapidement en ajoutant une nouvelle fiche.

La liste des imprimantes apparait à l'écran.

# **Navigation devant la liste**

Echap Sortie Pour quitter la base Imprimantes.

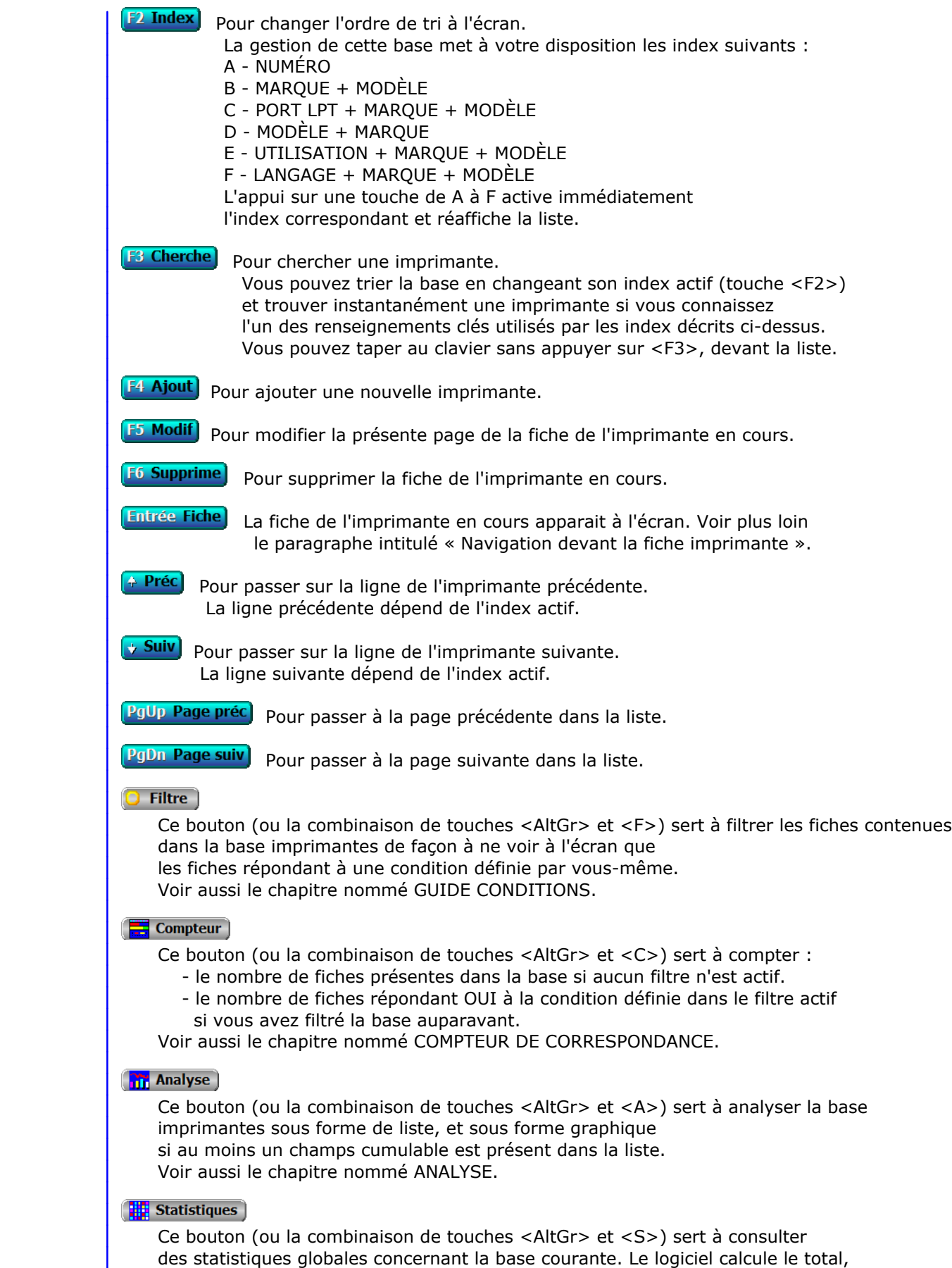

la moyenne, la plus petite et la plus grande valeur trouvées, pour chaque champs.

Voir aussi le chapitre nommé STATISTIQUES.

# **Fiche imprimante - page 1**

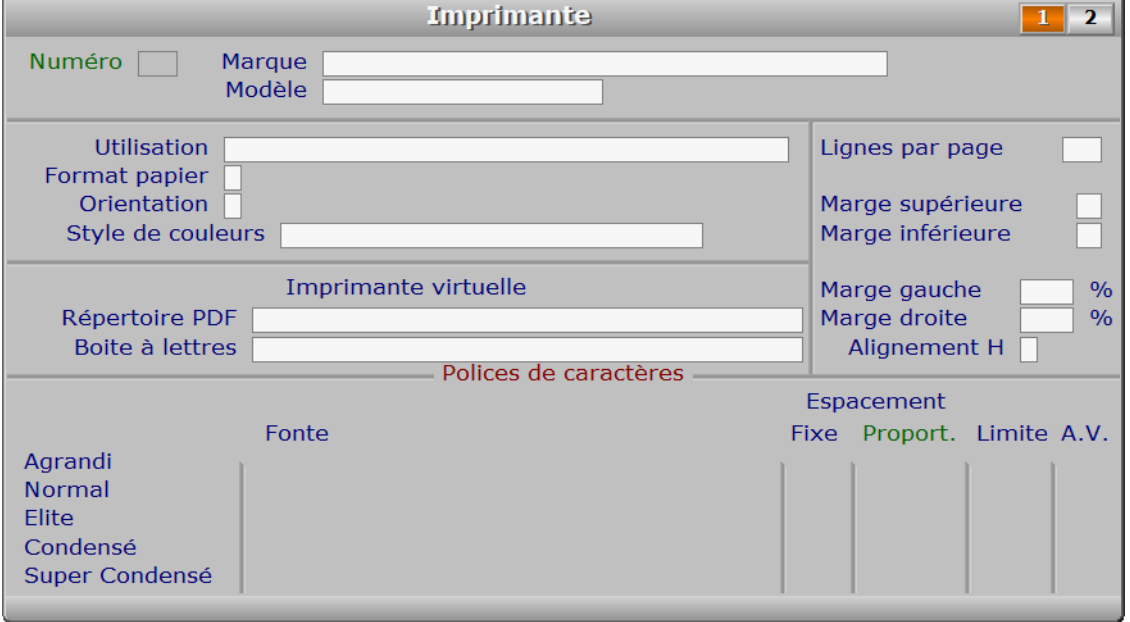

# **Description des champs - page 1**

#### **Numéro**

 *Numéro d'identification de cette imprimante (F2 = guide imprimantes).* La valeur de ce champs est calculée par le programme lors de l'ajout d'une nouvelle fiche. Ce champs peut être saisi lorsque vous ajoutez une nouvelle imprimante. Il ne pourra plus être modifié après enregistrement de la nouvelle fiche.

#### **Marque**

*F2 = Guide imprimantes.*

Dans ce champs vous pouvez enregistrer au choix :

- la marque de l'imprimante.

 - la marque et le modèle de l'imprimante. Dans ce cas le champs modèle doit rester vide.

 Sous Windows le nom de chaque imprimante est composé d'une chaine de caractères. Dans ce logiciel vous pouvez séparer la marque du modèle pour faciliter la recherche dans les listes.

 Si votre imprimante est installée sous Windows et si vous utilisez PageScript comme spouleur d'impression avec ce logiciel (recommandé sous Windows), la concaténation de Marque + Modèle doit correspondre exactement au nom donné à votre imprimante sous Windows. Dans le cas contraire, le logiciel enverra les travaux d'impression à l'imprimante par défaut sous Windows. Pour connaître et récupérer le nom attribué sous Windows à l'imprimante que vous voulez utiliser, appuyez sur la touche F3 lorsque vous êtes dans le champs Marque.

## **Modèle**

*F2 = Guide imprimantes.*

Voir le paragraphe concernant le champs MARQUE.

## **Utilisation**

 *Si vous attribuez à cette fiche d'imprimante une utilisation particulière (F2 = guide).* Exemples : format pour étiquettes.

 Vous pouvez indiquer des utilisations différentes pour la même imprimante, de façon simple, en dupliquant la fiche imprimante puis en changeant les paramètres de la nouvelle fiche afin d'obtenir le résultat souhaité.

#### **Format papier**

 *Entrez la lettre d'identification du format de papier requis (F2 guide).* Le format que vous choisissez ici permet au logiciel de créer sa page logique, mais n'active pas ce format pour votre imprimante.

 Il est rarement nécessaire de changer le format de papier au niveau du pilote de l'imprimante, le logiciel pouvant adapter la position et l'orientation de l'impression.

 Si toutefois vous ne pouvez pas imprimer dans le sens voulu, ou à la position voulue, essayez en changeant les paramètres concernant la taille du papier et/ou l'orientation de la page, dans le programme de configuration de l'imprimante (cliquez sur les 'Propriétés' de l'imprimante, sous Windows).

#### **Orientation**

 *Orientation de l'impression : 0 = portrait, 1 = paysage.* L'orientation est parfois appelée 'à la Française' à la place de 'portrait' et 'à l'Italienne' à la place de 'paysage'. En orientation 'portrait' les lignes de texte se succèdent dans le sens de la longueur de la feuille, en orientation "paysage" dans le sens de la largeur. Cas spécial pour les formats d'enveloppes : l'orientation indique au logiciel le sens de présentation des enveloppes dans l'imprimante.

 Ce paramètre est utilisé pour les imprimantes comprenant le langage PCL. Vous pouvez le définir pour les autres imprimantes comme dans les versions précédentes, dans la fiche du code 'MAZ' (code d'initialisation) de l'imprimante utilisée. Voir aussi : CODES D'IMPRESSION.

#### **Style de couleurs**

 *Style de couleurs pour documents à associer avec cette fiche imprimante (F2 = guide).* Si le style de couleurs indiqué n'est pas enregistré dans la base COULEURS POUR DOCUMENTS, le logiciel vous propose d'ajouter un nouveau STYLE DE COULEURS. Ce champs sert à définir le groupe de couleurs à utiliser pour imprimer vos documents. Jusqu'à 11 couleurs différentes par document.

 Définir un style pour votre fiche imprimante permet de consulter plus facilement les documents imprimés, notamment les plus complexes. Des trames sont imprimées, en couleurs ou en gris, ou un mélange des deux selon le style choisi.

Voir aussi : Système, Gestion, Couleurs pour documents.

#### **Répertoire PDF**

 *Répertoire dans lequel l'imprimante virtuelle PDF génèrera les fichiers .PDF (F2 = guide).* Vous avez accès à ce champs si vous utilisez une version enregistrée pour Windows du logiciel et si l'imprimante courante est une imprimante virtuelle PDF. Les imprimantes virtuelles PDF créent des fichiers au format PDF, un format très répandu.

Le répertoire à spécifier ici est celui dans lequel l'imprimante virtuelle

 place tous les fichiers qu'elle crée au lieu d'imprimer. Le logiciel pilote de cette imprimante vous permet de définir ce répertoire. Vous devez spécifier le même répertoire ici, dans cette fiche, sans quoi le logiciel sera incapable de retrouver les fichiers PDF créés et par conséquent de les acheminer à vos destinataires par courriel. Utiliser ou créer de préférence un répertoire destiné exclusivement à cette tâche. Exemple : "C:\PDF".

 Voir aussi la fonction nommée EXPEDITIONS PAR COURRIEL, dans le menu SYSTEME, GESTION, SUPERVISEUR.

#### **Choisir la meilleure imprimante virtuelle PDF**

 Nous vous invitons à utiliser "PDFill PDF & Image Writer", une imprimante virtuelle PDF particulièrement performante, gratuite et absente de publicités, que vous pouvez télécharger sur Internet sur le site de l'éditeur : http://www.pdfill.com/download.html (cliquer sur le bouton "Download now". Vous devrez aussi installer GhostScript, comme indiqué sur cette page web).

 Après son installation, ouvrir PDFill PDF & Image Writer, pour enregistrer les paramètres suivants, comme dans l'image ci-dessous. Dans le premier onglet :

- cocher la case à gauche de "Use Default Folder" et entrer le répertoire
- à utiliser pour créer les fichiers .pdf.
- cocher la case à gauche de "Use Print Job Name".
- terminer en cliquant sur "Exit".

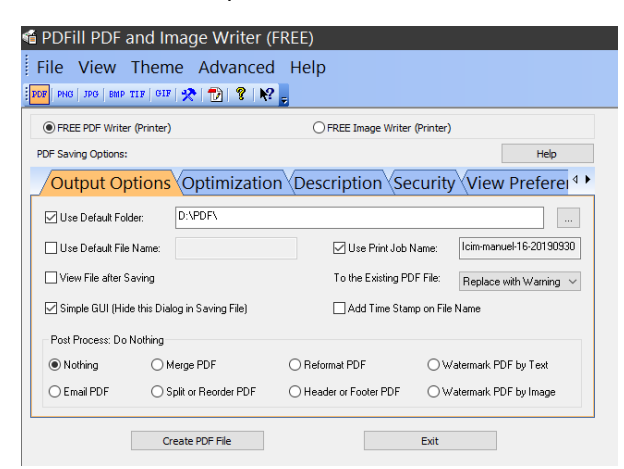

#### **Boite à lettres**

 *Boite à lettres électronique à utiliser pour l'envoi automatique des courriels.* Si la boite à lettres indiquée n'est pas enregistrée dans la base BOITES À LETTRES ÉLECTRONIQUES, le logiciel vous propose d'ajouter une nouvelle BOITE À LETTRES. Ce champs est analysé par le logiciel lors du paramétrage de l'envoi par courriel des documents imprimés avec l'imprimante virtuelle courante.

 Vous n'avez pas accès à ce champs si vous utilisez une version pour DOS du logiciel ou une version non enregistrée.

 Si le champs précédent nommé *Répertoire .PDF* est renseigné mais le champs *Boite à lettre* est vide, le logiciel imprimera en utilisant la boite à lettre par défaut que vous pouvez choisir pour les documents imprimés. Voir à ce sujet l'option *BAL documents*, dans la fonction de gestion des *Boites à lettres électroniques*, située dans *Système*, *Gestion*, *Superviseur*.

 Si aucune boite n'est renseignée en passant par cette option, ni dans le champs *Boite à lettres*, le logiciel ne pourra pas générer les courriels pour les documents imprimés destinés à vos correspondants.

 La génération des courriels est aussi conditionnée à l'enregistrement préalable de l'adresse électronique (courriel) de chaque destinataire du document imprimé. Le logiciel créera un *Courriel à envoyer* pour chaque destinataire concerné, en lui joignant son document PDF. il vous restera ensuite à envoyer d'un bloc les courriels groupés, par la fonction de gestion des *Courriels à envoyer*.

 Le fichier .PDF préalablement généré par votre imprimante virtuelle dans le *Répertoire .PDF* sera supprimé après l'archivage immédiat du courriel et déplacement de la pièce jointe dans le répertoire des ENVOIS.

 Voir les pages 3 et 4 de la fiche 'Courriel envoyé' pour connaître l'emplacement et les noms des pièces jointes et des pièces jointes archivées de chaque courriel.

## **Lignes par page**

 *Nombre de lignes que le logiciel peut imprimer avant passage à la page suivante.* Ce champs contient le nombre maximal de lignes imprimables par page. Le logiciel éjecte la page dès que la ligne en cours d'impression dépasse ce nombre. Ceci ne dispense pas de spécifier le nombre de lignes par page dans les codes de l'imprimante (code d'initialisation MAZ) si les conditions suivantes sont vraies :

 - le langage indiqué dans la fiche n'a pas un numéro supérieur ou égal à 2 après son nom, ou bien aucun langage n'est indiqué dans la fiche.

#### ET

 - PageScript n'est pas le spouleur d'impression utilisé par le logiciel pour le moment. Pour l'activer, entrer dans la fonction nommée SYSTEME -> PARAMETRAGE -> IMPRESSIONS.

# **Marge supérieure**

 *Nombre de lignes vides à réserver pour la marge en haut de chaque page.* Ce nombre vient s'ajouter au nombre de lignes par page et à la marge inférieure pour former le total de lignes par page. La hauteur de chaque ligne dépend du nombre total de lignes et de la hauteur de la page.

 Le logiciel utilise ce paramètre (pour les imprimantes compatibles Windows, 'PCL 2' ou supérieur et 'EPSON 2' ou supérieur) afin de calculer l'espace entre chaque ligne et la taille des fontes de caractères. Pour les autres imprimantes vous pouvez le définir, comme dans les précédentes versions, à l'aide du code 'MAZ' (code d'initialisation) de l'imprimante utilisée.

 Note : Ce paramètre n'a pas d'effet pour l'impression des Etiquettes, l'impression des Cartes de visite et l'impression des Codes à barres. Pour ces exceptions, la marge supérieure peut être paramétrée directement dans la fiche concernée (fiche Etiquette, Carte de visite ou Code à barre).

Voir aussi CODES D'IMPRESSION.

## **Marge inférieure**

 *Nombre de lignes vides à réserver pour la marge en bas de chaque page.* Important : indiquez ici une marge d'au moins deux lignes si l'en-tête de votre raison sociale doit être imprimé en bas de page (voir fiche société) sur les documents avec en-tête.

#### **Marge gauche**

*Pourcentage de marge à gauche, pouvant aller de 0 à 25 % (F2 calculette).*

#### **Marge droite**

*Pourcentage de marge à droite, pouvant aller de 0 à 25 % (F2 calculette).*

#### **Alignement H**

 *Alignement horizontal de la page logique : Gauche, Centre, Droit.* Ce paramètre permet d'ajuster horizontalement la position de la surface imprimable sur la surface du papier.

 La surface sur laquelle il est possible d'imprimer dépend des réglages, des capacités et des limitations de l'imprimante utilisée. Consulter le manuel de votre imprimante pour plus de détails à ce sujet.

 Ce paramètre sert à déplacer la surface imprimable horizontalement, dans la limite des marges gauche et droite imposées par votre imprimante. Si la modification de ce paramètre ne change rien lors de l'impression, cela signifie que la surface imprimable prend toute la largeur disponible compte tenu de ces marges imposées.

#### **Agrandi fonte proportionnelle**

 *Code d'identification de la fonte proportionnelle à utiliser (F2 = guide).* Les explications sur ce champs concernent également les champs suivants (normal, élite, condensé et super condensé, à espacement proportionnel).

 Selon le spouleur d'impression utilisé avec le logiciel (PageScript par défaut sous DOS) la façon de choisir une fonte sera différente.

## **Impressions Windows (ou DOS avec le spouleur PageScript)**

 Le code à indiquer ici correspond au nom de la fonte sous Windows. Appuyez sur la touche F2 pour obtenir la liste des fontes disponibles.

#### **Impressions DOS sans le spouleur PageScript**

 Le logiciel gère les fontes de caractères proportionnelles avec les imprimantes compatibles PCL 2 ou plus récent. Pour les imprimantes utilisant le langage EPSON, des tests ont montré des différences d'interprétation d'une imprimante à une autre rendant imparfait ou aléatoire le résultat parfois obtenu sur le papier.

 Si votre imprimante ne sort pas les documents en tout ou partie avec des fontes proportionnelles, bien que vous ayez indiqué comme langage un langage dont le numéro qui suit son nom est supérieur ou égal à 2, (comme "PCL 2"), la fonte initialisée dans le logiciel ne se trouve pas dans votre imprimante et celle-ci ne prend aucune fonte de rechange pour satisfaire la demande. Il faut dans ce cas lui indiquer le numéro de la fonte à utiliser pour les textes agrandis et faire de même si besoin pour le mode normal et le mode condensé.

 La documentation de votre imprimante vous indique quelles sont les fontes proportionnelles disponibles. Chaque fonte est identifiée par un code permettant de l'activer.

Exemple :

Dans le langage PCL ce code est un numéro qui doit impérativement être suivi

- de la lettre T s'il s'agit d'une fonte interne
- de la lettre X s'il s'agit d'une fonte téléchargée.

Coller la lettre T ou X à la suite du numéro sans espace ni séparation.

Voir également : SPOULEUR D'IMPRESSION, PARAMETRAGE IMPRESSIONS.

#### **Normal fonte proportionnelle**

*Code d'identification de la fonte proportionnelle à utiliser (F2 = guide).*

#### **Elite fonte proportionnelle**

*Code d'identification de la fonte proportionnelle à utiliser (F2 = guide).*

## **Condensé fonte proportionnelle**

 *Code d'identification de la fonte proportionnelle à utiliser (F2 = guide).* Par défaut la fonte Tahoma est utilisée pour les textes imprimés en Condensé. Si cette fonte est absente du répertoire Fontes de Windows, la fonte Arial est utilisée en remplacement. La fonte Tahoma a une largeur moyenne de caractères plus réduite que la fonte Arial, qui peut faire dépasser le texte de sa colonne dans les tableaux imprimés en condensé.

#### **Super condensé fonte proport.**

*Code d'identification de la fonte proportionnelle à utiliser (F2 = guide).*

#### **Agrandi**

 *Nombre de caractères par ligne pour textes agrandis à espacement fixe.* La longueur en format A4 avec une orientation portrait est 40 par défaut.

#### **Normal**

 *Nombre de caractères par ligne pour textes normaux à espacement fixe.* La longueur en format A4 avec une orientation portrait est 80 par défaut.

## **Elite**

 *Nombre de caractères par ligne pour textes Elite à espacement fixe.* La longueur en format A4 avec une orientation portrait est 96 par défaut.

#### **Condensé**

 *Nombre de caractères par ligne pour textes condensés à espacement fixe.* La longueur en format A4 avec une orientation portrait est 132 par défaut.

#### **Super condensé**

 *Nombre de caractères par ligne pour textes super condensés à espacement fixe.* La longueur en format A4 avec une orientation portrait est 160 par défaut.

#### **Agrandi proportionnel**

 *Nombre d'espaces par ligne pour textes agrandis à espacement proportionnel.* Ce champs est inutile pour les imprimantes supportant le langage PCL.

#### **Normal proportionnel**

 *Nombre d'espaces par ligne pour textes normaux à espacement proportionnel.* Ce champs est inutile pour les imprimantes supportant le langage PCL.

## **Elite proportionnel**

#### **Condensé proportionnel**

 *Nombre d'espaces par ligne pour textes condensés à espacement proportionnel.* Ce champs est inutile pour les imprimantes supportant le langage PCL.

#### **Super condensé proportionnel**

#### **Limiteur Agrandi**

 *Coefficient d'agrandissement ou de réduction pour cette fonte. 1.00 = aucun.* Le logiciel agrandit ou réduit la taille de la fonte en multipliant

celle-ci par le nombre que vous pouvez changer ici.

 Si vous laissez ce nombre à 1.00, la police aura la taille par défaut calculée par le logiciel en fonction du nombre de lignes par page indiqué dans la fiche courante.

 Note : la présente description de ce champs est valable aussi pour les quatre limiteurs/expandeurs suivants.

#### **Limiteur Normal**

*Coefficient d'agrandissement ou de réduction pour cette fonte. 1.00 = aucun.*

# **Limiteur Elite**

*Coefficient d'agrandissement ou de réduction pour cette fonte. 1.00 = aucun.*

#### **Limiteur Condensé**

*Coefficient d'agrandissement ou de réduction pour cette fonte. 1.00 = aucun.*

### **Limiteur Super Condensé**

*Coefficient d'agrandissement ou de réduction pour cette fonte. 1.00 = aucun.*

#### **Ajust. vertical Agrandi**

*Ajustement vertical, sert à régler la position en hauteur pour cette fonte.*

#### **Version pour Windows du logiciel**

 Ce champs et les 4 suivants ne sont pas utilisés par le logiciel dans sa version pour Windows. Dans cette version le logiciel calcule la hauteur de chaque fonte, et ajuste le texte verticalement de façon à le centrer sur partie attribuée à chaque ligne.

#### **Version pour DOS du logiciel**

 Vous pouvez avoir besoin de régler ce paramètre pour une ou plusieurs fontes. En effet, deux fontes proportionnelles n'ont pas forcément le même positionnement vertical, même si l'on attribue à l'une la même hauteur qu'à l'autre.

 Si les trames ne sont pas utilisées dans les listes et si vous laissez toujours à 1.00 le champs "LIMITE", le réglage de ce paramètre vous semblera problablement inutile.

 Si vous utilisez les trames dans les documents imprimés par le logiciel, vous pouvez être amené à utiliser ce réglage.

 Il permet principalement d'ajuster la position en hauteur de la police principale par rapport à la ligne. Chaque groupes de fontes (agrandi, normal, elite, condensé et super-condensé) peut être centré avec précision par rapport à la trame. Le changement de fonte peut influer sur le réglage.

 Note : la présente description de ce champs est valable aussi pour les quatre champs d'ajustement vertical suivants.

#### **Ajust. vertical Normal**

*Ajustement vertical, sert à régler la position en hauteur pour cette fonte.*

#### **Ajust. vertical Elite**

*Ajustement vertical, sert à régler la position en hauteur pour cette fonte.*

#### **Ajust. vertical Condensé**

*Ajustement vertical, sert à régler la position en hauteur pour cette fonte.*

#### **Ajust. vertical Super Condensé**

*Ajustement vertical, sert à régler la position en hauteur pour cette fonte.*

# **Fiche imprimante - page 2**

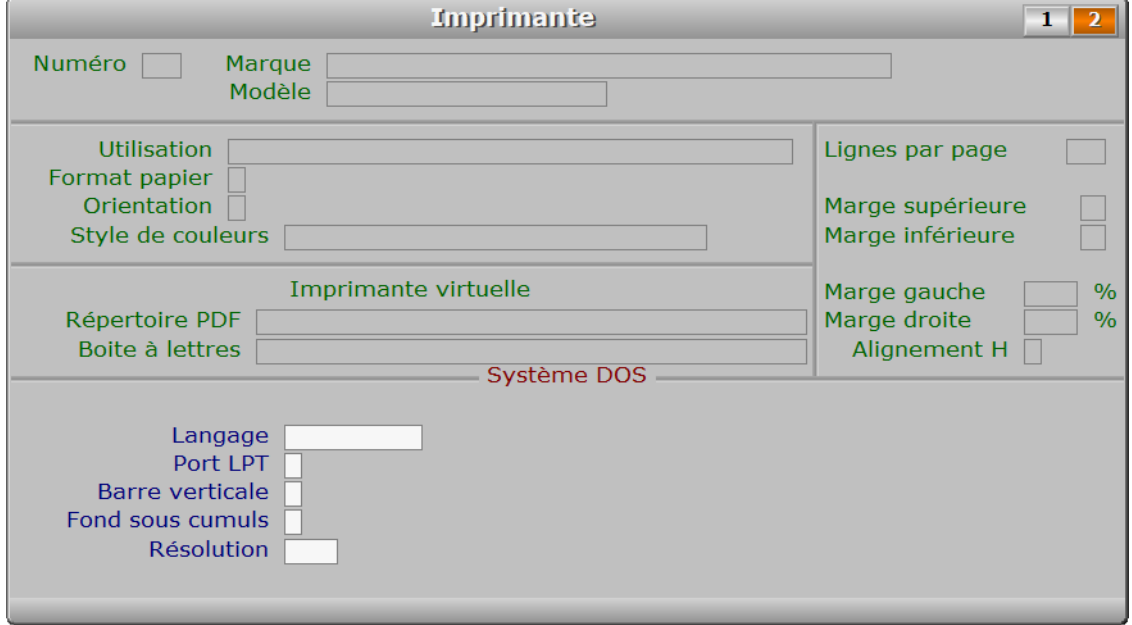

# **Description des champs - page 2**

#### **Langage**

 *Choisissez le langage supporté par votre imprimante (F2 guide).* Ce logiciel comprend les langages PCL et Epson, mais fonctionne maintenant avec toute imprimante compatible Windows. Si PageScript est le spouleur d'impression utilisé, ce paramètre n'est pas utile au logiciel.

 PCL : le numéro à droite du nom du langage, dans le guide, correspond au numéro de version du langage PCL supporté par l'imprimante.

Ce numéro sert également à indiquer au logiciel s'il doit :

#### 1 - PAS DE NUMERO ou AUCUN LANGAGE INDIQUE

 aucun code d'impression à indiquer si PageScript est le spouleur actif dans le logiciel. Si vous ne travaillez pas sous le système d'exploitation Windows, les codes d'imprimantes doivent être saisis manuellement. L'orientation, le nombre de lignes par page et la marge indiqués dans la fiche de l'imprimante ne sont pas pris en compte par le logiciel : les codes d'impression doivent les indiquer expressement ou bien vous aurez les valeurs par défaut initialisées dans votre imprimante (valeurs usine ou valeurs utilisateur par le panneau de configuration).

#### 2 - NUMERO 2

 utiliser les codes d'imprimantes saisis manuellement et compléter la liste des codes automatiquement si certains codes ne sont pas enregistrés. Les codes pour les polices à espacement proportionnel ne sont pas générés par le logiciel. Vous devez les créer à l'aide du manuel de votre imprimante.  Le logiciel active les codes lors du démarrage de l'impression, il ne les ajoute pas dans le fichier des codes d'imprimantes.

3 - NUMERO 3 ou supérieur

 générer les codes d'impression. Le logiciel utilisera jusqu'à quatre familles de polices à espacement proportionnel disponibles ou non selon votre imprimante, en les faisant varier en taille selon le nombre de lignes de texte définies dans la fiche imprimante. Toutes les imprimantes supportant le langage PCL 3 ou supérieur fonctionnent ainsi.

 Comme pour le cas précédent, les codes ne sont pas ajoutés dans le fichier des codes d'imprimantes mais sont activés lors du démarrage de l'impression. La saisie manuelle des codes d'impression est ici inutile et donc empêchée par le logiciel.

Voir également : PARAMETRAGE IMPRESSIONS, dans le menu SYSTEME du logiciel.

#### **Port LPT**

 *Choix possibles : 1, 2 ou 3.* PORT DE COMMUNICATION utilisé pour cette imprimante. Ports utilisables LPT1, LPT2 et LPT3.

 Si votre imprimante ou votre télécopieur est sur port USB ou si vous utilisez le gestionnaire PageScript fourni dans chaque pack ICIM, ignorez de champs : il est utile uniquement si vous travaillez sous DOS sans Windows et disposez de pilotes DOS pour votre imprimante.

 Pour savoir si PageScript est installé et actif sur votre PC, allez dans la fonction nommée IMPRESSIONS, située dans le menu SYSTEME -> PARAMETRAGE du logiciel.

#### **Barre verticale**

 *Caractère de séparation verticale dans tableaux (code ascii 179 par défaut).* Le code ascii 124 peut être utilisé pour accélérer la vitesse d'impression sur les imprimantes matricielles et certaines imprimantes à jet d'encre.

 Pour enregistrer dans ce champs le symbole correspondant au trait vertical, appuyez sur la touche Alt, puis taper par exemple le nombre 124 et enfin relachez la touche Alt. Le code ascii correspondant au nombre indiqué s'affiche alors dans la zone de saisie.

## **Fond sous cumuls**

 *Caractère pour la trame sous les cumuls dans tableaux, listes et rapports.* Mode semi-graphique : ce caractère est généralement le code ascii N° 176, 177 ou 178. Selon l'effet obtenu en imprimant ce caractère, vous ne pourrez peut-être pas l'utiliser (s'il est trop sombre ou si son grain est trop gros).

 Pour obtenir le caractère correspondant à un code ASCII, appuyer sur la touche Alt puis taper le code ascii (nombre) avant de relacher la touche Alt.

 Impression avec PageScript : les codes ascii 176, 177 et 178 sont convertis respectivement en trame claire, moyenne et foncée, mais le contenu de ce champs n'est pas utilisé pour créer des trames. Utiliser à la place les fiches de la base nommée COULEURS POUR DOCUMENTS.

#### **Résolution**

 *Choix possibles selon la capacité de l'imprimante : 75, 150, 300, 600, 1200.* Cette valeur indique le nombre de points par pouce qu'il est possible

d'imprimer avec cette imprimante. Si 0, la valeur par défaut est 300.

# **Navigation devant la fiche imprimante**

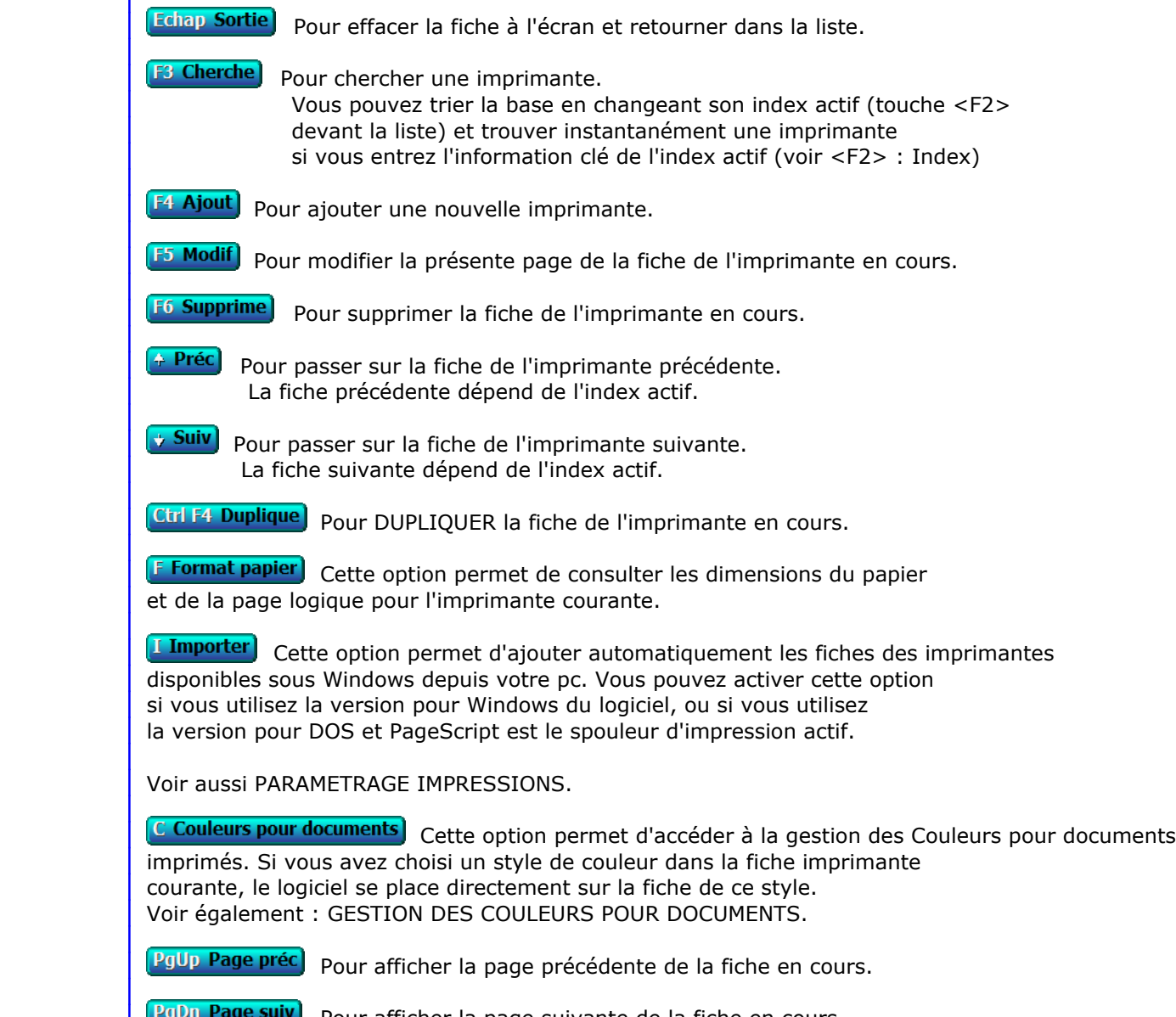

 Pour afficher la page suivante de la fiche en cours. Chaque fiche imprimante contient 2 pages.

# **GESTION DES COULEURS POUR DOCUMENTS**

Cette fonction sert à mettre à jour ou consulter le fichier des couleurs pour documents.

 Cette base permet de définir un style de couleurs pour tous les documents imprimés. En choisissant un style de couleurs dans une fiche imprimante, vous choisissez l'ensemble des couleurs qui seront utilisées par le logiciel pour l'impression.

 Le contenu de cette base n'est pas pris en compte si vous n'utilisez pas la version Windows du logiciel et n'avez pas choisi PageScript comme spouleur d'impression.

 Consulter la fonction nommée SYSTEME -> PARAMETRAGE -> IMPRESSIONS pour plus d'informations concernant les spouleurs utilisables avec le logiciel.

La liste des couleurs pour documents apparait à l'écran.

# **Navigation devant la liste**

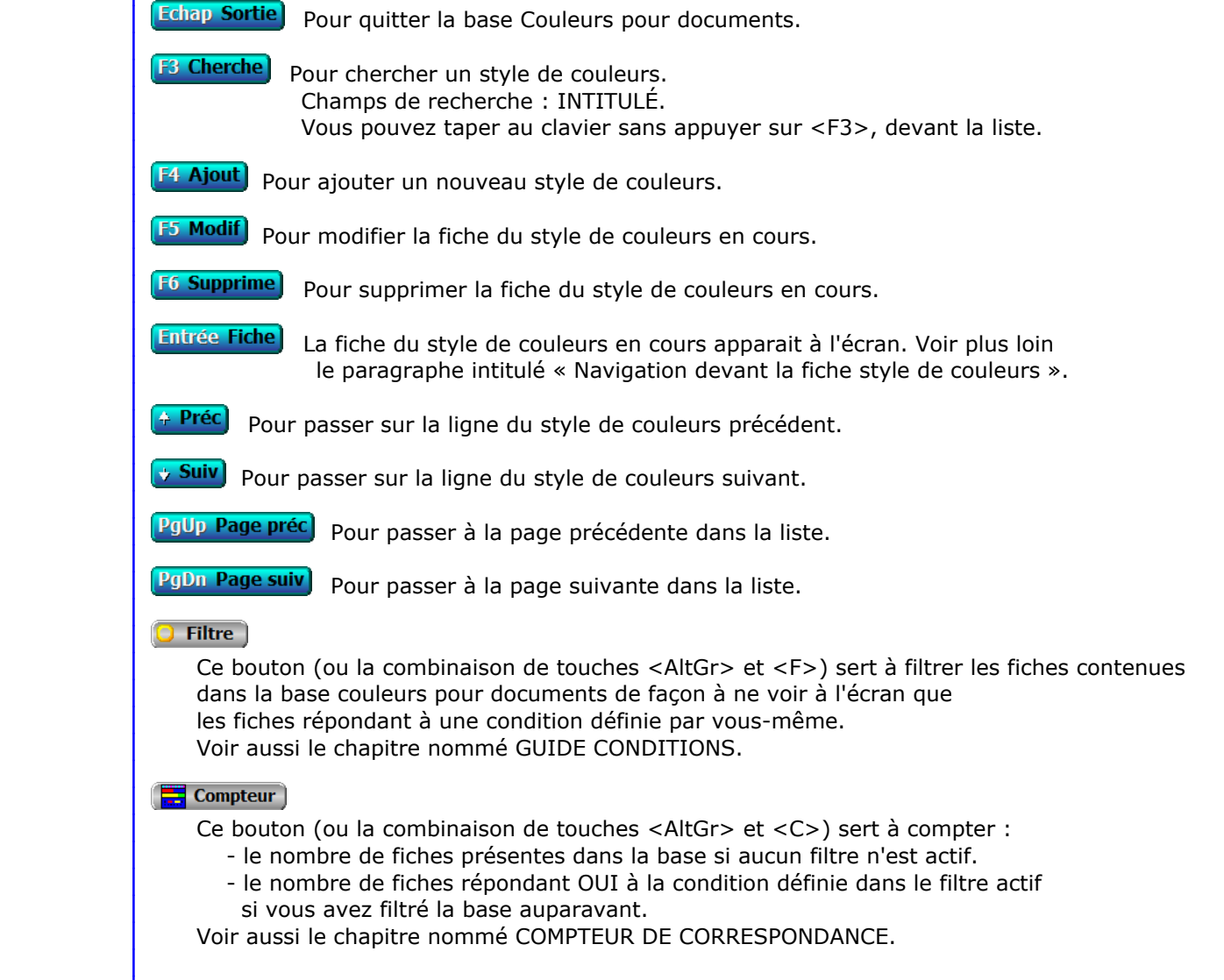

# **M** Analyse

 Ce bouton (ou la combinaison de touches <AltGr> et <A>) sert à analyser la base couleurs pour documents sous forme de liste, et sous forme graphique si au moins un champs cumulable est présent dans la liste. Voir aussi le chapitre nommé ANALYSE.

#### **HE** Statistiques

 Ce bouton (ou la combinaison de touches <AltGr> et <S>) sert à consulter des statistiques globales concernant la base courante. Le logiciel calcule le total, la moyenne, la plus petite et la plus grande valeur trouvées, pour chaque champs. Voir aussi le chapitre nommé STATISTIQUES.

# **Fiche style de couleurs**

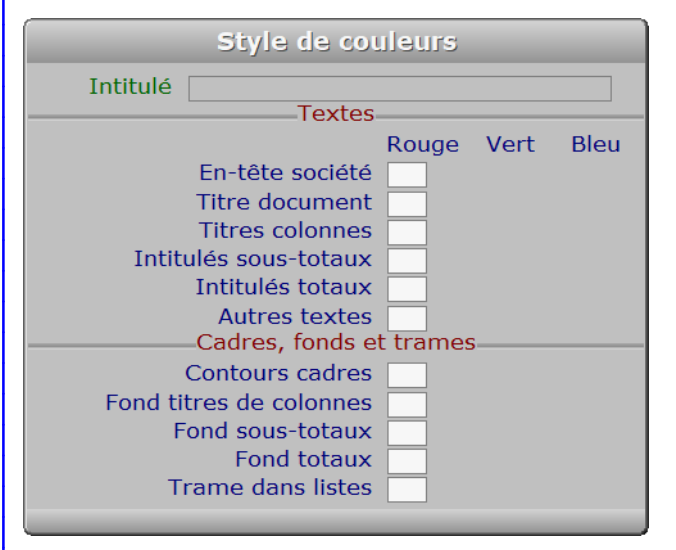

# **Description des champs**

#### **Intitulé**

*Intitulé de ce style de couleurs pour documents (F2 = guide).*

#### **En-tête société**

*Quantité de rouge pour l'en-tête de société.*

#### **En-tête société**

*Quantité de vert pour l'en-tête de société.*

## **En-tête société**

*Quantité de bleu pour l'en-tête de société.*

## **Titre document**

*Quantité de rouge pour le titre de document.*

#### **Titre document**

*Quantité de vert pour le titre de document.*

## **Titre document**

*Quantité de bleu pour le titre de document.*

 **Titres colonnes** *Quantité de rouge pour les titres de colonnes.* **Titres colonnes** *Quantité de vert pour les titres de colonnes.* **Titres colonnes** *Quantité de bleu pour les titres de colonnes.* **Intitulés sous-totaux** *Quantité de rouge pour les intitulés de sous-totaux.* **Intitulés sous-totaux** *Quantité de vert pour les intitulés de sous-totaux.* **Intitulés sous-totaux** *Quantité de bleu pour les intitulés de sous-totaux.* **Intitulés totaux** *Quantité de rouge pour les intitulés de totaux.* **Intitulés totaux** *Quantité de vert pour les intitulés de totaux.* **Intitulés totaux** *Quantité de bleu pour les intitulés de totaux.* **Autres textes** *Quantité de rouge pour les autres textes.* **Autres textes** *Quantité de vert pour les autres textes.* **Autres textes** *Quantité de bleu pour les autres textes.* **Contours cadres** *Quantité de rouge pour les contours de cadres et les traits de séparation.* **Contours cadres** *Quantité de vert pour les contours de cadres et les traits de séparation.* **Contours cadres** *Quantité de bleu pour les contours de cadres et les traits de séparation.* **Fond titres de colonnes** *Quantité de rouge pour le fond sous les titres de colonnes.* **Fond titres de colonnes** *Quantité de vert pour le fond sous les titres de colonnes.* **Fond titres de colonnes** *Quantité de bleu pour le fond sous les titres de colonnes.* **Fond sous-totaux** *Quantité de rouge pour le fond sous les sous-totaux.* **Fond sous-totaux** *Quantité de vert pour le fond sous les sous-totaux.*

 **Fond sous-totaux** *Quantité de bleu pour le fond sous les sous-totaux.* **Fond totaux** *Quantité de rouge pour le fond sous les totaux.* **Fond totaux** *Quantité de vert pour le fond sous les totaux.* **Fond totaux** *Quantité de bleu pour le fond sous les totaux.* **Trame dans listes** *Quantité de rouge pour la trame imprimée toutes les deux lignes.* **Trame dans listes** *Quantité de vert pour la trame imprimée toutes les deux lignes.* **Trame dans listes** *Quantité de bleu pour la trame imprimée toutes les deux lignes.* **Navigation devant la fiche style de couleurs Echap Sortie** Pour effacer la fiche à l'écran et retourner dans la liste. **F3 Cherche** Pour chercher un style de couleurs. Champs de recherche : INTITULÉ. **F4 Ajout** Pour ajouter un nouveau style de couleurs. **F5 Modif** Pour modifier la fiche du style de couleurs en cours. [F6 Supprime] Pour supprimer la fiche du style de couleurs en cours. **Préc** Pour passer sur la fiche du style de couleurs précédent. **Suiv** Pour passer sur la fiche du style de couleurs suivant. Ctrl F4 Duplique) Pour DUPLIQUER la fiche du style de couleurs en cours. I Imprimantes Voir GESTION DES IMPRIMANTES.

# **GESTION DES FORMATS DE CODES À BARRES**

Cette fonction sert à mettre à jour ou consulter le fichier des formats de codes à barres.

 Cette base sert à enregistrer le(s) formats que vous utilisez pour vos codes barres. Dans cette base vous pouvez, pour chaque format, définir l'ensemble des valeurs nécessaires à l'impression de vos codes barres, incluant l'imprimante et la mise en page.

La liste des formats de codes à barres apparait à l'écran.

# **Navigation devant la liste**

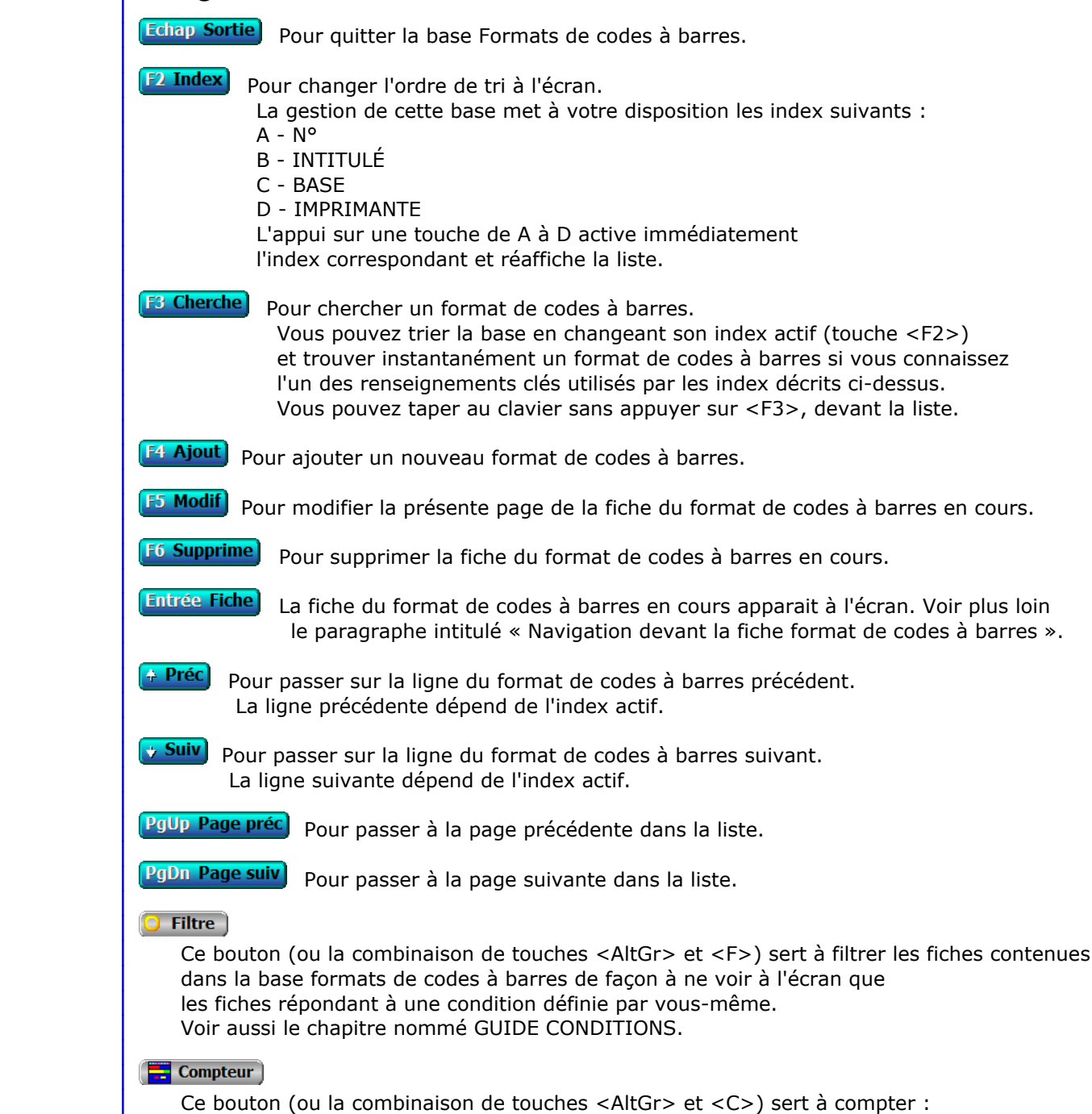

- le nombre de fiches présentes dans la base si aucun filtre n'est actif.
- le nombre de fiches répondant OUI à la condition définie dans le filtre actif si vous avez filtré la base auparavant.

Voir aussi le chapitre nommé COMPTEUR DE CORRESPONDANCE.

#### **The Analyse**

 Ce bouton (ou la combinaison de touches <AltGr> et <A>) sert à analyser la base formats de codes à barres sous forme de liste, et sous forme graphique si au moins un champs cumulable est présent dans la liste. Voir aussi le chapitre nommé ANALYSE.

#### Statistiques

 Ce bouton (ou la combinaison de touches <AltGr> et <S>) sert à consulter des statistiques globales concernant la base courante. Le logiciel calcule le total, la moyenne, la plus petite et la plus grande valeur trouvées, pour chaque champs. Voir aussi le chapitre nommé STATISTIQUES.

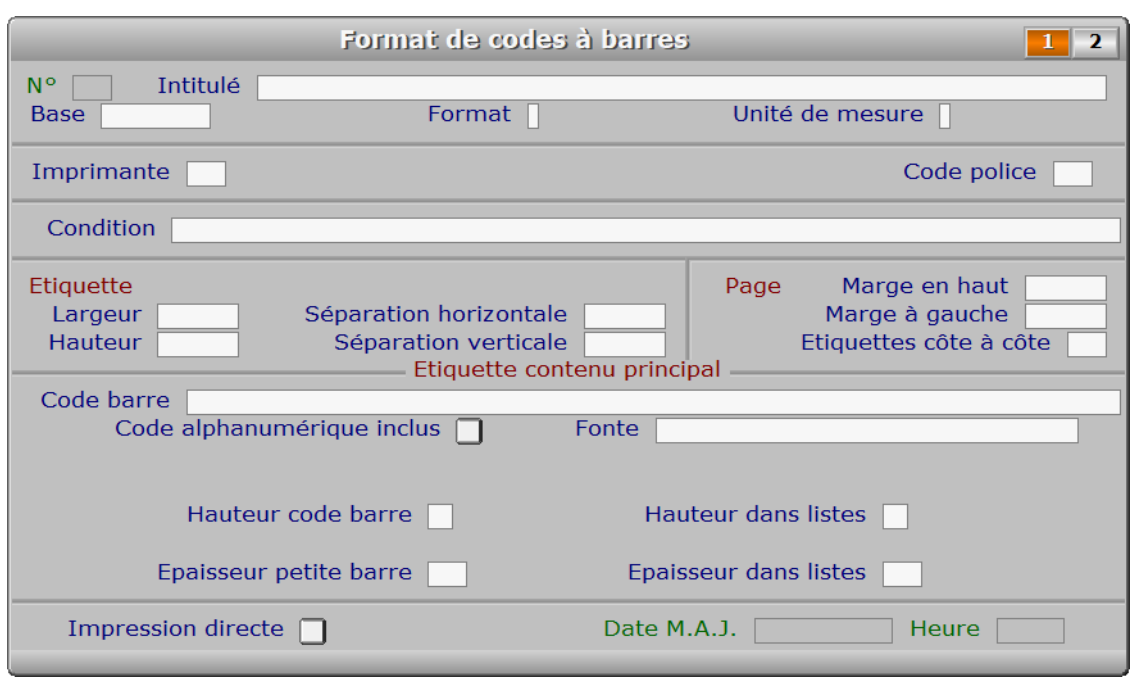

# **Fiche format de codes à barres - page 1**

# **Description des champs - page 1**

## **N°**

 *Numéro de ce format de codes à barres (F2 = guide).* La valeur de ce champs est calculée par le programme lors de l'ajout d'une nouvelle fiche.

#### **Intitulé**

*Entrez l'intitulé de ce format de codes à barres (F2 = guide).*

#### **Base**

*Base concernée (F2 = guides bases, F3 = guide bases externes).*

#### **Format**

*Formats de codes à barres disponibles : 1 = Code 39, 2 = Code 128.*

#### **Unité de mesure**

*Unité de mesure à utiliser pour déterminer les positions et dimensions (F2 = guide).*

#### **Imprimante**

 *Numéro de l'imprimante concernée (F2 = guide imprimantes).* Si l'imprimante indiquée n'est pas enregistrée dans la base IMPRIMANTES, le logiciel vous propose d'ajouter une nouvelle IMPRIMANTE.

 L'imprimante éventuellement renseignée ici sera proposée par défaut lors de l'impression du premier code barre par l'utilisateur (après l'entrée dans le logiciel), sauf si une autre imprimante a été précédemment choisie par le même utilisateur. Le programme peut garder en mémoire l'imprimante à utiliser, pour chaque utilisateur, lors de l'impression des codes barres. Si le format de codes à barres choisi pour la même base est changé, l'imprimante proposée par défaut sera à nouveau celle qui est renseignée ici.

### **Code police**

*Code d'impression indiquant la fonte requise pour l'impression (F2 = guide).*

## **Condition**

 *Condition pour imprimer l'étiquette (F2 = guide conditions).* Facultatif : si une condition est spécifiée ici, toutes les fiches n'y répondant pas, dans la base de données concernée, seront ignorées. Ce champs n'est pas accessible si le champs Base est vide.

#### **Largeur**

*Largeur de chaque étiquette.*

#### **Hauteur**

*Hauteur de chaque étiquette.*

#### **Séparation horizontale**

*Espace horizontal entre chaque étiquette.*

#### **Séparation verticale**

*Espace vertical entre chaque étiquette.*

## **Marge en haut**

 *Marge en haut de la page jusqu'à la première étiquette.* Dans la version pour DOS du logiciel, tenir compte de la marge physique de l'imprimante, qui est variable. Le nombre à indiquer ici s'ajoute à la marge physique (début de la zone imprimable), si vous utilisez la version pour DOS du logiciel et le spouleur PageScript est inactif.

#### **Marge à gauche**

 *Marge gauche de la page jusqu'à la première étiquette.* Dans la version pour DOS du logiciel, tenir compte de la marge physique de l'imprimante, qui est variable. Le nombre à indiquer ici s'ajoute à la marge physique (début de la zone imprimable), si vous utilisez la version pour DOS du logiciel et le spouleur PageScript est inactif.

### **Etiquettes côte à côte**

*Nombre d'étiquettes imprimées côte à côte.*

#### **Code barre**

 *Champs contenus dans le code barre, ou code barre si aucune base indiquée (F2 = guide).* Ici vous pouvez choisir les champs de la base de données inclus dans vos codes barres, si vous avez choisi une base dans cette fiche. Ce paramètre sera utile au logiciel lors de la lecture avec un lecteur de codes à barres, pour trouver la fiche correspondante dans la base

 concernée, et pour imprimer vos codes à barres sur des étiquettes. Si vous n'avez pas choisi une base, vous pouvez entrer ici un code à barre quelconque.

CAS SPECIAL : la base Articles, dans le logiciel ICIM STOCK

 Par défaut, le champs correspondant à vos codes barres est le champs nommé Code Barre dans la fiche Article, mais vous pouvez créer un code à partir du code famille + code article, en remplacement ici.

 Le logiciel peut trouver, sans risque d'erreur ou de doublon, tout article en le recherchant sur le champs Code Barre ou sur les champs Code Famille + Code Article. En conséquence, quels que soient les champs que vous voulez inclure dans vos codes à barres, il est nécessaire d'indiquer en premier avant ces champs :

- Soit le champs Code Barre.

- Soit les champs Code Famille + Code Article.

- Soit les deux mais avec Code Famille juste avant Code Article.

 Voir aussi l'option 'Ajout par code barre', dans la saisie des Entrées et la saisie des Sorties ou dans la documentation du logiciel ICIM STOCK.

#### **Code alphanumérique inclus**

*Si Oui, le code alphanumérique du code à barre sera imprimé (sous les barres).*

#### **Fonte**

*F2 = guide.*

#### **Hauteur code barre**

 *Hauteur du code barre, en points (1 point = 1/72e de pouce, 1 pouce = 25.4 mm).* La hauteur idéale est la plus petite hauteur détectable facilement par votre lecteur de codes barres. Ainsi la quantité d'encre nécessaire pour imprimer les étiquettes en est réduite d'autant.

#### **Epaisseur petite barre**

 *Epaisseur petite barre, en points (1 point = 1/72e de pouce, 1 pouce = 25.4 mm).* L'épaisseur idéale est la plus petite épaisseur détectable par votre lecteur de codes barres. Ainsi la quantité d'encre nécessaire pour imprimer les étiquettes en est réduite d'autant.

#### **Hauteur dans listes**

*Hauteur du code à barres lorsqu'il est imprimé dans une liste (0 = non imprimé).*

#### **Epaisseur dans listes**

*Epaisseur petite barre lorsque le code à barre est imprimé dans une liste.*

### **Impression directe**

 *Si Oui, l'impression sera lancée sans état d'attente ni vue avant impression.* Ce champs sert à renseigner le logiciel lorsque vous cliquez sur l'icône pemettant d'imprimer des codes barres, dans la gestion des Articles ou la saisie des Courses par exemple.

 Si *Impression directe* = Non, le logiciel proposera un menu permettant de choisir une action, puis activera le menu d'impression, avant d'imprimer.

 Si *Impression directe* = Oui, le logiciel activera uniquement le menu d'impression, une seule fois. Chaque appui suivant sur l'option 'Imprime code barres' lancera l'impression directement sans état d'attente ni demande quelconque.

 L'imprimante enregistrée dans la fiche du format de codes à barres concerné devra être réellement accessible depuis le poste de travail qui aura lancé l'impression. Si tel n'est pas le cas,

 un menu vous proposera de choisir une imprimante parmi celle disponibles depuis votre poste de travail. Pour éviter de voir ce menu à chaque impression d'un code barres, renseigner correctement le champs *Imprimante* de la présente fiche.

# **Date M.A.J.**

 Ce champs est mis à jour automatiquement : il contient la date de la dernière mise à jour de la fiche format de codes à barres en cours.

#### **Heure**

 Ce champs est mis à jour automatiquement : il contient l'heure de la dernière mise à jour de la fiche format de codes à barres en cours.

# **Fiche format de codes à barres - page 2**

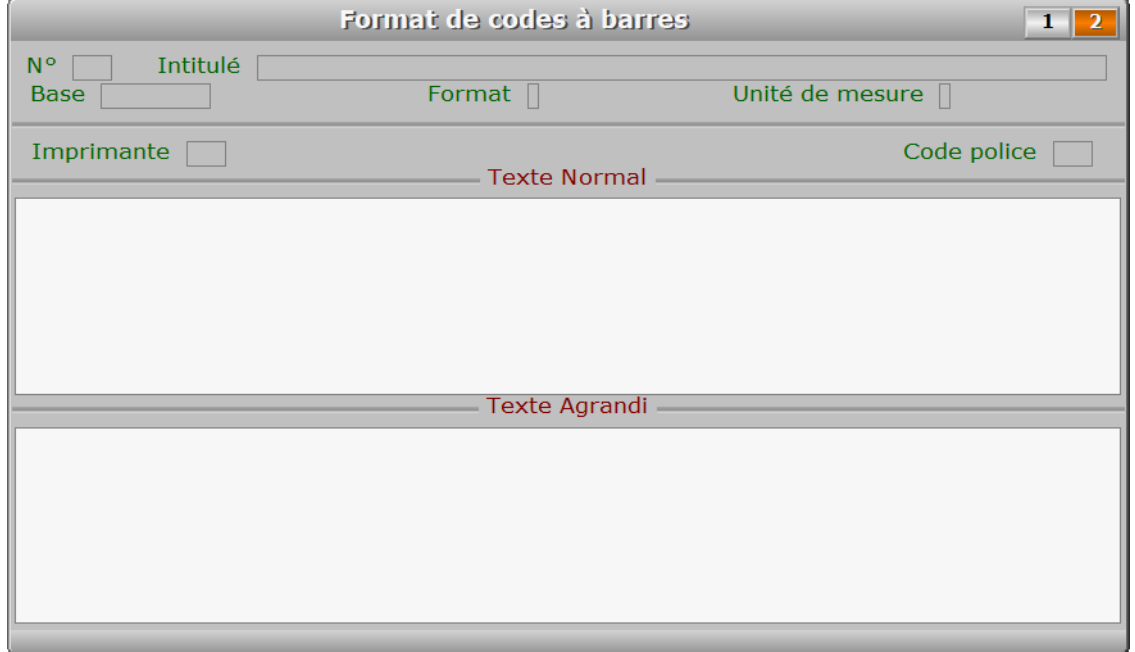

# **Description des champs - page 2**

#### **Texte Normal**

*Entrer le champs descriptif normal à imprimer sur chaque étiquette (F2 = guide).*

 Utiliser ce champs pour imprimer dans une taille normale, sous chaque code barre, le contenu d'un autre(s) champs de la même base, qui permettra d'identifier visuellement chaque étiquette imprimée. Vous pouvez entrer le nom d'un champ, ou un texte descriptif figé, ou les deux. Utiliser la fonction TRIM() pour supprimer les espaces contenus à droite dans le champs.

Chaque ligne de ce champs correspond à la même ligne de *texte normal* sur l'étiquette du code barre.

Voici quatre exemples distincts pour la base Articles :

 NOMARTICLE TRIM(NOMARTICLE) "Article : " + TRIM(NOMARTICLE) "Emplacement N3417"

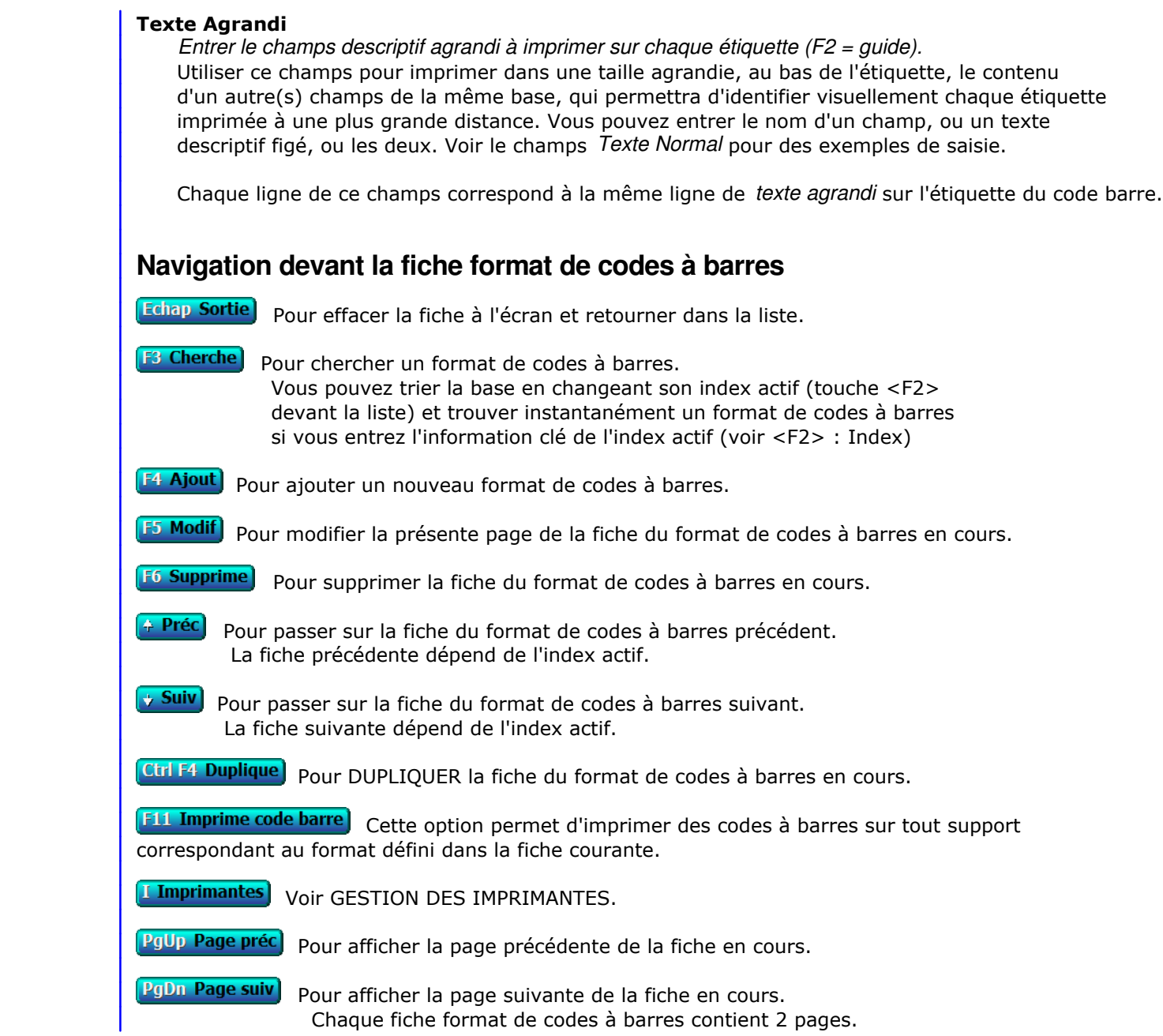

# **GESTION DES ÉTIQUETTES**

Cette fonction sert à mettre à jour ou consulter le fichier des étiquettes.

 Cette base sert à enregistrer le(s) formats que vous utilisez pour l'impression de vos étiquettes. Dans cette base vous pouvez, pour chaque format, définir l'ensemble des valeurs nécessaires à l'impression de vos étiquettes, incluant l'imprimante et la mise en page.

La liste des étiquettes apparait à l'écran.

# **Navigation devant la liste**

Echap Sortie Pour quitter la base Étiquettes. F<sup>2</sup> Index<sup>)</sup> Pour changer l'ordre de tri à l'écran. La gestion de cette base met à votre disposition les index suivants :  $A - N^{\circ}$  B - INTITULÉ C - UNITÉ DE MESURE + INTITULÉ D - BASE E - IMPRIMANTE L'appui sur une touche de A à E active immédiatement l'index correspondant et réaffiche la liste. **F3 Cherche**) Pour chercher un format d'étiquettes. Vous pouvez trier la base en changeant son index actif (touche <F2>) et trouver instantanément un format d'étiquettes si vous connaissez l'un des renseignements clés utilisés par les index décrits ci-dessus. Vous pouvez taper au clavier sans appuyer sur <F3>, devant la liste. **F4 Ajout** Pour ajouter un nouveau format d'étiquettes. **F5 Modif**) Pour modifier la fiche du format d'étiquettes en cours. **F6 Supprime** Pour supprimer la fiche du format d'étiquettes en cours. [Entrée Fiche] La fiche du format d'étiquettes en cours apparait à l'écran. Voir plus loin le paragraphe intitulé « Navigation devant la fiche format d'étiquettes ». <sup>4</sup> Préc) Pour passer sur la ligne du format d'étiquettes précédent. La ligne précédente dépend de l'index actif. **Suiv** Pour passer sur la ligne du format d'étiquettes suivant. La ligne suivante dépend de l'index actif. **PgUp Page préc**) pour passer à la page précédente dans la liste. **PgDn Page suiv**) pour passer à la page suivante dans la liste. **D** Filtre Ce bouton (ou la combinaison de touches <AltGr> et <F>) sert à filtrer les fiches contenues dans la base étiquettes de façon à ne voir à l'écran que les fiches répondant à une condition définie par vous-même. Voir aussi le chapitre nommé GUIDE CONDITIONS.

# $\blacksquare$  Compteur Ce bouton (ou la combinaison de touches <AltGr> et <C>) sert à compter : - le nombre de fiches présentes dans la base si aucun filtre n'est actif. - le nombre de fiches répondant OUI à la condition définie dans le filtre actif si vous avez filtré la base auparavant. Voir aussi le chapitre nommé COMPTEUR DE CORRESPONDANCE. **Th** Analyse Ce bouton (ou la combinaison de touches <AltGr> et <A>) sert à analyser la base étiquettes sous forme de liste, et sous forme graphique si au moins un champs cumulable est présent dans la liste. Voir aussi le chapitre nommé ANALYSE. Statistiques Ce bouton (ou la combinaison de touches <AltGr> et <S>) sert à consulter des statistiques globales concernant la base courante. Le logiciel calcule le total, la moyenne, la plus petite et la plus grande valeur trouvées, pour chaque champs. Voir aussi le chapitre nommé STATISTIQUES. **Fiche format d'étiquettes** Format d'étiquettes **N<sub>o</sub>** Intitulé Unité de mesure | **Base** Imprimante Code police **Condition** Etiquette Page Marge en haut Largeur Séparation horizontale Marge à gauche Hauteur Séparation verticale Etiquettes côte à côte Contenu Etiquette Date M.A.J.  $\Gamma$ Heure [

# **Description des champs**

# **N°**

 *Numéro de ce format d'étiquettes (F2 = guide).* La valeur de ce champs est calculée par le programme lors de l'ajout d'une nouvelle fiche.

#### **Intitulé**

*Entrez l'intitulé de ce format d'étiquettes (F2 = guide).*

## **Base**

*Base concernée (F2 = guides bases, F3 = guide bases externes).*

#### **Unité de mesure**

*Unité de mesure à utiliser pour déterminer les positions et dimensions (F2 = guide).*

#### **Imprimante**

 *Numéro de l'imprimante concernée (F2 = guide imprimantes).* Si l'imprimante indiquée n'est pas enregistrée dans la base IMPRIMANTES, le logiciel vous propose d'ajouter une nouvelle IMPRIMANTE.

#### **Code police**

*Code d'impression indiquant la fonte requise pour l'impression (F2 = guide).*

## **Condition**

 *Condition pour imprimer l'étiquette (F2 = guide conditions).* Facultatif : si une condition est spécifiée ici, toutes les fiches n'y répondant pas seront ignorées. La condition indiquée doit être conforme aux règles de syntaxes décrites pour le champs TANT QUE de la base des EXPORTATIONS/IMPORTATIONS. Voir la documentation sur ce champs pour connaître la manière d'indiquer la condition.

## **Largeur**

*Largeur de chaque étiquette.*

## **Hauteur**

*Hauteur de chaque étiquette.*

#### **Séparation horizontale**

*Espace horizontal entre chaque étiquette.*

#### **Séparation verticale**

*Espace vertical entre chaque étiquette.*

#### **Marge en haut**

 *Marge en haut de la page jusqu'à la première étiquette.* Dans la version pour DOS du logiciel, tenir compte de la marge physique de l'imprimante, qui est variable. Le nombre à indiquer ici s'ajoute à la marge physique (début de la zone imprimable), si vous utilisez la version pour DOS du logiciel et le spouleur PageScript est inactif.

## **Marge à gauche**

 *Marge gauche de la page jusqu'à la première étiquette.* Dans la version pour DOS du logiciel, tenir compte de la marge physique de l'imprimante, qui est variable. Le nombre à indiquer ici s'ajoute à la marge physique (début de la zone imprimable), si vous utilisez la version pour DOS du logiciel et le spouleur PageScript est inactif.

#### **Etiquettes côte à côte**

*Nombre d'étiquettes imprimées côte à côte sur la page.*

#### **Contenu étiquette**

 *Entrez ligne par ligne le contenu de chaque étiquette (F2 = guide champs).* Si une ligne comporte une erreur, le programme vous le dit et refuse d'enregistrer le contenu de la fiche tant que c'est le cas.

 Le guide des champs permet de sélectionner les champs à inclure. Chaque champs est entouré de guillemets ("«" et "»"), sur la ligne courante du contenu de l'étiquette, après sa validation avec le guide.

Vous pouvez concaténer plusieurs champs (ou partie de champs) sur la même

 ligne, si cette ligne contient une expression de type caractère. Exemple : «CODE\_POST» + " " + «VILLE» indique de placer sur la ligne le champs CODE\_POST suivi d'un espace puis du champs VILLE. Dans cet exemple, vous pouvez écrire la ligne suivante pour le même résultat : «CODE\_POST», «VILLE» Utilisez depuis ce champs le guide des Codes d'impression (touche F5) pour insérer un code particulier à un endroit précis et ainsi changer l'aspect d'une partie du texte lors de l'impression des étiquettes. A l'intérieur du guide, la touche F1 donne accès à toute explication concernant le fontionnement du guide et des codes d'impression. **Date M.A.J.** Ce champs est mis à jour automatiquement : il contient la date de la dernière mise à jour de la fiche format d'étiquettes en cours. **Heure** Ce champs est mis à jour automatiquement : il contient l'heure de la dernière mise à jour de la fiche format d'étiquettes en cours. **Navigation devant la fiche format d'étiquettes Echap Sortie** Pour effacer la fiche à l'écran et retourner dans la liste. **F3 Cherche** Pour chercher un format d'étiquettes. Vous pouvez trier la base en changeant son index actif (touche <F2> devant la liste) et trouver instantanément un format d'étiquettes si vous entrez l'information clé de l'index actif (voir <F2> : Index) F4 Ajout Pour ajouter un nouveau format d'étiquettes. **F5 Modif**) Pour modifier la fiche du format d'étiquettes en cours. [F6 Supprime] Pour supprimer la fiche du format d'étiquettes en cours. 4 Préc) pour passer sur la fiche du format d'étiquettes précédent. La fiche précédente dépend de l'index actif. **Suiv** Pour passer sur la fiche du format d'étiquettes suivant. La fiche suivante dépend de l'index actif. Ctrl F4 Duplique) pour DUPLIQUER la fiche du format d'étiquettes en cours. **F10 Imprime étiquettes** Cette option permet d'imprimer des étiquettes sur tout support correspondant au format défini dans la fiche courante.

**I Imprimantes** Voir GESTION DES IMPRIMANTES.

# **GESTION DES CARTES DE VISITE**

Cette fonction sert à mettre à jour ou consulter le fichier des cartes de visite.

 Cette base sert à enregistrer le(s) formats de cartes de visites (ou maquettes diverses) que vous voulez imprimer. Dans cette base vous pouvez, pour chaque format de carte, définir l'ensemble des valeurs nécessaires à l'impression de vos cartes, incluant l'imprimante et la mise en page.

La liste des cartes de visite apparait à l'écran.

# **Navigation devant la liste**

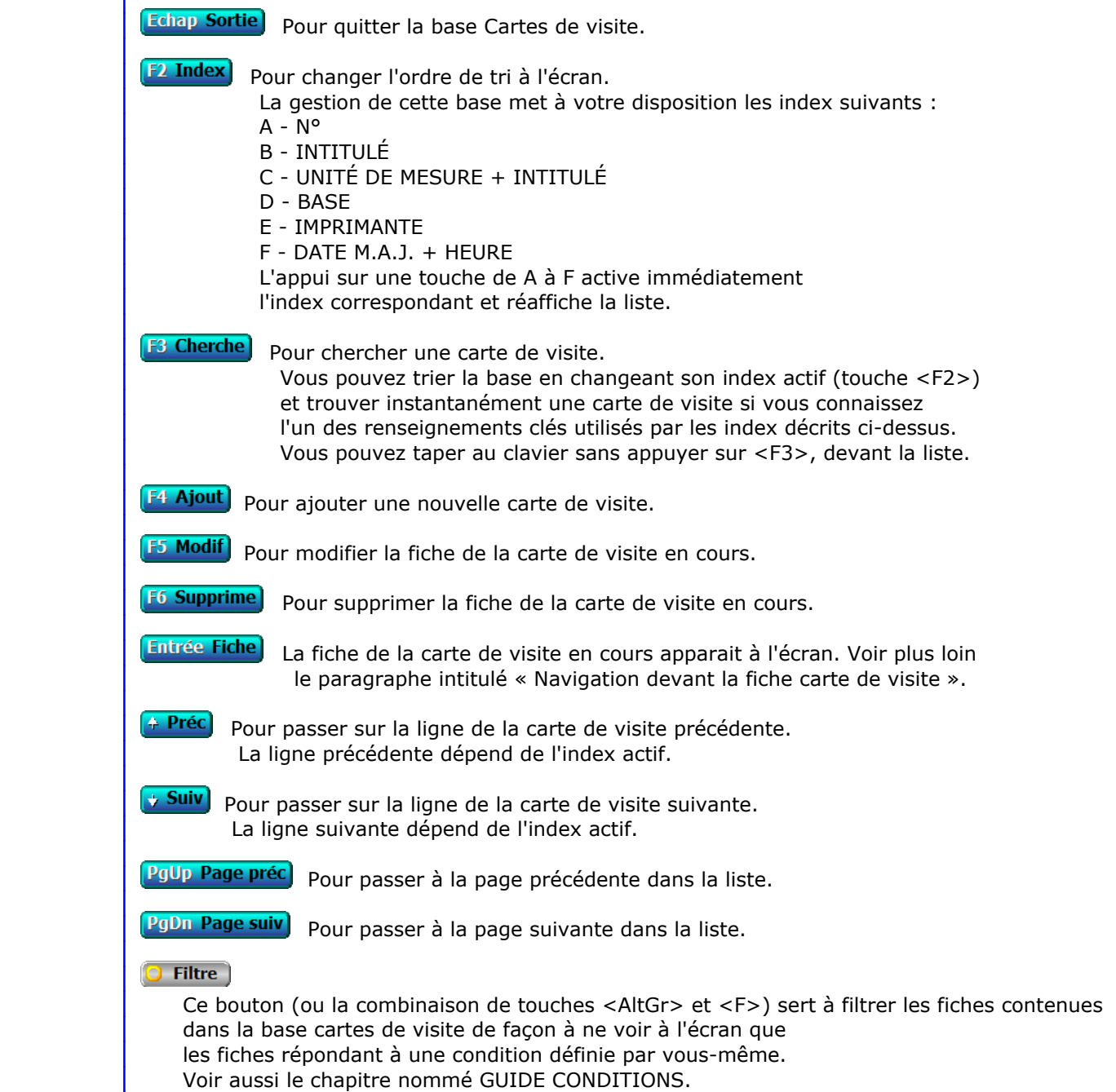
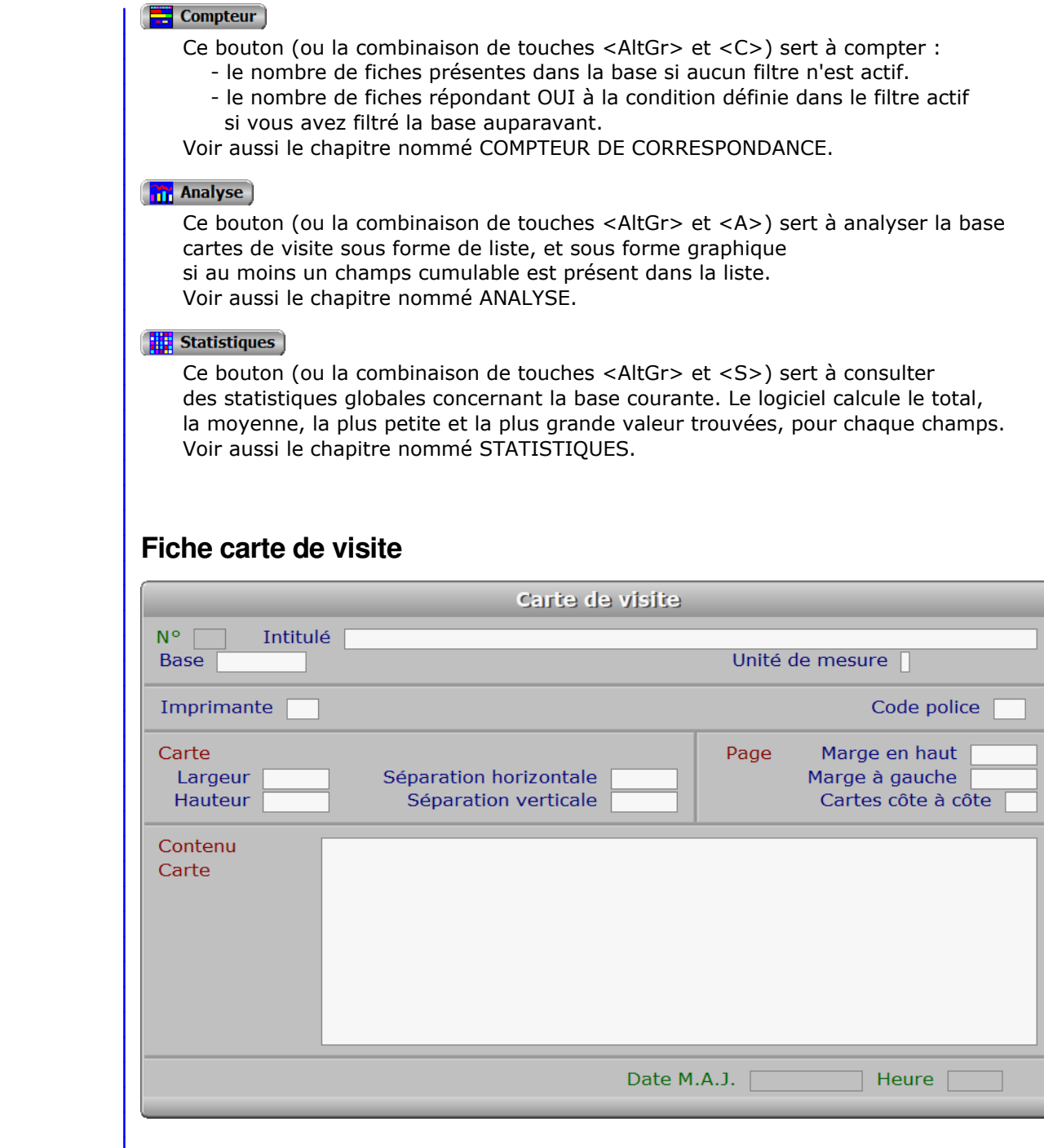

### **Description des champs**

### **N°**

 *Numéro de ce format de cartes de visite (F2 = guide).* La valeur de ce champs est calculée par le programme lors de l'ajout d'une nouvelle fiche.

### **Intitulé**

*Entrez l'intitulé de ce format de cartes de visite (F2 = guide).*

### **Base**

*Base concernée (F2 = guides bases, F3 = guide bases externes).*

### **Unité de mesure**

*Unité de mesure à utiliser pour déterminer les positions et dimensions (F2 = guide).*

#### **Imprimante**

 *Numéro de l'imprimante concernée (F2 = guide imprimantes).* Si l'imprimante indiquée n'est pas enregistrée dans la base IMPRIMANTES, le logiciel vous propose d'ajouter une nouvelle IMPRIMANTE.

### **Code police**

*Code d'impression indiquant la fonte requise pour l'impression (F2 = guide).*

### **Largeur**

*Largeur de chaque carte.*

### **Hauteur**

*Hauteur de chaque carte.*

### **Séparation horizontale**

*Espace horizontal entre chaque carte.*

### **Séparation verticale**

*Espace vertical entre chaque carte.*

#### **Marge en haut**

 *Marge en haut de la page jusqu'à la première carte ou maquette.* Dans la version pour DOS du logiciel, tenir compte de la marge physique de l'imprimante, qui est variable. Le nombre à indiquer ici s'ajoute à la marge physique (début de la zone imprimable), si vous utilisez la version pour DOS du logiciel et le spouleur PageScript est inactif.

### **Marge à gauche**

 *Marge gauche de la page jusqu'à la première carte ou maquette.* Dans la version pour DOS du logiciel, tenir compte de la marge physique de l'imprimante, qui est variable. Le nombre à indiquer ici s'ajoute à la marge physique (début de la zone imprimable), si vous utilisez la version pour DOS du logiciel et le spouleur PageScript est inactif.

#### **Cartes côte à côte**

*Nombre de cartes placées côte à côte sur la page.*

#### **Contenu carte**

 *Indiquez ligne par ligne le contenu de chaque carte (F2 = guide champs).* Si une ligne comporte une erreur, le programme vous le dit et refuse d'enregistrer le contenu de la fiche.

 Chaque ligne doit contenir un nom de champs, et/ou une chaine de caractères commençant et se terminant par une quote (""). Le guide des champs sert à sélectionner les champs requis.

 Vous pouvez insérer le nom d'un fichier image et ainsi imprimer votre logo ou toute autre figure graphique sur chaque carte de visite. Indiquez le fichier concerné dans une chaine de caractères. Si vous ne spécifiez pas le chemin d'accès dans le nom du fichier image, le répertoire de la société courante est utilisé par défaut. Le nom de fichier, avec ou sans chemin d'accès, doit se terminer par '.BMP' si vous utilisez la version pour DOS du logiciel. Dans la version pour Windows, plusieurs formats d'images sont utilisables. Transposez dans ce cas '.BMP' par l'extension de votre image, dans la description ci-dessous.

 Vous pouvez réduire ou agrandir la taille de votre logo en plaçant un point-virgule après ".BMP" comme suit : ".BMP;" et en précisant le coefficient, derrière le point virgule. Exemple : "LOGO.BMP;0.1" Cette ligne demande au logiciel d'imprimer le fichier .BMP nommé LOGO, qui se trouve dans le répertoire de la société courante (puisqu'aucun répertoire n'est spécifié devant le nom du fichier), en réduisant à un dixième la taille de l'original (échelle 0.1).

 Vous pouvez aussi placer plusieurs champs (ou partie) sur la même ligne, si cette ligne contient une expression de type caractère. Utiliser le signe "+" pour concaténer plusieurs champs de ce type.

 Pour placer une chaine de caractères en choisissant la position en largeur, ou une couleur précise, ou la hauteur de la fonte de caractères, ou un décalage par rapport à la position verticale relative, terminer la ligne au choix de la façon A ou B ci-dessous :

A - deux barres de fraction (//)

 Après les barres vous pouvez spécifier plusieurs paramètres facultatifs, séparés entre eux par une virgule et placés dans l'ordre suivant :

 1 - Un nombre indiquant la position horizontale de la chaine, ou bien la lettre G (Gauche), C (Centre), D (Droit) pour aligner la chaine sur le bord gauche, la centrer au milieu de la carte ou l'aligner sur le bord droit. 2 - Un nombre de 1 à 10 représentant une couleur enregistrée dans la base nommée *Couleurs pour documents*. L'intitulé de la fiche *Style de couleurs* créée (ou à créer si besoin) dans cette base, doit être indiqué dans le champs nommé lui aussi *Style de couleurs* dans la fiche *Imprimante* choisie pour l'impression d'une *Carte de visite*.

 3 - Un nombre déterminant la hauteur de la fonte de caractères (Ex : 20) 4 - Un nombre servant à incrémenter la position verticale de la chaine, en lignes de texte. Ce nombre peut contenir des décimales (séparateur : le point). 5 - Un nombre indiquant l'angle d'impression de la chaine (0 à 360°).

B - une virgule suivie au choix :

 - d'un nombre indiquant la position de la chaine. Ce nombre doit être exprimé dans l'unité de mesure appliquée à la fiche courante.

 - de la lettre G (Gauche), C (Centre), D (Droit) pour aligner la chaine sur le bord gauche, centrer la chaine au milieu de la carte ou aligner cette chaine sur le bord droit.

Terminez la ligne avec une quote si vous en avez placé une à son début.

### **Date M.A.J.**

 Ce champs est mis à jour automatiquement : il contient la date de la dernière mise à jour de la fiche carte de visite en cours.

#### **Heure**

 Ce champs est mis à jour automatiquement : il contient l'heure de la dernière mise à jour de la fiche carte de visite en cours.

### **Navigation devant la fiche carte de visite**

Echap Sortie) Pour effacer la fiche à l'écran et retourner dans la liste.

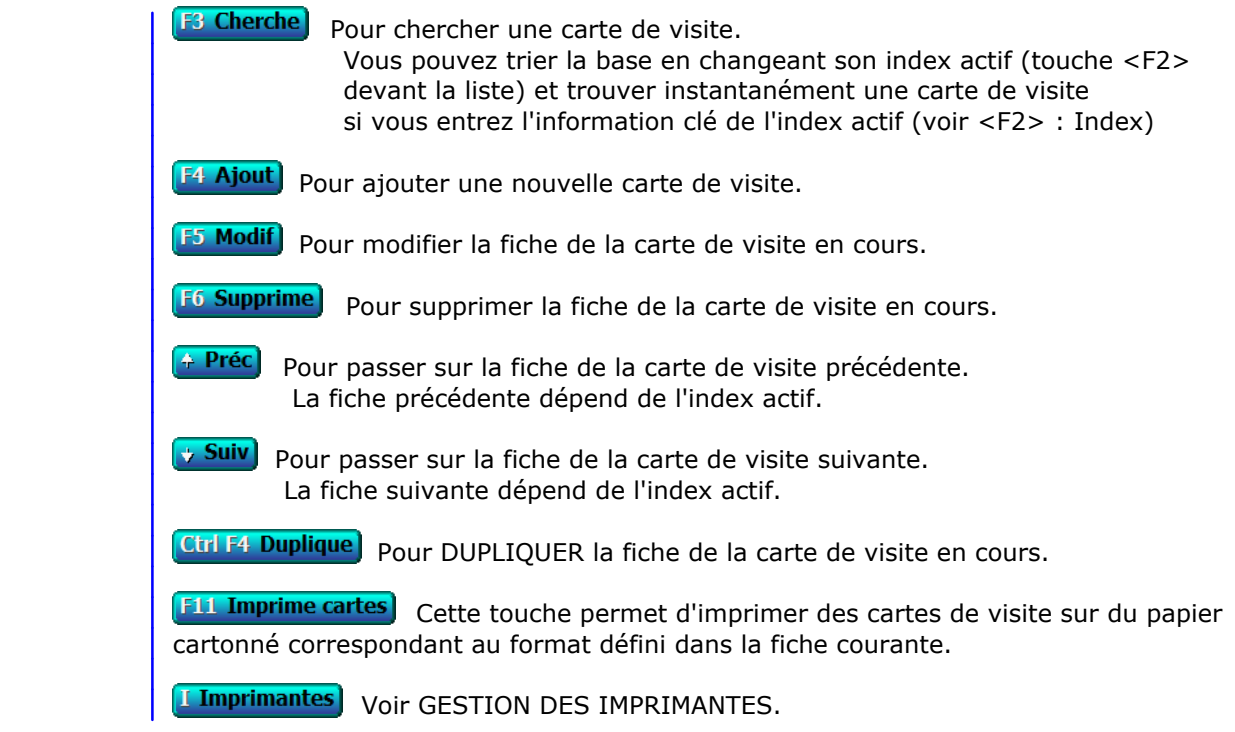

## **GESTION DES IMAGES**

Cette fonction sert à mettre à jour ou consulter le fichier des images.

 Cette fonction permet de regrouper, automatiquement ou non, toutes les images dont vous disposez. Vous pouver ensuite les visualiser sans vous soucier du type de fichier, les imprimer, leur donner un intitulé pour archivage pour les trier, etc.

Les fichiers aux formats suivants sont visualisables avec ce logiciel :

- version pour Windows du logiciel : BMP, DIB, GIF, JIF, JPG, PCX, RLE, TGA.
- version pour DOS : BMP.

 Aucun fichier n'est dupliqué, seuls son nom, son chemin d'accès et sa taille, sont enregistrés dans une fiche.

La liste des images apparait à l'écran.

### **Navigation devant la liste**

**Echap Sortie** Pour quitter la base Images.

**F2 Index** Pour changer l'ordre de tri à l'écran. La gestion de cette base met à votre disposition les index suivants : A - NUMÉRO B - INTITULÉ + FICHIER C - FICHIER D - DATE M.A.J. + HEURE E - TAILLE + FICHIER L'appui sur une touche de A à E active immédiatement l'index correspondant et réaffiche la liste. [F<sup>3</sup> Cherche] Pour chercher une image. Vous pouvez trier la base en changeant son index actif (touche <F2>) et trouver instantanément une image si vous connaissez l'un des renseignements clés utilisés par les index décrits ci-dessus. Vous pouvez taper au clavier sans appuyer sur <F3>, devant la liste. **F4 Ajout** Pour ajouter une nouvelle image. **F5 Modif** Pour modifier la présente page de la fiche de l'image en cours. **F6 Supprime)** Pour supprimer la fiche de l'image en cours. **Entrée Fiche)** La fiche de l'image en cours apparait à l'écran. Voir plus loin le paragraphe intitulé « Navigation devant la fiche image ». <sup>4</sup> Préc) Pour passer sur la ligne de l'image précédente. La ligne précédente dépend de l'index actif. **Suiv** Pour passer sur la ligne de l'image suivante. La ligne suivante dépend de l'index actif. PgUp Page préc) pour passer à la page précédente dans la liste.

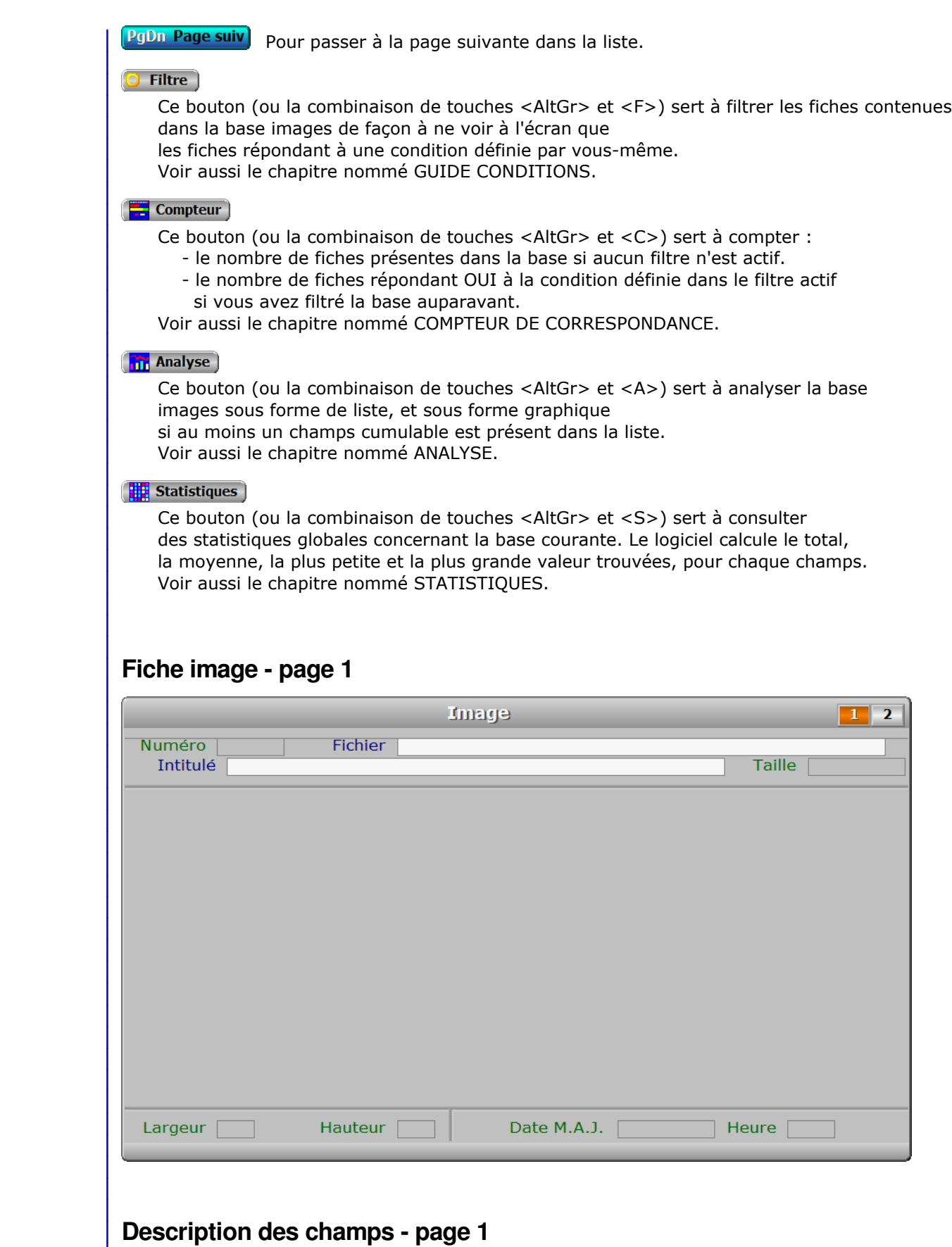

### **Numéro**

*Numéro de cette image (F2 = guide images).*

La valeur de ce champs est calculée par le programme lors de l'ajout d'une nouvelle fiche.

### **Fichier**

*Fichier contenant cette image, chemin et extension inclus (F2 = guide).*

### **Intitulé**

*Cette information est utile pour retrouver une image (F2 guide).*

### **Taille**

Ce champs est mis à jour automatiquement.

### **Largeur**

Ce champs est mis à jour automatiquement.

### **Hauteur**

Ce champs est mis à jour automatiquement.

### **Date M.A.J.**

 Ce champs est mis à jour automatiquement : il contient la date de la dernière mise à jour de la fiche image en cours.

### **Heure**

 Ce champs est mis à jour automatiquement : il contient l'heure de la dernière mise à jour de la fiche image en cours.

### **Image**

Ce champs est mis à jour automatiquement.

### **Fiche image - page 2**

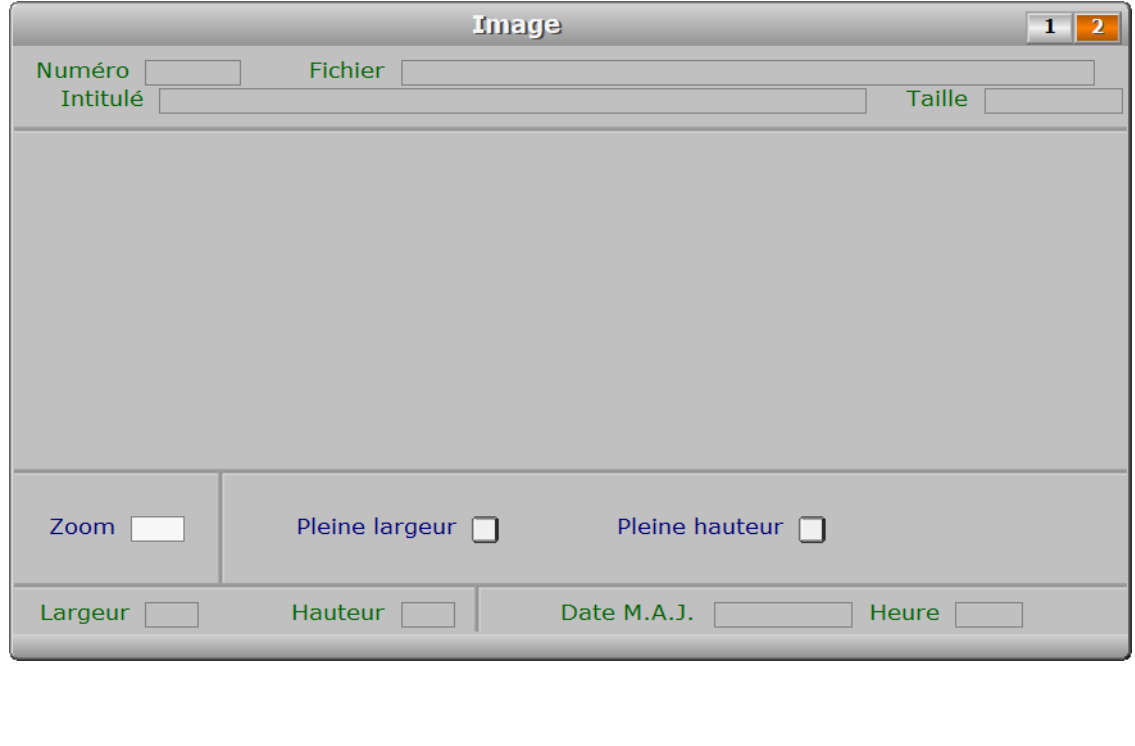

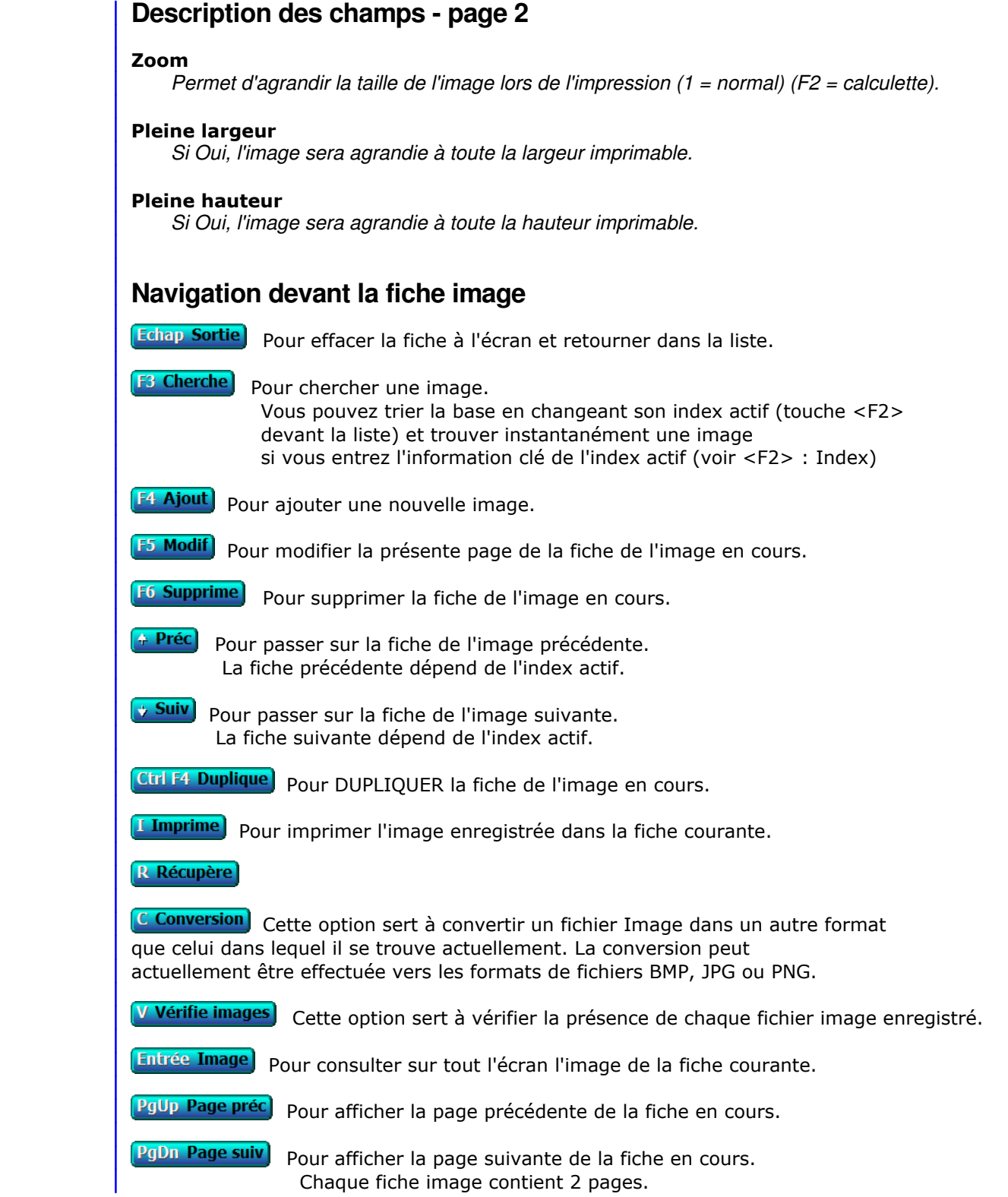

## **FORMAT DES IMAGES POUR BASES**

 Cette fonction sert à définir le format d'images à utiliser pour l'importation lorsque vous enregistrez des nouvelles images dans le logiciel.

 Les images de toutes les fiches des bases pouvant contenir des images doivent être du format choisi, à l'exception de la base Images qui accepte des images de différents formats. Si vous choisissez ici le format .BMP, .JPG ou .PNG, les images aux formats désignés ci-après seront automatiquement converties, dans ce format lors de l'importation.

 Le format d'importation (format du fichier source) dépend de l'extension du fichier importé :

- La version pour DOS du logiciel supporte différents formats .BMP non compressés.
- La version pour Windows du logiciel supporte les formats .BMP, .DIB, .GIF, .JIF, .JPG, .PCX, .PNG, .RLE et .TGA.

## **FORMAT DES IMAGES POUR COPIES D'ECRAN**

 Cette fonction sert à définir le format d'images à utiliser pour les copies d'écran ou pour imprimer la documentation du logiciel.

Vous pouvez choisir ici le format .BMP, le format .JPG ou le format .PNG.

 Le format par défaut est .PNG, dans la version pour Windows du logiciel. Dans la version pour DOS, le seul format supporté est .BMP

## **GESTION DES EXPORTATIONS ET IMPORTATIONS**

Cette fonction sert à mettre à jour ou consulter le fichier des exportations et importations.

 La base des exportations/importations sert à enregistrer les informations nécessaires pour exporter ou importer vos bases de données, ou copier tout ou partie d'une base de données d'une autre société vers la société courante.

 L'exportation sert à copier dans un nouveau fichier tout ou partie d'un fichier source, dans un format de stockage généralement différent.

 L'importation sert à ajouter dans un fichier du logiciel en cours, le contenu de tout ou partie d'un autre fichier qui est généralement dans un format différent.

 La copie est similaire à l'importation sauf que c'est le contenu de tout ou partie du même fichier (d'une autre société) qui est ajouté dans le fichier récepteur de la société courante.

 Vous pouvez avec cette fonction *exporter vers* ou *importer depuis*  les logiciels acceptant l'un des formats standards proposés dans le logiciel. La copie se fait dans le format de bases de données utilisé dans le logiciel, sans tenir compte du format renseigné dans la fiche format d'exportation/importation courante.

La page 2 de cette fiche contient le paramétrage des champs à exporter ou importer. Par défaut tous les champs existants dans la base concernée sont inclus dans cette liste. Vous pouvez en supprimer, en ajouter ou modifier les paramètres des champs.

 Vous pouvez également exporter un champs présent dans une autre base en relation avec la base à exporter. Lors de l'importation ou de la copie, ce champs est ignoré car l'importation ne gère qu'une base à la fois.

La liste des exportations et importations apparait à l'écran.

### **Navigation devant la liste**

Pour Seturiter la base Exportations et importations.

Pol<sup>udex</sup>hanger l'ordre de tri à l'écran. La gestion de cette base met à votre disposition les index

- A INTITULÉ
- B BASE + MASQUE N°
- C DATE M.A.J. + INTITULÉ
- L'appui sur une touche de A à C active immédiatement
	- l'index correspondant et réaffiche la liste.

Portente roher un masque d'exportation et importation.

Vous pouvez trier la base en changeant son index actif et trouver instantanément un masque d'exportation et imp l'un des renseignements clés utilisés par les index déci Vous pouvez taper au clavier sans appuyer sur <F3>, devant

Poniout in nouveau masque d'exportation et importation.

Polen diffodifier la présente page de la fiche du masque d'exportation et import

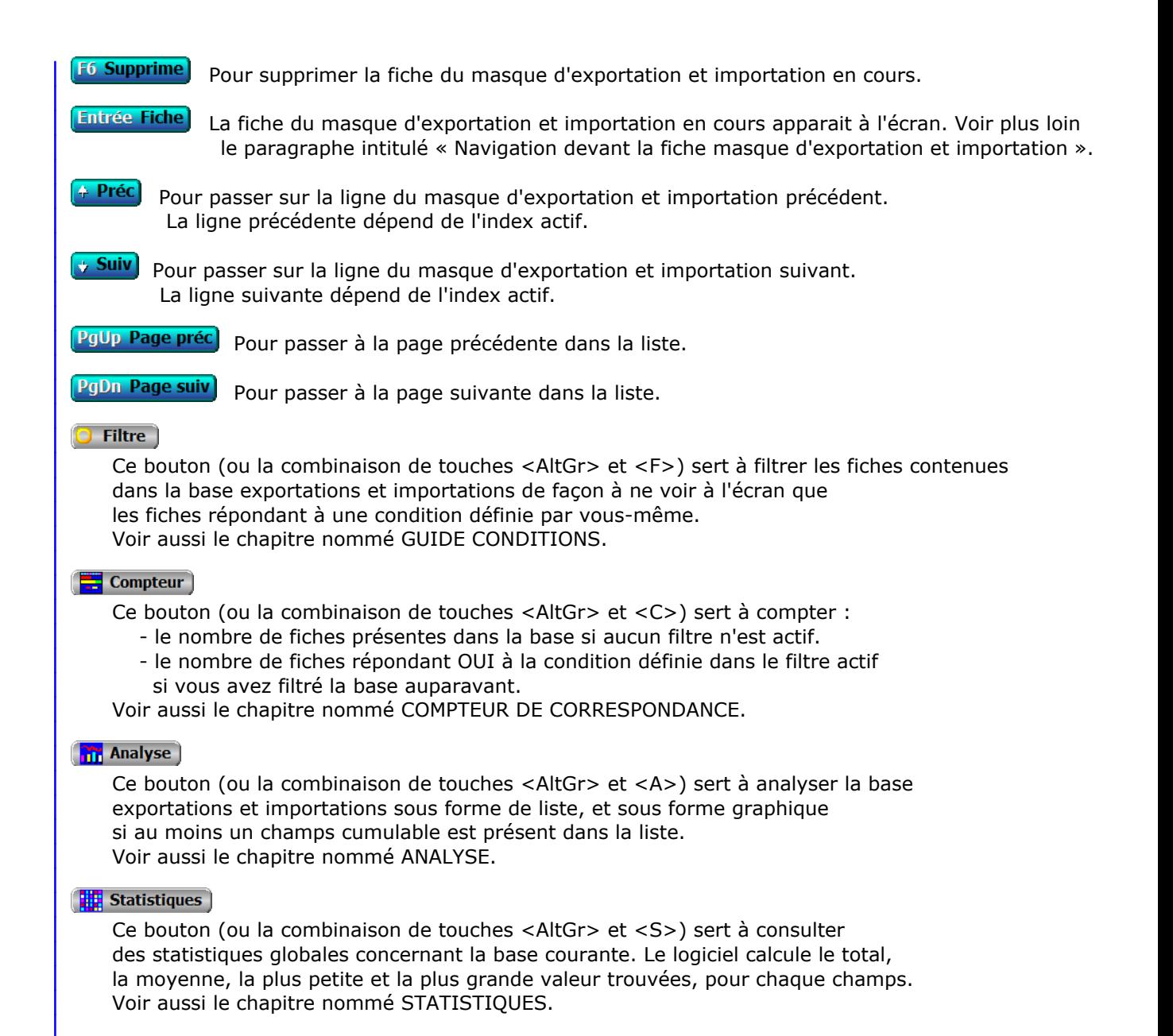

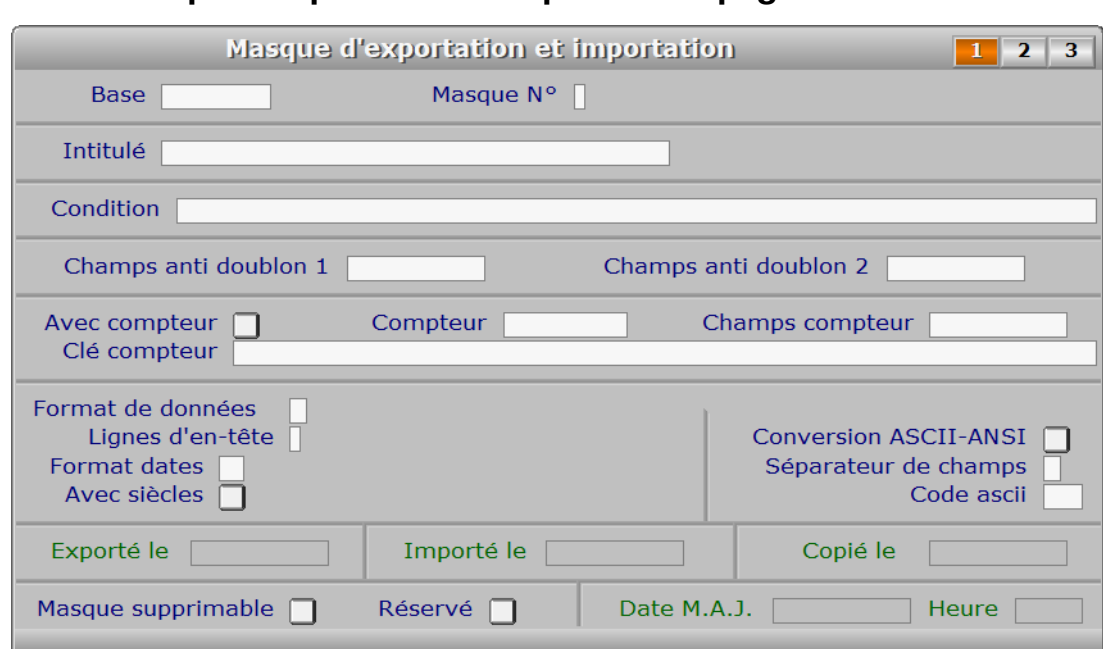

**Fiche masque d'exportation et importation - page 1**

### **Description des champs - page 1**

### **Base**

 *F2 = guide bases, F3 = guide bases externes.* Chaque masque est forcément rattaché à une base de données. Plusieurs masques peuvent être définis pour la même base.

#### **Masque N°**

 *Numéro du masque pour cette base (1 à 9) (F2 = guide masques).* Deux masques ne peuvent pas avoir le même numéro s'ils concernent tous deux la même base de données.

### **Intitulé**

 *F2 renvoie le nom de base, F3 = guide masques.* L'intitulé sert à retrouver instantanément un masque. Il apparait dans les listes et le guide des masques.

### **Condition**

*Condition pour Exportation/Importation (F2 guide conditions).*

### **Champs anti doublon 1**

 *Champs dont le contenu doit impérativement rester unique (F2 = guide champs).* Le fait d'indiquer ici un nom de champs permet au programme de vérifier l'absence d'une autre fiche contenant la même information dans ce champs avant d'importer la nouvelle fiche.

### **Champs anti doublon 2**

 *Deuxième champs dans la clé, si anti doublon sur deux champs (F2 = guide champs).* La saisie de ce champs n'est possible que si vous avez indiqué un nom de champs dans la zone de saisie CHAMPS ANTI DOUBLON 1. Cette zone de saisie sert à indiquer un deuxième champs au logiciel, dans le cas ou le doublon concerne deux champs dans la clé d'index.

#### **Avec compteur**

 *Si Oui, un compteur attribuera un nouveau numéro au champs concerné.* Les zones de saisie nommées COMPTEUR, CHAMPS COMPTEUR et CLE COMPTEUR ne sont pas accessibles si vous indiquez Non ici.

#### **Compteur**

 *Etat du compteur avant exportation/importation (0 pour partir de 1 à 999999999).* NOTE : avant toute importation, vérifiez le numéro de la dernière fiche enregistrée (le numéro étant le contenu du champs indiqué dans CHAMPS COMPTEUR), puis indiquez le ici : les nouvelles fiches auront alors toutes un numéro supérieur aux fiches enregistrées (dernier numéro + 1).

### **Champs compteur**

 *Nom du champs contenant un numéro unique pour chaque fiche (F2 = guide champs).* Nom du champs contenant le numéro de chaque fiche, si chaque fiche contient un numéro qui lui est propre.

#### **Clé compteur**

 *Clé contenant le champs Compteur (F2 guide clés d'index, F3 guide champs).* Clé de l'index utilisé pour le tri sur le champs indiqué dans CHAMPS COMPTEUR. La clé doit commencer par ce champs.

#### **Format de données**

 *Format du fichier à exporter ou importer (F2 guide formats de données).* Les fichiers créés lors de l'exportation peuvent avoir différents formats. Selon le format, les données ne sont pas écrites de la même façon dans le fichier cible, et le fichier cible est lui-même d'un format différent.

Chaque format est identifié par une lettre de l'alphabet :

- A Texte délimité
- B Texte non délimité
- C DBASE III (index .NDX)
- D DBASE IV (index .MDX)
- E FOXPRO II (index .CDX)
- F CLIPPER (index .NTX)
- G Texte délimité avec tabulation

 Les formats A, B et G sont les plus souvent reconnus. Tous les logiciels (ou presque) permettant d'exporter des données peuvent le faire dans un fichier texte dans lequel chaque ligne contient une fiche (appelée aussi formulaire) de votre base de données.

 Le format G par exemple peut être utilisé pour importer ou exporter des fiches depuis ou vers Excel, qui supporte ce format (voir dans "Autres formats" sous Excel car ce n'est pas le format par défaut).

### **Lignes d'en-tête**

 *Nombre de lignes utilisées pour les noms des champs dans le fichier à importer.* Ce champs permet d'indiquer au logiciel de ne pas traiter la ou les premières lignes comme des données à importer car ces lignes contiennent les noms des champs contenus dans le fichier.

 Vous ne pouvez pas modifier la valeur de ce champs si le format de données n'est pas le format A ou le format B (texte).

### **Format dates**

 *Format de dates pour conversion si nécessaire (F2 = guide).* Le séparateur entre le jour, le mois et l'année est le caractère '/', '-', '.' ou aucun pour le format Système.

Formats disponibles :

 AM - AMERICAIN = MM/JJ/AAAA  $AN - ANSI = AAAA/MM/JJ$  FR - FRANCAIS = JJ/MM/AAAA AN - ANGLAIS = JJ/MM/AAAA GR - ALLEMAND = JJ.MM.AAAA IT - ITALIEN = JJ-MM-AAAA JA - JAPONAIS = AAAA.MM.JJ US - USA = MM-JJ-AAAA SY - SYSTEME "AAAAMMJJ" (chaine de caractères)

 Description des formats : JJ = le jour, MM = le mois, AAAA = l'année. Si dans la zone nommée AVEC SIECLES vous répondez NON, l'année ne contient que deux chiffres (AA au lieu de AAAA), sauf pour le format SY qui reste inchangé.

### **Avec siècles**

*Si Oui, le siècle sera inclus dans l'année (ex : 01/01/1996 au lieu de 01/01/96).*

#### **Conversion ASCII-ANSI**

 *Si Oui, toutes les données seront converties.* Toutes les données exportées seront converties au format ANSI, et toutes les données importées seront converties au format ASCII, si vous indiquez Oui dans ce champs.

En général :

- si le logiciel avec lequel vous voulez partager vos données est un logiciel fonctionnant sous DOS, indiquez Non.
- si ce logiciel fonctionne exclusivement sous Windows, indiquer Oui.

- si des caractères sont différents après leur exportation

ou leur importation, inverser la valeur courante puis recommencer.

 Les applications dans lesquelles est prévue l'exportation de données, utilisent souvent le mot Encodage pour définir ce que vous pouvez paramétrer ici. Vous avez toujours le choix d'encoder en ANSI. Si vous avez fait ce choix, indiquez Oui dans le champs présent.

#### **Séparateur de champs**

 *Indiquez le caractère de séparation entre les champs (généralement la virgule).* Si le format n'est pas un format 'Texte délimité', ce champs reste vide et ne peut pas être modifié.

#### **Code ascii**

 *Code ascii du séparateur de champs, si inférieur à 32 (de 0 à 255).* Si le "caractère" est un code spécial (code ascii 0 à 31), vous ne pouvez pas l'indiquer dans SEPARATEUR DE CHAMPS car les zones de saisies ne peuvent pas enregistrer ces caractères qui sont utilisés à d'autres fins (codes de contrôle et autres).

 Ce champs vous permet d'indiquer n'importe quel code en donnant son numéro ascii à la place du caractère ou symbole qu'il représente. Exemple : pour que les séparateurs soient des tabulations, entrez le chiffre 9.

 **Exporté le** *Date de la dernière exportation effectuée avec ce masque.* Ce champs est mis à jour automatiquement.

### **Importé le**

 *Date de la dernière importation effectuée avec ce masque.* Ce champs est mis à jour automatiquement.

### **Copié le**

Ce champs est mis à jour automatiquement.

### **Masque supprimable**

 *Si non, l'utilisateur ne pourra pas supprimer cette fiche.* Ce champs sert à empêcher la suppression malencontreuse d'un masque.

### **Réservé**

 *Si oui, l'utilisateur ne peut pas utiliser ce masque depuis la présente fonction.* Dans ce cas ce masque est réservé pour utilisation par une autre fonction du logiciel. C'est le cas de tous les masques trop spécifiques pour être utilisables par la présente fonction. Voir (ou renseigner) le champs Remarques de la même fiche pour plus de détails.

### **Date M.A.J.**

 Ce champs est mis à jour automatiquement : il contient la date de la dernière mise à jour de la fiche masque d'exportation et importation en cours.

### **Heure**

 Ce champs est mis à jour automatiquement : il contient l'heure de la dernière mise à jour de la fiche masque d'exportation et importation en cours.

### **Fiche masque d'exportation et importation - page 2**

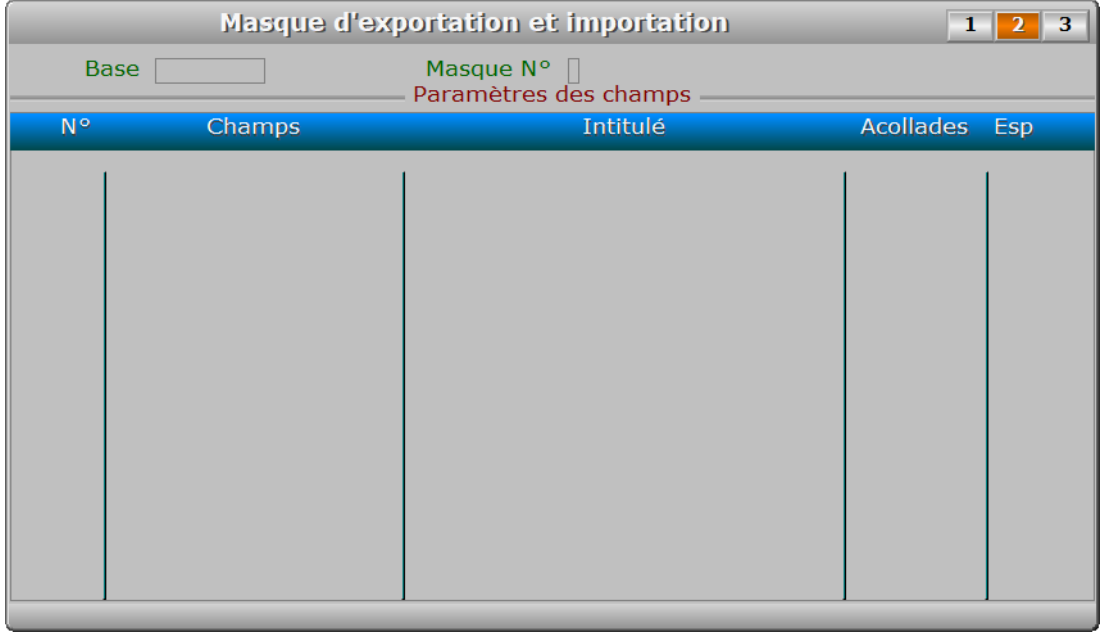

### **Description des champs - page 2**

### **Paramètres des champs**

 *Entrer les champs à exporter, importer ou copier.* Cette zone de saisie est un tableau dans lequel chaque ligne contient  les paramètres utiles à l'exportation ou à l'importation d'un champs. Logiciel exportera ou importera autant de champs que de lignes présentes dans ce tableau.

 Lors de la création d'un masque d'exportation / importation, le logiciel remplit les valeurs par défaut pour tous les champs présents dans la base, si celle-ci existe. Vous pourrez après ajuster ces valeurs si besoin, en appuyant sur la touche F5 (Modification) devant la deuxième page de la fiche, puis en enregitrant chaque paramètre comme indiqué ci-dessous.

### PARAMETRAGE DES COLONNES DU TABLEAU

- 1 NUMERO : vous pouvez ajouter chaque champs dans l'ordre désiré et en insérer ensuite à n'importe quel emplacement.
- 2 CHAMPS : nom du champs (ou code champs), nécessaire au logiciel.
- 3 INTITULE du champs (ou nom usuel).
- 4 ACOLLADES : Oui ou Non, pour mettre des délimiteurs en début et fin de chaines ("), avant et après le séparateur de champs.
- 5 ESP : avec ou sans espaces vides non significatifs en fin de chaine.
- 6 ALIGNEM. D.: Oui ou Non, pour aligner à droite la chaine (si espaces restants à droite en fin de chaine).
- 7 FORMAT : cette colonne permet d'indiquer le format sous lequel le champs est exporté/importé. Les paramètres enregistrables ici dépendent du type de champs (\*) :

 Type Numérique : vous pouvez saisir ici 2 nombres séparés par une virgule, le premier nombre étant la largeur totale du champs et le deuxième étant le nombre éventuel de décimales.

 Type Date : si .T. est contenu dans la colonne Format, le logiciel supprimera les barres, traits ou points de séparation entre les jours, les mois et les années.

 Type logique : vous pouvez remplacer la valeur Oui par un caractère et la valeur Non par un autre caractère, en séparant les deux caractères par une virgule, le premier caractère correspondant à la valeur Oui et le deuxième à la valeur Non.

 (\*) sauf pour le format de fichier "Texte non délimité", pour lequel le contenu doit être la taille du champs concerné (en caractères). Exemples : 15 indique une largeur de 15 caractères ; 12,3 indique une largeur de 12 caractères avec 3 chiffres derrière la virgule (champs numériques uniquement).

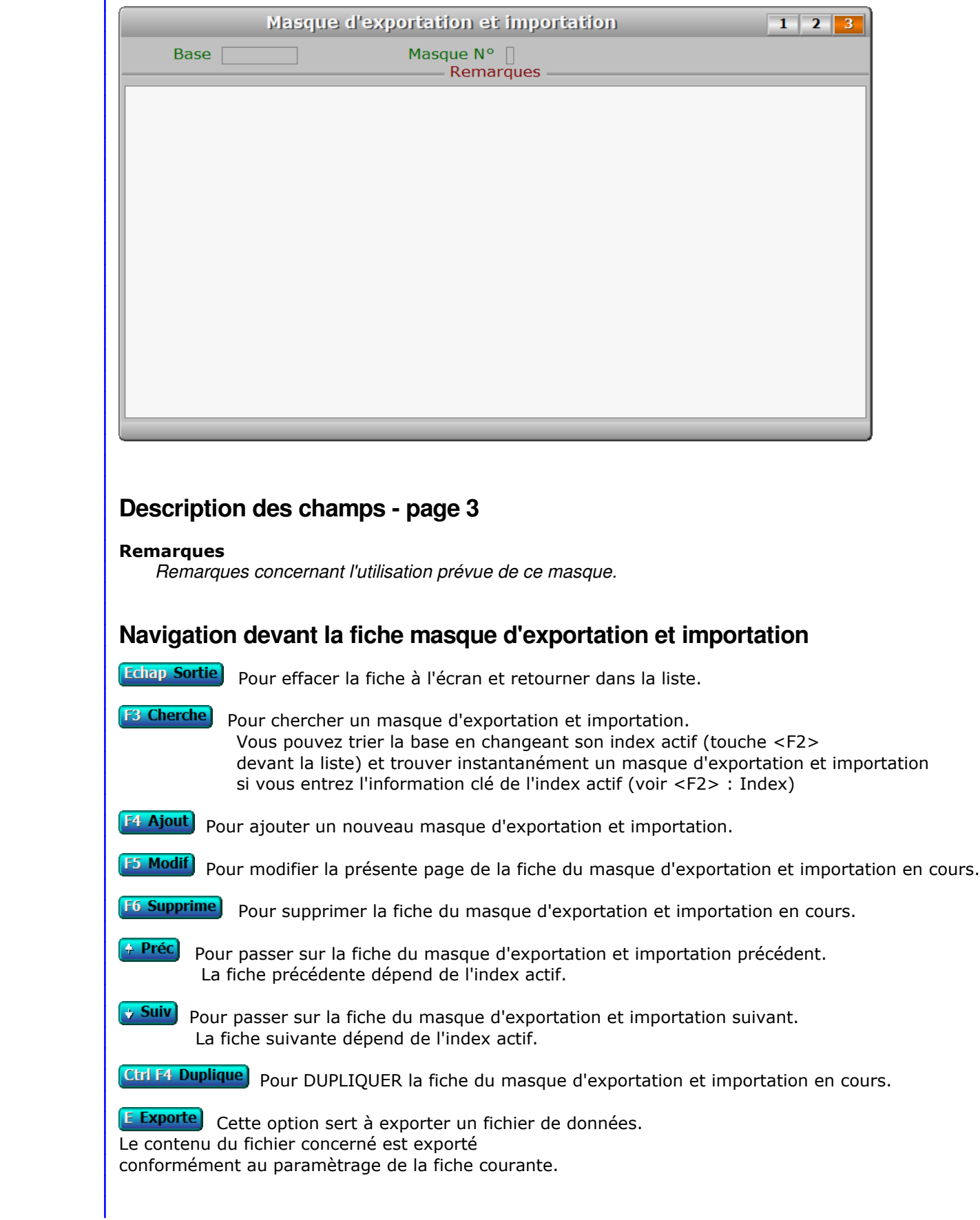

## **Fiche masque d'exportation et importation - page 3**

**L'Importe** Cette option sert à importer un fichier de données. Le contenu du fichier concerné est importé conformément au paramètrage de la fiche courante.

C Copie) Cette option sert à copier un fichier de données d'une autre société dans le même fichier de la société courante. Le contenu du fichier concerné est copié conformément au paramètrage de la fiche en cours.

 Seuls les fichiers dont un exemplaire existe pour chaque société peuvent être utilisés à cette fin, les autres fichiers étant présents en un seul exemplaire...

PgUp Page préc) pour afficher la page précédente de la fiche en cours.

PgDn Page suiv) Pour afficher la page suivante de la fiche en cours. Chaque fiche masque d'exportation et importation contient 3 pages.

## **GESTION DES CODES POSTAUX**

 Cette fonction sert à mettre à jour ou consulter le fichier des codes postaux. La liste des codes postaux apparait à l'écran.

## **Navigation devant la liste**

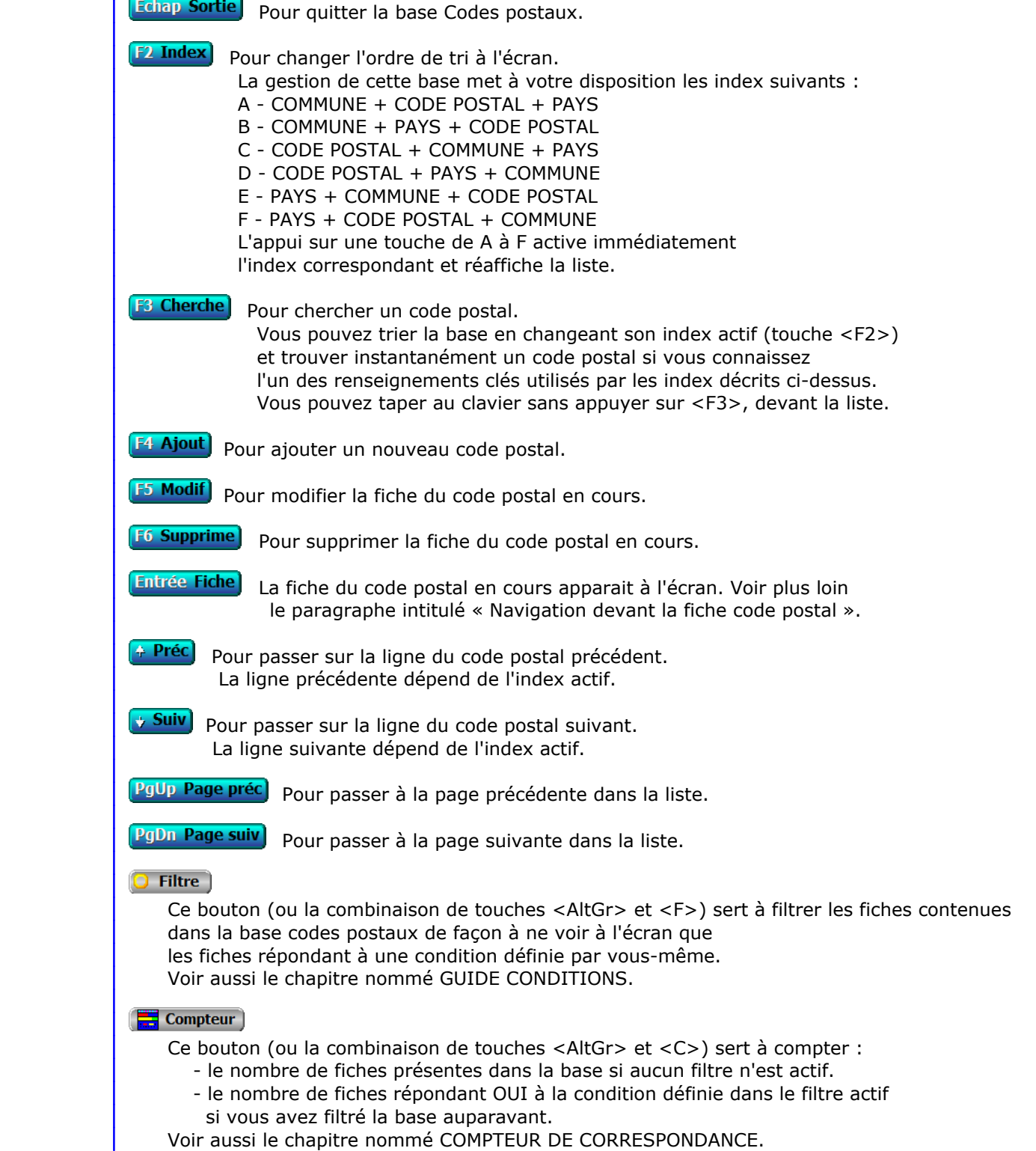

### **Th** Analyse

 Ce bouton (ou la combinaison de touches <AltGr> et <A>) sert à analyser la base codes postaux sous forme de liste, et sous forme graphique si au moins un champs cumulable est présent dans la liste. Voir aussi le chapitre nommé ANALYSE.

#### Statistiques

 Ce bouton (ou la combinaison de touches <AltGr> et <S>) sert à consulter des statistiques globales concernant la base courante. Le logiciel calcule le total, la moyenne, la plus petite et la plus grande valeur trouvées, pour chaque champs. Voir aussi le chapitre nommé STATISTIQUES.

### **Fiche code postal**

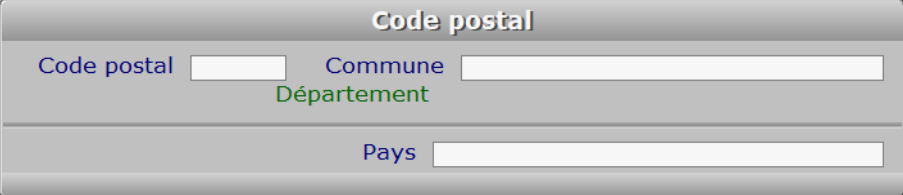

### **Description des champs**

### **Code postal**

 *Entrez le code postal (F2 guide des codes postaux).* Le logiciel met en relation le fichier des codes postaux avec le fichier en cours d'utilisation chaque fois que vous devez introduire un code postal.

 Si vous indiquez le code postal et si la ville est enregistrée dans le fichier des codes postaux, la zone de saisie VILLE du fichier en cours d'utilisation sera remplie automatiquement par le logiciel.

 Si vous indiquez le code postal et s'il n'est pas déjà enregistré, le logiciel vous propose de l'enregistrer (après indication de la ville).

#### **Commune**

*Entrez le nom de commune pour ce code postal (F2 = guide codes postaux).*

### **Pays**

 *Nom du pays de cette commune (F2 guide Pays, F3 guide Codes postaux).* Si le pays indiqué n'est pas enregistré dans la base PAYS, le logiciel vous propose d'ajouter un nouveau PAYS.

### **Navigation devant la fiche code postal**

Echap Sortie) pour effacer la fiche à l'écran et retourner dans la liste.

### [F3 Cherche] Pour chercher un code postal.

 Vous pouvez trier la base en changeant son index actif (touche <F2> devant la liste) et trouver instantanément un code postal si vous entrez l'information clé de l'index actif (voir <F2> : Index)

F<sup>4</sup> Ajout Pour ajouter un nouveau code postal.

**F5 Modif** Pour modifier la fiche du code postal en cours.

[F6 Supprime] Pour supprimer la fiche du code postal en cours.

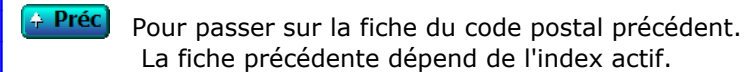

**Suiv** Pour passer sur la fiche du code postal suivant. La fiche suivante dépend de l'index actif.

D Départements Cette touche donne accès à la gestion des départements.

 La liste des départements apparait à l'écran avec la barre de sélection placée sur le département de la commune en cours. Voir également : GESTION DES DÉPARTEMENTS.

P Pays<sup>)</sup> Cette touche donne accès à la gestion des pays, la barre de sélection étant placée directement sur le pays du code postal courant. Voir également : GESTION DES PAYS.

**R Route** Cette option sert à afficher la carte contenant le trajet entre la ville de votre entreprise ou association et la ville sur laquelle est placée la barre de sélection dans le fichiers des codes postaux.

# **GESTION DES DÉPARTEMENTS**

 Cette fonction sert à mettre à jour ou consulter le fichier des départements. La liste des départements apparait à l'écran.

## **Navigation devant la liste**

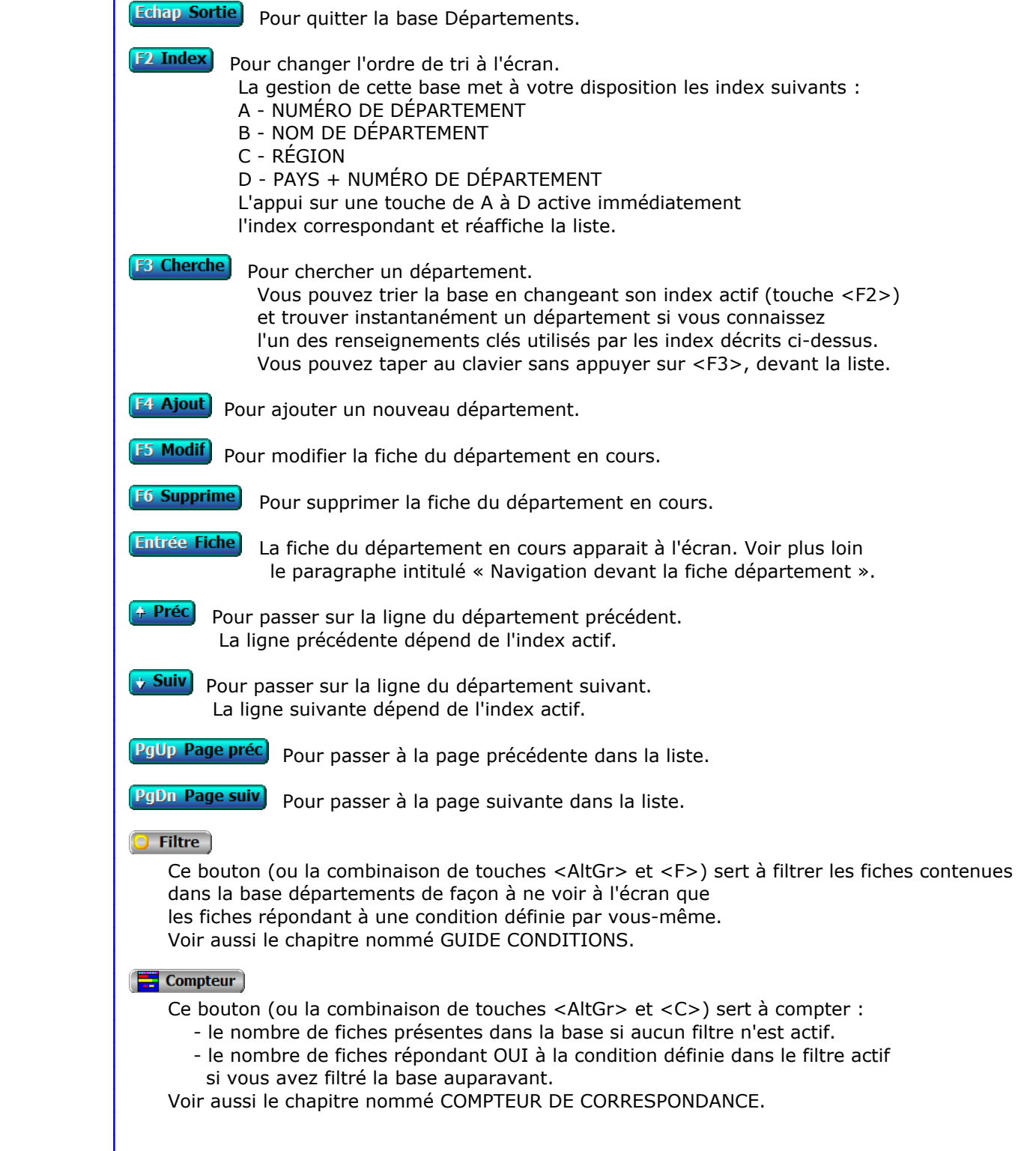

### **Th** Analyse

 Ce bouton (ou la combinaison de touches <AltGr> et <A>) sert à analyser la base départements sous forme de liste, et sous forme graphique si au moins un champs cumulable est présent dans la liste. Voir aussi le chapitre nommé ANALYSE.

#### **HE** Statistiques

 Ce bouton (ou la combinaison de touches <AltGr> et <S>) sert à consulter des statistiques globales concernant la base courante. Le logiciel calcule le total, la moyenne, la plus petite et la plus grande valeur trouvées, pour chaque champs. Voir aussi le chapitre nommé STATISTIQUES.

### **Fiche département**

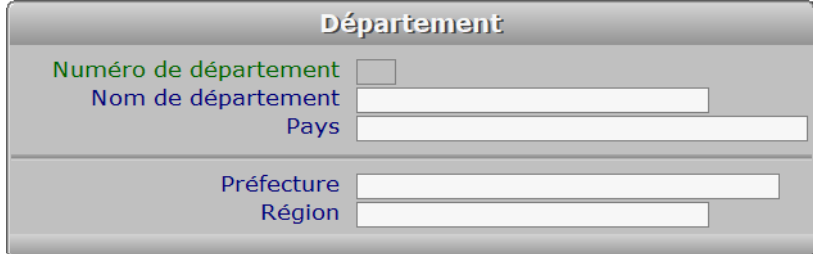

### **Description des champs**

### **Numéro de département**

*Numéro de ce département (F2 = guide).*

### **Nom de département**

*Entrez le nom de ce département (F2 = guide).*

#### **Pays**

*F2 = guide.*

 Si le pays indiqué n'est pas enregistré dans la base PAYS, le logiciel vous propose d'ajouter un nouveau PAYS.

#### **Préfecture**

*Entrez le nom de la ville dans laquelle se trouve la préfecture (F2 = guide).*

### **Région**

*Entrez le nom de la région dans laquelle se trouve ce département (F2 = guide).*

### **Navigation devant la fiche département**

**Echap Sortie)** Pour effacer la fiche à l'écran et retourner dans la liste.

**F3 Cherche** Pour chercher un département. Vous pouvez trier la base en changeant son index actif (touche <F2> devant la liste) et trouver instantanément un département si vous entrez l'information clé de l'index actif (voir <F2> : Index)

F4 Ajout) Pour ajouter un nouveau département.

**F5 Modif** Pour modifier la fiche du département en cours.

[F6 Supprime] Pour supprimer la fiche du département en cours.

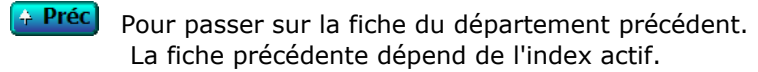

**Suiv** Pour passer sur la fiche du département suivant. La fiche suivante dépend de l'index actif.

C Codes postaux) Cette touche donne accès à la gestion des codes postaux et communes. La liste des codes postaux apparait à l'écran avec la barre de sélection placée sur la préfecture du département en cours. Voir également : GESTION DES CODES POSTAUX.

P Pays Cette touche donne accès à la gestion des pays. Voir également : GESTION DES PAYS.

## **GESTION DES PAYS**

 Cette fonction sert à mettre à jour ou consulter le fichier des pays. La liste des pays apparait à l'écran.

## **Navigation devant la liste**

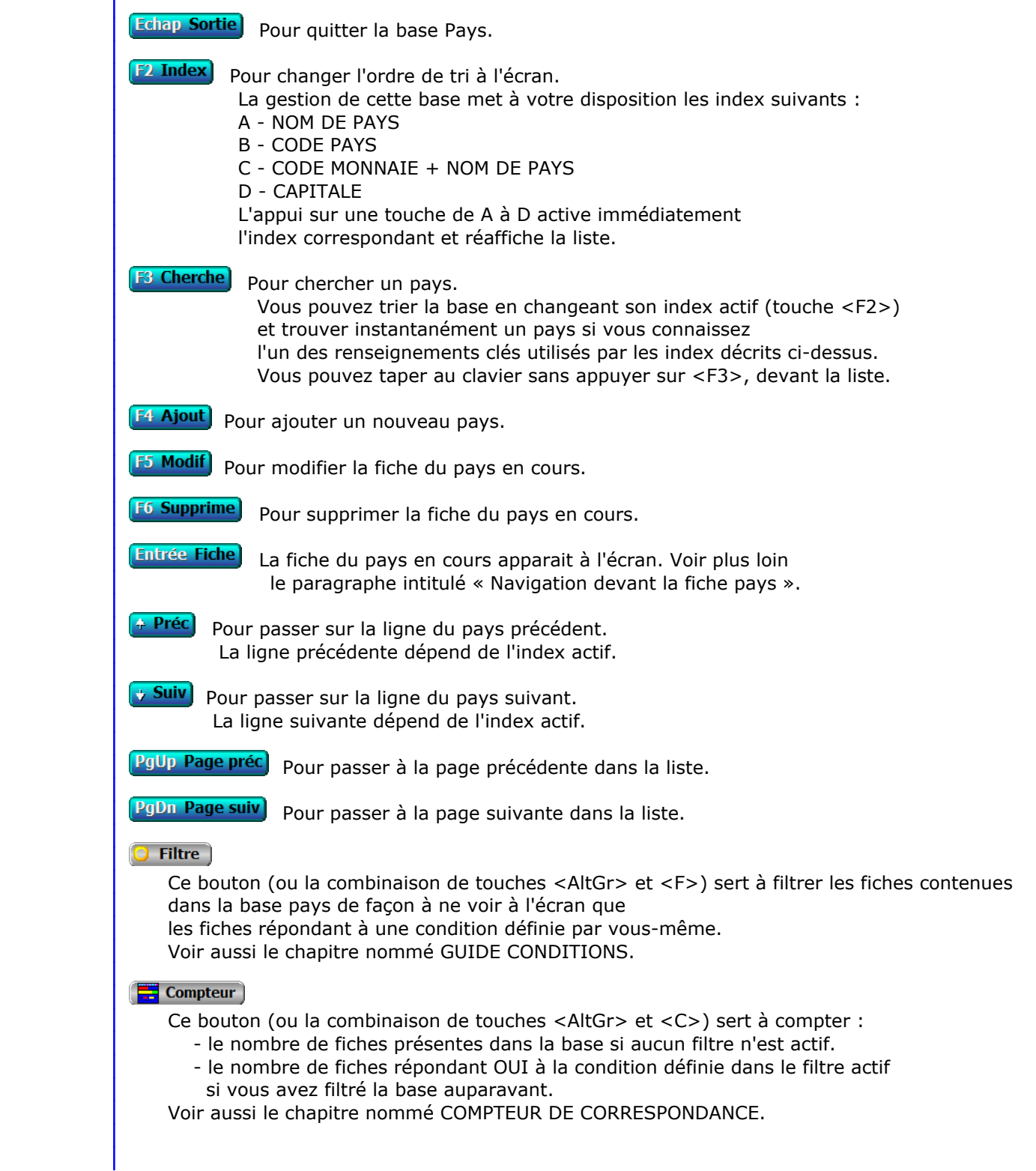

### **Th** Analyse

 Ce bouton (ou la combinaison de touches <AltGr> et <A>) sert à analyser la base pays sous forme de liste, et sous forme graphique si au moins un champs cumulable est présent dans la liste. Voir aussi le chapitre nommé ANALYSE.

### **HE** Statistiques

 Ce bouton (ou la combinaison de touches <AltGr> et <S>) sert à consulter des statistiques globales concernant la base courante. Le logiciel calcule le total, la moyenne, la plus petite et la plus grande valeur trouvées, pour chaque champs. Voir aussi le chapitre nommé STATISTIQUES.

### **Fiche pays**

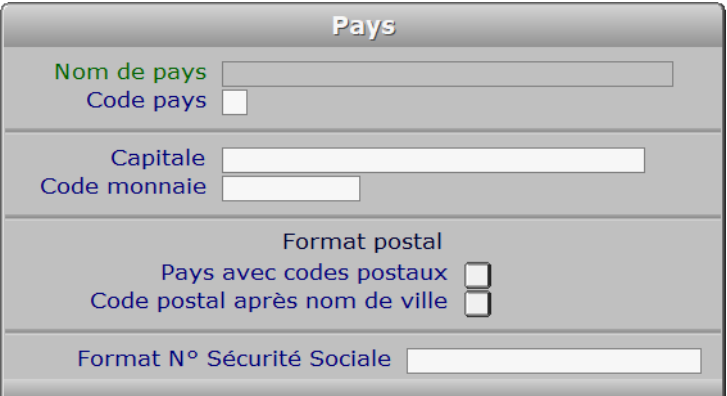

### **Description des champs**

#### **Nom de pays**

*F2 = guide.*

 Ce champs peut être saisi lorsque vous ajoutez un nouveau pays. Il ne pourra plus être modifié après enregistrement de la nouvelle fiche.

### **Code pays**

*Code ISO de ce pays, sur deux caractères.*

### **Capitale**

*F2 = guide.*

#### **Code monnaie**

 *F2 = guide monnaies.* Si le code monnaie indiqué n'est pas enregistré dans la base MONNAIES, le logiciel vous propose d'ajouter une nouvelle MONNAIE.

### **Pays avec codes postaux**

 *Indiquez si les services postaux de ce pays utilisent des codes postaux.* Ce champs est analysé lors de la saisie et de l'impression des adresses de vos destinataires. Pour tout pays pour lequel ce champs est égal à Oui, le logiciel obligera l'enregistrement d'un code postal lors de la saisie des adresses. Ce code postal sera imprimé sur tous les courriers envoyés dans ce pays.

### **Code postal après nom de ville**

*Si Oui, le code postal sera placé après le nom de ville, dans les courriers.*

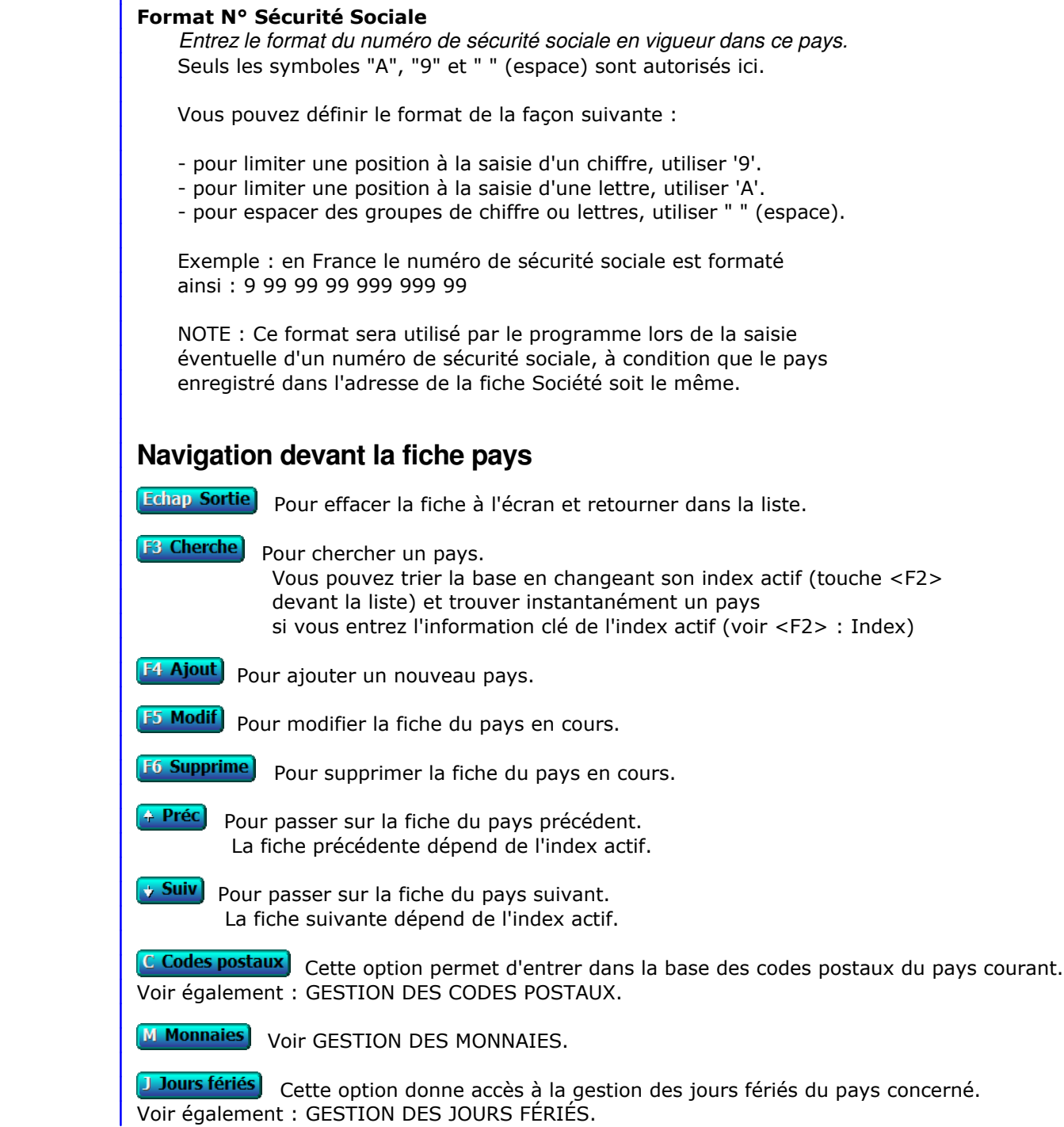

Dans certains pays, le code postal est placé après le nom de ville.

## **PAYS EXPEDITEUR**

 Cette fonction permet d'enregistrer le pays expéditeur pour vos courriers. Si c'est le même pays que celui de vos destinataires, le nom du pays n'a sans doute pas à être imprimé.

 Vous pouvez vider ce champs et valider avec la touche Entrée si vous voulez que le pays soit imprimé dans tous les cas.

Par défaut, le pays expéditeur est "FRANCE".

## **GESTION DES MONNAIES**

 Cette fonction sert à mettre à jour ou consulter le fichier des monnaies. La liste des monnaies apparait à l'écran.

### **Navigation devant la liste**

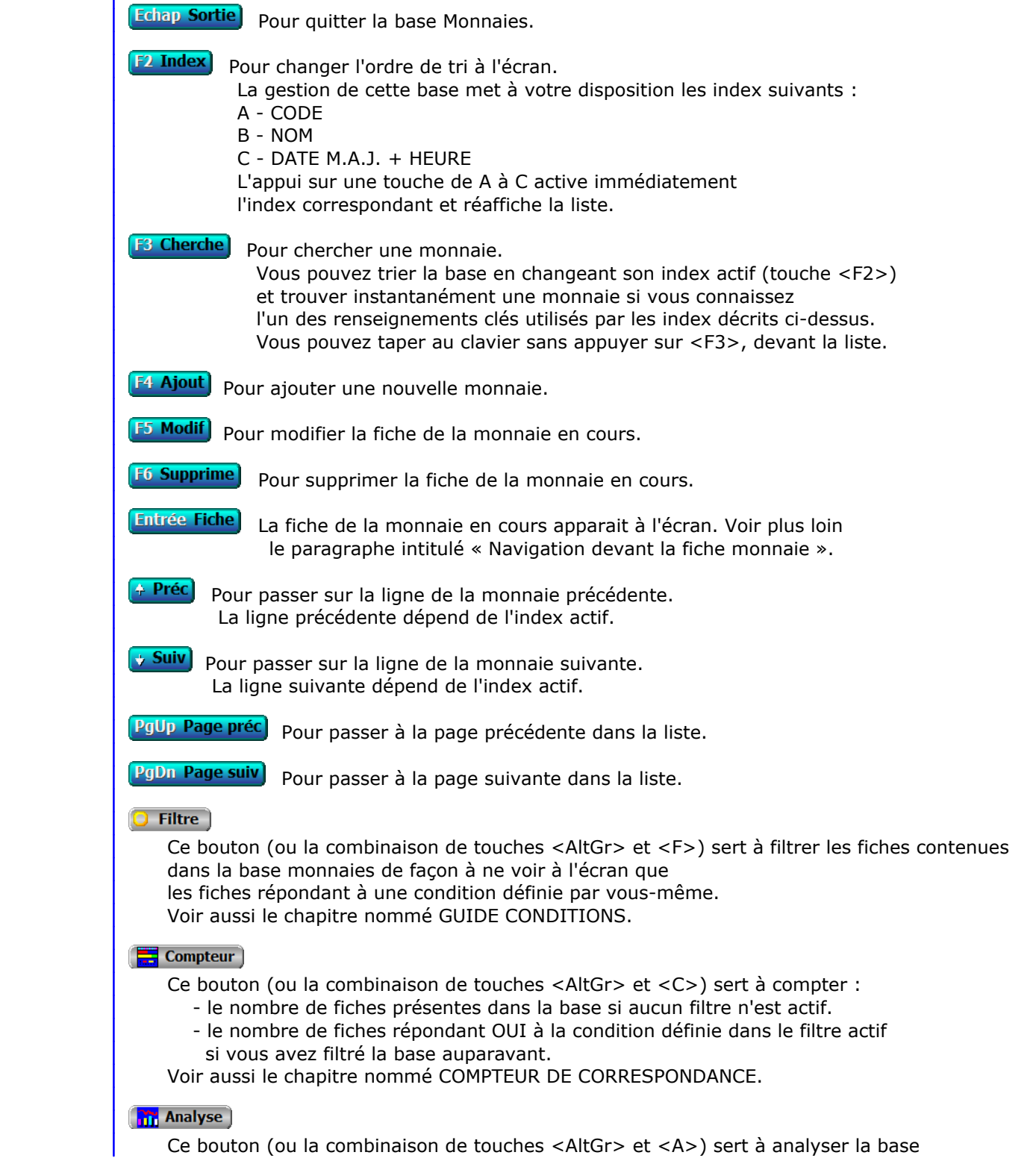

 monnaies sous forme de liste, et sous forme graphique si au moins un champs cumulable est présent dans la liste. Voir aussi le chapitre nommé ANALYSE.

#### Statistiques

 Ce bouton (ou la combinaison de touches <AltGr> et <S>) sert à consulter des statistiques globales concernant la base courante. Le logiciel calcule le total, la moyenne, la plus petite et la plus grande valeur trouvées, pour chaque champs. Voir aussi le chapitre nommé STATISTIQUES.

### **Fiche monnaie**

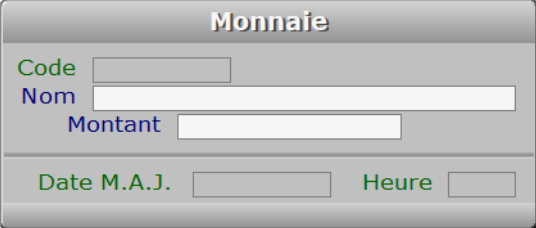

### **Description des champs**

### **Code**

 *Code ou abréviation de cette monnaie (F2 = guide monnaies).* Ce champs peut être saisi lorsque vous ajoutez une nouvelle monnaie. Il ne pourra plus être modifié après enregistrement de la nouvelle fiche.

### **Nom**

*Nom de cette monnaie, en toutes lettres (F2 = guide monnaies).*

#### **Montant**

 *Prix, dans la monnaie de base, d'une unité de cette monnaie (F2 = calculette).* Par défaut la monnaie de base est le franc français.

 Exemple : si la monnaie de base est le franc français et la monnaie de la fiche courante est l'euro, indiquer 6.55957, ce qui signifie que 1 Euro (l'unité) est égal à 6.55957 francs français.

#### **Date M.A.J.**

 Ce champs est mis à jour automatiquement : il contient la date de la dernière mise à jour de la fiche monnaie en cours.

### **Heure**

 Ce champs est mis à jour automatiquement : il contient l'heure de la dernière mise à jour de la fiche monnaie en cours.

### **Navigation devant la fiche monnaie**

Echap Sortie) Pour effacer la fiche à l'écran et retourner dans la liste.

### **B** Cherche) Pour chercher une monnaie.

 Vous pouvez trier la base en changeant son index actif (touche <F2> devant la liste) et trouver instantanément une monnaie si vous entrez l'information clé de l'index actif (voir <F2> : Index)

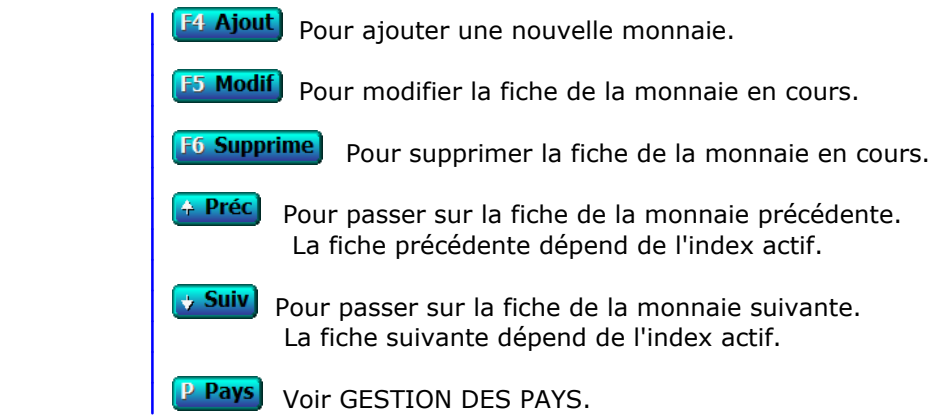

## **CONVERSION MONNAIE DE BASE**

 Cette fonction permet de convertir tous les montants dans une autre monnaie. Elle est particulièrement utile pour le jour où, par exemple, vous passerez tous vos comptes en Euro. Toutes les bases de données connues du logiciel et contenant des montants sont concernées.

 La conversion est entièrement automatique : vous n'avez qu'à indiquer la monnaie qui va devenir la nouvelle monnaie de base. Après la conversion vous devrez enregistrer tous les montants dans cette monnaie.

 Remarque : la conversion s'effectue en tenant compte du montant de chaque monnaie par rapport à la monnaie de base précédente (Franc Français par défaut). Après la conversion, tous les coefficients de conversion sont remis à jour avec pour référence la nouvelle monnaie de base. Le coefficient de cette monnaie devenant 1.00000

 La règle des arrondis est respectée, ce qui implique que vous ne pouvez pas convertir dans une monnaie puis reconvertir dans l'ancienne monnaie en étant certain de retrouver les mêmes montants. Vous devez donc par mesure de précaution faire une sauvegarde avant la conversion et une autre après la conversion.

 Conseil : si vous disposez du module COMPTABILITE dans le logiciel ICIM actif, faites également une clôture avant de lancer la conversion. Seuls les cumuls seront ainsi convertis, empêchant un décalage (de quelques centimes tout au plus) au niveau de l'arrondi.

 Comme vous venez de le voir, cette fonction n'a pas la même portée que la fonction nommée MONNAIE DE COMPTE qui elle permet l'affichage des cumuls dans une deuxième monnaie sans changer la monnaie de base.

## **GESTION DE LA MONNAIE DE COMPTE**

 Cette fonction permet de paramétrer la monnaie qui doit être affichée dans les cumuls en plus des montants en monnaie de base.

 Vous pouvez par exemple choisir l'Euro, et consulter ou imprimer tous vos documents avec les cumuls indiqués également en Euro. Les logiciels ICIM respectent la règle communautaire d'arrondis pour toutes les monnaies enregistrées. Le taux de conversion peut contenir 5 chiffres après la virgule, 3 chiffres avant la virgule.

 Tous les cumuls en francs seront affichés également dans la monnaie choisie, dans les rapports de gestion (listes avec cumuls) et documents contenant des montants (exemple : factures, bons de commande, bons de livraison, devis).

 Le logiciel vous demande le code de la monnaie de compte. L'appui sur la touche <F2> donne accès au guide des monnaies enregistrées. A vous de maintenir à jour les informations correspondantes dans la base des monnaies.

Voir également : GESTION DES MONNAIES.

# **GESTION DES JOURS FÉRIÉS**

 Cette fonction sert à mettre à jour ou consulter le fichier des jours fériés. La liste des jours fériés apparait à l'écran.

## **Navigation devant la liste**

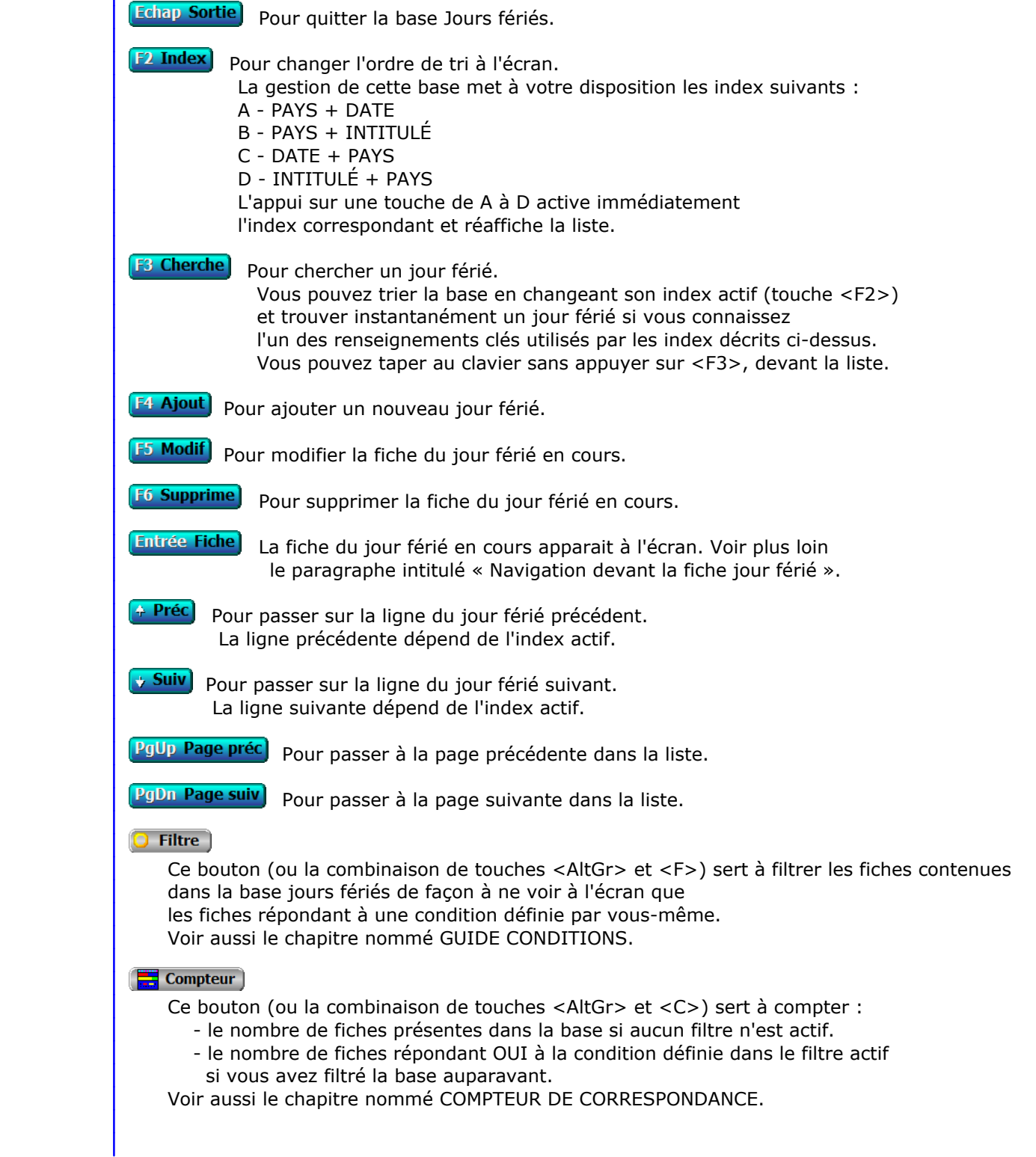

### **Th** Analyse

 Ce bouton (ou la combinaison de touches <AltGr> et <A>) sert à analyser la base jours fériés sous forme de liste, et sous forme graphique si au moins un champs cumulable est présent dans la liste. Voir aussi le chapitre nommé ANALYSE.

### Statistiques

 Ce bouton (ou la combinaison de touches <AltGr> et <S>) sert à consulter des statistiques globales concernant la base courante. Le logiciel calcule le total, la moyenne, la plus petite et la plus grande valeur trouvées, pour chaque champs. Voir aussi le chapitre nommé STATISTIQUES.

### **Fiche jour férié**

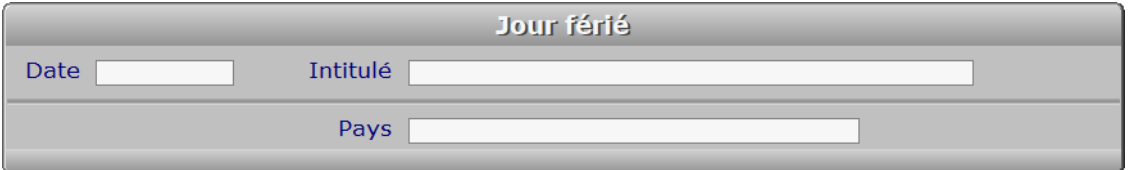

### **Description des champs**

### **Date**

*Entrer la date d'un jour férié (F2 = guide).*

### **Intitulé**

*Entrer le nom du jour férié correspondant à cette date (F2 = guide).*

### **Pays**

 *Entrer le pays dans lequel ce jour est un jour férié (F2 = guide).* Si le pays indiqué n'est pas enregistré dans la base PAYS, le logiciel vous propose d'ajouter un nouveau PAYS.

### **Navigation devant la fiche jour férié**

**Echap Sortie)** Pour effacer la fiche à l'écran et retourner dans la liste.

## **F3 Cherche**) Pour chercher un jour férié. Vous pouvez trier la base en changeant son index actif (touche <F2> devant la liste) et trouver instantanément un jour férié si vous entrez l'information clé de l'index actif (voir <F2> : Index) **F4 Ajout** Pour ajouter un nouveau jour férié. **F5 Modif**) Pour modifier la fiche du jour férié en cours.

**F6 Supprime** Pour supprimer la fiche du jour férié en cours.

<sup>4</sup> Préc) Pour passer sur la fiche du jour férié précédent. La fiche précédente dépend de l'index actif.

**Suiv** Pour passer sur la fiche du jour férié suivant. La fiche suivante dépend de l'index actif.
**Ctrl F4 Duplique** Pour DUPLIQUER la fiche du jour férié en cours.

# **GESTION DES RUBRIQUES DE COTISATIONS SOCIALES**

Cette fonction sert à mettre à jour ou consulter le fichier des rubriques de cotisations sociales.

 Cette base contient les différentes rubriques dans lesquelles sont regroupées les cotisations sociales, sur le "bulletin de paye clarifié". Elle est accessible lorsque le module Paye est inclus dans l'application. Une seule base de Rubriques de cotisations sociales est utilisée, pour toutes les sociétés installées dans l'application. C'est pourquoi cette fonction est présente dans le module Système.

La liste des rubriques de cotisations sociales apparait à l'écran.

### **Navigation devant la liste**

**Echap Sortie** Pour quitter la base Rubriques de cotisations sociales. **F3 Cherche** Pour chercher une rubrique de cotisations sociales. Champs de recherche : NUMÉRO. Vous pouvez taper au clavier sans appuyer sur <F3>, devant la liste. **F4 Ajout** Pour ajouter une nouvelle rubrique de cotisations sociales. **F5 Modif** Pour modifier la fiche de la rubrique de cotisations sociales en cours. **F6 Supprime** Pour supprimer la fiche de la rubrique de cotisations sociales en cours. **Entrée Fiche)** La fiche de la rubrique de cotisations sociales en cours apparait à l'écran. Voir plus loin le paragraphe intitulé « Navigation devant la fiche rubrique de cotisations sociales ». <sup>4</sup> Préc) Pour passer sur la ligne de la rubrique de cotisations sociales précédente. **Suiv** Pour passer sur la ligne de la rubrique de cotisations sociales suivante. **PgUp Page préc** Pour passer à la page précédente dans la liste. **PgDn Page suiv**) pour passer à la page suivante dans la liste.  $\Box$  Filtre Ce bouton (ou la combinaison de touches <AltGr> et <F>) sert à filtrer les fiches contenues dans la base rubriques de cotisations sociales de façon à ne voir à l'écran que les fiches répondant à une condition définie par vous-même. Voir aussi le chapitre nommé GUIDE CONDITIONS.  $\Box$  Compteur Ce bouton (ou la combinaison de touches <AltGr> et <C>) sert à compter : - le nombre de fiches présentes dans la base si aucun filtre n'est actif. - le nombre de fiches répondant OUI à la condition définie dans le filtre actif si vous avez filtré la base auparavant. Voir aussi le chapitre nommé COMPTEUR DE CORRESPONDANCE. **Analyse**  Ce bouton (ou la combinaison de touches <AltGr> et <A>) sert à analyser la base rubriques de cotisations sociales sous forme de liste, et sous forme graphique si au moins un champs cumulable est présent dans la liste.

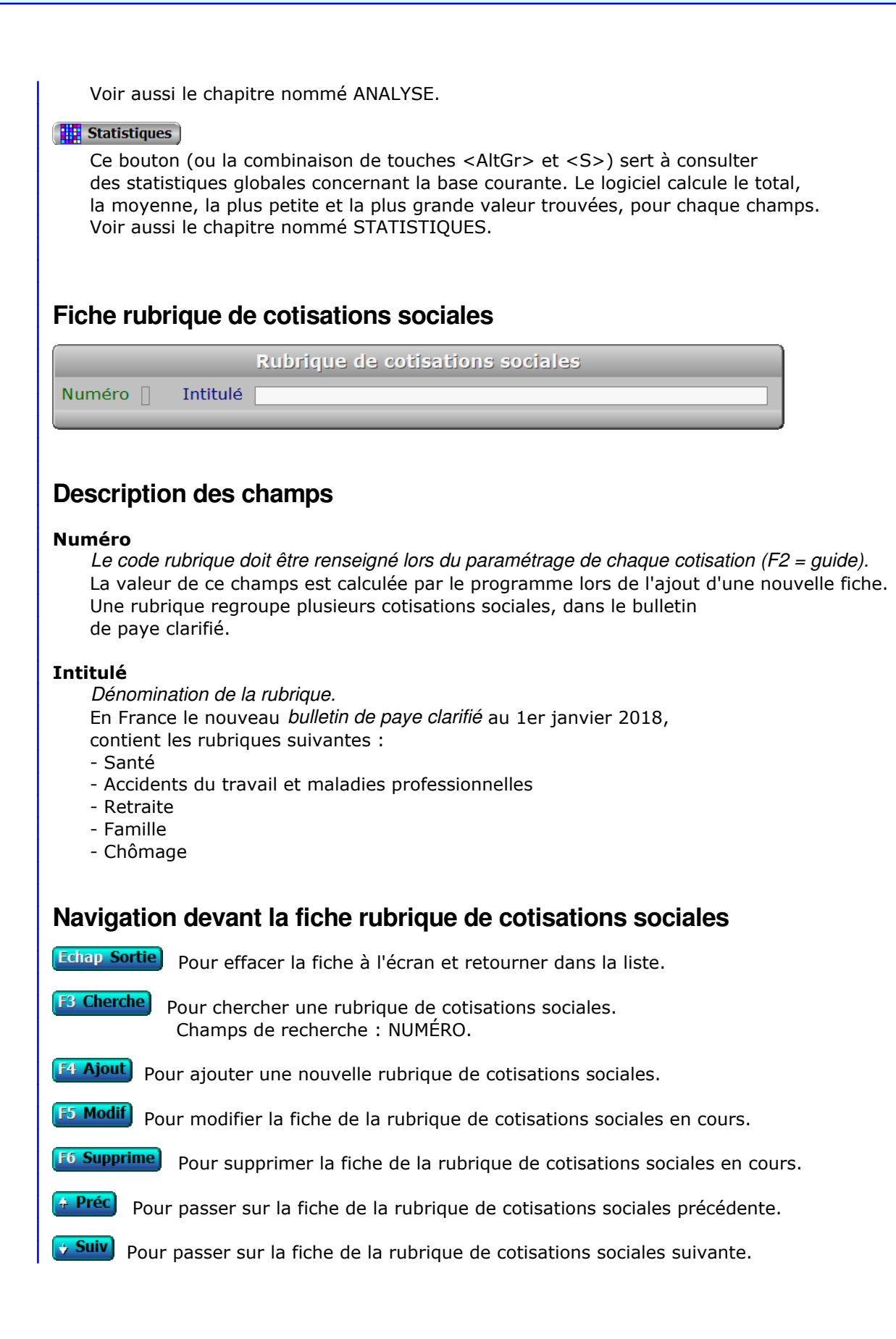

# **GESTION DES RUBRIQUES PROFESSIONNELLES**

 Cette fonction sert à mettre à jour ou consulter le fichier des rubriques professionnelles. La liste des rubriques professionnelles apparait à l'écran.

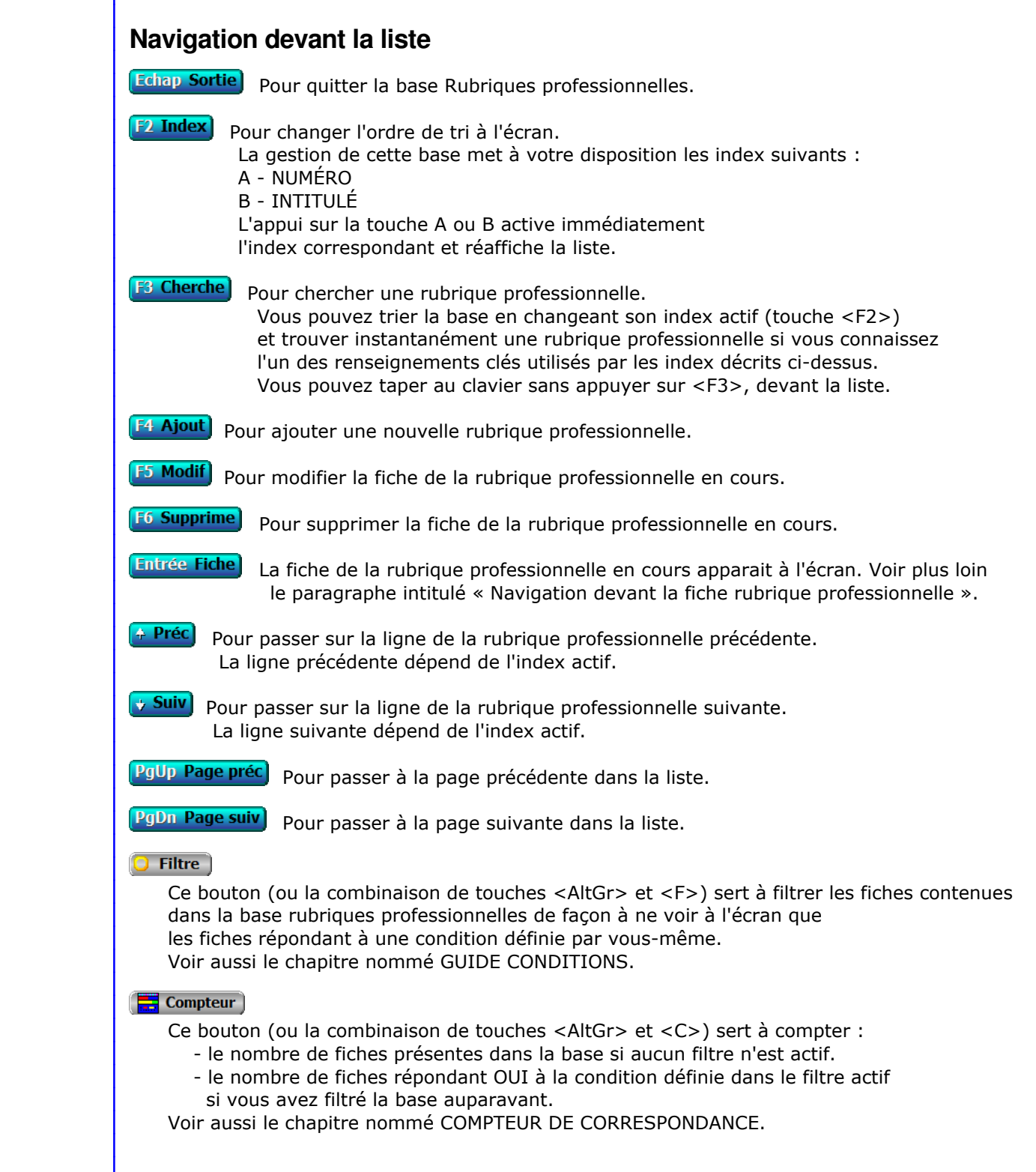

### **Th** Analyse

 Ce bouton (ou la combinaison de touches <AltGr> et <A>) sert à analyser la base rubriques professionnelles sous forme de liste, et sous forme graphique si au moins un champs cumulable est présent dans la liste. Voir aussi le chapitre nommé ANALYSE.

#### Statistiques

 Ce bouton (ou la combinaison de touches <AltGr> et <S>) sert à consulter des statistiques globales concernant la base courante. Le logiciel calcule le total, la moyenne, la plus petite et la plus grande valeur trouvées, pour chaque champs. Voir aussi le chapitre nommé STATISTIQUES.

### **Fiche rubrique professionnelle**

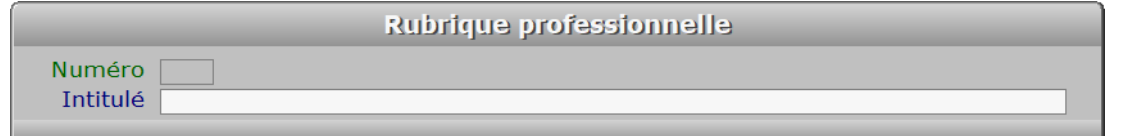

### **Description des champs**

#### **Numéro**

*Numéro (F2 = guide).*

 La valeur de ce champs est calculée par le programme lors de l'ajout d'une nouvelle fiche. Ce champs peut être saisi lorsque vous ajoutez une nouvelle rubrique professionnelle. Il ne pourra plus être modifié après enregistrement de la nouvelle fiche.

#### **Intitulé**

*Nom de la rubrique professionnelle (F2 = guide).*

### **Navigation devant la fiche rubrique professionnelle**

- **Echap Sortie)** Pour effacer la fiche à l'écran et retourner dans la liste.
- **E<sup>8</sup> Cherche** Pour chercher une rubrique professionnelle. Vous pouvez trier la base en changeant son index actif (touche <F2> devant la liste) et trouver instantanément une rubrique professionnelle si vous entrez l'information clé de l'index actif (voir <F2> : Index) **F4 Ajout** Pour ajouter une nouvelle rubrique professionnelle. **F5 Modif**) Pour modifier la fiche de la rubrique professionnelle en cours. **F6 Supprime** Pour supprimer la fiche de la rubrique professionnelle en cours. Ctrl F4 Duplique pour DUPLIQUER la fiche de la rubrique professionnelle en cours. <sup>4</sup> Préc) Pour passer sur la fiche de la rubrique professionnelle précédente. La fiche précédente dépend de l'index actif.
- **Suiv** Pour passer sur la fiche de la rubrique professionnelle suivante. La fiche suivante dépend de l'index actif.

# **GESTION DES TAUX DE T.V.A.**

 Cette fonction sert à mettre à jour ou consulter le fichier des taux de T.V.A.. La liste des taux de T.V.A. apparait à l'écran.

### **Navigation devant la liste**

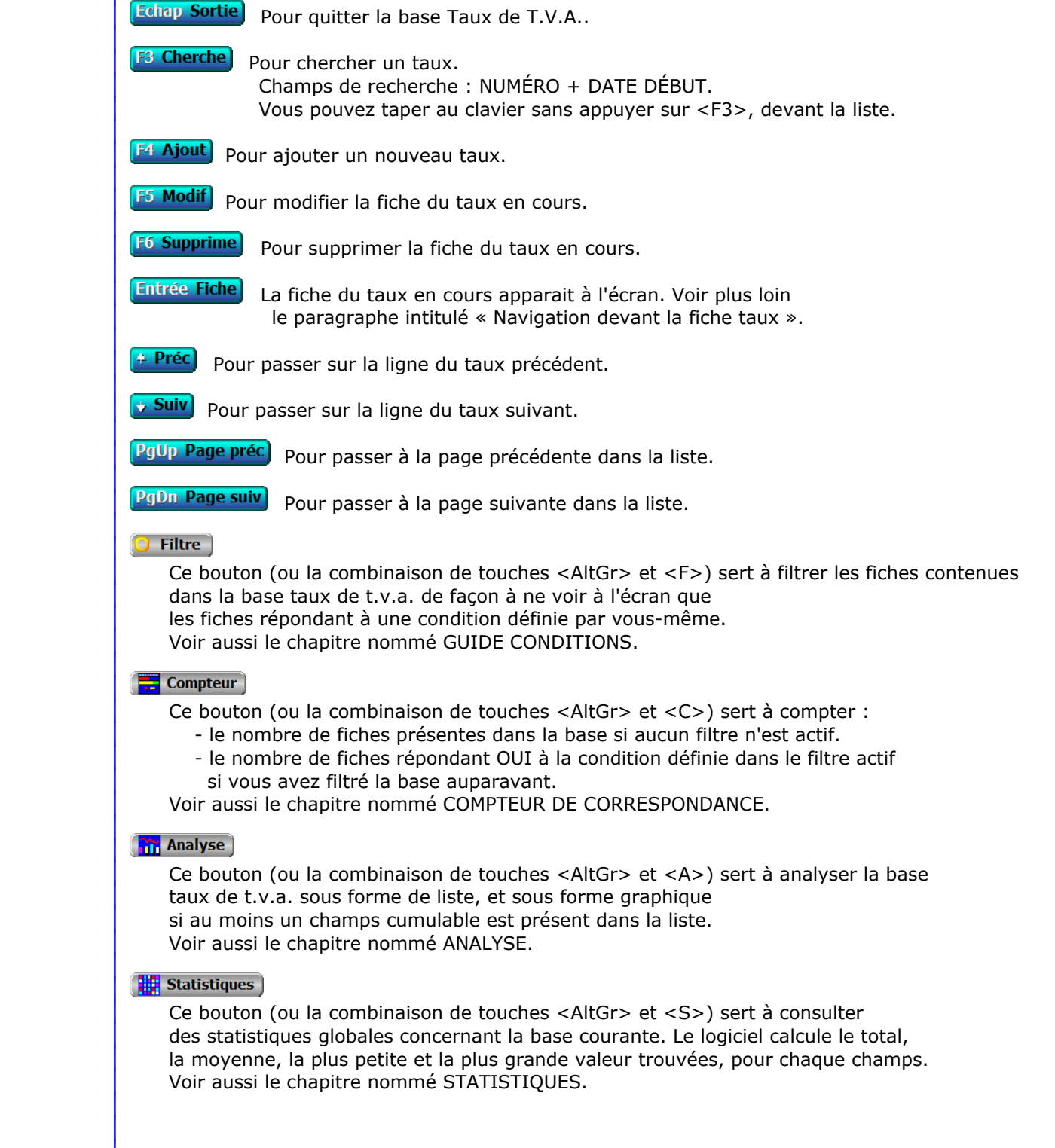

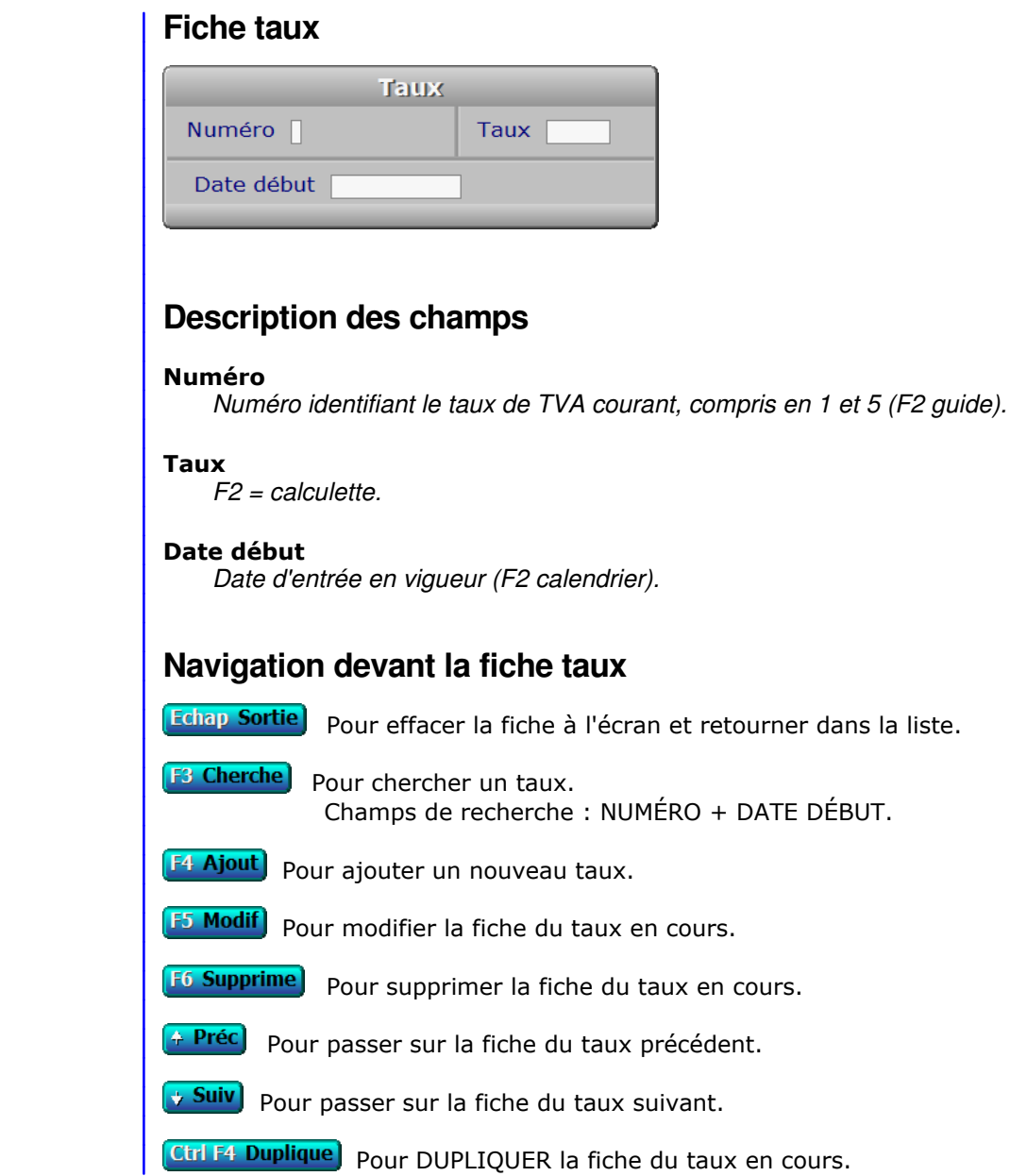

### **CHANGEMENT DE MODE GRAPHIQUE**

 Cette fonction permet de changer le mode graphique utilisé par le logiciel pour toutes les sorties vers l'écran. Tout ce que vous voyez à l'écran en étant dans ce logiciel est conditionné par les limites et les possibilités du mode d'écran actif.

 Le changement de mode graphique avec la version pour Windows n'est pas effectué comme avec la version pour DOS : sous Windows le logiciel ne change pas la résolution, il s'adapte à elle. Vous pouvez la changer sous Windows en modifiant les Paramètres d'Affichage, dans le panneau de configuration.

 Cas particulier sous Windows : si vous avez paramétré l'affichage global de grandes polices de caractères, Windows effectue une mise à l'échelle de la résolution pour chaque application, dans les hautes résolutions d'écran. Cette mise à l'échelle est indésirable pour les logiciels ICIM car elle réduit la résolution disponible, qui gère les polices de caractères indépendamment de Windows et peut afficher n'importe quelle taille de police dans n'importe quelle résolution. Le confort visuel résultant de cette mise à l'échelle est donc plus ou moins dégradé, par défaut.

 Pour annuler cette "mise à l'échelle", Microsoft a prévu une case à cocher dans l'onglet *Compatibilité* des *Propriétés* du raccourci du logiciel, nommée *Désactiver la mise à l'échelle pour les résolutions élevées*.

 Si votre écran a une résolution supérieure à 1536 x 864, limite imposée par Windows dans son processus de mise à l'échelle des applications, vous êtes vivement invité(e) à cocher la fameuse case.

 Ce qui suit décrit la version pour DOS du logiciel. Selon l'écran et la vitesse machine dont vous disposez, vous aurez intérêt à choisir un mode d'écran plutôt qu'un autre. Voici les modes disponibles :

### **PACK GRAPHIQUE 1**

- A Texte 25 lignes x 80 colonnes x 16 couleurs
- B 640 x 480 x 16 couleurs

 Cette librairie est conseillée si votre pc tourne trop lentement ou se bloque quand vous utilisez la nouvelle librairie, même dans son mode le moins gourmand en ressources matérielles.

#### **PACK GRAPHIQUE 2**

 A - 640 x 480 x 256 couleurs B - 640 x 480 x 32k couleurs C - 640 x 480 x 64k couleurs D - 800 x 600 x 256 couleurs E - 800 x 600 x 32k couleurs F - 800 x 600 x 64k couleurs G - 1024 x 768 x 256 couleurs H - 1024 x 768 x 32k couleurs I - 1024 x 768 x 64k couleurs J - 1280 x 1024 x 256 couleurs K - 1280 x 1024 x 32k couleurs L - 1280 x 1024 x 64k couleurs

### **LIGNES ET COLONNES**

 Cette fonction permet de changer le mode d'affichage de l'écran si votre ordinateur contient une carte d'écran standard de type VGA ou EGA. Vous pouvez, selon les possibilités de la carte écran installée, changer le nombre de lignes et/ou de colonnes disponibles à l'écran. Ceci permet par exemple d'afficher les listes avec plus de lignes.

 La façon dont agit ici le programme (et les choix qui vous sont proposés) dépend du mode d'écran actif lors de l'entrée dans cette fonction :

 1 - Si le logiciel est dans un mode graphique DOS 256 couleurs ou plus, vous êtes invité à saisir le nombre de lignes que vous souhaitez activer pour le mode graphique courant. Ce nombre doit être inclus entre 27 et le nombre maximal de lignes possible. Le nombre maximal est calculé comme suit :

Partie entière de ( nombre de pixels en vertical / 16 ).

 Exemple : dans le mode 1280 \* 1024, le nombre de pixels en vertical est 1024, divisé par 16 cela donne 64, le nombre maximal de lignes dans ce mode.

 2 - Si vous utilisez une version Windows du logiciel, le programme agit presque de la même façon que que pour le cas 1 et vous pouvez changer le nombre de colonnes (équivalent à un nombre de caractères à espacement fixe) par ligne. Le nombre maximal de colonnes par ligne est calculé comme suit :

( nombre de pixels en horizontal / 8 )

 Le nombre minimal de colonnes est 80, mais ne pas descendre au-dessous de 82 est préférable pour s'assurer que l'ascenseur vertical à droite dans les listes soit toujours présent.

 3 - Si le logiciel est en mode DOS graphique 16 couleurs, vous ne pouvez pas entrer dans cette fonction. Vous disposez de 30 lignes et 80 colonnes d'office.

 4 - Si le logiciel est en mode DOS texte, un menu déroulant apparait à l'écran, vous proposant les différents choix disponibles :

> - CGA 25 lignes / 80 colonnes - VGA 28 lignes / 80 colonnes - EGA 43 lignes / 80 colonnes - VGA 50 lignes / 80 colonnes - Autre mode

 Le choix AUTRE MODE permet de choisir exactement le nombre de lignes et de colonnes. Si ce paramétrage est inactivable avec votre carte écran, le mode d'écran restera inchangé.

# **PARAMETRAGE DU TYPE D'ECRAN**

Cette fonction permet de passer en affichage COULEUR ou MONOCHROME.

 Selon votre choix, le logiciel chargera les variables COULEUR ou bien les variables MONOCHROME.

NOTE : si vous modifiez des variables cela sera valable uniquement pour :

- les variables COULEUR, si le type d'écran enregistré au moment de la modification est COULEUR.
- les variables MONOCHROME, si le type d'écran enregistré au moment de la modification est MONOCHROME.

 Après validation de votre choix, le logiciel charge en mémoire les variables correspondantes, puis retourne dans le Bureau.

Tous les affichages à l'écran sont alors du type que vous avez choisi.

### **FONTES POUR SAISIES**

 Cette fonction permet de sélectionner la fonte de caractères à utiliser pour l'affichage des textes et nombres dans les listes et les zones de saisie.

 Vous pouvez aussi changer de fonte à tout moment dans le logiciel en appuyant sur la combinaison de touches <Ctrl F8>.

 Le programme vous propose de choisir une fonte dans la liste des fontes à espacement proportionnel ou fixe disponibles. Le caractère "F" placé à droite du nom de la fonte indique qu'il s'agit d'une fonte à espacement fixe.

 Après sélection de votre choix vous pouvez choisir le pourcentage en largeur de la fonte si vous avez choisi une fonte à espacement proportionnel.

Ce pourcentage est appliqué après calcul de la largeur relative de la fonte.

La largeur relative est calculée en rapport au plus petit de ces deux nombres :

- la largeur d'une colonne

- la hauteur d'une ligne divisée par deux.

 La largeur du caractère "M" de la fonte choisie doit être inférieure à la largeur relative sinon celle-ci est ajustée automatiquement.

Appuyez sur <Echap> pour sortir de cette fonction.

Cas différents selon la version du logiciel :

 a) Si vous n'utilisez pas une version pour Windows du logiciel, vous pouvez choisir une fonte par défaut parmi celles contenues dans les fichiers ayant l'extension ".fon" ou ".fnd". Ces fichiers doivent être situés dans le répertoire FONTES du logiciel. Le logiciel en place plusieurs dans ce répertoire lors de son installation.

 Ces fichiers doivent être compatibles DOS et doivent contenir des fontes à espacement fixe. Seuls les fichiers ayant l'extension ".fnd" et ayant une taille de 4096 octets sont utilisables avec le Pack Graphique 1.

 b) Si vous utilisez une version pour Windows du logiciel, vous pouvez choisir une fonte parmi les fontes accessibles sous Windows depuis votre pc. La hauteur et la largeur de la fonte sont ajustées par le logiciel en rapport à la taille de la fenêtre et au nombre de lignes et de colonnes définies. Par défaut le logiciel cherche la présence de la fonte *Tahoma*, puis la fonte *Verdana* si la fonte Tahoma est indisponible.

 Voir aussi la fonction nommée LIGNES ET COLONNES, située dans le menu Système, Paramétrage, Ecran. La hauteur et la largeur des caractères sont aussi impactées par les paramètres de cette fonction.

## **FONTES PROPORTIONNELLES**

 Cette fonction permet de sélectionner les fontes de caractères à utiliser pour l'affichage des textes à espacement proportionnel.

 Le programme affiche les fontes en cours d'utilisation précédées d'un numéro. Ce numéro est celui de la fonte concernée. Vous pouvez changer la fonte ayant tel numéro. Plusieurs numéros peuvent avoir la même fonte. Le logiciel utilise ce numéro pour trouver la fonte concernée. Dans la fonction nommée POLICES GRAPHIQUES, chaque groupe est rattaché à ce numéro, pas directement à la fonte.

 Vous pouvez choisir un numéro de fonte pour remplacer la fonte qui lui est rattachée, en le sélectionnant dans la liste puis en appuyant <Entrée>.

 La liste des fontes disponibles apparait alors. La fonte que vous aller choisir deviendra la fonte active (pour le numéro de fonte choisi précédemment), après confirmation.

Appuyez sur la touche <Echap> pour sortir lorsque vous avez terminé.

Voir aussi la fonction nommée POLICES GRAPHIQUES.

### **POLICES GRAPHIQUES**

 Cette fonction permet de sélectionner les fontes de caractères utilisées pour l'affichage des titres, touches de navigation, textes d'information, messages d'erreur, et d'autres affichages effectués généralement avec des fontes à espacement proportionnel.

 Le logiciel vous invite à choisir le type d'information pour lequel vous voulez changer la fonte utilisée (exemples ci-dessus).

 Après sélection du type d'information, un tableau apparait contenant sur chaque ligne le même texte à des tailles différentes. Ce tableau est constitué de plusieurs fenêtres, chaque fenêtre contenant une famille de fontes (\*).

Vous pouvez ici :

- choisir une autre famille pour le type d'information concerné.
- remplacer la fonte portant tel numéro de fonte, en appuyant ou en cliquant sur "C : Changer cette fonte" (non disponible avec la version pour DOS du logiciel).
- restaurer à tout moment le paramétrage d'origine, pour chaque type d'information.

 IMPORTANT : certaines fontes sont plus gourmandes que d'autres en largeur de caractères. Il se peut que vous ne puissiez pas utiliser telle fonte pour tel type d'information, car l'affichage serait incomplet. Par exemple, certaines fontes ne peuvent pas afficher les caractères accentués. Dans ce cas, remplacez la fonte en cause par une autre.

 (\*) Si vous disposez de la version pour Windows du logiciel, vous pouvez remplacer chacune de ces fontes par une autre fonte disponible sous Windows (dans le sous-dossier FONTS du dossier de Windows).

### **EFFETS 3 D**

 Cette fonction permet de définir l'épaisseur et le rayon des coins des rectangles affichés dans le logiciel pour les menus, les fiches et les boutons.

Les menus et boutons sont classés par familles d'objets.

 Un menu apparait à l'écran contenant les familles d'objets paramétrables. Chaque ligne du menu contient :

- 1 L'intitulé de l'objet
- 2 L'épaisseur de l'objet, qui correspond au nombre de pixels à utiliser pour générer un effet 3 D.
- 3 Le rayon à appliquer dans les coins du rectangle composant l'objet, en pixels relatifs (\*). Le rayon appliqué réellement ne sera pas supérieur au rayon enregistré dans la fonction nommée « Boutons à coins arrondis ».

Sélectionnez un objet pour en changer l'épaisseur et/ou le rayon.

(\*) Voir l'aide sur la fonction nommée Boutons à coins arrondis.

## **BOUTONS A COINS ARRONDIS**

 Cette fonction permet de changer l'aspect des boutons et cadres dont les coins peuvent être arrondis.

 Vous pouvez saisir ici un nombre représentant le rayon à utiliser pour les quatre arcs de cercle formant les coins arrondis. L'unité de mesure ici est le pixel relatif. Relatif car il est égal à 1 pixel dans une résolution de 1900 pixels horizontaux, mais ajusté proportionnellement à la résolution horizontale de votre écran.

 Le logiciel calculera le rayon réel en prenant la plus petite valeur entre « ce nombre », « la hauteur du bouton divisée par deux » et « la largeur du bouton divisée par deux ».

 Si vous ne voulez pas de boutons avec les coins arrondis, entrez 0 ici. Ceci peut être utile notamment pour accélérer la vitesse d'affichage dans certaines configurations matérielles.

 Le recalcul de l'aspect des boutons intervient dès l'instant que vous changez ce nombre et le validez. Un bouton ou un groupe de boutons ne peut pas avoir les coins arrondis s'il n'a pas une épaisseur égale supérieure à 1 pixel. Pour changer l'épaisseur d'un groupe de boutons, utilisez la fonction nommée "Effets 3D", qui permet aussi de définir un rayon pour une famille d'objets.

 Le logiciel compare le rayon choisi ici et celui choisi dans la fonction "Effets 3D" et applique au rayon la plus petite des deux valeurs. Ceci permet de réduire le rayon de façon globale, et de l'annuler avec un seul paramètre, pour toutes les familles d'objets si besoin.

 NOTE : cette fonction est disponible avec la version pour Windows du logiciel, et avec la version pour DOS si vous choisissez le pack graphique N° 2 lors de l'installation ou de la mise à jour du logiciel avec le pack d'installation.

## **PARAMETRAGE DES COULEURS**

Cette fonction permet de modifier les couleurs utilisées par le logiciel.

 La liste des intitulés des variables couleur apparaît dans un menu. Pour chaque variable vous pouvez paramétrer une ou deux couleurs, selon le cas. Par exemple pour du texte, la première est la couleur des caractères (avant-plan), la deuxième est la couleur du fond sous le texte (arrière-plan).

 Après sélection d'une variable, un petit menu à droite de l'écran affiche les paramètres et les deux couleurs courantes pour la variable choisie. Les valeurs possibles pour la couleur d'avant-plan et la couleur d'arrière-plan vont de 0 à 15 et correspondent aux 16 éléments de la palette de couleurs. La palette permet de définir la couleur RGB voulue pour chacune des 16 couleurs que vous pouvez choisir ici.

 Vous pouvez également définir une couleur en lui attribuant directement des valeurs RGB (Rouge, Vert, Bleu) sans passer par la palette. Pour ce faire utilisez les paramètres *RGB avant plan* et *RGB arrière plan,* dans le menu de droite.

 Lorsque vous avez terminé les modifications pour la variable couleur en cours, appuyez sur <F8> pour enregistrer la modification et retourner dans menu déroulant, ou sur <Echap> pour abandonner.

Voir aussi : PALETTE DE COULEURS (raccourci touches Ctrl F10).

## **RESTAURATION COULEURS INITIALES**

 Cette fonction permet de retrouver les couleurs telles qu'elles étaient avant les modifications qui ont été apportées.

 Le logiciel redonne aux variables COULEUR (ou MONOCHROME) leurs valeurs originelles.

 Cette fonction est utile si vous avez apporté des modifications qui ne vous satisfont pas. Elle vous permet de repartir à zéro.

## **EXPORTATION DE COULEURS**

 Cette fonction permet d'exporter les définitions des couleurs utilisées par le programme, en créant soit un fichier texte ASCII, soit une base de données correspondant au même format que celui utilisé par la fonction nommée IMPORTATION DE COULEURS.

Un menu vous demande l'action à accomplir :

- EXPORTER LE STYLE EN COURS

- EXPORTER TOUS LES STYLES

Le logiciel vous demande ensuite le nom du fichier cible.

 Indiquez le chemin d'accès complet (UNITE + REPERTOIRE + NOM + EXTENSION). Si l'extension n'est pas indiquée, le logiciel en attribue une d'office, selon l'action en cours : .COL si exportation du style en cours, .DBF si exportation de tous les styles.

 Si le fichier indiqué existe, le logiciel vous le dit et, si vous avez choisi EXPORTER UN STYLE, vous demande si vous voulez l'écraser. Si Oui ou si le fichier cible n'existe pas, le programme crée alors un nouveau fichier.

## **IMPORTATION DE COULEURS**

 Cette fonction permet d'importer un style de couleurs, contenu soit dans un fichier texte ASCII, soit dans une base de données correspondant au même format que celui utilisé par la fonction nommée EXPORTATION DE COULEURS.

Un menu vous demande l'action à accomplir :

- IMPORTER LE STYLE EN COURS

- IMPORTER TOUS LES STYLES

Le logiciel vous demande ensuite le nom du fichier source.

 Indiquez le chemin d'accès complet (UNITE + REPERTOIRE + NOM + EXTENSION). Si l'extension n'est pas indiquée, le logiciel en attribue une d'office, selon l'action en cours : .COL si importation du style en cours, .DBF si importation de tous les styles.

 Si ce fichier n'existe pas, le logiciel vous le dit et vous invite à entrer un autre nom. Si ce fichier existe, son contenu est récupéré et remplace alors, dans la BASE DES COULEURS, le contenu des variables couleurs utilisées par le logiciel.

## **PARAMETRAGE DES IMPRESSIONS**

 Cette fonction permet de choisir la façon dont le logiciel va envoyer tous vos travaux d'impression à l'imprimante.

 Le logiciel affiche un menu dans lequel vous pouvez choisir entre l'impression directe sur le port, l'impression avec spouleur Dos/Windows ou l'impression avec le Spouleur PageScript (fortement conseillé).

#### **Impression Directe**

 Le logiciel enverra les documents directement sur le port de l'imprimante concernée, en vérifiant que chaque caractère et code de contrôle a bien été reçu, et en vous informant le cas échéant du problème rencontré.

#### **Spouleur Dos/Windows**

 Le logiciel enverra les documents à imprimer au spouleur actif (Dos, Windows ou compatible). Un spouleur d'imprimante est un programme qui intercepte les données envoyées à l'imprimante, les stocke dans un fichier temporaire et les transmet à l'imprimante au fur et à mesure de sa disponibilité. L'impression se fait en tâche de fond : vous n'avez pas à attendre la fin de l'impression pour passer à autre chose. L'envoi au spouleur est plus rapide que l'envoi direct à l'imprimante.

 Note : l'impression sur une imprimante fonctionnant exclusivement sous Windows pose problème quand le logiciel est lancé depuis Windows si le spouleur Dos/Windows est activé pour les travaux d'impression MS-DOS. L'impression directe ne peut pas se faire et aucun message d'erreur n'est retourné par le logiciel. Choisir l'impression directe sur le port (cas précédent) peut permettre de résoudre le problème, sous réserve que votre imprimante soit capable d'interpréter les codes de contrôle (codes de mise en page, polices, jeux de caractères et autres).

#### **Spouleur PageScript**

 Le logiciel enverra les travaux d'impression vers ce spouleur. Les imprimantes dédiées exclusivement à Windows fonctionneront sans problème si Windows est le système d'exploitation actif sur votre machine (ce spouleur fonctionne uniquement sous Windows actuellement) et si les fichiers pilotes livrés avec votre imprimante sont exempts de dysfonctionnements. Pour s'en assurer il est préférable d'utiliser les pilotes les plus récents disponibles pour votre imprimante. Contactez le constructeur ou le fournisseur de votre imprimante pour plus d'informations à ce sujet.

 En choisissant PageScript comme spouleur, vous avez accès à la couleur pour vos impressions, vous pouvez faxer (modem-fax nécessaire), ou envoyer les travaux d'impression vers PdfWriter, Telnet, FinePrint et plusieurs autres. Que votre imprimante soit sur port parallèle, USB ou autre n'a plus d'importance.

## **FORMAT D'ENVOI DES COURRIELS**

 Ce fonction sert à paramétrer l'envoi des courriels avec le logiciel. Elle est utilisée par la version pour Windows du logiciel.

 Vous pouvez ici choisir le **format d'envoi** pour tous les courriels à envoyer : Les valeurs possibles sont *Texte brut* ou *Texte HTML.*

Dans la version réseau du logiciel, chaque utilisateur peut choisir le format qu'il veut utiliser.

 Voir aussi l'aide concernant les documents envoyés par courriel, disponible en appuyant sur la touche F1 dans la fonction nommée Expéditions par courriel, située dans le menu Système, Gestion, Superviseur.

## **HAUTEUR DU TEXTE POUR COURRIELS**

 Ce fonction sert à paramétrer la hauteur en point d'un texte normal pour les courriels à envoyer. Elle est utilisée par la version pour Windows du logiciel.

 La hauteur définie par défaut d'un texte normal est 11 points. La hauteur d'un texte en Agrandi, en Condensé ou en Super-condensé seront ajustés proportionnellement à la taille définie pour un texte en Normal.

### **PARAMETRAGE COURRIELS**

 Utile seulement si vous disposez d'une version Light d'un logiciel ICIM, cette fonction sert à indiquer au logiciel le chemin d'accès et le nom du logiciel que vous utilisez pour l'envoi de courriels. Vous pouvez ensuite appeler ce logiciel en cliquant sur le bouton nommé "Courriel", et envoyer un courriel à un destinataire ou à un groupe de destinataires sans saisir à nouveau l'adresse électronique de ceux-ci, dès l'instant que cette adresse est enregistrée dans le logiciel ICIM en cours et si votre logiciel de courriels peut recevoir les paramètres requis lors de son chargement.

 Les logiciels ICIM ont été testés avec le logiciel nommé Gaston, développé par Michel BURDIN. Pour plus d'infos sur Gaston, vous pouvez vous connecter sur le site internet de Michel BURDIN à l'adresse suivante : http://michel.burdin.online.fr ou télécharger ce logiciel distribué en shareware à cette adresse : http://michel.burdin.online.fr/gaston.htm

 Si vous disposez d'une version Intégrale d'un logiciel ICIM, ce logiciel peut envoyer vos courriels directement, sans passer par un logiciel externe.

Voir aussi : GUIDE COURRIELS.

## **PARAMETRAGE DE L'OPERATEUR TELEPHONIQUE**

 Cette fonction permet d'indiquer au logiciel le numéro de votre opérateur téléphonique. Par défaut, en France, le zéro (0) est utilisé : C'est celui de l'opérateur national.

 Si vous indiquez un autre numéro ici, le logiciel composera le numéro de vos correspondants en remplaçant le premier chiffre par le numéro de l'opérateur indiqué, lorsque vous lui direz de composer un numéro.

 Ceci vous évitera de réécrire les numéros de tous vos correspondants, si vous décidez de changer d'opérateur.

### **PARAMETRAGE MODEM**

 Cette fonction permet d'indiquer au logiciel le port de communication de votre modem, son interruption IRQ et son adresse I/O (\*). Si votre PC fonctionne sous windows 95 ou plus récent, vous trouverez ces informations dans les "Paramètres Système" du "Panneau de configuration", onglet "Gestionnaires de périphériques" puis "Ports de communication". Cliquer alors sur l'onglet "Ressources" pour avoir la requête d'interruption et la Plage d'entrée/sortie (les chiffres avant le tiret uniquement).

 Un modem est un petit appareil (ou un circuit imprimé s'il se trouve à l'intérieur de votre PC) permettant d'envoyer ou de recevoir des informations d'ordinateur à ordinateur par l'intermédiaire d'une ligne téléphonique.

 Les logiciels ICIM permettent la composition automatique des numéros de téléphones de vos correspondants. Vous n'avez ensuite plus qu'à décrocher pour entrer en communication avec votre interlocuteur.

 Version pour DOS : votre modem doit être compatible Hayes, le standard le plus répandu en matière de communication entre ordinateurs, pour qu'un logiciel ICIM puisse le piloter.

 (\*) Avec la version pour Windows du logiciel, seul doit être indiqué le port de communication du modem. Cette information est visible sous Windows dans "Panneau de configuration", puis "Modems", puis bouton "Propriétés".

# **MEMORISATION DES POSITIONS ET INDEX ACTIFS DANS LES BASES DE DONNEES**

 Cette fonction permet d'influencer le comportement du logiciel lors de chaque accès à une base de données.

 Par défaut, lorsque vous entrez dans une base par un menu de gestion ou de saisie, le logiciel se place sur la première fiche que contient la base, ou pour certaines bases sur la dernière fiche mise à jour, la dernière commande enregistrée, etc...

La présente fonction permet :

- 1 de garder ce mode de fonctionnement.
- 2 de forcer le programme à mémoriser la position et l'index actif lorsque l'utilisateur quitte une base, afin qu'il se remette dans le même état lors de la prochaine visite dans cette base. La mémorisation s'efface dès que l'utilisateur quitte la société courante.
- 3 identique au cas N° 2, avec sauvegarde sur disque lorsque l'utilisateur quitte la société courante. L'état précédent est dans ce cas toujours connu du logiciel, quel que soit le nombre de bases de données et de sociétés. Cette option est disponible sur les versions INTEGRALES uniquement.

 La mémorisation est propre à chaque utilisateur, pour les configurations du logiciel fontionnant en réseau.

 Si l'état précédent n'est pas réactivable (exemple : la fiche sur laquelle l'utilisateur était lorqu'il a quitté une base a été supprimée entre temps par un autre utilisateur), le logiciel reprend le positionnement par défaut (cas 1), puis remémorise dès que l'utilisateur quitte à nouveau la base.

## **PARAMETRAGE DE L'HORLOGE**

 L'horloge est un outil permettant de mettre à jour la date et l'heure enregistrées dans votre ordinateur. De nos jours, la quasi totalité des ordinateurs gardent en mémoire, même lorsqu'ils sont éteints, la date et l'heure courante. Si ce n'est pas le cas, vous devez mettre à jour la date et l'heure de votre machine à chaque démarrage. Cet outil vous permet de le faire depuis le logiciel.

 Le logiciel vous demande d'entrer successivement la DATE puis l'HEURE courantes, sous la forme JJ/MM/AAAA pour la date et HH:MM:SS pour l'heure. Entrez uniquement les chiffres. Les "/" et ":" de séparation sont sautés automatiquement, lorsque vous introduisez les chiffres.

# **DELAI DE PAUSE POUR CPU**

 Cette fonction permet de régler le délai pendant lequel le logiciel se met en pause afin de laisser le micro-processeur vaquer à d'autres tâches.

 Ce délai, inclus entre 1 et 1000 millisecondes, est utilisé par le logiciel chaque fois qu'il attend une action au clavier ou un cliquage sur la souris.

 Un nombre proche de 1000 diminue le temps d'occupation du CPU, mais peut retarder la prise en compte du cliquage sur la souris d'une fraction de seconde.

 Un nombre proche de 1 augmente la sensibilité de la souris mais mobilise intensément le micro-processeur, et ralentit les applications actives en arrière-plan.

Le délai par défaut, 500 millisecondes, convient parfaitement dans la plupart des cas.

### **PARAMETRAGE DU CODE UTILISATEUR**

 Cette fonction vous permet de changer votre code utilisateur si vous disposez d'un logiciel ICIM fonctionnant en réseau.

 Vous devez d'abord entrer votre code actuel avant d'être invité à enregistrer votre nouveau code.

 Lors du lancement du logiciel, votre code utilisateur vous est demandé. Ce code n'est jamais visible à l'écran, sauf pour le Superviseur, qui peut attribuer, consulter et modifier n'importe quel code utilisateur.

D'autres codes et mots de passe existent dans les logiciels ICIM :

- Code Superviseur (version réseau)
- Code Ordinateur (version réseau)
- Codes d'accès hierarchiques (7 codes pour 7 niveaux hierarchiques)
- Mot de passe de chaque société

 Consultez la documentation sur ces codes et mots de passe pour plus d'informations à ce sujet.

### **LISTE DES IMPRIMANTES**

 Cette fonction sert principalement à consulter ou imprimer une liste du fichier des IMPRIMANTES.

### **Touches de navigation**

 <Echap> - ABANDON : Pour terminer la consultation de la base imprimantes.

 <F4> - CREER CONDITION : pour filtrer les imprimantes présentes dans la liste. Voir aussi le GUIDE CONDITIONS.

 <F5> - SAISIR CODE : pour créer ou modifier la condition dans le langage interne du logiciel.

<Alt C> - COMPTEUR : pour compter le nombre de lignes à consulter ou imprimer.

 <F> - FICHES : pour voir chaque fiche imprimante concernée par la condition (ou les toutes fiches si aucune condition définie).

 <Entrée> - LISTE STANDARD : pour consulter ou imprimer la liste interne au logiciel, triée sur l'index de votre choix. Plusieurs listes sont disponibles pour le fichier imprimantes. Ces listes sont sélectionnées par le logiciel selon l'index choisi.

 <L> - LISTE UTILISATEUR : pour consulter ou imprimer une liste utilisateur. Il est préférable dans ce cas de disposer du module OPTIMUM dans le logiciel ICIM afin de pouvoir définir et utiliser des listes permanentes. Voir aussi : LISTES UTILISATEURS.

et si une condition est définie :

<F6> - SUPPRIMER CONDITION : pour voir ou analyser à nouveau tout le fichier.

 <F7> - COMPLETER CONDITION : pour ajouter un nouvel élément à la condition définie.

et si vous disposez du module OPTIMUM dans le logiciel :

 <E> - ENREGISTRER REQUETE : pour enregistrer la condition (ou requête) créée dans la base requêtes.

 <R> - RECUPERER REQUETE : pour utiliser une requête déjà définie et enregistrée dans la base requêtes.

# **LISTE DES EXPORTATIONS ET IMPORTATIONS**

 Cette fonction sert principalement à consulter ou imprimer une liste du fichier des EXPORTATIONS ET IMPORTATIONS.

### **Touches de navigation**

 <Echap> - ABANDON : Pour terminer la consultation de la base exportations et importations.

 <F4> - CREER CONDITION : pour filtrer les exportations et importations présentes dans la liste. Voir aussi le GUIDE CONDITIONS.

 <F5> - SAISIR CODE : pour créer ou modifier la condition dans le langage interne du logiciel.

<Alt C> - COMPTEUR : pour compter le nombre de lignes à consulter ou imprimer.

 <F> - FICHES : pour voir chaque fiche masque d'exportation et importation concernée par la condition (ou les toutes fiches si aucune condition définie).

 <Entrée> - LISTE STANDARD : pour consulter ou imprimer la liste interne au logiciel, triée sur l'index de votre choix.

 <L> - LISTE UTILISATEUR : pour consulter ou imprimer une liste utilisateur. Il est préférable dans ce cas de disposer du module OPTIMUM dans le logiciel ICIM afin de pouvoir définir et utiliser des listes permanentes. Voir aussi : LISTES UTILISATEURS.

et si une condition est définie :

<F6> - SUPPRIMER CONDITION : pour voir ou analyser à nouveau tout le fichier.

 <F7> - COMPLETER CONDITION : pour ajouter un nouvel élément à la condition définie.

et si vous disposez du module OPTIMUM dans le logiciel :

 <E> - ENREGISTRER REQUETE : pour enregistrer la condition (ou requête) créée dans la base requêtes.

 <R> - RECUPERER REQUETE : pour utiliser une requête déjà définie et enregistrée dans la base requêtes.

## **LISTE DES CODES POSTAUX**

 Cette fonction sert principalement à consulter ou imprimer une liste du fichier des CODES POSTAUX.

### **Touches de navigation**

 <Echap> - ABANDON : Pour terminer la consultation de la base codes postaux.

 <F4> - CREER CONDITION : pour filtrer les codes postaux présents dans la liste. Voir aussi le GUIDE CONDITIONS.

 <F5> - SAISIR CODE : pour créer ou modifier la condition dans le langage interne du logiciel.

<Alt C> - COMPTEUR : pour compter le nombre de lignes à consulter ou imprimer.

 <F> - FICHES : pour voir chaque fiche code postal concernée par la condition (ou les toutes fiches si aucune condition définie).

 <Entrée> - LISTE STANDARD : pour consulter ou imprimer la liste interne au logiciel, triée sur l'index de votre choix.

 <L> - LISTE UTILISATEUR : pour consulter ou imprimer une liste utilisateur. Il est préférable dans ce cas de disposer du module OPTIMUM dans le logiciel ICIM afin de pouvoir définir et utiliser des listes permanentes. Voir aussi : LISTES UTILISATEURS.

et si une condition est définie :

<F6> - SUPPRIMER CONDITION : pour voir ou analyser à nouveau tout le fichier.

 <F7> - COMPLETER CONDITION : pour ajouter un nouvel élément à la condition définie.

et si vous disposez du module OPTIMUM dans le logiciel :

 <E> - ENREGISTRER REQUETE : pour enregistrer la condition (ou requête) créée dans la base requêtes.

 <R> - RECUPERER REQUETE : pour utiliser une requête déjà définie et enregistrée dans la base requêtes.

# **LISTE DES DÉPARTEMENTS**

 Cette fonction sert principalement à consulter ou imprimer une liste du fichier des DÉPARTEMENTS.

### **Touches de navigation**

 <Echap> - ABANDON : Pour terminer la consultation de la base départements.

 <F4> - CREER CONDITION : pour filtrer les départements présents dans la liste. Voir aussi le GUIDE CONDITIONS.

 <F5> - SAISIR CODE : pour créer ou modifier la condition dans le langage interne du logiciel.

<Alt C> - COMPTEUR : pour compter le nombre de lignes à consulter ou imprimer.

 <F> - FICHES : pour voir chaque fiche département concernée par la condition (ou les toutes fiches si aucune condition définie).

 <Entrée> - LISTE STANDARD : pour consulter ou imprimer la liste interne au logiciel, triée sur l'index de votre choix. Plusieurs listes sont disponibles pour le fichier départements. Ces listes sont sélectionnées par le logiciel selon l'index choisi.

 <L> - LISTE UTILISATEUR : pour consulter ou imprimer une liste utilisateur. Il est préférable dans ce cas de disposer du module OPTIMUM dans le logiciel ICIM afin de pouvoir définir et utiliser des listes permanentes. Voir aussi : LISTES UTILISATEURS.

et si une condition est définie :

<F6> - SUPPRIMER CONDITION : pour voir ou analyser à nouveau tout le fichier.

 <F7> - COMPLETER CONDITION : pour ajouter un nouvel élément à la condition définie.

et si vous disposez du module OPTIMUM dans le logiciel :

 <E> - ENREGISTRER REQUETE : pour enregistrer la condition (ou requête) créée dans la base requêtes.

 <R> - RECUPERER REQUETE : pour utiliser une requête déjà définie et enregistrée dans la base requêtes.

### **LISTE DES PAYS**

 Cette fonction sert principalement à consulter ou imprimer une liste du fichier des PAYS.

### **Touches de navigation**

 <Echap> - ABANDON : Pour terminer la consultation de la base pays.

 <F4> - CREER CONDITION : pour filtrer les pays présents dans la liste. Voir aussi le GUIDE CONDITIONS.

 <F5> - SAISIR CODE : pour créer ou modifier la condition dans le langage interne du logiciel.

<Alt C> - COMPTEUR : pour compter le nombre de lignes à consulter ou imprimer.

 <F> - FICHES : pour voir chaque fiche pays concernée par la condition (ou les toutes fiches si aucune condition définie).

 <Entrée> - LISTE STANDARD : pour consulter ou imprimer la liste interne au logiciel, triée sur l'index de votre choix.

 <L> - LISTE UTILISATEUR : pour consulter ou imprimer une liste utilisateur. Il est préférable dans ce cas de disposer du module OPTIMUM dans le logiciel ICIM afin de pouvoir définir et utiliser des listes permanentes. Voir aussi : LISTES UTILISATEURS.

et si une condition est définie :

<F6> - SUPPRIMER CONDITION : pour voir ou analyser à nouveau tout le fichier.

 <F7> - COMPLETER CONDITION : pour ajouter un nouvel élément à la condition définie.

et si vous disposez du module OPTIMUM dans le logiciel :

 <E> - ENREGISTRER REQUETE : pour enregistrer la condition (ou requête) créée dans la base requêtes.

 <R> - RECUPERER REQUETE : pour utiliser une requête déjà définie et enregistrée dans la base requêtes.

### **LISTE DES MONNAIES**

 Cette fonction sert principalement à consulter ou imprimer une liste du fichier des MONNAIES.

### **Touches de navigation**

 <Echap> - ABANDON : Pour terminer la consultation de la base monnaies.

 <F4> - CREER CONDITION : pour filtrer les monnaies présentes dans la liste. Voir aussi le GUIDE CONDITIONS.

 <F5> - SAISIR CODE : pour créer ou modifier la condition dans le langage interne du logiciel.

<Alt C> - COMPTEUR : pour compter le nombre de lignes à consulter ou imprimer.

 <F> - FICHES : pour voir chaque fiche monnaie concernée par la condition (ou les toutes fiches si aucune condition définie).

 <Entrée> - LISTE STANDARD : pour consulter ou imprimer la liste interne au logiciel, triée sur l'index de votre choix.

 <L> - LISTE UTILISATEUR : pour consulter ou imprimer une liste utilisateur. Il est préférable dans ce cas de disposer du module OPTIMUM dans le logiciel ICIM afin de pouvoir définir et utiliser des listes permanentes. Voir aussi : LISTES UTILISATEURS.

et si une condition est définie :

<F6> - SUPPRIMER CONDITION : pour voir ou analyser à nouveau tout le fichier.

 <F7> - COMPLETER CONDITION : pour ajouter un nouvel élément à la condition définie.

et si vous disposez du module OPTIMUM dans le logiciel :

 <E> - ENREGISTRER REQUETE : pour enregistrer la condition (ou requête) créée dans la base requêtes.

 <R> - RECUPERER REQUETE : pour utiliser une requête déjà définie et enregistrée dans la base requêtes.

# **LISTE DES JOURS FÉRIÉS**

 Cette fonction sert principalement à consulter ou imprimer une liste du fichier des JOURS FÉRIÉS.

### **Touches de navigation**

 <Echap> - ABANDON : Pour terminer la consultation de la base jours fériés.

 <F4> - CREER CONDITION : pour filtrer les jours fériés présents dans la liste. Voir aussi le GUIDE CONDITIONS.

 <F5> - SAISIR CODE : pour créer ou modifier la condition dans le langage interne du logiciel.

<Alt C> - COMPTEUR : pour compter le nombre de lignes à consulter ou imprimer.

 <F> - FICHES : pour voir chaque fiche jour férié concernée par la condition (ou les toutes fiches si aucune condition définie).

 <Entrée> - LISTE STANDARD : pour consulter ou imprimer la liste interne au logiciel, triée sur l'index de votre choix.

 <L> - LISTE UTILISATEUR : pour consulter ou imprimer une liste utilisateur. Il est préférable dans ce cas de disposer du module OPTIMUM dans le logiciel ICIM afin de pouvoir définir et utiliser des listes permanentes. Voir aussi : LISTES UTILISATEURS.

et si une condition est définie :

<F6> - SUPPRIMER CONDITION : pour voir ou analyser à nouveau tout le fichier.

 <F7> - COMPLETER CONDITION : pour ajouter un nouvel élément à la condition définie.

et si vous disposez du module OPTIMUM dans le logiciel :

 <E> - ENREGISTRER REQUETE : pour enregistrer la condition (ou requête) créée dans la base requêtes.

 <R> - RECUPERER REQUETE : pour utiliser une requête déjà définie et enregistrée dans la base requêtes.
# **LISTE DES ÉTIQUETTES**

 Cette fonction sert principalement à consulter ou imprimer une liste du fichier des ÉTIQUETTES.

# **Touches de navigation**

 <Echap> - ABANDON : Pour terminer la consultation de la base étiquettes.

 <F4> - CREER CONDITION : pour filtrer les étiquettes présentes dans la liste. Voir aussi le GUIDE CONDITIONS.

 <F5> - SAISIR CODE : pour créer ou modifier la condition dans le langage interne du logiciel.

<Alt C> - COMPTEUR : pour compter le nombre de lignes à consulter ou imprimer.

 <F> - FICHES : pour voir chaque fiche format d'étiquettes concernée par la condition (ou les toutes fiches si aucune condition définie).

 <Entrée> - LISTE STANDARD : pour consulter ou imprimer la liste interne au logiciel, triée sur l'index de votre choix.

 <L> - LISTE UTILISATEUR : pour consulter ou imprimer une liste utilisateur. Il est préférable dans ce cas de disposer du module OPTIMUM dans le logiciel ICIM afin de pouvoir définir et utiliser des listes permanentes. Voir aussi : LISTES UTILISATEURS.

et si une condition est définie :

<F6> - SUPPRIMER CONDITION : pour voir ou analyser à nouveau tout le fichier.

 <F7> - COMPLETER CONDITION : pour ajouter un nouvel élément à la condition définie.

et si vous disposez du module OPTIMUM dans le logiciel :

 <E> - ENREGISTRER REQUETE : pour enregistrer la condition (ou requête) créée dans la base requêtes.

 <R> - RECUPERER REQUETE : pour utiliser une requête déjà définie et enregistrée dans la base requêtes.

# **LISTE DES IMAGES**

 Cette fonction sert principalement à consulter ou imprimer une liste du fichier des IMAGES.

# **Touches de navigation**

 <Echap> - ABANDON : Pour terminer la consultation de la base images.

 <F4> - CREER CONDITION : pour filtrer les images présentes dans la liste. Voir aussi le GUIDE CONDITIONS.

 <F5> - SAISIR CODE : pour créer ou modifier la condition dans le langage interne du logiciel.

<Alt C> - COMPTEUR : pour compter le nombre de lignes à consulter ou imprimer.

 <F> - FICHES : pour voir chaque fiche image concernée par la condition (ou les toutes fiches si aucune condition définie).

 <Entrée> - LISTE STANDARD : pour consulter ou imprimer la liste interne au logiciel, triée sur l'index de votre choix. Plusieurs listes sont disponibles pour le fichier images. Ces listes sont sélectionnées par le logiciel selon l'index choisi.

 <L> - LISTE UTILISATEUR : pour consulter ou imprimer une liste utilisateur. Il est préférable dans ce cas de disposer du module OPTIMUM dans le logiciel ICIM afin de pouvoir définir et utiliser des listes permanentes. Voir aussi : LISTES UTILISATEURS.

et si une condition est définie :

<F6> - SUPPRIMER CONDITION : pour voir ou analyser à nouveau tout le fichier.

 <F7> - COMPLETER CONDITION : pour ajouter un nouvel élément à la condition définie.

et si vous disposez du module OPTIMUM dans le logiciel :

 <E> - ENREGISTRER REQUETE : pour enregistrer la condition (ou requête) créée dans la base requêtes.

 <R> - RECUPERER REQUETE : pour utiliser une requête déjà définie et enregistrée dans la base requêtes.

# **LISTE DES RUBRIQUES PROFESSIONNELLES**

 Cette fonction sert principalement à consulter ou imprimer une liste du fichier des RUBRIQUES PROFESSIONNELLES.

# **Touches de navigation**

 <Echap> - ABANDON : Pour terminer la consultation de la base rubriques professionnelles.

 <F4> - CREER CONDITION : pour filtrer les rubriques professionnelles présentes dans la liste. Voir aussi le GUIDE CONDITIONS.

 <F5> - SAISIR CODE : pour créer ou modifier la condition dans le langage interne du logiciel.

<Alt C> - COMPTEUR : pour compter le nombre de lignes à consulter ou imprimer.

 <F> - FICHES : pour voir chaque fiche rubrique professionnelle concernée par la condition (ou les toutes fiches si aucune condition définie).

 <Entrée> - LISTE STANDARD : pour consulter ou imprimer la liste interne au logiciel, triée sur l'index de votre choix.

 <L> - LISTE UTILISATEUR : pour consulter ou imprimer une liste utilisateur. Il est préférable dans ce cas de disposer du module OPTIMUM dans le logiciel ICIM afin de pouvoir définir et utiliser des listes permanentes. Voir aussi : LISTES UTILISATEURS.

et si une condition est définie :

<F6> - SUPPRIMER CONDITION : pour voir ou analyser à nouveau tout le fichier.

 <F7> - COMPLETER CONDITION : pour ajouter un nouvel élément à la condition définie.

et si vous disposez du module OPTIMUM dans le logiciel :

 <E> - ENREGISTRER REQUETE : pour enregistrer la condition (ou requête) créée dans la base requêtes.

 <R> - RECUPERER REQUETE : pour utiliser une requête déjà définie et enregistrée dans la base requêtes.

# **LISTE DES LOGICIELS**

 Cette fonction sert principalement à consulter ou imprimer une liste du fichier des LOGICIELS.

# **Touches de navigation**

 <Echap> - ABANDON : Pour terminer la consultation de la base logiciels.

 <F4> - CREER CONDITION : pour filtrer les logiciels présents dans la liste. Voir aussi le GUIDE CONDITIONS.

 <F5> - SAISIR CODE : pour créer ou modifier la condition dans le langage interne du logiciel.

<Alt C> - COMPTEUR : pour compter le nombre de lignes à consulter ou imprimer.

 <F> - FICHES : pour voir chaque fiche logiciel concernée par la condition (ou les toutes fiches si aucune condition définie).

 <Entrée> - LISTE STANDARD : pour consulter ou imprimer la liste interne au logiciel, triée sur l'index de votre choix. Plusieurs listes sont disponibles pour le fichier logiciels. Ces listes sont sélectionnées par le logiciel selon l'index choisi.

 <L> - LISTE UTILISATEUR : pour consulter ou imprimer une liste utilisateur. Il est préférable dans ce cas de disposer du module OPTIMUM dans le logiciel ICIM afin de pouvoir définir et utiliser des listes permanentes. Voir aussi : LISTES UTILISATEURS.

et si une condition est définie :

<F6> - SUPPRIMER CONDITION : pour voir ou analyser à nouveau tout le fichier.

 <F7> - COMPLETER CONDITION : pour ajouter un nouvel élément à la condition définie.

et si vous disposez du module OPTIMUM dans le logiciel :

 <E> - ENREGISTRER REQUETE : pour enregistrer la condition (ou requête) créée dans la base requêtes.

 <R> - RECUPERER REQUETE : pour utiliser une requête déjà définie et enregistrée dans la base requêtes.

# **LISTE DES COULEURS POUR DOCUMENTS**

 Cette fonction sert principalement à consulter ou imprimer une liste du fichier des COULEURS POUR DOCUMENTS.

# **Touches de navigation**

 <Echap> - ABANDON : Pour terminer la consultation de la base couleurs pour documents.

 <F4> - CREER CONDITION : pour filtrer les couleurs pour documents présentes dans la liste. Voir aussi le GUIDE CONDITIONS.

 <F5> - SAISIR CODE : pour créer ou modifier la condition dans le langage interne du logiciel.

<Alt C> - COMPTEUR : pour compter le nombre de lignes à consulter ou imprimer.

 <F> - FICHES : pour voir chaque fiche style de couleurs concernée par la condition (ou les toutes fiches si aucune condition définie).

<Entrée> - LISTE STANDARD : pour consulter ou imprimer la liste interne au logiciel.

 <L> - LISTE UTILISATEUR : pour consulter ou imprimer une liste utilisateur. Il est préférable dans ce cas de disposer du module OPTIMUM dans le logiciel ICIM afin de pouvoir définir et utiliser des listes permanentes. Voir aussi : LISTES UTILISATEURS.

et si une condition est définie :

<F6> - SUPPRIMER CONDITION : pour voir ou analyser à nouveau tout le fichier.

 <F7> - COMPLETER CONDITION : pour ajouter un nouvel élément à la condition définie.

et si vous disposez du module OPTIMUM dans le logiciel :

 <E> - ENREGISTRER REQUETE : pour enregistrer la condition (ou requête) créée dans la base requêtes.

 <R> - RECUPERER REQUETE : pour utiliser une requête déjà définie et enregistrée dans la base requêtes.

# **LISTE DES BOITES À LETTRES ÉLECTRONIQUES**

 Cette fonction sert principalement à consulter ou imprimer une liste du fichier des BOITES À LETTRES ÉLECTRONIQUES.

# **Touches de navigation**

 <Echap> - ABANDON : Pour terminer la consultation de la base boites à lettres électroniques.

 <F4> - CREER CONDITION : pour filtrer les boites à lettres électroniques présentes dans la liste. Voir aussi le GUIDE CONDITIONS.

 <F5> - SAISIR CODE : pour créer ou modifier la condition dans le langage interne du logiciel.

<Alt C> - COMPTEUR : pour compter le nombre de lignes à consulter ou imprimer.

 <F> - FICHES : pour voir chaque fiche boite à lettres concernée par la condition (ou les toutes fiches si aucune condition définie).

 <Entrée> - LISTE STANDARD : pour consulter ou imprimer la liste interne au logiciel, triée sur l'index de votre choix.

 <L> - LISTE UTILISATEUR : pour consulter ou imprimer une liste utilisateur. Il est préférable dans ce cas de disposer du module OPTIMUM dans le logiciel ICIM afin de pouvoir définir et utiliser des listes permanentes. Voir aussi : LISTES UTILISATEURS.

et si une condition est définie :

<F6> - SUPPRIMER CONDITION : pour voir ou analyser à nouveau tout le fichier.

 <F7> - COMPLETER CONDITION : pour ajouter un nouvel élément à la condition définie.

et si vous disposez du module OPTIMUM dans le logiciel :

 <E> - ENREGISTRER REQUETE : pour enregistrer la condition (ou requête) créée dans la base requêtes.

 <R> - RECUPERER REQUETE : pour utiliser une requête déjà définie et enregistrée dans la base requêtes.

# **LISTE DES PLATEFORMES SMS**

 Cette fonction sert principalement à consulter ou imprimer une liste du fichier des PLATEFORMES SMS.

## **Touches de navigation**

 <Echap> - ABANDON : Pour terminer la consultation de la base plateformes SMS.

 <F4> - CREER CONDITION : pour filtrer les plateformes SMS présentes dans la liste. Voir aussi le GUIDE CONDITIONS.

 <F5> - SAISIR CODE : pour créer ou modifier la condition dans le langage interne du logiciel.

<Alt C> - COMPTEUR : pour compter le nombre de lignes à consulter ou imprimer.

 <F> - FICHES : pour voir chaque fiche plateforme SMS concernée par la condition (ou les toutes fiches si aucune condition définie).

 <Entrée> - LISTE STANDARD : pour consulter ou imprimer la liste interne au logiciel, triée sur l'index de votre choix.

 <L> - LISTE UTILISATEUR : pour consulter ou imprimer une liste utilisateur. Il est préférable dans ce cas de disposer du module OPTIMUM dans le logiciel ICIM afin de pouvoir définir et utiliser des listes permanentes. Voir aussi : LISTES UTILISATEURS.

et si une condition est définie :

<F6> - SUPPRIMER CONDITION : pour voir ou analyser à nouveau tout le fichier.

 <F7> - COMPLETER CONDITION : pour ajouter un nouvel élément à la condition définie.

et si vous disposez du module OPTIMUM dans le logiciel :

 <E> - ENREGISTRER REQUETE : pour enregistrer la condition (ou requête) créée dans la base requêtes.

 <R> - RECUPERER REQUETE : pour utiliser une requête déjà définie et enregistrée dans la base requêtes.

# **IMPRESSION DES MANUELS DE REFERENCE**

 Cette fonction sert à imprimer tout ou partie de la documentation disponible. Si vous disposez d'une version LIGHT du logiciel, veuillez notez que les manuels contiennent toutes les informations sur la version INTEGRALE, sans distinction. Les différences entre la version Light et la version Intégrale sont précisées dans la fonction nommée A PROPOS (située dans le module SYSTEME).

 A SAVOIR : des manuels de référence sont disponibles gratuitement, au format PDF, sur le site ICIM à l'adresse www.icim.fr/manuels.htm

 Bien qu'il soit possible d'imprimer intégralement le manuel d'utilisation de chaque logiciel ICIM, la plus grande partie de la documentation que ceux-ci contiennent est accessible à l'écran sous forme "d'aide suivant contexte", par simple appui sur la touche <F1>.

 Vous pouvez ainsi consulter et imprimer sélectivement la documentation détaillée. Pour cela appuyez sur <F1> (consulter l'aide suivant contexte) puis sur <F10> (imprimer l'aide suivant contexte).

Une fiche de saisie contenant les champs suivants apparait à l'écran :

## - **LOGICIELS**

 *Nom de chaque logiciel concerné (exemple : FACTURATION, COMPTABILITE)* Chaque nom doit être séparé des autres par une virgule, sans point à la fin.

## - **AVEC SOCIETE ET SYSTEME**

*Si Oui, les menus SOCIETE et SYSTEME seront inclus dans le manuel*

## - **AVEC PAUSE**

 *Si Oui, le programme marquera une pause toutes les 2 pages* Ceci vous permet de retourner chaque feuille au fur et à mesure, pour le cas où votre imprimante n'imprime pas en resto-verso.

#### - **PAGE**

 *Page à partir de laquelle marquer une pause toutes les 2 pages* Ce champs peut être saisi si vous avez répondu Oui dans le champs nommé "Avec pause".

 La touche <F8> permet de valider les informations saisies et de lancer le programme d'impression des manuels de référence, après validation du menu d'impression.

 Pour imprimer correctement chaque manuel, il est nécessaire de paramétrer la fiche imprimante de façon à ce qu'elle puisse imprimer 69 lignes par page. Un nombre inférieur lui ferait imprimer des pages tronquées, un nombre supérieur également car plus d'une page du manuel serait présente sur chaque page imprimée. Appuyez sur la touche <P> pour modifier les paramètres.

## **Impressions sous DOS**

 Si vous disposez d'une imprimante capable d'émuler le langage PCL 3 (ou plus récent) vous pouvez utiliser l'imprimante HP modèle LASERJET III présente dans le gestionnaire d'imprimantes. Pour l'utiliser lors de vos impressions, appuyez sur la touche I:Imprimantes, au moment ou le menu d'impression est présent à l'écran et choisissez cette imprimante dans le guide, en prenant la fiche paramétrée à 69 lignes par page.

## **Impressions sous Windows**

 Vous pouvez paramétrer le logiciel pour qu'il utilise le spouleur d'impression PageScript, si vous utilisez la version pour DOS du logiciel. Ce spouleur permet d'utiliser toute imprimante compatible Windows, dès l'instant que ses fichiers pilotes sont installés sous Windows. Pour choisir PageScript comme spouleur d'impression, aller dans le menu SYSTEME du logiciel, sous-menu PARAMETRAGE puis IMPRESSIONS. La version pour Windows du logiciel ne nécessite pas l'utilisation d'un spouleur d'impression : le logiciel traite directement avec Windows.

 Le programme numérise les images écran à imprimer et vous informe du bon déroulement de l'impression du manuel. Après l'impression de la Table des matières un menu s'affiche qui vous indique le nombre total de pages à imprimer. Le logiciel vous demande alors confirmation.

 Voir également : PARAMETRAGE IMPRESSIONS, MENU D'IMPRESSION, GESTION DES IMPRIMANTES, A PROPOS.

# **GESTION DES LOGICIELS** Cette fonction sert à mettre à jour ou consulter le fichier des logiciels. Cette fonction permet le lancement d'applications DOS ou Windows sans quitter le logiciel, pour y accéder plus rapidement. La liste des logiciels apparait à l'écran. **Navigation devant la liste Echap Sortie** Pour quitter la base Logiciels. **F2 Index** Pour changer l'ordre de tri à l'écran. La gestion de cette base met à votre disposition les index suivants : A - INTITULÉ B - COMMANDE DE LANCEMENT L'appui sur la touche A ou B active immédiatement l'index correspondant et réaffiche la liste. **F3 Cherche** Pour chercher un logiciel. Vous pouvez trier la base en changeant son index actif (touche <F2>) et trouver instantanément un logiciel si vous connaissez l'un des renseignements clés utilisés par les index décrits ci-dessus. Vous pouvez taper au clavier sans appuyer sur <F3>, devant la liste. **F4 Ajout** Pour ajouter un nouveau logiciel. **F5 Modif** Pour modifier la présente page de la fiche du logiciel en cours. [F6 Supprime] Pour supprimer la fiche du logiciel en cours. **Entrée Fiche)** La fiche du logiciel en cours apparait à l'écran. Voir plus loin le paragraphe intitulé « Navigation devant la fiche logiciel ». <sup>4</sup> Préc) Pour passer sur la ligne du logiciel précédent. La ligne précédente dépend de l'index actif. **Suiv** Pour passer sur la ligne du logiciel suivant. La ligne suivante dépend de l'index actif. **PgUp Page préc**) pour passer à la page précédente dans la liste. PgDn Page suiv) Pour passer à la page suivante dans la liste. **O** Filtre Ce bouton (ou la combinaison de touches <AltGr> et <F>) sert à filtrer les fiches contenues dans la base logiciels de façon à ne voir à l'écran que les fiches répondant à une condition définie par vous-même. Voir aussi le chapitre nommé GUIDE CONDITIONS. **Compteur**  Ce bouton (ou la combinaison de touches <AltGr> et <C>) sert à compter : - le nombre de fiches présentes dans la base si aucun filtre n'est actif. - le nombre de fiches répondant OUI à la condition définie dans le filtre actif si vous avez filtré la base auparavant.

Voir aussi le chapitre nommé COMPTEUR DE CORRESPONDANCE.

## **Th** Analyse

 Ce bouton (ou la combinaison de touches <AltGr> et <A>) sert à analyser la base logiciels sous forme de liste, et sous forme graphique si au moins un champs cumulable est présent dans la liste. Voir aussi le chapitre nommé ANALYSE.

#### Statistiques

 Ce bouton (ou la combinaison de touches <AltGr> et <S>) sert à consulter des statistiques globales concernant la base courante. Le logiciel calcule le total, la moyenne, la plus petite et la plus grande valeur trouvées, pour chaque champs. Voir aussi le chapitre nommé STATISTIQUES.

# **Fiche logiciel - page 1**

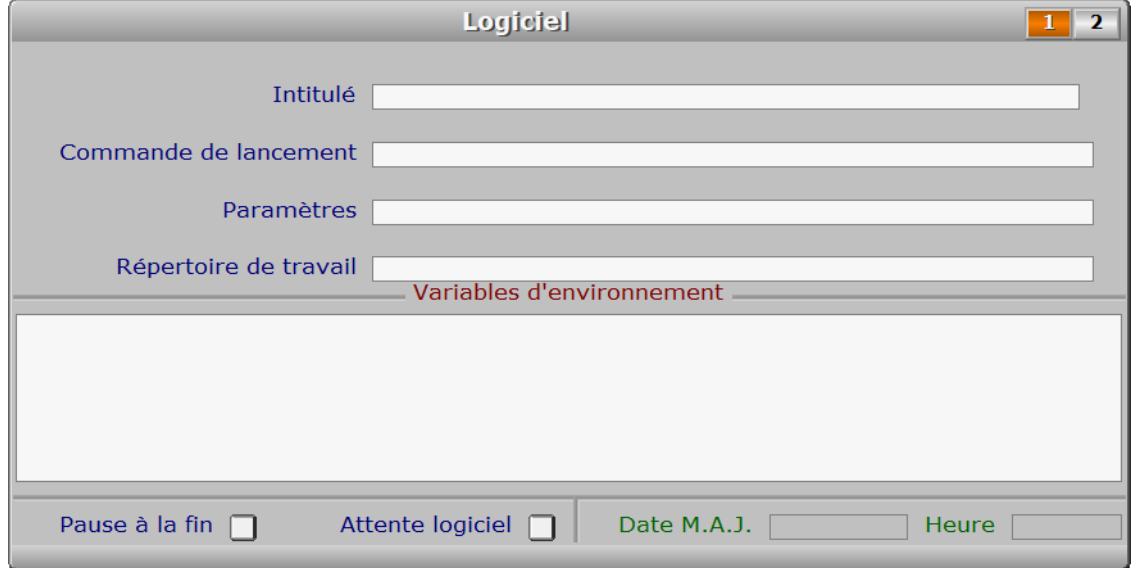

## **Description des champs - page 1**

### **Intitulé**

*Entrez le nom de ce logiciel (F2 = guide logiciels).*

### **Commande de lancement**

*Ligne de commande permettant de démarrer ce logiciel (F2 = guide).*

#### **Paramètres**

*Paramètres à passer au logiciel concerné (F2 = guide).*

### **Répertoire de travail**

 *Répertoire (dossier) de travail à activer avant le démarrage du logiciel (F2 = guide).* Par défaut le programme tente de démarrer le logiciel indiqué sans changer le répertoire actif. Ceci peut empêcher l'exécution correcte du logiciel concerné si celui-ci doit être impérativement chargé depuis son répertoire. Dans ce cas, indiquez dans ce champs le répertoire à activer.

#### **Date M.A.J.**

 Ce champs est mis à jour automatiquement : il contient la date de la dernière mise à jour de la fiche logiciel en cours.

**Heure**

# de la dernière mise à jour de la fiche logiciel en cours. **Variables d'environnement** *Entrez ligne par ligne chaque variable d'environnement locale nécessaire.* **Pause à la fin** *Si Oui, demande d'appui sur une touche lors du retour dans le logiciel.* **Attente logiciel** *Si oui, ICIM sera état d'attente après chargement de ce logiciel.* **Fiche logiciel - page 2** Logiciel  $\mathbf{1}$  $\overline{\mathbf{z}}$ Intitulé Commande de lancement Paramètres<sup>[11]</sup> Répertoire de travail **Marin Maria Constantinople de la constantinople de la constantinople de la constantinople de la constantinople de la constantinople de la constantinople de la constantinople de la constantinople de l** Date M.A.J.  $\Box$ Mémoire conventionnelle en Ko  $\top$  Heure  $\top$  **Description des champs - page 2 Remarques Mémoire conventionnelle en Ko** *Mémoire conventionnelle requise (de 1 à 640 Ko. 0 = tout).* Ce champs peut être utile dans la version pour DOS du logiciel. **Navigation devant la fiche logiciel Echap Sortie**) Pour effacer la fiche à l'écran et retourner dans la liste. **F3 Cherche** Pour chercher un logiciel. Vous pouvez trier la base en changeant son index actif (touche <F2> devant la liste) et trouver instantanément un logiciel si vous entrez l'information clé de l'index actif (voir <F2> : Index) **F4 Ajout** Pour ajouter un nouveau logiciel.

Ce champs est mis à jour automatiquement : il contient l'heure

**F5 Modif** Pour modifier la présente page de la fiche du logiciel en cours.

[F6 Supprime] Pour supprimer la fiche du logiciel en cours.

- <sup>4</sup> Préc) Pour passer sur la fiche du logiciel précédent. La fiche précédente dépend de l'index actif.
- Suiv) Pour passer sur la fiche du logiciel suivant. La fiche suivante dépend de l'index actif.

Ctrl F4 Duplique) Pour DUPLIQUER la fiche du logiciel en cours.

Entrée Lancement) Cette touche provoque une tentative de chargement du logiciel indiqué dans la fiche courante.

PgUp Page préc) pour afficher la page précédente de la fiche en cours.

PgDn Page suiv) Pour afficher la page suivante de la fiche en cours. Chaque fiche logiciel contient 2 pages.

# **SAISIE DES SIMULATIONS D'ENREGISTREMENT ICIM**

Cette fonction sert à mettre à jour ou consulter le fichier des simulations d'enregistrement ICIM.

Cette fonction permet de

- consulter quelques informations concernant :
	- le logiciel ICIM en cours
	- l'auteur
	- les coordonnées de ICIM.
- créer une ou plusieurs fiches d'enregistrement, pour vous-même ou pour quelqu'un de votre entourage désirant obtenir une licence d'utilisation d'un logiciel ICIM.
- calculer le prix de la configuration de votre choix (en créant une simulation d'enregistrement), sachant que ce prix peut être sujet à modifications sans préavis.
- consulter les capacités des fichiers de données, qui dépendent de la configuration choisie dans la simulation d'enregistrement courante.
- consulter ou imprimer la liste des index disponibles exclusivement dans les VERSIONS INTEGRALES des logiciels ICIM.
- consulter ou imprimer la liste des fonctions disponibles exclusivement dans les VERSIONS INTEGRALES des logiciels ICIM.
- imprimer une fiche d'enregistrement pour la transmettre à ICIM.

La liste des simulations d'enregistrement ICIM apparait à l'écran.

# **Navigation devant la liste**

**Echap Sortie)** Pour quitter la base Simulations d'enregistrement ICIM. **F3 Cherche** Pour chercher une simulation d'enregistrement. Champs de recherche : N°. Vous pouvez taper au clavier sans appuyer sur <F3>, devant la liste. **F4 Ajout** Pour ajouter une nouvelle simulation d'enregistrement. **F5 Modif** Pour modifier la fiche de la simulation d'enregistrement en cours. F6 Supprime Pour supprimer la fiche de la simulation d'enregistrement en cours. **Entrée Fiche)** La fiche de la simulation d'enregistrement en cours apparait à l'écran. Voir plus loin le paragraphe intitulé « Navigation devant la fiche simulation d'enregistrement ». <sup>4</sup> Préc) pour passer sur la ligne de la simulation d'enregistrement précédente. **Suiv** Pour passer sur la ligne de la simulation d'enregistrement suivante.

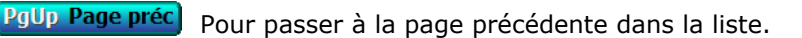

PgDn Page suiv Pour passer à la page suivante dans la liste.

## **Fiche simulation d'enregistrement**

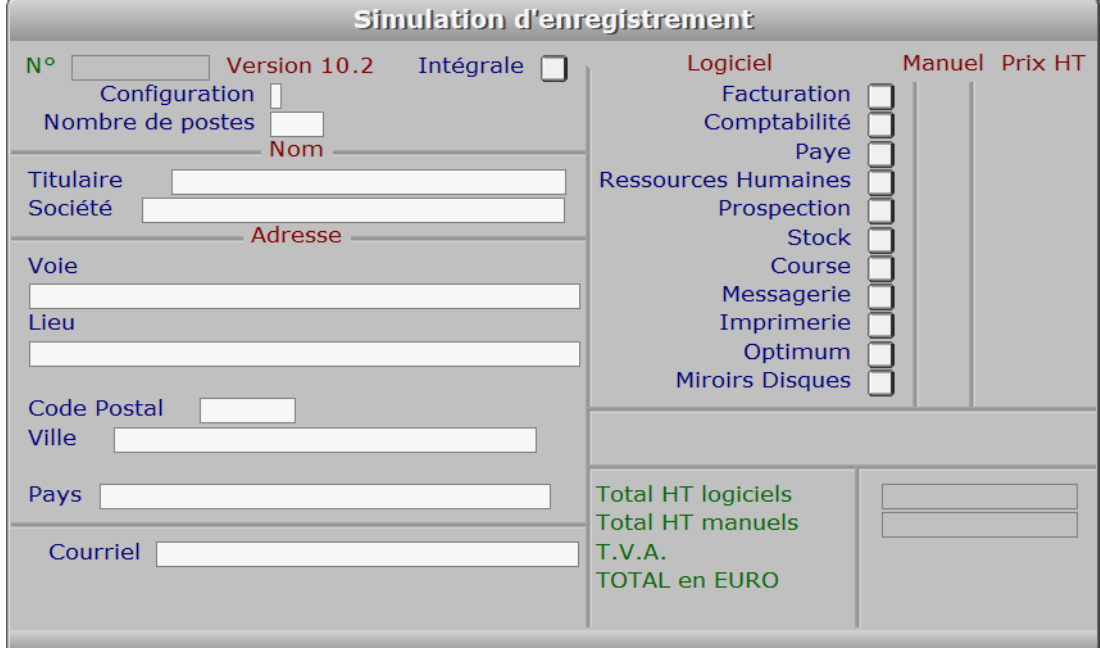

## **Description des champs**

### **N°**

 *Numéro de la simulation d'enregistrement courante (F2 = guide).* La valeur de ce champs est calculée par le programme lors de l'ajout d'une nouvelle fiche.

#### **Intégrale**

 *Non = version light, Oui = version intégrale.* Chaque logiciel ICIM est disponible en version INTEGRALE et en version LIGHT. Certaines fonctions du bureau ne sont disponibles qu'en version intégrale, de même que certains index des bases de données internes. Pour une liste détaillée, voir INDEX DISPO et FONCTIONS DISPO, après validation de la fiche (touche <F8>).

#### **Configuration**

 *Entrez un nombre entre 1 et 6 (F2 = guide configurations).* Les configurations ICIM déterminent les capacités de vos fichiers et le coût d'achat de la licence d'utilisation de chaque logiciel ICIM.

 Les logiciels ICIM sont disponibles dans trois configurations : JUNIOR, SENIOR et PRO. Chaque configuration est fournie selon vos besoins en MONOPOSTE ou en RESEAU.

 Pour connaître les capacités des fichiers selon la configuration choisie, entrez dans la fonction nommée A PROPOS. Cette fonction est accessible dans le menu SYSTEME, menu situé à droite dans le bureau après sélection d'une société lorsque vous entrez dans le logiciel.

Créez alors une simulation d'enregistrement.

 Dans la zone de saisie nommée CONFIGURATION vous pouvez indiquer la configuration de votre choix.

 Après sauvegarde de la fiche (touche/bouton <F8>), cliquez sur le bouton CAPACITE en haut de l'écran pour avoir la capacité de chaque fichier présent dans le logiciel(s) choisi dans la simulation.

#### **Nombre de postes**

 *Nombre de postes requis pour une exploitation en réseau local.* Pour une configuration en réseau, un supplément est appliqué, par poste supplémentaire si plus de 5 postes, pour l'achat d'une licence.

#### **Titulaire**

*Nom et prénom du titulaire de la nouvelle licence d'utilisation.*

#### **Société**

*Société, association, compagnie ou groupe dans lequel sera exploité le logiciel.*

#### **Voie**

*Exemple : 10, rue Pasteur.*

## **Lieu**

*Exemple : Z.I. ..., Batiment C.*

### **Code Postal**

*Code postal de votre adresse.*

### **Ville**

*Entrez la ville de votre adresse.*

#### **Pays**

*Entrez le nom du pays de votre adresse.*

#### **Courriel**

 *Adresse électronique du titulaire de la licence d'utilisation du logiciel (F2 = guide).* Si ce champs est renseigné, ICIM pourra vous transmettre tout document par courriel, au format .pdf. Le pack d'installation sera mis à votre disposition sur le site internet ICIM. Vous recevrez plus rapidement un courriel contenant le lien vous invitant à le télécharger.

 Les données vous concernant seront utilisées exclusivement pour la gestion de votre compte et ne seront transmises à aucun tiers.

#### **Facturation**

*Oui, si vous voulez le logiciel FACTURATION.*

### **Manuel facturation**

*Oui, si vous voulez le manuel de référence imprimé du logiciel FACTURATION.*

#### **Comptabilité**

*Oui, si vous voulez le logiciel COMPTABILITE.*

#### **Manuel Comptabilité**

*Oui, si vous voulez le manuel de référence imprimé du logiciel COMPTABILITE.*

#### **Paye**

*Oui, si vous voulez le logiciel PAYE.*

### **Manuel Paye**

*Oui, si vous voulez le manuel de référence imprimé du logiciel PAYE.*

#### **Ressources Humaines**

*Oui, si vous voulez le logiciel RESSOURCES HUMAINES.*

#### **Manuel Ressources Humaines**

*Oui, si vous voulez le manuel de référence imprimé du logiciel RESS. HUMAINES.*

#### **Prospection**

*Oui, si vous voulez le logiciel PROSPECTION.*

## **Manuel Prospection**

*Oui, si vous voulez le manuel de référence imprimé du logiciel PROSPECTION.*

### **Stock**

*Oui, si vous voulez le logiciel STOCK.*

### **Manuel Stock**

*Oui, si vous voulez le manuel de référence imprimé du logiciel STOCK.*

#### **Course**

*Oui, si vous voulez le logiciel COURSE.*

#### **Manuel Course**

*Oui, si vous voulez le manuel de référence imprimé du logiciel COURSE.*

#### **Messagerie**

*Oui, si vous voulez le logiciel MESSAGERIE.*

#### **Manuel Messagerie**

*Oui, si vous voulez le manuel de référence imprimé du logiciel MESSAGERIE.*

#### **Imprimerie**

*Oui, si vous voulez le logiciel IMPRIMERIE.*

#### **Manuel Imprimerie**

*Oui, si vous voulez le manuel de référence imprimé du logiciel IMPRIMERIE.*

#### **Optimum**

*Oui, si vous voulez le logiciel OPTIMUM.*

#### **Manuel Optimum**

*Oui, si vous voulez le manuel de référence imprimé du logiciel OPTIMUM.*

#### **Miroirs Disques**

*Oui, si vous voulez le logiciel MIROIRS DISQUES.*

#### **Manuel Miroirs Disques**

*Oui, si vous voulez le manuel de référence imprimé du logiciel MIROIRS DISQUES.*

#### **Total HT logiciels**

 *Total hors-taxes de votre commande, pour la partie LOGICIELS.* Ce champs est mis à jour automatiquement. Au dessous des totaux hors-taxes sont indiqués :

 - le montant de la T.V.A. en vigueur en France à la date de sortie du logiciel ICIM dont vous disposez.

 - le montant TOTAL T.T.C. de votre commande. **Total HT manuels** *Total hors-taxes de votre commande, pour la partie MANUELS.* Ce champs est mis à jour automatiquement. **Navigation devant la fiche simulation d'enregistrement Echap Sortie** Pour effacer la fiche à l'écran et retourner dans la liste. **F3 Cherche** Pour chercher une simulation d'enregistrement. Champs de recherche : N°. **F4 Ajout**) Pour ajouter une nouvelle simulation d'enregistrement. **F5 Modif** Pour modifier la fiche de la simulation d'enregistrement en cours. **F6 Supprime** Pour supprimer la fiche de la simulation d'enregistrement en cours. **Ctrl F4 Duplique** Pour DUPLIQUER la fiche de la simulation d'enregistrement en cours. <sup>2</sup> Préc) Pour passer sur la fiche de la simulation d'enregistrement précédente. **Suiv** Pour passer sur la fiche de la simulation d'enregistrement suivante. **L Logiciel** Cette option affiche des informations concernant le logiciel, le propriétaire de la licence d'utilisation, la durée de vie de cette licence si elle est limitée dans le temps. **LELLES** Cette option affiche les coordonnées de I.C.I.M. **A Auteur** Cette option affiche quelques informations sur l'auteur. **F10 Fiche d'enregistrement**) Cette option sert à imprimer la fiche d'enregistrement (et/ou la commande) que vous voulez transmettre à ICIM. Le logiciel vous demande le nombre d'exemplaires à imprimer puis le menu d'impression apparait en bas de l'écran. Voir également : MENU D'IMPRESSION. C Capacité) Pour consulter la capacité de chaque base de données intégrée dans les logiciels ICIM. Les capacités des bases sont différentes selon la configuration du logiciel : JUNIOR, SENIOR ou PRO. **N Index dispo)** Pour consulter ou imprimer la liste des index disponibles uniquement dans la version intégrale du logiciel. **F Fonctions dispo** Pour consulter ou imprimer la liste des fonctions disponibles uniquement dans la version intégrale du logiciel.

# **CONDENSATION DES BASES**

 Cette fonction permet de supprimer physiquement tous les enregistrements vides dans vos bases de données.

 Lorsque vous supprimez une fiche dans une base, cette fiche n'est pas détruite mais seulement mise à blanc, c'est à dire qu'elle est vidée de toute information ; elle peut ensuite être réutilisée par le logiciel lorsque vous ajoutez une nouvelle fiche dans cette base.

 La mise à blanc d'une fiche est beaucoup plus rapide à effectuer pour le logiciel que la suppression physique, mais elle ne vous fait pas récupérer sur disque la place occupée par cette fiche vide.

 La fonction en cours peut vous faire récupérer la place occupée sur disque par les fiches vides. Elle est donc utile si vous manquez de place sur votre disque dur et si vous avez supprimé un nombre important de fiches dans des bases sans en ajouter de nouvelles dans ces mêmes bases.

 Si vous disposez d'une version réseau du logiciel, celui-ci vous informe que seules les bases qui ne sont pas utilisées par d'autres utilisateurs du réseau au moment ou vous lancez la présente fonction seront traitées, car le traitement effectué par cette fonction nécessite l'ouverture de chaque base en mode EXCLUSIF (un seul utilisateur à la fois).

# **CONVERSION BASES DE DONNEES**

 Cette fonction permet de transformer, par une procédure entièrement automatique, l'ensemble des bases de données utilisées par le logiciel en vue de les rendre compatibles avec des formats utilisés par d'autres langages de programmation ou en dans le but d'utiliser un autre gestionnaire de bases de données que celui utilisé jusqu'ici.

 Le logiciel affiche le nom du gestionnaire de bases de données actif avant la conversion et vous invite à choisir le nouveau gestionnaire. Après validation de votre choix, le programme vous demande confirmation avant de procéder à la conversion.

 L'utilisation de cette fonction est particulièrement conseillée si vous utilisez actuellement le gestionnaire DBFNTX : vous pouvez tirer avantage d'effectuer la conversion vers le gestionnaire DBFCDX.

## **Gestionnaire DBFNTX**

 C'était le gestionnaire par défaut des logiciels ICIM jusqu'à la version 4.0 incluse. Il est remplacé depuis par le gestionnaire DBFCDX.

## **Gestionnaire DBFCDX**

Ce gestionnaire apporte certains avantages comparé au gestionnaire DBFNTX :

- Création d'index de taille réduite. Les données clé sont enregistrées dans un format compacté réduisant sensiblement la taille des fichiers index.
- Accélération de la vitesse d'indexation, de recherche et d'affichage des listes indexées.
- Augmentation du nombre d'index utilisables simultanément par fichier : 50.
- Conversion des données des champs mémo (textes de longueur variable) au moyen de fichiers mémo réduisant la taille occupée sur disque et augmentant la vitesse d'affichage des mémos.

## **Gestionnaire DBFCDXAX**

 Ce gestionnaire décuple les possibilités du gestionnaire DBFCDX. Son utilisation, qui nécessite la présence du logiciel Advantage Database Server sur le serveur auquel vous êtes connectés (en réseau) ou sur votre poste (en monoposte), permet un partage des fichiers en réseau local et/ou par Internet, en toute sécurité, avec un encombrement réseau parmi les plus faibles.

Site internet du fabricant de ADS : http://www.advantagedatabase.com/

 Si ce gestionnaire n'est pas inclus dans la liste des choix proposés ici, contacter ICIM pour l'obtenir, gratuitement si vous en faites la demande lors de votre commande ou si vous avez souscrit auprès de ICIM au forfait annuel "mises à jour régulières".

# **REINDEXATION DES BASES**

 Cette fonction peut être utile si vous constatez un dysfonctionnement ou obtenez un message d'erreur d'exécution, lors de l'accès dans plusieurs base ou lors d'une recherche à l'aide d'un index. Vous pouvez ici supprimer les index de toutes les bases de données du logiciel. Ces index seront recréés dès que vous ouvrirez à nouveau les bases concernées. Si le problème persiste, veuillez appliquer les recommandations ci-dessous, puis contacter ICIM si le problème n'est toujours pas résolu.

## **VERIFICATION ET DEFRAGMENTATION**

 Si la défragmentation régulière du disque dur n'est pas planifiée, il est important de la faire au moins une fois par mois. Plus souvent elle est faite, plus rapide elle est. Arrivé à un certain niveau de fragmentation, des secteurs sont perdus par le système d'exploitation Windows. Il ne sait plus recoller tous les bouts d'un fichier trop fragmenté et ces secteurs orphelins l'induisent en erreur, de façon complètement aléatoire. C'est pourquoi la défragmentation est indispensable, tout comme la vérification du disque (analyse) après chaque coupure de courant. Seul un disque en parfait état de fonctionnement sur le serveur peut préserver l'intégrité des données qu'il stocke.

 Pour démarrer la vérification ou la défragmentation du disque dur sous Windows, fermer le logiciel s'il est ouvert (sur tous les postes en réseau) puis aller sous Windows dans "Ordinateur" (ou "Poste de travail" selon le Windows utilisé) et cliquer avec le bouton droit de la souris sur le disque dur contenant le répertoire (dossier) de travail ICIM (ou celui choisi lors de l'installation du logiciel). Choisir "Propriétés", puis l'onglet "Outils".

# **MOUVEMENTS COMPTABLES**

La façon de saisir les écritures comptables dépend du mode de saisie choisi.

### **Saisie manuelle**

 Le logiciel vous demande le numéro du journal divisionnaire sur lequel vous voulez enregistrer le mouvement comptable, puis le brouillard. Le brouillard est une chaine (de deux caractères maximum) permettant au logiciel de savoir quelles sont les pièces validées et celles qui ne le sont pas. Une pièce validée n'est contenue dans aucun brouillard contrairement à une pièce non validée. Une pièce validée ne peut pas être modifiée (mais vous pouvez la contrepasser), tandis qu'une pièce non validée peut être modifiée ou supprimée tant qu'elle n'est pas validée.

 Le logiciel vérifie l'existence du brouillard : s'il n'existe pas, le logiciel attribue le numéro 1 à la nouvelle pièce. S'il existe, le logiciel cherche le numéro de la dernière pièce enregistrée sur ce brouillard pour définir le numéro de la nouvelle Pièce.

 Le logiciel vous demande ensuite la date de la pièce. Cette date doit être incluse entre la première date suivant celle de votre dernière clôture périodique et la date du jour comptable.

 Si la date que vous validez ne correspond pas, le logiciel vous le dit et vous invite à entrer une autre date. Si cette date est valide vous passez alors dans la zone de saisie des écritures.

## **Saisie guidée**

 La saisie du journal et/ou du brouillard peut être automatisée : Ces deux champs peuvent être indiqués lors de la définition de vos guides d'écritures. Vous pouvez choisir un guide d'écritures quand vous appuyez sur la touche F4 pour créer une nouvelle pièce comptable. Après sélection du guide, le programme vous demande :

- Le MONTANT TOTAL de l'opération, dans la monnaie de base ou dans la monnaie de compte. Pour aller dans la zone de saisie de la monnaie de compte, indiquez 0 dans la monnaie de base et vice-versa.
- Le LIBELLE de l'écriture.
- La REFERENCE de l'écriture.

 Les écritures sont ensuite générées et vous êtes invité à les modifier manuellement, à en supprimer ou en ajouter, si besoin est.

 Lorsque vous avez terminé, sauvegardez ces écritures en appuyant sur F8, comme indiqué en bas de l'écran lorsque le solde est égal à 0. Toute pièce comptable doit avoir un solde (débit - crédit) égal à zéro, sinon il ne peut pas être enregistré par le logiciel.

#### **Création/modification d'une ligne d'écriture**

Vous devez indiquer pour chaque ligne :

 - Le NUMERO DU COMPTE à mouvementer. Si ce numéro correspond à un compte existant, sa validation fait apparaître son intitulé. Si ce numéro est compris entre 10000000 et 89999999 mais ne correspond à aucun compte existant, le logiciel vous propose de le créer et de lui affecter un intitulé. Si ce numéro n'est pas compris entre 10000000 et 89999999, le logiciel vous le dit en bas de l'écran puis vous invite à introduire un autre numéro. Vous pouvez appeler le GUIDE DES COMPTES, en appuyant sur la touche F2. - Le MONTANT que vous souhaitez affecter à ce compte. Vous pouvez introduire des montants allant de 0.01 à 999 999 999,99 francs. Les chiffres doivent être introduits les uns à la suite des autres, sans séparation. Si le montant à introduire comporte des décimales, séparez les unités des décimales par un point. - Le SENS du mouvement : Débit (tapez D) ou Crédit (tapez C). Dès que le sens du mouvement est introduit, une balance vous indique en bas de l'écran le cumul des débits et des crédits saisis et le solde à saisir pour équilibrer la saisie. - LE LIBELLE, qui ne peut pas dépasser vingt caractères, est facultatif, mais il est fortement conseillé de donner un libellé à vos écritures, pour vos recherches ultérieures... - La REFERENCE, qui ne peut pas dépasser dix caractères, est facultative, mais il est conseillé de donner une référence à vos écritures car la REFERENCE est un des critères de tri pour la consultation des écritures. Lorsque vous avez introduit tous les renseignements de la ligne en courante, le logiciel affiche en bas de l'ecran les différentes touches de navigation disponibles en fonction du contexte. **Touches de navigation**  - <Entrée> : Saisie de la ligne en cours. Le logiciel vous invite à saisir la ligne d'écriture en cours, en commençant par le numéro du compte à mouvementer. - <F6> : Effacement de la ligne en courante. - <F8> : Sauvegarde de la pièce comptable en cours. Cette touche est proposée uniquement lorsque le solde de la balance est nul (cumul Débit égal au cumul Crédit) et que vous avez saisi des écritures.

 Le logiciel enregistre les nouvelles écritures et met immédiatement à jour les journaux divisionnaires et le grand-livre des comptes.

 Vous vous retrouvez alors dans la liste générale, toutes écritures confondues, la barre de défilement placée sur l'une des écritures de la pièce comptable que vous venez d'enregistrer ou de modifier.

- < > : Ligne précédente ou < > : Ligne suivante.

Le logiciel change de ligne de saisie. Vous pouvez ajouter une nouvelle

 ligne à la suite des autres ou vous déplacer ligne par ligne vers le haut ou vers le bas afin de modifier ou supprimer une écriture incorrecte.

- <PgUp> ou <PgDn> : Page précédente ou page suivante.

 Le logiciel change de page. Vous pouvez consulter, modifier ou supprimer la ligne d'écriture que vous voulez, quelle que soit la page dans laquelle elle se trouve et sans connaitre sa position (page et ligne).

- <Esc> : Abandon de la pièce comptable en cours.

 Le logiciel vous demande si vous voulez abandonner la saisie des écritures courantes. Si Oui, vous vous retrouvez dans la liste générale. La nouvelle pièce n'a pas été ajoutée (ou la modification de la pièce a été annulée).

 Voir également : ECRITURES COMPTABLES, GUIDES D'ECRITURES, GUIDE JOURNAUX, GUIDE BROUILLARDS, GUIDE COMPTES.

# **GESTION DES TRANCHES DE COMMISSIONNEMENT**

Cette fonction sert à mettre à jour ou consulter le fichier des tranches de commissionnement.

 L'accès à la gestion des tranches se fait par la fonction nommée GESTION DES COMMISSIONS. Une touche de navigation permet d'accèder aux tranches de la commission affichée à l'écran.

La liste des tranches de commissionnement apparait à l'écran.

# **Navigation devant la liste**

**Echap Sortie** Pour quitter la base Tranches de commissionnement.

[F4 Ajout] Pour ajouter une nouvelle tranche.

**F5 Modif** Pour modifier la fiche de la tranche en cours.

**F6 Supprime** Pour supprimer la fiche de la tranche en cours.

**Entrée Fiche)** La fiche de la tranche en cours apparait à l'écran. Voir plus loin le paragraphe intitulé « Navigation devant la fiche tranche ».

Préc) Pour passer sur la ligne de la tranche précédente.

**Exaiv** Pour passer sur la ligne de la tranche suivante.

PgUp Page préc) pour passer à la page précédente dans la liste.

PgDn Page suiv pour passer à la page suivante dans la liste.

### **D** Filtre

 Ce bouton (ou la combinaison de touches <AltGr> et <F>) sert à filtrer les fiches contenues dans la base tranches de commissionnement de façon à ne voir à l'écran que les fiches répondant à une condition définie par vous-même. Voir aussi le chapitre nommé GUIDE CONDITIONS.

### $\Box$  Compteur

Ce bouton (ou la combinaison de touches <AltGr> et <C>) sert à compter :

- le nombre de fiches présentes dans la base si aucun filtre n'est actif.
- le nombre de fiches répondant OUI à la condition définie dans le filtre actif si vous avez filtré la base auparavant.

Voir aussi le chapitre nommé COMPTEUR DE CORRESPONDANCE.

### **Th** Analyse

 Ce bouton (ou la combinaison de touches <AltGr> et <A>) sert à analyser la base tranches de commissionnement sous forme de liste, et sous forme graphique si au moins un champs cumulable est présent dans la liste. Voir aussi le chapitre nommé ANALYSE.

#### **Exercise Statistiques**

 Ce bouton (ou la combinaison de touches <AltGr> et <S>) sert à consulter des statistiques globales concernant la base courante. Le logiciel calcule le total, la moyenne, la plus petite et la plus grande valeur trouvées, pour chaque champs. Voir aussi le chapitre nommé STATISTIQUES.

# **Fiche tranche**

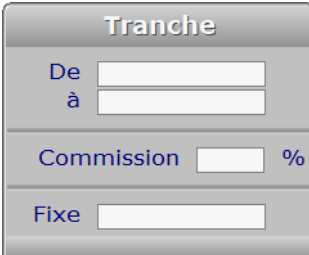

# **Description des champs**

### **De**

*Entrez le prix minimum de cette tranche (F2 = calculette).*

# **A**

*Entrez le prix maximum de cette tranche (F2 = calculette).*

### **Commission**

*Pourcentage de commission, si calcul avec pourcentage (F2 = calculette).*

### **Fixe**

*Entrez le montant de la commission, si montant fixe (F2 = calculette).*

# **Navigation devant la fiche tranche**

**Echap Sortie** Pour effacer la fiche à l'écran et retourner dans la liste.

- [F3 Cherche] Pour chercher une tranche. Champs de recherche : CODE.
- [F4 Ajout] Pour ajouter une nouvelle tranche.
- **F5 Modif** Pour modifier la fiche de la tranche en cours.

[F6 Supprime] Pour supprimer la fiche de la tranche en cours.

- <sup>4</sup> Préc) Pour passer sur la fiche de la tranche précédente.
- **Suiv** Pour passer sur la fiche de la tranche suivante.

# **ANALYSE**

 Ce Bouton (ou la combinaison de touches <Alt A>), présent dans la liste de chaque base de données (en gestion ou saisie), permet l'analyse complète ou ciblée de la base de données courante.

 Si un filtre est actif lorsque vous cliquez sur le bouton ANALYSE, seules les fiches concernées par la condition définie pour le filtre sont visibles.

Vous pouvez à tout moment en cliquant sur ce bouton :

- consulter et imprimer tout ou partie de la base de données courante, sous forme de liste (base principale et bases en relation).
- consulter et imprimer les cumuls des champs cumulables en prenant la clé d'index (ou début de clé) de votre choix pour vos sous-totaux.
- consulter les champs cumulables sous forme de graphique de gestion.
- compter le nombre de fiches présentes dans la base ou répondant à la condition définie dans l'éventuel filtre actif.
- consulter et imprimer les statistiques globales concernant la base courante.

 Voir également : FILTRAGE, GUIDE CONDITIONS, GENERATEUR DE LISTES, GRAPHIQUES DE GESTION, COMPTEUR DE CORRESPONDANCE.

# **COMPTEUR DE CORRESPONDANCE**

 Le compteur de correspondance sert à compter le nombre de fiches répondant à la condition active (ou filtre actif), ou toutes les fiches si aucun filtre n'est actif.

## **Exemple**

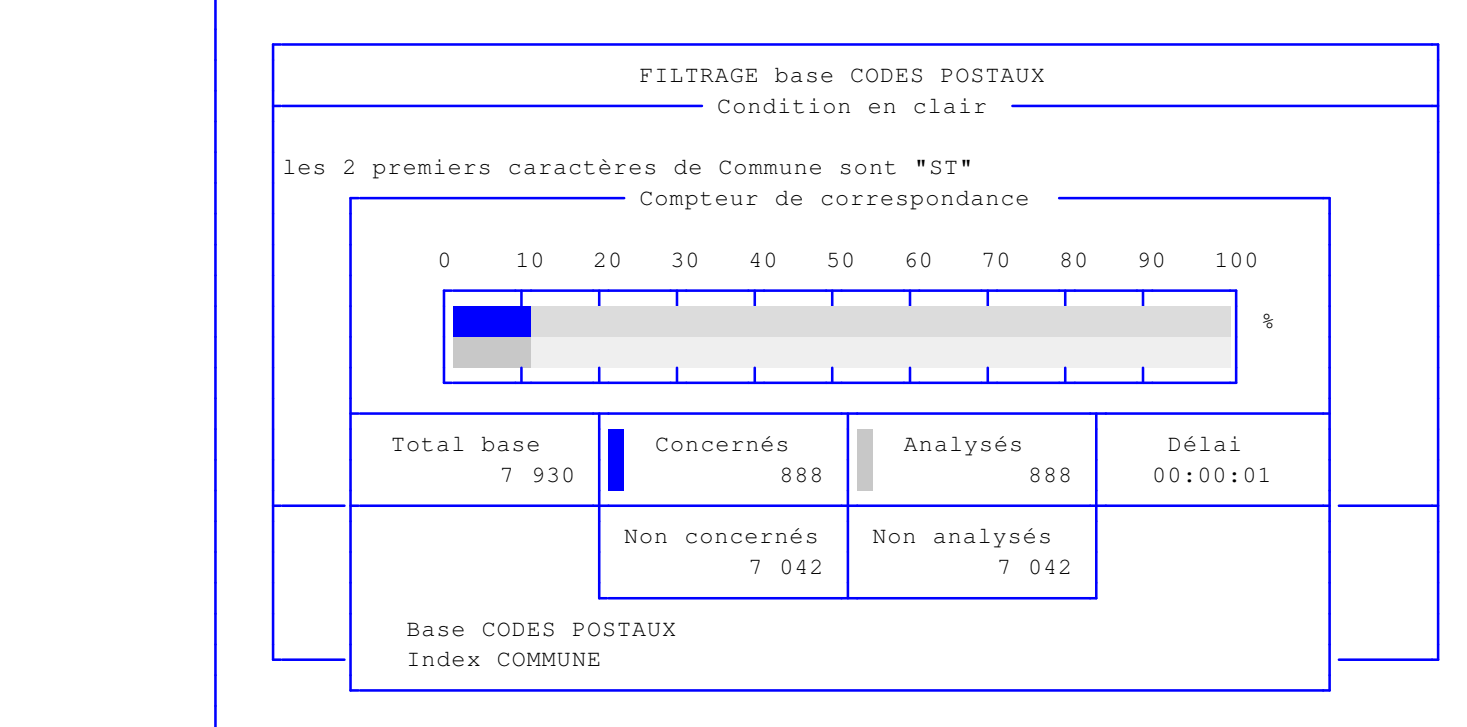

 Dans cet exemple, la base analysée est la base des codes postaux et la condition indique que seules sont concernées les communes dont le nom commence par "ST".

 Nombre de fiches concernées : 888. Nombre de fiches analysées : 888. Nombre de fiches en tout dans la base : 7930.

 Le COMPTEUR DE CORRESPONDANCE se sert si possible des INDEX de la base en cours pour réduire le temps d'interrogation. Le résultat est d'autant plus impressionnant que la base de données est volumineuse.

 Dans l'exemple précédent, la base des codes postaux a deux index : CODE POSTAL et COMMUNE. La condition porte sur le champs COMMUNE, qui est un champs indexé. Comme ce champs est le seul (ou le premier) d'une clé d'index, et parce que la condition (ou filtre) analyse le champs COMMUNE à partir de son premier caractère, le COMPTEUR se sert de l'index COMMUNE pour faire sa recherche qui aboutit dans cet exemple en une seconde. Sur le même PC et dans une situation analogue à celle-ci, si la base de données concernée contient plusieurs millions de fiches et s'il y a approximativement autant de fiches concernées, le temps d'analyse sera le même.

Voir également : FILTRAGE, GUIDE CONDITIONS, REQUETES.

# **FILTRAGE**

 Le filtrage des informations consiste à sélectionner uniquement les lignes de données (ou fiches) que vous voulez consulter, imprimer, faxer...

 Les logiciels ICIM vous proposent plusieurs façons pour trouver les fiches contenant les informations que vous recherchez dans vos bases :

- INDEX : permet de trier la base dans l'ordre voulu puis de sélectionner la première fiche et la dernière fiche concernée, dans l'ordre du tri courant. Les sélections dépendent des index disponibles.
- FILTRAGE : permet de placer plusieurs conditions en même temps, indépendamment de l'index choisi. Vous pouvez par exemple imprimer la liste de toutes les communes dont le nom commence par "ST" et qui se trouvent dans les départements 31 et 91, en choisissant au choix le tri par code postal ou par commune.

 ICIM met à votre disposition dans ses logiciels un système d'interrogation permettant de choisir précisement l'étendue du filtrage à utiliser dans vos bases de données pour :

- gérer vos fiches de façon ciblée
- consulter ou imprimer des listes
- imprimer des étiquettes
- exporter vos données vers d'autres logiciels
- importer vos données depuis d'autres logiciels
- effectuer des opérations de remplacement en série

 Pour plus d'informations sur le système d'interrogation, voir également le chapitre nommé GUIDE CONDITIONS.

# **STATISTIQUES**

 Ce Bouton (ou la combinaison de touches <Alt S>), présent dans la liste de chaque base de données (en gestion ou saisie), permet la consultation et l'impression des statistiques globales de la base de données courante.

 Si un filtre est actif lorsque vous cliquez sur ce bouton, seules les fiches concernées par la condition définie pour le filtre seront analysées pour la création du tableau des statistiques.

Vous pouvez ici consulter ou imprimer :

- Le total et la moyenne des fiches concernées (toutes si aucun filtre) pour tous les champs contenant des nombres ou des montants cumulables.
- La plus petite et la plus grande valeur trouvées dans les fiches concernées, pour chaque champs.
- Le nombre de fiches concernées.

Voir également : ANALYSE, FILTRAGE, GUIDE CONDITIONS.

# **GENERATEUR DE LISTES**

 Le générateur de listes permet de créer une ou plusieurs listes pour chaque base de données. Vous pouvez définir, à l'aide de ce générateur :

- quels champs doivent être inclus dans la liste
- l'emplacement de chaque champs par rapport aux autres
- la largeur que doit occuper chaque champs (en caractères)

 Les champs numériques cumulables déclenchent l'impression d'un cumul de fin de page et d'un cumul général s'ils sont inclus dans la liste. Les champs "monétaires" déclenchent en plus un cumul en EUROS ou autre monnaie de compte. Voir à ce sujet : MONNAIE DE COMPTE, GESTION DES MONNAIES.

 La présence d'un champs numérique cumulable dans une liste rend accessible la visualisation de la page courante sous forme de GRAPHIQUE DE GESTION (voir plus loin <G> : Graphe).

Le générateur de listes est disponible dans les cas suivants :

- vous êtes en consultation dans une liste utilisateur.
- vous vous trouvez en mode gestion/saisie dans la base des listes utilisateurs, dans la zone de saisie nommée CHAMPS. Appuyez sur <F2> ou <F3>, comme indiqué en bas de l'écran.

## **Touches de navigation dans le générateur de listes**

#### **<Echap> : Abandon**

 (ou Sortie si Listage conditionnel) Appuyez sur cette touche pour quitter le générateur de listes, en abandonnant la liste courante. Si vous aviez modifié la liste entre temps, le programme vous le dit et vous demande confirmation.

### **<F2> : Index**

 Cette touche sert à changer l'ordre de tri de la base active. Si plusieurs index sont disponibles pour la base active, vous pouvez changer d'index en appuyant sur cette touche. Pour connaître la liste des index disponibles pour la base active, consultez la documentation sur cette base ou appuyez sur <F2>.

#### **<F4> : Ajout**

 Cette touche permet d'ajouter un champs dans la liste. Le champs ajouté vient alors se placer à droite du champs sur lequel vous êtes positionné.

 Un menu s'affiche à l'écran contenant les noms des champs de la base de données courante. Si des bases sont en relation avec la base courante, vous pouvez également ajouter des champs de ces bases (les bases en relations sont indiquées à la fin de ce menu).

#### **<Inser> : Insère**

L'appui sur cette touche provoque une action identique à l'appui

 sur la touche <F4> sauf que le champs ajouté vient alors se placer à gauche du champs sur lequel vous êtes positionné.

#### **<F6> : Supprime**

 L'appui sur cette touche supprime de la liste le champs sur lequel vous êtes positionné.

#### **<F8> : OK**

 Cette touche sert à quitter le générateur de listes en confirmant la validité de la liste courante.

## **<Alt C> : Compteur**

 Cette touche active le Compteur de Correspondance. Voir également : COMPTEUR DE CORRESPONDANCE.

#### **<G> : Graphe**

 Cette touche active le graphique de gestion correspondant à la page en cours dans la liste. Tous les champs numériques cumulables présents dans la liste y sont représentés. Voir également : GRAPHIQUES DE GESTION.

### **<I> : Imprime**

 Cette touche permet d'imprimer la liste courante. Voir également : MENU D'IMPRESSION.

#### **<V> : Voir condition**

Cette touche permet de consulter l'éventuelle condition active.

### **<Flèche gauche> : Gauche**

 Cette touche sert à vous déplacer sur le champs précédent le champs sur lequel vous êtes positionné dans la liste.

#### **<Flèche droite> : Droite**

 Cette touche sert à vous déplacer sur le champs suivant le champs sur lequel vous êtes positionné dans la liste.

### **<A> : Ajuste**

 Cette touche permet d'ajuster la largeur d'affichage de la colonne sur laquelle vous êtes positionné dans la liste. Indiquez ici le nombre de caractères requis pour cette colonne.

# **GRAPHIQUES DE GESTION**

 Les graphiques de gestion sont accessibles lorsque vous êtes dans une liste (utilisateur ou standard) et si au moins un champs numérique cumulable est présent dans la liste. Appuyez alors sur la touche <G> : Graphe comme indiqué en bas de l'écran.

 Les graphiques de gestion sont la traduction visuelle, pour chaque ligne de données présente à l'écran, de tous les champs numériques cumulables. Ils sont disponibles pour toutes les bases de données contenant ce type de champs et ne nécessitent aucun paramètrage.

 L'échelle est calculée sur le plus grand nombre à représenter. Vous pouvez la modifiée en tapant directement au clavier le nombre le plus grand voulu. Si ce nombre est supérieur ou égal au plus grand nombre à représenter, il sera accepté par le logiciel.

# **EDITEUR DE TEXTE**

 Vous êtes dans l'éditeur de texte chaque fois que vous entrez dans un champs mémo. Un champs mémo est une zone de saisie de textes de longueur variable en lignes et en colonnes.

## **Touches de navigation dans l'éditeur de texte.**

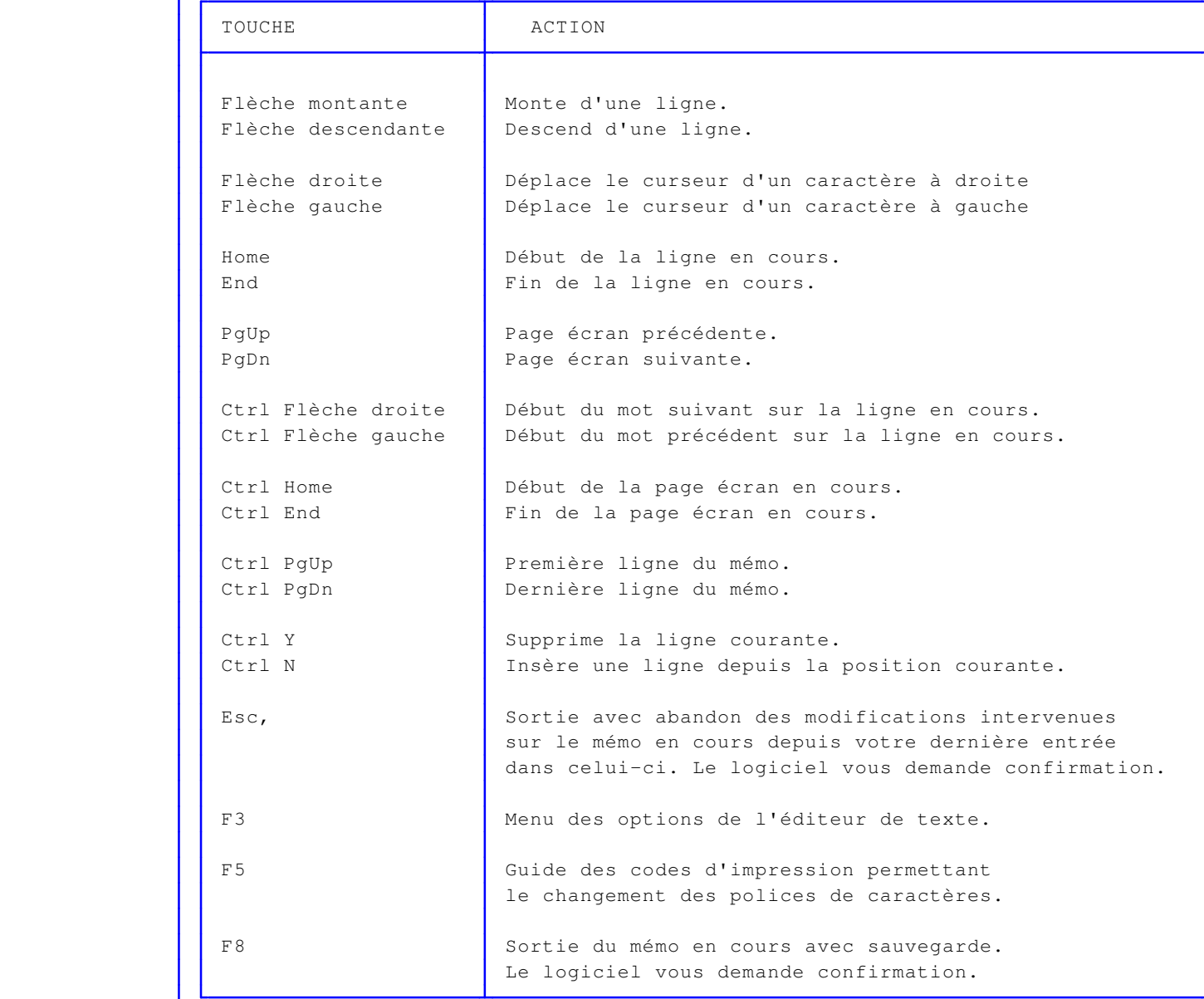

## **<F3> : Menu des options de l'éditeur**

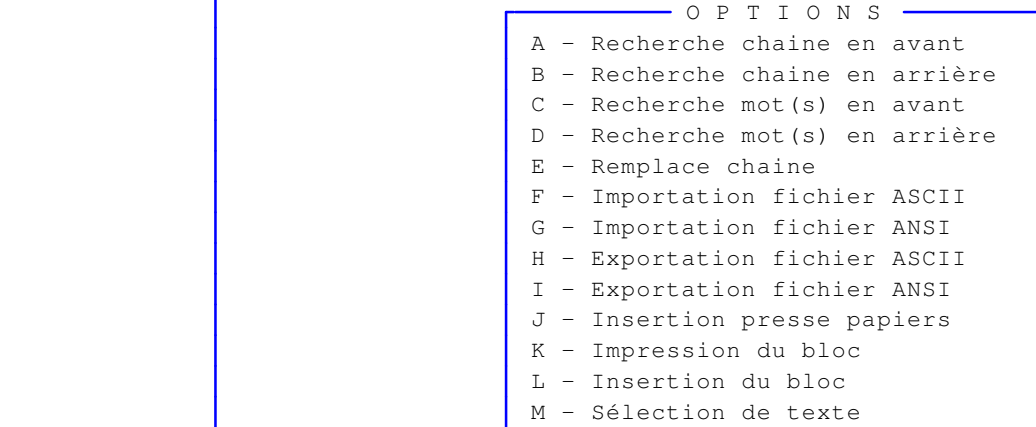

### **<F5> : Guide des codes d'impression**

 Le logiciel affiche la liste des codes d'impression permettant le changement de police de caractères. Si vous validez l'un des codes présents dans la liste, le logiciel insère ce code dans le texte en cours, à l'endroit où se trouvait le curseur avant l'appui sur <F2>.

 NOTE : Les codes affichés dans la liste sont ceux utilisables avec la dernière imprimante sélectionnée.

# **EDITEUR DE CONDITIONS**

 Vous êtes dans l'éditeur de conditions chaque fois que vous entrez dans la saisie de conditions. Cet éditeur est un éditeur de texte qui analyse lors de la validation de la zone de saisie, la condition que vous avez saisie pour vérifier sa syntaxe et pour être sûr, avant qu'elle soit exécutée, que la requête (= une ou plusieurs conditions) renvoie VRAI (Oui). Une condition renvoie toujours une valeur logique, oui ou non, vrai ou faux, 0 ou 1, etc.

### **Touches de navigation dans l'éditeur de conditions**

 Aux touches de navigation de l'éditeur de texte ICIM viennent s'ajouter des touches spécifiques à la saisie de conditions :

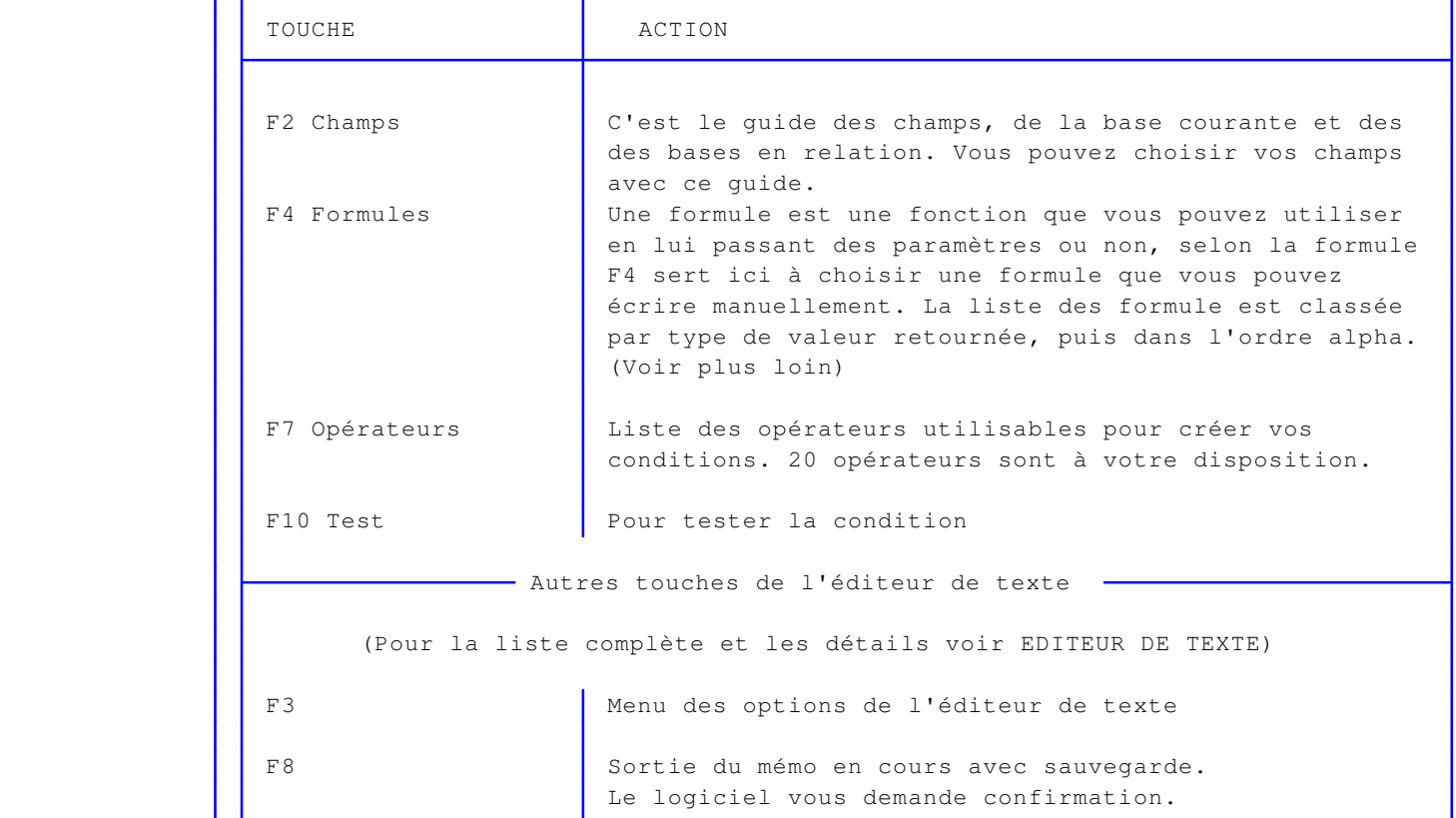

### **Formules**

 Une formule est une fonction definie par son nom et suivie d'une acollade d'ouverture suivie de paramètres (ou non) séparés les uns des autres par la virgule, suivie enfin d'une acollade de fermeture.

 Exemple : DATE() renvoie la date de votre pc, au format de type Date. La valeur retournée par une formule est importante. A l'aide des Opérateurs vous pouvez comparer uniquement deux expressions de même type.

 Dans l'exemple la valeur retournée par Date() est de type date. Une date peut être comparée avec d'autres dates, un nombre avec d'autres nombres, etc. Seule exception : à une date vous pouvez ajouter un nombre :  $CTOD("01/01/2015") + 21 = 22/01/2015.$ 

 Pour utiliser une valeur de type «date» il faut la considérer comme une chaine de caractère et la transformer en type date à l'aide de fonctions comme CTOD() ou STOD(), selon
le format dans lequel vous l'écrivez : le format français est JJ/MM/AAAA ou JJ/MM/AA, le format système est AAAAMMJJ.

Pour les autres type de champs les considérations liée aux dates sont inutiles.

 Les caractères inclus dans la plupart des formules sont en rapport avec leur type et correspondent aux paramètres attendus par cette formule. Ils sont à remplacer par une valeur de même type. :

 $c =$  type Caractère,  $n =$  type Numérique,  $d =$  type Date,  $l =$  type Logique,  $l =$  type Mémo.  $x = n'$ importe quel type ci-dessus.

 L'ordre des paramètres est primordial, tout comme le type de données (ou champs). Certains paramètres sont facultatifs.

Voir la liste des formules pour la syntaxe (touche F4 dans la saisie de conditions).

# **MENU BASES**

 Le menu bases est un menu déroulant depuis lequel vous pouvez appeler toutes vos bases de données, de la même façon que lorsque vous y accédez par les menus de GESTION ou de SAISIE.

 Toutes les bases accessibles sont présentes dans ce menu, classées dans l'ordre alphabétique.

 Vous pouvez appeler le MENU BASES depuis n'importe quel état d'attente dans le logiciel, en appuyant sur la combinaison des touches <Ctrl> et <Entrée>.

## **Application**

 Vous pouvez accéder à toutes les autres bases sans quitter l'endroit où vous êtes. Quand vous quittez une base appelée de cette façon, vous vous retrouvez exactement au même endroit qu'avant l'appel du Menu bases.

# **MENU D'IMPRESSION**

 Le menu d'impression intervient chaque fois que vous voulez imprimer. Le logiciel affiche un cadre en bas de l'écran, contenant par exemple ceci :

```
 IMPRIMANTE 137
```

```
Nom MANNESMANN Tally T 9208 Lignes par page 69
Format papier A4 (210 * 297 mm) Orientation Portrait
 Utilisation Manuel de référence
```
## **Touches de navigation dans le menu d'impression**

### <Entrée> : **Lance l'impression**

 Crée les documents à imprimer et ouvre la fenêtre de la vue avant impression si vous avez requis la vue avant impression (Oui par défaut).

### <I> : **Imprimantes**

 Si vous validez ce choix, une fenêtre apparait contenant la liste des imprimantes disponibles. Vous pouvez choisir une fiche imprimante parmi d'autres et ainsi sélectionner automatiquement tous les paramètres indiqués dans cette fiche, juste avant d'imprimer. La fiche imprimante choisie restera la même jusqu'à ce que vous la remplaciez par une autre.

## <M> : **Imprimantes virtuelles**

 Ce choix est similaire au choix précédent. La seule différence est le contenu de la liste des imprimantes, qui contient ici uniquement les imprimantes virtuelles disponibles.

#### <P> - **Paramétrage imprimante**

 Cette option donne un accès direct à la dernière fiche imprimante choisie pour imprimer un document à l'aide du logiciel, et pouvez la modifier selon vos besoins pour l'impression de nouveaux documents.

 Pour utiliser des nouveaux paramètres de mise en page, sans toucher aux paramètres actuels de la fiche courante, vous pouvez dupliquer cette fiche imprimante et modifier les paramètres inadéquats dans la nouvelle fiche. Pour cela aller dans la fonction Système, Gestion, Imprimantes.

## <E> - **Exemplaires**

 Cette option permet de changer le nombre d'exemplaires à imprimer. Le nombre d'exemplaires prévus par défaut dépend du type de document à imprimer. Vous pouvez changer ce nombre ici, juste avant l'impression.

 La version pour Windows du logiciel permet la multi copie indépendamment du programme pilote de votre imprimante. Vous pouvez modifier les paramètres suivants avec cette version :

- Assembler (Oui/Non) : si Oui, les pages de chaque exemplaire seront regroupées ;

 si non, les pages ayant le même numéro seront regroupées. Ce paramètre est inutile si le nombre d'exemplaires est égal à 1.

- Inverser (Oui/Non) : Si Oui, les pages seront imprimées de la dernière à la première.

 Note : vous obtiendrez seulement un exemplaire si vous utilisez la version pour DOS du logiciel et le système d'impression PageScript n'est pas activé.

### <V> - **Vue avant impression**

 Le logiciel permet de voir les documents avant leur impression, dans sa version pour Windows. Cette option permet d'activer la vue avant impression, ou de l'annuler pour une impression directe.

## <F> - **Fichier**

 Cette option est incluse dans la version pour DOS du logiciel. Cette solution est la plus rapide sous DOS car le programme n'envoie rien à l'imprimante. Tout se fait sur disque. L'impression peut ensuite être lancée en tache de fond, à l'aide de la commande PRINT du DOS ou d'une commande équivalente de votre système d'exploitation compatible DOS.

 Le nom du fichier cible vous est demandé. Ce fichier est un fichier d'impression que le programme va créer. Il recevra l'intégralité de ce qui aurait été envoyé à l'imprimante : les données, mais aussi les codes d'impression (initialisation, changement de type de caractères, éjection de page, etc...).

 Vous pourrez lancer ultérieurement l'impression, sur n'importe quel PC disposant du système d'exploitation MS-DOS, en tapant la commande PRINT du DOS :

PRINT <Unité>:<Chemin d'accès>\<Nom du fichier>.<Extension>

Les symboles ">" et "<" ne doivent pas être inclus dans la ligne de commande.

 Consultez la documentation sur la commande PRINT décrite dans le manuel de référence de votre système d'exploitation pour plus d'informations sur les fichiers d'impression et leur utilité.

 Après indication du nom du fichier, le programme vous prévient que l'impression va commencer. Appuyez sur la touche <Entrée> et l'impression (ici la création du fichier d'impression) démarre.

 Note : si vous avez choisi pour les sorties sur imprimante le gestionnaire d'impression PageScript, inclus dans ce logiciel ICIM dans sa version DOS, ou si vous utilisez une version pour Windows de ce logiciel, vous ne pouvez pas utiliser l'impression dans un fichier. Cette option n'est donc pas disponible dans ce cas. Vous devez changer le gestionnaire d'impression pour créer un fichier d'impression (et utiliser la version DOS). Votre imprimante devra alors être capable d'interpréter les codes de commandes insérés dans le texte pour la mise en page, les fontes de caractères utilisées et autres, et être compatible DOS.

Voir également : GESTION DES IMPRIMANTES, PARAMETRAGE DES IMPRESSIONS.

# **OUTILS**

 Les outils sont des utilitaires disponibles depuis n'importe quel endroit du logiciel, dans tout état d'attente.

Un état d'attente, c'est lorsque le logiciel attend que vous tapiez au clavier.

 Chaque outil est disponible en appuyant sur la combinaison des touches <Alt> et <touche de fonction>.

 Le menu OUTILS contient le nom et la combinaison des touches à presser pour obtenir chaque outil disponible. Pour appeler ce menu, appuyez sur la combinaison de touches <Alt F1>.

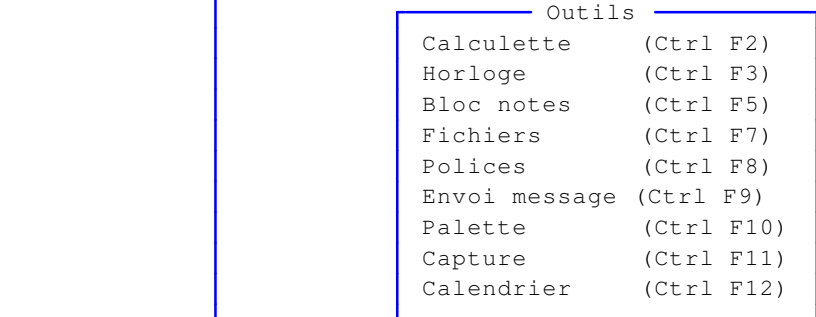

# **CALCULETTE**

La calculette est constituée de quatre zones d'écran

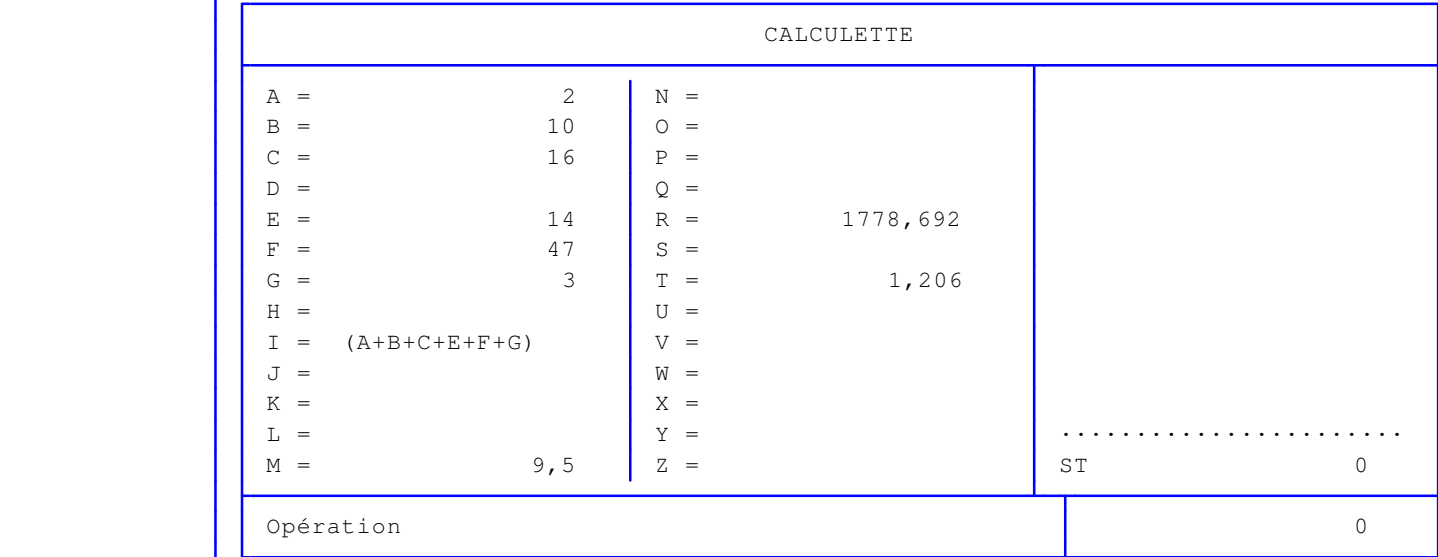

## **1 - Rectangle supérieur gauche**

 Affiche la liste et le contenu des 26 variables paramétrables. Ces variables peuvent être :

- un nombre quelconque d'une longueur maximale de 16 chiffres, décimales, point de séparation des décimales compris, signe moins compris s'il s'agit d'un nombre négatif.
- un nombre entier de 16 chiffres maximum, signe moins compris s'il s'agit d'un nombre négatif.
- une formule utilisant des variables et/ou des nombres et dont le résultat est un nombre.

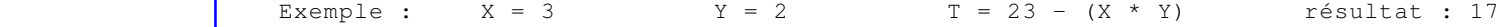

 NOTE : Les contenus des 26 variables de la calculette sont sauvegardés lorsque vous quittez la calculette, si une ou plusieurs variables ont été modifiées depuis votre dernier appel de la calculette. Vous pouvez donc conserver un montant quelconque (ou une équation) dans une variable, quitter la calculette pour aller chercher une autre valeur ailleurs dans le logiciel puis rappeler la calculette pour continuer votre opération.

## **2 - Rectangle inférieur gauche**

Affiche la ligne d'opération en cours (tant que vous n'avez pas validé).

### **Opérations réalisables**

#### **- Enregistrement de la valeur d'une variable**

 Tapez la lettre définissant la variable suivie du signe "=", lui-même suivi du nouveau contenu de cette variable. Validez cette opération et le contenu de la variable choisie s'inscrit aussitôt dans le cadre supérieur gauche de la calculette.

 Vous pouvez récupérer le total en cours (rectangle inférieur droit) à tout moment, dans une variable. Il suffit de taper par exemple :

 $\vert$  = D

 pour que le montant indiqué dans le rectangle inférieur droit devienne la valeur de la variable D.

#### **- Appel de la valeur contenue dans une variable**

 introduisez, dans la ligne d'opérations, la lettre identifiant cette variable, puis validez.

## **- Calcul d'une opération sur une seule ligne**

 Si le calcul à faire ne nécessite pas de visualiser les montants précédemment validés, vous pouvez taper sur la ligne d'opération l'ensemble de votre calcul, si la longueur de la ligne est suffisante.

 Par exemple, tapez cela : 3 \* 4 puis appuyez sur <Entrée> le résultat apparait dans le cadre inférieur droit : 12

#### **- Calcul pas à pas**

 Si vous désirez garder une trace à l'écran des montants que vous validez successivement, validez (touche <Entrée>) chaque fois que vous le voulez la ligne d'opérations.

 Tapez par exemple le chiffre 1 et appuyez sur <Entrée>. Le nombre 1 apparait dans le cadre inférieur droit. Tapez ensuite :

+ 2 puis appuyez sur <Entrée>

 Le résultat apparait dans le cadre inférieur droit : 3. Le contenu du cadre supérieur droit vient alors de défiler vers le haut et une nouvelle ligne vient d'être insérée en bas de ce cadre :

 $+$  2

 Si vous appuyez une nouvelle fois sur <Entrée> sans rien entrer sur la ligne d'opération, le défilement se poursuit et la nouvelle ligne est :

ST 3 (ST est le Sous-Total)

> Si vous validez de la même manière une nouvelle fois, le défilement continue et la nouvelle ligne est alors :

the contract of the contract of the state of the state of the state of the state of the state of the state of t

 C'est la ligne du total. Le résultat inscrit dans le cadre inférieur droit est 0.

 Pour qu'une opération puisse continuer après avoir appuyé sur <Entrée>, vous devez commencer cette nouvelle ligne par le signe +, -, \*, / ou %.

 NOTE : le signe % n'est pas le signe du pourcentage : c'est l'opérateur modulo, qui renvoi le reste d'une division. Exemple : 10%7 résultat : 3.

# **3 - Rectangle supérieur droit**

 Affiche les montants successivement obtenus sur la ligne d'opération après chaque appui sur la touche <Entrée>.

# **4 - Rectangle inférieur droit**

 Affiche le résultat actuel. Vous pouvez récupérer ce nombre dans une variable en tapant, sur une ligne d'opération vide, le signe "=" suivi de la lettre identifiant cette variable.

# **HORLOGE**

 L'horloge est l'outil permettant de mettre à jour la date et l'heure enregistrées dans votre ordinateur. De nos jours, la quasi totalité des ordinateurs gardent en mémoire, même lorsqu'ils sont éteints, la date et l'heure courante. Si ce n'est pas le cas, vous devez mettre à jour la date et l'heure de votre machine à chaque démarrage. Cet outil vous permet de le faire depuis le logiciel.

 Le logiciel vous demande d'entrer successivement la DATE puis l'HEURE courantes, sous la forme JJ/MM/AAAA pour la date et HH:MM:SS pour l'heure. Entrez uniquement les chiffres. Les "/" et ":" de séparation sont sautés automatiquement, lorsque vous introduisez les chiffres.

# **CALENDRIER**

 Le calendrier est affiché à l'écran par mois. Il est présenté dans un menu déroulant à l'intérieur duquel le premier choix est l'ANNEE, le deuxième choix est le MOIS, et les autres choix sont les jours de ce mois.

 Le calendrier tient compte des années bissextiles. Vous pouvez consulter tous les mois de l'an 100 à l'an 2999.

# **Fonctionnement**

 L'appel du calendrier se fait à l'aide de la combinaison des touches <Ctrl F12> ou de la touche <F2> si "F2 = calendrier" est indiqué en bas de l'écran.

 Si, avant l'appel du calendrier, vous vous trouviez dans une zone de saisie de date, le mois affiché à l'écran est celui de la date qui est inscrite dans cette zone, sauf si cette zone est vide... Dans ce cas, ou si vous ne vous trouviez pas dans une zone de saisie de date, le mois de la date du jour est affiché.

 Une barre de sélection vous permet de vous déplacer dans le calendrier. Les touches de déplacement sont indiquées en bas de l'écran. Valider le premier ou le deuxième choix vous permet de changer respectivement l'année et le mois.

Pour sortir :

- appuyez sur <Echap> si vous vous trouviez dans une zone de saisie de date et ne voulez pas renvoyer une date dans cette zone,
- validez un jour du mois affiché. La date sera alors renvoyée dans la zone de saisie, si vous vous trouviez dans une zone de saisie de date.

# **BLOC NOTES**

 Le bloc notes est un outil permettant d'enregistrer dans un fichier texte des informations que vous pourrez relire et modifier plus tard.

Vous pouvez enregistrer jusqu'à 64 000 caractères dans le bloc notes.

 Pour les versions en réseau de logiciels ICIM, chaque utilisateur dispose de son bloc notes personnel.

 Le bloc notes est accessible depuis n'importe quel état d'attente, par la combinaison des touches <Ctrl F5>.

 Consultez la documentation sur l'EDITEUR DE TEXTE pour connaitre les touches de navigation dans le bloc notes.

# **FONTE**

 Cet outil permet de changer la fonte de caractères utilisée pour les informations affichées à l'écran dans les fiches de saisie, les zones de saisie et les listes.

 Le fait qu'il soit intégré dans les outils vous permet d'y accéder directement quel que soit l'endroit où vous vous trouvez. La combinaison de touches directe est Ctrl F8.

Voir également : FONTES PROPORTIONNELLES, POLICES GRAPHIQUES.

# **CONSULTATION REPERTOIRES ET FICHIERS**

 Cet outil permet de consulter le contenu des mémoires de stockage (disquettes, disques durs, cédéroms, clés USB ou autres) disponibles sur votre PC ou accessibles depuis celui-ci s'il est relié à un serveur réseau.

 Son fonctionnement est identique à celui du guide des fichiers, excepté que le guide des fichiers permet de renvoyer le chemin d'accès ou le fichier sélectionné dans la zone de saisie depuis laquelle il est appelé.

Voir également : GUIDE FICHIERS.

# **ENVOI DE MESSAGES AUX AUTRES UTILISATEURS**

 Cet outil sert à envoyer un message aux autres utilisateurs si vous disposez de la version réseau du logiciel. Il est activable depuis n'importe quel état d'attente en pressant la combinaison de touche Ctrl F9.

 Le destinataire(s) recevra le message lorsque l'application, ouverte sur son poste, sera dans en état d'attente (après la saisie du code utilisateur lorsque vous entrez dans le logiciel).

Un masque de saisie apparaît à l'écran, vous invitant à renseigner :

 1 - Le numéro de l'utilisateur destinataire. Vous pouvez saisir le numéro de plusieurs utilisateurs, séparés par la virgule.

2 - Le message à envoyer.

 Lorsque vous avez renseigné ces deux champs, appuyez sur F8 (Envoi) comme signalé en bas. Le logiciel vous confirme l'envoi, puis après appui sur une touche, retourne à l'endroit où il se trouvait avant son activation.

Chaque message est supprimé dès qu'il est affiché sur l'écran du destinataire.

# **PALETTE DE COULEURS**

 Cet outil permet de changer la combinaison des couleurs primaires avec lesquelles sont obtenues les couleurs affichées à l'écran.

 16 couleurs sont utilisables simultanément sur votre écran si vous avez installé le pack graphique 1. Si vous avez installé le pack graphique 2 ou une version Windows du logiciel, vous disposez de deux palettes de 16 couleurs. La première palette sert principalement à l'affichage des éléments graphiques et des textes à espacement proportionnels. La deuxième palette est utilisée pour afficher les données dans les listes et dans les fiches de saisie.

 Avec la palette vous pouvez faire varier les teintes des couleurs affichées, en indiquant un nombre (0 à 255) pour chacune des trois couleurs primaires composant les 16 couleurs.

 Vous pouvez appeler la palette pour modifier une teinte, une surbrillance ou autre, en tapant la combinaison de touches <Ctrl F10>.

# **CAPTURE D'ECRAN**

 Cet outil sert à sélectionner tout ou partie de l'écran avec la souris dans le but d'enregistrer l'image obtenue dans un fichier ou dans le but de l'imprimer.

 Pour appeler cet outil, appuyez sur la combinaison de touches <Ctrl> et <F7> depuis n'importe quel état d'attente.

Cet outil fonctionne maintenant en mode texte et en mode graphique.

 Mode texte : l'écran entier est capturé puis placé dans la variable BLOC, disponible lors de la saisie des champs mémos (courriers, etc..) en appuyant sur la touche <F3> : OPTIONS puis INSERTION DU BLOC

 Mode graphique : la partie d'écran capturée peut être directement imprimée ou enregistrée dans un fichier.

> Si le logiciel est lancé depuis Windows, l'appui sur la touche <Impr écran> copie le contenu de l'écran dans le presse-papiers de Windows.

# **GUIDES DE SAISIE**

 Les guides permettent de remplir une zone de saisie sans que vous ayez à le faire vous-même. Lorsque le logiciel attend que vous entriez une information dans une zone de saisie, vous pouvez, si un message vous l'indique en bas de l'écran, appuyer sur la touche <F2> pour vous aider du guide correspondant à ce qui est indiqué en bas de l'écran.

 Le guide appelé vous permet alors de choisir, le plus souvent à l'aide d'un menu déroulant, l'information qui vous intéresse, et de renvoyer simultanément cette information dans la zone de saisie initiale.

 Les guides disponibles dans les logiciels ICIM sont très pratiques, au moins pour trois raisons :

- 1 Un guide peut comporter un nombre considérable de lignes. Pour vous aider à retrouver et à sélectionner instantanément une information dans un guide, chaque guide contient un ou plusieurs index et vous permet, en tapant une chaine de caractères puis en validant, de vous retrouver immédiatement sur la première ligne correspondante, dans l'ordre alphabétique, numérique, date, etc...
- 2 Les guides analysent la situation lorsqu'ils sont appelés : si la zone de saisie en cours contient déjà une information, le guide la recherche et se positionne immédiatement dessus s'il la trouve. Ceci vous évite de vous retrouver systématiquement au début du guide chaque fois que vous l'appelez, et d'être obligé de chercher à nouveau une information proche de celle que vous aviez déjà localisée dans la liste.
- 3 La plupart des guides ICIM disposent d'index multiples. Vous pouvez ainsi, lorsque vous êtes dans un guide, appuyer sur <F2> comme indiqué en bas de l'écran pour avoir la liste des index disponibles pour ce guide et choisir celui qui vous intéresse.

 Voir aussi la documentation sur les OUTILS, qui se comportent pour certains comme des guides car ils peuvent aussi retourner une chaine de caractères ou une valeur dans une zone de saisie ou un champs mémo (texte de longueur variable).

# **GUIDE DES BANQUES**

 Ce guide est disponible lorsque vous êtes dans une zone de saisie en relation avec un renseignement existant dans une fiche BANQUE. Appuyer sur <F2> ou <F3> comme indiqué en bas de l'écran : le guide banques s'affiche à l'écran, sous forme de liste.

 Ce guide place, dans la zone de saisie depuis laquelle il est appelé, l'information en relation dans la fiche BANQUE sélectionnée.

 Pour sélectionner une fiche, déplacer la barre de sélection sur la ligne de la fiche concernée, ou appuyer sur la touche <F3>.

 Après appui sur la touche <Entrée>, le guide disparait et vous retrouvez la zone de saisie remplie avec le contenu du champs concerné dans la fiche BANQUE sélectionnée.

## **Navigation devant le guide**

**Echap Sortie** Pour quitter ce guide sans modification de la zone de saisie initiale. **F2 Index** Pour changer l'ordre de tri dans le guide. Ce guide met à votre disposition les index suivants : A - BANQUE N° B - INTITULÉE L'appui sur la touche A ou B active immédiatement l'index correspondant et réaffiche la liste. **F3 Cherche**, Pour chercher une banque. Vous pouvez trouver instantanément une banque si vous connaissez approximativement l'un des renseignements clés utilisés par les index décrits ci-dessus. Tapez directement sans appuyer sur <F3>, devant le guide. **Entrée Sélection** Pour renvoyer l'information requise dans la zone de saisie initiale et présente dans la fiche de la banque sélectionnée avec le guide. Le guide disparait alors de l'écran et l'information est renvoyée dans la zone de saisie. Préc) Pour passer sur la ligne de la banque précédente. La ligne précédente dépend de l'index actif. **Suiv** Pour passer sur la ligne de la banque suivante. La ligne suivante dépend de l'index actif. PgUp Page préc) pour passer à la page précédente dans le guide. PgDn Page suiv Pour passer à la page suivante dans le guide.

# **GUIDE DES BROUILLARDS**

 Vous pouvez appeler le guide des brouillards chaque fois que vous vous trouvez dans une zone de saisie dans laquelle vous devez entrer un nom de brouillard.

 Ce guide affiche un menu contenant sur chaque ligne le nom de chaque brouillard créé. Ce nom est composé au maximum de deux caractères alphanumériques.

 Après sélection puis validation du brouillard concerné, le logiciel renvoie le NOM DU BROUILLARD dans la zone de saisie depuis laquelle vous avez appelé le guide.

# **GUIDE CHAMPS**

 Ce guide est disponible lorsqu'un nom de champs vous est demandé dans une zone de saisie.

 Le logiciel affiche un menu vous permettant de choisir un champs parmi les champs de la base de données concernée.

 Après sélection du champs, le logiciel renvoie le nom du champs choisi dans la zone de saisie en cours avant l'appel du guide.

# **GUIDE DES CODES POSTAUX**

 Ce guide est disponible lorsque vous êtes dans une zone de saisie en relation avec un renseignement existant dans une fiche CODE POSTAL. Appuyer sur <F2> ou <F3> comme indiqué en bas de l'écran : le guide codes postaux s'affiche à l'écran, sous forme de liste.

 Ce guide place, dans la zone de saisie depuis laquelle il est appelé, l'information en relation dans la fiche CODE POSTAL sélectionnée.

 Pour sélectionner une fiche, déplacer la barre de sélection sur la ligne de la fiche concernée, ou appuyer sur la touche <F3>.

 Après appui sur la touche <Entrée>, le guide disparait et vous retrouvez la zone de saisie remplie avec le contenu du champs concerné dans la fiche CODE POSTAL sélectionnée.

# **Navigation devant le guide**

**Echap Sortie** Pour quitter ce guide sans modification de la zone de saisie initiale.

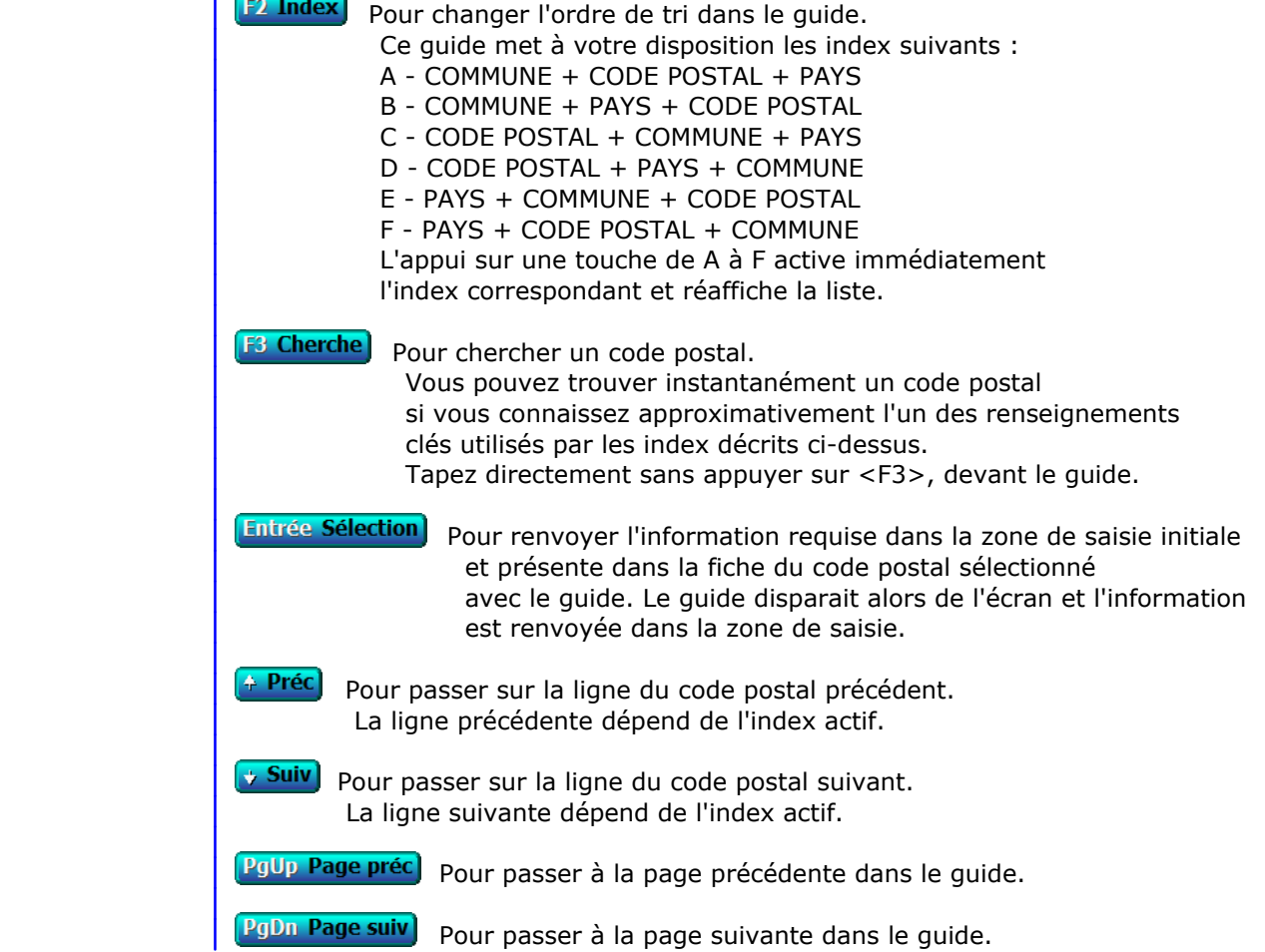

# **GUIDE CODES D'IMPRESSION**

Ce guide est disponible par exemple :

- lorsque vous êtes en cours de saisie dans un champs mémo.
- lorsqu'un code d'imprimante vous est demandé dans une zone de saisie.

Appuyer sur la touche F5 pour activer le guide, comme décrit en bas de l'écran.

 Le programme affiche un menu vous permettant de choisir un code parmi ceux proposés par le logiciel. Chaque type de code est reconnaissable par son intitulé. Les codes ne sont pas forcément tous reconnus par votre imprimante si vous utilisez une version pour DOS du logiciel sans le spouleur PageScript fourni.

 Les types de caractères utilisés ci-après donnent un exemple de chaque code d'impression, sachant qu'une fonte de caractères différente peut être définie pour chaque groupe de hauteur de caractères (Agrandi, Normal, Elite, Condensé et Super-Condensé).

Le paramétrage des fontes est effectué séparément pour l'imprimante et pour l'écran :

- Imprimante : dans la fiche Imprimante.
- Ecran : dans la fonction Système, Paramétrage, Ecran, Polices graphiques,

# puis choisir les objets dont l'intitulé commence par "Champs mémo".

## **Liste des codes d'impression**

## **Codes pour textes**

 Les codes d'impression pour texte sont tous les codes ayant une action exclusivement sur le texte. Chaque code (ci-dessous suivi de son intitulé) va de paire avec son code frère, qui est le même code suivi de la lettre "F". Les codes listés ci-dessous sont tous des codes d'activation, et le code frère de chacun de ces codes est le code de désactivation. Exemple : "AGR" est le code d'activation pour "Agrandi espacement fixe" et "AGRF" est son code frère de désactivation.

### 1 - **Codes de base**

 Les codes de base sont tous les codes d'activation ou de désactivation qui ne sont pas "spéciaux", c'est à dire qu'ils ne s'associent pas avec d'autres codes que les codes spéciaux. L'utilisation d'un code de base provoque la désactivation du précédent code de base à l'endroit ou le code remplaçant est inséré, sans qu'il soit nécessaire de désactiver le code précédent. La désactivation (ligne où est placé le mot Fin dans le guide) d'un code de base désactive aussi les codes spéciaux qui lui sont associés.

AGR -Agrandi espacement fixe

AGN - Agrandi espacement proportionnel

**AGD - Agrandi espacement proportionnel gras**

**AG1 - Agrandi proportionnel gras titre**

# **AG2 - Agrandi grand titre** rès grand

 CON - Condensé espacement fixe DO2 - Condensé espacement proportionnel BO2 - **Condensé gras espacement proportionnel** ELI - Elite REH - Normal espacement fixe DOC - Normal espacement proportionnel BOC **- Normal gras espacement proportionnel** ELC - Super Condensé espacement proportionnel BLC **- Super Condensé gras espacement proportionnel**

#### 2 - **Codes Spéciaux**

 Chaque code spécial est lié à un code de base. Un code spécial ajoute un effet visuel à un code de base, sans modifier la taille ni la fonte définies pour le code de base. La suppression d'un code de base supprime également tous les codes spéciaux qui lui sont associés.

 DFR - **Gras** ITA - *Italique* RAY - Rayé SOU - Souligné

## 3 - **Codes Couleurs**

 - **C:** - Début : Activation d'une couleur. Une boite de saisie vous invite à choisir la couleur à insérer, au format RGB (Red, Green, Blue). Pour chaque couleur primaire, vous pouvez entrer un nombre de 0 à 255. La combinaison de ces couleurs primaires permet de sélectionner une couleur dans une palette de 16 millions de couleurs. Le noir absolu est codé avec 0 pour chaque couleur primaire, le blanc absolu avec 255. Le pavé de couleurs affichée sous les nombres RGB permet de choisir rapidement une couleur parmi celles affichées, en cliquant dessus.

 La couleur proposée est la couleur active à l'endroit ou est placé le curseur dans le texte. La couleur choisie sera insérée pour afficher le texte à partir de la position actuelle du curseur. Si une couleur est déjà insérée à cette position, la nouvelle couleur remplace la précédente.

 - **CF:** - Fin : Désactivation de la dernière couleur active. Placer un code de fin est inutile si vous placez une autre couleur au même endroit : l'activation d'une couleur désactive la couleur précédente (la plus proche en amont dans le texte).

## **Codes pour images**

 Les codes pour images servent à l'insertion, l'ajustement de la taille et la suppression des images. Ces codes ne sont pas disponibles si vous étiez dans une zone de saisie autre qu'un champs mémo lorsque vous avez appelé le guide, ou si vous étiez dans un champs mémo servant à un paramétrage spécial, comme par exemple le paramétrage des étiquettes.

 - **B:** La sélection du code "B:" (Image) active un menu vous proposant de choisir le type d'image à insérer :

 - Image enregistrée dans la base Images du logiciel : le guide des Images est activé pour choisir une image.  - Fichier image : le guide fichiers est activé pour choisir une image dans l'arborescence des répertoires.

 Note : les images insérées ne le sont pas stockées dans le champs, seul le lien pour accéder aux images est stocké.

 - **BA:** Sert à ajuster la taille de l'image aux proportions de l'écran ou de l'imprimante. Un nombre supérieur à 1 agrandit l'image par rapport à sa taille réelle, un nombre inférieur à 1 la réduit.

 - **BF:** Sert à supprimer une image du document. La liste des images présentes s'affiche pour sélectionner l'image à retirer.

 Le logiciel active le code choisi immédiatement après sa sélection, si vous êtes en cours de saisie dans un champs mémo. Si vous êtes dans une autre zone de saisie, le code choisi est retourné dans cette zone.

# **GUIDE DES COMMISSIONS**

 Ce guide est disponible lorsque vous êtes dans une zone de saisie en relation avec un renseignement existant dans une fiche COMMISSION. Appuyer sur <F2> ou <F3> comme indiqué en bas de l'écran : le guide commissions s'affiche à l'écran, sous forme de liste.

 Ce guide place, dans la zone de saisie depuis laquelle il est appelé, l'information en relation dans la fiche COMMISSION sélectionnée.

 Pour sélectionner une fiche, déplacer la barre de sélection sur la ligne de la fiche concernée, ou appuyer sur la touche <F3>.

 Après appui sur la touche <Entrée>, le guide disparait et vous retrouvez la zone de saisie remplie avec le contenu du champs concerné dans la fiche COMMISSION sélectionnée.

## **Navigation devant le guide**

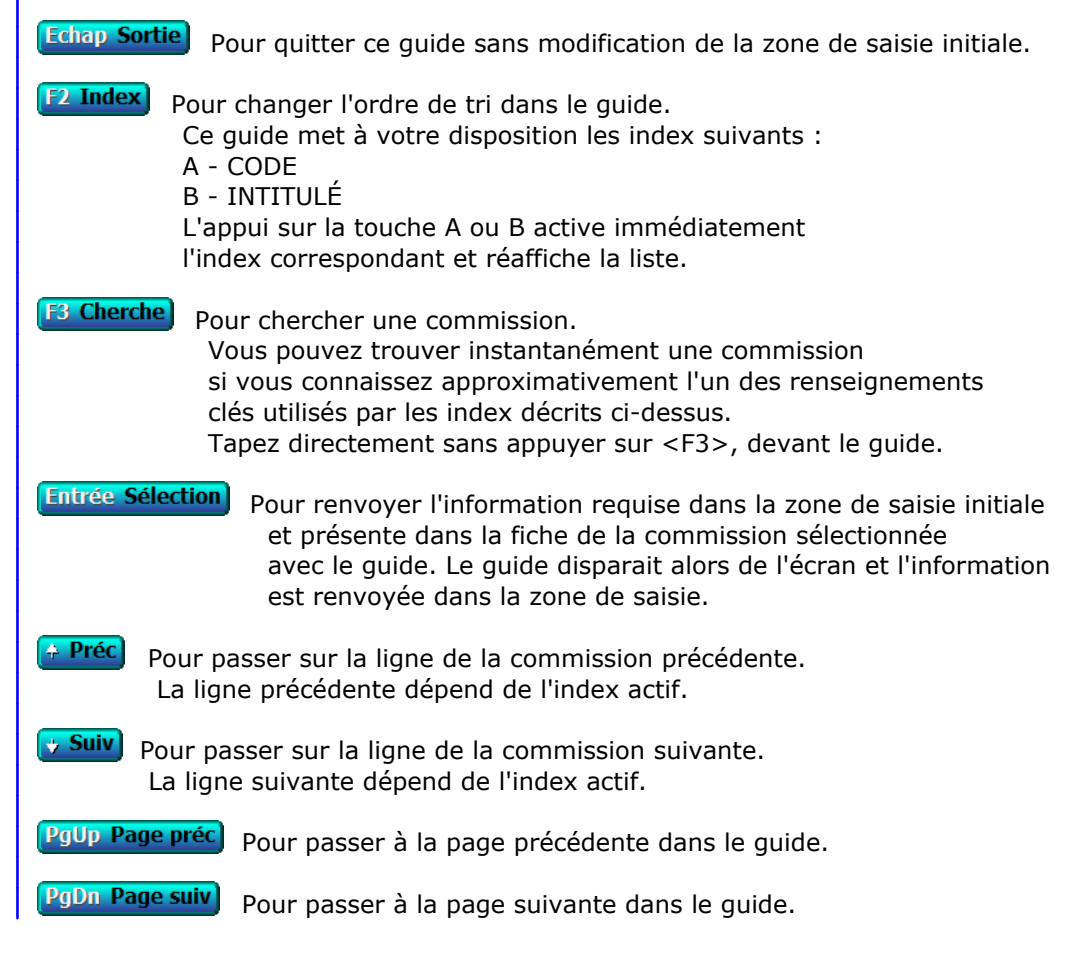

# **GUIDE DES COMPTES**

 Ce guide est disponible lorsque vous êtes dans une zone de saisie en relation avec un renseignement existant dans une fiche COMPTE. Appuyer sur <F2> ou <F3> comme indiqué en bas de l'écran : le guide comptes s'affiche à l'écran, sous forme de liste.

 Ce guide place, dans la zone de saisie depuis laquelle il est appelé, l'information en relation dans la fiche COMPTE sélectionnée.

 Pour sélectionner une fiche, déplacer la barre de sélection sur la ligne de la fiche concernée, ou appuyer sur la touche <F3>.

 Après appui sur la touche <Entrée>, le guide disparait et vous retrouvez la zone de saisie remplie avec le contenu du champs concerné dans la fiche COMPTE sélectionnée.

## **Navigation devant le guide**

**Echap Sortie** Pour quitter ce guide sans modification de la zone de saisie initiale. **F2 Index** Pour changer l'ordre de tri dans le guide. Ce guide met à votre disposition les index suivants : A - NUMÉRO B - INTITULÉ C - DESCRIPTIF L'appui sur une touche de A à C active immédiatement l'index correspondant et réaffiche la liste. **F3 Cherche** Pour chercher un compte. Vous pouvez trouver instantanément un compte si vous connaissez approximativement l'un des renseignements clés utilisés par les index décrits ci-dessus. Tapez directement sans appuyer sur <F3>, devant le guide. **Entrée Sélection** Pour renvoyer l'information requise dans la zone de saisie initiale et présente dans la fiche du compte sélectionné avec le guide. Le guide disparait alors de l'écran et l'information est renvoyée dans la zone de saisie. <sup>+</sup> Préc) Pour passer sur la ligne du compte précédent. La ligne précédente dépend de l'index actif. Suiv) Pour passer sur la ligne du compte suivant. La ligne suivante dépend de l'index actif. PgUp Page préc) pour passer à la page précédente dans le guide. PgDn Page suiv) Pour passer à la page suivante dans le guide.

# **GUIDE CONDITIONS**

 Ce guide permet de créer de FA9ON simple une condition pour le listage, le filtrage lors de la saisie, l'impression d'étiquettes, l'exportation et l'importation du contenu de vos bases de données.

 Une condition est une requête que vous posez pour que le logiciel sélectionne uniquement les fiches concernées dans la base courante.

Le guide des conditions est disponible dans les cas suivants :

- Une condition doit être indiquée dans la zone de saisie courante.
- vous êtes devant une liste, dans un menu de gestion ou de saisie. Si vous cliquez sur le bouton FILTRE (en bas de la liste) la fenêtre du *guide conditions* s'ouvre.
- vous êtes dans une fonction de consultation ou d'impression. En haut de l'écran est indiqué LISTAGE CONDITIONNEL. Vous êtes dans le guide conditions.

## **Touches de navigation dans le guide conditions**

## **<Echap> : Abandon**

 (ou Sortie si Listage conditionnel) Appuyez sur cette touche pour quitter le guide en abandonnant la condition. Si vous aviez modifié la condition entre temps, le programme vous le dit et vous demande confirmation.

### **<F4> : Créer condition**

 Un menu s'affiche à l'écran contenant les noms des champs de la base de données courante. Vous pouvez ainsi sélectionner le champs à analyser. Si des bases sont en relation avec la base courante, vous pouvez également sélectionner des champs de ces bases (les bases en relations sont indiquées à la fin de ce menu).

## **<F5> : Saisir code**

 Cette touche permet de modifier ou créer directement une condition, dans une zone de saisie. Vous êtes dans ce cas sensé connaître la syntaxe requise pour écrire une condition, mais si une erreur est présente à un endroit quelconque de la condition, le logiciel vous le dit.

 Voir aussi EDITEUR DE CONDITIONS pour plus de détails concernant la saisie des conditions et les outils disponibles pour créer une condition.

## **<F6> : Supprimer condition**

Cette touche permet de supprimer la condition en active.

## **<F7> : Compléter condition**

 Cette touche permet d'ajouter une condition supplémentaire à la condition en cours à l'aide des opérateurs ET, OU, ET NON, OU NON. Plusieurs conditions peuvent donc être posées simultanément.

#### **<F8> : OK**

Cette touche sert à quitter le guide des conditions

en confirmant la validité de la condition active.

#### **<F10> : Compteur**

 Cette touche active le Compteur de Correspondance. Voir également : COMPTEUR DE CORRESPONDANCE.

#### **<F> : Fiches**

 Cette touche permet de consulter les fiches concernées par la condition définie (toutes les fiches si aucune condition). Chaque fiche est présentée ici de manière standardisée.

## **<E> : Enregistrer requête**

 Cette touche permet d'enregistrer la condition courante directement dans la base des requêtes. Vous devez disposer du module ICIM OPTIMUM dans la configuration installée.

#### **<R> : Récupérer requête**

 Cette touche permet de récupérer une condition enregistrée dans la base des requêtes. Vous devez disposer du module ICIM OPTIMUM dans la configuration installée. Un menu s'affiche, vous proposant de choisir une condition parmi toutes celles enregistrées pour la base courante.

#### **<Entrée> : Liste utilisateur**

 Cette touche sert à activer une liste utilisateur créée précédemment pour la base courante. Si aucune liste utilisateur n'a été créée, ou si vous ne disposez pas du module ICIM OPTIMUM, une liste contenant tous les champs de la base est créée. Vous pouvez ajuster la liste avant impression. Voir également : GENERATEUR DE LISTES, LISTES UTILISATEURS.

## **<L> : Liste standard**

 Cette touche active la liste standard ICIM disponible pour la base courante en fonction de l'index actif. Le logiciel vous invite à choisir l'index (ou ordre de tri).

Voir également : FILTRAGE.

# **GUIDE COURRIELS**

Ce guide fonctionne différemment selon le type de version que vous utilisez.

## **Version Intégrale**

 Si vous utilisez une version Intégrale du logiciel, ce guide est uniquement un bref rappel du format d'une adresse de courriel. Aucun programme externe d'envois de courriels n'est nécessaire.

## **Version Light**

 Ce guide fonctionne différemment de la plupart des autres guides par le fait qu'il ne renvoie pas d'information dans la zone de saisie depuis laquelle vous l'appelez mais il lance un logiciel d'envois de courriels (qui doit être enregistré dans la fonction nommée COURRIELS située dans le menu SYSTEME, PARAMETRAGE) en lui passant l'adresse de courriel présente dans la zone de saisie initiale.

 Le passage de paramètres n'est pas garanti : cela dépend du logiciel que vous utilisez pour l'envoi de vos courriels. Certains logiciels n'acceptent pas de paramètres lors de leur lancement, d'autres oui. Si le vôtre n'accepte pas les paramètres requis, il sera simplement lancé et vous devrez saisir vos adresses avec son interface.

Voir également : COURRIELS, COURRIELS A ENVOYER, COURRIELS ENVOYES.

# **GUIDE DES DATES (ou CALENDRIER)**

 Ce guide permet de remplir automatiquement les zones de saisie de dates, à l'aide du calendrier. Le calendrier est l'un des outils disponibles dans tous les états d'attente.

 Consultez la documentation sur les OUTILS et sur le CALENDRIER pour plus d'informations sur les états d'attente et sur le fonctionnement du calendrier.

 Pour appeler le calendrier, appuyez sur la touche <F2> comme indiqué en bas de l'écran, si vous vous trouvez dans une zone de saisie de date.

 Si vous voulez consulter le calendrier depuis n'importe quel état d'attente, vous pouvez l'appeler à l'aide de la combinaison des touches <Ctrl F12>.

# **GUIDE DES DÉPARTEMENTS**

 Ce guide est disponible lorsque vous êtes dans une zone de saisie en relation avec un renseignement existant dans une fiche DÉPARTEMENT. Appuyer sur <F2> ou <F3> comme indiqué en bas de l'écran : le guide départements s'affiche à l'écran, sous forme de liste.

 Ce guide place, dans la zone de saisie depuis laquelle il est appelé, l'information en relation dans la fiche DÉPARTEMENT sélectionnée.

 Pour sélectionner une fiche, déplacer la barre de sélection sur la ligne de la fiche concernée, ou appuyer sur la touche <F3>.

 Après appui sur la touche <Entrée>, le guide disparait et vous retrouvez la zone de saisie remplie avec le contenu du champs concerné dans la fiche DÉPARTEMENT sélectionnée.

# **Navigation devant le guide**

**Echap Sortie** Pour quitter ce guide sans modification de la zone de saisie initiale. **F2 Index** Pour changer l'ordre de tri dans le guide. Ce guide met à votre disposition les index suivants : A - NUMÉRO DE DÉPARTEMENT B - NOM DE DÉPARTEMENT C - RÉGION D - PAYS + NUMÉRO DE DÉPARTEMENT L'appui sur une touche de A à D active immédiatement l'index correspondant et réaffiche la liste. **F3 Cherche**) Pour chercher un département. Vous pouvez trouver instantanément un département si vous connaissez approximativement l'un des renseignements clés utilisés par les index décrits ci-dessus. Tapez directement sans appuyer sur <F3>, devant le guide. **Entrée Sélection**) pour renvoyer l'information requise dans la zone de saisie initiale et présente dans la fiche du département sélectionné avec le guide. Le guide disparait alors de l'écran et l'information est renvoyée dans la zone de saisie. Préc) Pour passer sur la ligne du département précédent. La ligne précédente dépend de l'index actif. **Suiv** Pour passer sur la ligne du département suivant. La ligne suivante dépend de l'index actif. PgUp Page préc) pour passer à la page précédente dans le guide. PgDn Page suiv Pour passer à la page suivante dans le guide.

# **GUIDE DES EXPORTATIONS ET IMPORTATIONS**

 Ce guide est disponible lorsque vous êtes dans une zone de saisie en relation avec un renseignement existant dans une fiche MASQUE D'EXPORTATION ET IMPORTATION. Appuyer sur <F2> ou <F3> comme indiqué en bas de l'écran : le guide exportations et importations s'affiche à l'écran, sous forme de liste.

 Ce guide place, dans la zone de saisie depuis laquelle il est appelé, l'information en relation dans la fiche MASQUE D'EXPORTATION ET IMPORTATION sélectionnée.

 Pour sélectionner une fiche, déplacer la barre de sélection sur la ligne de la fiche concernée, ou appuyer sur la touche <F3>.

 Après appui sur la touche <Entrée>, le guide disparait et vous retrouvez la zone de saisie remplie avec le contenu du champs concerné dans la fiche MASQUE D'EXPORTATION ET IMPORTATION sélectionnée.

# **Navigation devant le guide**

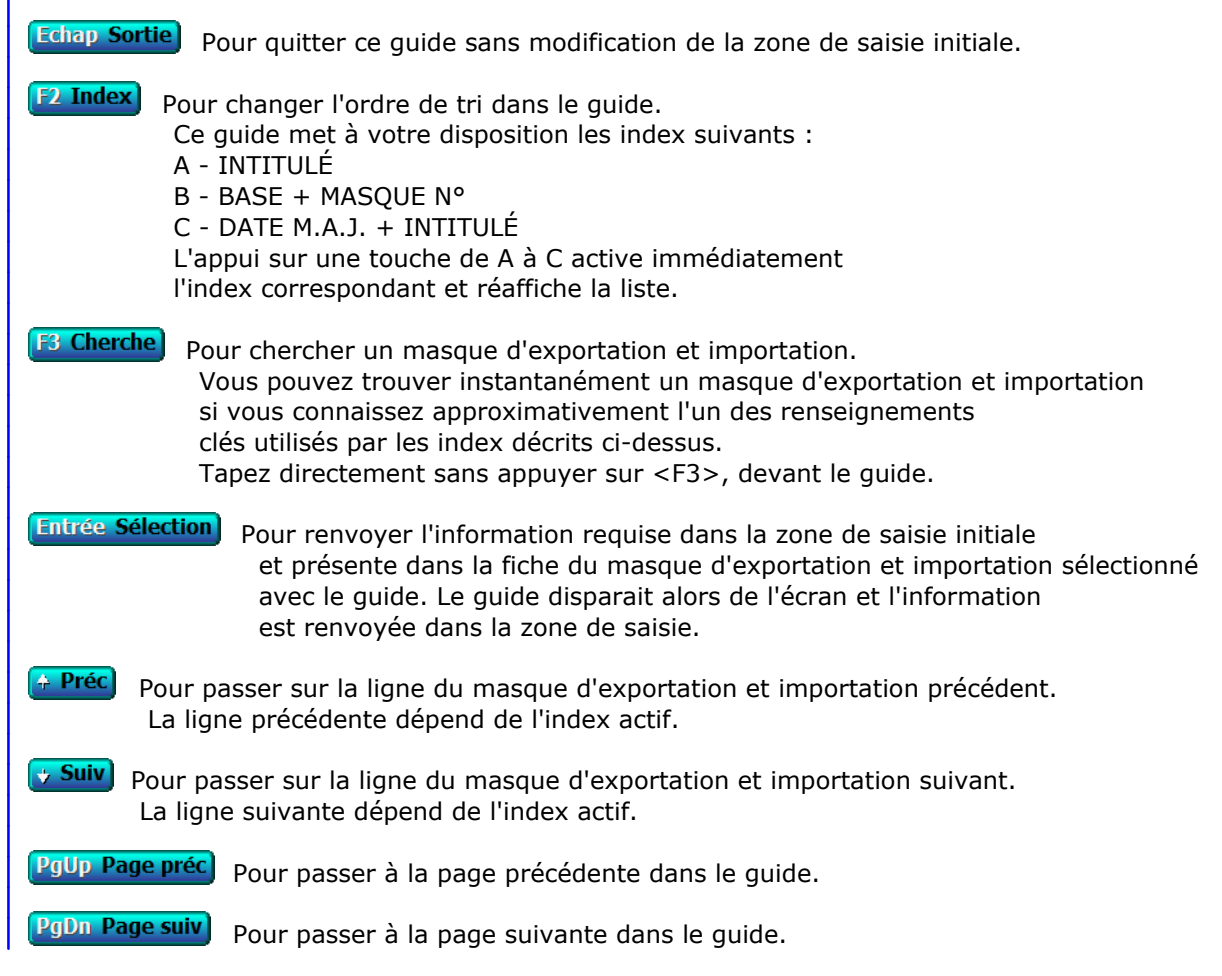

# **GUIDE FICHIERS**

 Ce guide sert à choisir un fichier ou un répertoire (dossier). Il sert aussi à consulter le contenu d'un répertoire, la taille, les date et heure de la dernière mise à jour, et l'attribut(s) de chaque fichier présent dans un répertoire, s'il est concerné par le générique indiqué.

 NOTE : vous pouvez accéder à la consultation des répertoires et fichiers dans tout état d'attente en appuyant sur la combinaison de touches <Ctrl F7>.

 Après sélection d'un fichier, le logiciel renvoie son nom, avec ou sans son chemin d'accès, dans la zone de saisie initiale.

 Ce guide est similaire au guide des répertoires, avec une différence significative :

 - si vous êtes dans le guide des répertoires, le programme se termine lorsque vous appuyez sur la touche <Entrée>, en renvoyant le chemin d'accès dans la zone de saisie initiale.

 - si vous êtes dans le guide des fichiers, le programme affiche la liste des fichiers présents dans le répertoire choisi, lorsque vous appuyez sur la touche <Entrée>. Vous pouvez alors choisir un fichier dans ce répertoire. Pour changer le générique des fichiers à afficher (ex : \*.TXT affichera tous les fichiers .TXT présents dans le répertoire) ou pour changer l'ordre de tri (index) de la liste, appuyez sur la touche correspondante, indiquée en bas de l'écran (ou cliquez dessus).

# **GUIDE DES FONCTIONS BUREAU**

Le guide des fonctions bureau est disponible lorsque vous êtes dans le Bureau du logiciel. Appuyez sur <F2> comme indiqué en bas de l'écran : le guide apparait, sous forme de liste. Vous pouvez choisir une fonction ou un menu particulier en déplaçant la barre de sélection sur la ligne correspondante ou à l'aide de la touche <F3>. Après appui sur <Entrée>, le menu contenant la fonction ou le menu validé s'ouvre immédiatement.

## **Touches de navigation dans le guide**

## **<Echap> : Sortie**

 Appuyez sur cette touche pour quitter le guide des fonctions bureau en conservant la position initiale.

## **<F3> : Cherche**

 Cette touche sert à RECHERCHER un choix. Vous pouvez trouver instantanément un choix si vous connaissez approximativement le nom de la fonction ou du menu recherché. L'appui sur la touche <F3> n'est pas indispensable, vous pouvez taper directement.

### **<Entrée> : Sélection**

 Cette touche provoque le changement de position dans le bureau vers la fonction ou le menu sélectionné. Le guide disparait alors de l'écran.

## **<Flèche précédente> : Préc**

Cette touche fait passer sur la ligne du choix PRECEDENT.

## **<Flèche suivvante> : Suiv**

Cette touche fait passer sur la ligne du choix SUIVANT.

### **<PgUp> : Page préc**

Cette touche sert à passer sur la PAGE PRECEDENTE.

### **<PgDn> : Page suiv**

Cette touche sert à passer sur la PAGE SUIVANTE du guide.

# **GUIDE DES FONTES**

 Ce guide est disponible dans la plupart des champs mémos (champs texte de longueur variable). Il sert à remplacer une fonte de caractères utilisée pour l'affichage et la saisie du texte dans ces champs. Jusqu'à trois fontes différentes peuvent être utilisées : une pour les polices Agrandies, une pour les polices Normales et une pour les polices Condensées et Super condensées.

 Vous pouvez ici sélectionner vos fontes préférées parmi toutes celles présentes dans le répertoire *Fonts* du répertoire *Windows* de votre disque dur. Si vous disposez d'autres fontes, vous pouvez les rendre accessibles au logiciel en les plaçant dans ce répertoire. Chaque utilisateur peut paramétrer ses fontes préférées, avec la version réseau du logiciel.

 Les fontes utilisées lorsque vous imprimez ne sont pas, sauf par hasard, les mêmes fontes que celles choisies ici. Vous pouvez choisir dans chaque fiche *imprimante* les fontes à utiliser lors de l'impression.

# **GUIDE DES FORMATS DE DONNEES**

 Ce guide est disponible par exemple lorsque vous devez choisir un format pour l'importation ou l'exportation de vos fichiers de données.

 Les logiciels ICIM permettent l'importation et l'exportation de fichiers de données sous différents formats, dont la liste s'affiche à l'écran lorsque vous appelez ce guide.

 Après sélection du format choisi, le logiciel renvoie la lettre correspondante à ce format dans la zone de saisie depuis laquelle vous aviez appelé le guide.

 Voir également le paragraphe concernant le champs nommé FORMAT DE DONNEES dans la documentation (ou l'aide) concernant la base EXPORTATIONS/IMPORTATIONS pour de plus amples détails à ce sujet.
### **GUIDE DES GROUPES D'AUTORISATIONS**

 Ce guide est disponible lorsque vous êtes dans une zone de saisie en relation avec un renseignement existant dans une fiche GROUPE D'AUTORISATIONS. Appuyer sur <F2> ou <F3> comme indiqué en bas de l'écran : le guide groupes d'autorisations s'affiche à l'écran, sous forme de liste.

 Ce guide place, dans la zone de saisie depuis laquelle il est appelé, l'information en relation dans la fiche GROUPE D'AUTORISATIONS sélectionnée.

 Pour sélectionner une fiche, déplacer la barre de sélection sur la ligne de la fiche concernée, ou appuyer sur la touche <F3>.

 Après appui sur la touche <Entrée>, le guide disparait et vous retrouvez la zone de saisie remplie avec le contenu du champs concerné dans la fiche GROUPE D'AUTORISATIONS sélectionnée.

#### **Navigation devant le guide**

**Echap Sortie** Pour quitter ce guide sans modification de la zone de saisie initiale. **F2 Index** Pour changer l'ordre de tri dans le guide. Ce guide met à votre disposition les index suivants : A - GROUPE B - INTITULÉ + GROUPE L'appui sur la touche A ou B active immédiatement l'index correspondant et réaffiche la liste. **F3 Cherche**) Pour chercher un groupe d'autorisations. Vous pouvez trouver instantanément un groupe d'autorisations si vous connaissez approximativement l'un des renseignements clés utilisés par les index décrits ci-dessus. Tapez directement sans appuyer sur <F3>, devant le guide. **Entrée Sélection** Pour renvoyer l'information requise dans la zone de saisie initiale et présente dans la fiche du groupe d'autorisations sélectionné avec le guide. Le guide disparait alors de l'écran et l'information est renvoyée dans la zone de saisie. Préc) Pour passer sur la ligne du groupe d'autorisations précédent. La ligne précédente dépend de l'index actif. **Suiv** Pour passer sur la ligne du groupe d'autorisations suivant. La ligne suivante dépend de l'index actif. PgUp Page préc pour passer à la page précédente dans le guide. PgDn Page suiv Pour passer à la page suivante dans le guide.

# **GUIDE DES GROUPES DE RESTRICTIONS**

 Ce guide est disponible lorsque vous êtes dans une zone de saisie en relation avec un renseignement existant dans une fiche GROUPE DE RESTRICTIONS. Appuyer sur <F2> ou <F3> comme indiqué en bas de l'écran : le guide groupes de restrictions s'affiche à l'écran, sous forme de liste.

 Ce guide place, dans la zone de saisie depuis laquelle il est appelé, l'information en relation dans la fiche GROUPE DE RESTRICTIONS sélectionnée.

 Pour sélectionner une fiche, déplacer la barre de sélection sur la ligne de la fiche concernée, ou appuyer sur la touche <F3>.

 Après appui sur la touche <Entrée>, le guide disparait et vous retrouvez la zone de saisie remplie avec le contenu du champs concerné dans la fiche GROUPE DE RESTRICTIONS sélectionnée.

### **Navigation devant le guide**

**Echap Sortie** Pour quitter ce guide sans modification de la zone de saisie initiale. **F2 Index** Pour changer l'ordre de tri dans le guide. Ce guide met à votre disposition les index suivants : A - CODE GROUPE B - INTITULÉ + CODE GROUPE L'appui sur la touche A ou B active immédiatement l'index correspondant et réaffiche la liste. **F3 Cherche** Pour chercher un groupe de restrictions. Vous pouvez trouver instantanément un groupe de restrictions si vous connaissez approximativement l'un des renseignements clés utilisés par les index décrits ci-dessus. Tapez directement sans appuyer sur <F3>, devant le guide. **Entrée Sélection** Pour renvoyer l'information requise dans la zone de saisie initiale et présente dans la fiche du groupe de restrictions sélectionné avec le guide. Le guide disparait alors de l'écran et l'information est renvoyée dans la zone de saisie. Préc) Pour passer sur la ligne du groupe de restrictions précédent. La ligne précédente dépend de l'index actif. **Suiv** Pour passer sur la ligne du groupe de restrictions suivant. La ligne suivante dépend de l'index actif. PgUp Page préc) pour passer à la page précédente dans le guide. PgDn Page suiv Pour passer à la page suivante dans le guide.

# **GUIDE DES HEURES**

 Ce guide sert à renvoyer dans la zone de saisie en cours l'heure courante lorsque vous êtes sur une zone de saisie pour laquelle une heure est demandée.

Appuyez sur <F2> comme indiqué en bas de l'écran.

## **GUIDE IMPORTATION D'IMAGES**

 Ce guide sert à choisir un fichier image et à l'importer dans la fiche courante de la base de données en cours d'utilisation.

 La version pour Windows du logiciel supporte en lecture les formats d'images BMP, DIB, GIF, JIF, JPG, PCX, PNG, RLE et TGA.

Ce guide qui vous aide à choisir selon le cas (1 ou 2) :

- le répertoire et dans ce répertoire le fichier à importer.
- le fichier dont le chemin d'accès complet (répertoire + fichier)
- doit être retourné dans le champs en cours de saisie.

Cas 1 - Champs destinés à recevoir un chemin d'accès vers un fichier image.

 Lorsque vous avez sélectionné le fichier image, le guide disparait et le chemin d'accès + nom + extension est écrit dans le champs en cours de saisie.

Cas 2 - Champs *Image N°* des bases contenant un numéro d'image.

 Les images insérées avec le guide, lorsque celui-ci est appelé depuis ces champs particuliers (2), sont réellement importées dans un dossier du logiciel, et prises en compte lors de la sauvegarde/restauration d'une société. Leur format est converti lors de l'importation dans le format choisi pour les images dans les bases. Les images de toutes les bases ont ainsi toutes le même format.

 Le logiciel peut convertir, de façon totalement transparente pour vous, les images des formats supportés en lecture vers l'un des formats suivants : JPG, PNG, BMP. Vous pouvez donc choisir le format le mieux adapté aux images que vous importerez dans les fiches de vos bases de données.

 Lorsque vous avez sélectionné le fichier image, une fenêtre affiche les noms et emplacements des fichiers source et cible et vous demande si vous confirmez l'importation.

 Après confirmation, le numéro donné au fichier cible (exemple : "1.BMP") vient se placer dans la zone de saisie du Numéro d'image, depuis laquelle vous avez appelé le guide.

 Le logiciel attribue automatiquement un numéro unique à chaque nouvelle image importée. Ce numéro est égal au plus grand numéro enregistré + 1 s'il n'y avait pas de numéro d'image dans la fiche avant l'importation.

 Pour choisir le format à utiliser pour l'importation des images dans les bases, entrer dans la fonction Système, Gestion, Formats d'images, Images pour bases. Le format par défaut est JPG.

Sauvegarde et restauration : les images importées dans les bases sont sauvegar et restaurées de façon totalement transparente. Elles sont sauvegardées d ZIP portant le nom de la base avec l'extention .ZIP. Dans ce fichier se t

- la base (.dbf)

- le fichier contenant les mémos (.fpt) si un champs mémo est présent dan - un répertoire ayant le nom de la base et l'extension .BMP, dans lequel tous les fichiers images de la base.

### **GUIDE DES IMPRIMANTES**

 Ce guide est disponible lorsque vous êtes dans une zone de saisie en relation avec un renseignement existant dans une fiche IMPRIMANTE. Appuyer sur <F2> ou <F3> comme indiqué en bas de l'écran : le guide imprimantes s'affiche à l'écran, sous forme de liste.

 Ce guide place, dans la zone de saisie depuis laquelle il est appelé, l'information en relation dans la fiche IMPRIMANTE sélectionnée.

 Pour sélectionner une fiche, déplacer la barre de sélection sur la ligne de la fiche concernée, ou appuyer sur la touche <F3>.

 Après appui sur la touche <Entrée>, le guide disparait et vous retrouvez la zone de saisie remplie avec le contenu du champs concerné dans la fiche IMPRIMANTE sélectionnée.

#### **Navigation devant le guide**

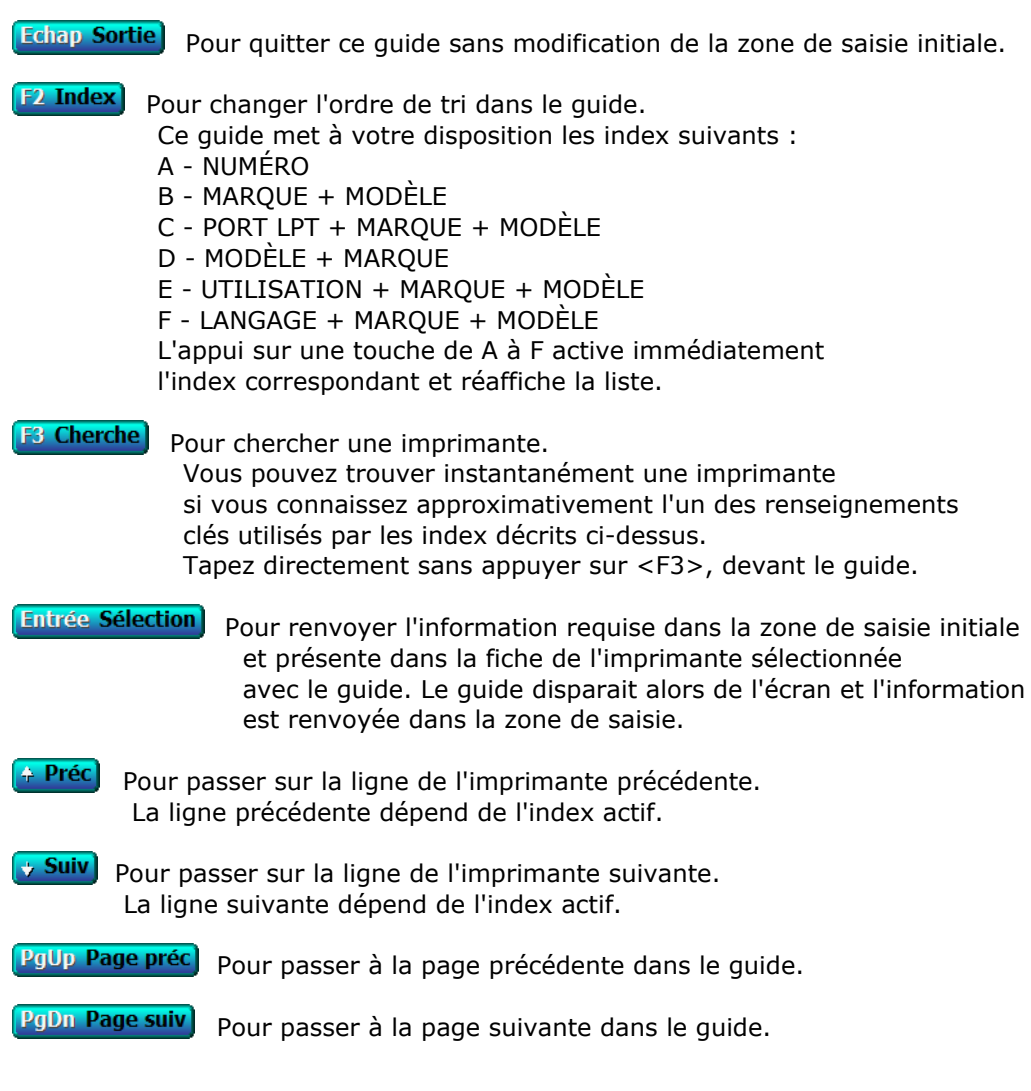

# **GUIDE DES JOURNAUX**

 Ce guide est disponible lorsque vous êtes dans une zone de saisie en relation avec un renseignement existant dans une fiche JOURNAL. Appuyer sur <F2> ou <F3> comme indiqué en bas de l'écran : le guide journaux s'affiche à l'écran, sous forme de liste.

 Ce guide place, dans la zone de saisie depuis laquelle il est appelé, l'information en relation dans la fiche JOURNAL sélectionnée.

 Pour sélectionner une fiche, déplacer la barre de sélection sur la ligne de la fiche concernée, ou appuyer sur la touche <F3>.

 Après appui sur la touche <Entrée>, le guide disparait et vous retrouvez la zone de saisie remplie avec le contenu du champs concerné dans la fiche JOURNAL sélectionnée.

### **Navigation devant le guide**

**Echap Sortie** Pour quitter ce guide sans modification de la zone de saisie initiale. **F2 Index** Pour changer l'ordre de tri dans le guide. Ce guide met à votre disposition les index suivants : A - NUMÉRO B - INTITULÉ L'appui sur la touche A ou B active immédiatement l'index correspondant et réaffiche la liste. **F3 Cherche**) Pour chercher un journal. Vous pouvez trouver instantanément un journal si vous connaissez approximativement l'un des renseignements clés utilisés par les index décrits ci-dessus. Tapez directement sans appuyer sur <F3>, devant le guide. **Entrée Sélection** Pour renvoyer l'information requise dans la zone de saisie initiale et présente dans la fiche du journal sélectionné avec le guide. Le guide disparait alors de l'écran et l'information est renvoyée dans la zone de saisie. <sup>+</sup> Préc) Pour passer sur la ligne du journal précédent. La ligne précédente dépend de l'index actif. **Suiv** Pour passer sur la ligne du journal suivant. La ligne suivante dépend de l'index actif. PgUp Page préc) pour passer à la page précédente dans le guide. PgDn Page suiv Pour passer à la page suivante dans le guide.

## **GUIDE DES LOGICIELS**

 Ce guide est disponible lorsque vous êtes dans une zone de saisie en relation avec un renseignement existant dans une fiche LOGICIEL. Appuyer sur <F2> ou <F3> comme indiqué en bas de l'écran : le guide logiciels s'affiche à l'écran, sous forme de liste.

 Ce guide place, dans la zone de saisie depuis laquelle il est appelé, l'information en relation dans la fiche LOGICIEL sélectionnée.

 Pour sélectionner une fiche, déplacer la barre de sélection sur la ligne de la fiche concernée, ou appuyer sur la touche <F3>.

 Après appui sur la touche <Entrée>, le guide disparait et vous retrouvez la zone de saisie remplie avec le contenu du champs concerné dans la fiche LOGICIEL sélectionnée.

#### **Navigation devant le guide**

**Echap Sortie** Pour quitter ce guide sans modification de la zone de saisie initiale. **F2 Index** Pour changer l'ordre de tri dans le guide. Ce guide met à votre disposition les index suivants : A - INTITULÉ B - COMMANDE DE LANCEMENT L'appui sur la touche A ou B active immédiatement l'index correspondant et réaffiche la liste. **F3 Cherche**) Pour chercher un logiciel. Vous pouvez trouver instantanément un logiciel si vous connaissez approximativement l'un des renseignements clés utilisés par les index décrits ci-dessus. Tapez directement sans appuyer sur <F3>, devant le guide. **Entrée Sélection** Pour renvoyer l'information requise dans la zone de saisie initiale et présente dans la fiche du logiciel sélectionné avec le guide. Le guide disparait alors de l'écran et l'information est renvoyée dans la zone de saisie. Préc) Pour passer sur la ligne du logiciel précédent. La ligne précédente dépend de l'index actif. **Suiv** Pour passer sur la ligne du logiciel suivant. La ligne suivante dépend de l'index actif. PgUp Page préc) pour passer à la page précédente dans le guide. PgDn Page suiv Pour passer à la page suivante dans le guide.

## **GUIDE DES MIROIRS DISQUES**

 Ce guide est disponible lorsque vous êtes dans une zone de saisie en relation avec un renseignement existant dans une fiche MIROIR DISQUE. Appuyer sur <F2> ou <F3> comme indiqué en bas de l'écran : le guide miroirs disques s'affiche à l'écran, sous forme de liste.

 Ce guide place, dans la zone de saisie depuis laquelle il est appelé, l'information en relation dans la fiche MIROIR DISQUE sélectionnée.

 Pour sélectionner une fiche, déplacer la barre de sélection sur la ligne de la fiche concernée, ou appuyer sur la touche <F3>.

 Après appui sur la touche <Entrée>, le guide disparait et vous retrouvez la zone de saisie remplie avec le contenu du champs concerné dans la fiche MIROIR DISQUE sélectionnée.

#### **Navigation devant le guide**

**Echap Sortie** Pour quitter ce guide sans modification de la zone de saisie initiale. **F2 Index** Pour changer l'ordre de tri dans le guide. Ce guide met à votre disposition les index suivants : A - MIROIR N° + INTITULÉ B - INTITULÉ + MIROIR N° C - DERNIÈRE COPIE + HEURE + MIROIR N° D - HEURE DÉBUT + HEURE FIN + MIROIR N° E - DATE M.A.J. + HEURE L'appui sur une touche de A à E active immédiatement l'index correspondant et réaffiche la liste. [F3 Cherche] Pour chercher un miroir disque. Vous pouvez trouver instantanément un miroir disque si vous connaissez approximativement l'un des renseignements clés utilisés par les index décrits ci-dessus. Tapez directement sans appuyer sur <F3>, devant le guide. **Entrée Sélection**) pour renvoyer l'information requise dans la zone de saisie initiale et présente dans la fiche du miroir disque sélectionné avec le guide. Le guide disparait alors de l'écran et l'information est renvoyée dans la zone de saisie. Préc) Pour passer sur la ligne du miroir disque précédent. La ligne précédente dépend de l'index actif. **Suiv** Pour passer sur la ligne du miroir disque suivant. La ligne suivante dépend de l'index actif. PgUp Page préc) pour passer à la page précédente dans le guide. PgDn Page suiv Pour passer à la page suivante dans le guide.

### **GUIDE DES MONNAIES**

 Ce guide est disponible lorsque vous êtes dans une zone de saisie en relation avec un renseignement existant dans une fiche MONNAIE. Appuyer sur <F2> ou <F3> comme indiqué en bas de l'écran : le guide monnaies s'affiche à l'écran, sous forme de liste.

 Ce guide place, dans la zone de saisie depuis laquelle il est appelé, l'information en relation dans la fiche MONNAIE sélectionnée.

 Pour sélectionner une fiche, déplacer la barre de sélection sur la ligne de la fiche concernée, ou appuyer sur la touche <F3>.

 Après appui sur la touche <Entrée>, le guide disparait et vous retrouvez la zone de saisie remplie avec le contenu du champs concerné dans la fiche MONNAIE sélectionnée.

#### **Navigation devant le guide**

**Echap Sortie** Pour quitter ce guide sans modification de la zone de saisie initiale. **F2 Index** Pour changer l'ordre de tri dans le guide. Ce guide met à votre disposition les index suivants : A - CODE B - NOM C - DATE M.A.J. + HEURE L'appui sur une touche de A à C active immédiatement l'index correspondant et réaffiche la liste. **F3 Cherche**) Pour chercher une monnaie. Vous pouvez trouver instantanément une monnaie si vous connaissez approximativement l'un des renseignements clés utilisés par les index décrits ci-dessus. Tapez directement sans appuyer sur <F3>, devant le guide. **Entrée Sélection** Pour renvoyer l'information requise dans la zone de saisie initiale et présente dans la fiche de la monnaie sélectionnée avec le guide. Le guide disparait alors de l'écran et l'information est renvoyée dans la zone de saisie. <sup>+</sup> Préc) Pour passer sur la ligne de la monnaie précédente. La ligne précédente dépend de l'index actif. **Suiv** Pour passer sur la ligne de la monnaie suivante. La ligne suivante dépend de l'index actif. PgUp Page préc pour passer à la page précédente dans le guide. PgDn Page suiv Pour passer à la page suivante dans le quide.

## **GUIDE DES ORDINATEURS**

 Ce guide est disponible lorsque vous êtes dans une zone de saisie en relation avec un renseignement existant dans une fiche ORDINATEUR. Appuyer sur <F2> ou <F3> comme indiqué en bas de l'écran : le guide ordinateurs s'affiche à l'écran, sous forme de liste.

 Ce guide place, dans la zone de saisie depuis laquelle il est appelé, l'information en relation dans la fiche ORDINATEUR sélectionnée.

 Pour sélectionner une fiche, déplacer la barre de sélection sur la ligne de la fiche concernée, ou appuyer sur la touche <F3>.

 Après appui sur la touche <Entrée>, le guide disparait et vous retrouvez la zone de saisie remplie avec le contenu du champs concerné dans la fiche ORDINATEUR sélectionnée.

#### **Navigation devant le guide**

**Echap Sortie** Pour quitter ce guide sans modification de la zone de saisie initiale. **F2 Index** Pour changer l'ordre de tri dans le guide. Ce guide met à votre disposition les index suivants : A - ORDINATEUR  $B - N^{\circ}$  C - NOM + PRÉNOM D - CODE ORDINATEUR Cet index est utilisé exclusivement en interne par l'application L'appui sur une touche de A à D active immédiatement l'index correspondant et réaffiche la liste. **F3 Cherche**) Pour chercher un ordinateur. Vous pouvez trouver instantanément un ordinateur si vous connaissez approximativement l'un des renseignements clés utilisés par les index décrits ci-dessus. Tapez directement sans appuyer sur <F3>, devant le guide. **Entrée Sélection**) pour renvoyer l'information requise dans la zone de saisie initiale et présente dans la fiche de l'ordinateur sélectionné avec le guide. Le guide disparait alors de l'écran et l'information est renvoyée dans la zone de saisie. Préc) Pour passer sur la ligne de l'ordinateur précédent. La ligne précédente dépend de l'index actif. **Suiv** Pour passer sur la ligne de l'ordinateur suivant. La ligne suivante dépend de l'index actif. PgUp Page préc) pour passer à la page précédente dans le guide. PgDn Page suiv Pour passer à la page suivante dans le guide.

### **GUIDE DES PAYS**

 Ce guide est disponible lorsque vous êtes dans une zone de saisie en relation avec un renseignement existant dans une fiche PAYS. Appuyer sur <F2> ou <F3> comme indiqué en bas de l'écran : le guide pays s'affiche à l'écran, sous forme de liste.

 Ce guide place, dans la zone de saisie depuis laquelle il est appelé, l'information en relation dans la fiche PAYS sélectionnée.

 Pour sélectionner une fiche, déplacer la barre de sélection sur la ligne de la fiche concernée, ou appuyer sur la touche <F3>.

 Après appui sur la touche <Entrée>, le guide disparait et vous retrouvez la zone de saisie remplie avec le contenu du champs concerné dans la fiche PAYS sélectionnée.

#### **Navigation devant le guide**

**Echap Sortie** Pour quitter ce guide sans modification de la zone de saisie initiale. **F2 Index** Pour changer l'ordre de tri dans le guide. Ce guide met à votre disposition les index suivants : A - NOM DE PAYS B - CODE PAYS C - CODE MONNAIE + NOM DE PAYS D - CAPITALE L'appui sur une touche de A à D active immédiatement l'index correspondant et réaffiche la liste. **F3 Cherche** Pour chercher un pays. Vous pouvez trouver instantanément un pays si vous connaissez approximativement l'un des renseignements clés utilisés par les index décrits ci-dessus. Tapez directement sans appuyer sur <F3>, devant le guide. **Entrée Sélection**) pour renvoyer l'information requise dans la zone de saisie initiale et présente dans la fiche du pays sélectionné avec le guide. Le guide disparait alors de l'écran et l'information est renvoyée dans la zone de saisie. Préc) Pour passer sur la ligne du pays précédent. La ligne précédente dépend de l'index actif. **Suiv** Pour passer sur la ligne du pays suivant. La ligne suivante dépend de l'index actif. PgUp Page préc) pour passer à la page précédente dans le guide. PgDn Page suiv Pour passer à la page suivante dans le guide.

# **GUIDE DES PLANS DE REGROUPEMENT BILAN**

 Ce guide est disponible lorsque vous êtes dans une zone de saisie en relation avec un renseignement existant dans une fiche POSTE DU BILAN. Appuyer sur <F2> ou <F3> comme indiqué en bas de l'écran : le guide plans de regroupement bilan s'affiche à l'écran, sous forme de liste.

 Ce guide place, dans la zone de saisie depuis laquelle il est appelé, l'information en relation dans la fiche POSTE DU BILAN sélectionnée.

 Pour sélectionner une fiche, déplacer la barre de sélection sur la ligne de la fiche concernée, ou appuyer sur la touche <F3>.

 Après appui sur la touche <Entrée>, le guide disparait et vous retrouvez la zone de saisie remplie avec le contenu du champs concerné dans la fiche POSTE DU BILAN sélectionnée.

### **Navigation devant le guide**

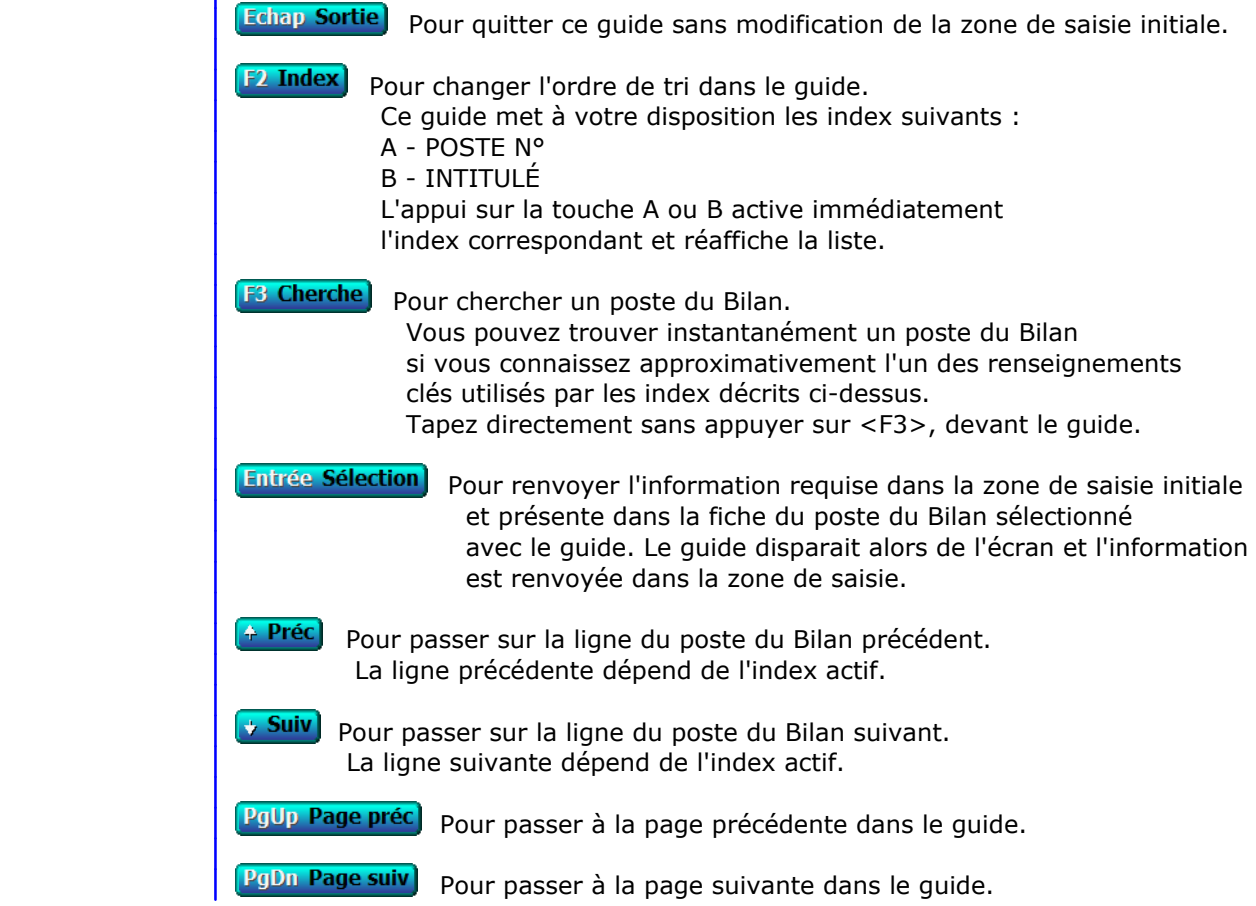

# **GUIDE DES PLANS DE REGROUPEMENT RÉSULTAT**

 Ce guide est disponible lorsque vous êtes dans une zone de saisie en relation avec un renseignement existant dans une fiche POSTE DU RÉSULTAT. Appuyer sur <F2> ou <F3> comme indiqué en bas de l'écran : le guide plans de regroupement résultat s'affiche à l'écran, sous forme de liste.

 Ce guide place, dans la zone de saisie depuis laquelle il est appelé, l'information en relation dans la fiche POSTE DU RÉSULTAT sélectionnée.

 Pour sélectionner une fiche, déplacer la barre de sélection sur la ligne de la fiche concernée, ou appuyer sur la touche <F3>.

 Après appui sur la touche <Entrée>, le guide disparait et vous retrouvez la zone de saisie remplie avec le contenu du champs concerné dans la fiche POSTE DU RÉSULTAT sélectionnée.

### **Navigation devant le guide**

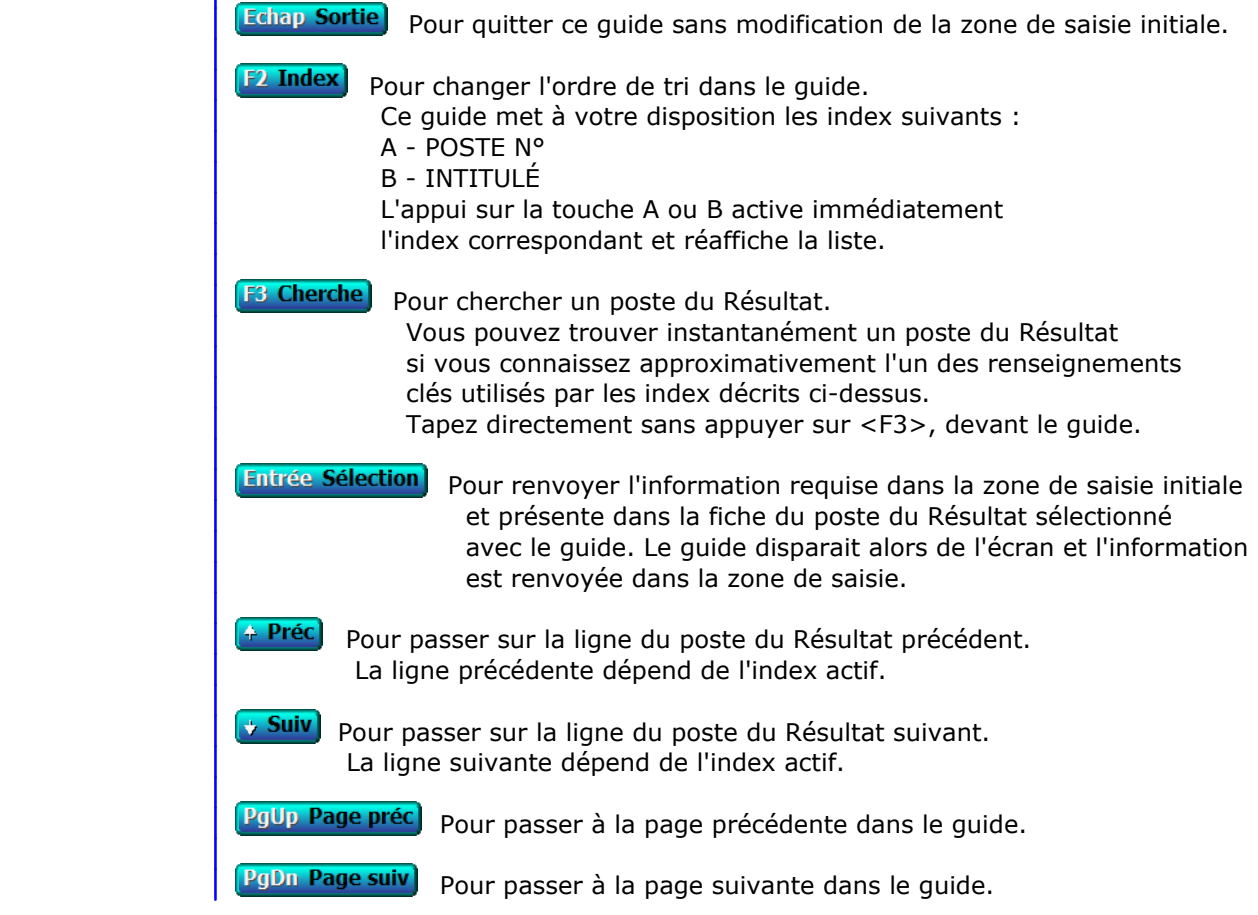

# **GUIDE REPERTOIRES**

 Votre machine contient (ou est relié à une autre machine contenant) des unités de stockage appelées lecteur de disquette, disque dur, cédérom, etc. Chaque unité de stockage peut contenir des répertoires et des fichiers. Les répertoires peuvent contenir des fichiers et aussi d'autres répertoires, qui eux-même peuvent contenir également des répertoires et des fichiers.

 Ce guide permet de choisir un répertoire parmi tous ceux actuellement disponibles sur vos unités de stockage, lorsque le logiciel vous demande un CHEMIN D'ACCES ou un REPERTOIRE. Le chemin d'accès indique l'unité de stockage, le répertoire racine et les sous-répertoires dans lesquels se situe l'action à accomplir.

 Selon la raison pour laquelle le logiciel vous demande d'indiquer un chemin d'accès ou un répertoire, vous aurez accès avec ce guide à tout ou partie des unités de stockage disponibles.

 Vous pouvez également appeler ce guide en appuyant sur la combinaison de touches <Ctrl F7>. Le guide devient alors un programme pour la consultation des fichiers.

Voir également : GUIDE FICHIERS, OUTILS.

# **GUIDE DES REPRÉSENTANTS**

 Ce guide est disponible lorsque vous êtes dans une zone de saisie en relation avec un renseignement existant dans une fiche REPRÉSENTANT. Appuyer sur <F2> ou <F3> comme indiqué en bas de l'écran : le guide représentants s'affiche à l'écran, sous forme de liste.

 Ce guide place, dans la zone de saisie depuis laquelle il est appelé, l'information en relation dans la fiche REPRÉSENTANT sélectionnée.

 Pour sélectionner une fiche, déplacer la barre de sélection sur la ligne de la fiche concernée, ou appuyer sur la touche <F3>.

 Après appui sur la touche <Entrée>, le guide disparait et vous retrouvez la zone de saisie remplie avec le contenu du champs concerné dans la fiche REPRÉSENTANT sélectionnée.

#### **Navigation devant le guide**

**Echap Sortie** Pour quitter ce guide sans modification de la zone de saisie initiale. **F2 Index** Pour changer l'ordre de tri dans le guide. Ce guide met à votre disposition les index suivants : A - CODE REPRÉSENTANT B - NOM L'appui sur la touche A ou B active immédiatement l'index correspondant et réaffiche la liste. **F3 Cherche)** Pour chercher un représentant. Vous pouvez trouver instantanément un représentant si vous connaissez approximativement l'un des renseignements clés utilisés par les index décrits ci-dessus. Tapez directement sans appuyer sur <F3>, devant le guide. **Entrée Sélection** Pour renvoyer l'information requise dans la zone de saisie initiale et présente dans la fiche du représentant sélectionné avec le guide. Le guide disparait alors de l'écran et l'information est renvoyée dans la zone de saisie. Préc) Pour passer sur la ligne du représentant précédent. La ligne précédente dépend de l'index actif. **Suiv** Pour passer sur la ligne du représentant suivant. La ligne suivante dépend de l'index actif. PgUp Page préc pour passer à la page précédente dans le guide. PgDn Page suiv Pour passer à la page suivante dans le guide.

# **GUIDE DES RESTRICTIONS D'ACCÈS**

 Ce guide est disponible lorsque vous êtes dans une zone de saisie en relation avec un renseignement existant dans une fiche RESTRICTION. Appuyer sur <F2> ou <F3> comme indiqué en bas de l'écran : le guide restrictions d'accès s'affiche à l'écran, sous forme de liste.

 Ce guide place, dans la zone de saisie depuis laquelle il est appelé, l'information en relation dans la fiche RESTRICTION sélectionnée.

 Pour sélectionner une fiche, déplacer la barre de sélection sur la ligne de la fiche concernée, ou appuyer sur la touche <F3>.

 Après appui sur la touche <Entrée>, le guide disparait et vous retrouvez la zone de saisie remplie avec le contenu du champs concerné dans la fiche RESTRICTION sélectionnée.

### **Navigation devant le guide**

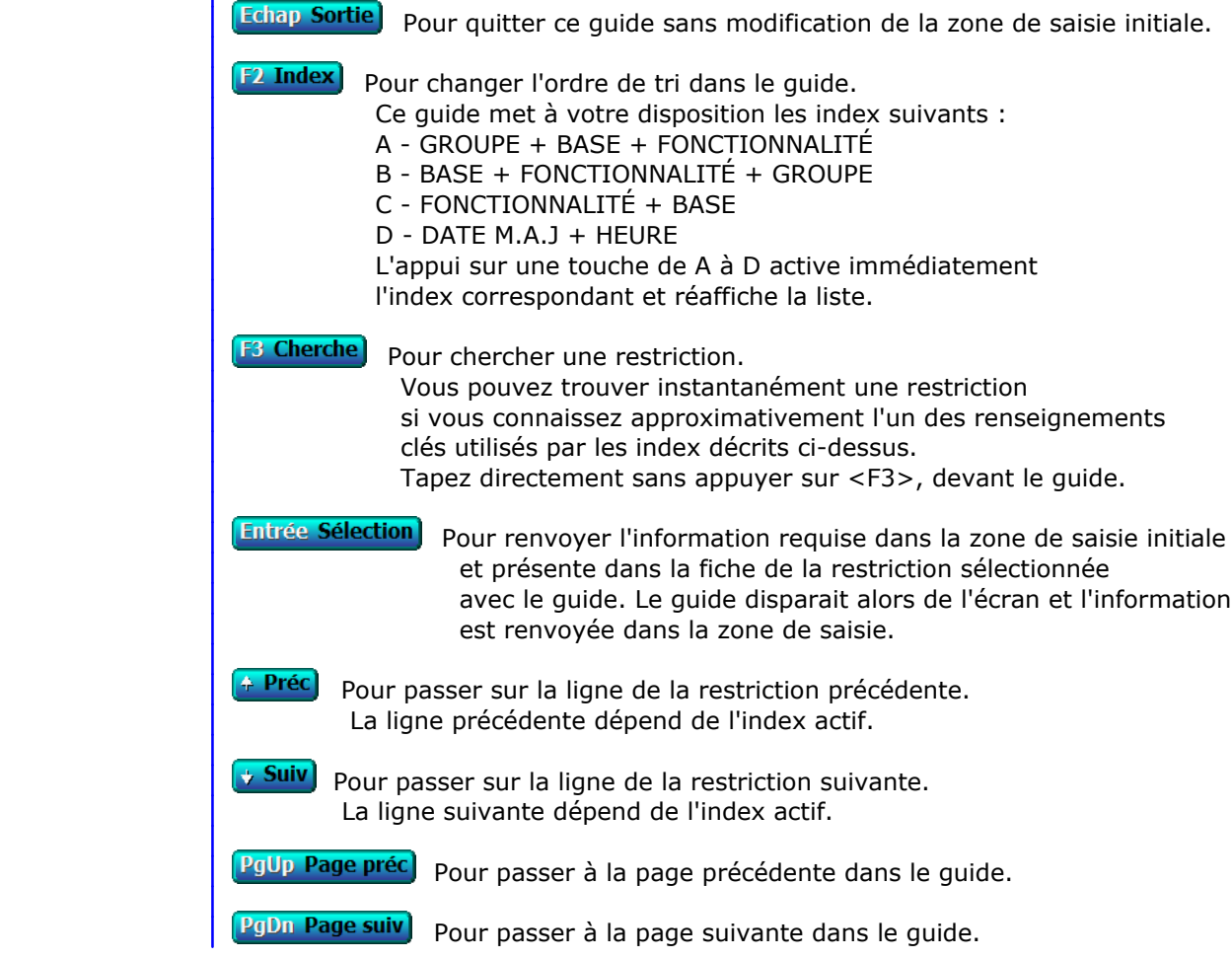

# **GUIDE DES RUBRIQUES PROFESSIONNELLES**

 Ce guide est disponible lorsque vous êtes dans une zone de saisie en relation avec un renseignement existant dans une fiche RUBRIQUE PROFESSIONNELLE. Appuyer sur <F2> ou <F3> comme indiqué en bas de l'écran : le guide rubriques professionnelles s'affiche à l'écran, sous forme de liste.

 Ce guide place, dans la zone de saisie depuis laquelle il est appelé, l'information en relation dans la fiche RUBRIQUE PROFESSIONNELLE sélectionnée.

 Pour sélectionner une fiche, déplacer la barre de sélection sur la ligne de la fiche concernée, ou appuyer sur la touche <F3>.

 Après appui sur la touche <Entrée>, le guide disparait et vous retrouvez la zone de saisie remplie avec le contenu du champs concerné dans la fiche RUBRIQUE PROFESSIONNELLE sélectionnée.

#### **Navigation devant le guide**

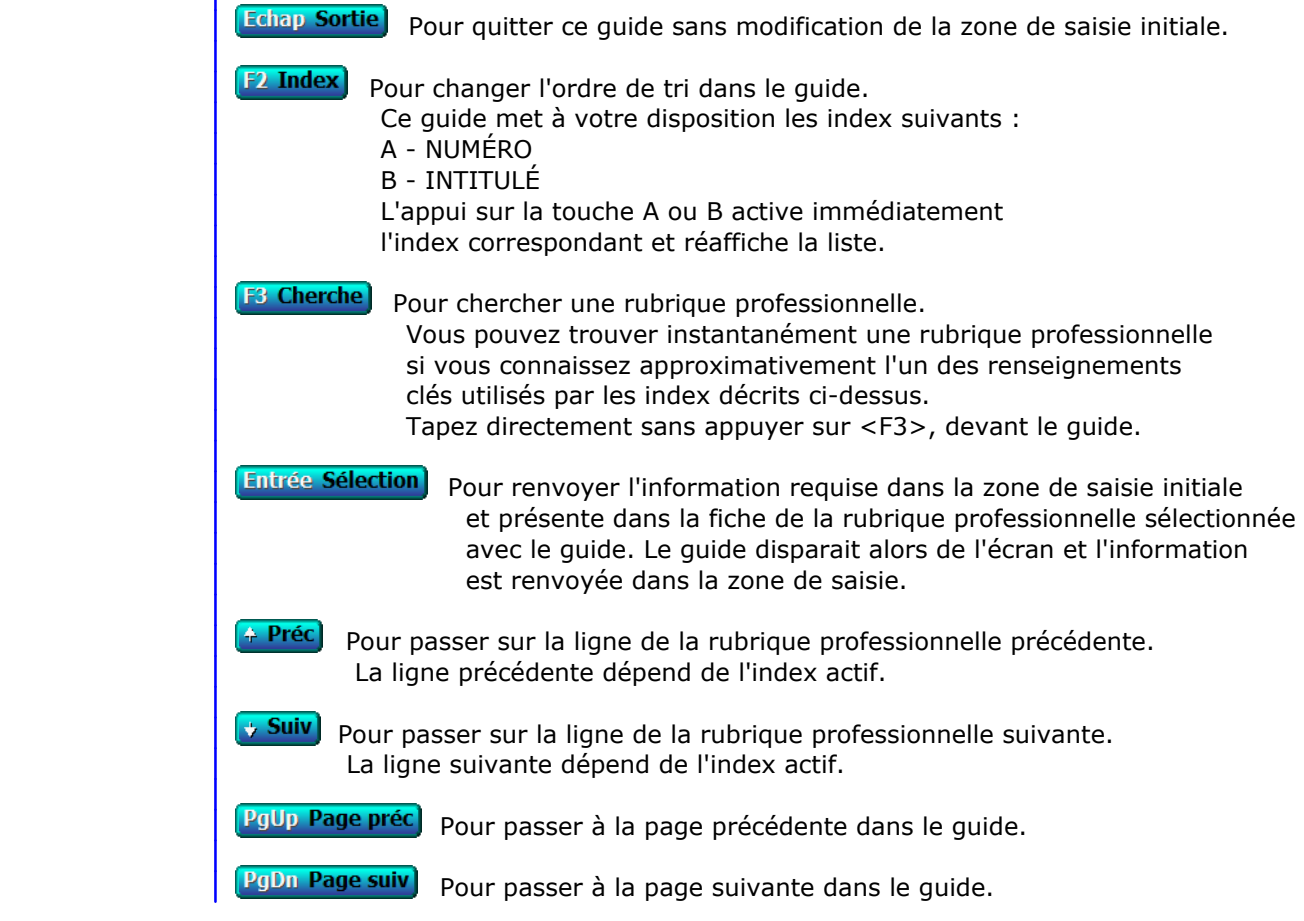

# **GUIDE DES SUCCURSALES**

 Ce guide est disponible lorsque vous êtes dans une zone de saisie en relation avec un renseignement existant dans une fiche SUCCURSALE. Appuyer sur <F2> ou <F3> comme indiqué en bas de l'écran : le guide succursales s'affiche à l'écran, sous forme de liste.

 Ce guide place, dans la zone de saisie depuis laquelle il est appelé, l'information en relation dans la fiche SUCCURSALE sélectionnée.

 Pour sélectionner une fiche, déplacer la barre de sélection sur la ligne de la fiche concernée, ou appuyer sur la touche <F3>.

 Après appui sur la touche <Entrée>, le guide disparait et vous retrouvez la zone de saisie remplie avec le contenu du champs concerné dans la fiche SUCCURSALE sélectionnée.

#### **Navigation devant le guide**

**Echap Sortie** Pour quitter ce guide sans modification de la zone de saisie initiale. **F2 Index** Pour changer l'ordre de tri dans le guide. Ce guide met à votre disposition les index suivants : A - CODE B - ENSEIGNE COMMERCIALE L'appui sur la touche A ou B active immédiatement l'index correspondant et réaffiche la liste. **F3 Cherche**) Pour chercher une succursale. Vous pouvez trouver instantanément une succursale si vous connaissez approximativement l'un des renseignements clés utilisés par les index décrits ci-dessus. Tapez directement sans appuyer sur <F3>, devant le guide. **Entrée Sélection** Pour renvoyer l'information requise dans la zone de saisie initiale et présente dans la fiche de la succursale sélectionnée avec le guide. Le guide disparait alors de l'écran et l'information est renvoyée dans la zone de saisie. <sup>+</sup> Préc) Pour passer sur la ligne de la succursale précédente. La ligne précédente dépend de l'index actif. **Suiv** Pour passer sur la ligne de la succursale suivante. La ligne suivante dépend de l'index actif. PgUp Page préc) pour passer à la page précédente dans le guide. PgDn Page suiv Pour passer à la page suivante dans le guide.

## **GUIDE T.V.A.**

 Ce guide est disponible chaque fois qu'un CODE T.V.A. vous est demandé dans une zone de saisie.

 Lorsque vous appelez ce guide, le logiciel analyse la base des TAUX DE T.V.A. et sélectionne tous les taux en vigueur. Un menu déroulant s'affiche ensuite, vous proposant de choisir l'un de ces taux.

 Ce guide est différent de celui des TAUX DE T.V.A. car ce dernier affiche tous les taux enregistrés dans la base des taux de T.V.A., que ces taux soient en vigueur ou non.

Voir également : TAUX DE T.V.A.

## **GUIDE DES TAUX DE T.V.A.**

 Ce guide est disponible lorsque vous êtes dans une zone de saisie en relation avec un renseignement existant dans une fiche TAUX. Appuyer sur <F2> ou <F3> comme indiqué en bas de l'écran : le guide taux de T.V.A. s'affiche à l'écran, sous forme de liste.

 Ce guide place, dans la zone de saisie depuis laquelle il est appelé, l'information en relation dans la fiche TAUX sélectionnée.

 Pour sélectionner une fiche, déplacer la barre de sélection sur la ligne de la fiche concernée, ou appuyer sur la touche <F3>.

 Après appui sur la touche <Entrée>, le guide disparait et vous retrouvez la zone de saisie remplie avec le contenu du champs concerné dans la fiche TAUX sélectionnée.

#### **Navigation devant le guide**

**Echap Sortie** Pour quitter ce quide sans modification de la zone de saisie initiale. [F3 Cherche] Pour chercher un taux. Champs de recherche : NUMÉRO + DATE DÉBUT. Tapez directement sans appuyer sur <F3>, devant le guide. **Entrée Sélection**) pour renvoyer l'information requise dans la zone de saisie initiale et présente dans la fiche du taux sélectionné avec le guide. Le guide disparait alors de l'écran et l'information est renvoyée dans la zone de saisie. Préc) Pour passer sur la ligne du taux précédent. Suiv Pour passer sur la ligne du taux suivant. PgUp Page préc) pour passer à la page précédente dans le guide. PgDn Page suiv Pour passer à la page suivante dans le guide.

## **GUIDE DES UTILISATEURS**

 Ce guide est disponible lorsque vous êtes dans une zone de saisie en relation avec un renseignement existant dans une fiche UTILISATEUR. Appuyer sur <F2> ou <F3> comme indiqué en bas de l'écran : le guide utilisateurs s'affiche à l'écran, sous forme de liste.

 Ce guide place, dans la zone de saisie depuis laquelle il est appelé, l'information en relation dans la fiche UTILISATEUR sélectionnée.

 Pour sélectionner une fiche, déplacer la barre de sélection sur la ligne de la fiche concernée, ou appuyer sur la touche <F3>.

 Après appui sur la touche <Entrée>, le guide disparait et vous retrouvez la zone de saisie remplie avec le contenu du champs concerné dans la fiche UTILISATEUR sélectionnée.

#### **Navigation devant le guide**

**Echap Sortie** Pour quitter ce guide sans modification de la zone de saisie initiale.

**F2 Index** Pour changer l'ordre de tri dans le guide.

Ce guide met à votre disposition les index suivants :

- A SURNOM
- $B N^{\circ}$
- C NOM + PRÉNOM
- D CODE UTILISATEUR

Cet index est utilisé exclusivement en interne par l'application

- E GROUPE D'AUTORISATIONS + N°
- F GROUPE DE RESTRICTIONS + N°

L'appui sur une touche de A à F active immédiatement

l'index correspondant et réaffiche la liste.

#### **F3 Cherche**) Pour chercher un utilisateur.

 Vous pouvez trouver instantanément un utilisateur si vous connaissez approximativement l'un des renseignements clés utilisés par les index décrits ci-dessus. Tapez directement sans appuyer sur <F3>, devant le guide.

**Entrée Sélection**) pour renvoyer l'information requise dans la zone de saisie initiale et présente dans la fiche de l'utilisateur sélectionné avec le guide. Le guide disparait alors de l'écran et l'information est renvoyée dans la zone de saisie.

- <sup>4</sup> Préc) Pour passer sur la ligne de l'utilisateur précédent. La ligne précédente dépend de l'index actif.
- **Suiv** Pour passer sur la ligne de l'utilisateur suivant. La ligne suivante dépend de l'index actif.

PgUp Page préc) pour passer à la page précédente dans le guide.

PgDn Page suiv pour passer à la page suivante dans le guide.

### **MATERIEL RESEAU REQUIS ET CONFIGURATION**

 Pour qu'un logiciel ICIM fonctionne en réseau, voici les conditions requises au niveau du matériel, du système d'exploitation et de l'installation du logiciel.

 1 - Chaque PC doit disposer d'une carte réseau et une connexion avec ou sans fil.

 2 - Le système d'exploitation du poste de travail doit être compatible avec MS-DOS 5.0 et suivants, ou Microsoft, ou Novell, et doit être configuré pour fonctionner en réseau.

 3 - Le logiciel doit être installé sur le poste serveur uniquement. Le poste qui aura servir à l'installation devient le poste N° 1, celui depuis lequel seront faites les mises à jour ultérieures du logiciel. Les autres postes clients doivent créer un raccourci vers le fichier exécutable situé sur le poste serveur. Pour installer ce raccourci sur le bureau de chaque utilisateur, effectuer les étapes ci-dessous depuis chaque poste utilisateur excepté le poste ayant servi à l'installation sur le serveur :

 a) Sous Windows, aller dans Démarrer, Ordinateur. Si le disque dur du serveur est visible avec une lettre d'identification suivie de deux points (exemple : "Z:"), passer à l'étape c, sinon :

 b) Cliquer en haut sur "Outils", puis "Connecter un lecteur réseau". Description de la fenêtre :

 Lecteur : Choisir par commodité toujours la même lettre sur chaque poste (sauf sur le serveur car là ce sera "C:" ou "D:").

 Dossier : cliquer sur "Parcourir" puis chercher le lecteur ou le dossier partagé (sur le serveur) contenant le dossier ICIM. Vous pouvez partager seulement le dossier ICIM du serveur si vous le voulez. Se reconnecter à l'ouverture de session : OUI. Cliquer sur "Terminer" en bas de la fenêtre. Le disque dur du serveur

doit maintenant être visible avec sa lettre d'identification.

 c) Cliquer sur le disque du serveur pour l'ouvrir. Chercher le dossier dans lequel se trouve le fichier ICIM6050.EXE. Cliquer avec le bouton droit sur ce fichier et choisir "Envoyer vers", puis "Bureau (Créer un raccourci)".

 4 - les droits d'accès du logiciel ne doivent pas être limités à la lecture. Le logiciel doit pouvoir lire et écrire dans ses répertoires.

# **ATTRIBUTION DE DROITS**

 Dans la plupart des environnements réseau, l'accès des utilisateurs est, pour des raisons de sécurité, limité à certains emplacements du disque du serveur de fichiers. La sécurité du réseau s'impose dans un environnement partagé afin d'assurer des niveaux de protection adaptés aux travaux des autres utilisateurs et de garantir la confidentialité. Ce contrôle d'accès est réalisé au moyen d'un système de droits d'accès aux répertoires et fichiers. Les droits sont accordés aux utilisateurs par un superviseur de réseau.

 Avec la plupart des systèmes d'exploitation de réseau PC, les droits sont attribués de façon pessimiste. Les utilisateurs bénéficient par défaut d'un ensemble minimal de droits, qui pourront ultérieurement être explicitement élargis. Si l'utilisateur tente d'accéder à un fichier et d'effectuer certaines opérations alors qu'il n'a pas les droits requis, le système d'exploitation génère une erreur sur le programme d'application. En conclusion, pour qu'un programme d'application puisse fonctionner correctement en réseau, l'utilisateur doit posséder les droits de niveau approprié.

 Avec un logiciel ICIM, l'ensemble minimal de droits requis pour garantir la bonne exécution du logiciel est le suivant :

- DROITS D'OUVERTURE : l'utilisateur a le droit d'ouvrir les fichiers existants ;
- DROITS DE LECTURE : l'utilisateur a le droit de lire ou exécuter les fichiers existants ;
- DROITS D'ECRITURE : l'utilisateur a le droit d'écrire dans les fichiers existants ;
- DROITS DE CREATION : l'utilisateur a le droit de créer des nouveaux fichiers ;
- DROITS DE SUPPRESSION : l'utilisateur a le droit de supprimer des fichiers ;
- DROITS DE RECHERCHE : l'utilisateur a le droit de consulter la liste des fichiers du répertoire du logiciel (et de ses sous-répertoires).

 L'ensemble des opérations d'ouverture, lecture, écriture, création, modification et suppression sont réalisées par le logiciel, de manière transparente pour l'utilisateur. Le logiciel doit pouvoir réaliser librement chacune de ces opérations dès l'instant qu'il en a reçu l'ordre de l'utilisateur.

 Pour cette raison, chaque logiciel ICIM livré pour fonctionner en réseau contient un ensemble de procédures destinées à contrôler, de façon transparente pour l'utilisateur :

- l'accès de chaque utilisateur aux différentes fonctions du logiciel ;
- le partage des bases de données et autres fichiers entre les utilisateurs se servant du logiciel au même instant.

Voir également : SUPERVISEUR, GROUPES ET NIVEAUX HIERARCHIQUES.

# **SUPERVISEUR**

 Le superviseur d'un site géré à l'aide d'un logiciel ICIM est la seule personne ayant accès à la gestion des comptes des utilisateurs du logiciel. Ce superviseur n'est pas le superviseur du système d'exploitation du réseau. Tous deux sont indépendants l'un de l'autre.

 Le superviseur détermine l'accès de chaque utilisateur. Il est donc logiquement le propriétaire de la licence d'utilisation du logiciel installé. Il peut modifier ou supprimer tous les codes d'accès et mots de passe. Pour l'identifier, le logiciel lui demande son mot de passe superviseur, lorsqu'il tente de pénétrer dans un endroit qui lui est réservé.

 Voir également : COMPTES UTILISATEURS, MOTS DE PASSE, GROUPES ET NIVEAUX HIERARCHIQUES.

## **ACCES AUX FONCTIONS**

 Chaque utilisateur accède au logiciel ICIM après introduction de son CODE UTILISATEUR. Le logiciel sait dès cet instant quelles sont les fonctions accessibles à cet utilisateur. Le superviseur est le seul à pouvoir déterminer l'accès de chaque utilisateur.

 Le contrôle d'accès ne se fait pas par l'intermédiaire du système d'exploitation du réseau mais directement dans le logiciel. L'utilisateur a accès à certaines fonctions du logiciel, ou à toutes.

 Chaque fonction fait partie d'un groupe et nécessite un certain niveau d'accès. Sept niveaux d'accès sont prévus dans le logiciel.

 Pour chaque utilisateur, le superviseur peut indiquer quels sont les groupes accessibles et le niveau d'accès accordé à cet utilisateur pour chaque groupe.

 Si un utilisateur tente de pénétrer dans une fonction alors qu'il n'a aucun droit d'accès sur le groupe auquel est rattachée cette fonction, le logiciel l'informe qu'il n'a pas accès à cette fonction.

 Si un utilisateur tente de pénétrer dans une fonction alors qu'il n'a pas le niveau hiérarchique nécessaire pour pouvoir utiliser cette fonction, le logiciel lui demande d'entrer le CODE D'ACCES du niveau hiérarchique correspondant.

 NOTE : Le superviseur est aussi un utilisateur. Veillez à ne pas limiter sa fiche, sinon lui-même sera limité...

 Voir également : GROUPES ET NIVEAUX HIERARCHIQUES, COMPTES UTILISATEURS, MOTS DE PASSE.

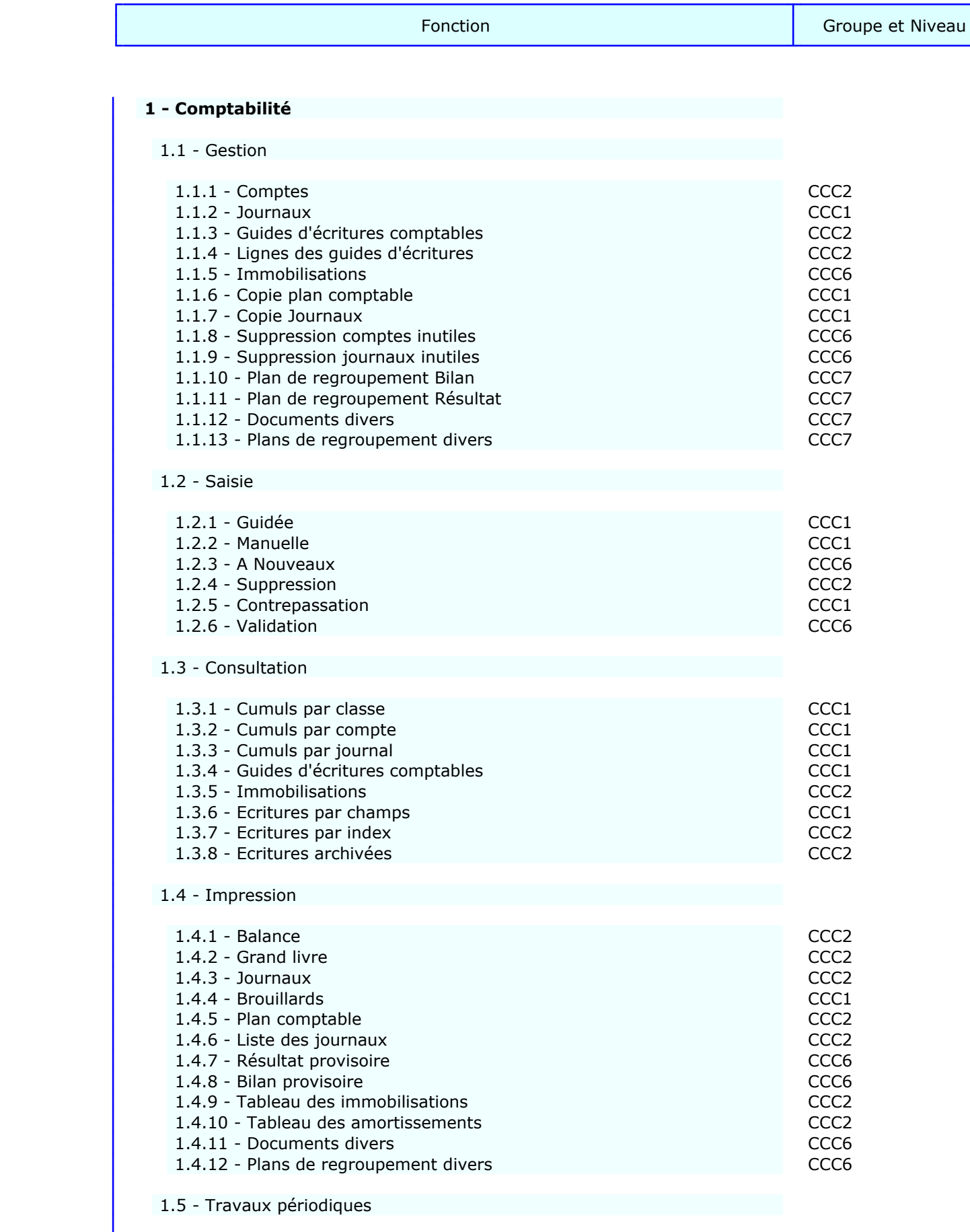

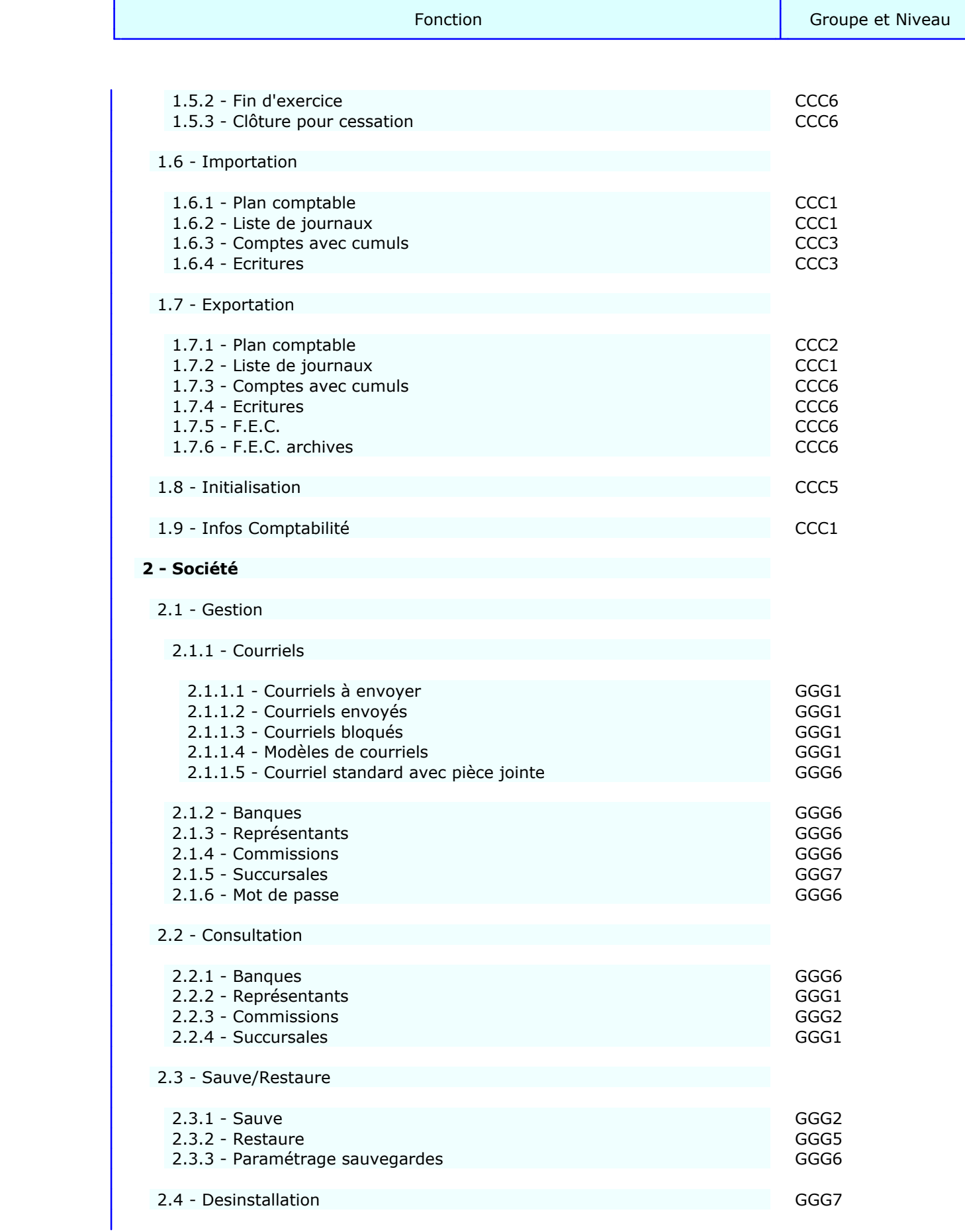

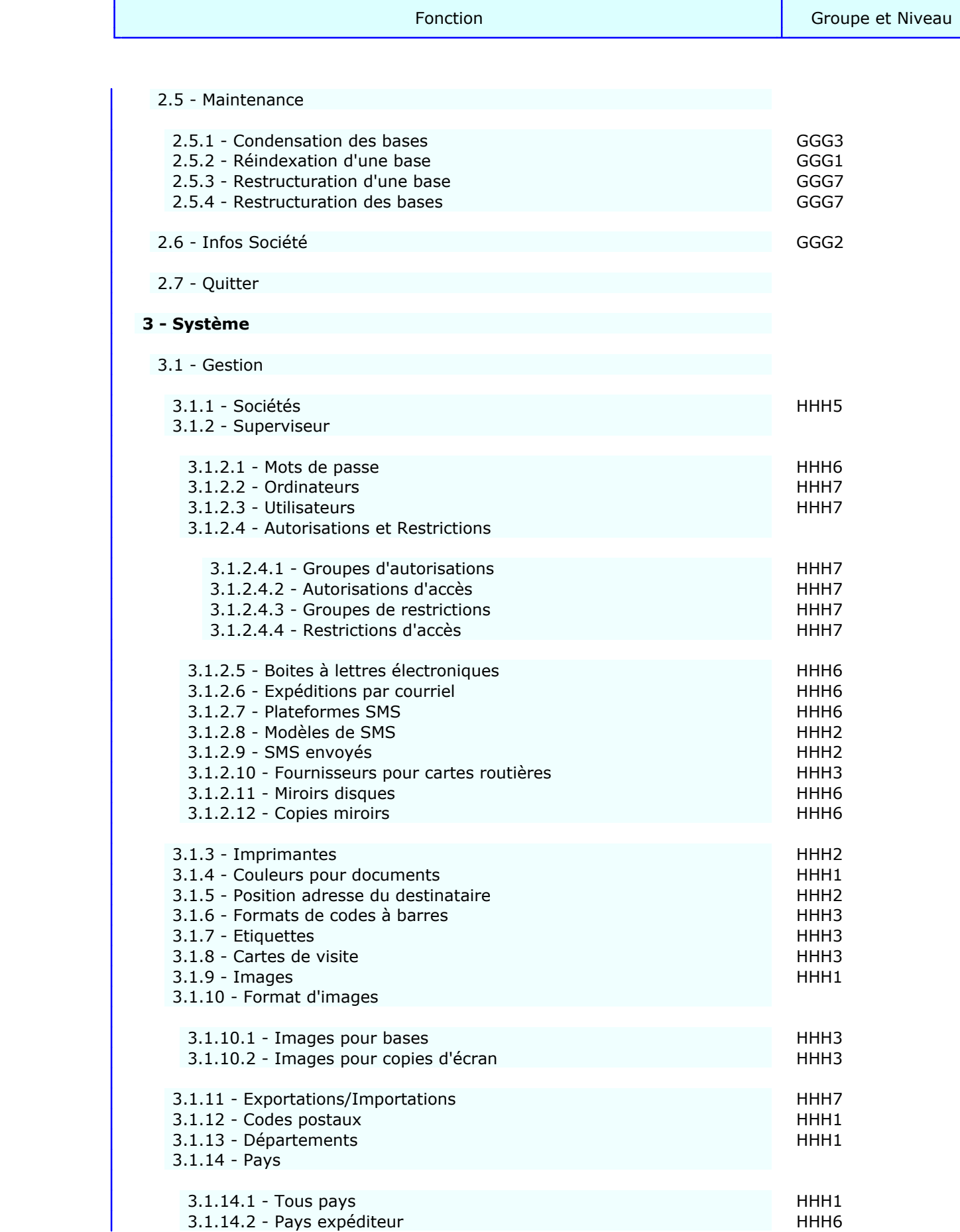

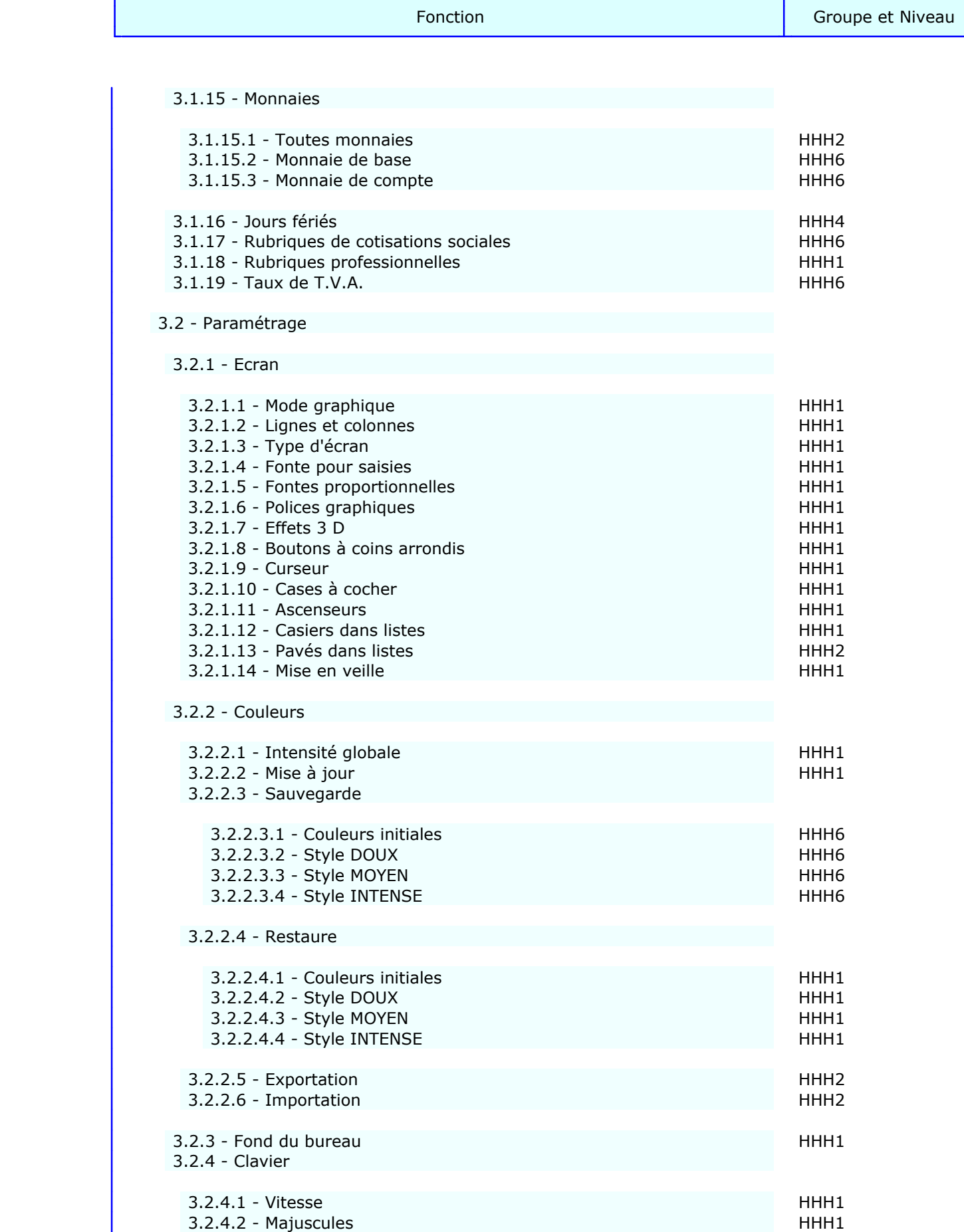

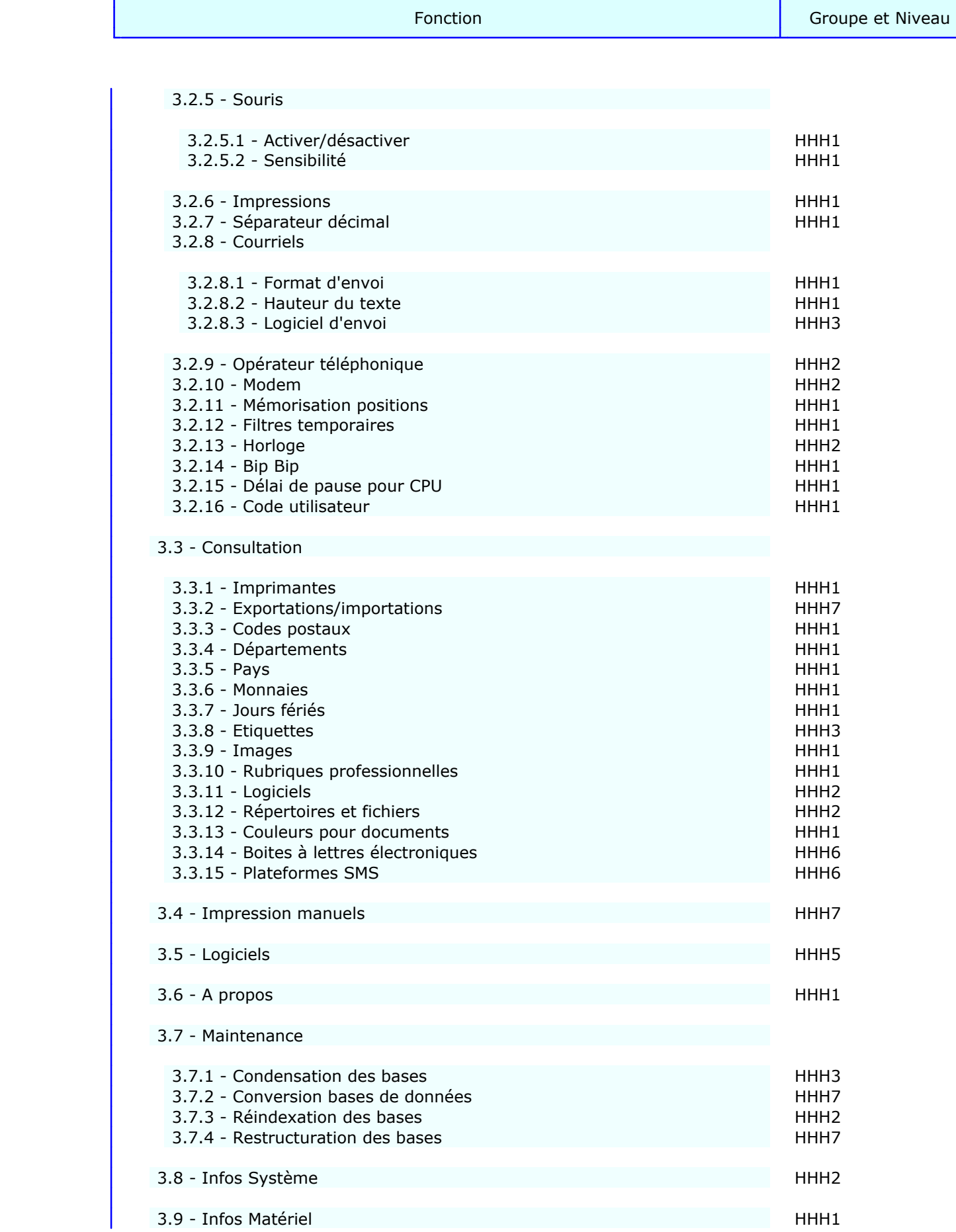

Fonction Groupe et Niveau

 $\vert$  3.10 - Quitter

# **LOGICIELS ICIM**

#### **Généralités**

- Système d'interrogation servant pour la gestion, la consultation, le filtrage, l'impression de courrier en série, de listes ou d'étiquettes, l'exportation et l'importation des données.
- Consultation et impression des statistiques sous forme de listes ou de graphiques, en choisissant l'ordre de tri et en filtrant ou non vos données à l'aide du système d'interrogation ICIM.
- Importation et exportation de textes au formats ASCII et ANSI.
- Compatibilité avec presse-papiers de Windows (textes et captures d'écran).
- Manuel de référence imprimable depuis le logiciel.
- Aide globale, aide suivant contexte, aide en ligne et guides de saisie.
- Contrôles de saisie avec nombreux messages suivant le contexte.
- Installation, mise à jour et désinstallation rapides et complètes des logiciels.
- Conversion et/ou migration vers l'Euro ou toute autre monnaie.
- Fonctionne sous DOS et Windows 3.1, 3.11, 95, 98, Millennium, 2000, NT, XP, Vista.
- Groupement des logiciels commandés dans le même bureau et le même programme, avec mises en relation immédiate des données d'un logiciel à l'autre sans aucun paramétrage.
- Impressions sous Windows ou sous DOS (compatible ports USB, Fax, Telnet, PdfWriter et d'autres).
- Impression des documents en couleur et/ou en noir et blanc, avec réglage possible des niveaux.
- Envoi de courriels à l'unité ou en série.
- Composition automatique des numéros de téléphone de vos correspondants.
- 99 sociétés dans les configurations Sénior et Pro, 3 dans la configuration Junior.
- Versions monoposte et réseau (configuration de base 5 postes extensible à 9999 en réseau).
- Vue avant impression, dans la version pour Windows.

### **ICIM Facturation**

- Gestion des clients, appelants, références de facturation, modèles de lettres et courriers clients.
- Saisie des commandes clients, devis, règlements, remises à l'encaissement.
- Création automatique des commandes clients livrées avec gestion des reliquats (Stock nécessaire).
- Récupération de commandes, devis (et si votre configuration contient le module Stock, de bons de livraison, bons de commande, articles, assemblages, sorties) dans nouvelles commandes ou devis.
- Facturation au comptoir, avec code barre si le module Stock est présent.
- Impression des factures sur papier pré-imprimé ou papier vierge, avoirs, duplicatas de factures et d'avoirs, devis, reste dû, lettres de relances (3 modèles de relance personnalisables), relevés de comptes, statistiques.
- Impression des commandes par service appelant, sur facture, pour vos clients qui le souhaitent.
- Denrées périssables : calcul du taux de marge et du taux de marque.
- Prise en compte des poids brut, poids net et tare dans les commandes, devis et références de facturation.
- Possibilité de remise selon le client ou la commande ou lors d'un règlement anticipé de factures (remise déduite sur la facture suivante dans ce cas).
- Ecritures comptables générées par le programme si votre configuration contient le module Comptabilité.

#### **ICIM Comptabilité**

- Gestion des comptes, journaux, guides d'écritures, immobilisations, plans de regroupement (Bilan, Résultat en liste, Résultat fiscal et divers).
- Saisie des écritures par brouillard de saisie, permettant la correction des pièces avant validation. Saisie manuelle ou guidée.
- Impression du Bilan, Résultat, Balance, Grand-Livre, Journaux, Brouillards provisoires.
- Importation et Exportation du plan comptable, liste des journaux, écritures comptables et guides d'écritures.

### **ICIM Paye**

- Gestion des salariés, heures de présence, taux de cotisations sociales, profils de cotisations, primes diverses, acomptes, modèles de lettres et courriers destinés à vos salariés.
- Calcul des cotisations sociales.
- Calcul des cumuls d'heures (paye, année, début de contrat).
- Calcul de la prime d'ancienneté.
- Prise en compte des tickets restaurant.
- Impression des payes, duplicatas de payes, tableau des charges sociales, taux de cotisations, heures de présence des salariés de l'entreprise.
- Impression du courrier pour salariés, avec archivage automatique.
- Ecritures comptables générées par le programme si votre configuration contient le module Comptabilité.

#### **ICIM Stock**

- Gestion des familles, articles, assemblages, pièces assemblées, références, clients, appelants, fournisseurs, modèles de lettres pour clients et fournisseurs.
- Jusqu'à quatre prix fournisseurs par fiche article, enregistrables manuellement, ou automatiquement lors de la saisie du bon de commande. Quatre prix de vente par article, chaque prix étant soit fixe, soit un coefficient qui, multiplié par le prix moyen pondéré du dernier achat, donnera le prix de vente. Modification en série des tarifs clients.
- Saisie des bons de commande, bons de livraison, entrées et sorties.
- Saisie des mouvements avec calcul et mémorisation du Prix Moyen Pondéré et du Prix Unitaire du Dernier Achat, lors de chaque entrée. Mémorisation de la quantité restant en stock, lors de chaque entrée ou sortie.
- Création automatique des entrées lors de la réception en stock des articles commandés et des sorties lors de la livraison à vos clients. Suivi des reliquats.
- Récupération de bons de livraison, bons de commande, assemblages, articles et sorties dans bons de livraison ou bons de commande, et si votre configuration contient le module Facturation, dans commandes et devis.
- Quantité commandée, quantité reçue et quantité livrée sont indiquées pour chacun des douze derniers mois, dans la fiche article.
- Alarme si la quantité restant en stock est inférieure à la quantité minimale prévue pour tel article. Message d'avertissement si vous tentez de sortir du stock une quantité indisponible.
- Impression de l'état du stock à telle date.
- Impression du détail des mouvements effectués dans telle période et selon différents critères de sélection : par code famille + code article, par code fournisseur, par code client, par code article, par numéro d'entrée ou de sortie.
- Impression des bons de commande et bons de livraison sur papier vierge ou pré-imprimé.
- Impression de courriers pour clients et fournisseurs avec archivage automatique.

### **ICIM Prospection**

- Gestion des prospects, clients, plans de prospection, représentants, rubriques professionnelles, appels téléphoniques, rendez-vous, courriers, modèles de lettres destinés à vos prospects et clients, devis, références de facturation. Gestion d'une base de données argumentaire, entièrement paramètrable, mise en relation avec la base Prospects, si le module ICIM Optimum est présent.
- Impression de courrier, de mailings personnalisés, d'étiquettes pour vos mailings, de carnets de rendez-vous, devis.
- Agenda permettant par exemple à chaque représentant de consulter ou imprimer : la liste de ses appels téléphoniques et rendez-vous du jour, de la semaine, du mois ou de l'année.

#### **ICIM Course**

Logiciel destiné aux entreprises de transport, courses, livraisons, ambulanciers, taxis.

- Gestion des clients, salariés, louageurs, fournisseurs divers, heures de présence, véhicules, réparations des véhicules, modèles de lettres destinés à vos clients ou fournisseurs, villes de région parisienne, villes de province, tarifs.
- Saisie des courses en temps réel ou différé, permettant le suivi de chaque course dès l'appel du client :
	- tri et recherche instantanés des courses par numéro de commande, client, numéro de facture, coursier, date de commande, courses non accomplies, etc...
	- dispatching : le programme affiche à l'écran les courses en cours, vous invitant à en choisir une afin de la voir plus en détail ou de mettre à jour des informations la concernant. Alarme visuelle lorsque l'heure limite de livraison est dépassée.
- Alarme lors de l'enregistrement de la commande, pour les clients en retard de paiement. Cette alarme devient active lorsqu'un client vous doit des factures dont la date d'échéance est dépassée depuis un certain nombre de jours (et si votre configuration contient le module Facturation).
- Alarme lorsque votre client ne dispose plus que d'un nombre restreint de bons.
- Listes des courses triées par client, coursier, numéro de commande.
- Relevés des courses par client, service appelant, coursier.
- Cumuls des courses par client, coursier, catégorie de tarif.
- Paramétrage de toutes sortes de tarifs : par bon, grille, zone, poids, etc.
- Calcul de la date et l'heure limite de livraison.
- Calcul du nombre de bons dont dispose votre client après chaque course.
- Calcul des prix pour tous les tarifs par bons, grilles, zones et poids.
- Impression du courrier pour clients et fournisseurs, avec archivage automatique.
- Impression des factures sans autre saisie, si votre configuration contient le module Facturation.

#### **ICIM Messagerie**

Logiciel destiné aux entreprises de messagerie et transports groupés.

- Gestion des clients, transporteurs, dépôts, fournisseurs divers, modèles de lettres pour clients ou fournisseurs, lignes, itinéraires, horaires, tarifs messagerie, tarifs enlèvement/livraison, tarifs valeurs déclarées.
- Saisie des commandes avec affectation immédiate à un départ de ligne (ou tournée).
- tri et recherche instantanés des commandes selon 14 critères de sélection.
- Alarme lorsque le départ est prévu moins de XX minutes après l'heure d'enregistrement de la commande.
- Alarme lors de l'enregistrement de la commande, pour les clients en retard de paiement. Cette alarme devient active lorsqu'un client vous doit des factures dont la date d'échéance est dépassée depuis un certain nombre de jours (et si votre configuration contient le module Facturation).
- Listes des commandes triées par client, transporteur ou autre (14 ordres de tri).
- Relevés des commandes par client, transporteur, N° de commande, Paiement.
- Cumuls des commandes pour les clients, transporteurs, lignes, paiements.
- Calcul des prix et marges.
- Impression des bordereaux de dépôts, des observations par client ou transporteur.
- Impression du courrier pour clients et fournisseurs, avec archivage automatique.
- Impression sans autre saisie des factures, si votre configuration contient le module Facturation.

#### **ICIM Optimum**

- Création et modification de bases de données et des index liés à chaque base.
- Système d'interrogation de bases de données, analysant chaque requête afin d'utiliser si possible un index pour optimiser sa recherche. Requêtes réutilisables.
- Générateur de listes et rapports réutilisables.
- Replacements et suppressions en série sur requêtes.
- Mises en relation des bases de données effectuée automatiquement après simple description des relations entre la base parent et les bases enfants.
- Disponibilité des champs des bases en relation dans les listes et requêtes.
- Accessibilité immédiate de chaque base de données quel que soit l'endroit où se trouve l'utilisateur dans le logiciel (jusqu'à 5 niveaux de gestion simultanément).
- Toutes les fonctionnalités sont disponibles pour les bases de données de chaque logiciel lié à ICIM Optimum, même la mise en relation entre une base que vous avez créé et une base dont la structure est gérée en interne par le logiciel.
- Gestion d'images ou photos dans vos bases de données.

#### **ICIM Ressources Humaines**

 Logiciel destiné aux entreprises et associations ayant besoin de gérer les données comptables concernant les heures de travail, congé, maladie, récupération ou mise à pied de ses agents, salariés ou non.

 Gestion des Agents, Salariés, Fournisseurs, Equipes, Missions, Horaires de travail, Horaires majorés, Conventions d'heures et taux, primes forfaitaires, indemnités forfaitaires, prêts et remboursements de prêts aux agents de l'entreprise.

 Saisie des heures de travail, heures de congé, heures de maladie, heures de récupération ou de mise à pied, suivis de missions.

 Paramétrage du délai maximal pour la saisie des heures de travail. Passé ce délai, le code superviseur est nécessaire.

 Impression du Compte Agent. Ce document regroupe tous les éléments relatifs à chaque agent. Si l'agent est salarié de l'entreprise (ou de l'association), le compte agent constitue une pré-paye.

 Transfert du module Ressources Humaines vers le module ICIM Paye sans aucune manipulation excepté la saisie de la date de transfert. Le module Paye doit être présent dans l'application pour pouvoir accéder à cette fonction. Les nouvelles fiches de paye sont automatiquement générées et remplies avec l'ensemble des informations connues, qui doivent être présentes sur le bulletin de paye.

#### **Société**

Module inclus dans chaque logiciel.

- Gestion des banques, représentants, commissions, courriels, succursales, mot de passe de la société courante.
- Envoi de courriels en série. Archivage par client, fournisseur et prospect si ces fichiers sont présents dans le logiciel.
- Sauvegarde et restauration des fichiers de la société courante.
- Désinstallation de la société courante après introduction du code Superviseur.

#### **Système**

Module inclus dans chaque logiciel.

- Gestion des sociétés, imprimantes, formats d'étiquettes, codes à barres, cartes de visites et autres maquettes, masques d'exportation/importation de bases de données, codes postaux, départements, pays, monnaies, monnaie de compte, monnaie de base, rubriques professionnelles, taux de T.V.A., superviseur, codes d'accès des utilisateurs du logiciel en réseau (7 niveaux hiérarchiques).
- Exportation et importation de bases de données, ou copie des bases d'une autre société à l'aide du système de filtrage permettant de définir l'étendue du traitement.
- Paramétrage des couleurs, écran (mode graphique ou texte, polices écran fixes et proportionnelles), sensibilité du clavier, souris, opérateur téléphonique, port de communication du modem, horloge.
- Impression du manuel de référence du logiciel, d'étiquettes, de cartes de visite, de codes à barres aux format 128 et 39, de papiers à en-tête.
- Lancement d'autres logiciels sans quitter la position courante dans le logiciel actif.
### **VERSION INTEGRALE ET VERSION LIGHT**

#### **Différences entre les deux versions**

 Fonctionnalités à portée globale disponibles uniquement dans la version intégrale :

- Menu Comparaison dans le système d'interrogation.
- Enregistrement d'une requête depuis le système d'interrogation.
- Jusqu'à 1000 champs dans les listes utilisateurs au lieu de 6.
- Cumuls dans listes les utilisateurs : choix de la clé de rupture
- des sous-totaux possible sur tout ou partie de la clé de chaque index.
- Echelle modifiable dans les graphiques de gestion.
- Capture de tout ou partie de l'écran en mode graphique, pour imprimer ou pour créer un fichier graphique, insérer l'image capturée dans un texte.
- Mémorisation permanente de la position et de l'index courants lorsque l'utilisateur quitte une base, pour replacement automatique lors de sa prochaine visite dans la même base.

 Fonctionnalités à portée locale disponibles uniquement dans la version intégrale :

- Choix de l'index (ordre de tri) : les index de chaque base sont tous disponibles.
- Fonctions bureau : les fonctions sont toutes disponibles.

 Pour consulter la liste des index et des fonctions bureau disponibles en version light, voir également la fonction nommée A PROPOS, située dans le module SYSTEME.

### **REMERCIEMENTS**

 La réalisation des logiciels ICIM a été rendue possible grâce à la collaboration de plusieurs personnes que l'auteur a tenu à remercier particulièrement :

 Jeannine Labauve, Victor Almeida, Sophie Banide, Mamadou Thiam, Alain Thiam, Catherine Bonnet, Philippe Lotton, Luc Sung, Michel Humbert, Isabelle Brebion et Eric Petier.

#### **Auteur**

 Badara Thiam est l'auteur des logiciels I.C.I.M., des manuels de référence accompagnant ces logiciels et du programme permettant la mise en page et l'impression de ces manuels.

#### Fonction Utilisation

#### ¦ **1 - Comptabilité**

¦

¦

¦

¦

¦

¦

¦

¦

¦

¦

1.1.1 - Comptes Comptes Comptes Comptes (ou plan comptable). 1.1.2 - Journaux divisionnaires.  $\frac{1}{2}$  Gérer le fichier des journaux divisionnaires.

- 
- 
- 

- 
- 
- 
- 
- 

1.4.1 - Balance **imprimer les cumuls de comptes pour une période donnée**.

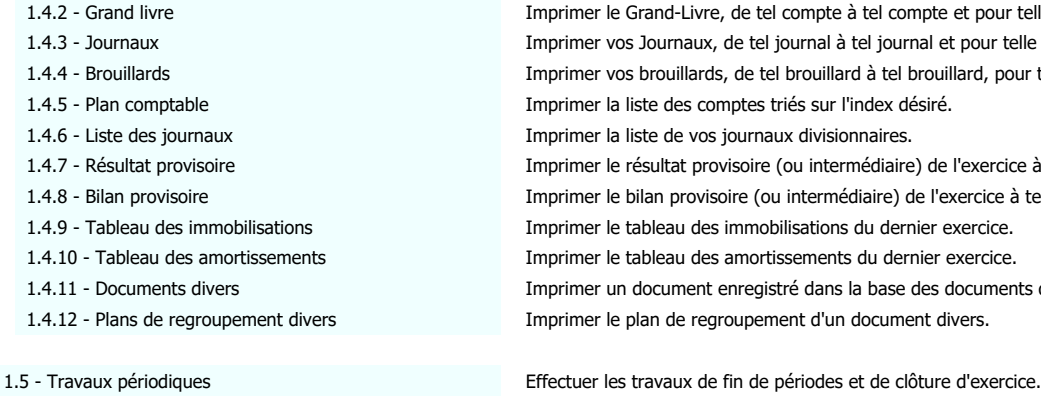

Supprimer les écritures comptables de la période en conservant les cumuls. ¦ 1.5.1 - Clôture périodique

¦ Gérer vos comptes, journaux, guides, immobilisations, plans de regroupement. 1.1 - Gestion

1.1.3 - Guides d'écritures comptables **inter les ses lettre à jour ou consulter les guides pour la saisie simplifiée des écritures.** 1.1.4 - Lignes des guides d'écritures des paramètres des paramètres des guides d'écritures, tous guides confondus. Enregistrer les biens amortissables ou en cours d'amortissement. ¦ 1.1.5 - Immobilisations 1.1.6 - Copie plan comptable de la province de la comptable d'une autre société. Copier automatiquement la liste des journaux d'une autre société. ¦ 1.1.7 - Copie Journaux Supprimer tous les comptes inutilisés depuis la dernière clôture d'exercice. ¦ 1.1.8 - Suppression comptes inutiles Supprimer tous les journaux inutilisés depuis la dernière clôture d'exercice. ¦ 1.1.9 - Suppression journaux inutiles 1.1.10 - Plan de regroupement Bilan **Paramétrer le plan de regroupement des comptes dans les postes du bilan.** 1.1.11 - Plan de regroupement Résultat en la paramétrer le plan de regroupement des comptes dans les postes du Résultat. 1.1.12 - Documents divers et leurs plans de regroupement. 1.1.13 - Plans de regroupement divers entre entre plan de regroupement des comptes pour divers documents comptables.

¦ Menu concernant les écritures comptables (saisie, correction et validation). 1.2 - Saisie

 Saisir les mouvements comptables à l'aide des guides d'écritures. ¦ 1.2.1 - Guidée Saisir les mouvements comptables ligne par ligne. ¦ 1.2.2 - Manuelle Saisir les à nouveaux du premier exercice enregistré. 
Saisir les à nouveaux du premier exercice enregistré. Supprimer tout ou partie des pièces contenues dans un Brouillard provisoire. ¦ 1.2.4 - Suppression 1.2.5 - Contrepassation en valorisme de cette pièce. À Annuler une pièce validée en générant automatiquement l'inverse de cette pièce. 1.2.6 - Validation in the validation valider les écritures enregistrées, jusqu'à telle date.

¦ Consulter les écritures, les cumuls des comptes et des journaux. 1.3 - Consultation

1.3.1 - Cumuls par classe comptes par classe de comptes. <br>
Consulter les cumuls des comptes par classe de comptes. 1.3.2 - Cumuls par compte cumuls consulter les cumuls d'un compte pour telle période. 1.3.3 - Cumuls par journal divisionnaire pour telle période. 1.3.4 - Guides d'écritures comptables de saisie. <br>
Consulter ou imprimer la liste des guides de saisie. 1.3.5 - Immobilisations improvements and the consulter/Imprimer la liste des immobilisations enregistrées. Consulter les écritures par journal, compte, référence, brouillard, pièce, etc.. ¦ 1.3.6 - Ecritures par champs 1.3.7 - Ecritures par index consulter/Imprimer un relevé des mouvements enregistrés, avec tel ordre de tri. 1.3.8 - Ecritures archivées. <br>
Consulter ou imprimer tout ou partie des écritures archivées.

¦ Imprimer les états comptables (Balance, Grand Livre, Journaux, etc..). 1.4 - Impression

Imprimer le Grand-Livre, de tel compte à tel compte et pour telle période. Imprimer vos Journaux, de tel journal à tel journal et pour telle période. Imprimer vos brouillards, de tel brouillard à tel brouillard, pour telle période. Imprimer la liste des comptes triés sur l'index désiré. Imprimer la liste de vos journaux divisionnaires. Imprimer le résultat provisoire (ou intermédiaire) de l'exercice à telle date. Imprimer le bilan provisoire (ou intermédiaire) de l'exercice à telle date. **Imprimer le tableau des immobilisations du dernier exercice.** nents **imprimer le tableau des amortissements du dernier exercice.** Imprimer un document enregistré dans la base des documents divers. divers imprimer le plan de regroupement d'un document divers.

¦

¦

¦

¦

¦

¦

¦

¦

¦

¦

¦

¦

¦

¦

¦

¦

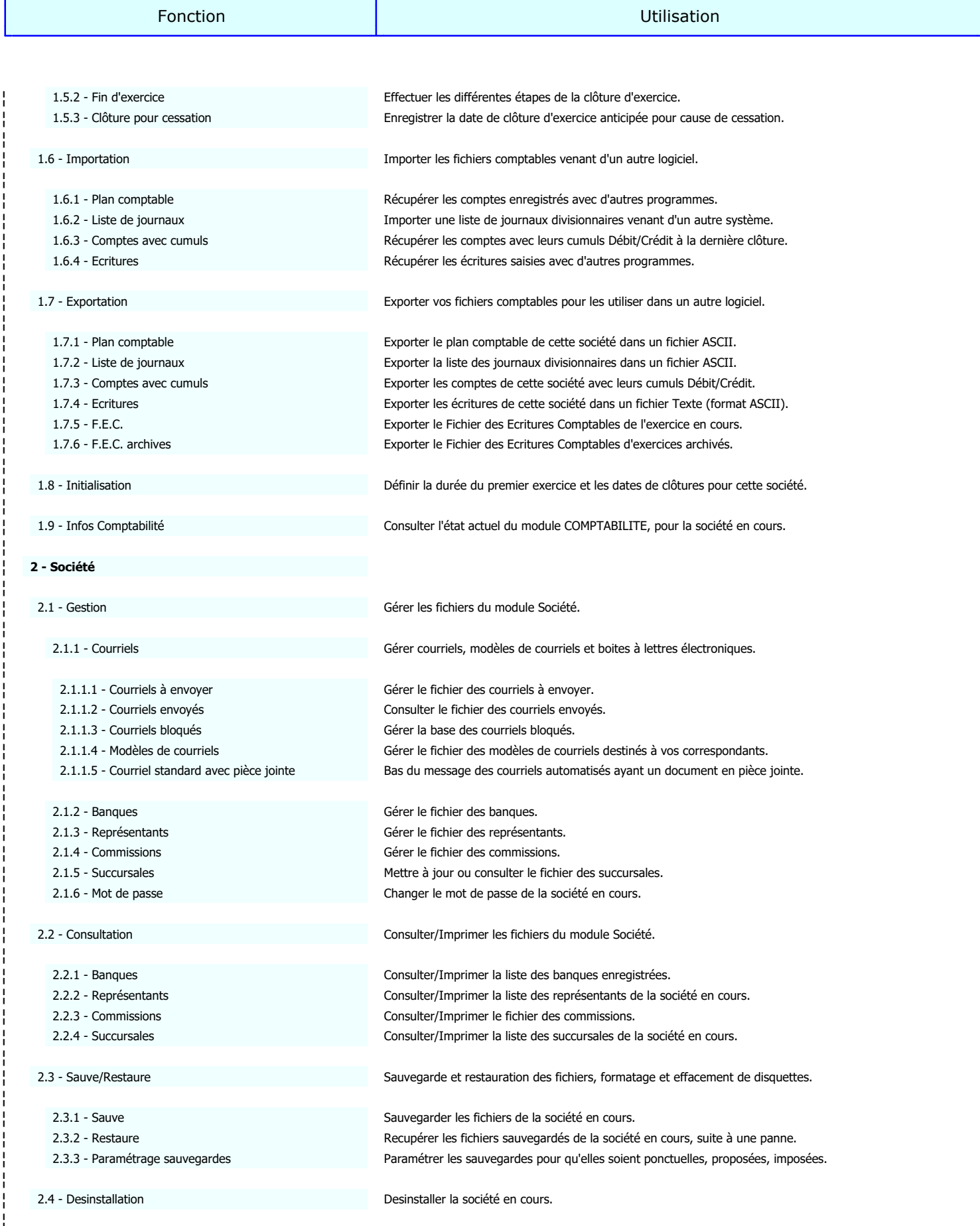

¦

¦

¦

¦

¦

¦

¦

¦

¦

¦

¦

¦

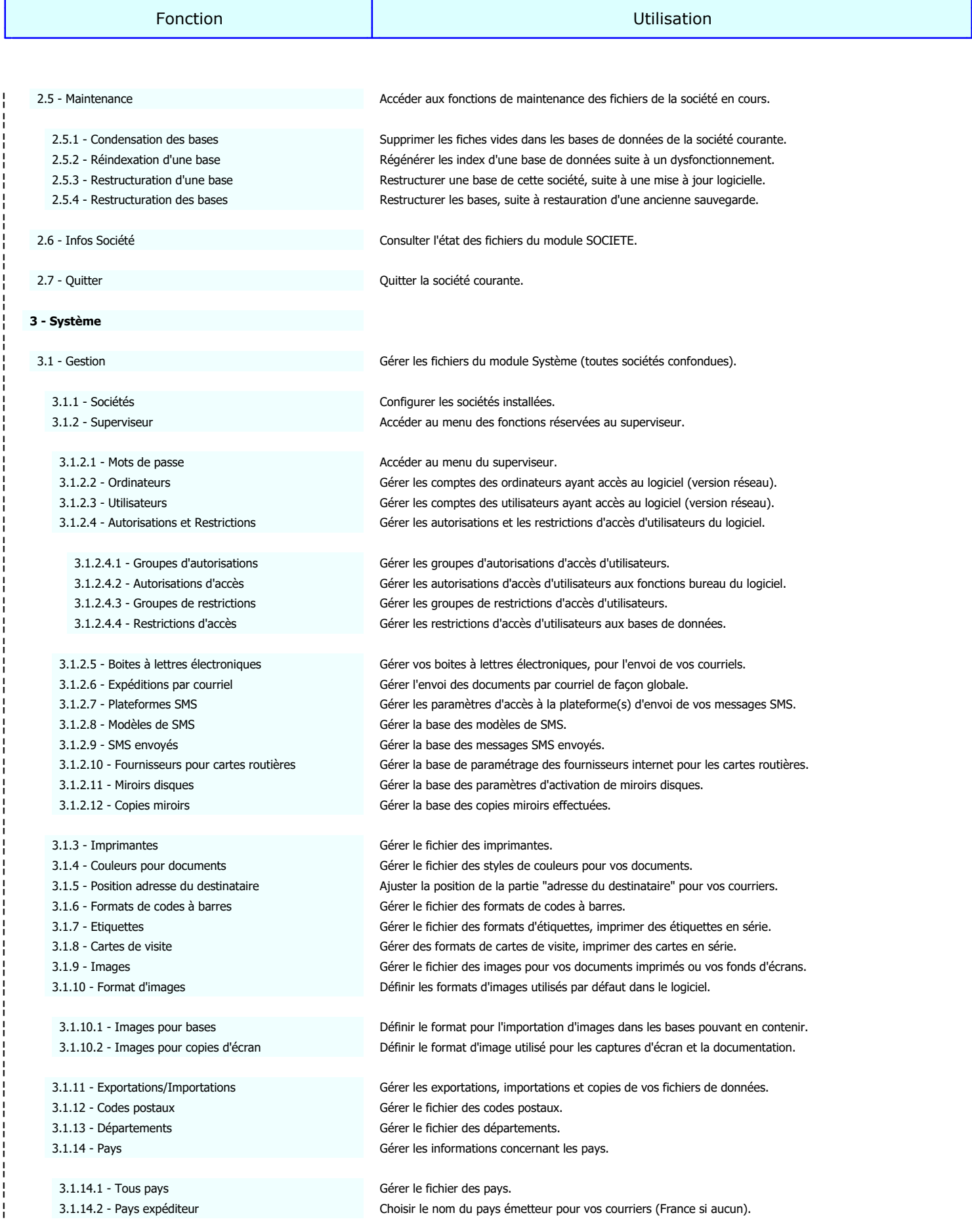

¦

¦

¦

¦

¦

¦

¦

¦

¦

¦

¦

¦

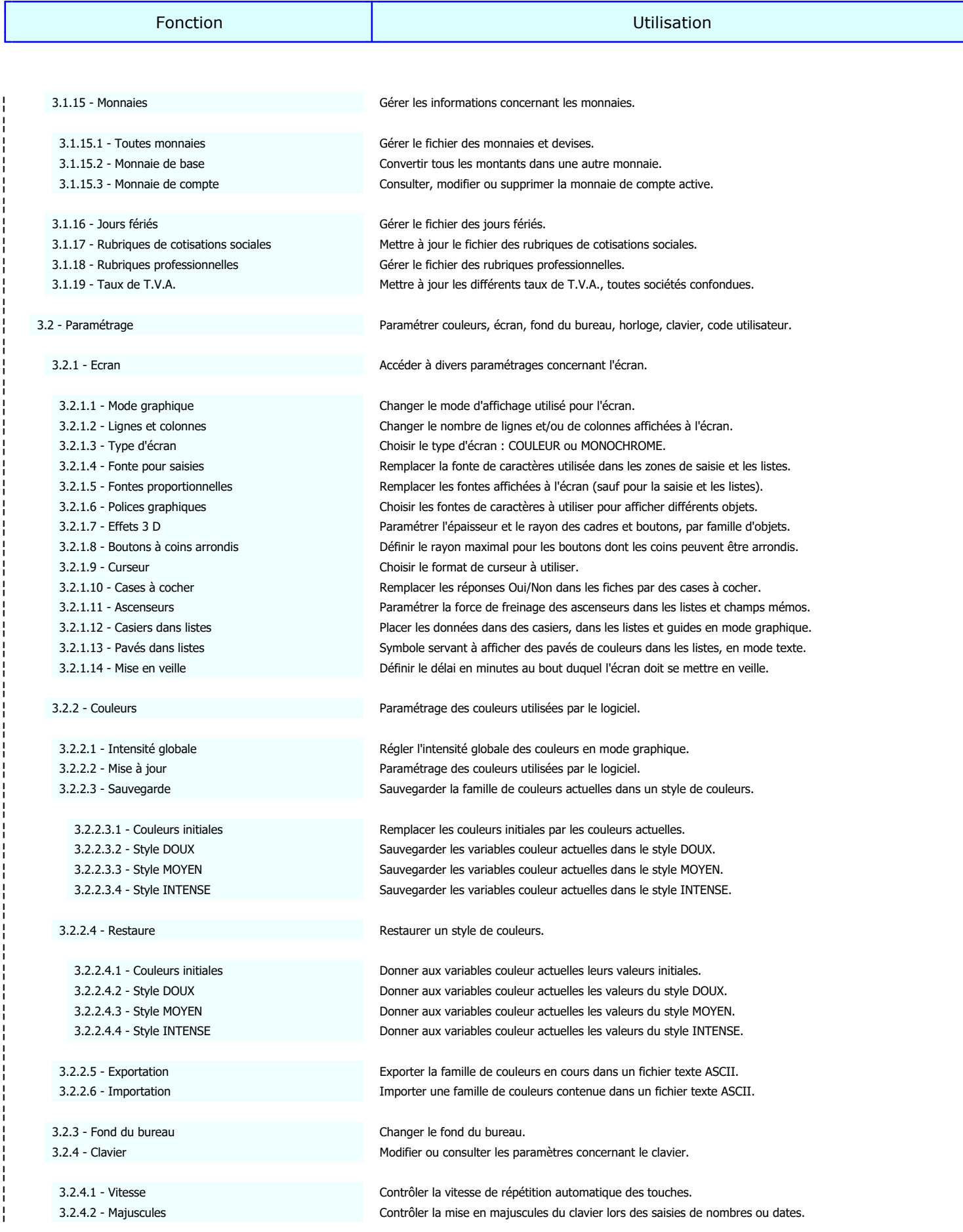

¦

¦

¦

¦

¦

¦

¦

¦

¦

¦

¦

¦

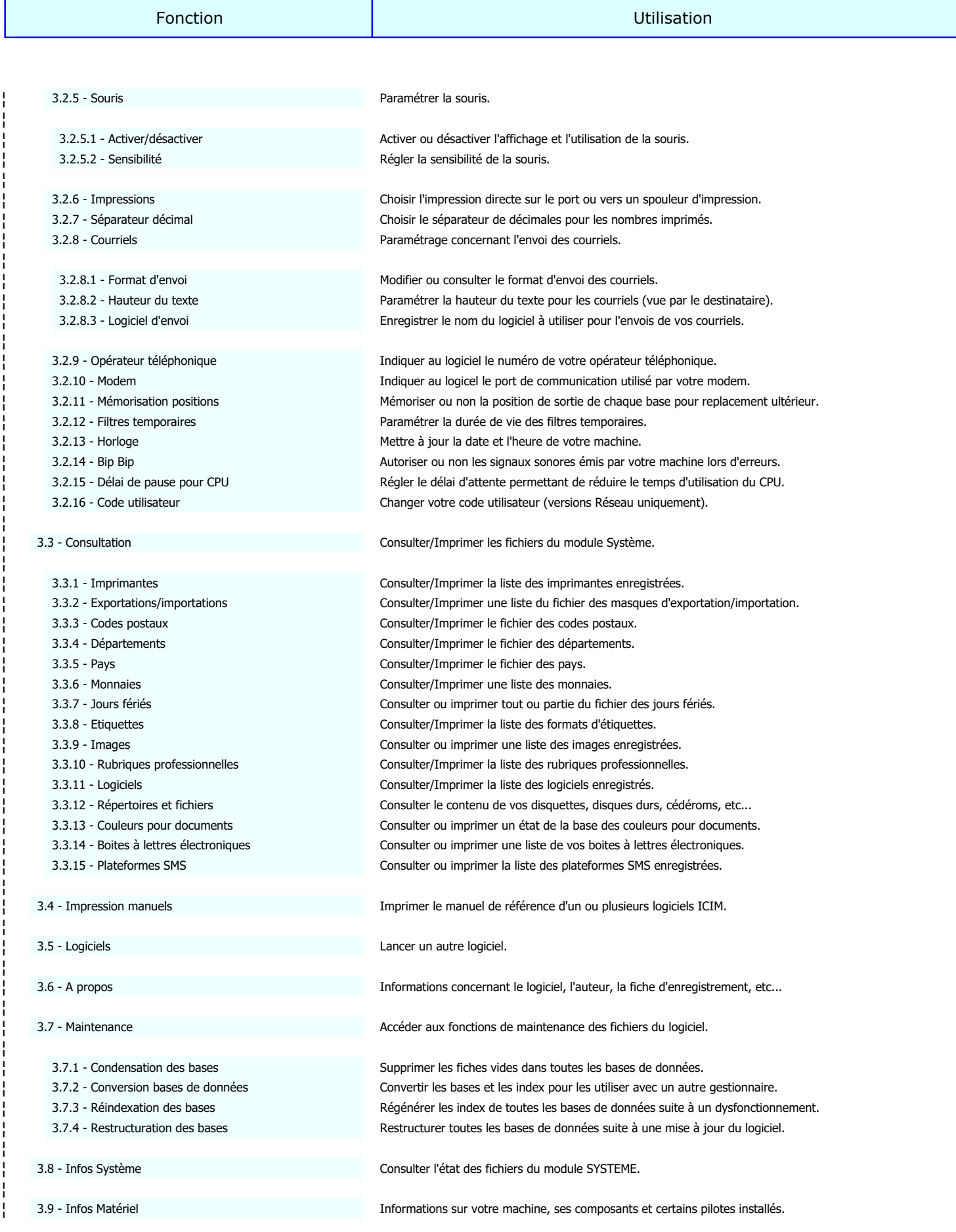

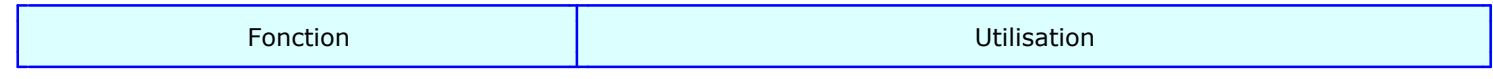

¦ Quitter ce logiciel. 3.10 - Quitter

### **A**

 A Nouveaux 62, 63, 422, 435 A propos 338 - 342, 426, 439 Accès aux fonctions 421 Activer/désactiver 19, 426, 439 Adresse pour les réponses 192 Agrandi 233 Agrandi fonte proportionnelle 232 Agrandi proportionnel 233 AIDES 14 Ajust. vertical Agrandi 234 Ajust. vertical Condensé 234 Ajust. vertical Elite 234 Ajust. vertical Normal 234 Ajust. vertical Super Condensé 235 Alignement H 232 Amortissement dernier exercice 35 Amortissements/Provisions 44, 57 ANALYSE 351 Appel de la valeur contenue dans une variable 367 Archives pièces jointes 117, 124, 130 Ascenseurs 18, 425, 438 Attente logiciel 336 Attribution de droits 419 Authentification requise 192 Autorisations d'accès 181 - 183, 424, 437 Autorisations et Restrictions 17, 424, 437 Autres textes 240 Avec compteur 266 AVEC PAUSE 332 Avec siècles 267 AVEC SOCIETE ET SYSTEME 332

### **À**

À 350

#### **B**

 B.I.C. 137 B: 383 BA: 384 Balance 76, 77, 422, 435 Banque N° 136 Banques 135 - 137, 149, 423, 436 Barre verticale 236 Base 188, 243, 249, 253, 265 BF: 384 Bilan provisoire 87, 422, 435 Bip Bip 19, 426, 439 Bloc notes 371 Boite à lettres 114, 120, 127, 230 Boites à lettres électroniques 190 - 194, 330, 424, 426, 437, 439 Bon de livraison / Facture 165 Bon de réception avec prix 164 Bons de livraison avec prix 164 Boutons à coins arrondis 303, 425, 438

 Brouillard 28 Brouillards 82, 83, 422, 435 Brut 44, 48, 57 BUREAU 13

### **C**

 C. Octets 216, 222 C: 383 Calcul commissions 142 Calcul cumulatif 142 Calcul d'une opération sur une seule ligne 367 Calcul pas à pas 367 Calculette 366 - 368 Calendrier 370 Capitale 279 Capture d'écran 376 Cartes côte à côte 254 Cartes de visite 252 - 256, 424, 437 Cases à cocher 18, 425, 438 Casiers dans listes 18, 425, 438 CF: 383 Champs anti doublon 1 265 Champs anti doublon 2 265 Champs compteur 266 Changer le mot de passe superviseur 168 Chemin Cible 214, 221 Chemin Source 214, 221 Choisir la meilleure imprimante virtuelle PDF 230 Clavier 18, 425, 438 Clé compteur 266 Clé R.I.B. 136 Clôture périodique 90, 91, 422, 435 Clôture pour cessation 93, 423, 436 Codage du contenu 199 Code 51, 142, 145, 283 Code alphanumérique inclus 245 Code APE 161 Code ascii 267 Code banque 136 Code barre 244 Code client sur documents 163 Code commission 140 Code document 55 Code groupe 185 Code guichet 136 Code monnaie 279 Code ordinateur 172 Code pays 279 Code police 244, 250, 254 Code postal 273, 340 Code postal après nom de ville 279 Code représentant 139 Code utilisateur 176, 317, 426, 439 Code ville d'arrivée 210 Code ville de départ 210 Code villes supplémentaires 211 Codes Couleurs 383 Codes de base 382

 Codes postaux 272 - 274, 320, 424, 426, 437, 439 Codes Spéciaux 383 Coefficient 147 Coefficient zoom 163 Colonne 146, 163 Commande de lancement 335 Commission 350 Commissions 141 - 143, 151, 423, 436 Commune 273 Comptabilité 15, 340, 422, 435 Compte d'amortissement 36 Compte de dotation 36 Compte N° 31, 137 Comptes 21 - 24, 422, 435 Comptes avec cumuls 97, 98, 104, 105, 423, 436 Compteur 266 COMPTEUR DE CORRESPONDANCE 352 Condensation des bases 158, 343, 424, 426, 437, 439 Condensé 233 Condensé fonte proportionnelle 233 Condensé proportionnel 233 Condition 244, 250, 265 Configuration 339 NECESSAIRE 9 Connecter un ordinateur (ou poste utilisateur) sous Windows 170 Connexion 193 Consultation 15, 16, 19, 422, 423, 426, 435, 436, 439 CONSULTATION DES ECRITURES 72 CONSULTATION DES IMMOBILISATIONS 71 Consultation répertoires et fichiers 373 CONSULTATION REPERTOIRES ET FICHIERS 373 Contenu 132 Contenu carte 254 Contenu étiquette 250 Contours cadres 240 CONTRAT DE LICENCE D'UTILISATION 7, 8 Contrepassation 65, 422, 435 Conversion ASCII-ANSI 267 Conversion bases de données 344, 426, 439 Copié le 268 Copie à 115, 122, 128 Copie cachée à 116, 122, 128 COPIE DE LA LISTE DES JOURNAUX 39 COPIE DU PLAN COMPTABLE 38 Copie Journaux 39, 422, 435 Copie plan comptable 38, 422, 435 Copies maximum 215, 222 Copies miroirs 220 - 225, 424, 437 Corps du message 114, 121, 127 Couleurs 18, 425, 438 Couleurs initiales 18, 305, 425, 438 Couleurs pour documents 238 - 241, 329, 424, 426, 437, 439 Courriel 146, 162, 340 Courriel standard avec pièce jointe 134, 423, 436 Courriels 16, 19, 423, 426, 436, 439 Courriels à envoyer 112 - 118, 194, 423, 436 Courriels bloqués 125 - 130, 423, 436 Courriels envoyés 119 - 124, 423, 436 Course 341

 CP 139, 146, 162 Crédit 22 Crédit à nouveau 22 CUMULS PAR CLASSE 67, 422, 435 CUMULS PAR COMPTE 68, 422, 435 CUMULS PAR JOURNAL 69, 422, 435 Curseur 18, 425, 438

### **D**

 Date 288 Date copie 222 Date d'acquisition 35 Date début 295 Date de cession 36 Date dernier amortissement 35 Date envoi 115, 121, 127, 205 Date M.A.J 28, 115, 133, 182, 189 Date M.A.J. 121, 127, 172, 177, 193, 216, 223, 246, 251, 255, 259, 268, 283, 335 Date MAJ 198 Débit 22 Débit à nouveau 22 Définir les codes d'accès hiérarchiques 168 Délai de pause pour CPU 316, 426, 439 Départements 275 - 277, 321, 424, 426, 437, 439 Désignation du bien 35 De 350 Demander un reçu 114, 121, 127, 132 Dernière copie 216 Des commandes sur factures 164 Descriptif 22 Description abrégée 428 - 432 Desinstallation 157, 423, 436 DESINSTALLATION DU LOGICIEL 11 Destinataire 114, 121, 127 Documents divers 50 - 53, 88, 422, 435 Domiciliation 136 Durée 35

### **E**

 Ecran 18, 425, 438 Ecritures 99, 100, 106, 107, 423, 436 Ecritures archivées 75, 422, 435 Ecritures par champs 72, 73, 422, 435 Ecritures par index 74, 422, 435 EDITEUR DE CONDITIONS 360, 361 EDITEUR DE TEXTE 358, 359 Effets 3 D 302, 425, 438 Elite 233 Elite fonte proportionnelle 233 Elite proportionnel 233 En débit 32 En-tête en bas de page 162 En-tête société 239 Enregistrement de la valeur d'une variable 367 Enseigne commerciale 145 Envoi bloqué 114, 121, 127 Envoi de messages aux autres utilisateurs 374

 Envoi N° 114, 120, 126, 205 Epaisseur dans listes 245 Epaisseur petite barre 245 Erreur 114, 121, 127, 207 Espace minimal 215, 222 Etiquettes 248 - 251, 325, 424, 426, 437, 439 Etiquettes côte à côte 244, 250 Exemplaires 363 Exemple 352 Exercice N 48 Exercice N-1 48 Expéditeur 114, 121, 127 Expéditions par courriel 195, 424, 437 Explorateur internet 211 Exportation 16, 306, 423, 425, 436, 438 Exportations/Importations 263 - 271, 319, 424, 426, 437, 439 Exporté le 267

### **F**

 F.E.C. 108, 423, 436 F.E.C. archives 109, 423, 436 Facturation 340 Fiche autorisation 182 banque 136 boite à lettres 192 carte de visite 253 code postal 273 commission 142 compte 22 copie miroir - page 1 221 copie miroir - page 2 223 copie miroir - page 3 224 courriel à envoyer - page 1 113 courriel à envoyer - page 2 115 courriel à envoyer - page 3 116 courriel à envoyer - page 4 117 courriel bloqué - page 1 126 courriel bloqué - page 2 128 courriel bloqué - page 3 129 courriel bloqué - page 4 129 courriel envoyé - page 1 120 courriel envoyé - page 2 122 courriel envoyé - page 3 123 courriel envoyé - page 4 123 département 276 document 51 format d'étiquettes 249 format de codes à barres - page 1 243 format de codes à barres - page 2 246 fournisseur pour cartes routières 210 groupe d'autorisations 179 groupe de restrictions 185 guide d'écritures 28 image - page 1 258 image - page 2 259 immobilisation 35 imprimante - page 1 228

 imprimante - page 2 235 jour férié 288 journal 26 ligne de guide 31 logiciel - page 1 335 logiciel - page 2 336 masque d'exportation et importation - page 1 265 masque d'exportation et importation - page 2 268 masque d'exportation et importation - page 3 270 message SMS - page 1 205 message SMS - page 2 206 message SMS - page 3 207 miroir disque - page 1 214 miroir disque - page 2 217 miroir disque - page 3 217 modèle 202 modèle de courriel 132 monnaie 283 ordinateur 171 pays 279 plateforme SMS - page 1 197 plateforme SMS - page 2 199 poste 55 poste du Bilan 43 poste du Résultat 47 représentant 139 restriction 188 rubrique de cotisations sociales 291 rubrique professionnelle 293 simulation d'enregistrement 339 société - page 1 160 société - page 2 163 société - page 3 164 société - page 4 165 société - page 5 166 style de couleurs 239 succursale 145 taux 295 tranche 350 utilisateur 175 Fichier 259, 364 Fichier logo 146, 162 Fichier XML 206 Fichiers Cachés inclus 215, 222 Fichiers Copiés 216, 222 Fichiers Système inclus 215, 222 FILTRAGE 353 Filtres temporaires 426, 439 Fin d'exercice 92, 423, 436 Fixe 350 Fonction bureau 182 Fonctionnalité 188 Fond du bureau 18, 425, 438 Fond sous cumuls 236 Fond sous-totaux 240, 241 Fond titres de colonnes 240 Fond totaux 241 Fonte 245, 372 Fonte pour saisies 299, 425, 438

 Fontes proportionnelles 300, 425, 438 Format 243 Format d'envoi 309, 426, 439 Format d'images 17, 424, 437 Format dates 266 Format de données 266 Format du fichier d'envoi SMS 199 Format N° Sécurité Sociale 280 Format papier 229 Formats de codes à barres 242 - 247, 424, 437 Formules 360 Fournisseurs pour cartes routières 209 - 211, 424, 437 Fréquence 215, 222

#### **G**

 Générique de fichiers 214, 222 Gérant 146 GENERATEUR DE LISTES 355, 356 Gestion 15, 16, 17, 422, 423, 424, 435, 436, 437 GESTION MOT DE PASSE SOCIETE 148 Gestionnaire DBFCDX 344 Gestionnaire DBFCDXAX 344 Gestionnaire DBFNTX 344 Grand livre 78, 79, 422, 435 GRAPHIQUES DE GESTION 357 Groupe 179, 182, 188 Groupe d'autorisations 176 Groupe de restrictions 176 Groupes d'autorisations 178 - 180, 424, 437 Groupes de restrictions 184 - 186, 424, 437 Groupes et niveaux 172, 176 GROUPES ET NIVEAUX HIERARCHIQUES 422 - 427 Guidée 59, 422, 435 GUIDE Banques 378 Brouillards 379 Champs 380 Codes d'impression 382 - 384 Codes postaux 381 Commissions 385 Comptes 386 Conditions 387, 388 Courriels 389 Dates (ou Calendrier) 390 Départements 391 Exportations/Importations 392 Fichiers 393 Fonctions Bureau 394 Fontes 395 Formats de données 396 Groupes d'autorisations 397 Groupes de restrictions 398 Heures 399 Importation d'images 400 Imprimantes 401 Journaux divisionnaires 402 Logiciels 403 Miroirs disques 404

 Monnaies 405 N° 31 Ordinateurs 406 Pays 407 Postes du Bilan 408 Postes du Résultat 409 Répertoires 410 Représentants 411 Restrictions d'accès 412 Rubriques professionnelles 413 Succursales 414 T.V.A. 415 Taux de T.V.A. 416 Utilisateurs 417 GUIDES 377 Guides d'écritures comptables 27 - 29, 70, 422, 435

#### **H**

 Hauteur 244, 250, 254, 259 Hauteur code barre 245 Hauteur dans listes 245 Hauteur du texte 310, 426, 439 Heure 28, 115, 121, 127, 133, 172, 177, 182, 189, 193, 198, 205, 216, 222, 223, 246, 251, 255, 259, 268, 283, 336 Heure début 215, 222 Heure fin 215, 222 Horloge 315, 369, 426, 439

### **I**

 I. Octets 216, 223 I.B.A.N. 137 Image 259 Images 257 - 260, 326, 424, 426, 437, 439 Images pour bases 261, 424, 437 Images pour copies d'écran 262, 424, 437 Immobilisation N° 35 Immobilisations 33 - 37, 71, 422, 435 Importation 16, 307, 423, 425, 436, 438 Importé le 268 Impression 15, 422, 435 DE DOCUMENTS DIVERS 88 DE PLANS DE REGROUPEMENT DIVERS 89 directe 245 DU BILAN PROVISOIRE 87 DU RESULTAT PROVISOIRE 86 manuels 332, 333, 426, 439 Impressions 308, 426, 439 Impressions DOS sans le spouleur PageScript 232 Impressions sous DOS 332 Impressions sous Windows 332 Impressions Windows (ou DOS avec le spouleur PageScript) 232 Imprimante 244, 250, 254 Imprimantes 226 - 237, 318, 363, 424, 426, 437, 439 Imprimantes virtuelles 363 Imprimerie 341 Inchangés 216, 222 INDEX DE L'OUVRAGE 441 - 456

 Info 161 Information complémentaire 146 INFOS Comptabilité 111, 423, 436 Matériel 19, 426, 439 Société 17, 424, 437 Système 19, 426, 439 Initialisation 110, 423, 436 Insérer l'info complémentaire 146, 163 INSTALLATION DU LOGICIEL 10 Intégrale 339 Intensité globale 18, 425, 438 Intitulé 22, 26, 28, 43, 47, 51, 56, 142, 179, 185, 214, 221, 239, 243, 249, 253, 259, 265, 288, 291, 293, 335 Intitulé tableau 1 52 Intitulé tableau 10 52 Intitulé tableau 2 52 Intitulé tableau 3 52 Intitulé tableau 4 52 Intitulé tableau 5 52 Intitulé tableau 6 52 Intitulé tableau 7 52 Intitulé tableau 8 52 Intitulé tableau 9 52 Intitulée 136 Intitulés sous-totaux 240 Intitulés totaux 240 INTRODUCTION 6 Inverser +/- 44, 48, 56

#### **J**

 Journal 28 Journaux 25, 26, 80, 81, 422, 435 Jours fériés 287 - 289, 324, 425, 426, 438, 439

#### **L**

 Lance l'impression 363 Langage 235 Largeur 244, 250, 254, 259 Libellé 31 Lieu 139, 146, 161, 162, 340 Ligne 146, 163 Ligne N° 31 Lignes d'en-tête 266 Lignes des guides d'écritures 30 - 32, 422, 435 Lignes et colonnes 297, 425, 438 Lignes par page 231 Limiteur Agrandi 233 Limiteur Condensé 234 Limiteur Elite 234 Limiteur Normal 234 Limiteur Super Condensé 234 Liste de journaux 95, 96, 103, 423, 436 Liste des 85, 422, 435 Livraison BL dès l'impression 165 Logiciel d'envoi 311, 426, 439 Logiciels 328, 332, 334 - 337, 426, 439

#### **M**

 Maintenance 17, 19, 424, 426, 437, 439 Majuscules 18, 425, 438 Manuel Comptabilité 340 Manuel Course 341 Manuel facturation 340 Manuel Imprimerie 341 Manuel Messagerie 341 Manuel Miroirs Disques 341 Manuel Optimum 341 Manuel Paye 341 Manuel Prospection 341 Manuel Ressources Humaines 341 Manuel Stock 341 Manuelle 60, 61, 422, 435 Marge à gauche 244, 250, 254 Marge droite 232 Marge en haut 244, 250, 254 Marge gauche 231 Marge inférieure 231 Marge supérieure 231 Marque 228 Masque N° 265 Masque supprimable 268 Matériel réseau requis et configuration 418 Mémoire conventionnelle en Ko 336 Mémorisation positions 314, 426, 439 MENU BASES 362 MENU D'IMPRESSION 363, 364 Menu Superviseur 168 Message 202 Messagerie 341 Miroir N° 214, 221 Miroirs disques 212 - 219, 341, 424, 437 Mise à jour 304, 425, 438 Mise en veille 18, 425, 438 Mode graphique 296, 425, 438 Modem 313, 426, 439 Modèle 114, 121, 127, 206, 228 Modèles de courriels 131 - 133, 423, 436 Modèles de SMS 201 - 203, 424, 437 Monnaie de base 285, 425, 438 Monnaie de compte 286, 425, 438 Monnaies 18, 323, 425, 426, 438, 439 Montant 283 Mot de passe 148, 198, 423, 436 Mot de passe Pop3 192 Mots de passe 168, 169, 424, 437 Mouvements comptables 346 - 348

### **N**

 N Amortiss. Provis. 44, 57 N Brut 44, 57 N-1 Amortiss. Provis. 44, 57 N-1 Brut 44, 57 Navigation devant la fiche

 autorisation 183 banque 137 boite à lettres 193 carte de visite 255 code postal 273 commission 142 compte 23 copie miroir 224 courriel à envoyer 117 courriel bloqué 130 courriel envoyé 124 département 276 document 52 format d'étiquettes 251 format de codes à barres 247 fournisseur pour cartes routières 211 groupe d'autorisations 179 groupe de restrictions 185 guide d'écritures 29 image 260 immobilisation 36 imprimante 237 jour férié 288 journal 26 ligne de guide 32 logiciel 336 masque d'exportation et importati 270 message SMS 207 miroir disque 218 modèle 202 modèle de courriel 133 monnaie 283 mouvement 61 ordinateur 172 pays 280 plateforme SMS 199 poste 57 poste du Bilan 44 poste du Résultat 48 représentant 140 restriction 189 rubrique de cotisations sociales 291 rubrique professionnelle 293 simulation d'enregistrement 342 société 166 style de couleurs 241 succursale 147 taux 295 tranche 350 utilisateur 177 Niveaux 168 Nom 139, 171, 175, 192, 197, 210, 283 Nom d'utilisateur 198 Nom d'utilisateur Pop3 192 Nom de département 276 Nom de pays 279 Nom pour les réponses 192, 198, 206 Nombre de postes 340 Normal 233

 Normal fonte proportionnelle 233 Normal gras espacement proportionnel 383 Normal proportionnel 233 Numéro 22, 26, 28, 132, 161, 197, 202, 228, 258, 291, 293, 295 Numéro de département 276 Numéro du compte 136 Numéro SMS 205 N° 171, 175, 243, 249, 253, 339

### **O**

 Objet 114, 121, 127, 132 Opérateur téléphonique 312, 426, 439 Opération 31 Opérations réalisables 367 Optimum 341 Ordinateur 115, 121, 127, 171, 182, 189, 205, 216, 223 Ordinateurs 170 - 173, 424, 437 Orientation 229 OUTILS 365

### **P**

 PACK GRAPHIQUE 1 296 PACK GRAPHIQUE 2 296 PAGE 332 Palette de couleurs 375 Paramétrage 18, 425, 438 Paramétrage imprimante 363 Paramétrage sauvegardes 156, 423, 436 PARAMETRAGE COURRIELS 311 PARAMETRAGE DE L'HORLOGE 315 PARAMETRAGE DE L'OPERATEUR TELEPHONIQUE 312 PARAMETRAGE DES IMPRESSIONS 308 PARAMETRAGE DU TYPE D'ECRAN 298 PARAMETRAGE MODEM 313 PARAMETRAGE SAUVEGARDES 156 Paramètres 335 Paramètres des champs 268 Pause à la fin 336 Pavés dans listes 18, 425, 438 Paye 340 Pays 17, 139, 146, 162, 273, 276, 288, 322, 340, 424, 426, 437, 439 Pays avec codes postaux 279 Pays expéditeur 281, 424, 437 Pièces jointes 116, 123, 129 Plan comptable 84, 94, 101, 102, 422, 423, 435, 436 Plan de regroupement Bilan 42 - 45, 422, 435 Plan de regroupement Résultat 46 - 49, 422, 435 Plans de regroupement divers 54 - 58, 89, 422, 435 Plateforme 205 Plateformes SMS 196 - 200, 331, 424, 426, 437, 439 Pleine hauteur 260 Pleine largeur 260 Polices graphiques 301, 425, 438 Port 198 Port d'entrée POP3 192 Port de sortie SMTP 193 Port LPT 236

 Position adresse du destinataire 17, 424, 437 Poste N° 43, 47, 56 Poste opérateur 215, 222 Préfecture 276 Prénom 171, 175 Priorité 114, 121, 127, 132 PRISE EN MAIN 12 Prix de cession 36 Prix fixe 28 Prospection 341

### **Q**

Quitter 17, 20, 424, 427, 437, 440

### **R**

 R.C. ou R.M. 161 Raison sociale 161 Rapport copie 223 Rapport d'erreurs complet 193 Rapport dernière copie 217 Rapport dernière restauration 218 Rapport restauration 224 Référence 31 Région 276 Régler à compter date de 140 Réindexation d'une base 159, 424, 437 Réindexation des bases 345, 426, 439 Répertoire de travail 335 Répertoire PDF 229 Répertoires 216, 222 Répertoires et fichiers 19, 426, 439 Répertoires inclus 215, 222 Réservé 268 Résolution 236 Résultat provisoire 86, 422, 435 RECAPITULATIF DES FONCTIONS 435 - 440 Recouvrement cotis. sociales 166 Remarques 270, 336 Remerciements 434 Repère tranches 142 Représentants 138 - 140, 150, 423, 436 Ressources Humaines 341 Restaure 18, 155, 423, 425, 436, 438 Restrictions d'accès 187 - 189, 424, 437 Restructuration d'une base 424, 437 Restructuration des bases 17, 19, 424, 426, 437, 439 Rubriques de cotisations sociales 290, 291, 425, 438 Rubriques professionnelles 292, 293, 327, 425, 426, 438, 439

### **S**

 Saisie 15, 422, 435 SAISIE DES 62 SAISIE GUIDEE 59 Sauve 153, 154, 423, 436 Sauve/Restaure 16, 423, 436 Sauvegarde 18, 425, 438

 Sauvegarde et restauration 400 Sauvegardes protégées par mot de passe 169 Sauvegardes sur autres supports 153 Sauvegardes sur disquettes 153 Séparateur décimal 426, 439 Séparateur de champs 267 Séparation horizontale 244, 250, 254 Séparation verticale 244, 250, 254 Secondes d'attente 193, 198 Sensibilité 19, 426, 439 Serveur d'envoi (smtp) 192 Service 172, 176 Signature 193 SIRET N° 161 SMS envoyés 204 - 208, 424, 437 Société 16, 340, 423, 436 Société N° 116, 122, 128 Sociétés 160 - 167, 424, 437 SOMMAIRE ET FONCTIONS 15 - 345 Souris 19, 426, 439 Sous-total groupe N° 44, 48 Sous-total N° 56 STATISTIQUES 354 Stock 341 Style de couleurs 229 Style DOUX 18, 425, 438 Style INTENSE 18, 425, 438 Style MOYEN 18, 425, 438 Succursale 116, 122, 128 Succursales 144 - 147, 152, 423, 436 Super condensé 233 Super condensé fonte proport. 233 Super condensé proportionnel 233 Superviseur 17, 420, 424, 437 Suppression 64, 422, 435 Suppression comptes inutiles 40, 422, 435 SUPPRESSION D'ECRITURES 64 SUPPRESSION DES COMPTES INUTILES 40 SUPPRESSION DES JOURNAUX INUTILES 41 Suppression journaux inutiles 41, 422, 435 Supprimer le mot de passe d'une société 169 Sur courriers clients 164 Sur courriers fournisseurs 165 Sur courriers prospects 165 Sur courriers salariés 166 Sur devis et factures 163 Sur le compte agent 166 Sur lettres de rappel 164 Sur relevés de compte 163 Surnom 175 Suspendre 216 Suspendu 223 Système 17, 424, 437

#### **T**

 Tableau des amortissements 15, 422, 435 Tableau des immobilisations 15, 422, 435 Tableau suivant 56 Taille 146, 163, 259 Taux 295 Taux de T.V.A. 294, 295, 425, 438 Télécopie 139, 146, 161 Téléphone 139, 172, 176 Téléphone 1 146, 161 Téléphone 2 146, 161 Texte Agrandi 247 Texte Normal 246 Titre de groupe 44, 47, 56 Titre document 239 Titres colonnes 240 Titulaire 340 Total HT logiciels 341 Total HT manuels 342 Touches de navigation dans l'éditeur de texte. 358 Tous pays 278 - 280, 424, 437 Toutes monnaies 282 - 284, 425, 438 Trame dans listes 241 Tranches de commissionnement 349, 350 Travaux périodiques 15, 422, 435 TVA N° I. Intra Communautaire 161 Type d'amortissement 36 Type d'écran 298, 425, 438

### **U**

 Unité de mesure 244, 250, 254 URL 198, 206 URL de la ressource Web 210 URL pour les réponses 198, 206 Utilisateurs 174 - 177, 424, 437 Utilisation 229

#### **V**

 Valeur d'achat amortissable 35 Valeur résiduelle comptable 35 Validation 66, 422, 435 Variables d'environnement 336 VERIFICATION ET DEFRAGMENTATION 159, 345 Version Intégrale 389 Version Intégrale et Version Light 433 Version Light 389 Version pour DOS du logiciel 234 Version pour Windows du logiciel 234 Ville 139, 146, 162, 340 Vitesse 18, 425, 438 Voie 139, 146, 161, 162, 340 Vue avant impression 364

**Z**

Zoom 260